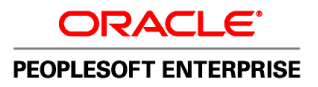

# PeopleSoft Enterprise Portal 9.1 PeopleBook: Using Portal Features

**September 2009**

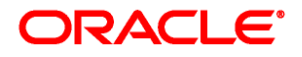

#### PeopleSoft Enterprise Portal 9.1 PeopleBook: Using Portal Features SKU ps91pbr0

Copyright © 1988, 2009, Oracle and/or its affiliates. All rights reserved.

#### **Trademark Notice**

Oracle is a registered trademark of Oracle Corporation and/or its affiliates. Other names may be trademarks of their respective owners.

#### **License Restrictions Warranty/Consequential Damages Disclaimer**

This software and related documentation are provided under a license agreement containing restrictions on use and disclosure and are protected by intellectual property laws. Except as expressly permitted in your license agreement or allowed by law, you may not use, copy, reproduce, translate, broadcast, modify, license, transmit, distribute, exhibit, perform, publish or display any part, in any form, or by any means. Reverse engineering, disassembly, or decompilation of this software, unless required by law for interoperability, is prohibited.

#### **Warranty Disclaimer**

The information contained herein is subject to change without notice and is not warranted to be error-free. If you find any errors, please report them to us in writing.

#### **Restricted Rights Notice**

If this software or related documentation is delivered to the U.S. Government or anyone licensing it on behalf of the U.S. Government, the following notice is applicable:

#### *U.S. GOVERNMENT RIGHTS*

Programs, software, databases, and related documentation and technical data delivered to U.S. Government customers are "commercial computer software" or "commercial technical data" pursuant to the applicable Federal Acquisition Regulation and agency-specific supplemental regulations. As such, the use, duplication, disclosure, modification, and adaptation shall be subject to the restrictions and license terms set forth in the applicable Government contract, and, to the extent applicable by the terms of the Government contract, the additional rights set forth in FAR 52.227-19, Commercial Computer Software License (December 2007). Oracle USA, Inc., 500 Oracle Parkway, Redwood City, CA 94065.

#### **Hazardous Applications Notice**

This software is developed for general use in a variety of information management applications. It is not developed or intended for use in any inherently dangerous applications, including applications which may create a risk of personal injury. If you use this software in dangerous applications, then you shall be responsible to take all appropriate fail-safe, backup, redundancy and other measures to ensure the safe use of this software. Oracle Corporation and its affiliates disclaim any liability for any damages caused by use of this software in dangerous applications.

#### **Third Party Content, Products, and Services Disclaimer**

This software and documentation may provide access to or information on content, products and services from third parties. Oracle Corporation and its affiliates are not responsible for and expressly disclaim all warranties of any kind with respect to third party content, products and services. Oracle Corporation and its affiliates will not be responsible for any loss, costs, or damages incurred due to your access to or use of third party content, products or services.

# **Contents**

### **Preface**

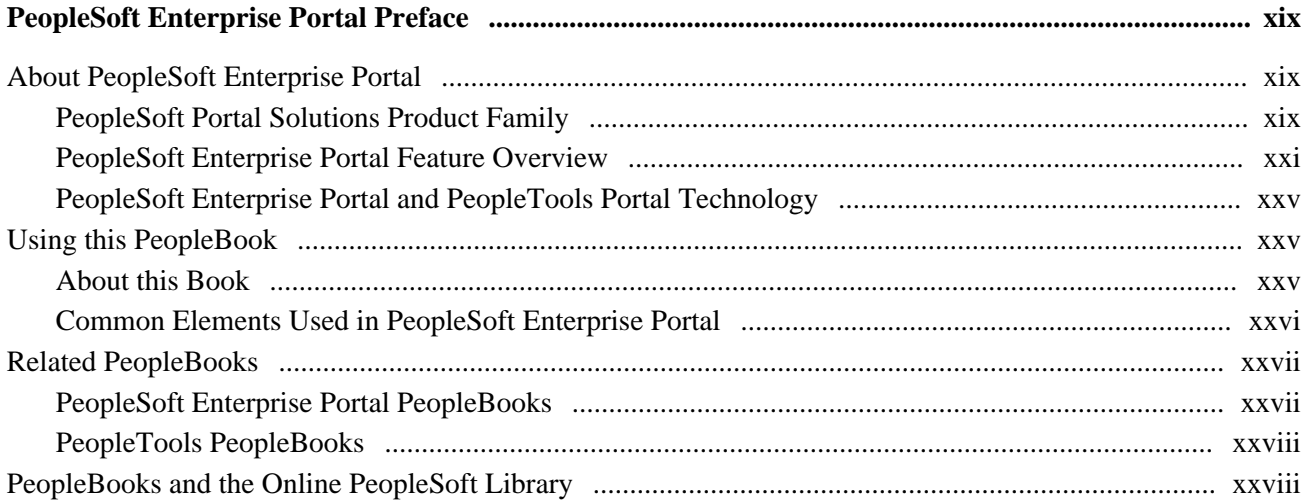

# **Part 1**

# **Introduction**

## **Chapter 1**

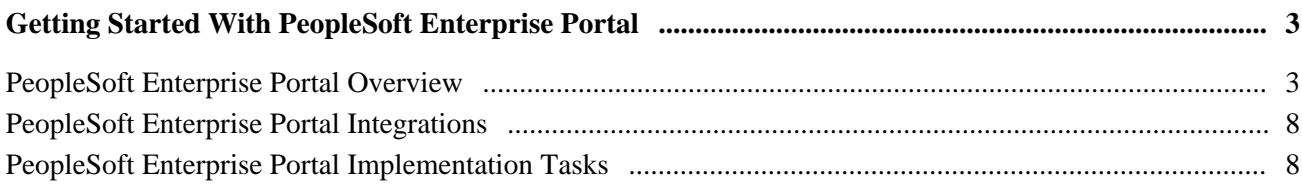

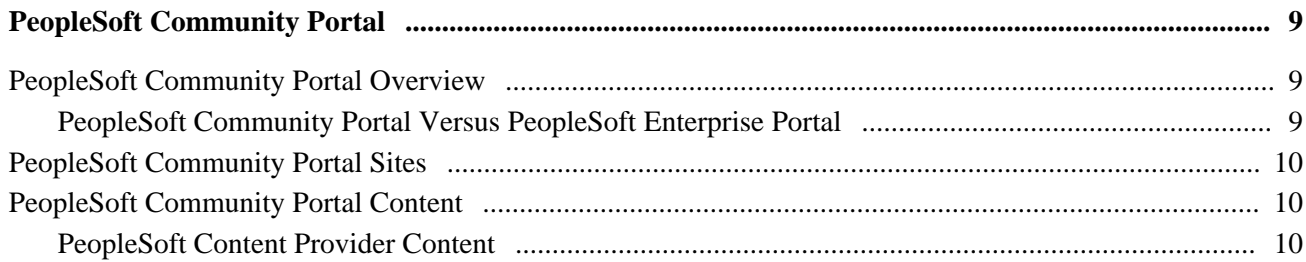

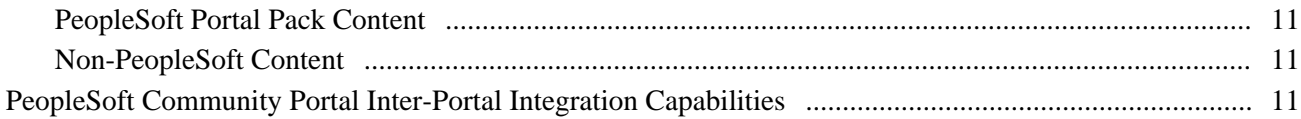

# **Part 2**

# **Navigation**

# **Chapter 3**

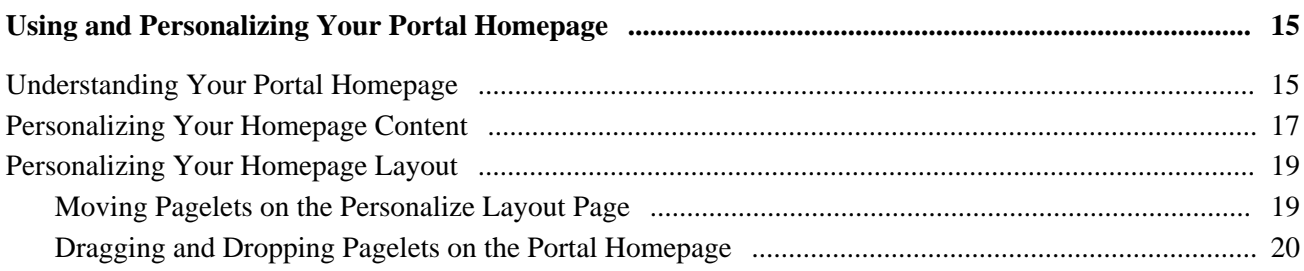

## **Chapter 4**

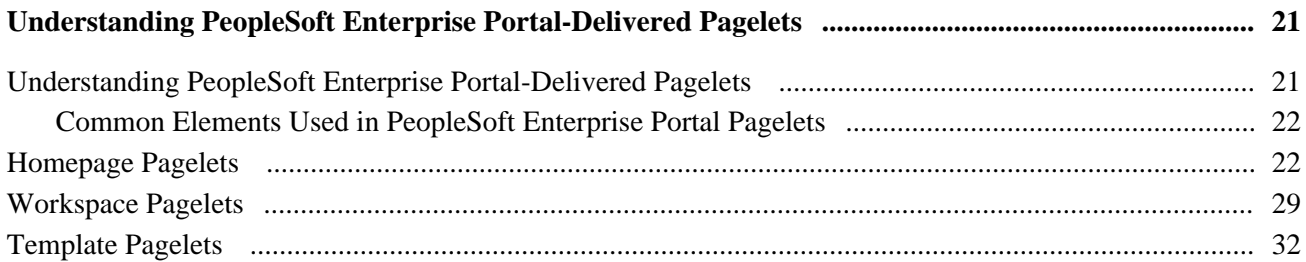

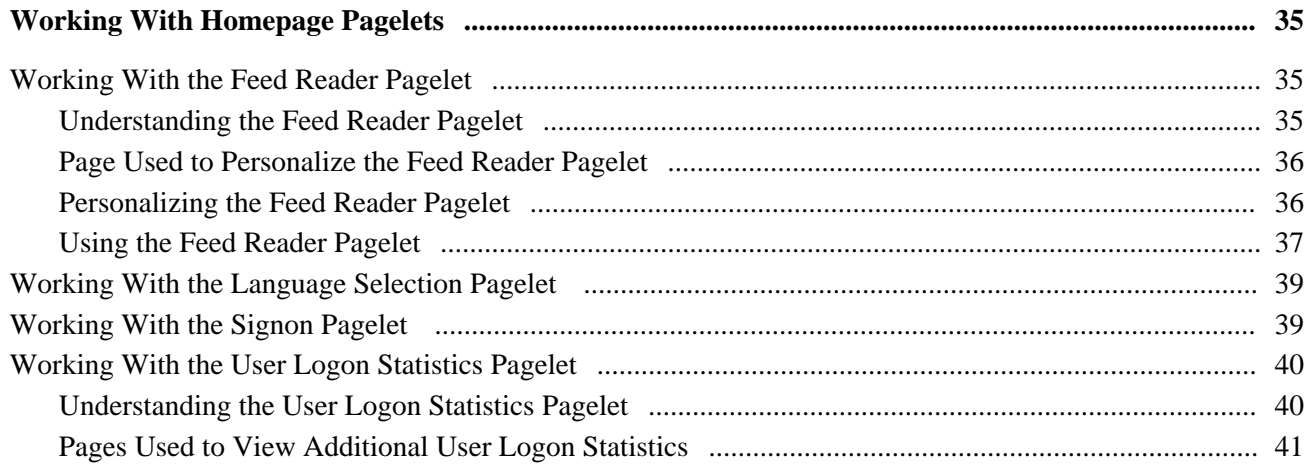

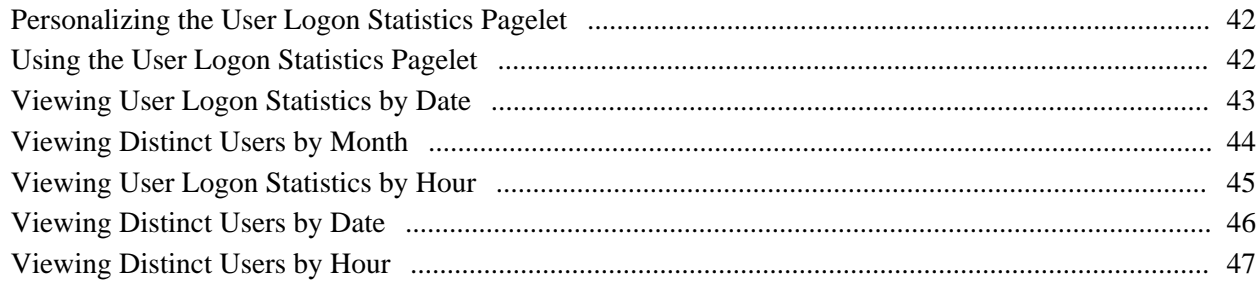

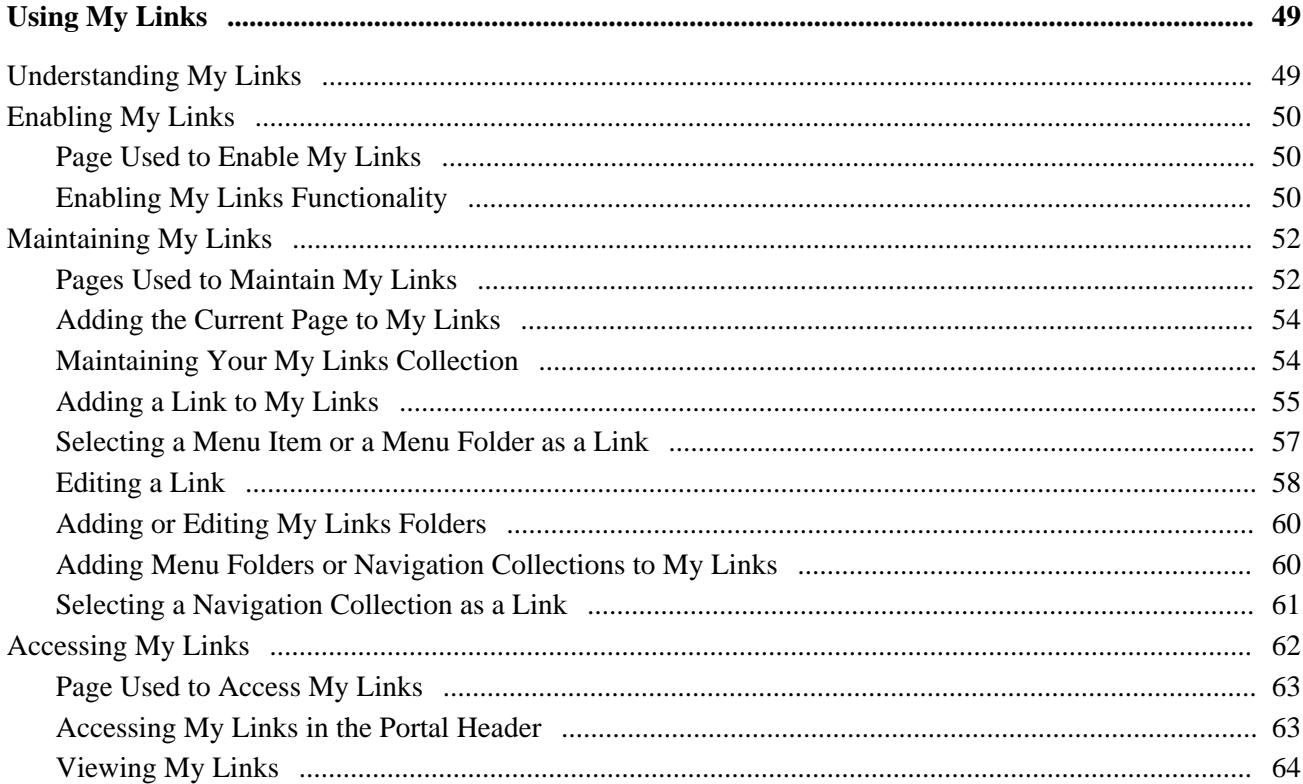

# Part 3

# **Collaborative Features**

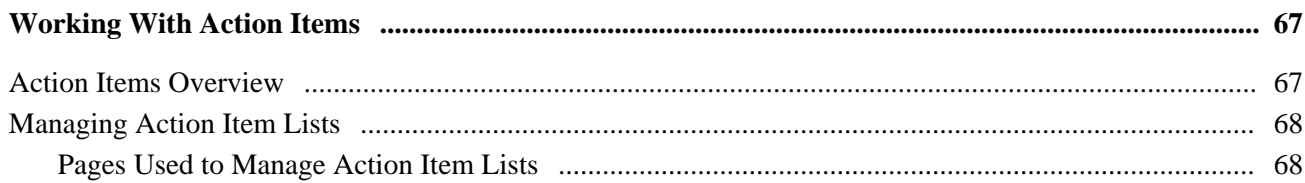

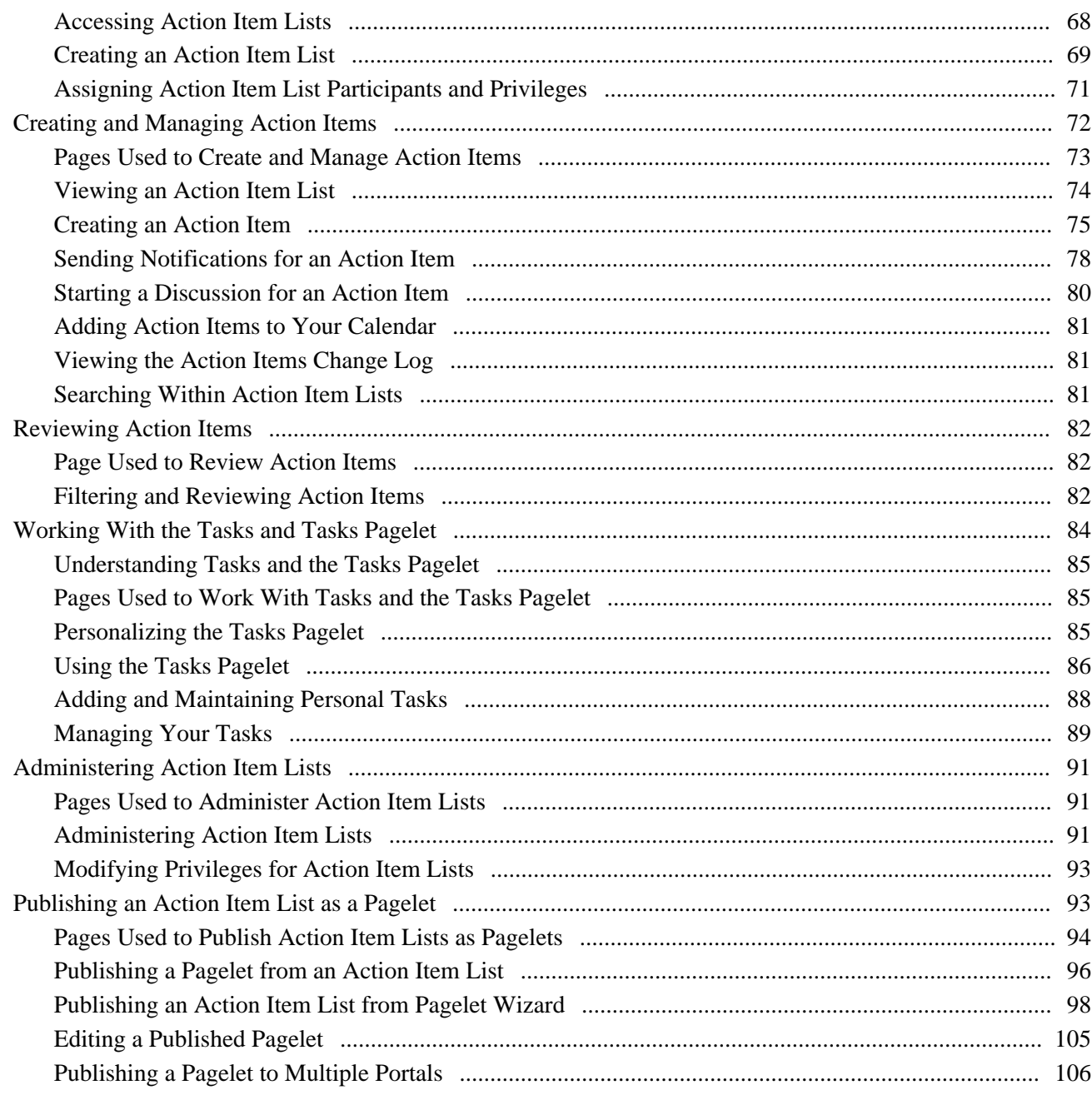

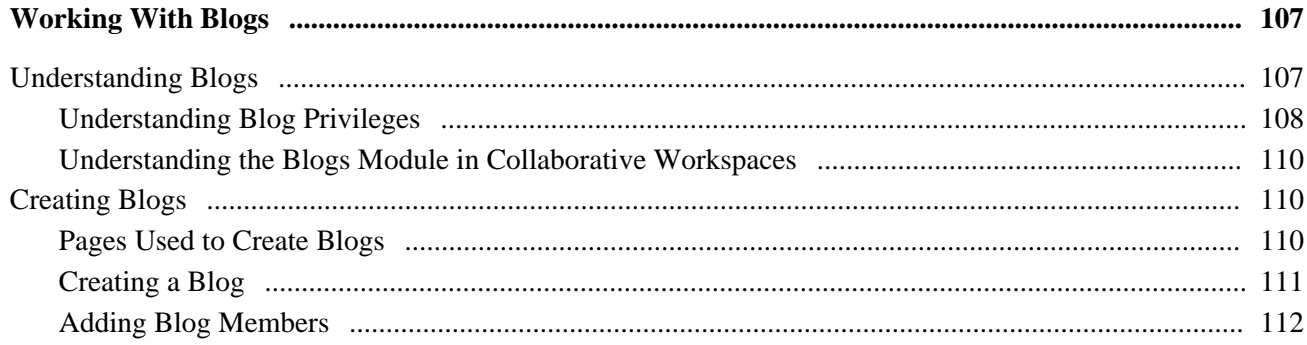

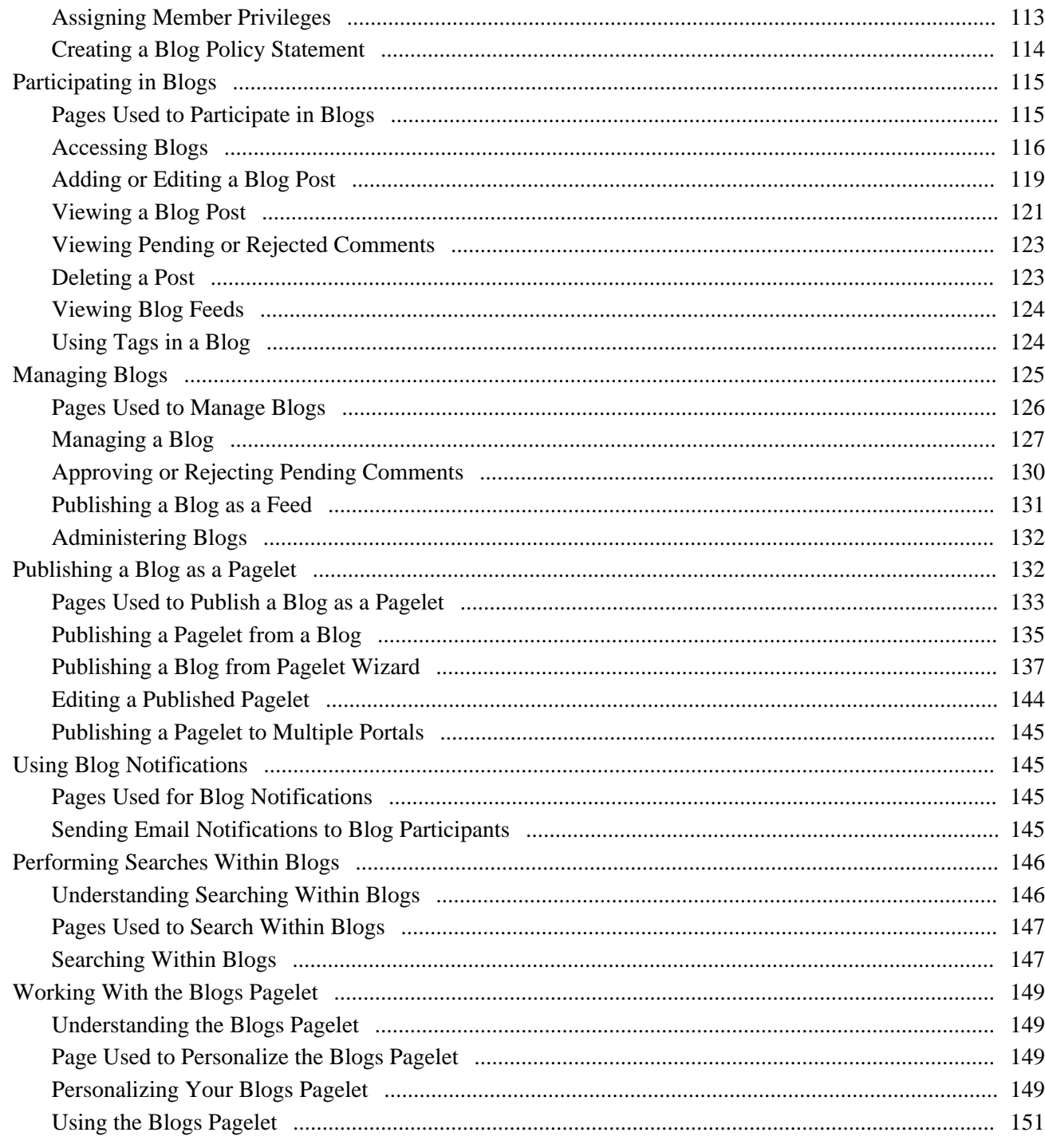

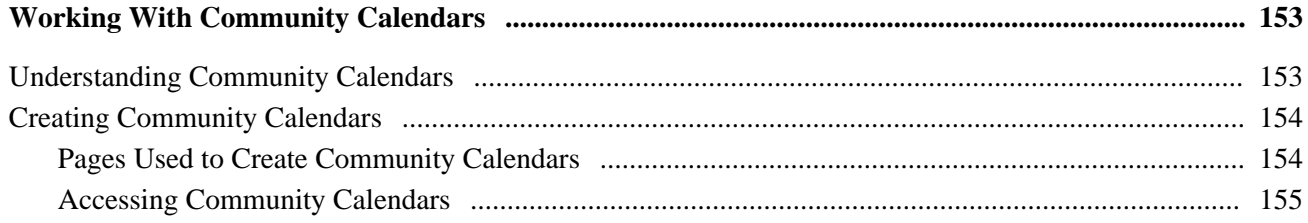

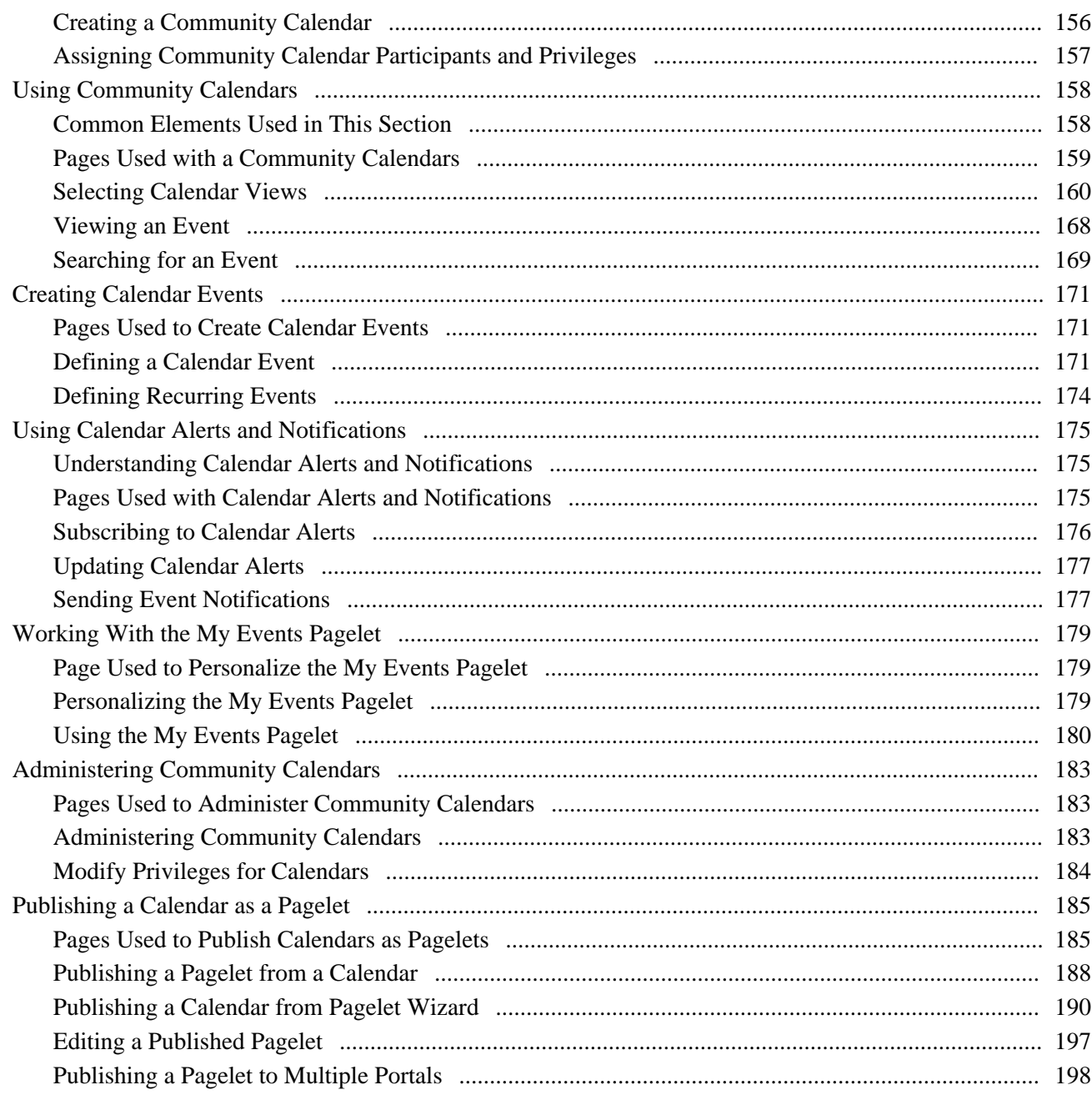

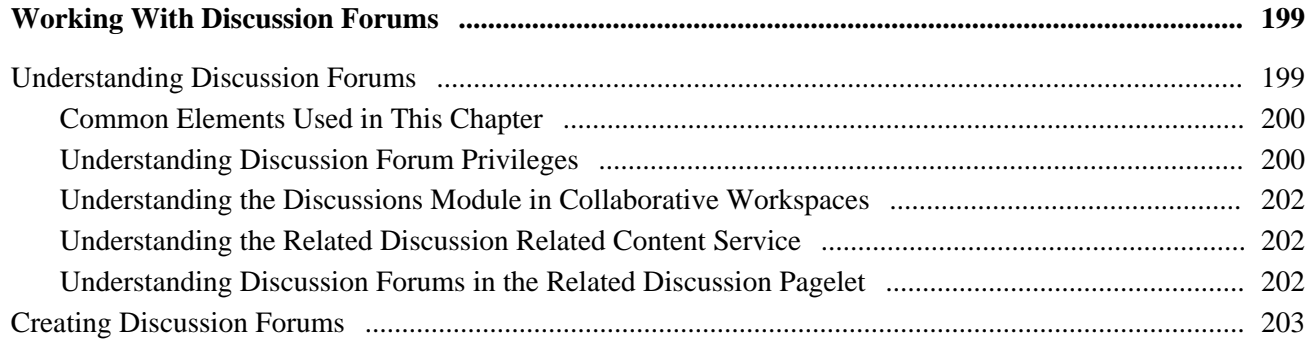

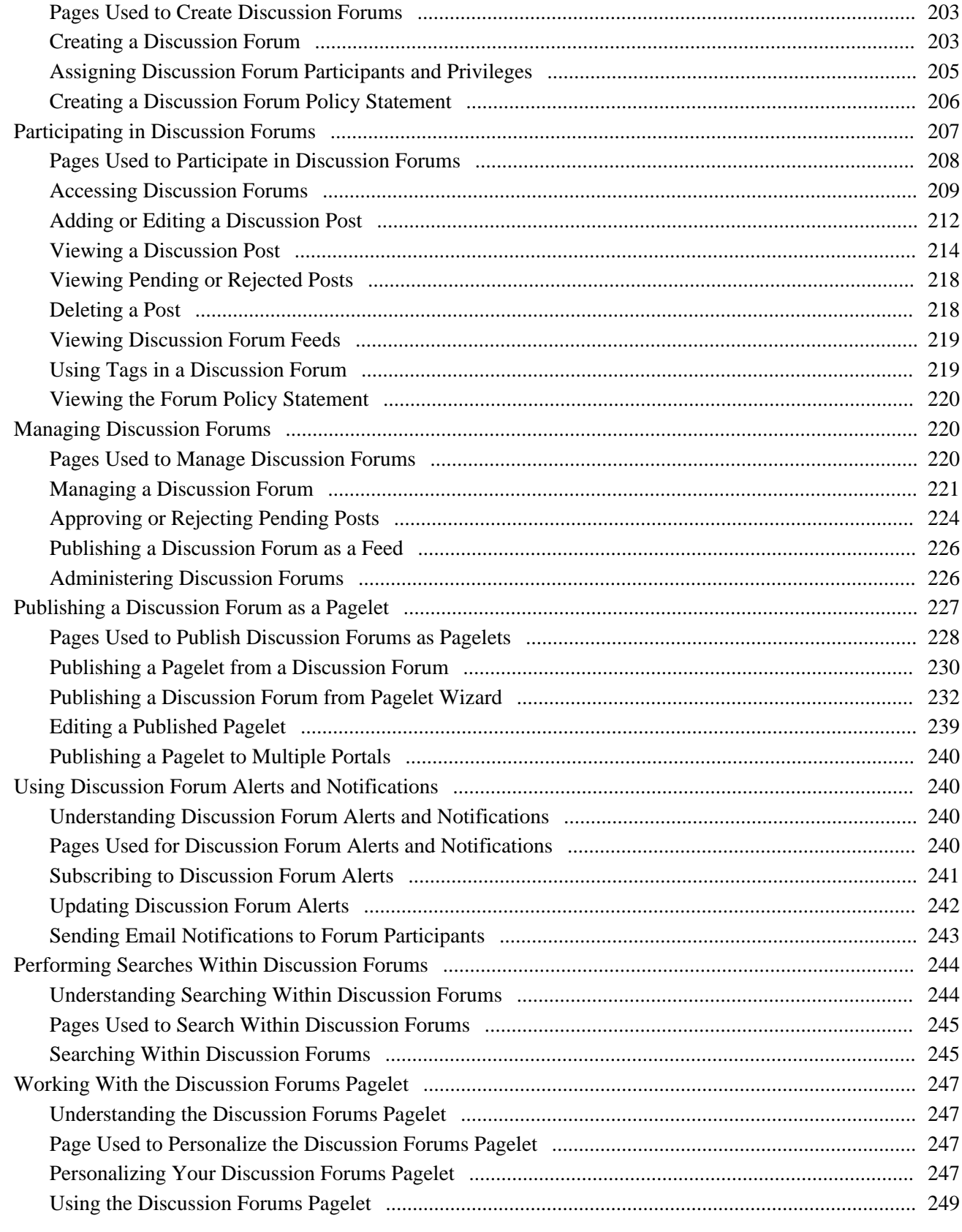

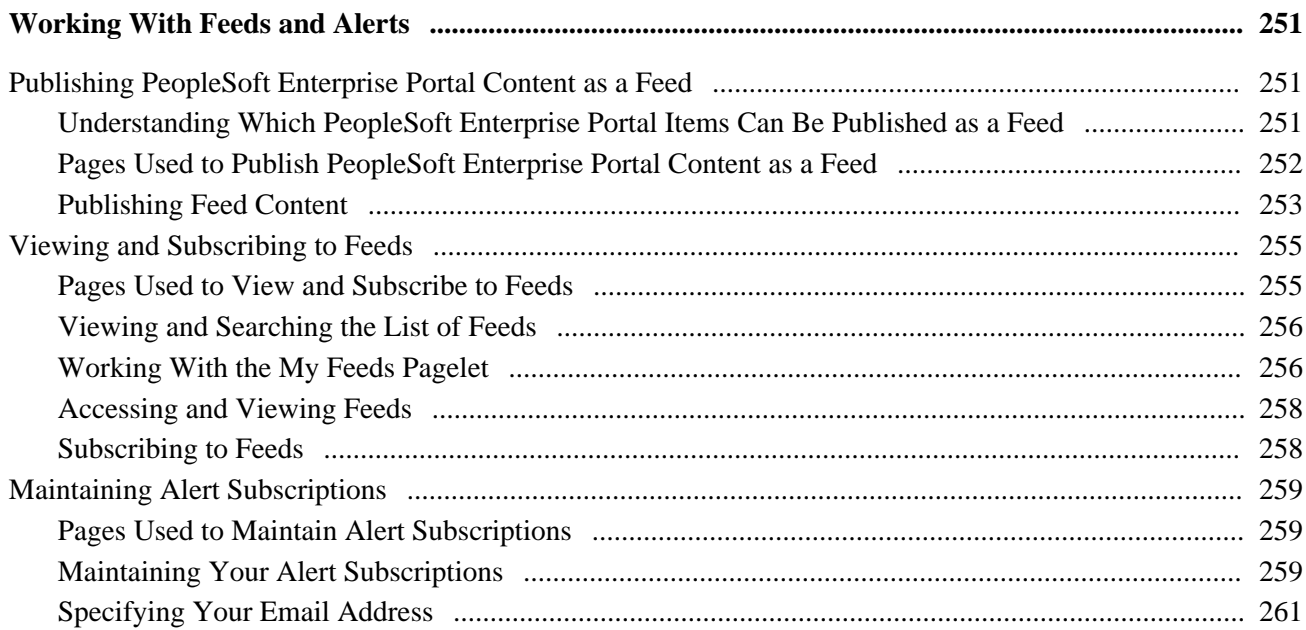

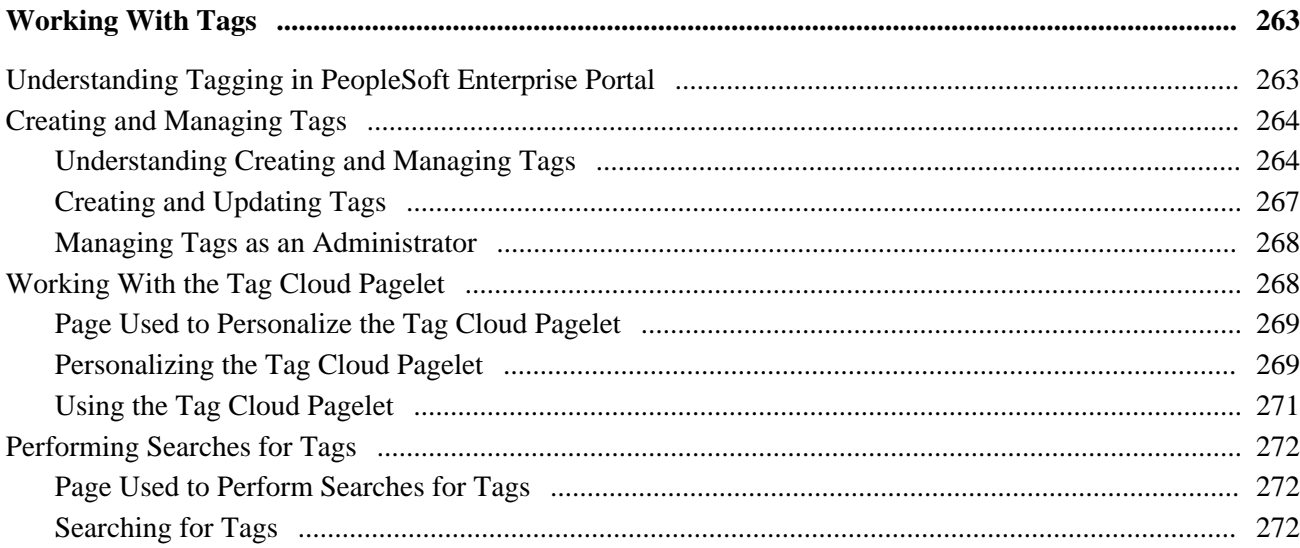

# Part 4

# **Other Portal Features**

## **Chapter 13**

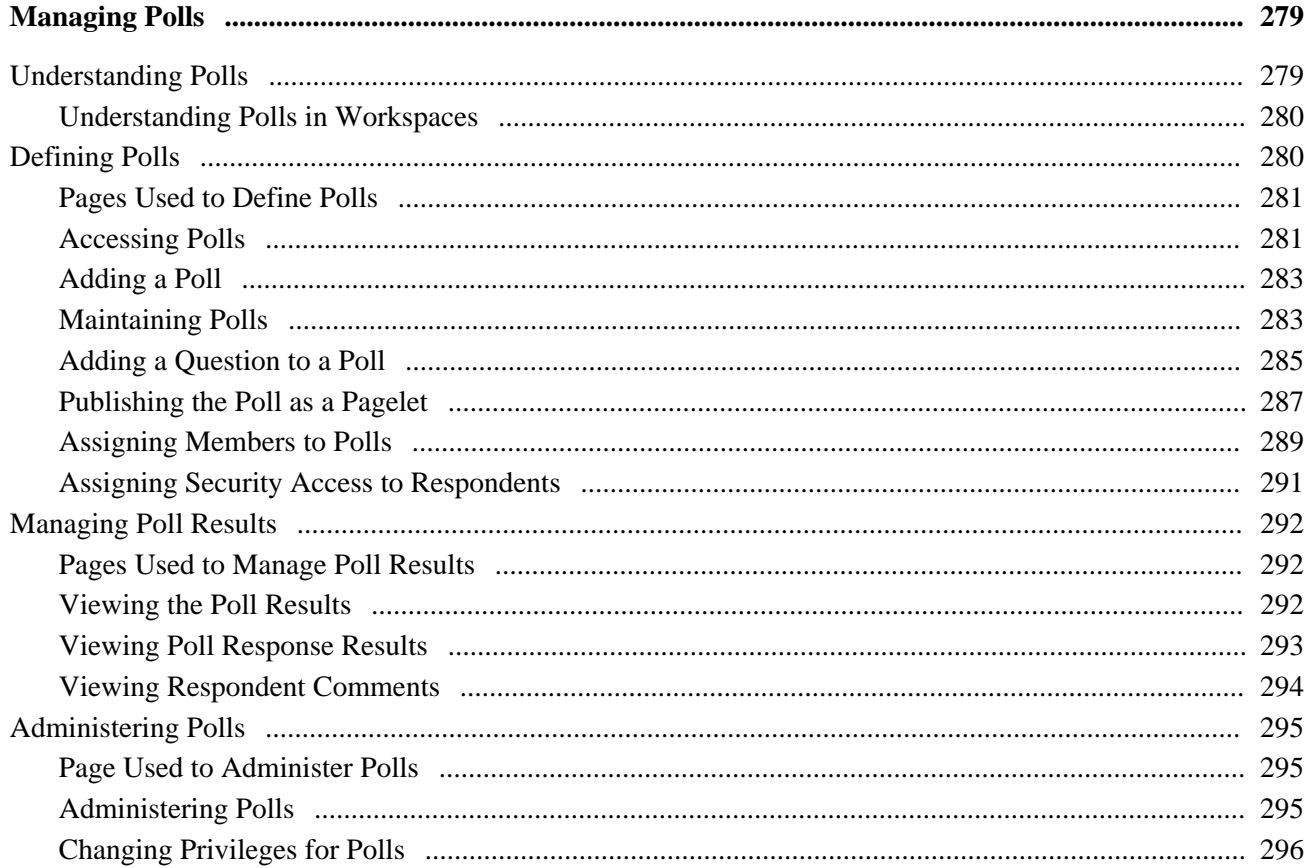

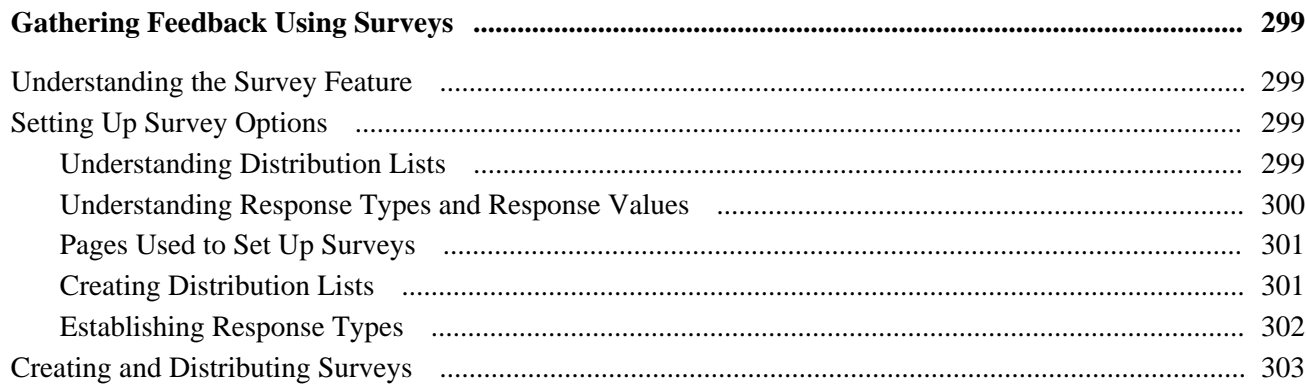

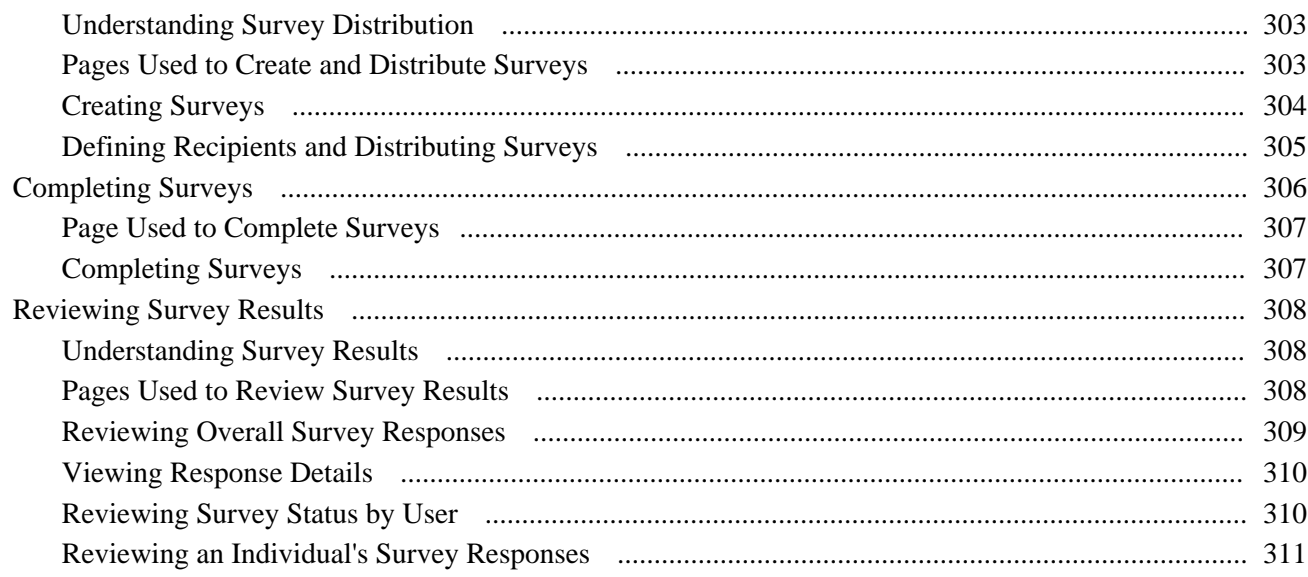

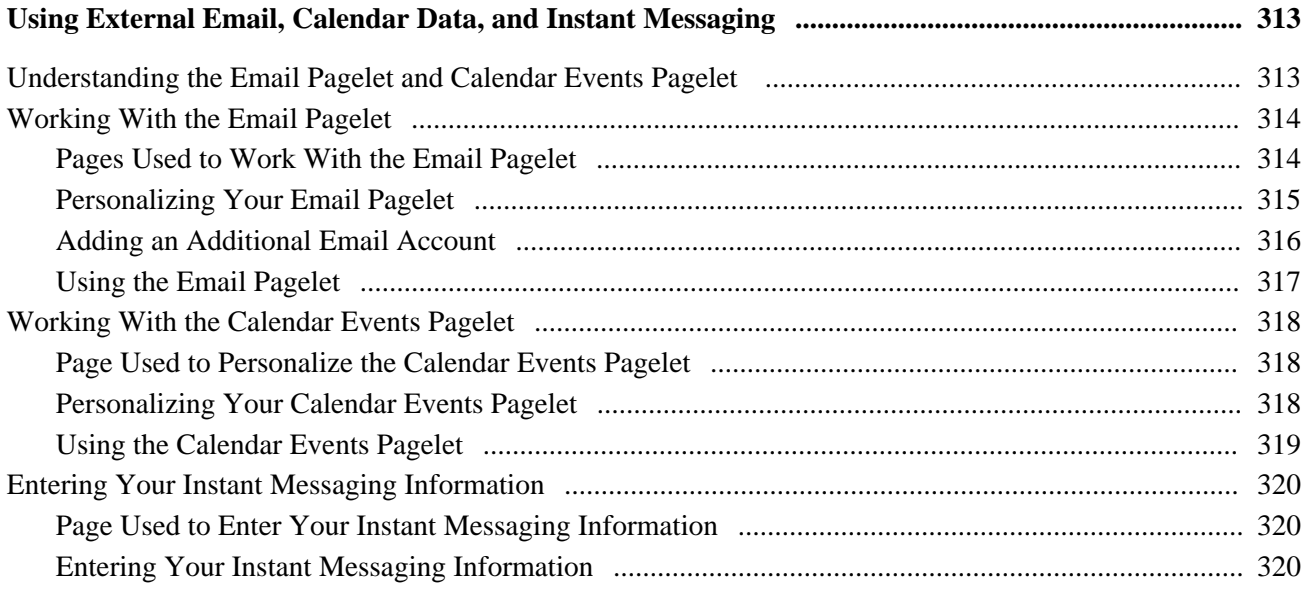

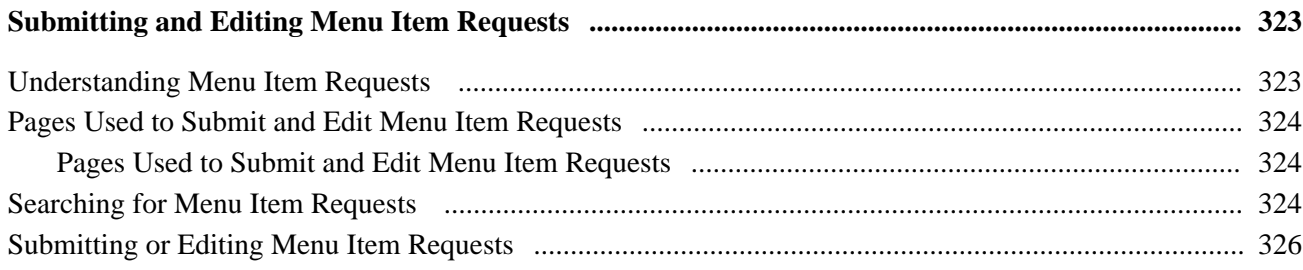

# **Part 5**

# **Performing Searches**

## **Chapter 17**

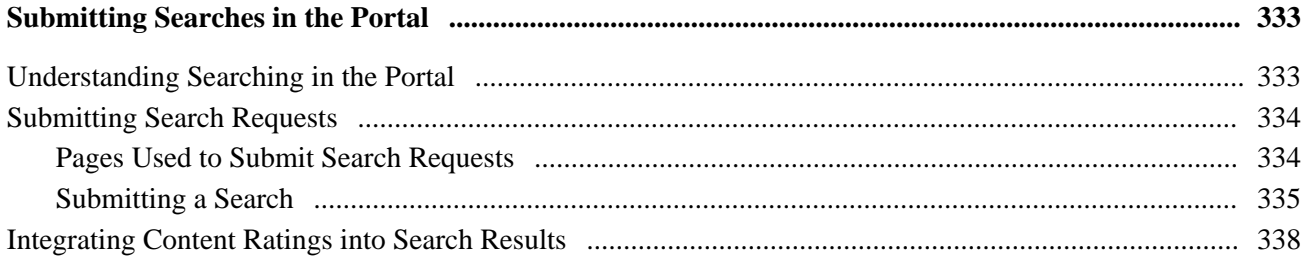

### **Chapter 18**

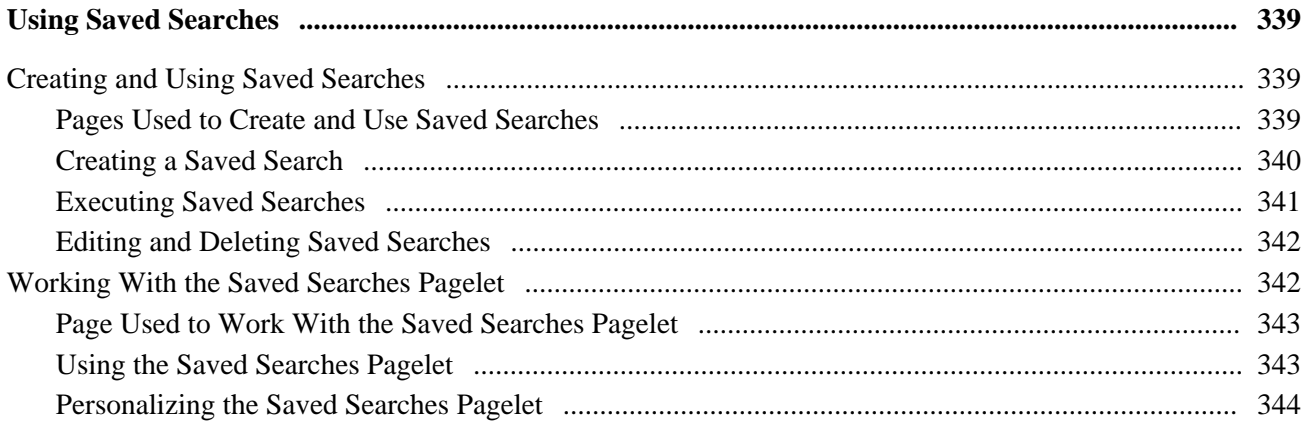

# **Part 6**

# **Context Manager**

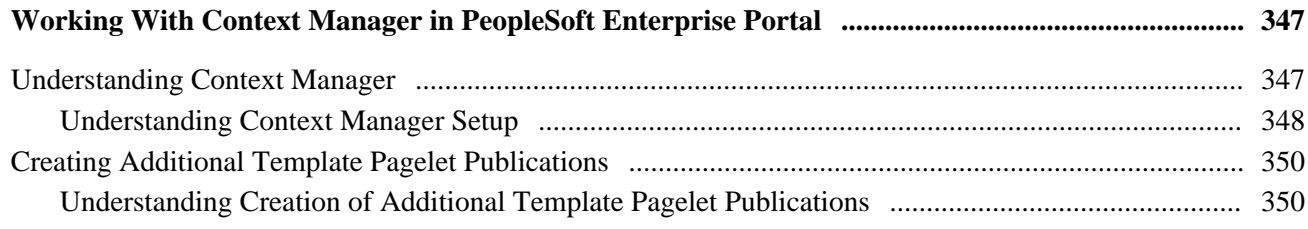

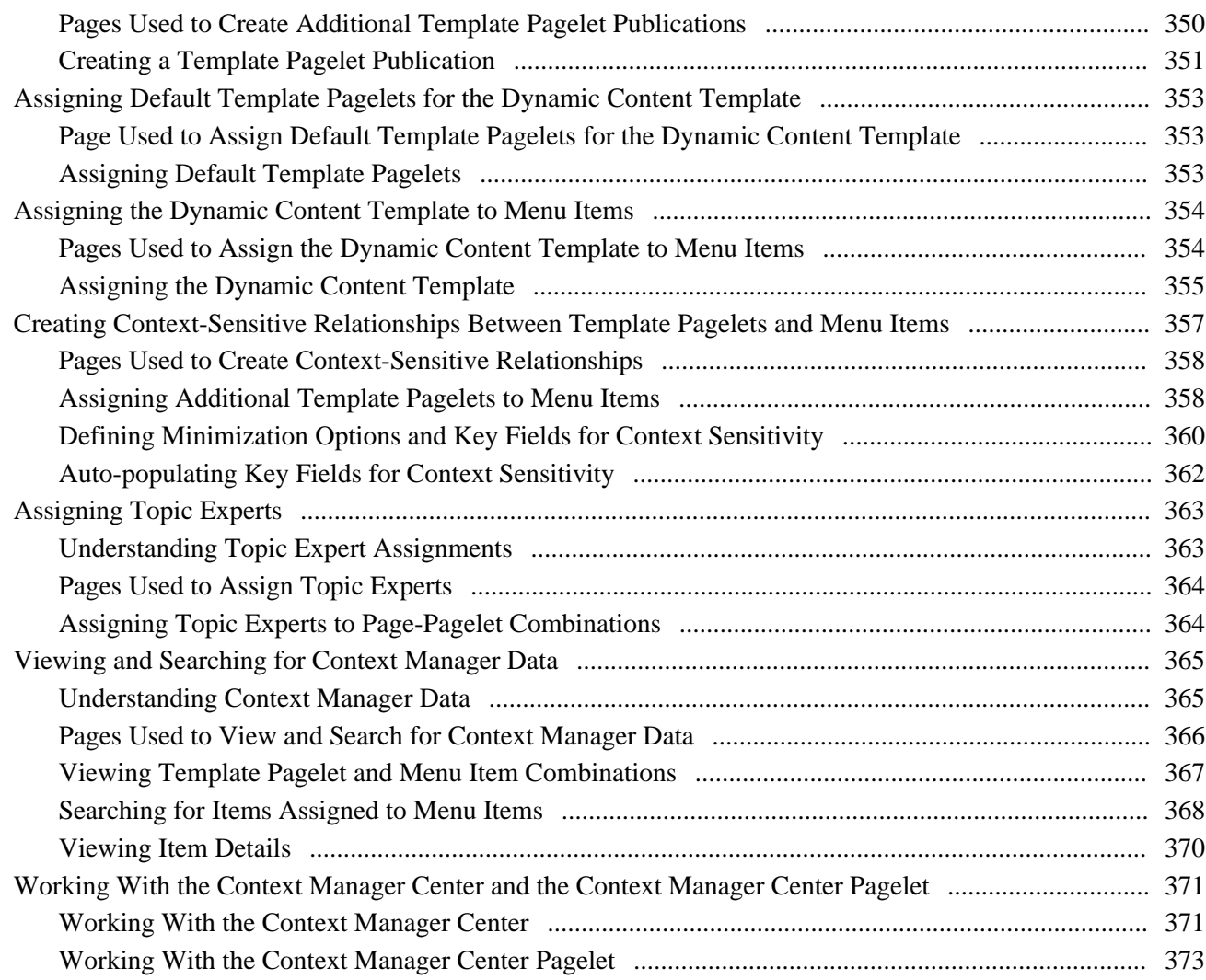

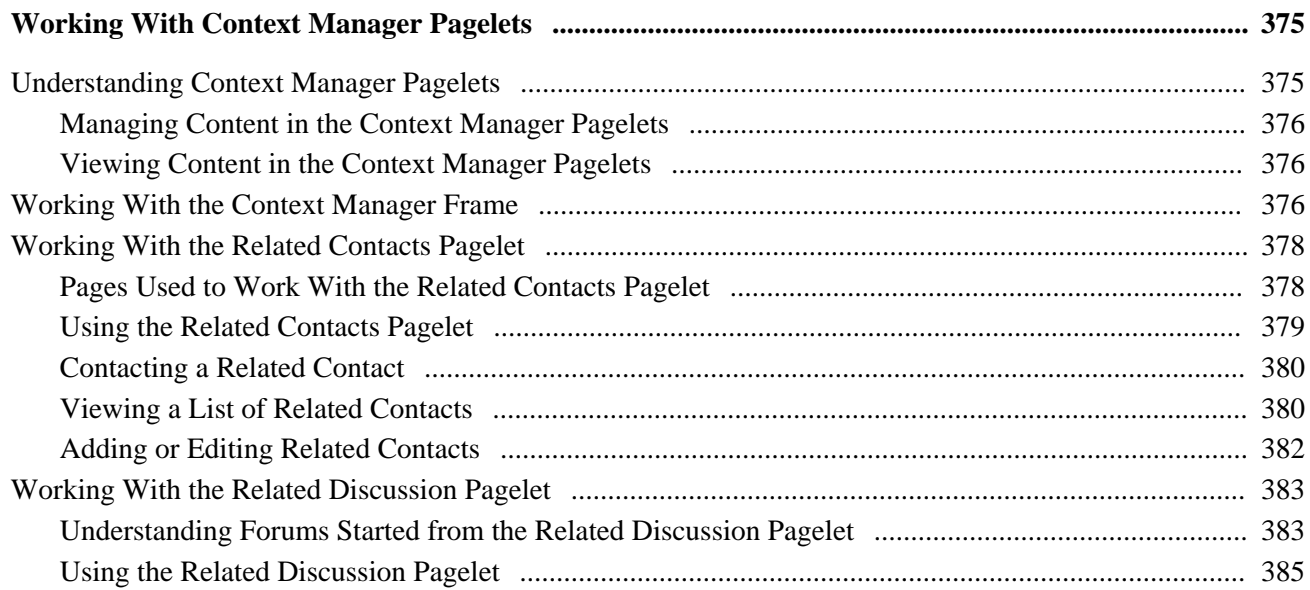

#### Contents

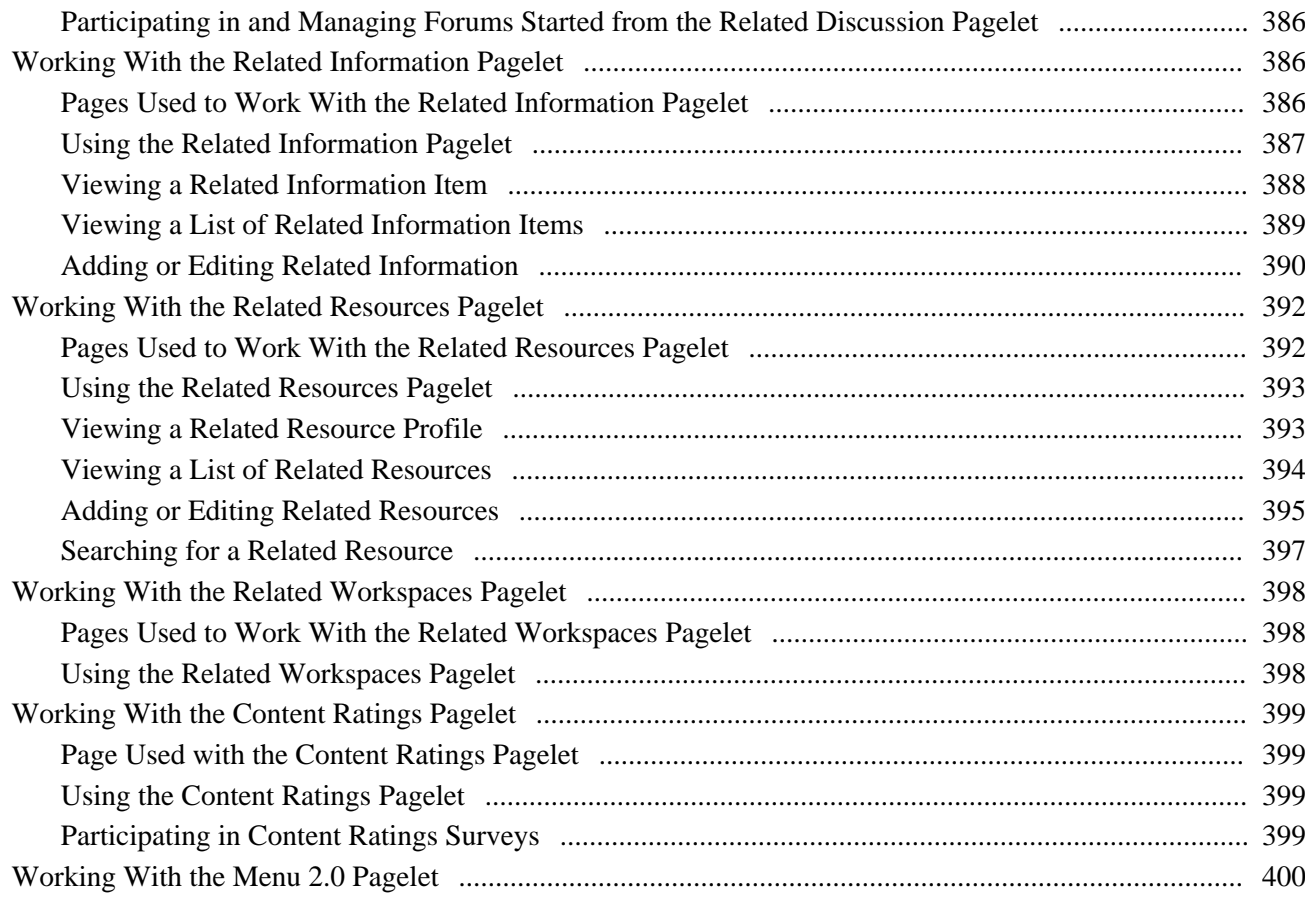

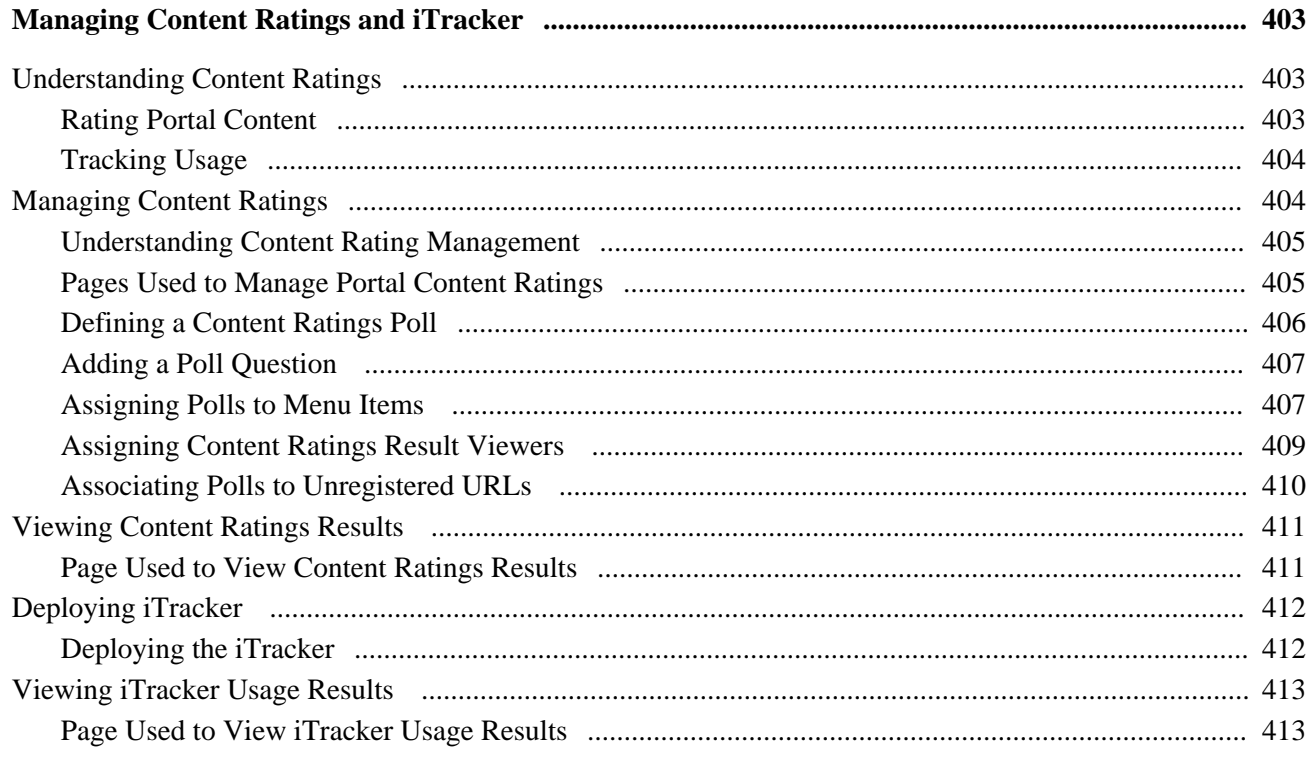

# **Part 7**

# **Related Content Services**

### **Chapter 22**

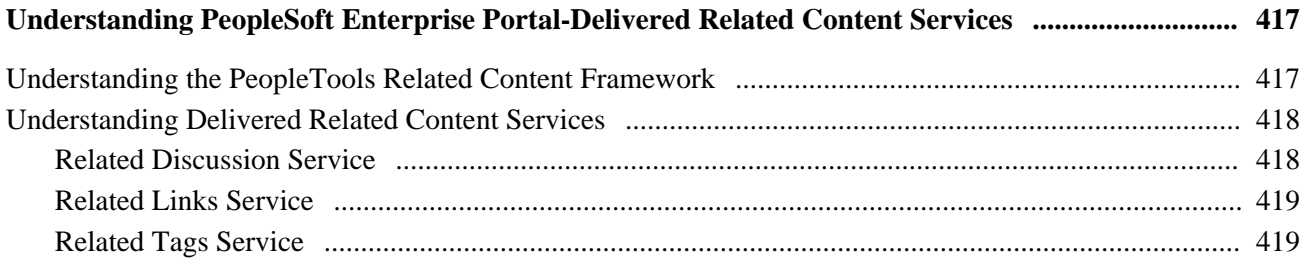

## **Chapter 23**

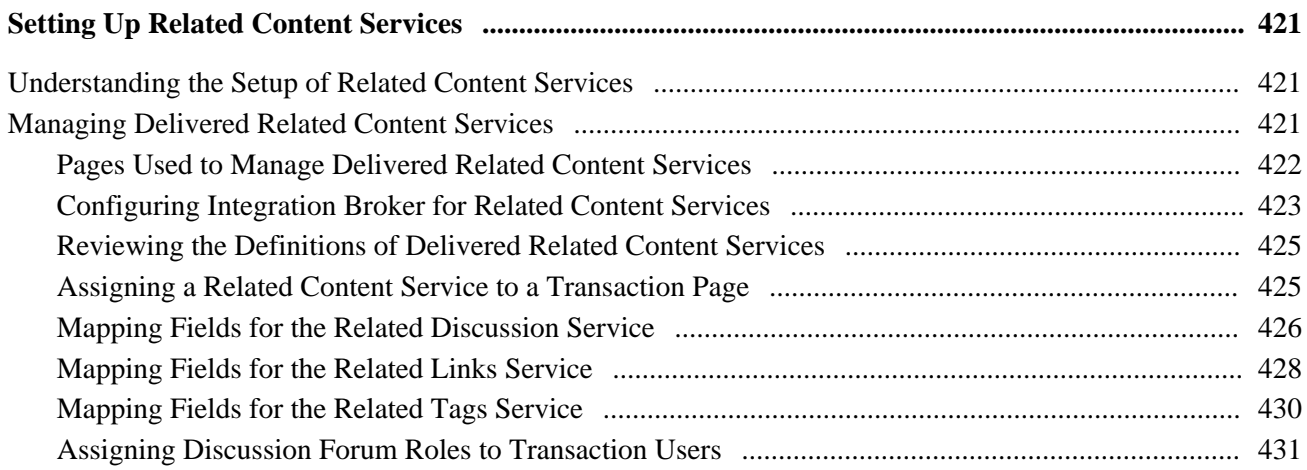

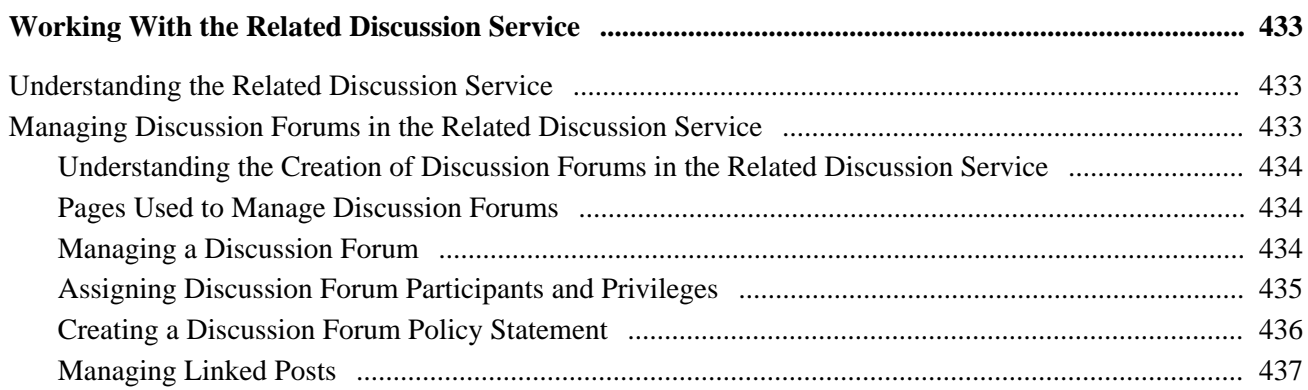

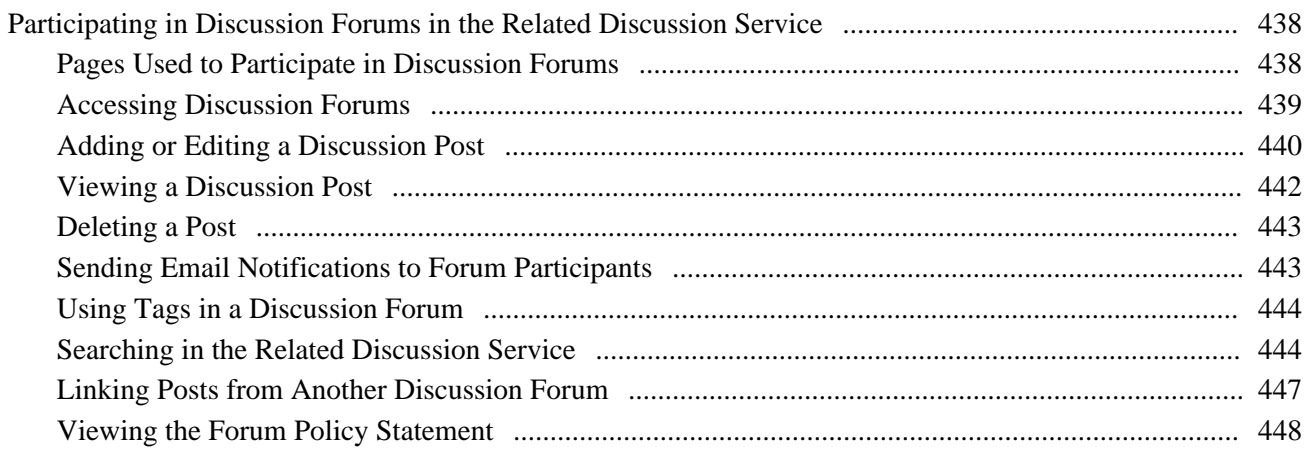

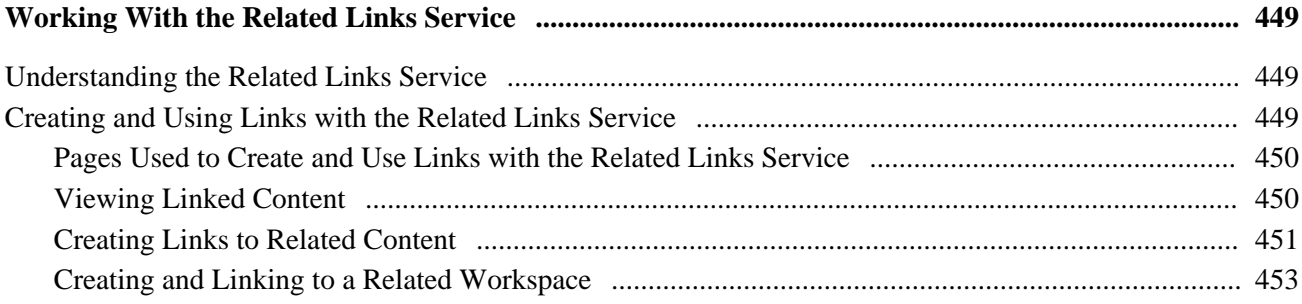

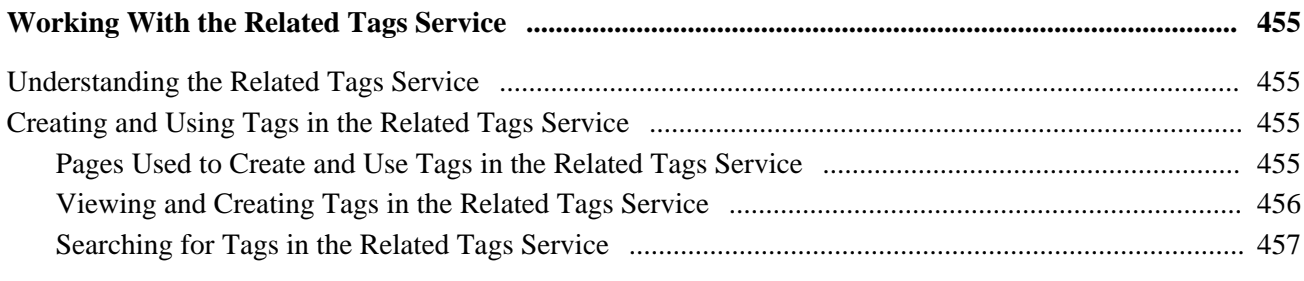

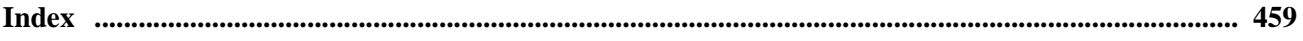

# <span id="page-18-0"></span>**PeopleSoft Enterprise Portal Preface**

This preface discusses:

- About PeopleSoft Enterprise Portal.
- Using this PeopleBook.
- Related PeopleBooks.
- PeopleBooks and the PeopleSoft Online Library.

# <span id="page-18-1"></span>**About PeopleSoft Enterprise Portal**

This section discusses:

- PeopleSoft Portal Solutions product family.
- PeopleSoft Enterprise Portal feature overview.
- PeopleSoft Enterprise Portal and PeopleTools.

# <span id="page-18-2"></span>**PeopleSoft Portal Solutions Product Family**

This section discusses the products that are part of the PeopleSoft Portal Solutions product family:

- PeopleSoft Enterprise Portal.
- PeopleSoft Community Portal.
- PeopleSoft Enterprise Internal Controls Enforcer.

### **PeopleSoft Enterprise Portal**

Oracle's PeopleSoft Enterprise Portal is a world-class portal solution with many robust content and collaborative features. The PeopleSoft Enterprise Portal is ideal for customers wishing to deploy an unlimited number of communities across enterprise that focus on PeopleSoft application business processes.

PeopleSoft Enterprise Portal 9.1 contains a rich set of Web 2.0 features. For instance, collaborative workspaces and related content services can be keyed to PeopleSoft application transactions providing contextually relevant collaboration.

PeopleSoft Enterprise Portal 9.1 provides these important new features:

- Blogs.
- Feed publishing.
- Related content services—specifically, the Related Discussion service, the Related Links service, and the Related Tags service.
- Tagging (also known as social bookmarking).
- Wiki content.

These new features add to the existing features already present in PeopleSoft Enterprise Portal:

- Action items
- Collaborative workspaces
- Community calendars
- Context Manager
- Discussion forums
- Document management
- Polls and surveys
- Resource Finder
- Searches and saved searches

See ["PeopleSoft Enterprise Portal Preface," PeopleSoft Enterprise Portal Feature Overview, page xxi.](#page-20-0)

### **PeopleSoft Community Portal**

Oracle's PeopleSoft Community Portal joins PeopleSoft Enterprise Portal as an option for creating a portal experience using the PeopleSoft Portal Solutions product family.

PeopleSoft Community Portal has the same collaborative features and functions as PeopleSoft Enterprise Portal. However, with PeopleSoft Community Portal, you are limited to creating and managing a maximum of three sites. With PeopleSoft Enterprise Portal, you can create and manage an unlimited number of sites.

See *PeopleSoft Enterprise Portal 9.1 PeopleBook: Using Portal Features*, "PeopleSoft Community Portal."

### **PeopleSoft Enterprise Internal Controls Enforcer**

Oracle's PeopleSoft Enterprise Internal Controls Enforcer is designed to automate and enforce internal controls required under Section 404 of the Sarbanes-Oxley Act. Using the product's monitoring and diagnostic capabilities, you can reduce the cost of complying with the new regulations and the risk of unforeseen changes in internal controls. PeopleSoft Enterprise Internal Controls Enforcer will work in conjunction with other PeopleSoft corporate governance solutions to make the entire compliance process repeatable and auditable, allowing you to focus on running your business.

In addition, the product enables you to continuously track and monitor controls, and, optionally, certify their effectiveness at interim times throughout the year to support certifications that are required for Section 302 of Sarbanes-Oxley.

See *PeopleSoft Enterprise Internal Controls Enforcer 9.1 PeopleBook.*

# <span id="page-20-0"></span>**PeopleSoft Enterprise Portal Feature Overview**

Two key characteristics distinguish PeopleSoft Enterprise Portal as a rich Web 2.0 platform:

- First, PeopleSoft Enterprise Portal is a traditional portal framework that can be used for aggregating and managing content.
- Second, its collaborative capabilities make PeopleSoft Enterprise Portal a functional application that complements the features found in PeopleSoft applications.

PeopleSoft Enterprise Portal is built on the same architecture and with the same tools as PeopleSoft applications. This provides native integration and single sign-on with PeopleSoft applications. Because PeopleSoft Enterprise Portal is built on the PeopleTools platform, these core characteristics are also available in your portal implementations:

- Branding.
- Common toolset across all PeopleSoft applications.
- Database, application server, and web server independence.
- Feed Publishing Framework.
- Related Content Framework.
- Rich text editor.
- Role-based security and access management.
- Single sign-on.
- SOA support through Integration Broker.

 Combined with pre-built application content delivered as PeopleSoft application portal packs, these features make configuration and deployment of PeopleSoft Enterprise Portal for a PeopleSoft-rich environment much easier than with other portals.

PeopleSoft Enterprise Portal provides numerous collaboration and Web 2.0 features such as blogs, content management, discussion forums feeds, tagging, collaborative workspaces and others. Each of these features is discussed briefly in this section.

#### **Action Items**

Miscellaneous to-do's and issues are frequently assigned during project status meetings and in workspaces. Successful resolution of these detailed action items is critical to meeting broader business objectives. PeopleSoft Enterprise Portal provides an action items feature that helps project leaders track open action items assigned to various team members as well as capture their resolution for a given project.

#### **Blogs**

Blogs (or weblogs) are a familiar and useful means for authoring and broadcasting information for an individual or team. Blogs are also participatory in that they allow for commentary and feedback from the audience. In PeopleSoft Enterprise Portal, blogs are integrated with other features such as feeds, notifications, search, tagging, and workspaces.

#### **Branding**

A WYSIWYG interface allows branding administrators to define and deploy header and footer elements for the portal. Because branding is integrated with site management as well as collaborative workspaces, subject matter experts can override these branding elements locally, making it easier for non-portal experts to create compelling sub-communities within the portal.

#### **Calendars**

In PeopleSoft Enterprise Portal, calendars allow communities to manage events within portals, sites, and workspaces. Individual communities or workgroups can maintain their own distinct calendars. Users can subscribe to any or each of the calendars to which they have access and display the results as a unified calendar on their homepage or within a workspace.

#### **Collaborative Workspaces**

A collaborative workspace is a virtual team room. Workspaces can be created to facilitate the completion of any project that requires a team to work collaboratively to accomplish its goals. Some collaborative projects focus on temporary issues that require short, intense collaborative sessions, such as closing a sales deal or an open problem incident. Other projects may be ongoing, such as coordinating the work for a department.

In PeopleSoft Enterprise Portal, collaborative workspaces incorporate the product's other collaborative features including action items, blogs, calendars, discussions, documents, feeds, polls, search, tagging, and wikis. In addition, workspaces can be contextually linked to PeopleSoft application pages to provide robust collaboration in the context of transactions and business processes.

### **Content Management**

PeopleSoft Enterprise Portal's content management system enables you to organize all your content creation processes. The content management system helps you to manage, create, and organize content, through approval, version management, and publication features. The resulting content is ready and available for browsing by users and for reuse in portal pagelets, news publications, related information, and workspaces. Content migration allows you to author content in a staging database and then migrate the finalized content to a production database.

#### **Context Manager**

In PeopleSoft Enterprise Portal, Context Manager appears as a frame on the right side of the page displaying pagelets that are loaded with appropriate information based on the target page or transaction. Context Manager is the framework within which features—such as, related information, related contacts, related resources, related discussions, related workspaces, related links, and content ratings—operate. PeopleSoft Enterprise Portal also delivers related content services to provide PeopleSoft Enterprise Portal features on any PeopleSoft application pages.

See ["PeopleSoft Enterprise Portal Preface," Related Content Services, page xxiii.](#page-22-0)

#### **Discussion Forums**

Discussion forums provide a platform that groups can use to discuss topics of interest. Participants can post discussion topics, such as issues, suggestions, or questions, and receive replies and feedback. In PeopleSoft Enterprise Portal, discussion forums are integrated with other features such as action items, alerts, documents, feeds, notifications, search, tagging, and workspaces. Standalone forums within a portal or site can be managed as moderated or unmoderated.

#### **Feed Publishing and Consumption**

PeopleSoft Enterprise Portal leverages the PeopleTools Feed Publishing Framework to deliver feeds for several features including blogs, discussion forums, news publications, and workspaces. You can use the framework to publish secure or public feeds. These feeds make it easy for people to subscribe to information that interests them, rather than logging into the application that delivers this information. PeopleSoft Enterprise Portal also provides pagelets and features that facilitate the discovery and consumption of internal and external feeds.

#### **My Links**

My Links functionality provides an easy way for to bookmark your most frequently needed and accessed content. My Links serves as a collection of bookmarks to specific PeopleSoft Enterprise Portal pages, to PeopleSoft transactions, and to non-PeopleSoft content such as external websites.

#### **Polls and Surveys**

PeopleSoft Enterprise Portal provides polls as a simple way to gather opinions and comments from portal users using a pagelet that is displayed on the portal or site homepage, in a workspace, or attached to a menu item. While polls cover a single question only, surveys allow you to create and distribute questionnaires and evaluate the responses.

#### <span id="page-22-0"></span>**Related Content Services**

The PeopleTools Related Content Framework provides the tools for subject matter experts or portal administrators to contextually link application pages with collaborative content provided as related content services. PeopleTools provides the service definitions for three PeopleSoft Enterprise Portal related content services:

- Related Discussion service
- Related Links service
- Related Tags service

These related content services provide features of PeopleSoft Enterprise Portal that can be added to PeopleSoft application pages through the framework. While the service definitions are provided in PeopleTools, an installed PeopleSoft Enterprise Portal database is required to provide the services and to store the related data.

#### **Resource Finder**

Resource Finder is a highly flexible repository that you can configure to receive data loads containing information about any organizational resource, along with links that relate these resources to each other. These resources are typically things like customers, suppliers, employees, departments, locations, companies, and business units, but can also be easily expanded to include things like products and projects, for example.

### **Search**

In PeopleSoft Enterprise Portal, searches can be executed from the portal header, from within specific features, and via saved searches. From the portal header and the search page, searches can be scoped or limited to specific types of content. Because tags are integrated into search indexes, search results improved based on user tagging. Integration with Oracle's Secure Enterprise Search (SES) exposes PeopleSoft Enterprise Portal content to external systems via web services.

### **Tags**

Tags, also known as social bookmarks, provide the means for users to store, organize, search, and manage content bookmarks in PeopleSoft Enterprise Portal. Tagging increases the probability of properly characterizing the content and hence its discovery and use. In PeopleSoft Enterprise Portal, tagging is integrated directly with other content types including blogs, collaborative workspaces, content management system items, and discussion forums. In addition, the tagging framework is available through the Related Tags service and to non-PeopleSoft applications as a web service.

#### **Third-Party Integration**

PeopleSoft Enterprise Portal supports integration with:

- Calendar servers: Lotus Domino or Microsoft Exchange 2003 and 2007.
- Email servers: IMAP, Lotus Domino, Microsoft Exchange 2003 and 2007, or POP.
- Instant messaging domains: GTalk, Sametime, XMPP, or Yahoo.
- Oracle Secure Enterprise Search (SES).

#### **Wikis**

Wikis support the collaborative authoring needs of portal users. In PeopleSoft Enterprise Portal, wikis are available in collaborative workspaces, which means that the security controls of workspaces apply to wikis. Wikis incorporate the easy to use rich text editor and other features to provide a collaborative authoring environment.

#### **User Interface Features**

The PeopleSoft Enterprise Portal user interface relies on these features and others from PeopleTools:

- AJAX features such as modal dialog boxes, drop-down menu navigation, and partial page and pagelet refreshes.
- Branding updates incorporating the SWAN style sheet.
- Menu bread crumbs.
- Pagelet drag-and-drop.
- Pagelet Wizard pagelets with help and search.

## <span id="page-24-0"></span>**PeopleSoft Enterprise Portal and PeopleTools Portal Technology**

To understand the functionality of PeopleSoft Enterprise Portal, Oracle recommends that you familiarize yourself with PeopleTools, focusing especially on the PeopleBooks and chapters that are devoted to portal functionality. Because PeopleSoft Enterprise Portal builds upon the basic internet architecture that is delivered with PeopleTools, this information gives you an excellent foundation of knowledge upon which the PeopleSoft Enterprise Portal suite of PeopleBooks builds.

PeopleTools portal technology is built on top of PeopleSoft Pure Internet Architecture and enables you to easily access and administer multiple content providers, including PeopleSoft databases such as Oracle's PeopleSoft Enterprise HRMS or Oracle's PeopleSoft Enterprise CRM, as well as non-PeopleSoft content. It enables you to combine content from these multiple sources and deliver the result to users in a unified, simple-to-use interface.

The main elements of the PeopleTools portal technology are a portal servlet and an application server. These two elements work together to provide common portal processing features such as page assembly, search ability, content management, navigation, and homepage personalization.

PeopleTools PeopleBooks cover the PeopleSoft Pure Internet Architecture and PeopleTools portal technology in detail.

See *Enterprise PeopleTools 8.50 PeopleBook: PeopleTools Portal Technology.*

# <span id="page-24-1"></span>**Using this PeopleBook**

This section discusses:

- About this book.
- Common elements used in PeopleSoft Enterprise Portal.

## <span id="page-24-2"></span>**About this Book**

Chapters in this PeopleBook are grouped into the following parts. See the associated references for more information about the chapters and general content included in each part.

• Part 1: Introduction.

This part provides an overview of getting started with PeopleSoft Enterprise Portal and an introduction to PeopleSoft Community Portal.

See *PeopleSoft Enterprise Portal 9.1 PeopleBook: Using Portal Features*, "Introduction."

• Part 2: Navigation

This part provides an overview of how to get around in PeopleSoft Enterprise Portal and describes navigation features such as My Links.

See [Navigation](#page-42-0).

Part 3: Collaborative Features

This part describes the collaborative features of PeopleSoft Enterprise Portal such as action items, blogs, calendars, discussion forums, feeds and alerts, and tagging.

See [Collaborative Features](#page-94-0).

Part 4: Other Portal Features

This part describes other portal features such as polls, surveys, integration with third-party email and calendar systems, and menu item requests.

See [Other Portal Features.](#page-306-0)

• Part 5: Performing Searches

This part describes how to perform searches and how to save and reuse searches.

See *PeopleSoft Enterprise Portal 9.1 PeopleBook: Using Portal Features*, "Performing Searches."

• Part 6: Context Manager

This part describes how to set up and use Context Manager and iTracker.

See [Context Manager](#page-374-0).

• Part 7: Related Content Services

This part describes the setup and use of three delivered related content services: Related Discussion service, Related Links service, Related Tags service.

See [Related Content Services.](#page-444-0)

# <span id="page-25-0"></span>**Common Elements Used in PeopleSoft Enterprise Portal**

This section discusses the rich text editor.

#### **About the Rich Text Editor**

Many PeopleSoft Enterprise Portal features—including blogs, discussion forums, text/HTML content, wiki content, and others—employ the rich text editor.

The rich text editor provides editing and formatting capabilities for long edit boxes. It allows for the rich formatting of text content, including structural elements such as HTML tags and lists, formatting treatments such as bold and italic text, and drag-and-drop inclusion and sizing of images among other features. Moreover, the rich text editor tool bar is extensible by using a custom settings configuration file.

See *Enterprise PeopleTools 8.50 PeopleBook: Using PeopleSoft Applications,* "Working With Pages," Working With Rich Text-Enabled Fields.

# <span id="page-26-0"></span>**Related PeopleBooks**

This section discusses:

- PeopleSoft Enterprise Portal PeopleBooks.
- PeopleTools PeopleBooks.

# <span id="page-26-1"></span>**PeopleSoft Enterprise Portal PeopleBooks**

The PeopleSoft Enterprise Portal PeopleBook library includes:

• *PeopleSoft Enterprise Portal 9.1 PeopleBook: Branding*

This PeopleBook covers the branding feature, which enables you to apply various branding themes to the portal, portal sites, and collaborative workspaces to present multiple visual designs and deliver appropriate links for specific user audiences.

See *PeopleSoft Enterprise Portal 9.1 PeopleBook: Branding.*

• *PeopleSoft Enterprise Portal 9.1 PeopleBook: Collaborative Workspaces*

This PeopleBook covers setup, administration, and use of collaborative workspaces, which are virtual team rooms that facilitate collaboration on a variety collaborative projects and processes.

See *PeopleSoft Enterprise Portal 9.1 PeopleBook: Collaborative Workspaces.*

• *PeopleSoft Enterprise Portal 9.1 PeopleBook: Content Management System*

This PeopleBook describes the content management system, which includes features to help you manage, create, and organize content. The resulting content is ready and available for placement in various portal pagelets and news publications; reuse in workspaces, calendars, and other portal features; or available just for browsing.

See *PeopleSoft Enterprise Portal 9.1 PeopleBook: Content Management System.*

• *PeopleSoft Enterprise Portal 9.1 PeopleBook: Portal and Site Administration*

This PeopleBook covers tasks for administering portals and sites including product configuration, systemwide setup and administration, integration with third-party systems, and so on.

See *PeopleSoft Enterprise Portal 9.1 PeopleBook: Portal and Site Administration.*

• *PeopleSoft Enterprise Portal 9.1 PeopleBook: Resource Finder*

This PeopleBook describes how to setup and use Resource Finder, a highly flexible repository that describes any organizational resource, along with links that relate these resources to each other.

See *PeopleSoft Enterprise Portal 9.1 PeopleBook: Resource Finder.*

• *PeopleSoft Enterprise Portal 9.1 PeopleBook: Using Portal Features* 

The PeopleBook you are reading, this book covers setup and usage of items such as blogs, calendars, discussion forums, feeds, tagging, searching, related content services, and other features of PeopleSoft Enterprise Portal.

See *PeopleSoft Enterprise Portal 9.1 PeopleBook: Using Portal Features.*

# <span id="page-27-0"></span>**PeopleTools PeopleBooks**

The PeopleTools 8.50 PeopleBook library contains the complete set of books covering PeopleTools 8.50. In particular, several of these books are useful to the setup, administration, and use of PeopleSoft Enterprise Portal including:

• *Enterprise PeopleTools 8.50 PeopleBook: Feed Publishing Framework*

The PeopleTools Feed Publishing Framework supports the publication of PeopleSoft Enterprise Portal data as feeds. In addition, the framework can be used to develop custom feed types.

• *Enterprise PeopleTools 8.50 PeopleBook: Integration Broker Administration*

Integration Broker facilitates the exposure of PeopleSoft business logic as services and the consumption of external web services. Integration Broker also supports synchronous and asynchronous messaging between PeopleSoft applications and with third-party systems.

• *Enterprise PeopleTools 8.50 PeopleBook: PeopleTools Portal Technology*

PeopleTools portal technology is the foundation of the PeopleSoft Enterprise Portal product. This book covers critical portal technologies such as portal implementation, PeopleSoft Pure Internet Architecture, Pagelet Wizard, the Related Content Framework, and others.

• *Enterprise PeopleTools 8.50 PeopleBook: Security Administration*

This book covers important security-related topics including PeopleTools user profiles, roles, permission lists, single sign-on (SSO), and others.

• *Enterprise PeopleTools 8.50 PeopleBook: Using PeopleSoft Applications*

This PeopleBook provides general information about PeopleSoft applications useful to all users of PeopleSoft systems. Topics include an introduction to the PeopleSoft Pure Internet Architecture, explanation of how to navigate through the system, how to perform searches, elements of application pages, and so on.

**Note.** These and other PeopleBooks in the PeopleTools library are referenced as needed.

# <span id="page-27-1"></span>**PeopleBooks and the Online PeopleSoft Library**

A companion PeopleBook called PeopleBooks and the Online PeopleSoft Library contains general information, including:

Understanding the PeopleSoft online library and related documentation.

- How to send PeopleSoft documentation comments and suggestions to Oracle.
- How to access hosted PeopleBooks, downloadable HTML PeopleBooks, and downloadable PDF PeopleBooks as well as documentation updates.
- Understanding PeopleBook structure.
- Typographical conventions and visual cues used in PeopleBooks.
- ISO country codes and currency codes.
- PeopleBooks that are common across multiple applications.
- Common elements used in PeopleBooks.
- Navigating the PeopleBooks interface and searching the PeopleSoft online library.
- Displaying and printing screen shots and graphics in PeopleBooks.
- How to manage the PeopleSoft online library including full-text searching and configuring a reverse proxy server.
- Understanding documentation integration and how to integrate customized documentation into the library.
- Glossary of useful PeopleSoft terms that are used in PeopleBooks.

You can find this companion PeopleBook in your PeopleSoft online library.

**Part 1**

# **Introduction**

**Chapter 1 [Getting Started With PeopleSoft Enterprise Portal](#page-32-0)**

**Chapter 2 [PeopleSoft Community Portal](#page-38-0)**

# <span id="page-32-0"></span>**Getting Started With PeopleSoft Enterprise Portal**

This chapter provides an overview of PeopleSoft Enterprise Portal discusses:

- PeopleSoft Enterprise Portal integrations.
- PeopleSoft Enterprise Portal implementation tasks.

# <span id="page-32-1"></span>**PeopleSoft Enterprise Portal Overview**

Reviewing all elements of the PeopleSoft portal offerings helps you better understand how the PeopleSoft Enterprise Portal fits within your own portal strategy. The PeopleSoft offerings focus on providing you with products that can be combined in multiple ways to produce the enterprise portal configuration that addresses your organization's requirements. The fact that the PeopleSoft Enterprise Portal and PeopleSoft business applications share a common PeopleTools technology base makes integration easy. While our portal packs provide this prepackaged integration to PeopleSoft applications, you can also integrate with any web-enabled application by using the PeopleTools integration technologies.

This section discusses each element in the overall PeopleSoft portal infrastructure:

- PeopleSoft Enterprise Portal.
- PeopleTools portal technology.
- Application portal packs.

**Note.** This PeopleBook documents only the functionality of the PeopleSoft Enterprise Portal. Detailed documentation for PeopleTools portal technology and the application portal packs is delivered separately with respective products.

PeopleSoft Enterprise Portal provides a selection of out-of-the-box features that enable you to quickly implement the portal. You can deploy enterprise-wide access to internet-based applications, unstructured content, a searchable resource repository, and collaborative services through an internet browser.

Deploying PeopleSoft Enterprise Portal provides you with peace of mind, knowing that your software investment is protected against rapidly changing technology standards through our full-service support, maintenance, and upgrade programs.

### **PeopleSoft Enterprise Portal Homepage**

The PeopleSoft Enterprise Portal homepage aggregates a variety of content gathered from sources across an organization:

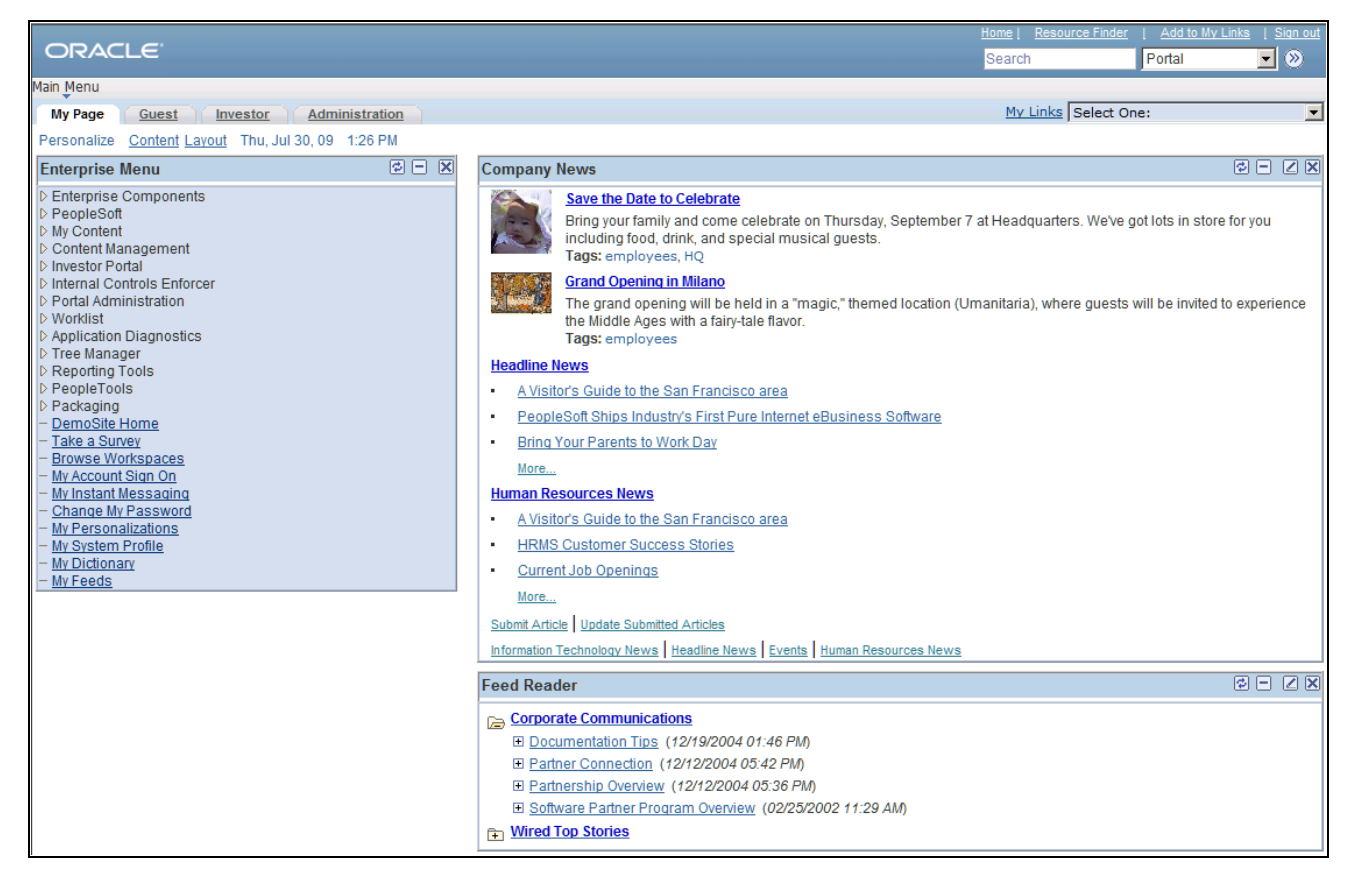

PeopleSoft Enterprise Portal homepage example

Users can configure their PeopleSoft Enterprise Portal homepages to display a variety of pagelets. Numerous pagelets are delivered with the PeopleSoft Enterprise Portal product.

These features are available on the PeopleSoft Enterprise Portal homepage header:

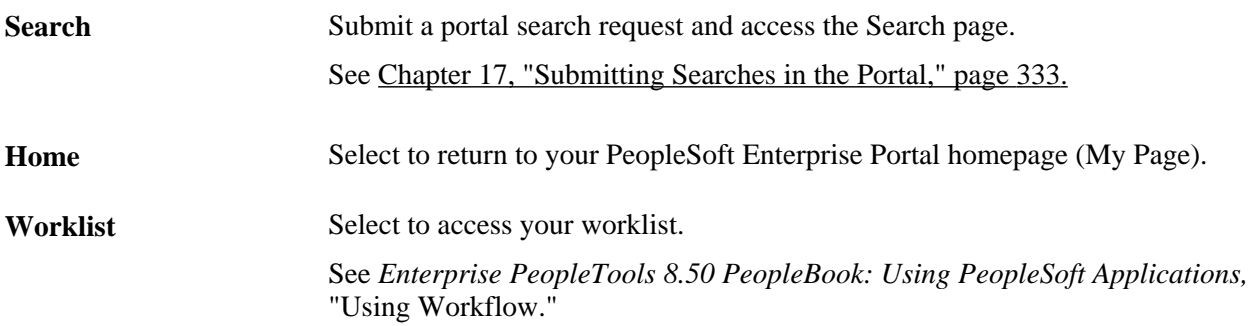

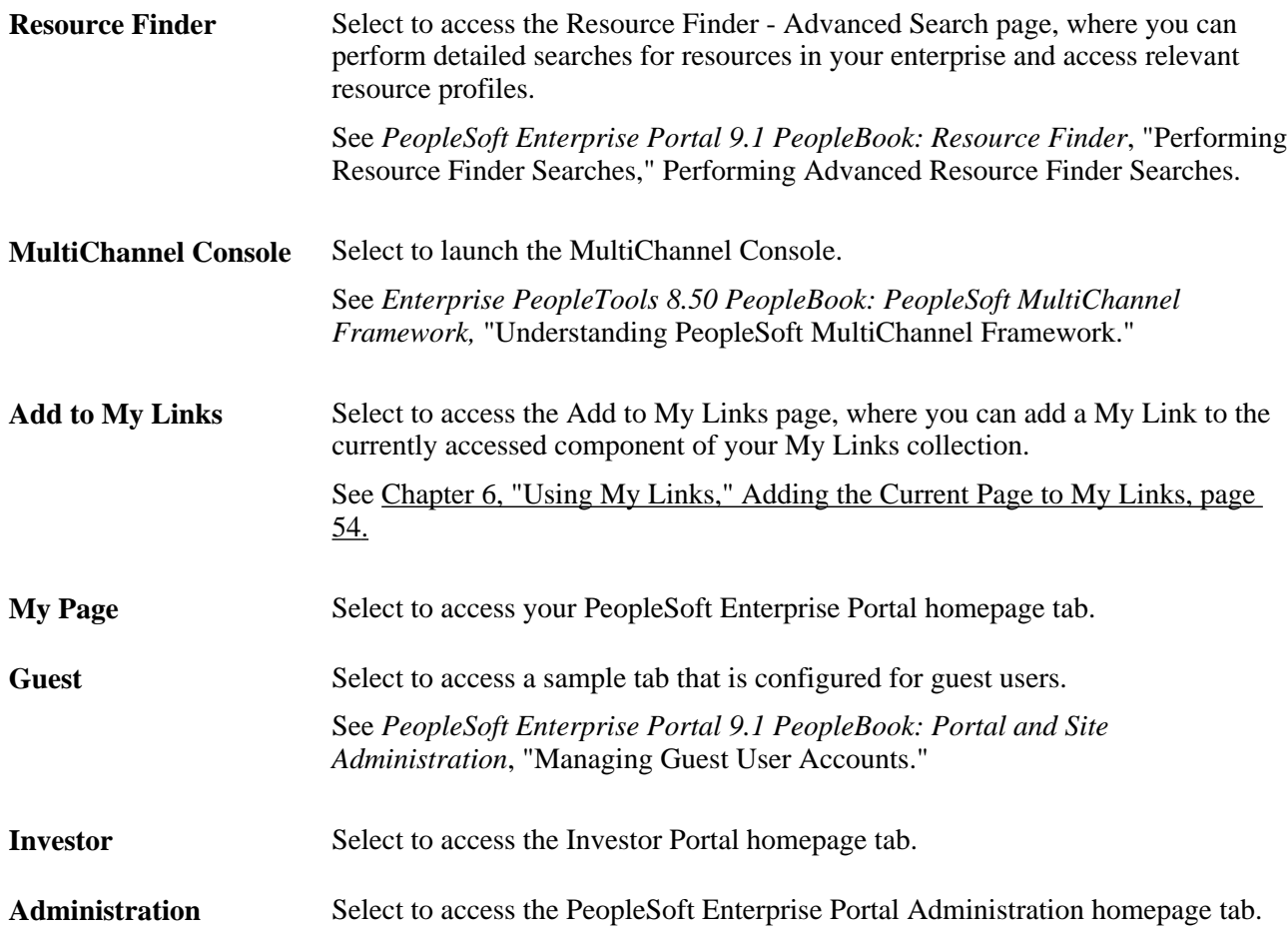

## **PeopleSoft Enterprise Portal Administration Homepage**

The PeopleSoft Enterprise Portal Administration homepage tab displays homepage pagelets for administrative tasks:

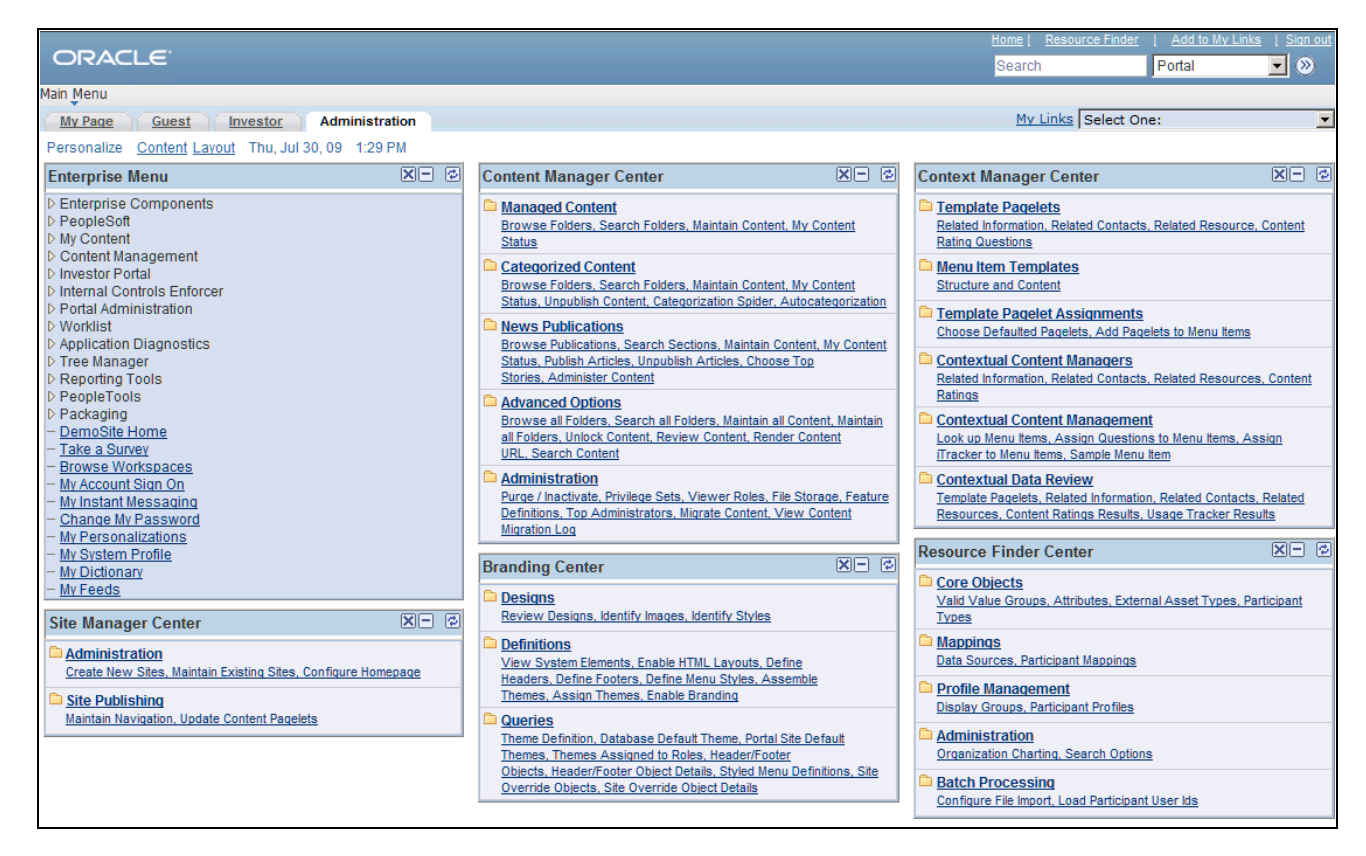

PeopleSoft Enterprise Portal Administration tab

These homepage pagelets display the same content as the navigation collection pages that are linked from the Enterprise Menu under Portal Administration:

Site Manager Center.

See *PeopleSoft Enterprise Portal 9.1 PeopleBook: Portal and Site Administration*, "Navigating in PeopleSoft Enterprise Portal Site Management."

• Content Management Center.

See *PeopleSoft Enterprise Portal 9.1 PeopleBook: Content Management System*, "Understanding the Content Management System."

**Branding Center.** 

See *PeopleSoft Enterprise Portal 9.1 PeopleBook: Branding*, "Navigating in PeopleSoft Enterprise Portal Branding."

• Context Manager Center.

See [Chapter 19, "Working With Context Manager in PeopleSoft Enterprise Portal," Working With the](#page-402-0)  [Context Manager Center Pagelet, page 373.](#page-402-0)

Resource Finder Center.

See *PeopleSoft Enterprise Portal 9.1 PeopleBook: Resource Finder*, "Enterprise Portal Resource Finder Overview."

Users can select which pagelets appear by personalizing content for their administration homepage tabs.
#### **PeopleTools Portal Technology**

All PeopleSoft applications are developed using PeopleTools application development technology. PeopleTools, an object-oriented development environment, allows for the rapid and efficient development of applications by storing application design as metadata. The PeopleTools development and runtime environment includes the basic technology features on which PeopleSoft Enterprise Portal is built.

#### **PeopleSoft Application Portal Packs**

Portal packs are predefined collections of pagelets that provide access to key data from PeopleSoft Enterprise business applications. Each product line has various portal pack offerings. They supplement PeopleSoft Enterprise Portal by adding a selection of pre-integrated application pagelets for placement on the homepage. After administrators register application pagelets in the PeopleSoft Enterprise Portal registry, or registries, and configure them to appropriate tabs, users manage which pagelets appear on their homepages by selecting the Personalize Content link on their homepages.

This diagram shows PeopleSoft Enterprise Portal as the integrating layer between the portal audience and the PeopleSoft applications and their associated portal packs:

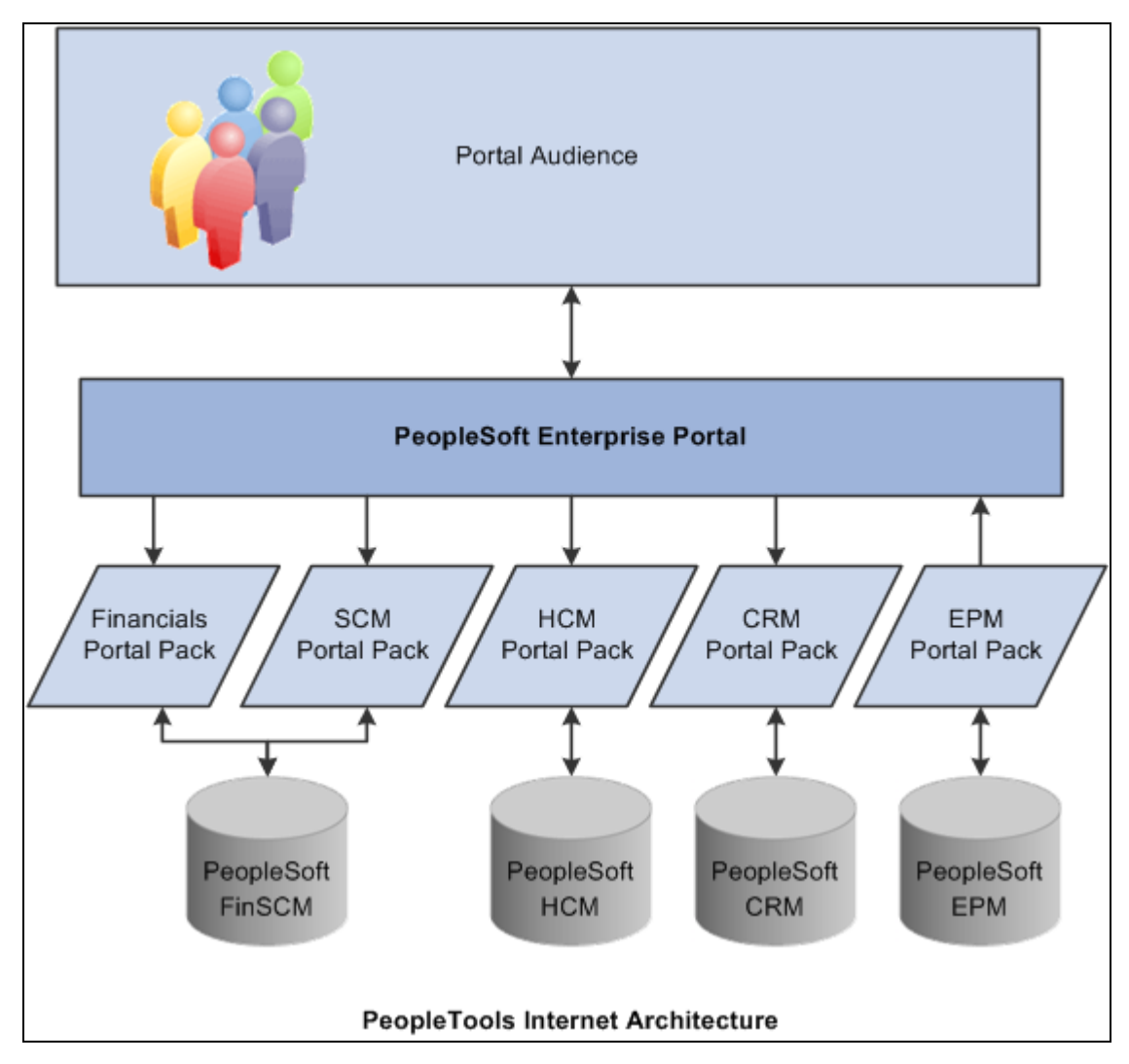

PeopleSoft Enterprise Portal as an integrating layer

## **PeopleSoft Enterprise Portal Integrations**

PeopleSoft Enterprise Portal can integrate with all of the following:

- PeopleSoft applications.
- Non-PeopleSoft applications.
- Third-party internet services.
- Internet content.
- Extranet content.
- Intranet content.

## **PeopleSoft Enterprise Portal Implementation Tasks**

PeopleSoft Setup Manager enables you to generate a list of setup tasks for your organization based on the features that you are implementing. The setup tasks include the components that you must set up, listed in the order in which you must enter data into the component tables, and links to the corresponding PeopleBook documentation.

#### **Other Sources of Information**

In the planning phase of your implementation, take advantage of all PeopleSoft sources of information, including the installation guides, table-loading sequences, data models, and business process maps. A complete list of these resources appears in the preface in the PeopleSoft Enterprise Portal Application Technology PeopleBook, with information about where to find the most current version of each.

### **Chapter 2**

# **PeopleSoft Community Portal**

This document provides an overview of the PeopleSoft Community Portal and discusses:

- PeopleSoft Community Portal sites.
- PeopleSoft Community Portal content.
- PeopleSoft Community Portal inter-portal integration capabilities.

### **PeopleSoft Community Portal Overview**

PeopleSoft Community Portal joins PeopleSoft Enterprise Portal as an option for creating a portal experience using PeopleSoft's portal platform.

The PeopleSoft Community Portal provides collaborative tools, content management, context management, transactions, documents, news, events, and business system access to groups of users who typically work in a shared business area such as financial, supply chain, or human resources management. From a single spot with one sign-in, the PeopleSoft Community Portal connects groups of users to resources they need to do their jobs more effectively.

The PeopleSoft Community Portal has the same features and functions as the PeopleSoft Enterprise Portal. However, with the PeopleSoft Community Portal, you are limited to creating and managing a maximum of three sites. With the PeopleSoft Enterprise Portal, you can create and manage an unlimited number of sites.

### **PeopleSoft Community Portal Versus PeopleSoft Enterprise Portal**

PeopleSoft recognizes that there are different strategies when it comes to implementing portals.

Some organizations need a multi-portal, or federated strategy, to better meet their needs. In this case, we provide the PeopleSoft Community Portal as an option. PeopleSoft Community Portal provides a solution that maps with the portal strategy of an organization that has already deployed an enterprise portal within their organization.

Some organizations prefer to have a single portal platform to handle all of their portal requirements. In this case, we provide the PeopleSoft Enterprise Portal as an option.

## **PeopleSoft Community Portal Sites**

A site is a logical grouping of content that supports the activities of a defined set of community members. A community site may be narrowly defined, such as a marketing or benefits community; or broadly defined, such as an employee community. Typically, organizations define communities by mapping them to business functions such as finance, supply chain, sales, and human resources; or by an audience, such as customer or employee.

The PeopleSoft Community Portal provides two methods for creating and managing sites. Your maximum of three community sites can be created using one or a combination of the following methods:

• Decentralized communities.

Each community is implemented and managed separately, with its own hardware environment.

For example, you might use the decentralized community method to implement a customer community when you must follow a standard business practice that internet accessible sites, such as customer-facing systems, must be implemented separately from intranet applications for security reasons. In this case, a customer community would be implemented as a separate, decentralized site.

Centralized communities.

Site Management, a key feature of the PeopleSoft Community Portal, is used to create and manage multiple community sites within a single portal environment.

For example, you might use the centralized community method to implement a financial community and a human resource community as logically separate sites within a single environment using the Site Management feature. These two communities would share a common hardware environment, security model, support structure, and so forth. Using the centralized community model, the portals appear to be separate to end-users, but in fact, share a single infrastructure.

The decentralized customer community site and centralized financial and human resource community sites described here provide an example of three community sites that can be created and managed using the PeopleSoft Community Portal.

## **PeopleSoft Community Portal Content**

In this section, we discuss some of the more common types of content that can be displayed in the PeopleSoft Community Portal.

### **PeopleSoft Content Provider Content**

You can display content from PeopleSoft applications; FSCM, CRM, and HRMS systems, for example; in a single community site. Displaying PeopleSoft content provider content in the PeopleSoft Community Portal is not limited by content or domain.

### **PeopleSoft Portal Pack Content**

You can implement PeopleSoft portal pack pagelets in the PeopleSoft Community Portal. This portal pack content can be used in conjunction with the PeopleSoft Community Portal in the same way it can be used with the PeopleSoft Enterprise Portal.

### **Non-PeopleSoft Content**

The PeopleSoft Community Portal is designed with the expectation that much of the content needed by your communities will originate from non-PeopleSoft sources. For this reason, the PeopleSoft Community Portal is delivered with robust features that enable the integration of non-PeopleSoft content.

## **PeopleSoft Community Portal Inter-Portal Integration Capabilities**

PeopleSoft recognizes the need for inter-portal integration and supports the use of standards to accomplish this. The PeopleSoft Community Portal and PeopleSoft Enterprise Portal support the consumption of portlets developed using JSR168 and WSRP standards.

The following example illustrates the type of inter-portal integration possible using the PeopleSoft Community Portal.

A financial controller interacts with an enterprise portal and a financial community site created in the PeopleSoft Community Portal. She may access the enterprise portal to view company news, HR information, reports, email, calendar entries, and so forth. One of her user homepage portlets, supplied by the finance community site, might inform her of activities or points of interest occurring in the community. These might include notices for required approvals, reports ready to be viewed, pending documents, new discussion threads, and so forth.

The financial controller can click one of these notifications in the portlet to be seamlessly placed into the PeopleSoft Community Portal-managed financial community site and presented with the selected task. Once she completes the task, she can work with other applications in the financial community site, or return to the enterprise portal.

**Part 2**

# **Navigation**

**Chapter 3 [Using and Personalizing Your Portal Homepage](#page-44-0)**

**Chapter 4 [Understanding PeopleSoft Enterprise Portal-Delivered Pagelets](#page-50-0)**

**Chapter 5 [Working With Homepage Pagelets](#page-64-0)**

**Chapter 6 [Using My Links](#page-78-0)**

### **Chapter 3**

# <span id="page-44-0"></span>**Using and Personalizing Your Portal Homepage**

This chapter provides an overview of the portal homepage and discusses how to:

- Personalize your homepage content.
- Personalize your homepage layout.

## **Understanding Your Portal Homepage**

Your portal homepage aggregates a variety of content gathered from sources across your organization. This content is organized by tabs, is presented in pagelets, and can be accessed through menu navigation and links.

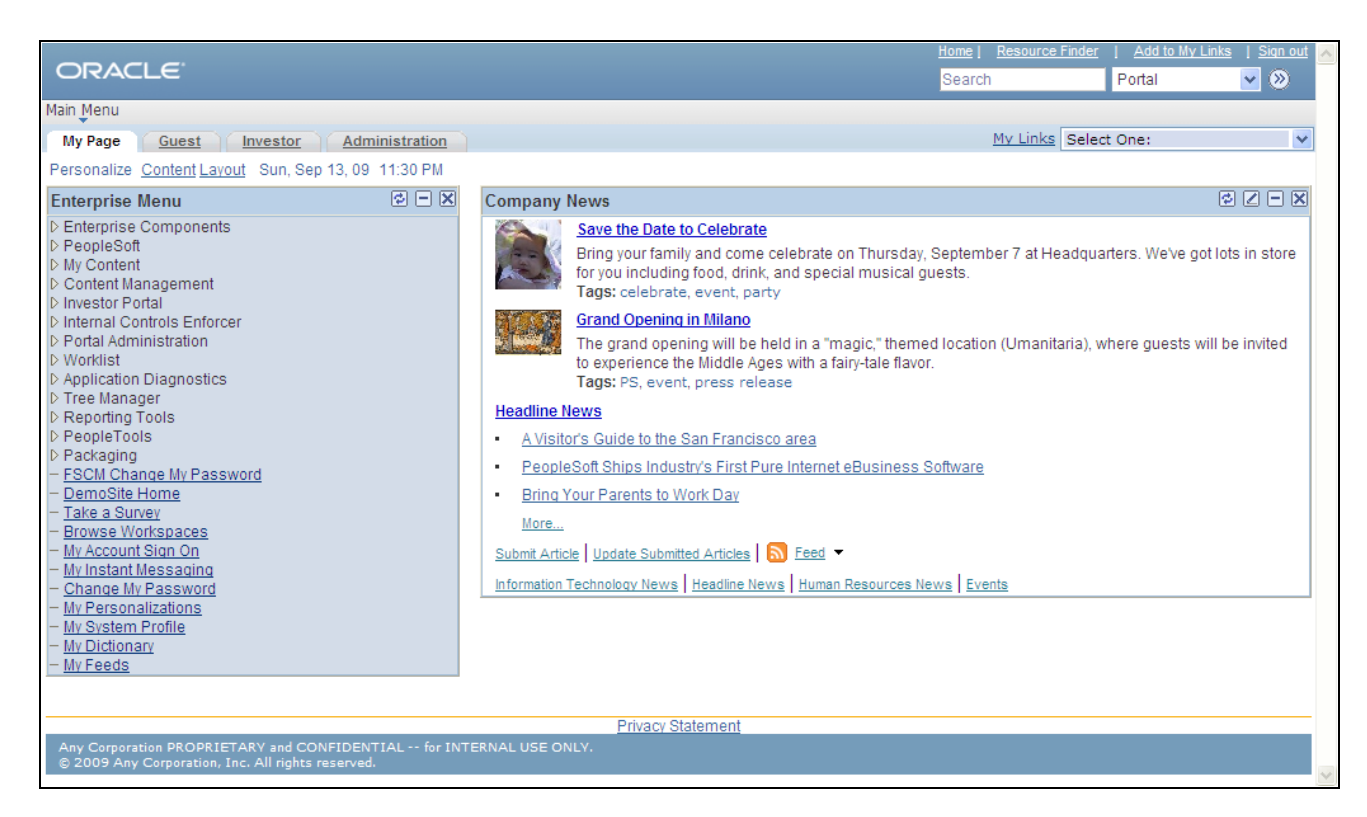

#### PeopleSoft Enterprise Portal homepage

These features are available on the PeopleSoft Enterprise Portal homepage header:

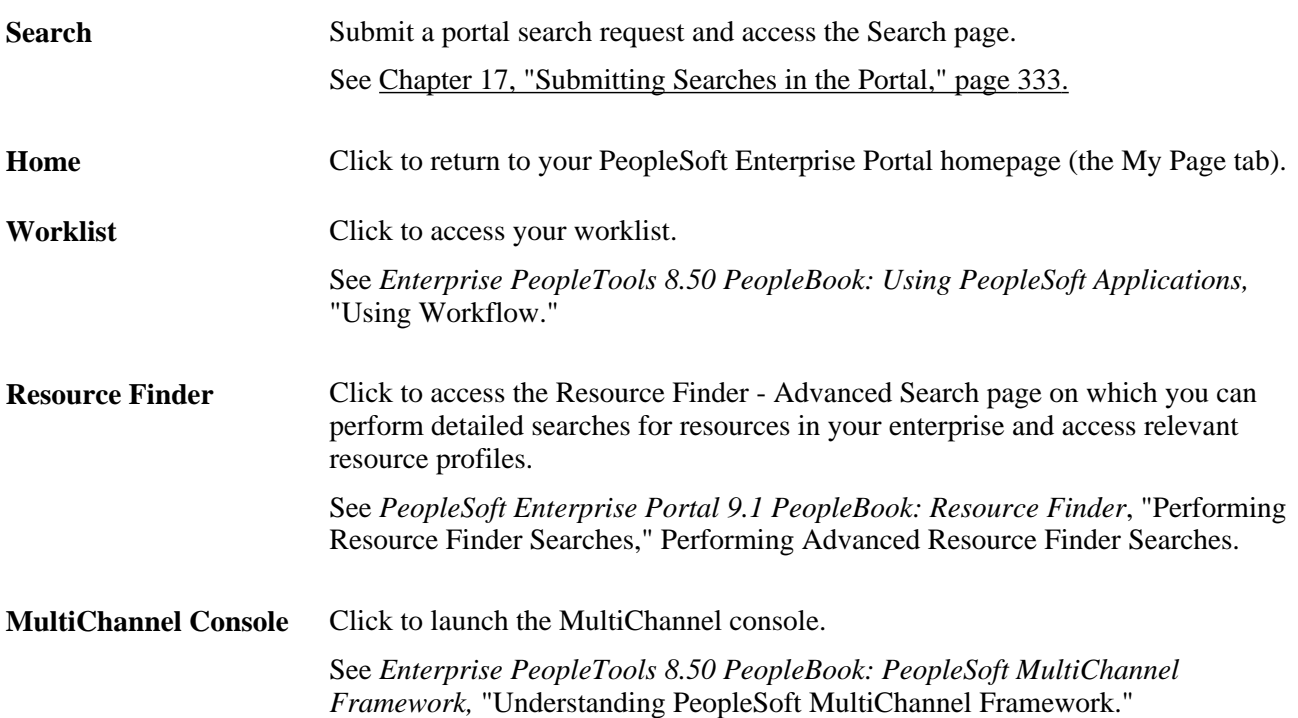

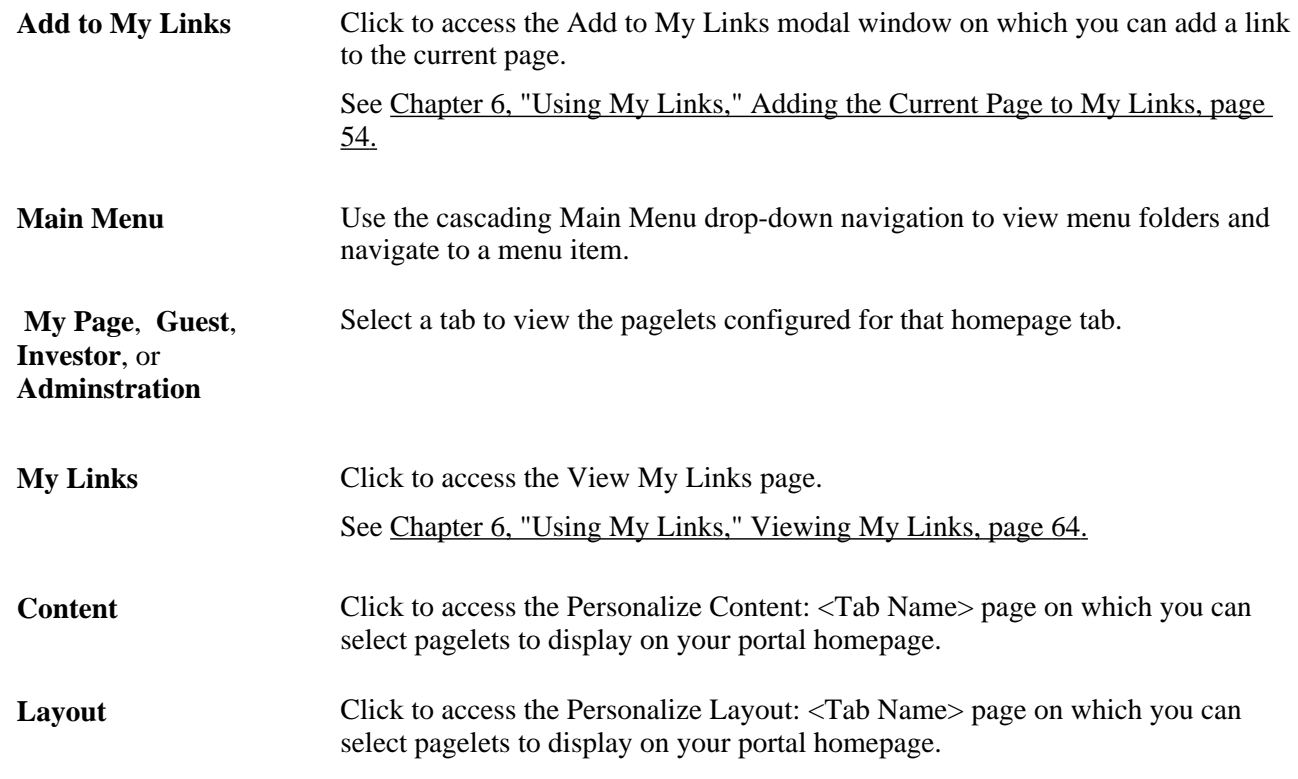

## **Personalizing Your Homepage Content**

You can configure your portal homepage to display a variety of pagelets in a layout that suits your needs. Numerous pagelets are delivered with the PeopleSoft Enterprise Portal product for your use.

Access the Personalize Content page (click the Content link on the homepage tab that you want to personalize).

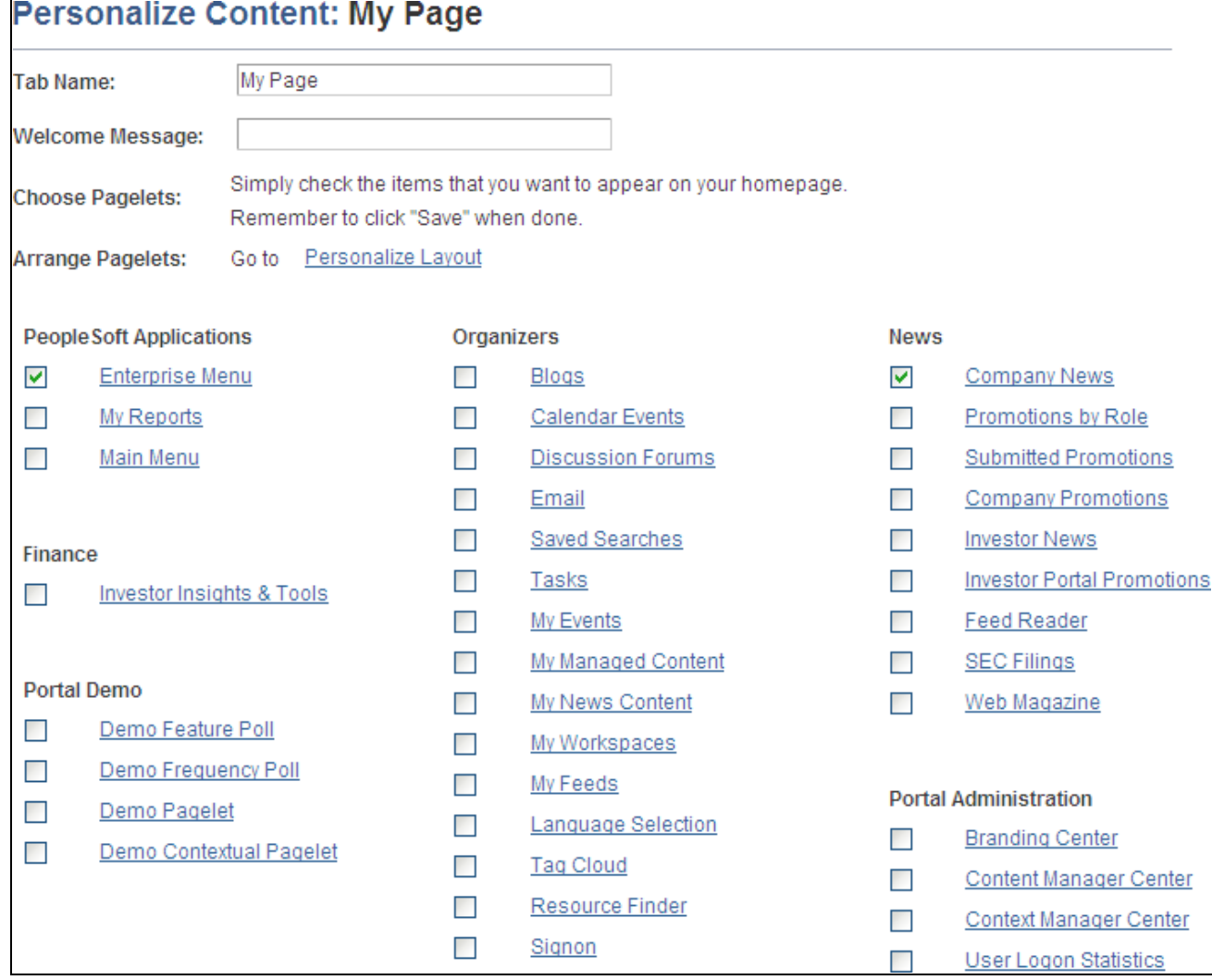

Personalize Content page (My Page tab)

Use the Personalize Content page to designate the pagelets (types of content) you want to display on the homepage tab.

To select pagelets for your portal homepage:

- 1. Enter the name for the tab in the Tab Name field.
- 2. Enter an optional welcome message in the Welcome Message field.
- 3. Select the check box for each pagelet that you want to display on your homepage.

**Note.** The pagelets are organized by the folders in which they are stored in the portal registry.

- 4. Do one of the following:
	- To return to the portal homepage with the pagelets arranged in their default columns and in a default order, click the Save button.
	- To specify the layout of the pagelets, click the Personalize Layout link.

## **Personalizing Your Homepage Layout**

Use either of these two methods to modify the layout of your portal homepage:

- Move pagelets on the Personalize Layout page.
- Drag and drop pagelets on the portal homepage.

### **Moving Pagelets on the Personalize Layout Page**

Access the Personalize Layout page (click the Layout link on the homepage tab that you want to personalize).

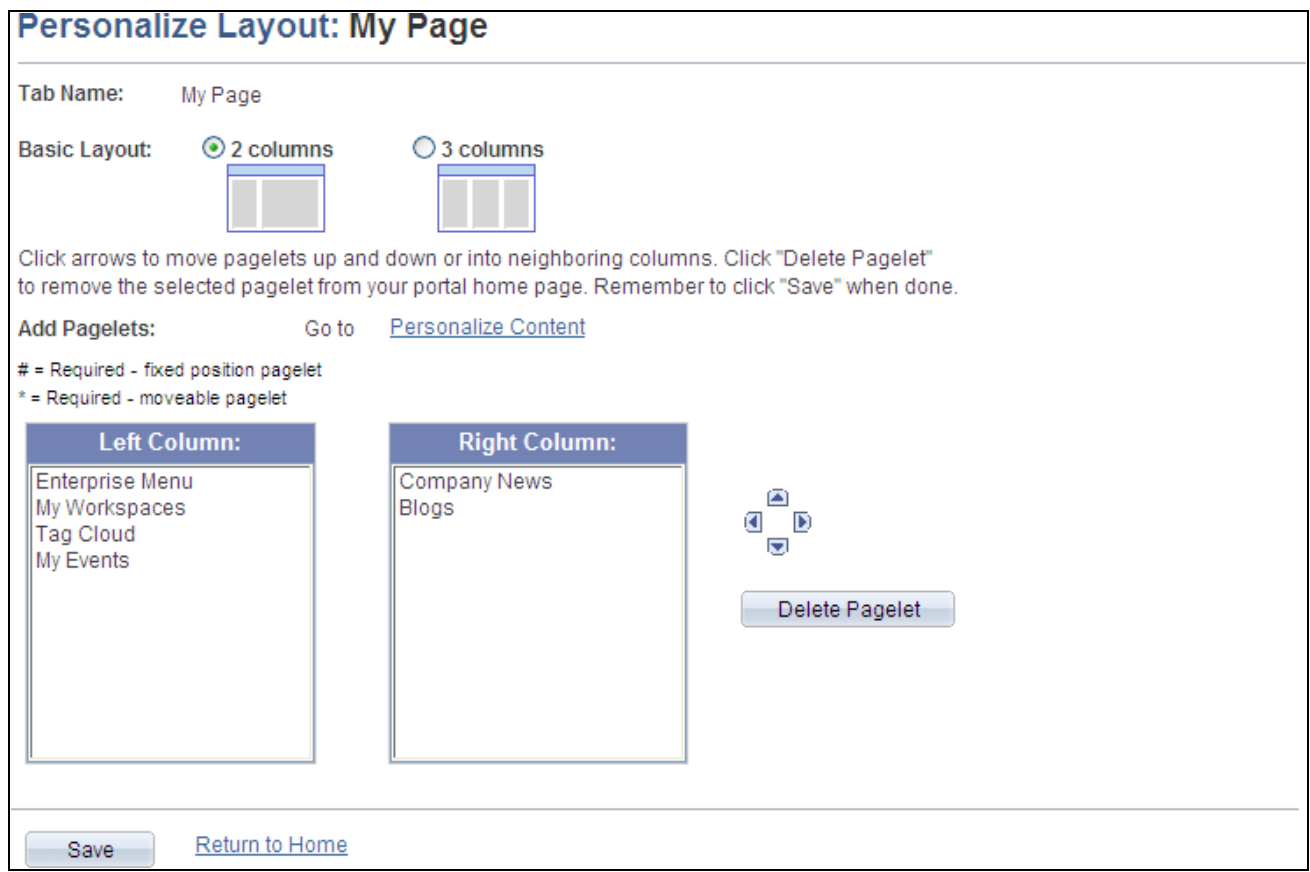

Personalize Layout page (My Page tab)

Use the Personalize Layout page to designate the layout of content on the homepage tab.

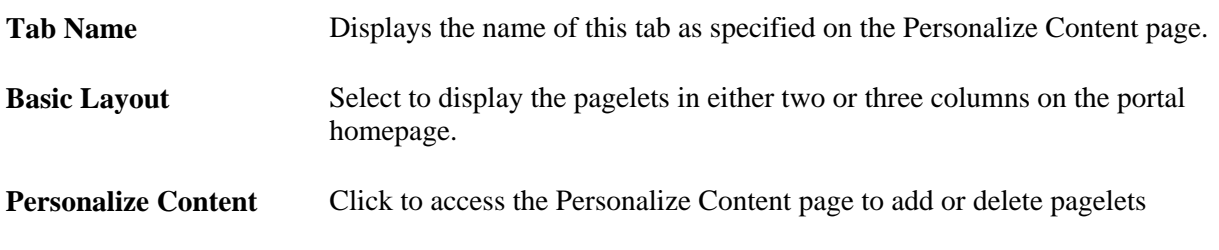

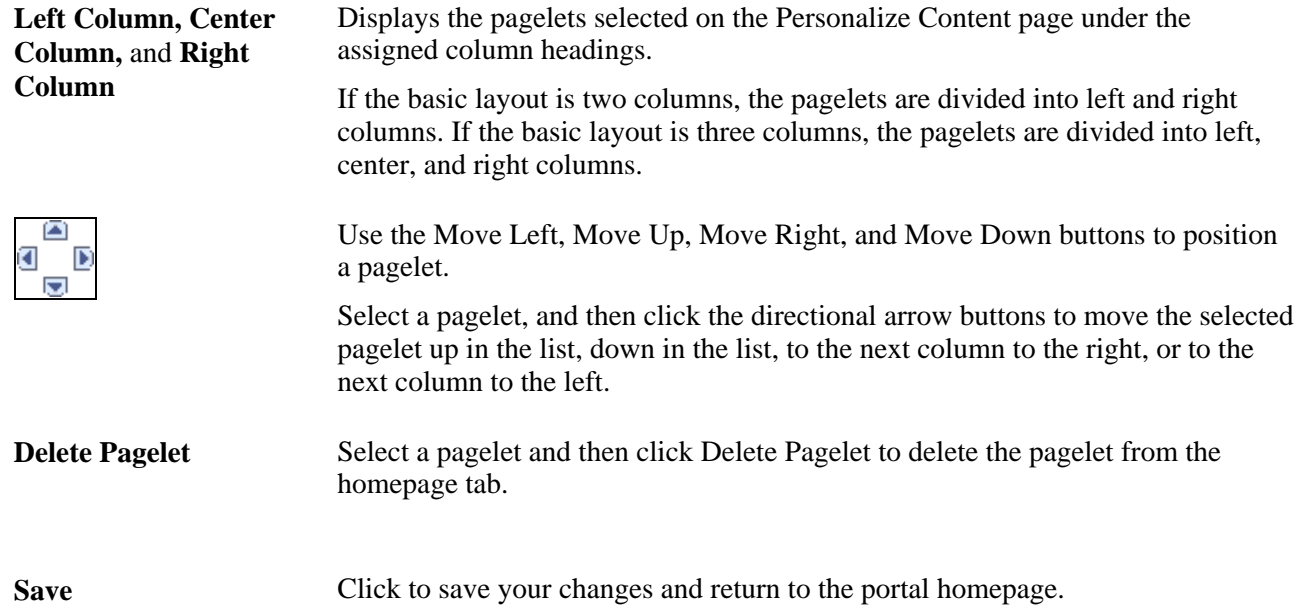

### **Dragging and Dropping Pagelets on the Portal Homepage**

You can also rearrange pagelets on the portal homepage by dragging and dropping them between columns.

To drag a pagelet, hover over the pagelet title bar; the cursor changes shape to indicate that you can drag the pagelet. Click and drag the pagelet. When you are in the new location—signified by the color change release the mouse.

### **Chapter 4**

# <span id="page-50-0"></span>**Understanding PeopleSoft Enterprise Portal-Delivered Pagelets**

This chapter provides an overview of Oracle's PeopleSoft Enterprise Portal-delivered pagelets and discusses:

- Common elements used in PeopleSoft Enterprise Portal pagelets.
- Homepage pagelets.
- Workspace pagelets.
- Template Pagelets.

## **Understanding PeopleSoft Enterprise Portal-Delivered Pagelets**

The PeopleSoft Enterprise Portal pagelets discussed in this chapter can be classified into one of the following pagelet types:

• Homepage pagelets

Homepage pagelets are primarily selected and laid out by the user and appear on the user's homepage.

Users can configure their portal homepages with three narrow columns or one narrow and one wide column. Some pagelets have both a narrow and a wide version, each with its own object name. When this documentation provides two object names for a pagelet, the first one refers to the narrow version.

• Workspace pagelets

Workspace pagelets are determined by the workspace template and can be configured by a workspace administrator.

Workspace administrators can configure workspace homepages with three narrow columns or one narrow and one wide column.

• Template pagelets

Template pagelets are configured by a portal administrator and appear in the menu frame on the right side of a destination target page.

Oracle provides a table for each of these pagelet types that provides the following information about the pagelets:

The pagelet name.

- A pagelet description.
- The functional role of the person who would typically use the pagelet.
- The pagelet's enabling feature.

**Note.** The enabling feature provides the data that appears on the pagelet. If you do not implement the enabling feature, the pagelet does not work as designed.

### **Common Elements Used in PeopleSoft Enterprise Portal Pagelets**

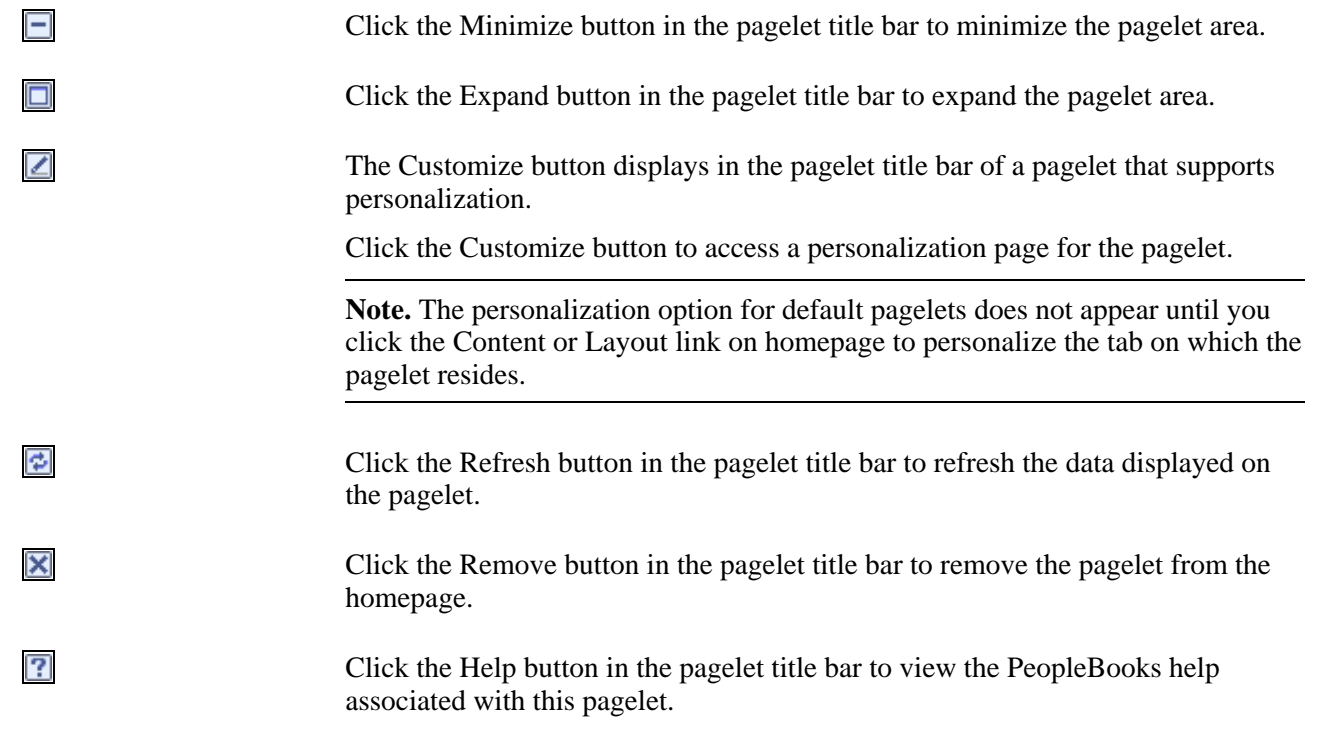

## **Homepage Pagelets**

The following table lists the homepage pagelets delivered with PeopleSoft Enterprise Portal:

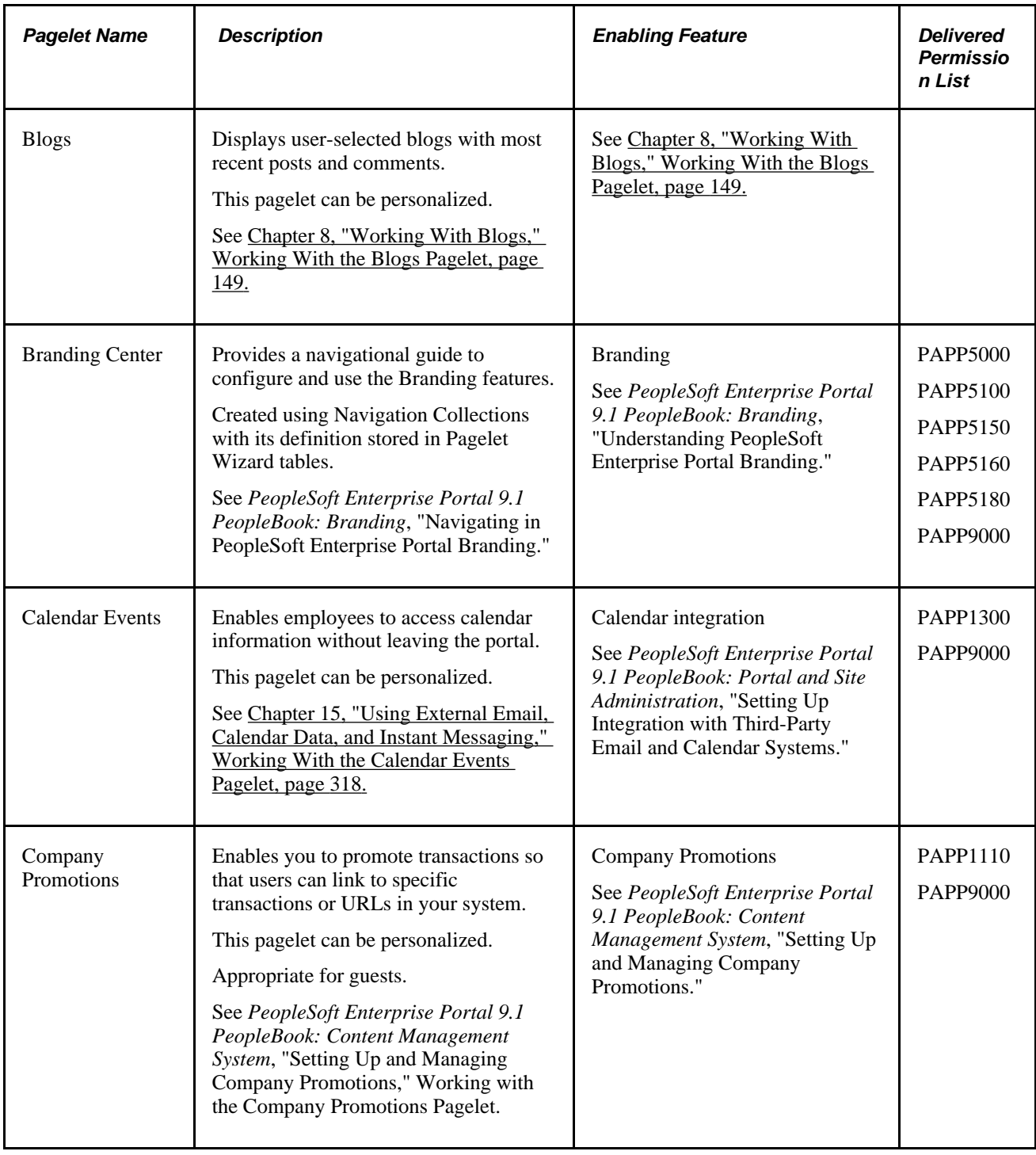

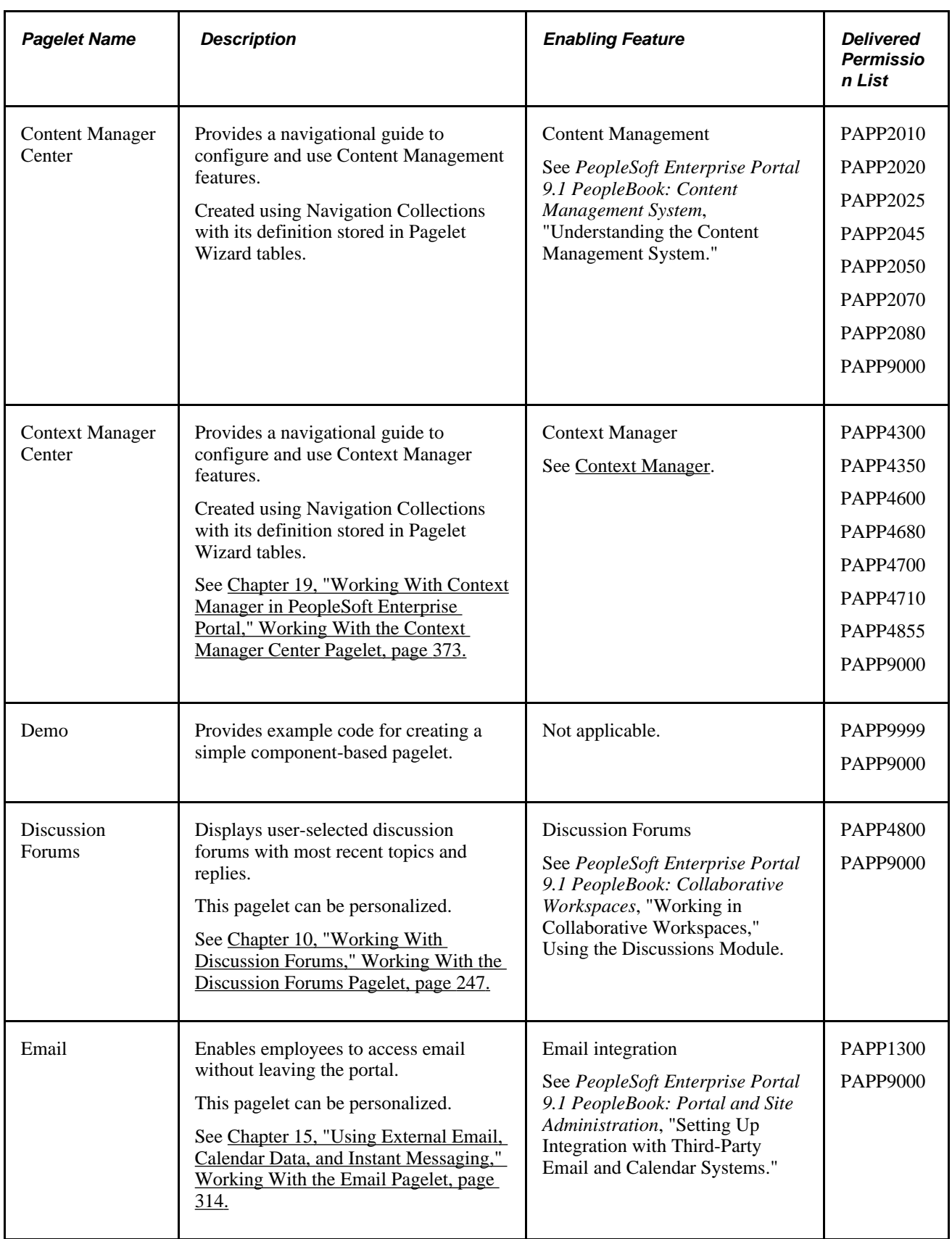

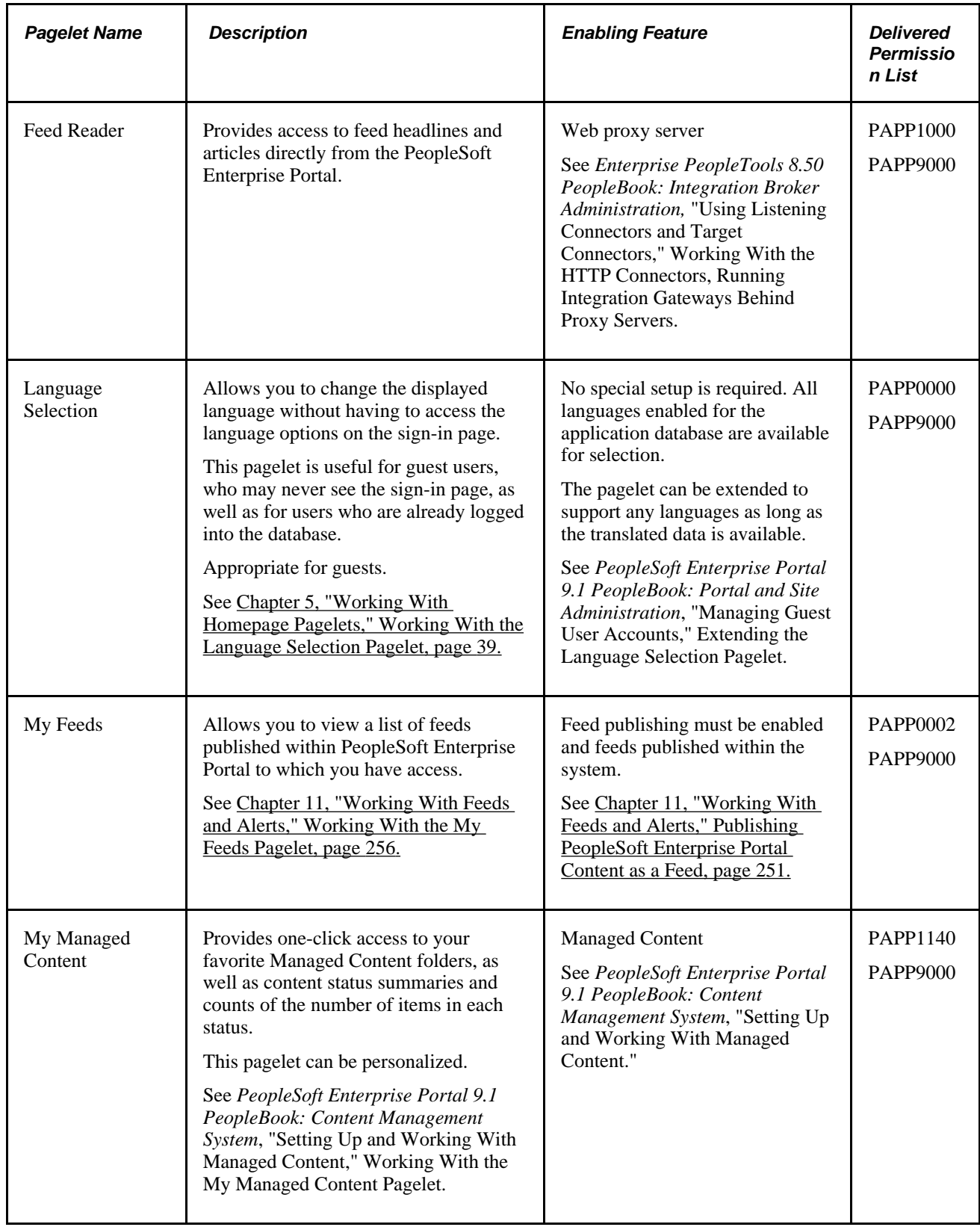

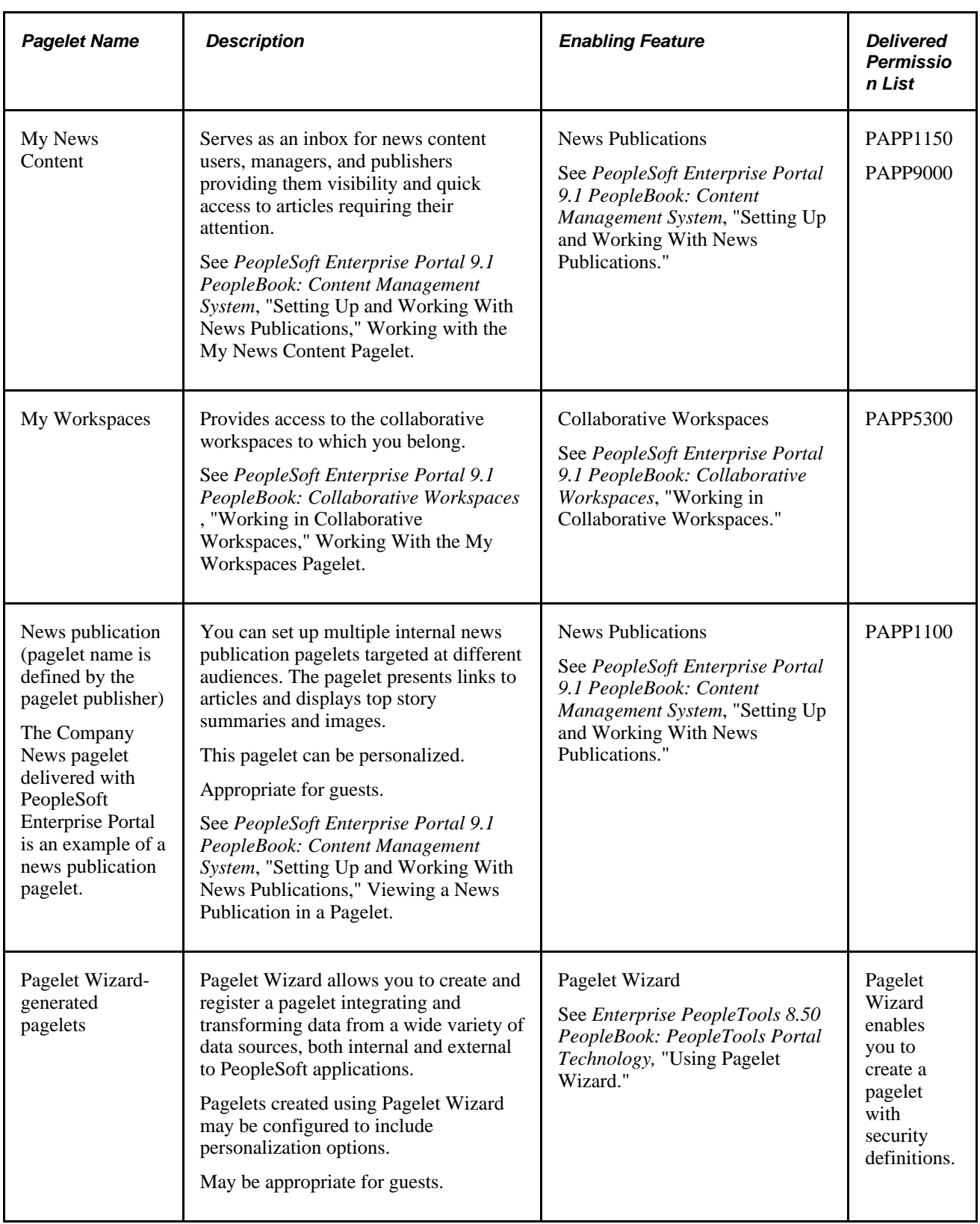

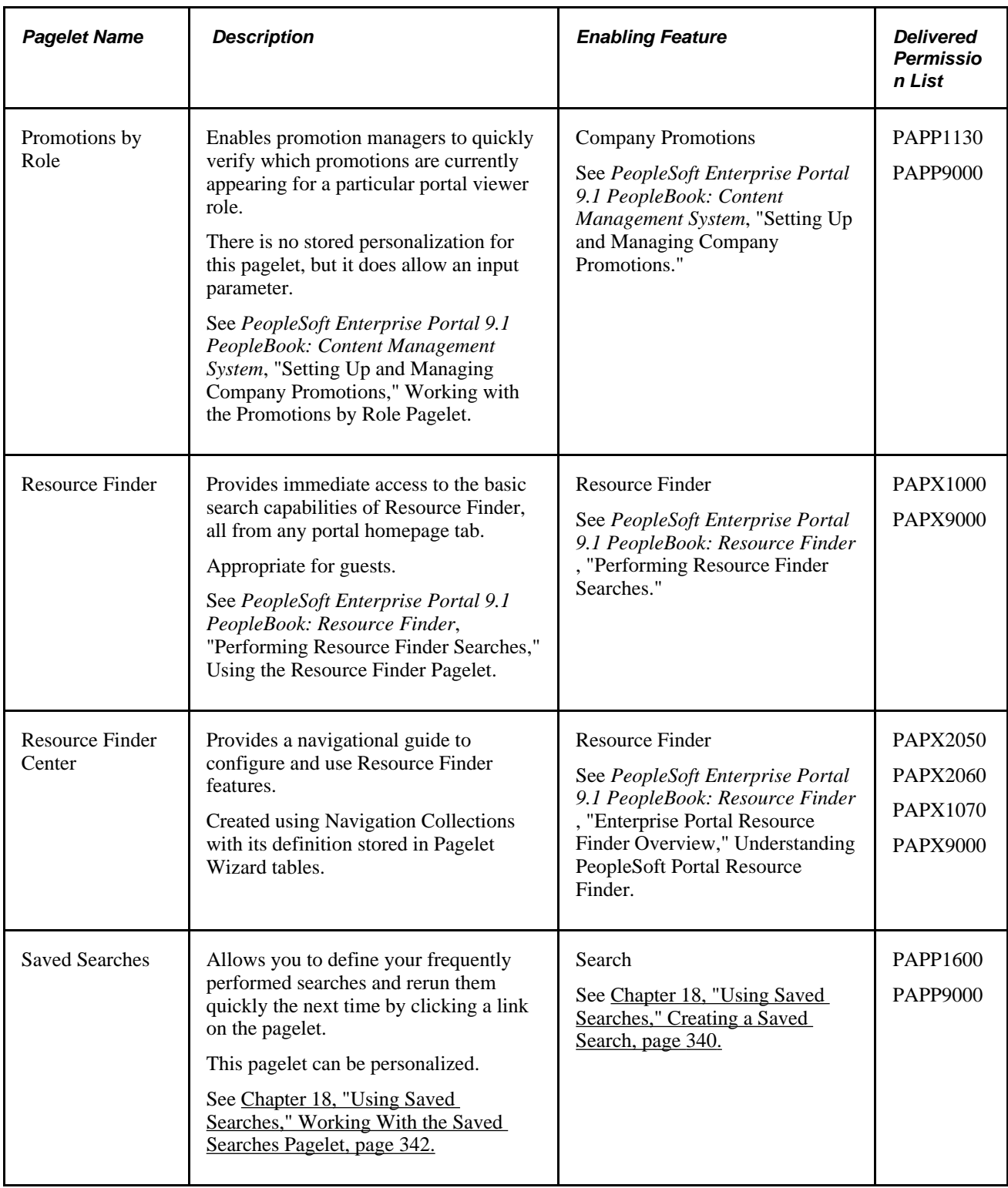

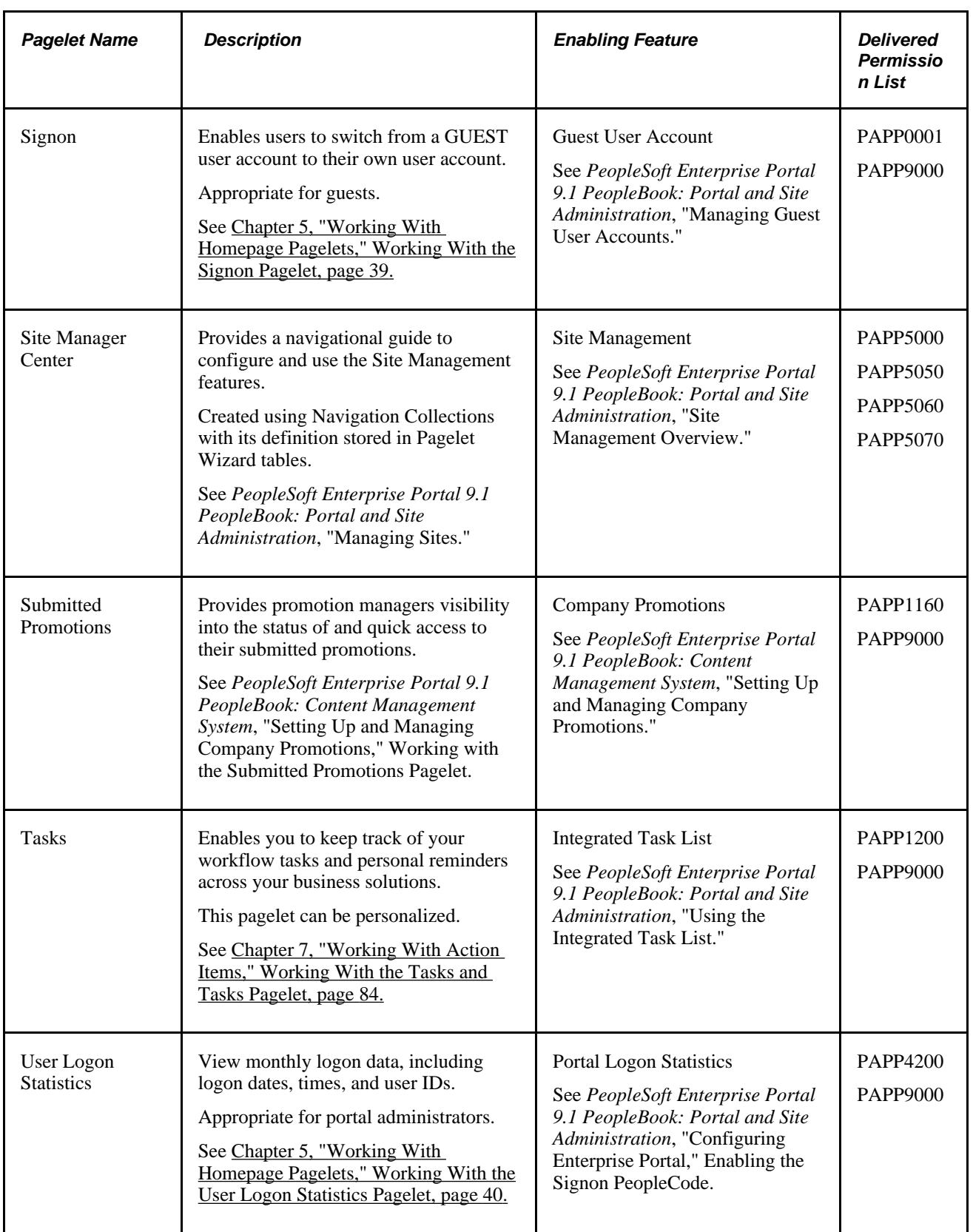

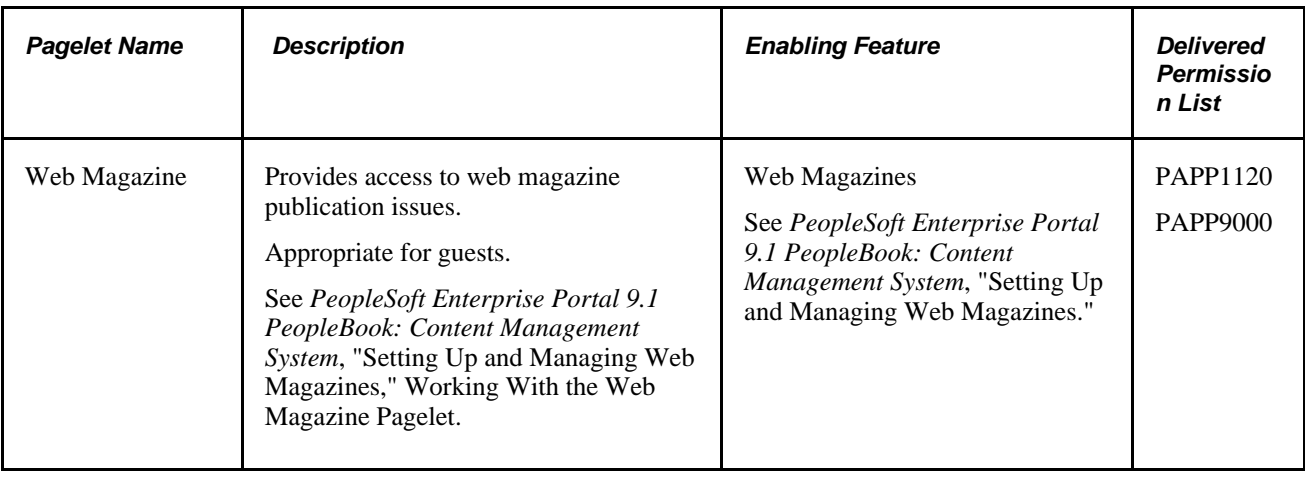

## **Workspace Pagelets**

The following table lists the pagelets delivered with PeopleSoft Enterprise Portal for display on a collaborative workspace homepage.

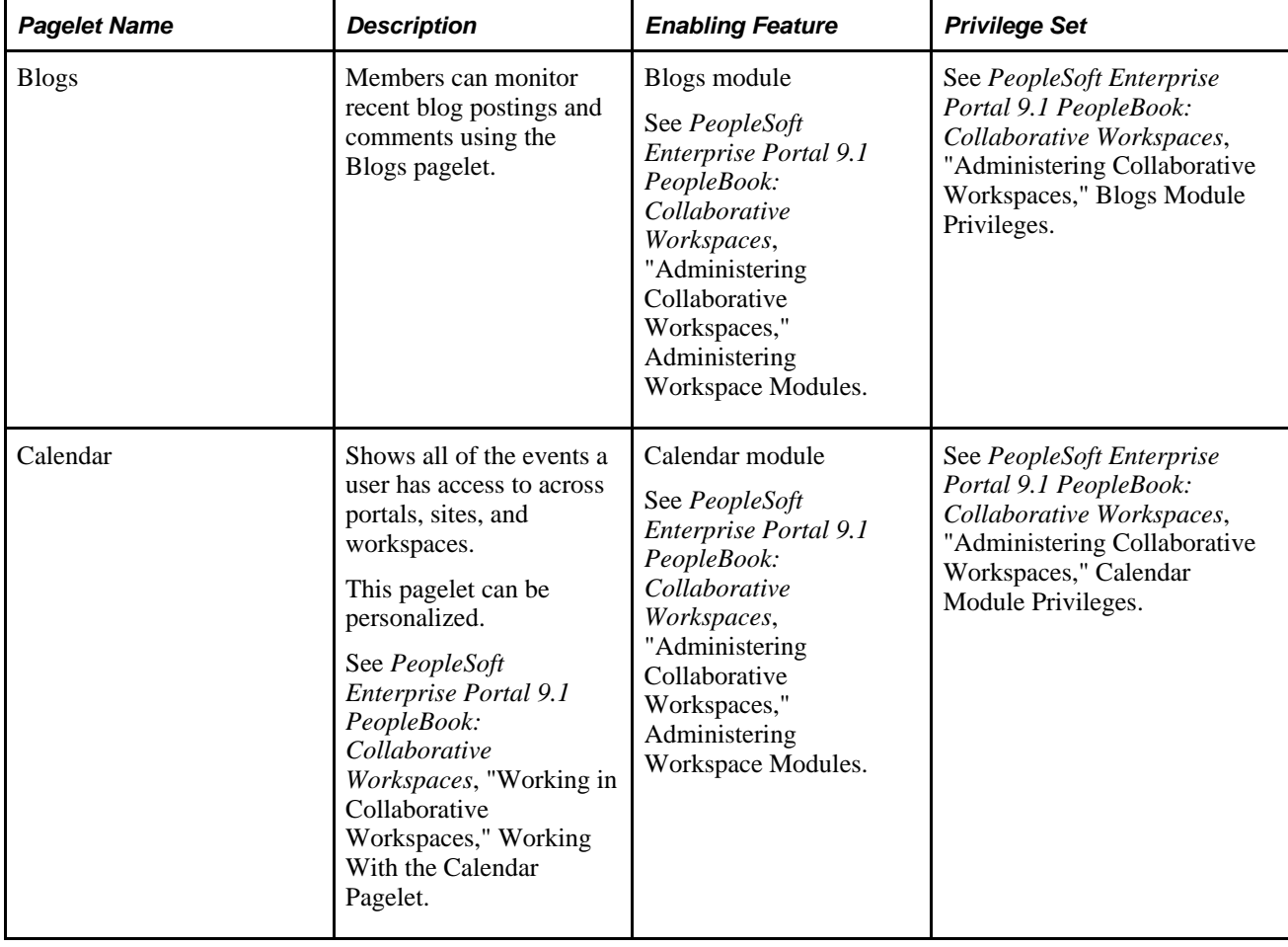

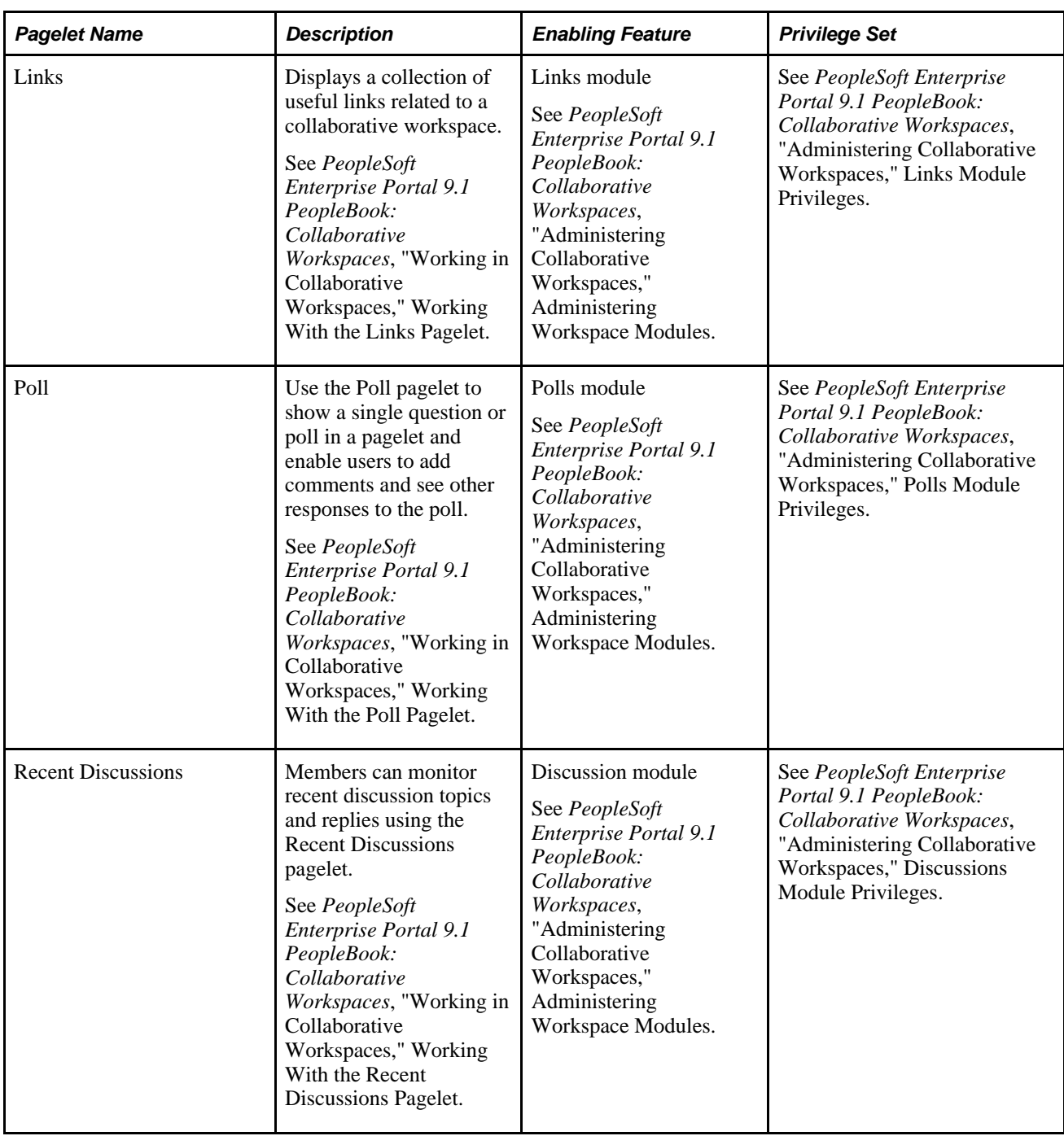

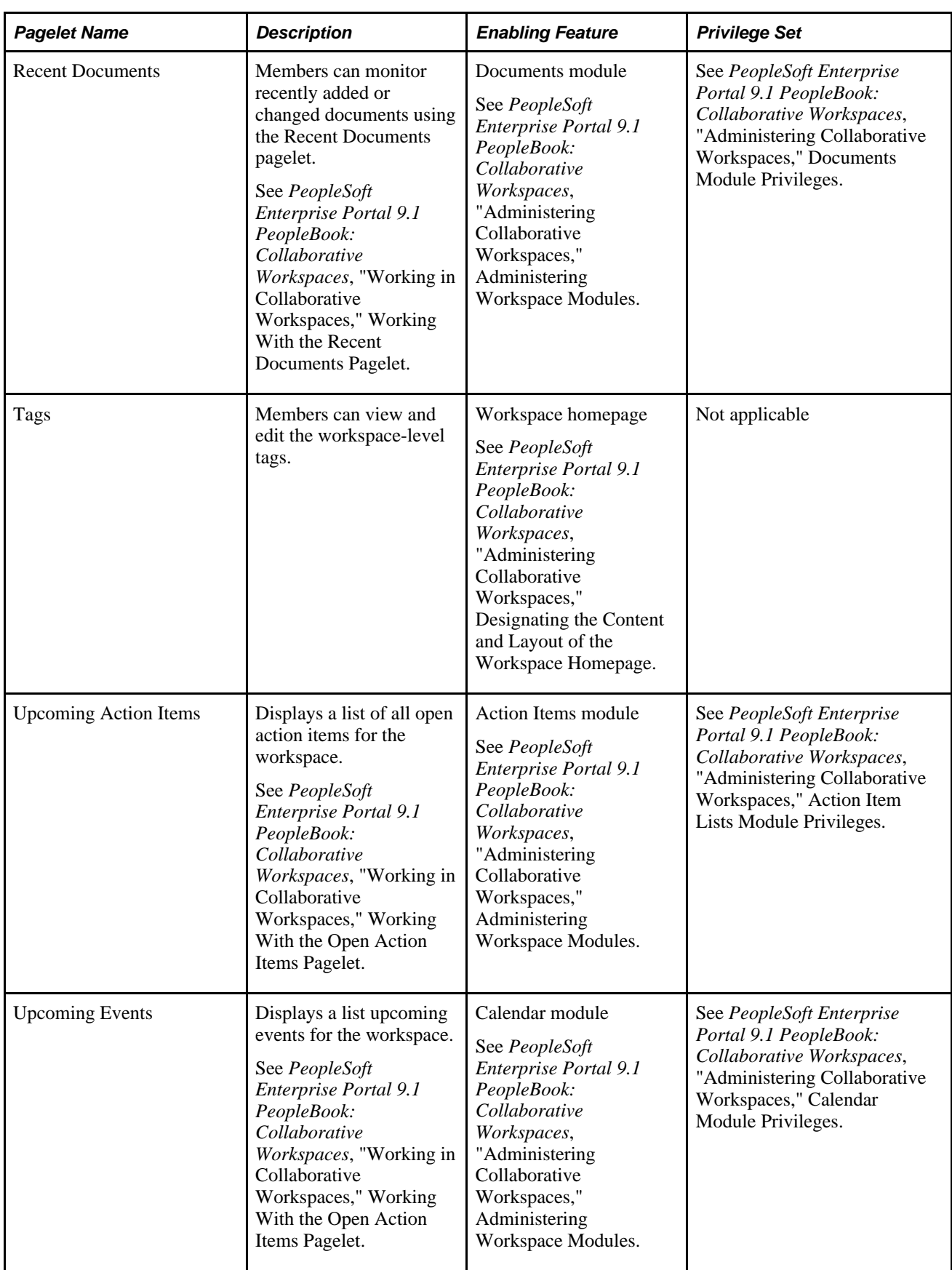

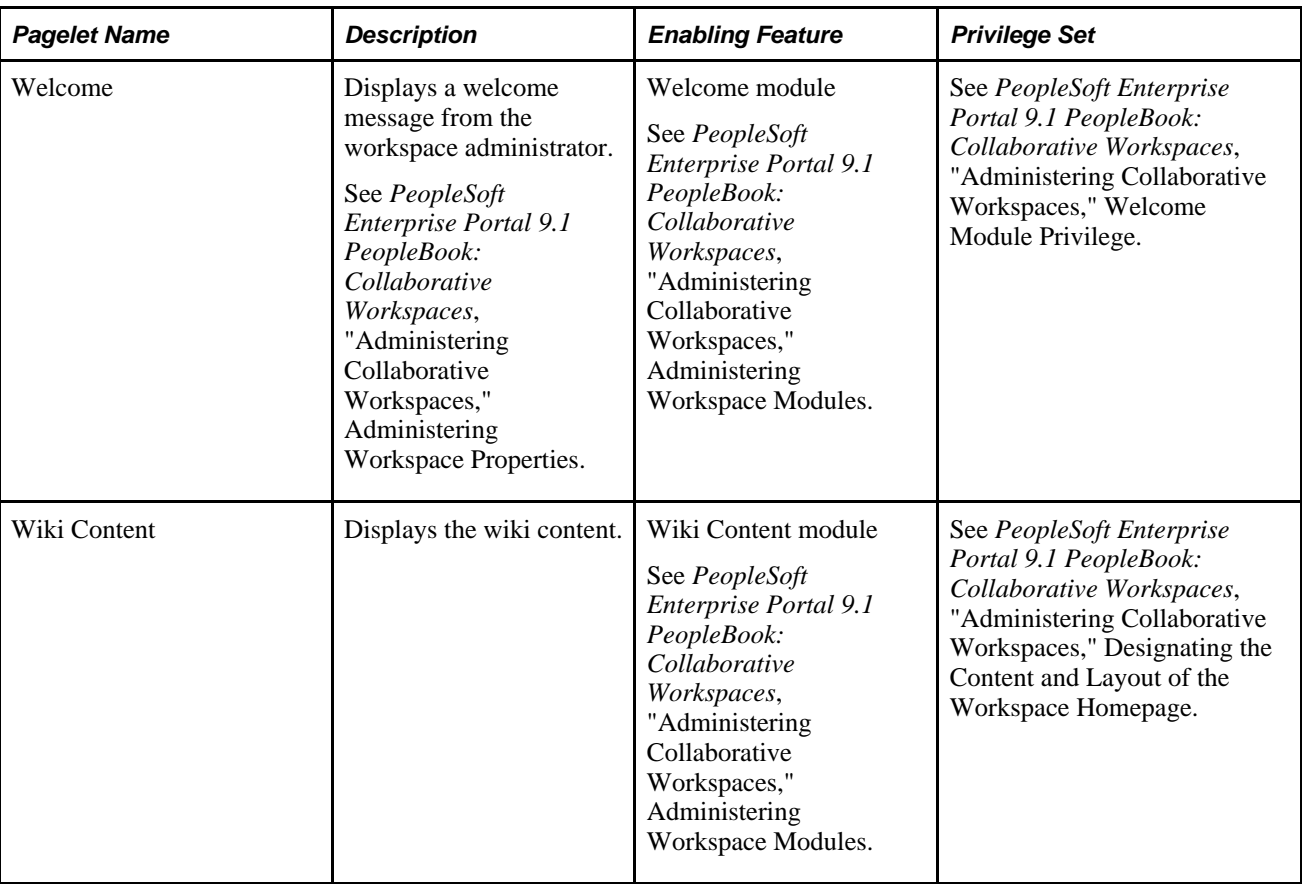

## **Template Pagelets**

The following table lists the template pagelets delivered with PeopleSoft Enterprise Portal. The pagelets are discussed in the final chapters of this book:

**Note.** Template pagelets cannot be personalized.

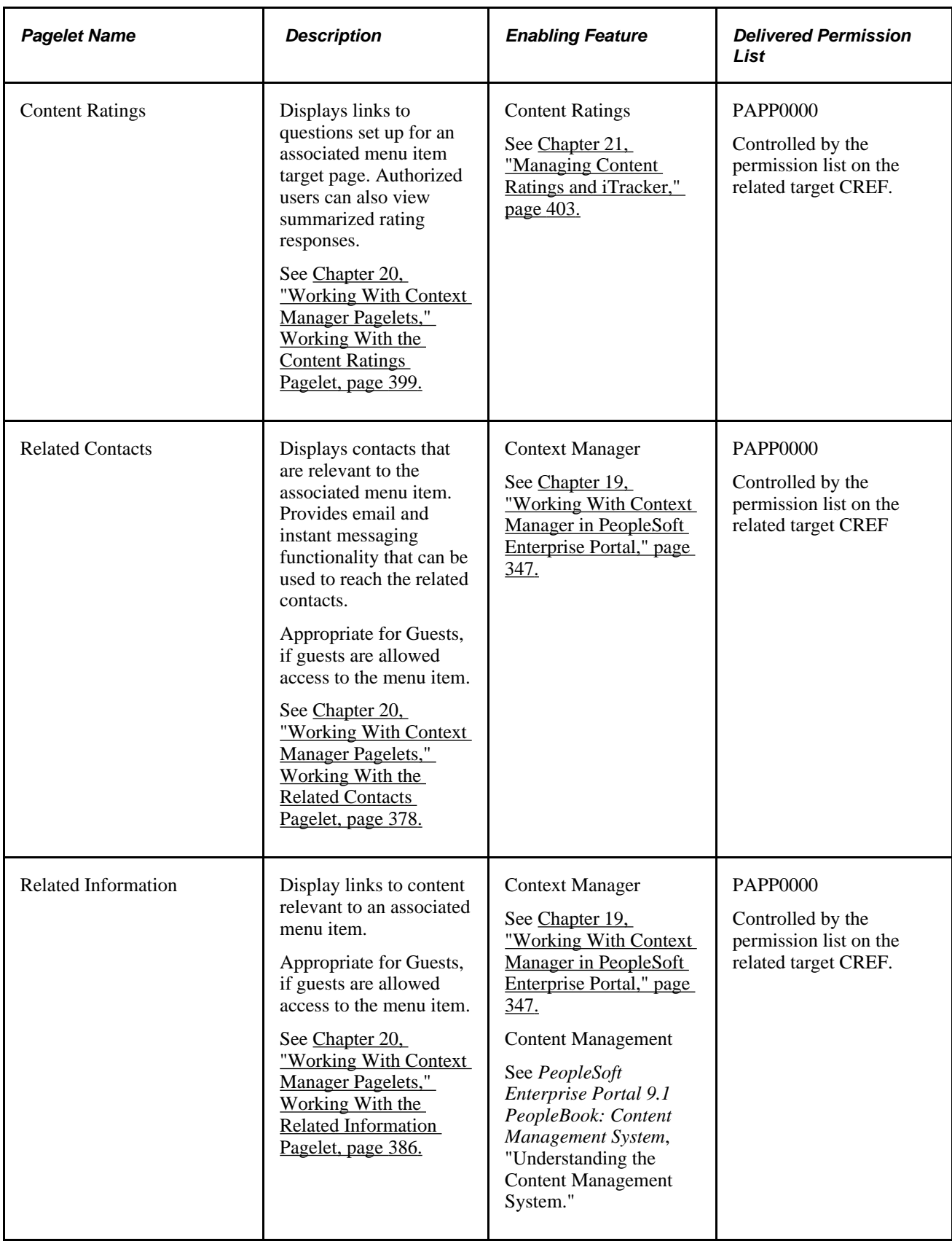

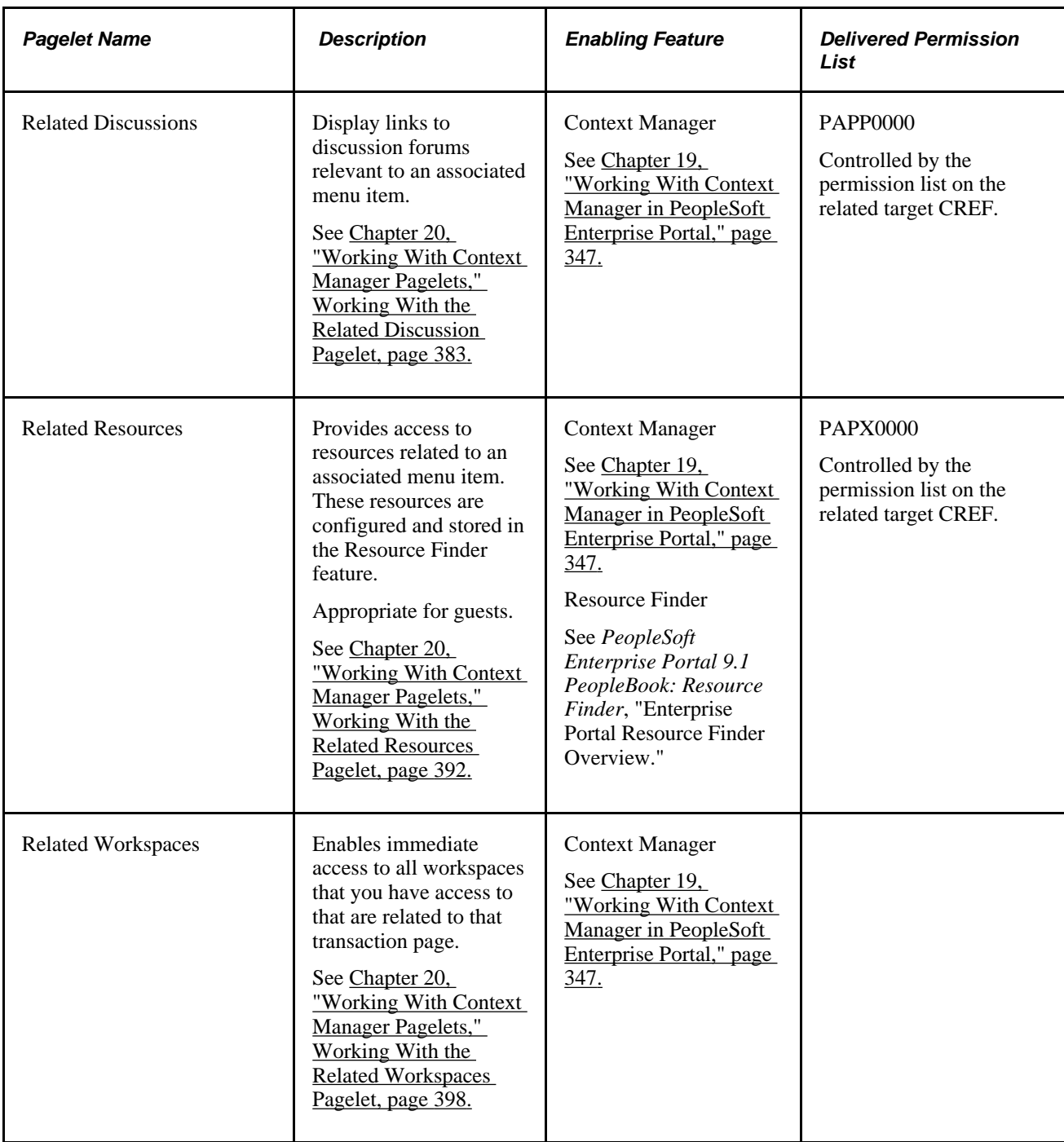

### **Chapter 5**

# <span id="page-64-0"></span>**Working With Homepage Pagelets**

This chapter discusses how to:

- Work with the Feed Reader pagelet.
- Work with the Language Selection pagelet.
- Work with the Signon pagelet.
- Work with the User Logon Statistics pagelet.

### **Working With the Feed Reader Pagelet**

This section provides an overview of the Feed Reader pagelet and discusses how to:

- Personalize the Feed Reader pagelet.
- Use the Feed Reader pagelet.

### **Understanding the Feed Reader Pagelet**

A feed—also known as an RSS feed, an XML feed, syndicated content, or a web feed—is frequently updated content published by a website. Particularly suitable for listing news headlines and content, feeds have been adopted by content providers to supply users with a sampling of the content available on their websites.

The Feed Reader pagelet provides the following features:

- News feed title, a link back to the source website, and an optional image or logo.
- Item (article) titles and optional summaries with links to the associated articles on the source website.
- Optional capability to search for content on the source website.

**Note.** The Feed Reader pagelet currently supports news feeds supplied in the RSS 0.9x, RSS 1.x, RSS 2.x, ATOM 0.3 and ATOM 1.x formats.

The news categories and headlines display as links. Each category displays the most recent news headlines. Select the news category link to access a page that lists all headlines in the category.

If the content source provides search capability in their content and you have configured your Feed Reader pagelet to display search functionality, you can use available search fields on the pagelet to enter keywords to execute searches in the source website. Search results display on the source website.

In addition to external feed sources, the Feed Reader pagelet can be configured to display PeopleSoft feeds such as feeds published from PeopleSoft Enterprise Portal content or PeopleTools content.

This homepage pagelet may also be placed on the homepage of a collaborative workspace.

### **Page Used to Personalize the Feed Reader Pagelet**

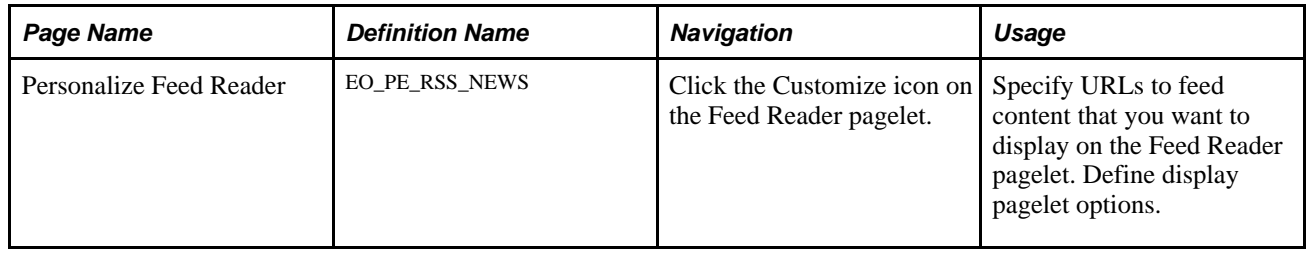

### **Personalizing the Feed Reader Pagelet**

Access the Personalize Feed Reader page (click the Customize button on the Feed Reader pagelet).

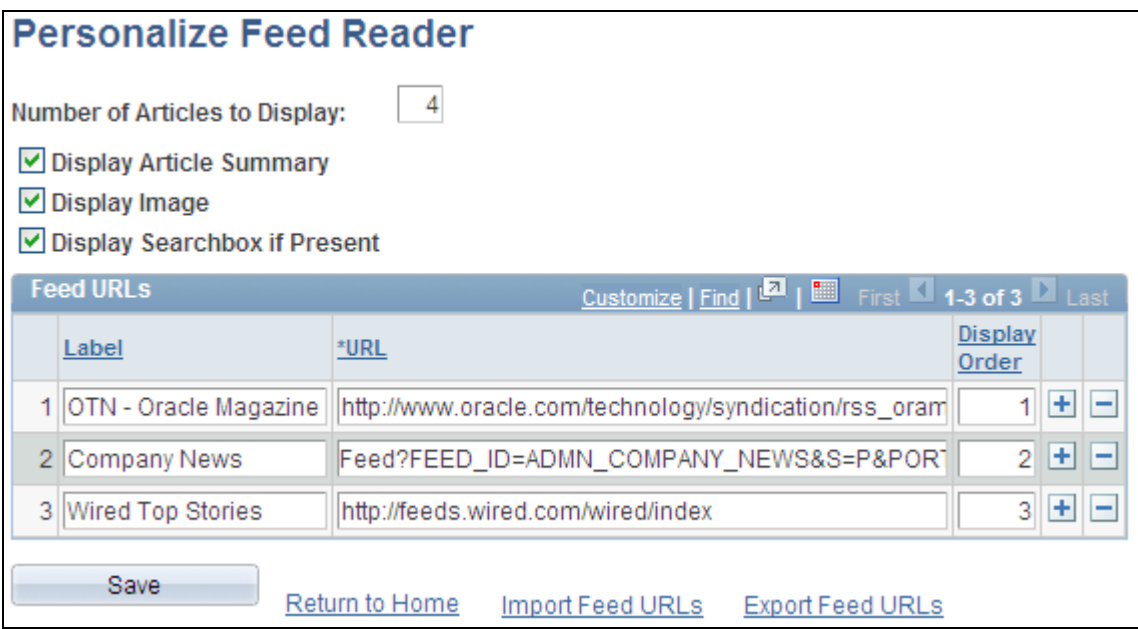

Personalize Feed Reader page

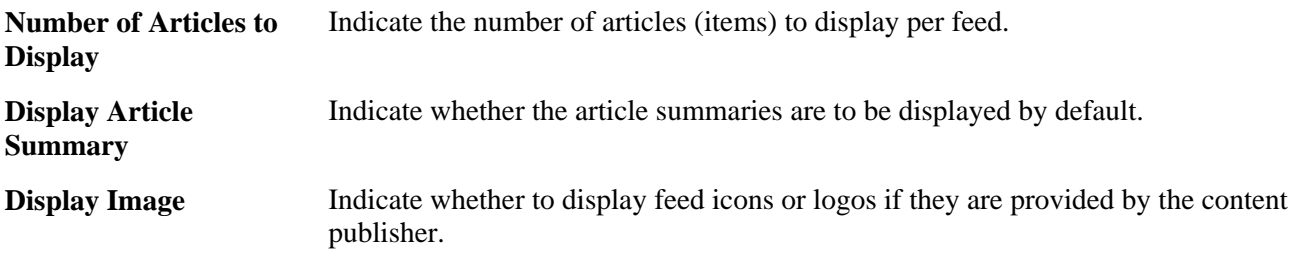

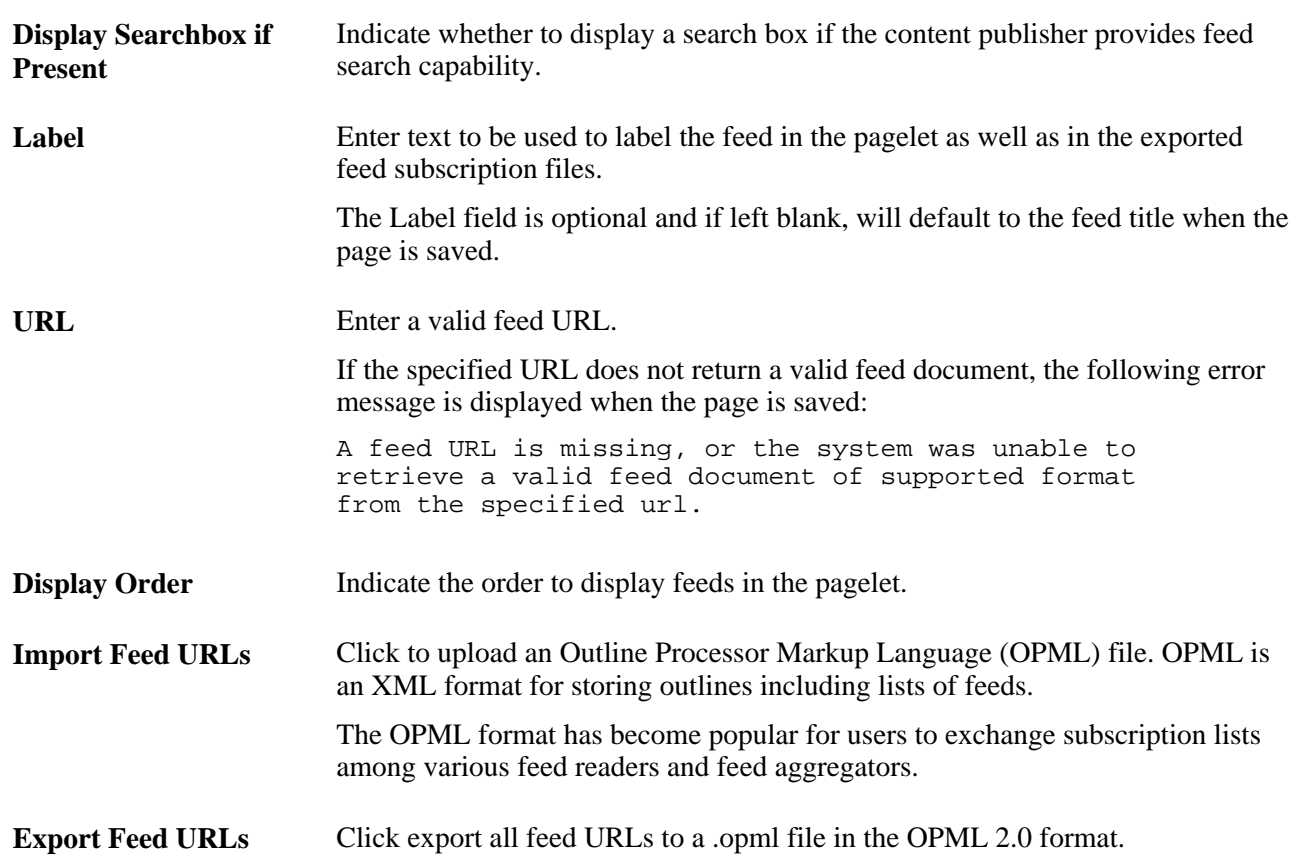

## **Using the Feed Reader Pagelet**

Access the Feed Reader pagelet on the portal homepage.

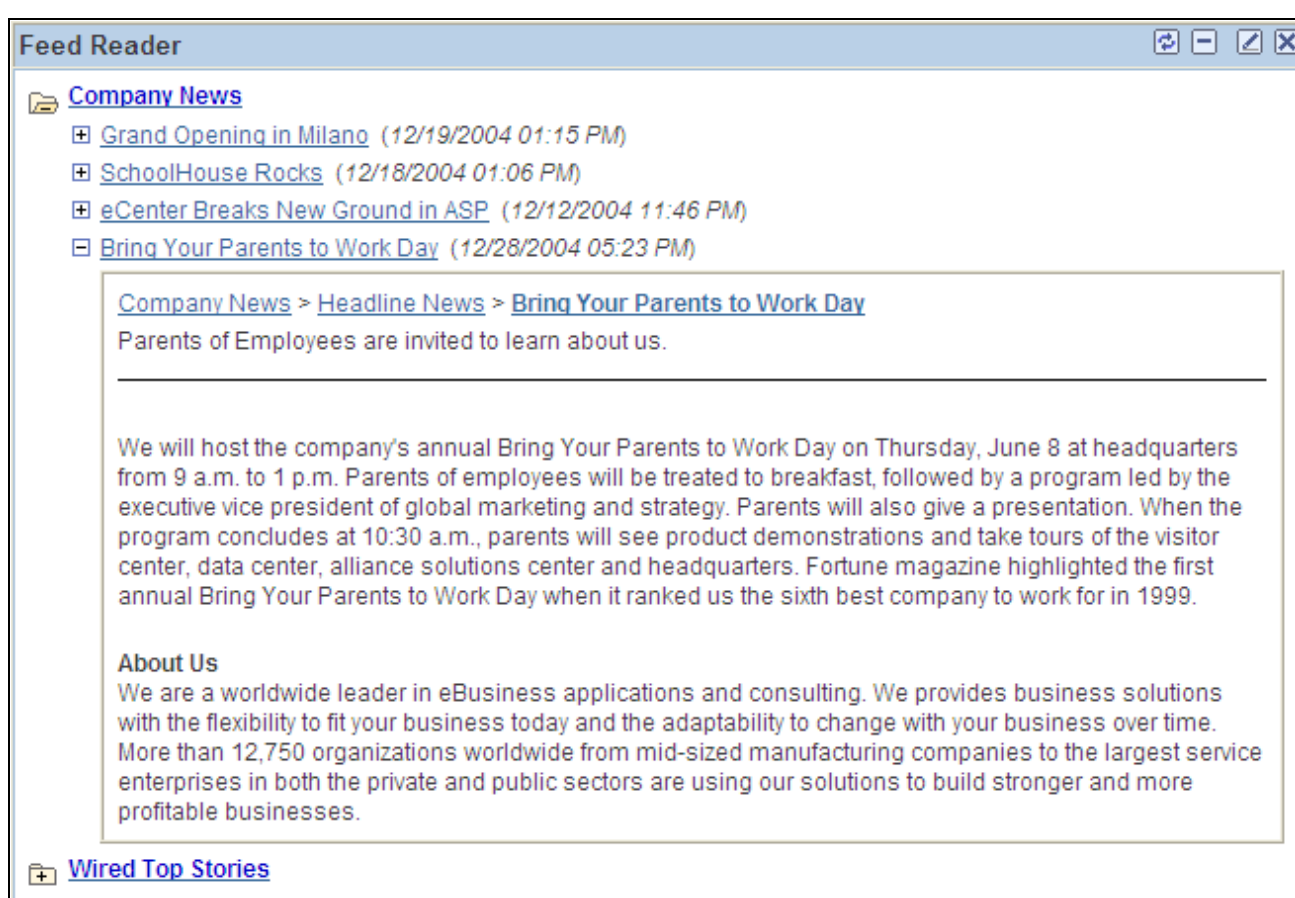

#### Feed Reader pagelet

Use the Feed Reader pagelet to access feeds and feed articles directly from the PeopleSoft Enterprise Portal. For each feed, a folder icon shows first, followed by the feed label and the feed description. For each feed item (article), an item icon shows first, followed by the item title and summary.

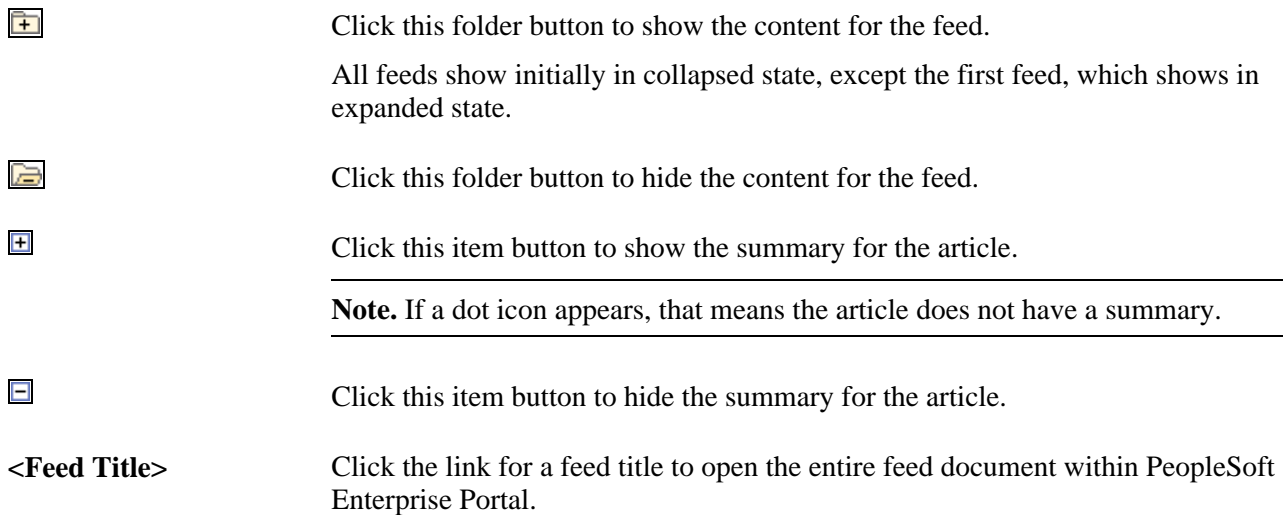

**<Item Title>** Click a link for an item title to display the feed item in the target frame of the PeopleSoft Enterprise Portal.

**Note.** The item appears wrapped in your PeopleSoft Enterprise Portal, unless the source website contains a frame buster.

If a valid feed document is no longer available at a specified URL, the Feed Reader pagelet displays an error message for that feed similar to the following:

Unable to get a feed document of recognized formats from the url "URL"

## <span id="page-68-0"></span>**Working With the Language Selection Pagelet**

Access the Language Selection pagelet on the portal homepage.

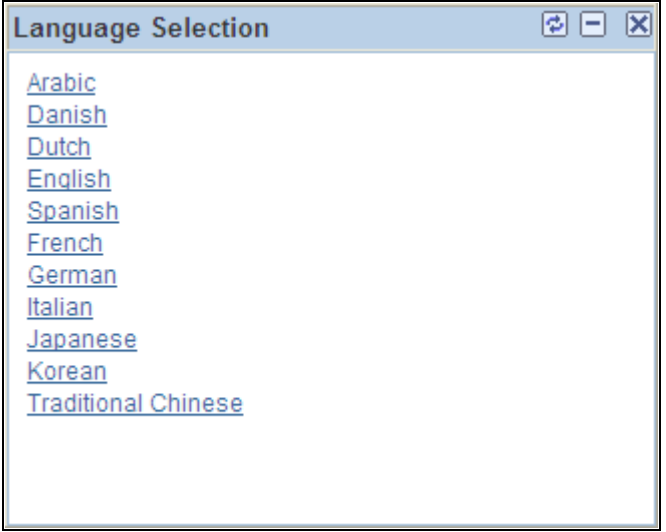

Language Selection pagelet

The Language Selection pagelet displays links for each PeopleSoft-delivered translation that has been enabled for the application database. Click a link to change the displayed language without having to sign out and sign back in again. This functionality is especially useful for GUEST users who may not have access to the language selection options on the sign-in page.

## <span id="page-68-1"></span>**Working With the Signon Pagelet**

Access the Signon pagelet on the PeopleSoft Enterprise Portal Guest homepage.

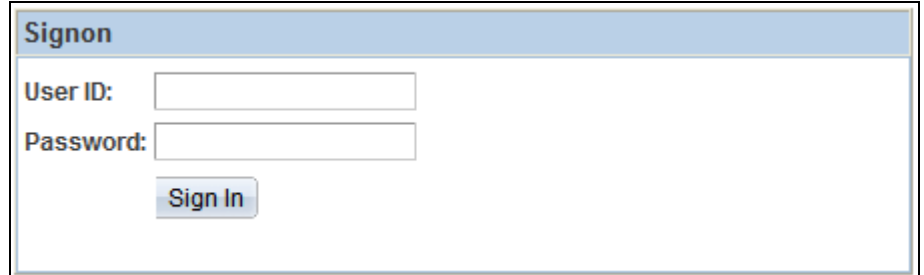

Signon pagelet

The Guest homepage displays the Signon pagelet. This pagelet enables users to switch from guest user accounts to their own user accounts.

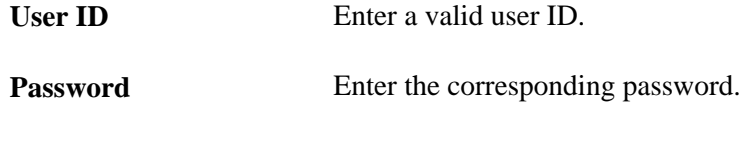

**Note.** These fields are case sensitive.

## <span id="page-69-0"></span>**Working With the User Logon Statistics Pagelet**

This section provides an overview of the User Logon Statistics pagelet and discusses how to:

- Personalize the User Logon Statistics pagelet.
- Use the User Logon Statistics pagelet.
- View user logon statistics by date.
- View distinct users by month.
- View user logon statistics by hour.
- View distinct users by date.
- View distinct users by hour.

### **Understanding the User Logon Statistics Pagelet**

Logon statistics gather information regarding the number of users who log on to the portal during each month and the number of distinct user logons.

Portal administrators can view this data to obtain statistics about portal traffic and which users are contributing to the traffic. Data that is viewed can pertain to which users log on to the portal, along with logon statistics for the months of the year, days of the month, and hours of the day.

Portal administrators can add the User Logon Statistics pagelet to their homepages to gain convenitent access to logon statistics.

To view logon statistics, you must enable the Signon PeopleCode that is related to the User Logon Statistics pagelet.

See *PeopleSoft Enterprise Portal 9.1 PeopleBook: Portal and Site Administration*, "Configuring Enterprise Portal," Enabling the Signon PeopleCode.

### **Pages Used to View Additional User Logon Statistics**

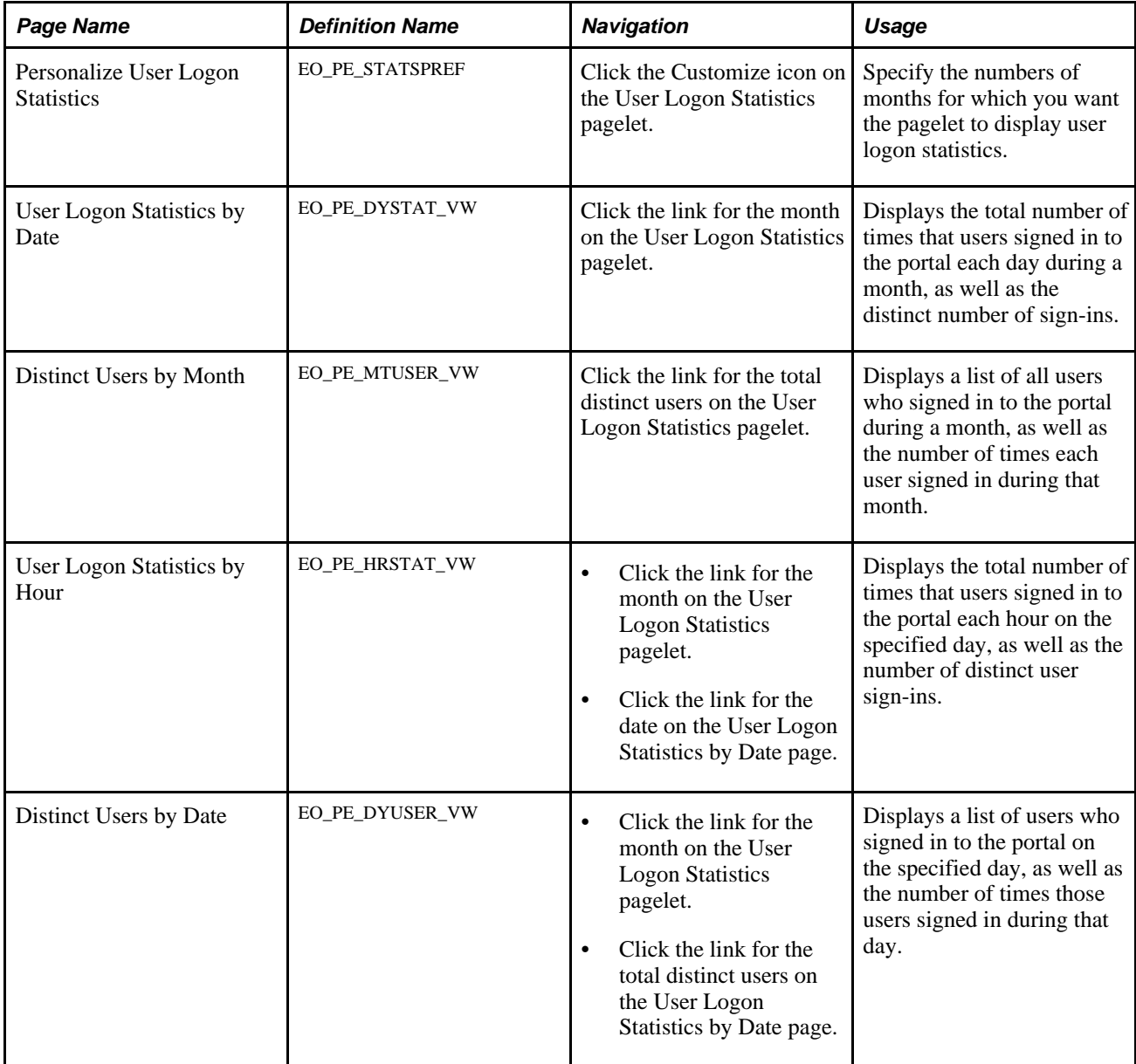

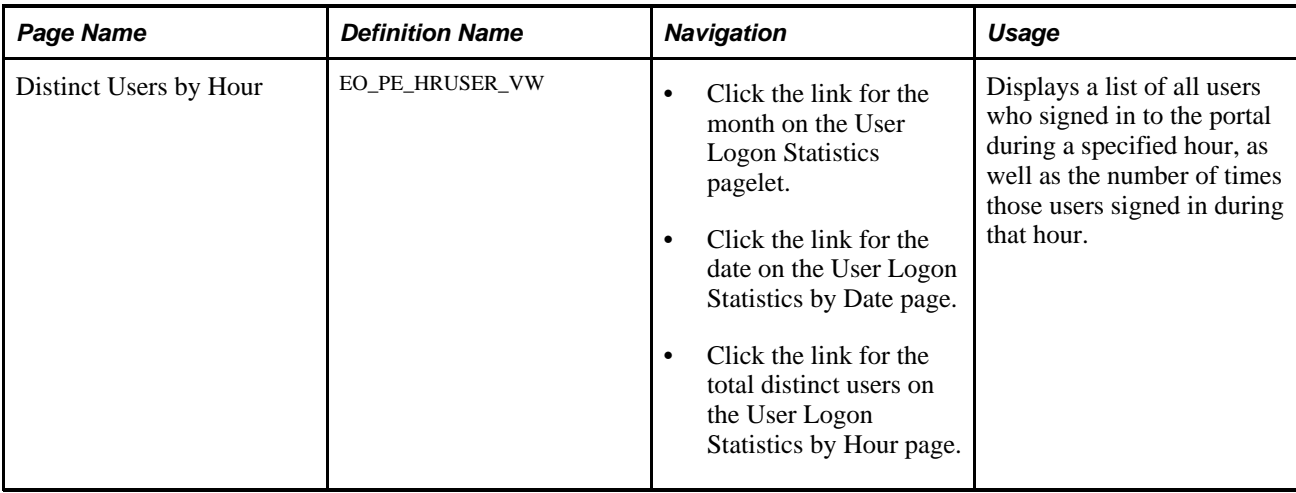

## **Personalizing the User Logon Statistics Pagelet**

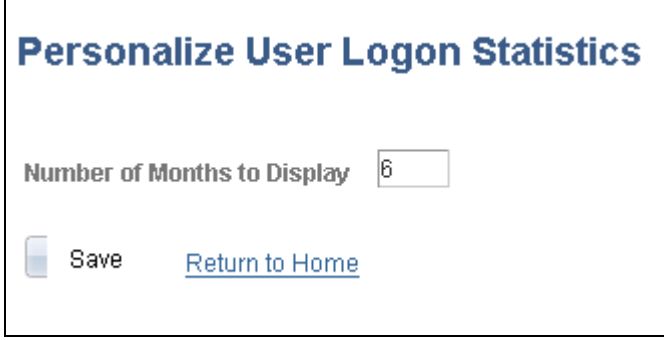

Personalize User Logon Statistics page

**Number of Months to Display**

Enter the number of months for which you want the pagelet to display user logon statistics.

### **Using the User Logon Statistics Pagelet**

Access the Personalize User Logon Statistics page on the portal homepage.
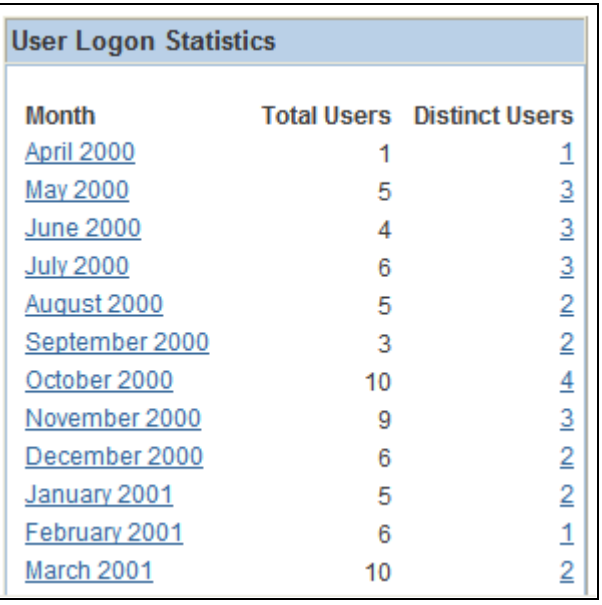

User Logon Statistics pagelet

The Logon Statistics pagelet displays the number of users who sign in to the portal during each month and the number of distinct user sign-ins.

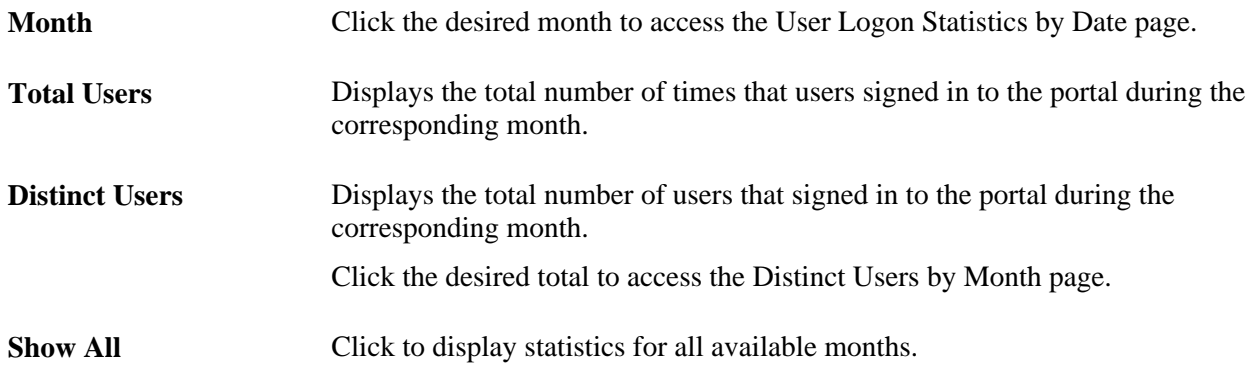

## **Viewing User Logon Statistics by Date**

Access the User Logon Statistics by Date page (click the link for the month on the User Logon Statistics pagelet).

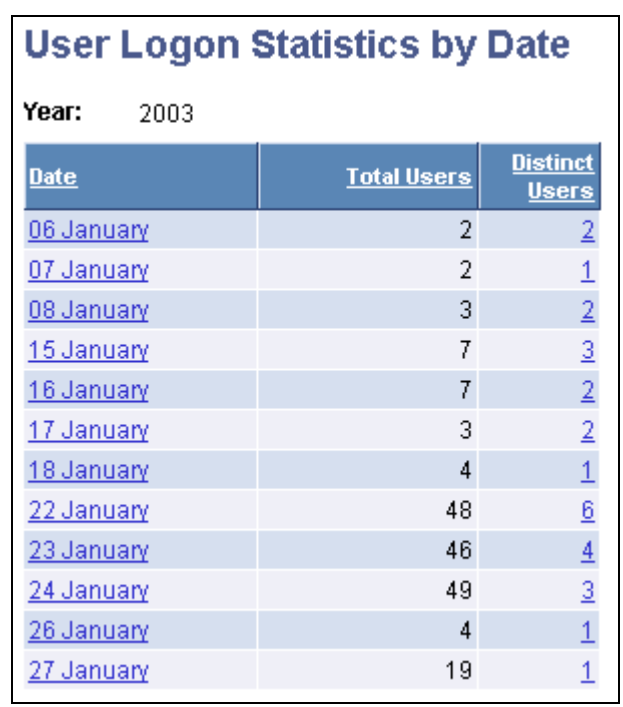

User Logon Statistics by Date page

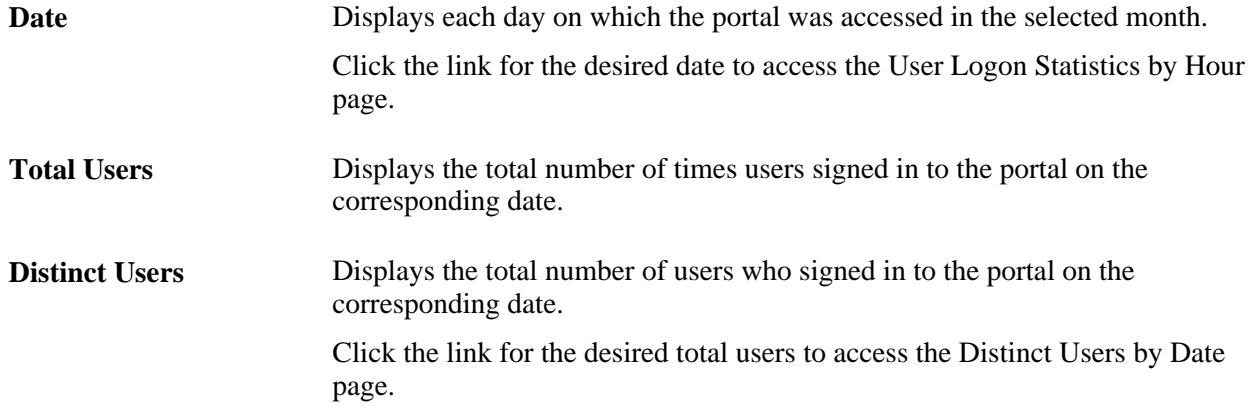

## **Viewing Distinct Users by Month**

Access the Distinct Users by Month page (click the link for the total distinct users on the User Logon Statistics pagelet).

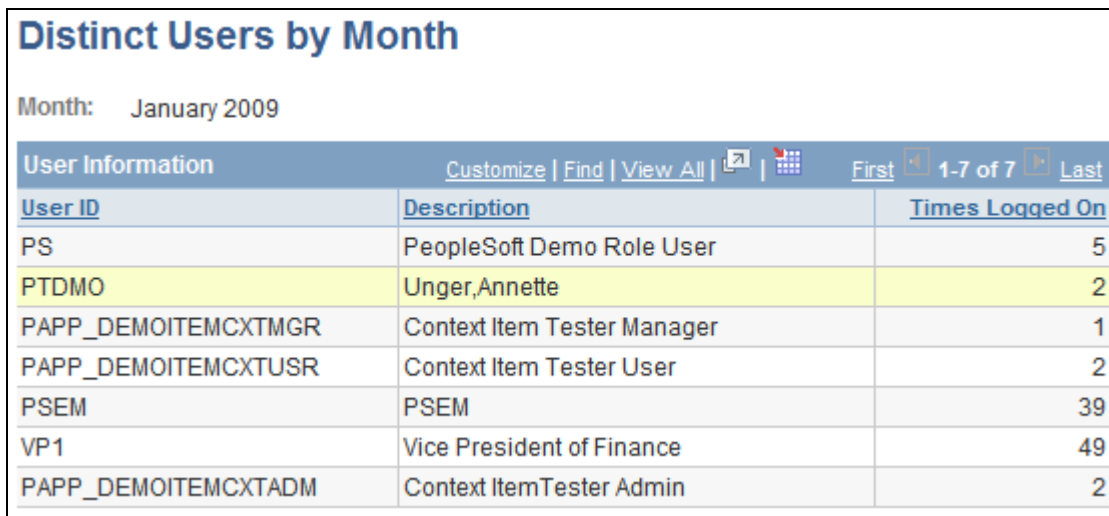

Distinct Users by Month page

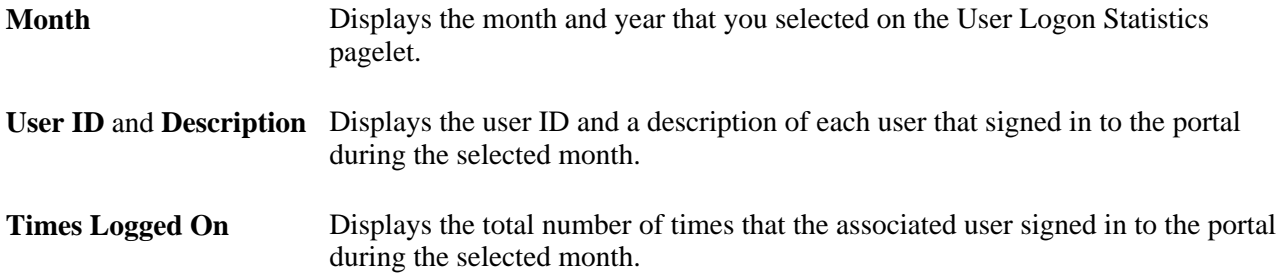

# **Viewing User Logon Statistics by Hour**

Access the User Logon Statistics by Hour page (click the link for the month on the User Logon Statistics pagelet, and then click the link for the date on the User Logon Statistics by Date page).

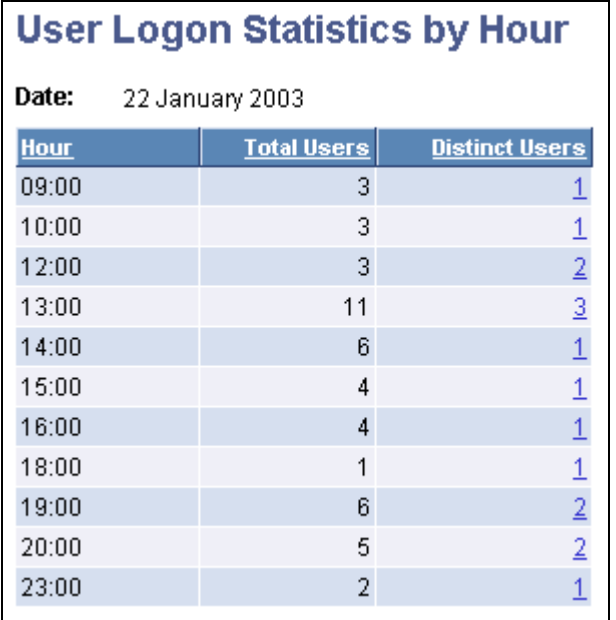

User Logon Statistics by Hour page

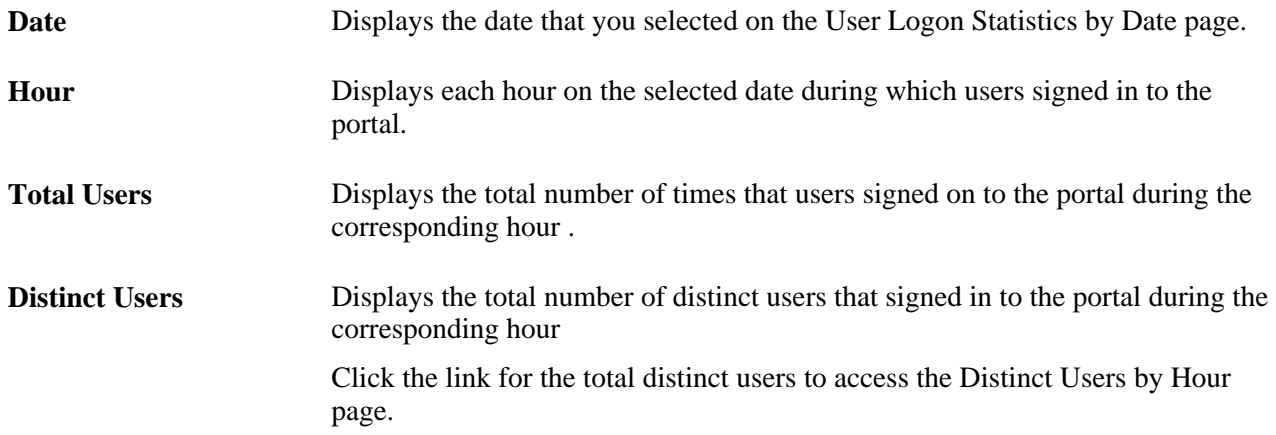

## **Viewing Distinct Users by Date**

Access the Distinct Users by Date page (click the link for the month on the User Logon Statistics pagelet, and then click the link for the total distinct users on the User Logon Statistics by Date page).

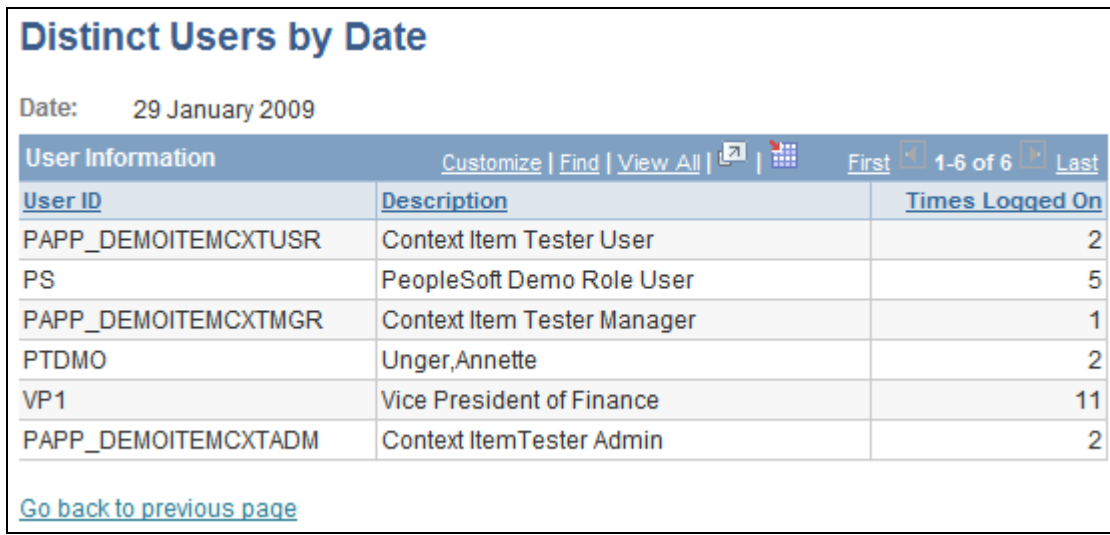

Distinct Users by Date page

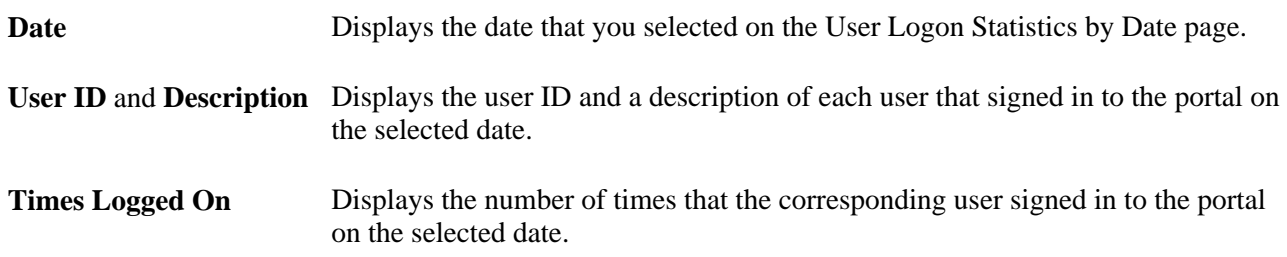

## **Viewing Distinct Users by Hour**

To access the Distinct Users by Hour page:

- 1. Click the link for the month on the User Logon Statistics pagelet.
- 2. Click the link for the date on the User Logon Statistics by Date page.
- 3. Click the link for the distinct user on the User Logon Statistics by Hour page.

This is an example of the Distinct Users by Hour page:

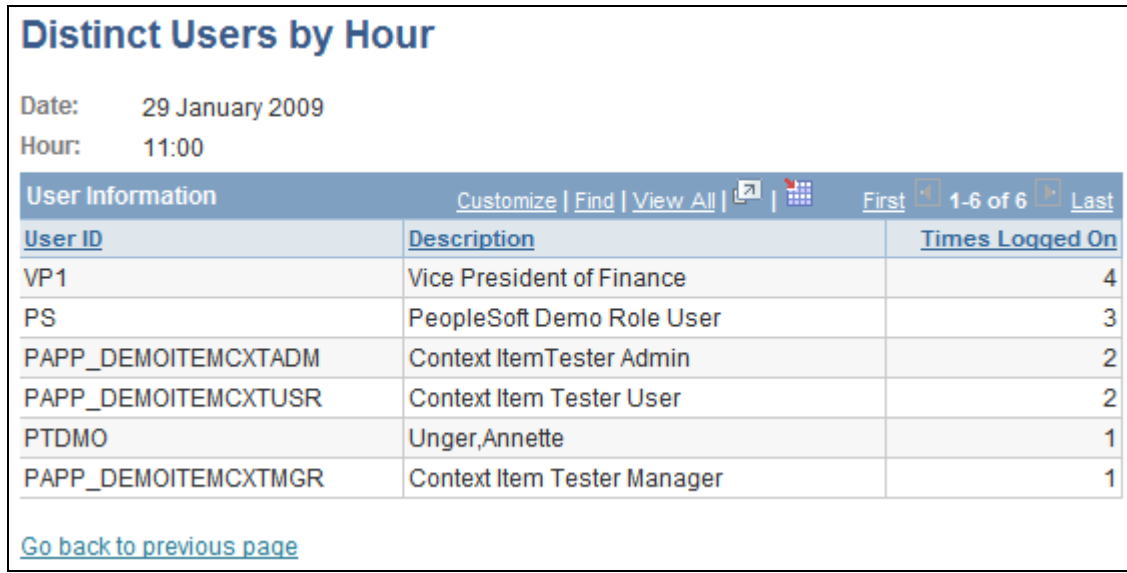

Distinct Users by Hour page

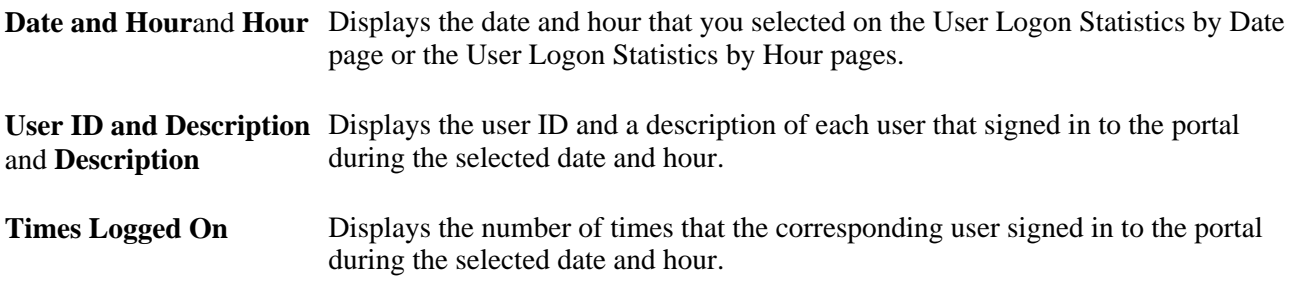

## **Chapter 6**

# **Using My Links**

This chapter provides an overview of My Links functionality and discusses how to:

- Enable My Links.
- Maintain My Links.
- Access My Links.

## **Understanding My Links**

Using My Links functionality in Oracle's PeopleSoft Enterprise Portal provides you an easy way for you to bookmark your most frequently needed and accessed content. My Links serves as a collection of bookmarks to specific PeopleSoft Enterprise Portal pages, to PeopleSoft transactions, and to non-PeopleSoft content such as external websites.

The following example shows the My Links drop-down list box with My Links functions (refresh, add, edit), a link at the root of the My Links collection, and other links organized by folders:

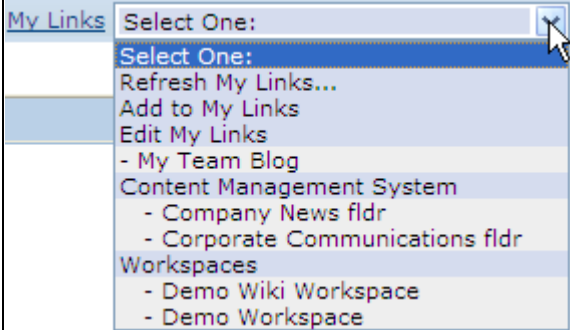

My Links drop-down list box

My Links are defined and accessible according to the user ID with which you log in to PeopleSoft Enterprise Portal. Therefore, unlike browser bookmarks, you can access your My Links collection from any workstation that can connect to your PeopleSoft Enterprise Portal site.

The content types supported by My Links include:

- External URLs.
- Navigation collections.
- Components with user-defined query string parameters.
- Pages directly accessible from the Enterprise Menu.
- PeopleSoft queries.

# **Enabling My Links**

This section discusses how to enable My Links functionality.

# **Page Used to Enable My Links**

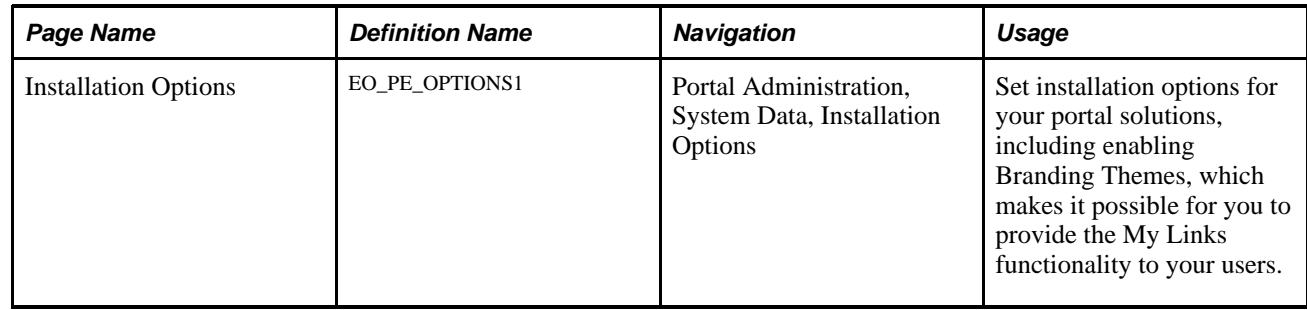

## **Enabling My Links Functionality**

Access the Installation Options page (Portal Administration, System Data, Installation Options).

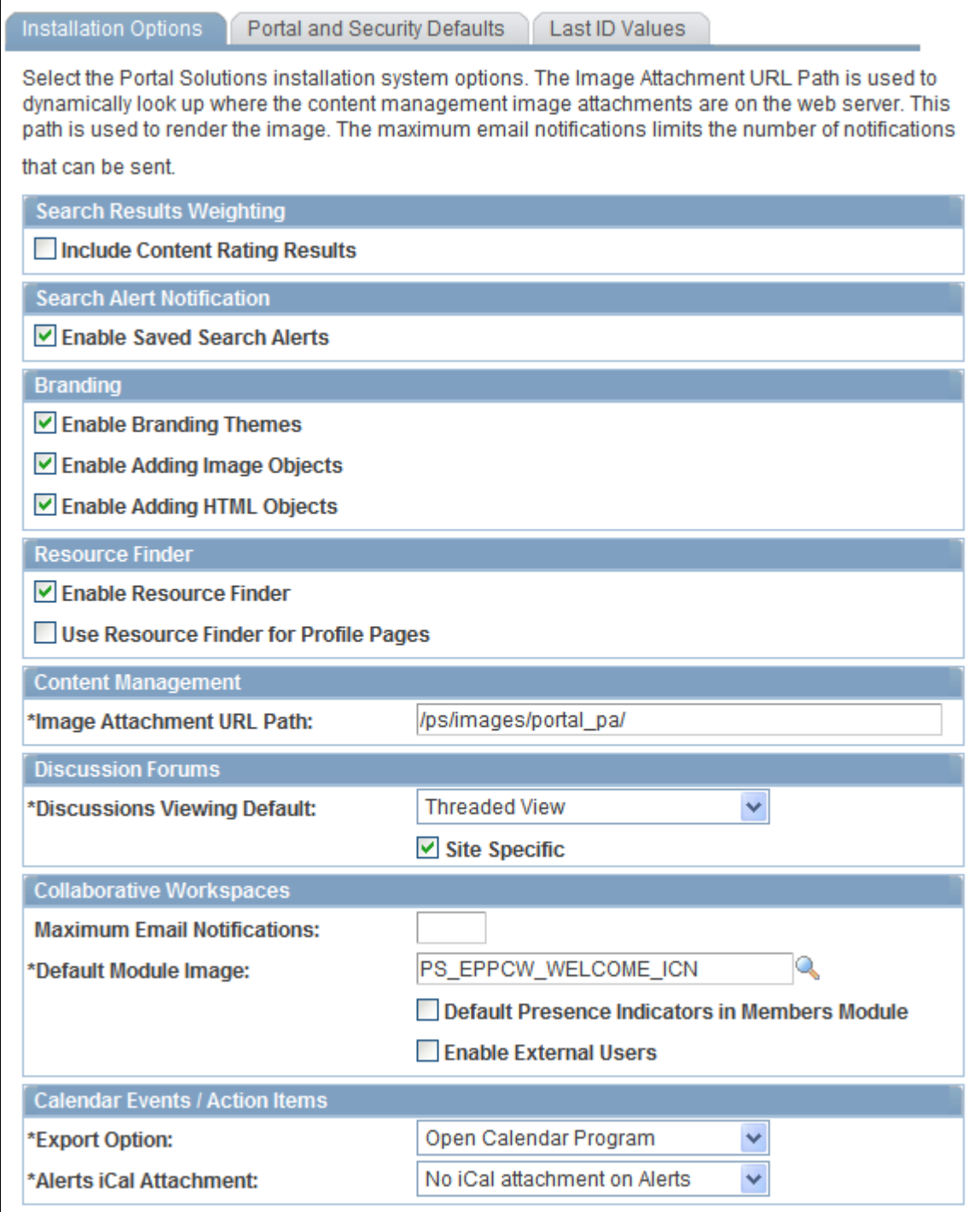

Installation Options page

**Enable Branding Themes**

By activating the configurable branding feature in your PeopleSoft Enterprise Portal implementation, it becomes possible to provide the My Links functionality to your users. You would configure branding special bar elements to display the My Links drop-down list box the portal header. You can also configure header bar items to display the Add to My Links link.

# **Maintaining My Links**

This section discusses how to:

- Add the current page to My Links.
- Maintain your My Links collection.
- Add a link to My Links.
- Select a menu item or menu folder as a link.
- Edit a link.
- Add or edit My Links folders.
- Add menu folders or navigation collections to My Links.
- Select a navigation collection as a link.

## **Pages Used to Maintain My Links**

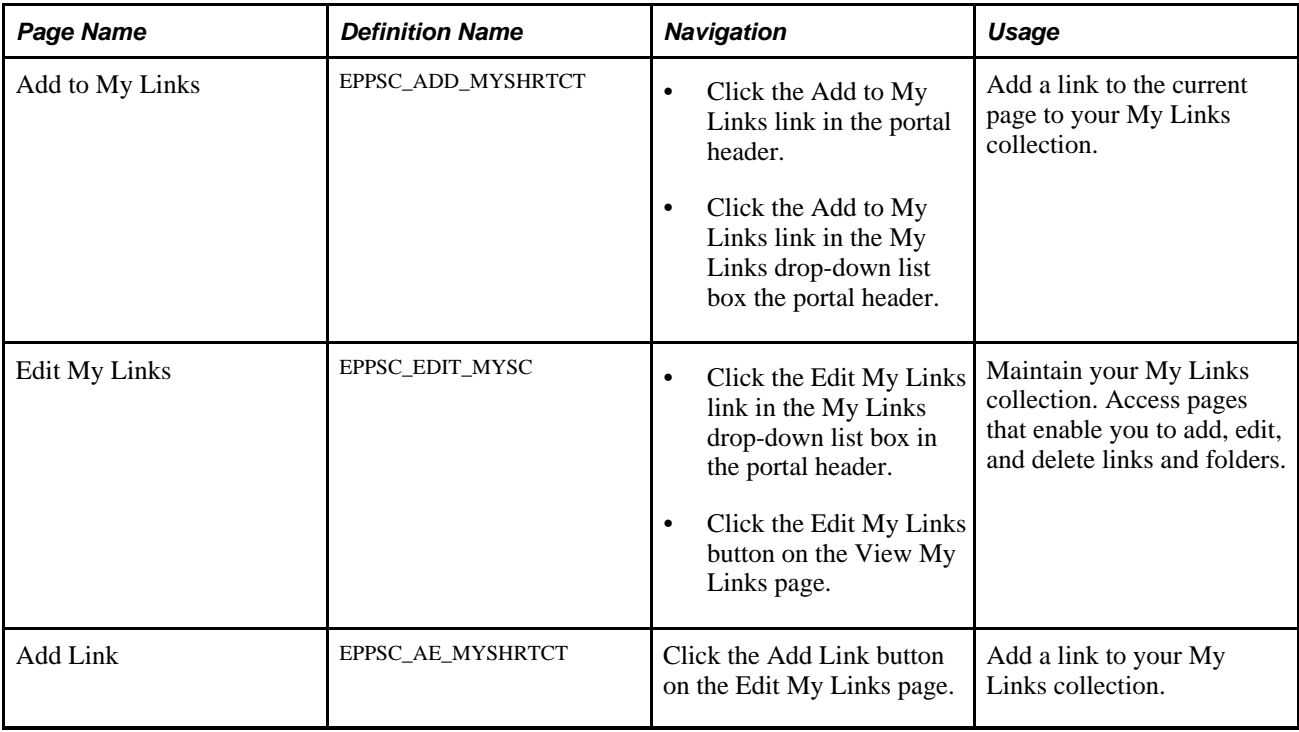

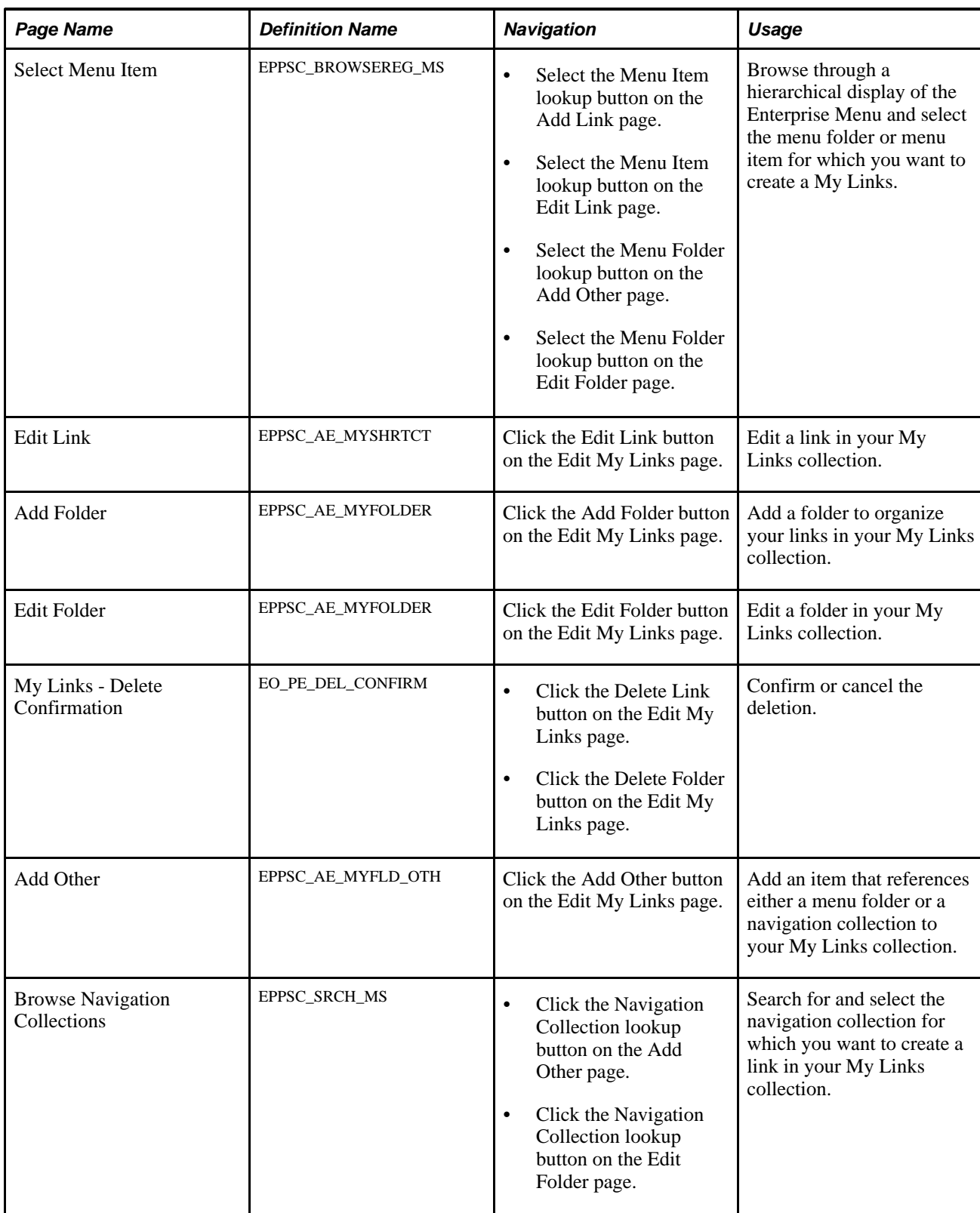

## **Adding the Current Page to My Links**

Access the Add to My Links page (select the Add to My Links item in the My Links drop-down list box, or click the Add to My Links link in the portal header).

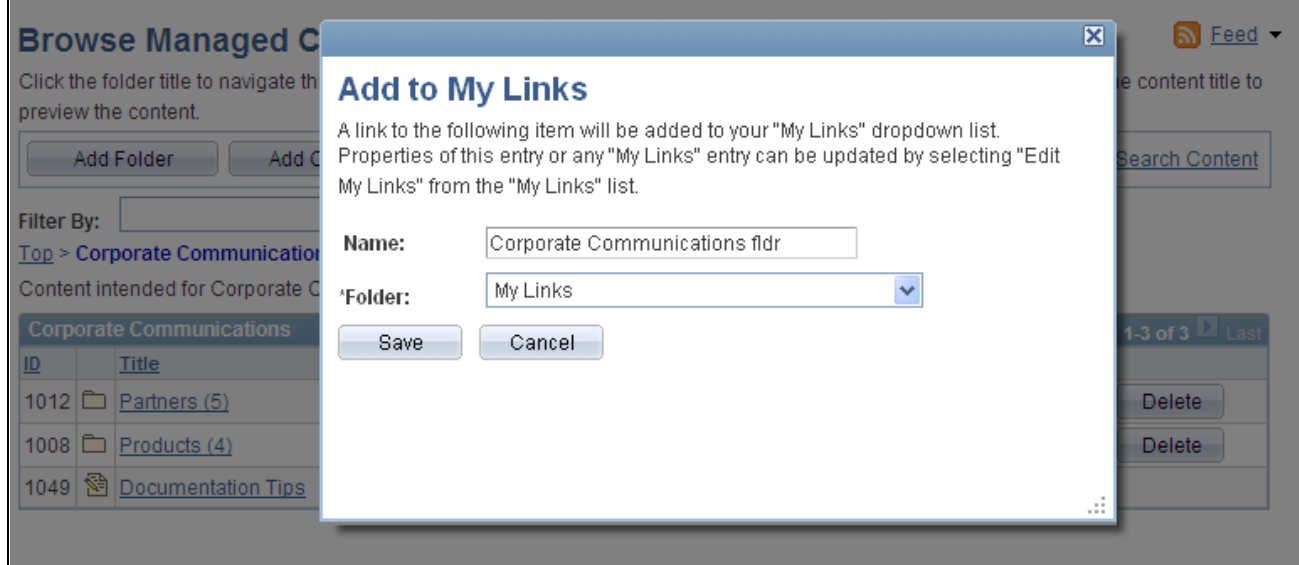

Add to My Links modal window

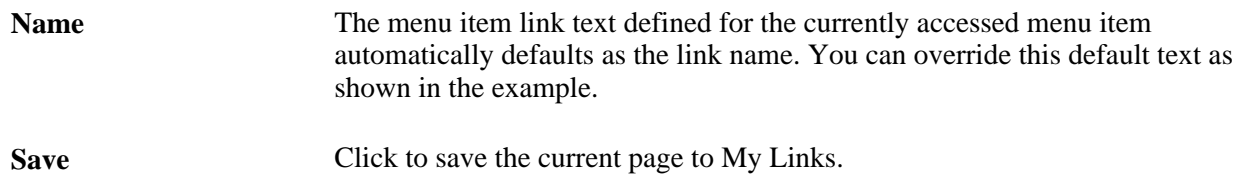

## **Maintaining Your My Links Collection**

Access the Edit My Links page (click the Edit My Links link in the My Links drop-down list box in the portal header).

| <b>Edit My Links</b>                                                                                                    |
|----------------------------------------------------------------------------------------------------|
| My Links" allow you to access your favorite pages from any computer at any time. You can use this"<br>page to create, edit and organize your links. Changes made to your links list will be reflected in the<br>"My Links" dropdown list. |
| Add Link<br>Add Folder<br>Add Other<br><b>Iv Links</b><br>片                                                                                                    |
| $+$<br>Content Management System                                                                                                    |
| G<br>Workspaces                                                                                                    |
| ▤<br>[Demo Wiki Workspace]                                                                                                    |
| ▤<br>[Demo Workspace]                                                                                                    |
| 目<br>Team Blogl                                                                                                    |

Edit My Links page

Use the Edit My Links page to maintain your My Links collection.

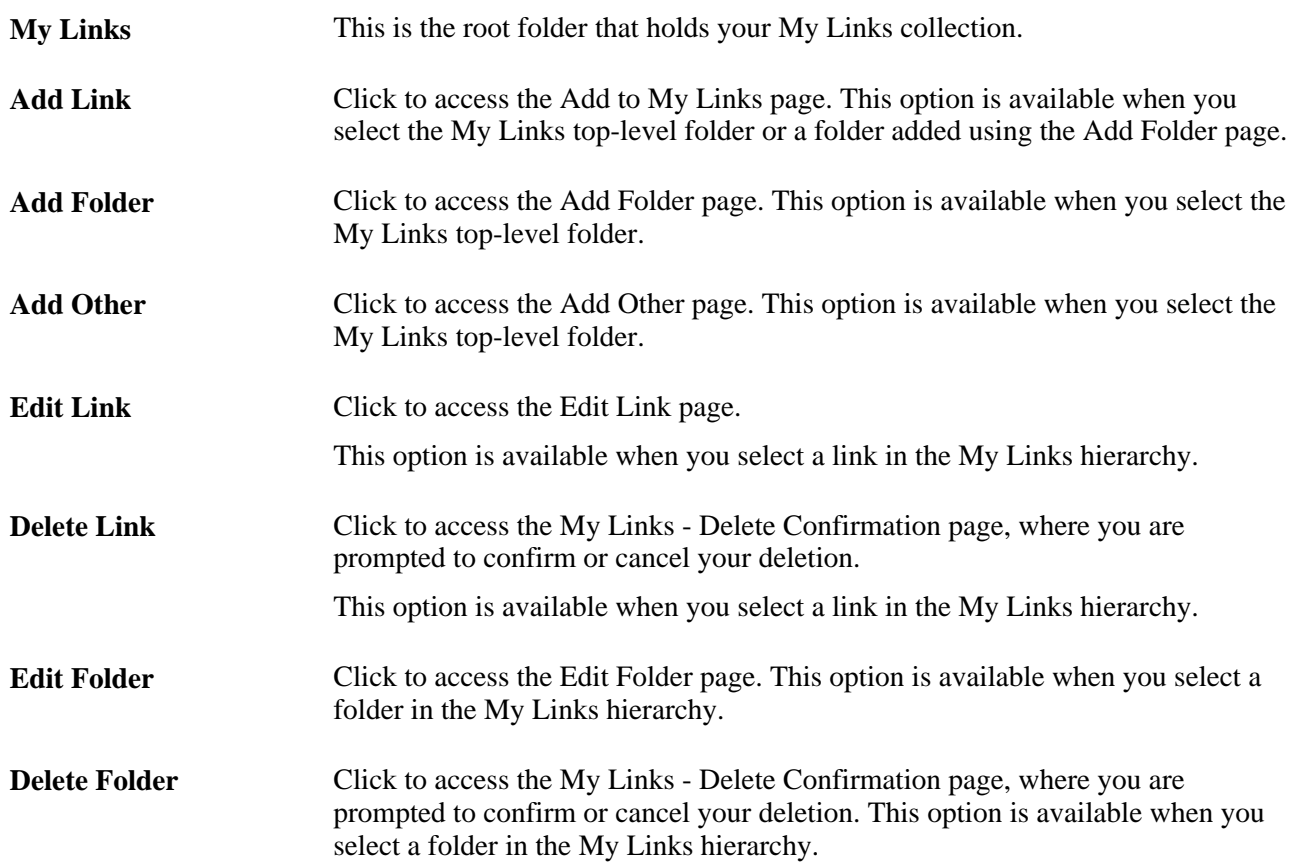

# **Adding a Link to My Links**

Access the Add Link page (click the Add Link button on the Edit My Links page).

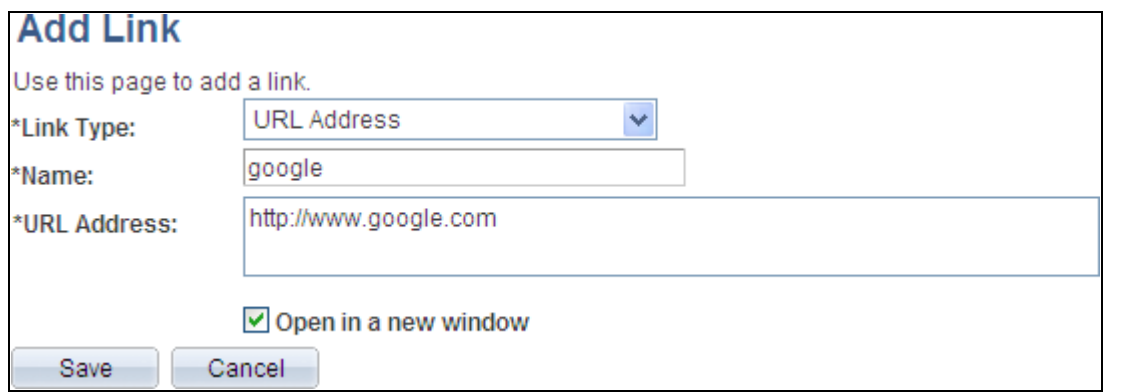

#### Add Link page

Use the Add Link page to add a link to your My Links collection.

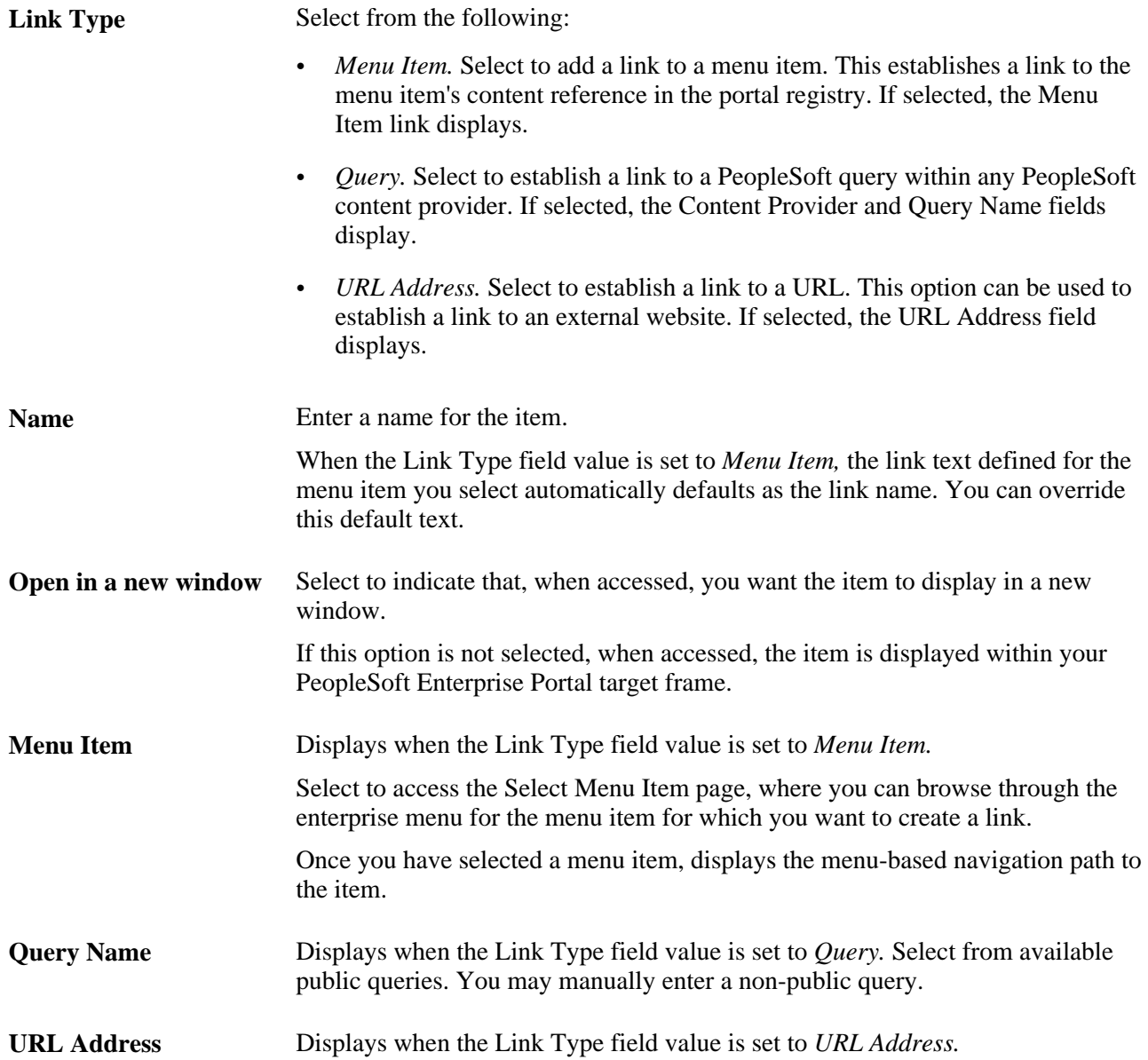

#### **Advanced Properties**

The Advanced Properties group box displays when the Link Type field value is set to *Menu Item* or *Query.*

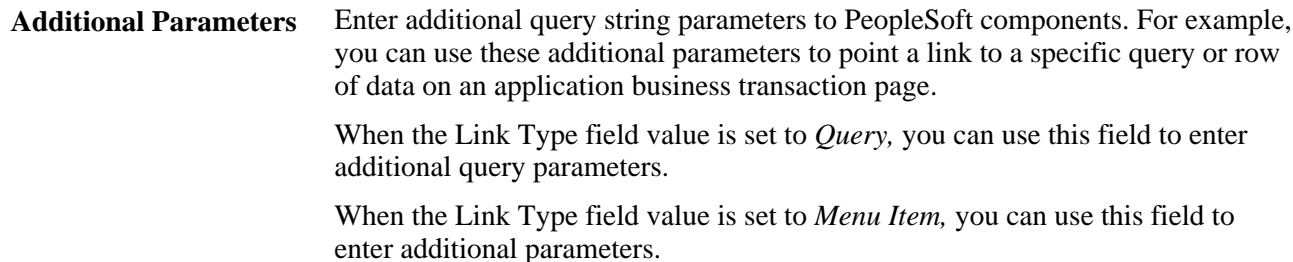

## <span id="page-86-0"></span>**Selecting a Menu Item or a Menu Folder as a Link**

Access the Select Menu Item page (click the Menu Item lookup button on the Add Link page, or click the Menu Folder lookup button on the Add Other page).

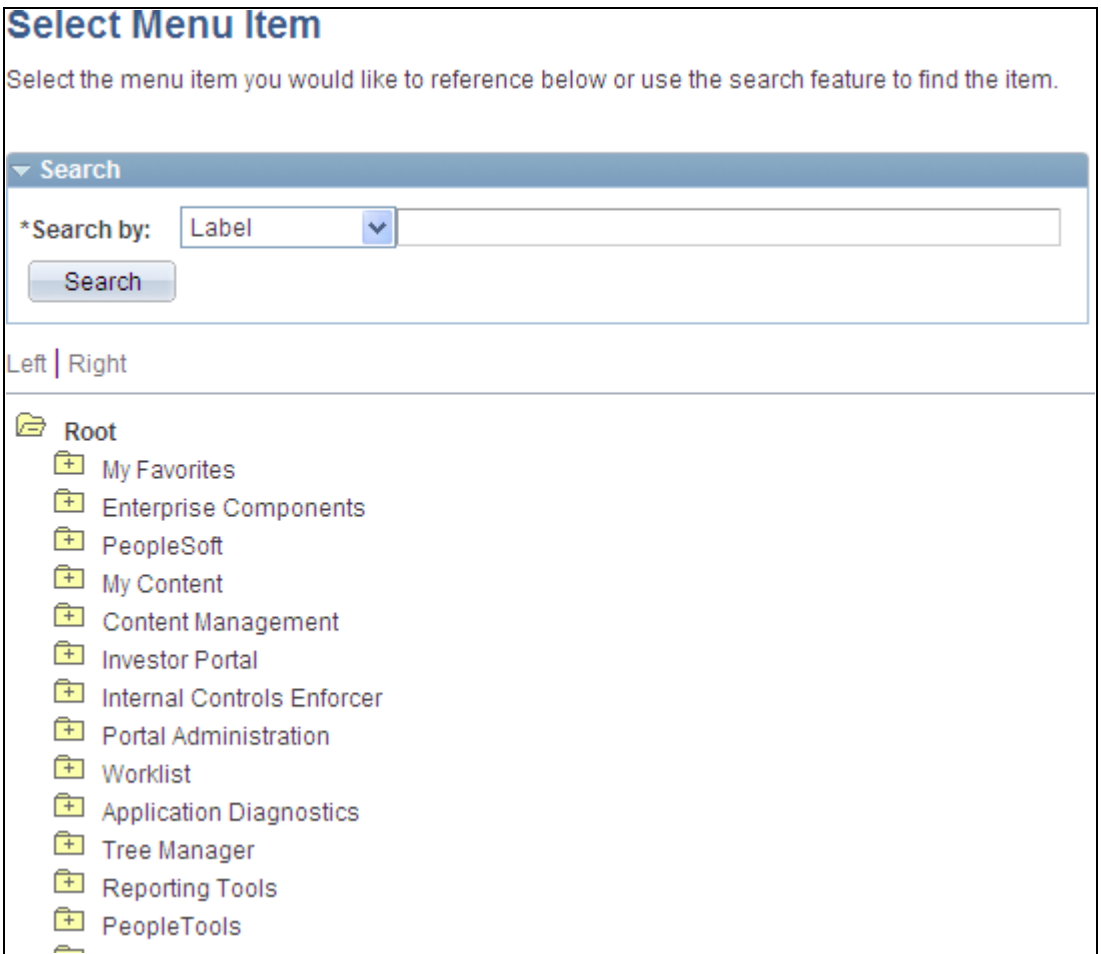

#### Select Menu Item page

Use the Select Menu Item page to select a menu item or a menu folder to be a link in your My Links collection.

#### **Search**

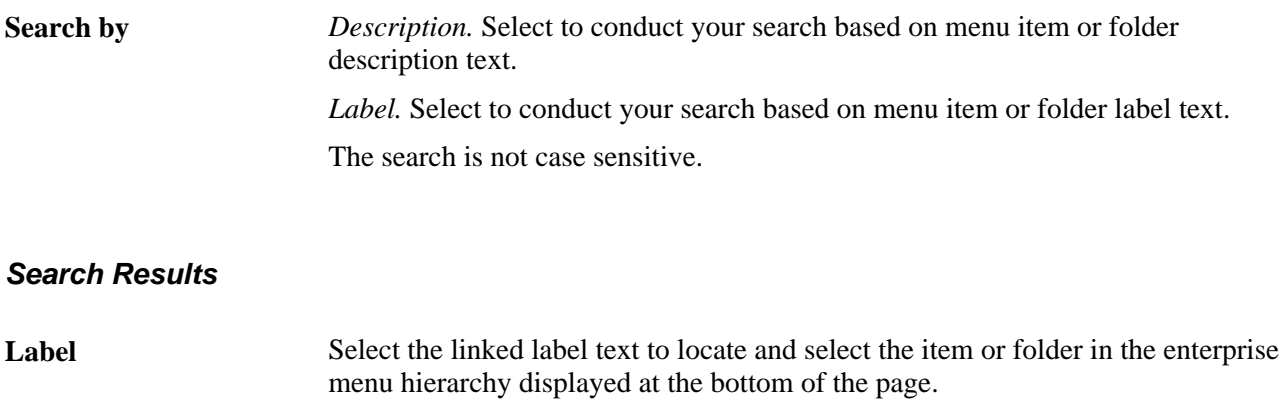

## **Editing a Link**

Access the Edit Link page (select a link and click the Edit Link button on the Edit My Links page).

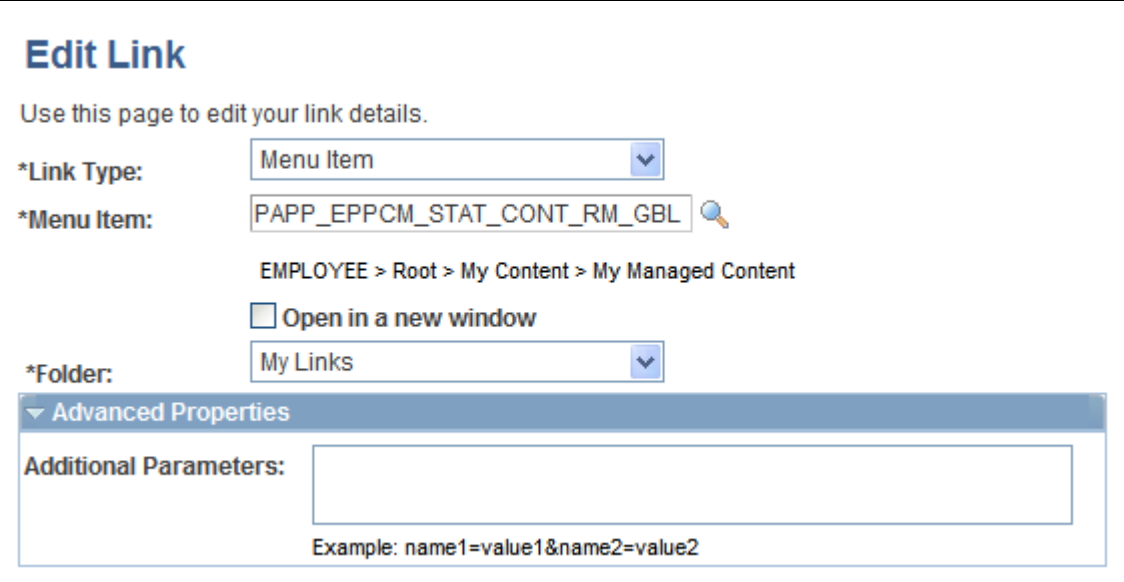

Edit Link page

Use the Edit Link page to edit a link in your My Links collection.

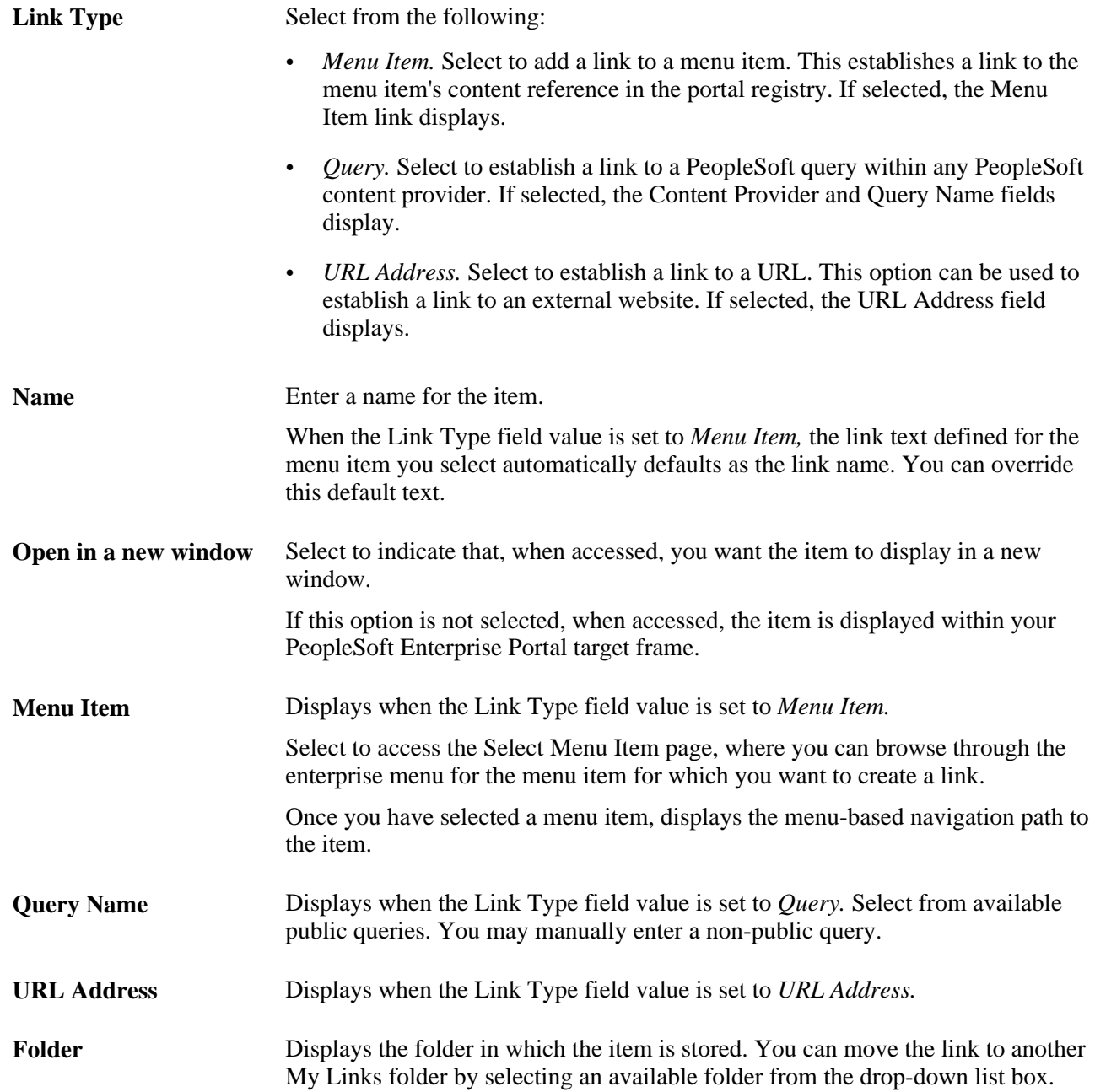

#### **Advanced Properties**

The Advanced Properties group box displays when the Link Type field value is set to *Menu Item* or *Query.*

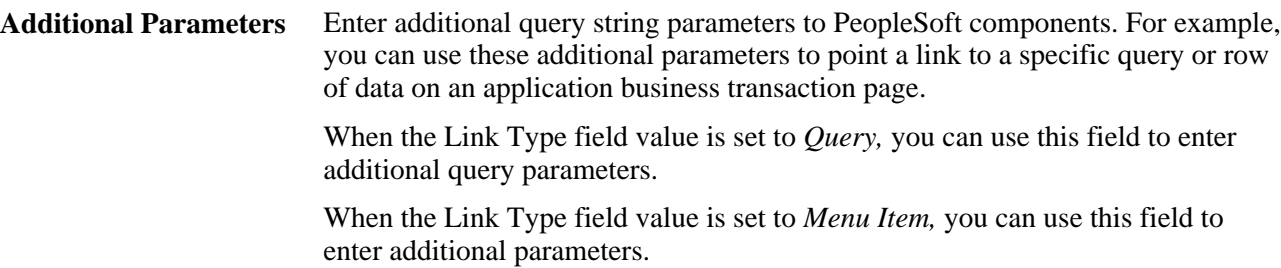

# **Adding or Editing My Links Folders**

Access the Add Folder page (click the Add Folder button on the Edit My Links page).

Access the Add Folder page (select a folder and click the Edit Folder button on the Edit My Links page).

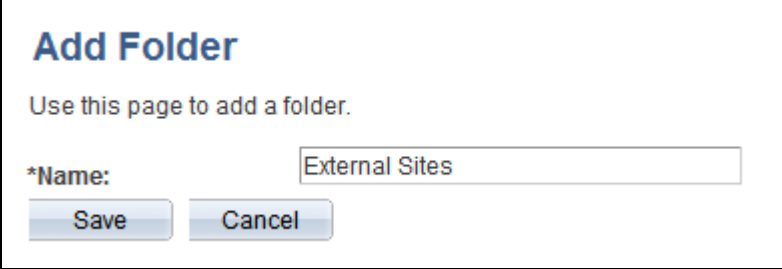

Add Folder page

Use the Add Folder page and the Edit Folder page to maintain the name of the folder.

**Name** Enter the name for the folder.

### **Adding Menu Folders or Navigation Collections to My Links**

Access the Add Other page (click the Add Other button on the Edit My Links page).

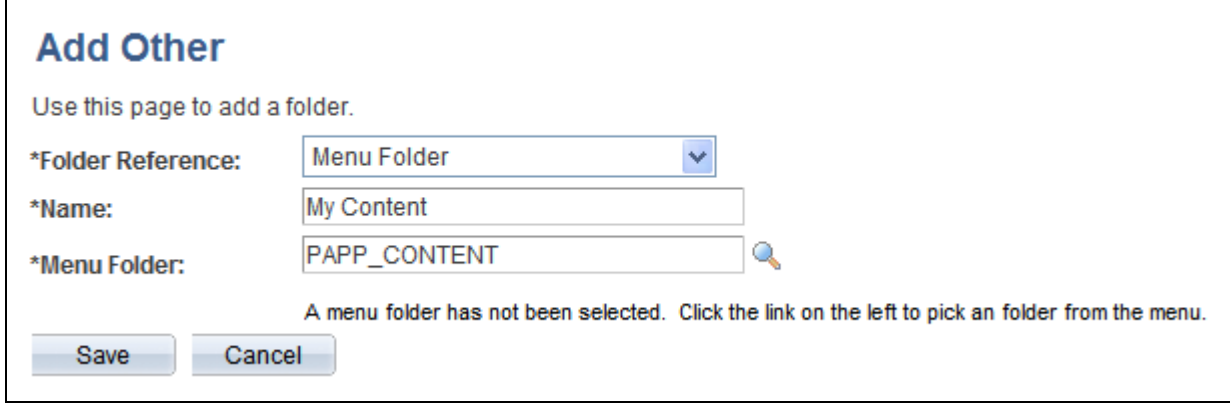

Add Other page

Use the Add Other page to add a menu folder or navigation collection as a link in your My Links collection. In the My Link drop-down list box, the contents of the menu folder or navigation collection are expanded to allow you to navigate to any link in the folder or collection.

**Note.** On the Edit My Links page and the View My Links page, these items remain collapsed and you cannot view, navigate to, or edit the individual links within the folder or navigation collection.

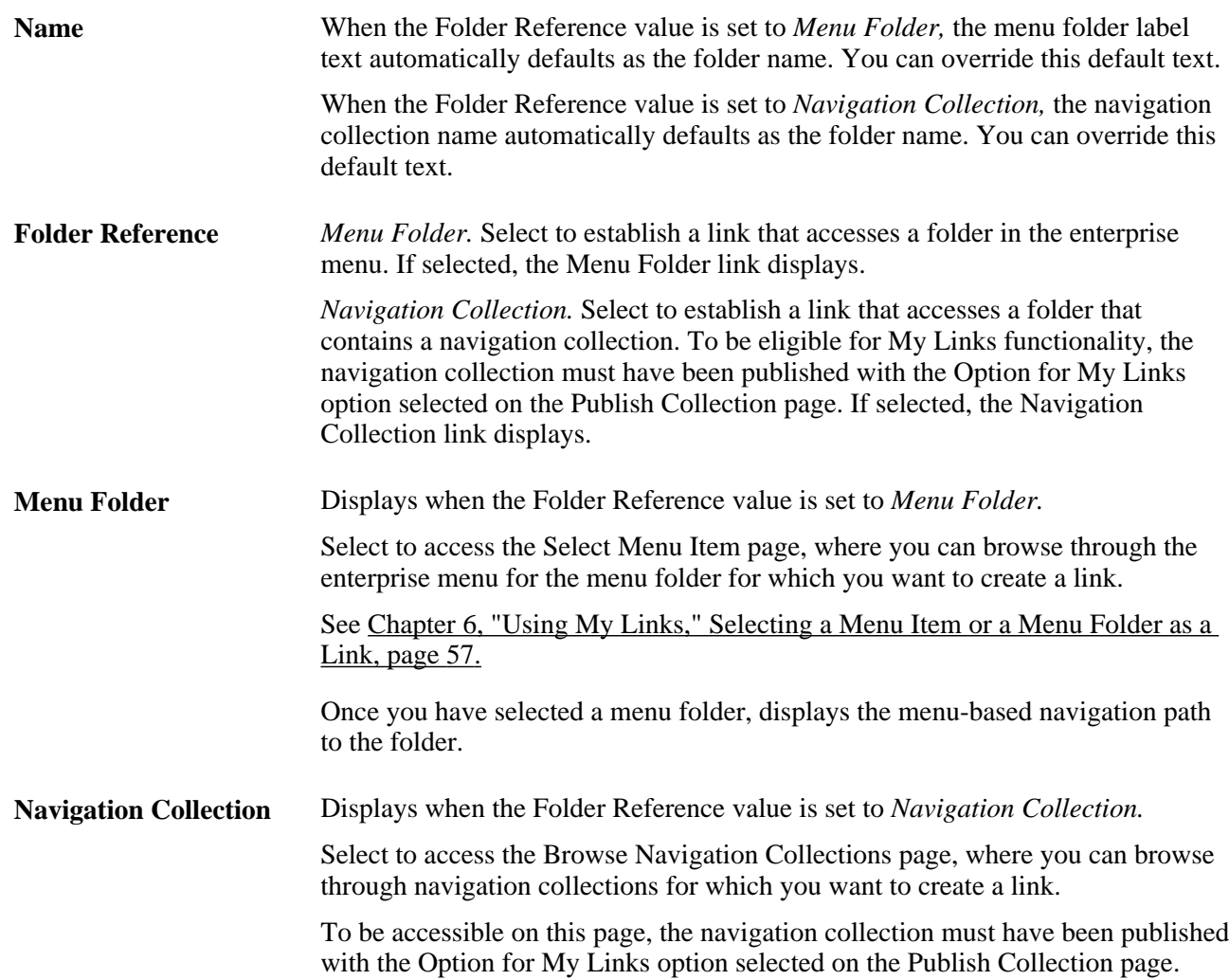

## **Selecting a Navigation Collection as a Link**

Access the Browse Navigation Collections page (click the Navigation Collection lookup button on the Add Other page).

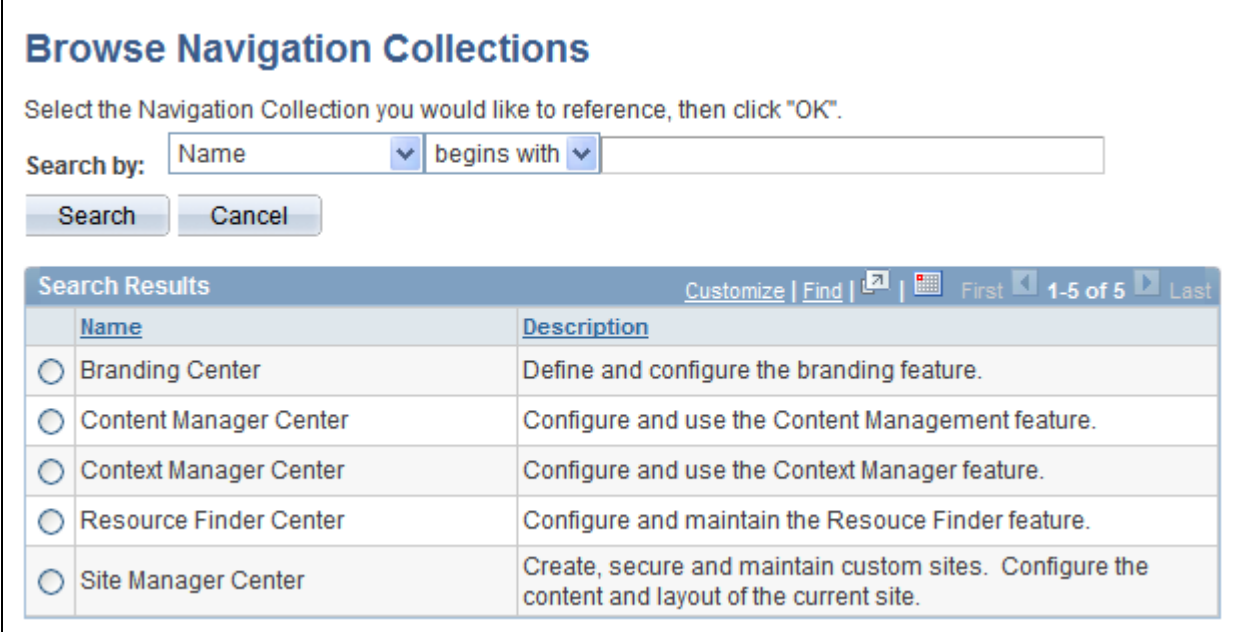

#### Browse Navigation Collections page

Use the Browse Navigation Collections page to select a navigation collection to be a link in your My Links collection.

**Search by** *Description.* Select to conduct your search based on navigation collection descriptions. *Name.* Select to conduct your search based on navigation collection names. This search is not case sensitive.

#### **Search Results**

Navigation collections available for selection in the Search Results scroll area meet your search criteria and have been published with the Option for My Links option selected on the Publish Collection page.

See *Enterprise PeopleTools 8.50 PeopleBook: PeopleTools Portal Technology, "Working With Navigation* Pages," Publishing Navigation Collections.

## **Accessing My Links**

This section discusses how to:

- Access My Links in the portal header.
- View My Links.

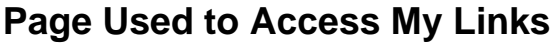

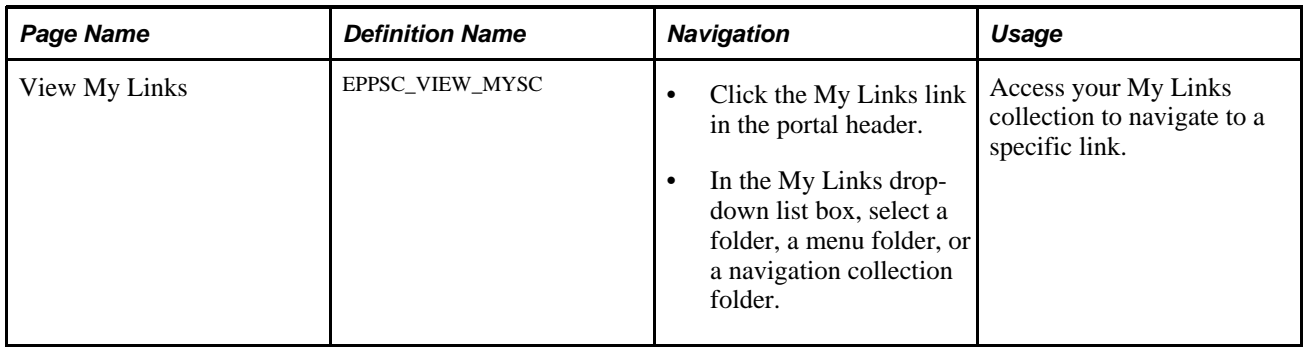

## **Accessing My Links in the Portal Header**

My Links are accessible from the My Links drop-down list box in the portal header.

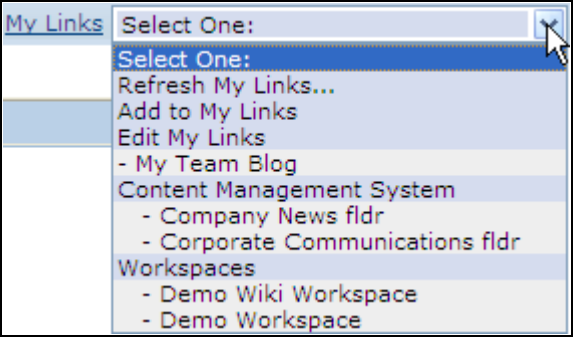

My Links drop-down list box

Use the My Links drop-down list box to navigate to links you have defined or to perform selected My Links functions.

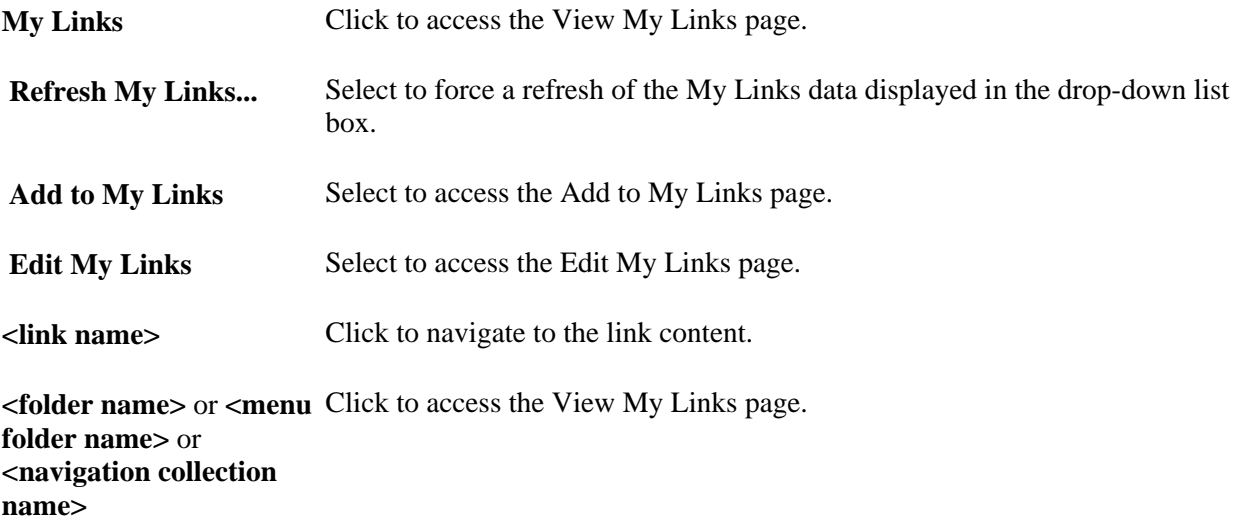

## **Viewing My Links**

Access the View My Links page (click My Links in the portal header).

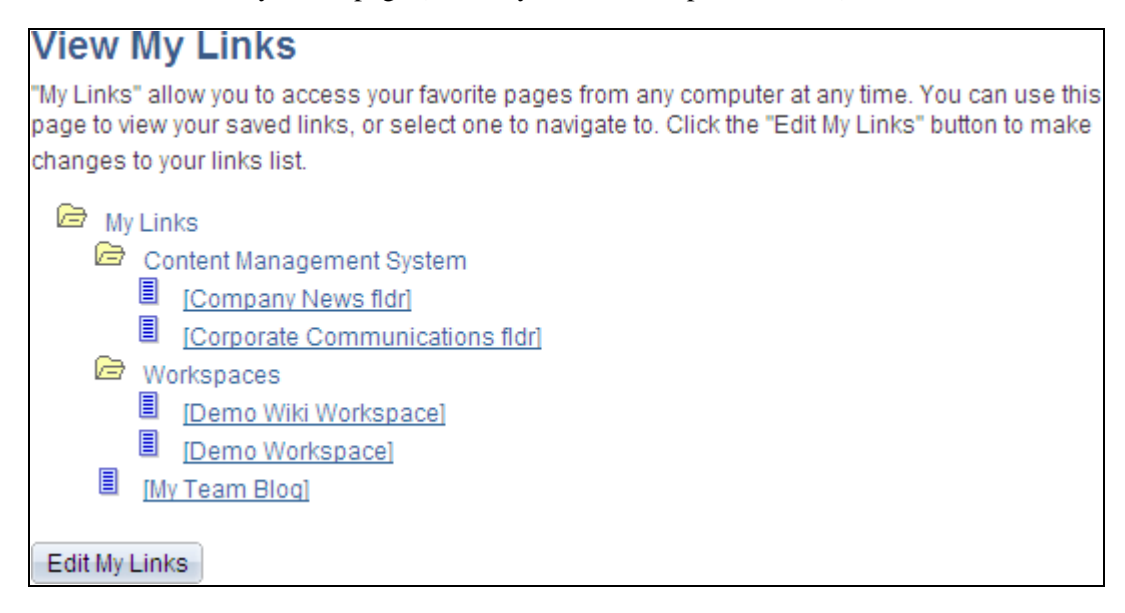

View My Links page

Use the View My Links page to access your My Links collection to navigate to a specific link.

**<link name>** Click to navigate to the link content.

**Edit My Links** Click to access the Edit My Links page.

**Part 3**

# **Collaborative Features**

**Chapter 7 [Working With Action Items](#page-96-0)**

**Chapter 8 [Working With Blogs](#page-136-0)**

**Chapter 9 [Working With Community Calendars](#page-182-0)**

**Chapter 10 [Working With Discussion Forums](#page-228-0)**

**Chapter 11 [Working With Feeds and Alerts](#page-280-0)**

**Chapter 12 [Working With Tags](#page-292-0)**

## **Chapter 7**

# <span id="page-96-0"></span>**Working With Action Items**

This chapter provides an overview of action items and discusses how to:

- Manage action item lists.
- Create and manage action items.
- Review action items.
- Work with tasks and the Tasks pagelet.
- Administer action item lists.
- Publish an action item list as a pagelet.

## **Action Items Overview**

In Oracle's PeopleSoft Enterprise Portal, the action item feature allows you to collaborate with other users to create and track action items. *Action items* are assignments or tasks that are assigned to people across groups and require some sort of activity, monitoring, or event to take place before they can be considered complete. Items can be tracked through summary homepage pagelets, through inquiry pages, as well as through email notification and calendar entries.

 These items are organized into groups called *action item lists.* An action item list is a set of action items. Action items appear in the list as a flat view with no nested hierarchy. Security privileges for users and for roles are defined based on the list membership.

Action item lists can be accessed from portals, sites, and workspaces. Action item lists exist in a *standalone* form in portals and sites. Standalone action item lists are accessible in portals and sites through the My Action Item Lists page under the My Content menu. In workspaces, action item lists are available in the Action Item Lists module that is part of the workspace.

#### **Understanding the Tasks Pagelet**

The Tasks pagelet is a delivered pagelet that displays a consolidated list of all of your action items and tasks based on the preferences that you specify for the pagelet. The Tasks pagelet and related pages provide you with access to personal tasks, worklist items, and action items that are assigned to you. Personal tasks are those you add to your task list using the Task Details page. Worklist items are those tasks that have been routed to you by way of PeopleSoft Workflow. Action items are those assignments or actionable items that are related to an action item list.

See [Chapter 7, "Working With Action Items," Working With the Tasks and Tasks Pagelet, page 84.](#page-113-0)

#### **Understanding the Action Item Lists Module in Collaborative Workspaces**

Use the Action Item Lists module to maintain action item lists and action items defining responsibilities for individual workspace members. Members can also monitor current action items using the Open Action Items pagelet that displays on the workspace homepage.

See *PeopleSoft Enterprise Portal 9.1 PeopleBook: Collaborative Workspaces*, "Working in Collaborative Workspaces," Using the Action Item Lists Module.

# **Managing Action Item Lists**

This section discusses managing action item lists and how to:

- Access action item lists.
- Create an action item list.
- Assign action item list participants and privileges.

## **Pages Used to Manage Action Item Lists**

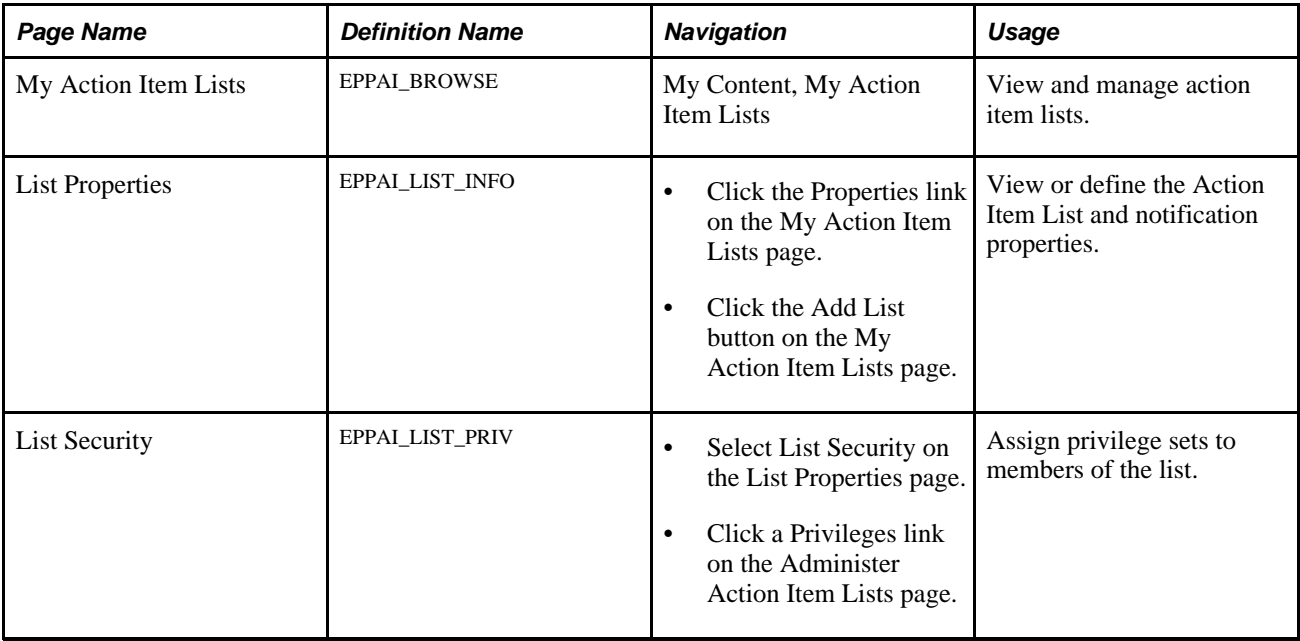

## **Accessing Action Item Lists**

Access the My Action Item Lists page (My Content, My Action Item Lists).

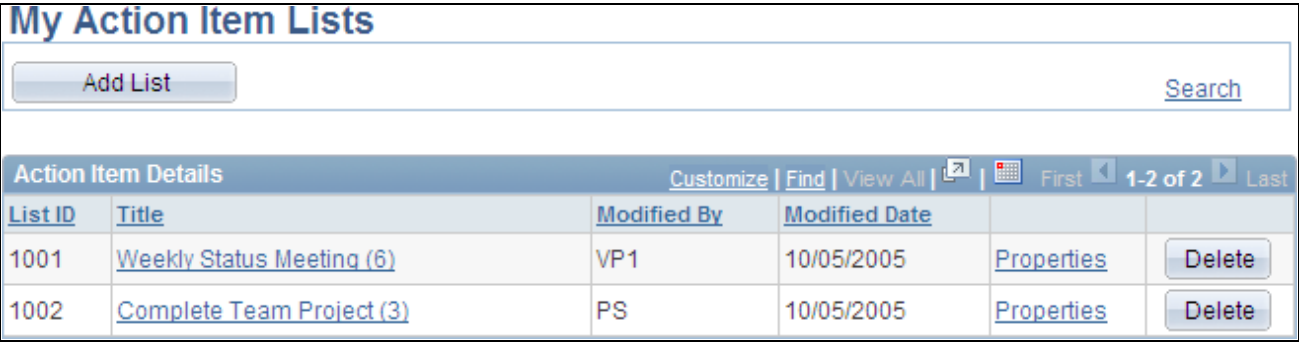

My Action Item Lists page

Use the My Action Item Lists page to access the action item lists of which you are a member.

If you have permission to create an action item list, the Add List button appears on the page. If you are the administrator of a list, the Properties link is available and you can edit the list properties and security. The Delete button is available only to administrators as well.

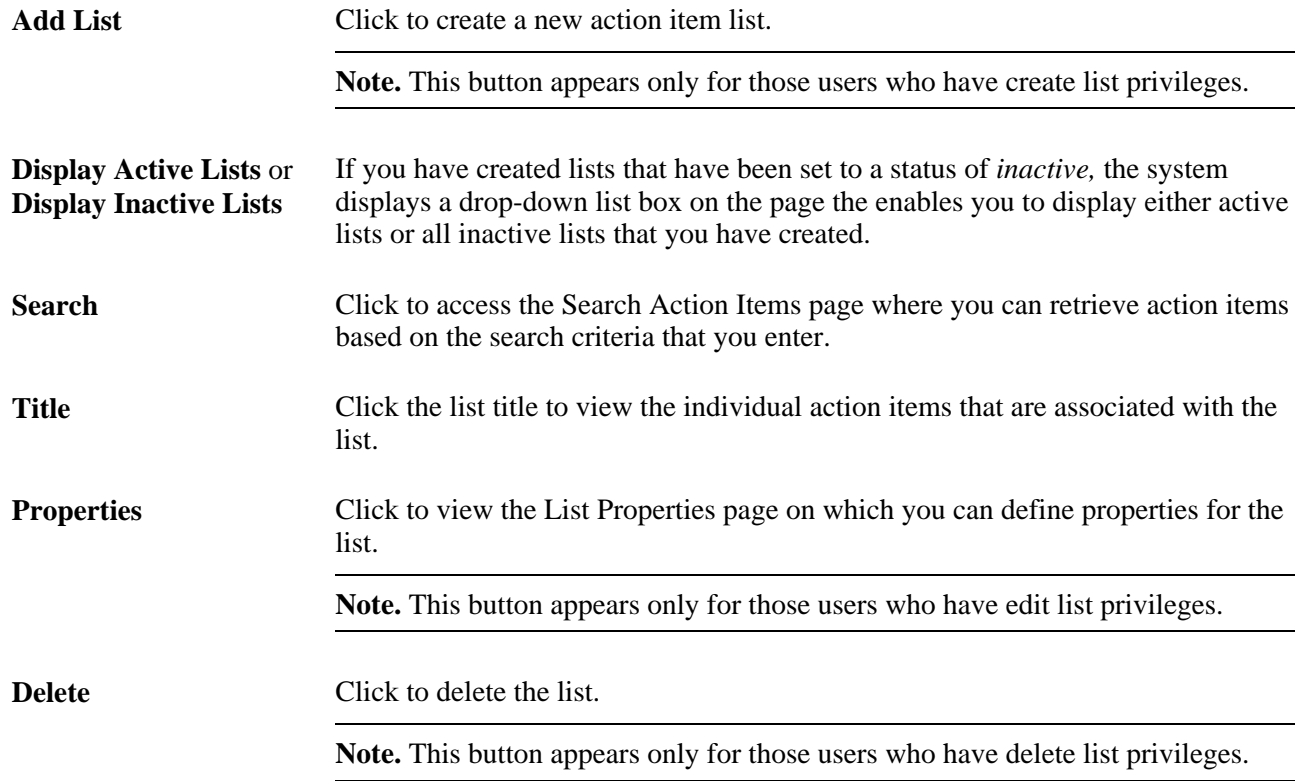

## **Creating an Action Item List**

Access the List Properties page (click the Add List button on the My Action Item Lists page).

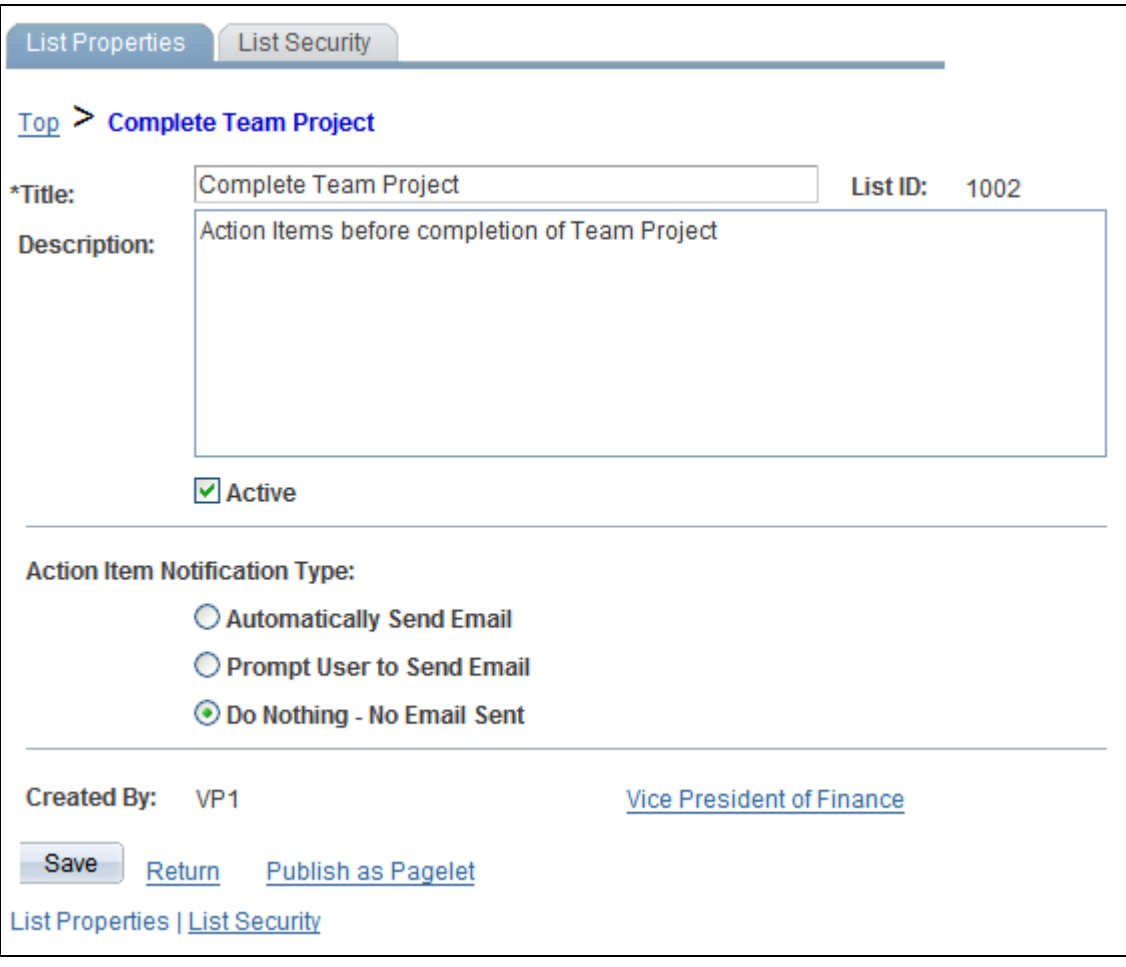

#### List Properties page

Use the List Properties page to define properties for the action item list.

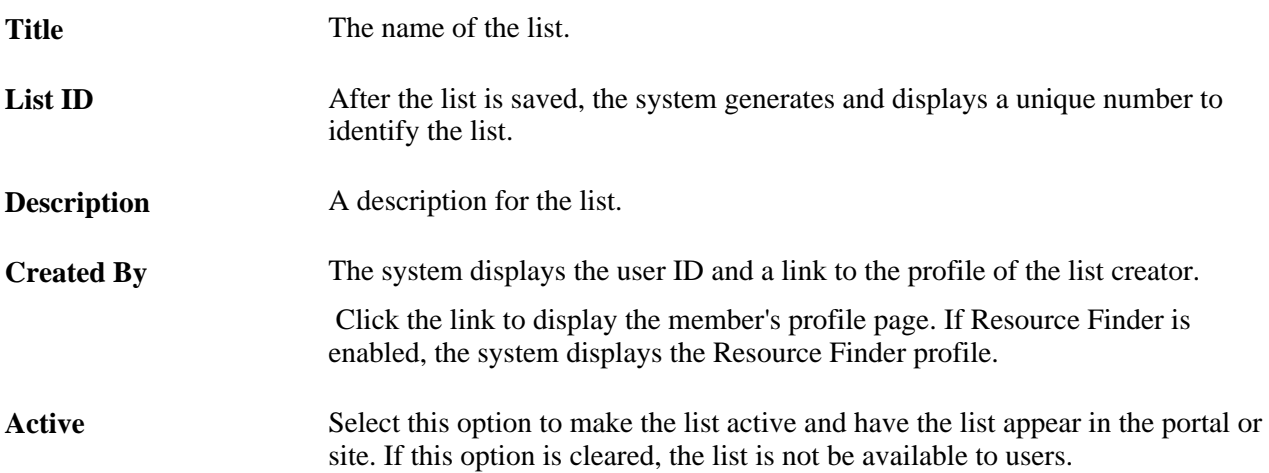

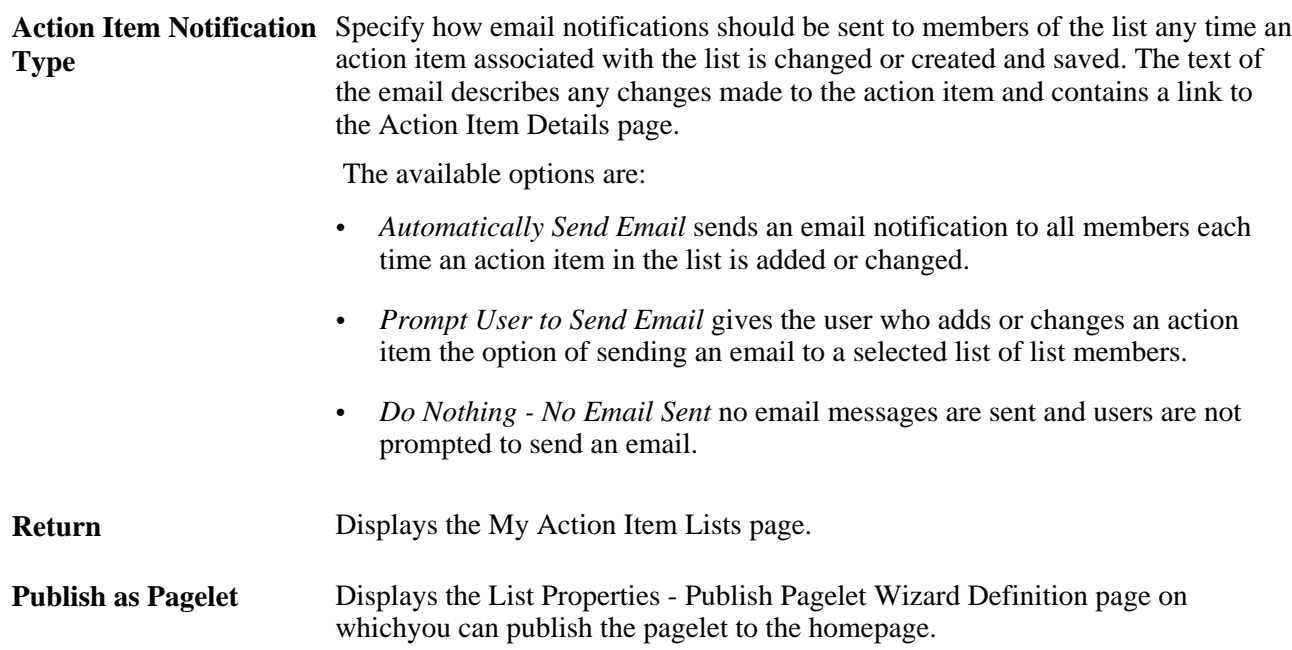

## **Assigning Action Item List Participants and Privileges**

Access the List Security page (select List Security on the List Properties page).

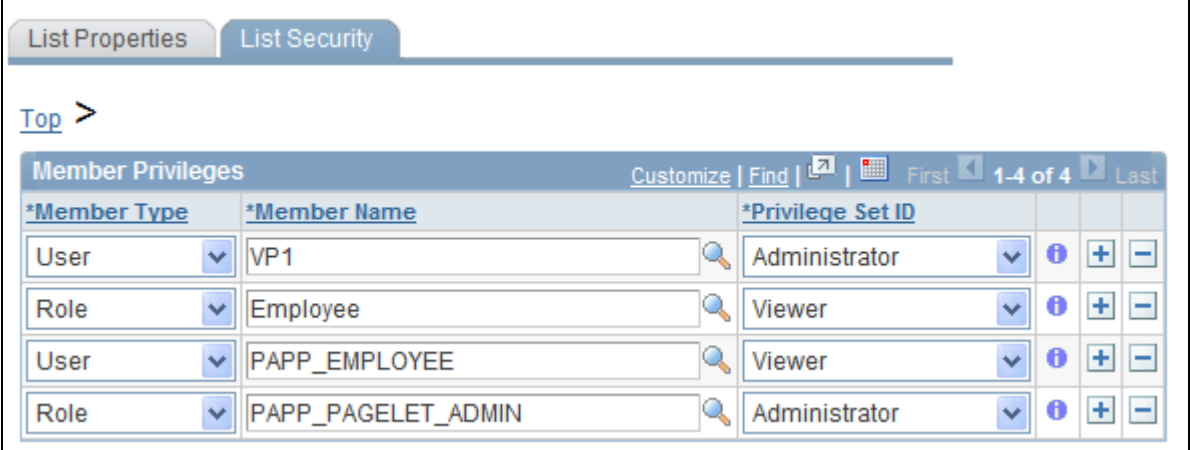

List Security page

Use the List Security page to assign privilege sets for list members. Members and privilege sets are assigned at the action item list level. Privilege sets maintain security for accessing and managing action item lists as well as viewing, editing, and deleting action items.

**Note.** If a user who does not have security access to the list is assigned an action item from that list, she or he is able to view the Action Item Details page, but she or he does not have access to the list.

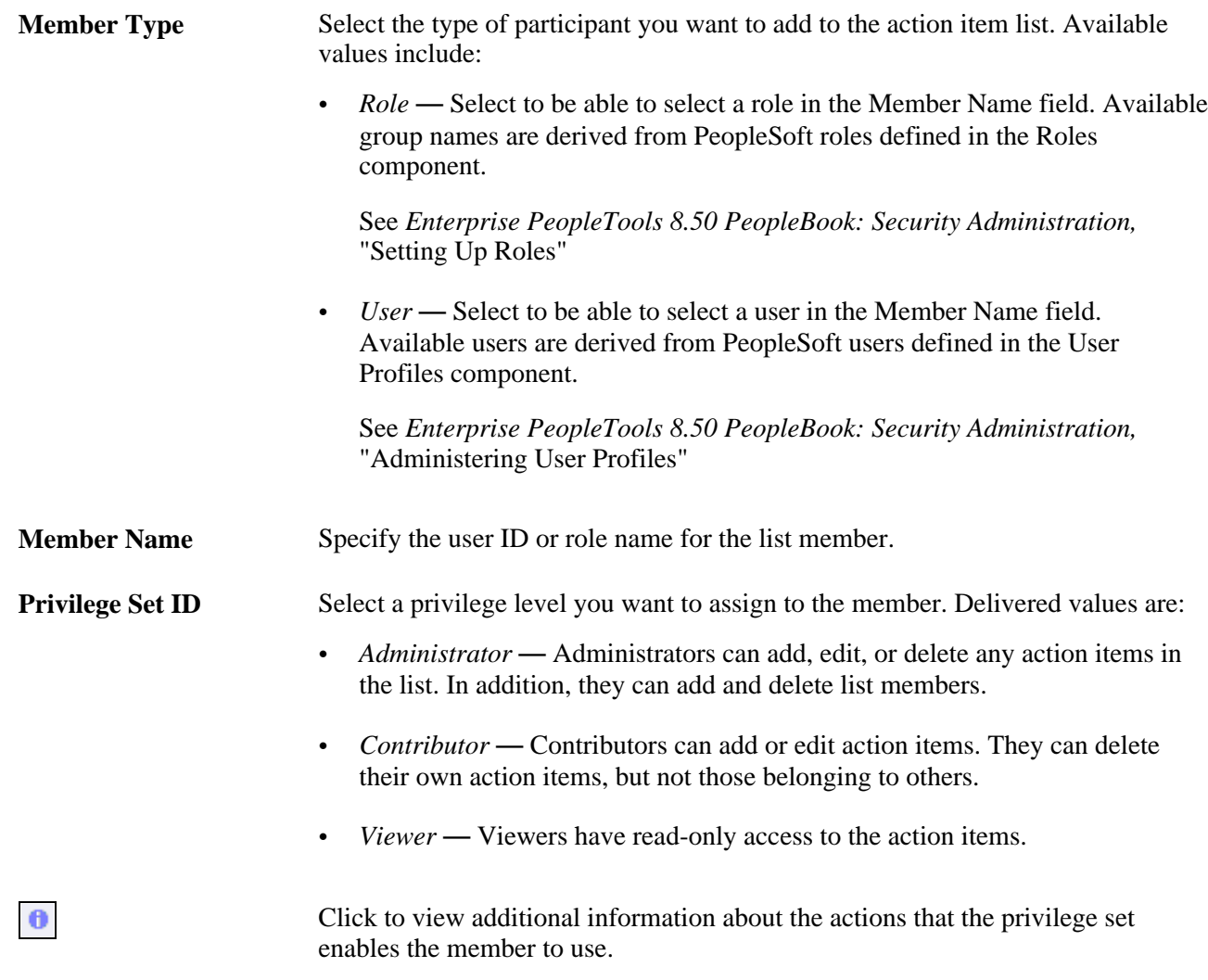

# **Creating and Managing Action Items**

This section discusses:

- View an action item list.
- Create an action item.
- Send notifications for an action item.
- Start a discussion for an action item.
- Add action items to your calendar.
- View the action items change log.
- Search within action items.

# **Pages Used to Create and Manage Action Items**

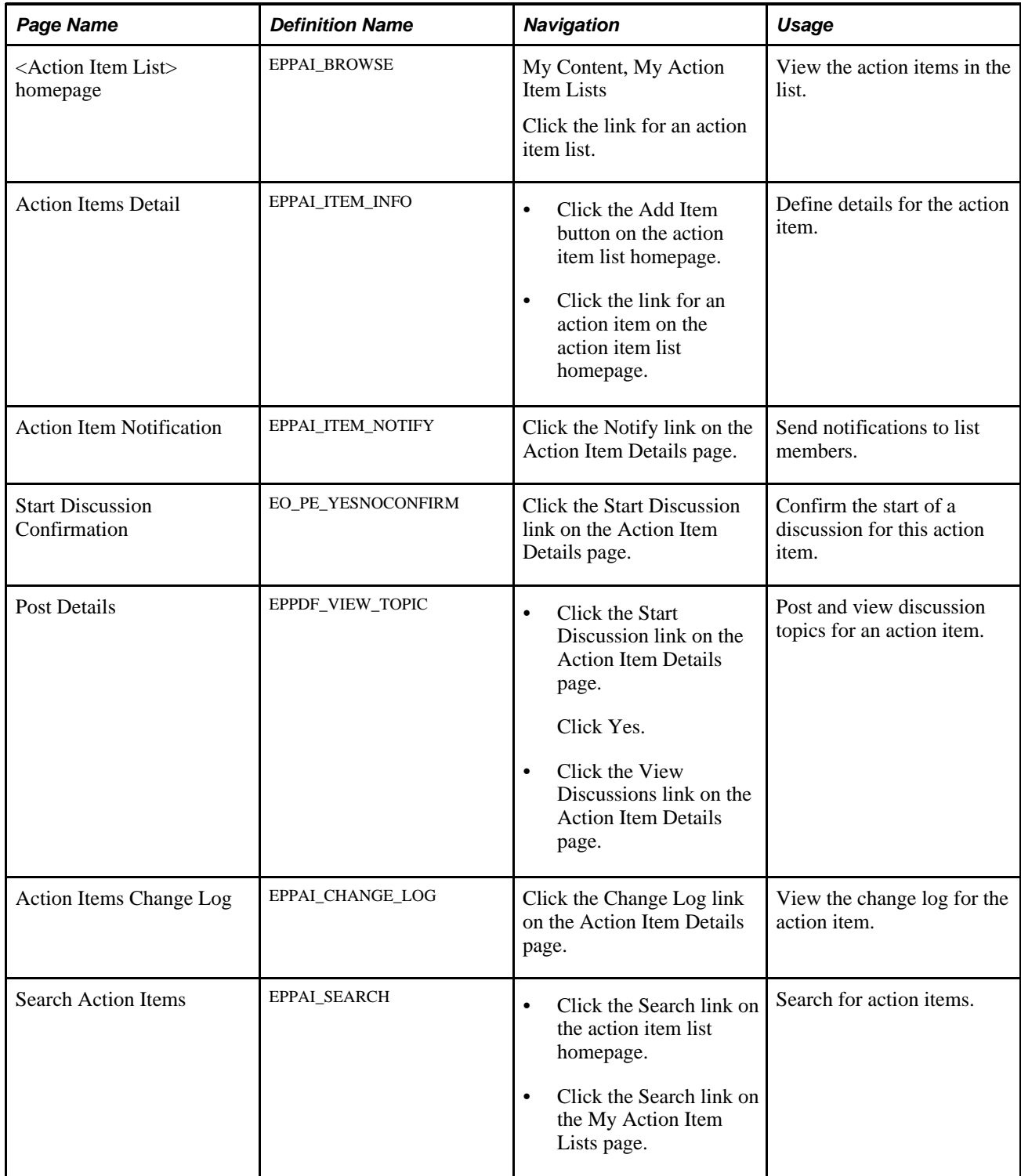

# **Viewing an Action Item List**

Access the action item list homepage (click the link for a list on the My Action Item Lists page).

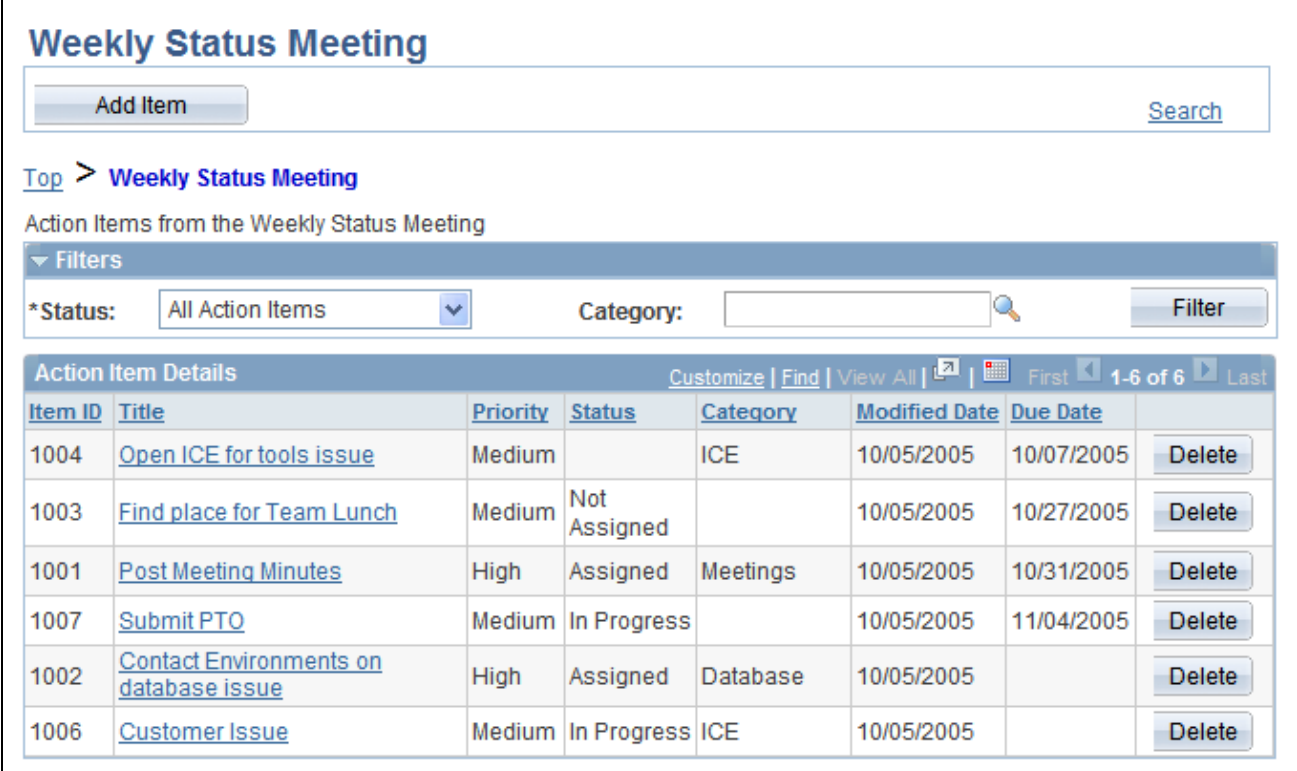

<Action Item List> homepage

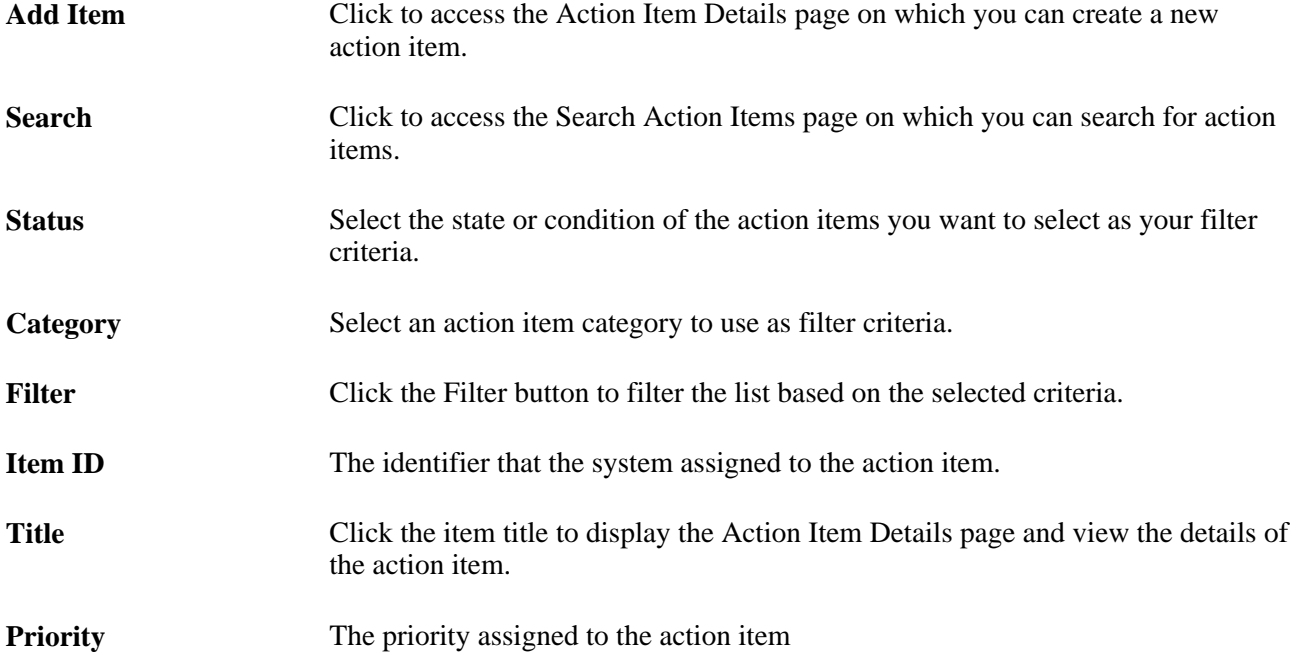

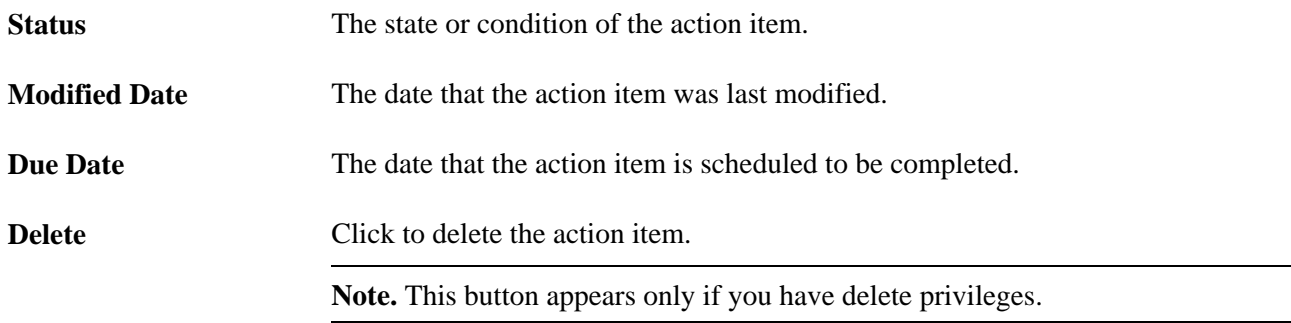

# **Creating an Action Item**

Access the Action Item Details page (click the Add Item button on the action item list homepage).

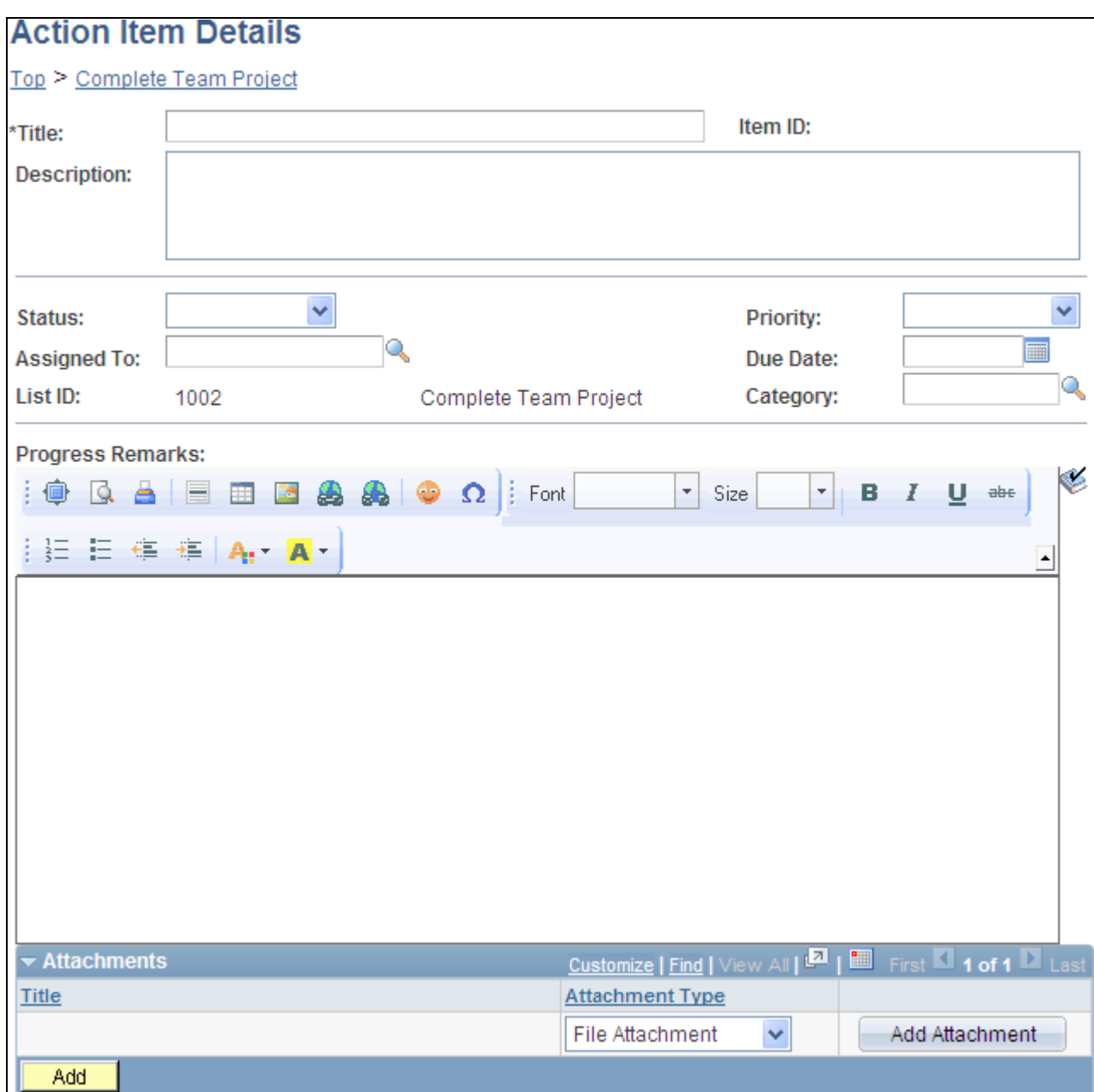

Action Items Details page

Use the Action Items Details page to define the action item.

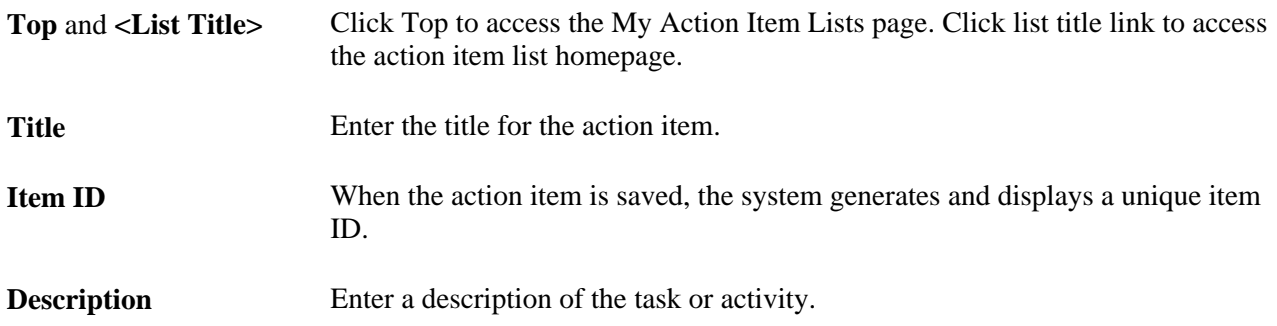

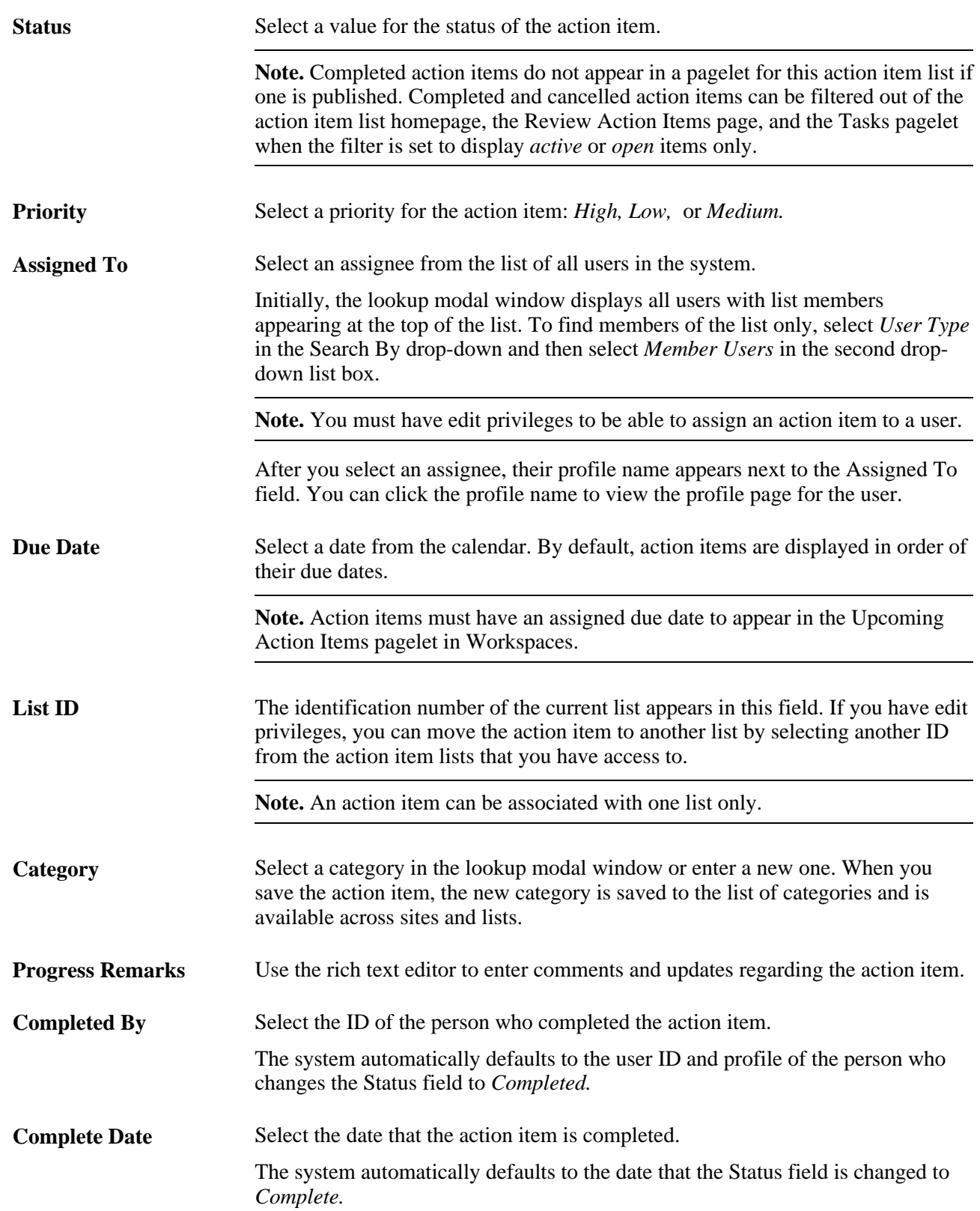

#### **Attachments**

Use this section of the page to add attachments to the action item. Attachment types include file attachments and managed content.

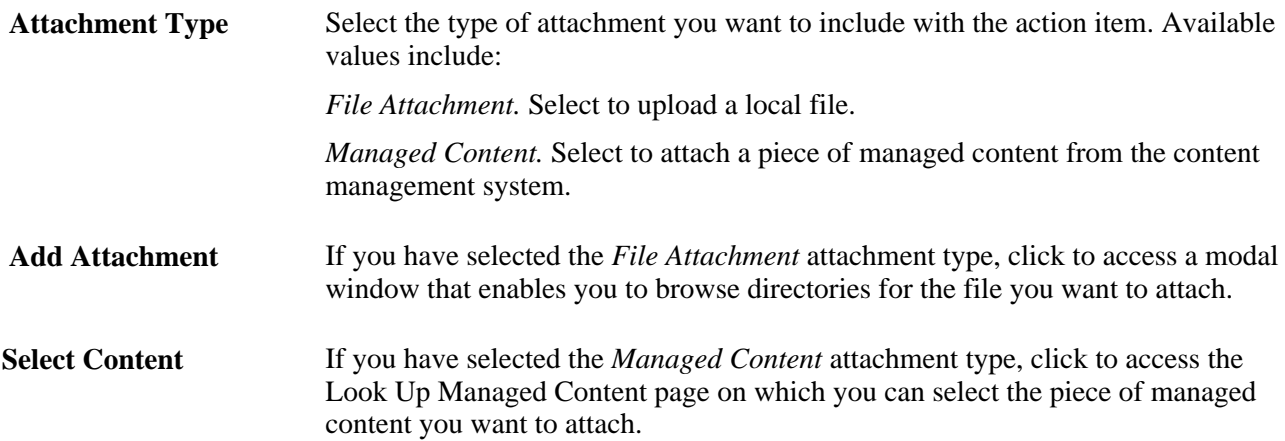

#### **Other Action Item Functions**

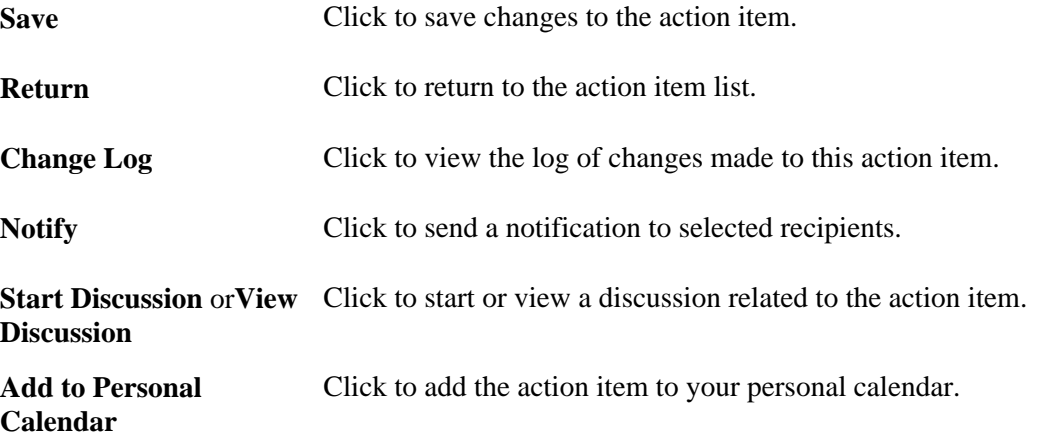

## **Sending Notifications for an Action Item**

Access the Action Item Notification page (click the Notify link on the Action Item Details page).
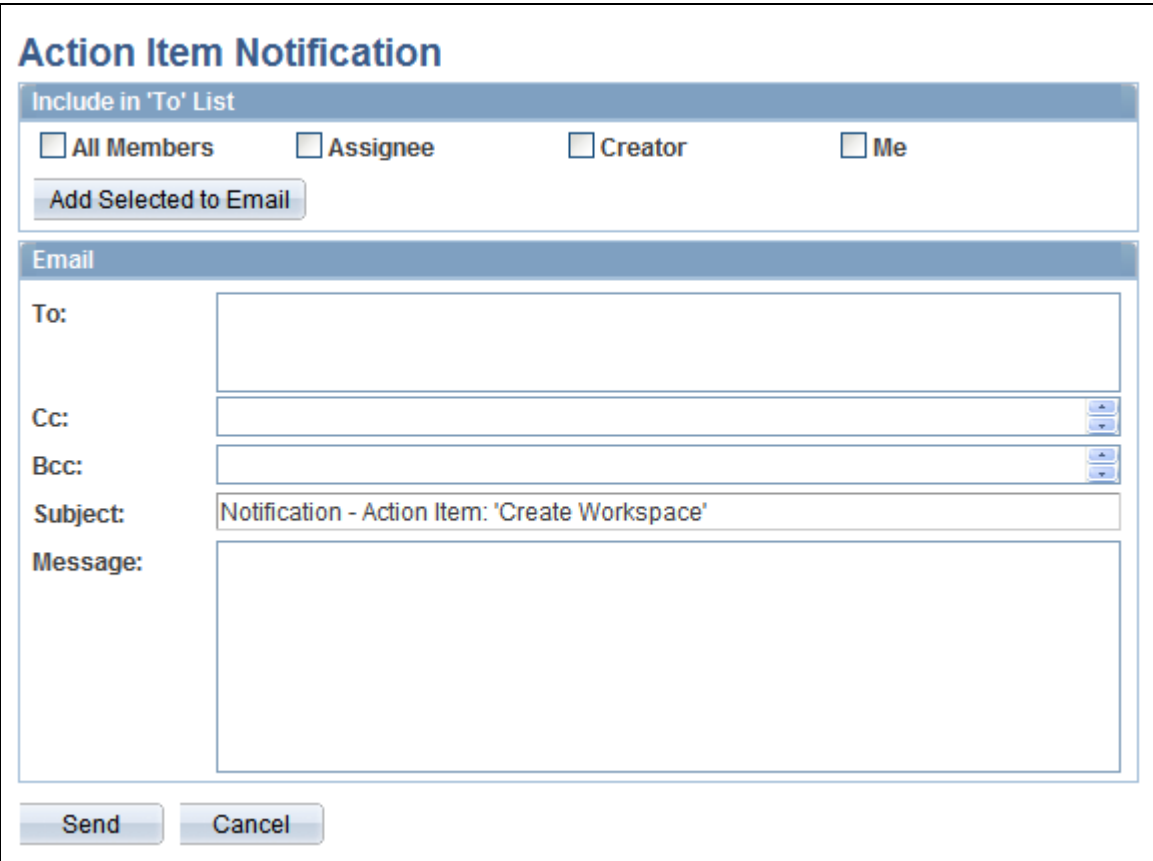

Action Item Notification page

Use the Action Item Notification page to send messages to users associated with the action item. Notifications can originate because notifications have been enabled for the list on the List Properties page or they can originate as ad hoc notifications after the user has selected the Notify link.

#### **Include in 'To' List**

Select the people you want to receive the notification. Selecting any of these options populates the *To* field with the corresponding users from the list. Additionally, you can manually enter email addresses in the *To:* field.

**Note.** Addresses for the Cc: and Bcc: fields must be manually entered or copied and pasted from the To: field.

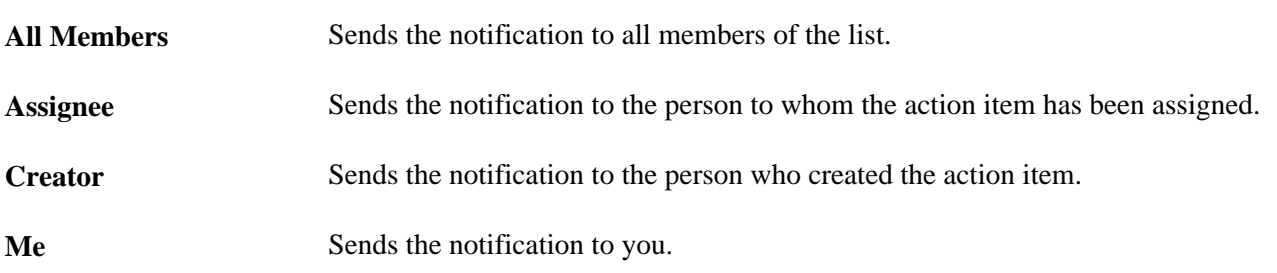

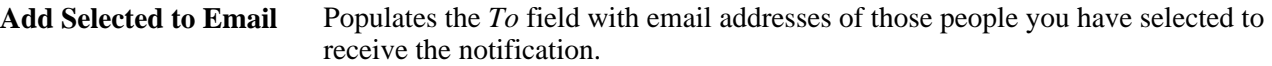

#### **Email**

Use this section of the page to enter additional address information as well as the text of the notification. The system displays the title of the action item as the subject of the notification.

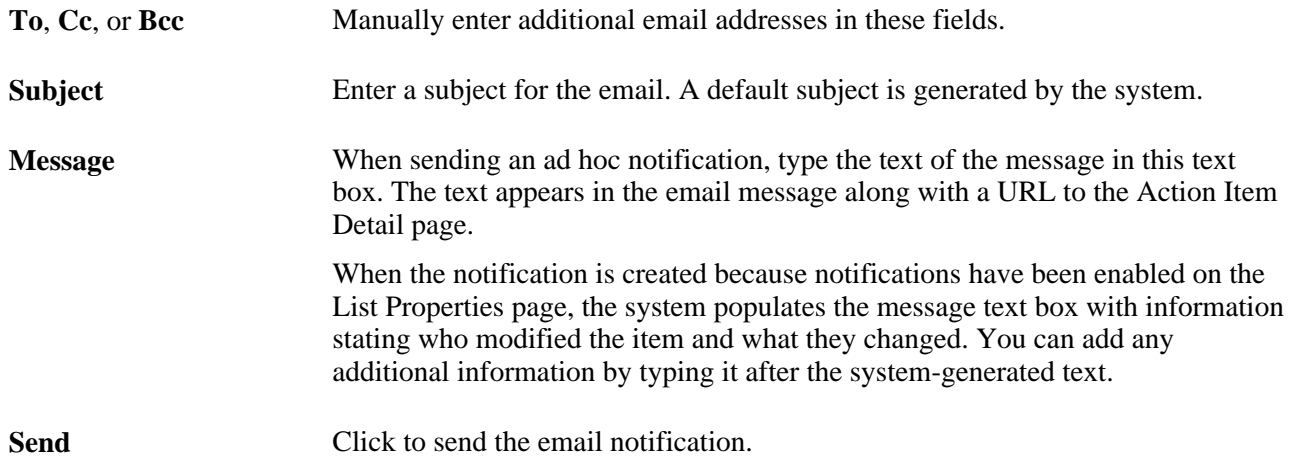

## **Starting a Discussion for an Action Item**

Access the Post Details page (click the Start Discussion link or the View Discussions link on the Action Item Details page and click Yes).

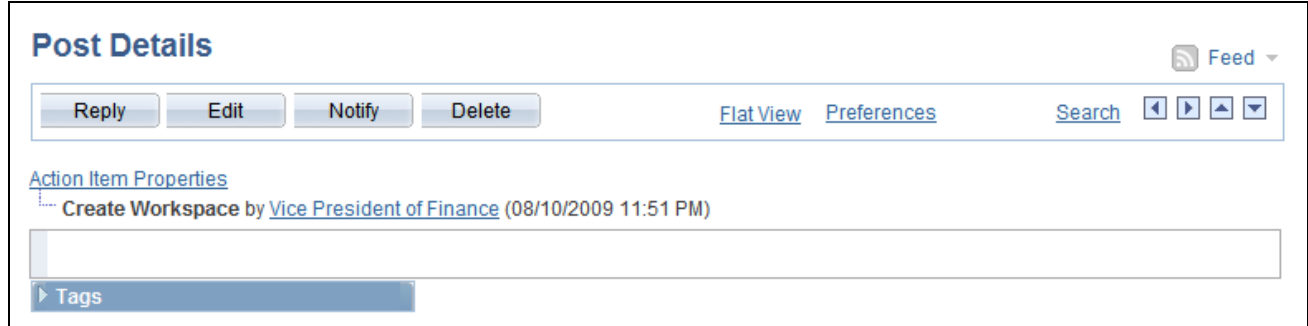

Post Details page for an action item

The Post Details page starts a single-topic discussion forum for this action item. List members can edit the topic and post replies. If there is already a forum started for this item, the link on the Action Item Details page will display as View Discussion.

**Note.** Discussions started for an action item will not appear in the Discussion Forums pagelet.

## **Adding Action Items to Your Calendar**

Click the Add to Personal Calendar link on the Action Item Details page.

Depending on the options defined in the Installation Options page, the system can either create a calendar event that you can save to your default calendar application or it can send you an email that you can add to your calendar. The remarks appear in the body of the calendar event and the title field is the subject of the calendar event.

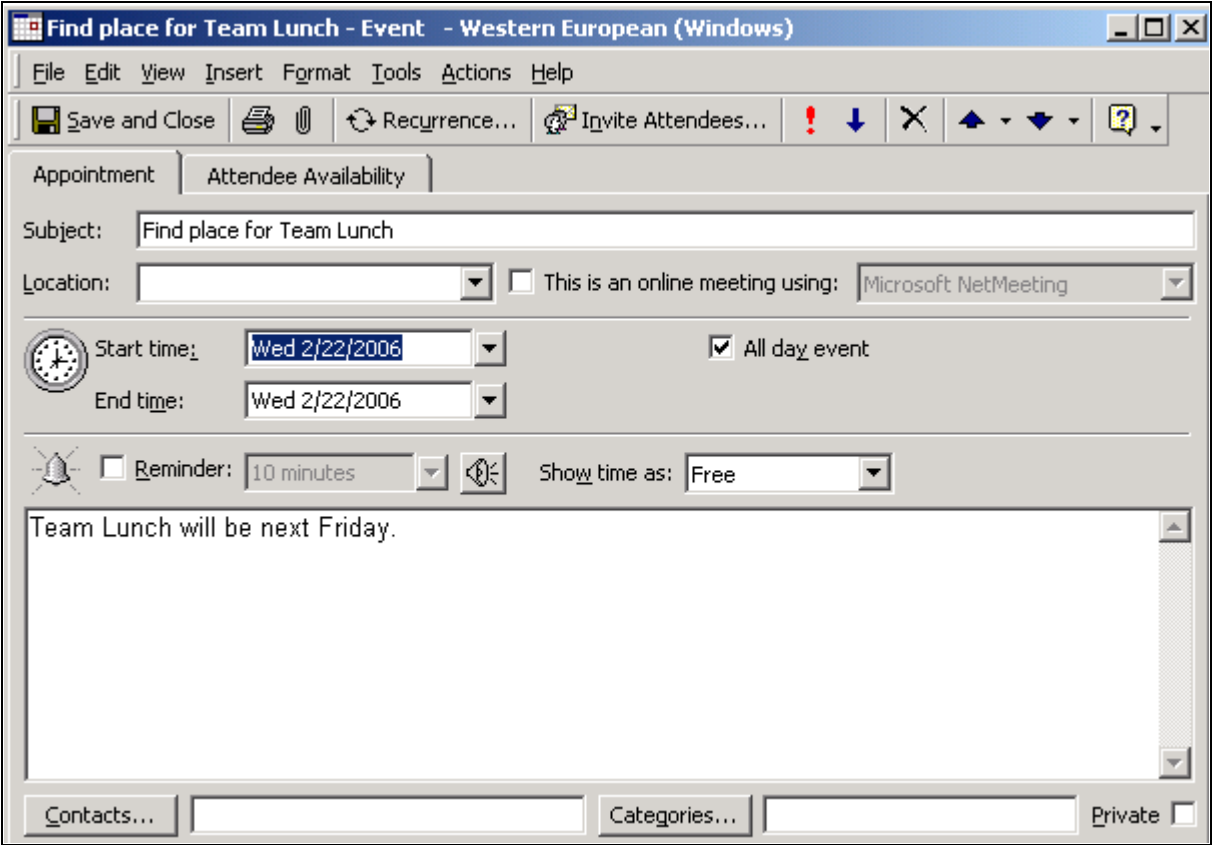

Calendar entry generated for an action item

## **Viewing the Action Items Change Log**

Access the Action Items Change Log page (click the Change Log link on the Action Item Details page).

Use the Action Items Change Log page to review and audit all changes associated with the action item, including who made the change and when they made it.

## **Searching Within Action Item Lists**

Access the Search Action Items page (click the Search link on the action item list homepage, or click the Search link on the My Action Item Lists page).

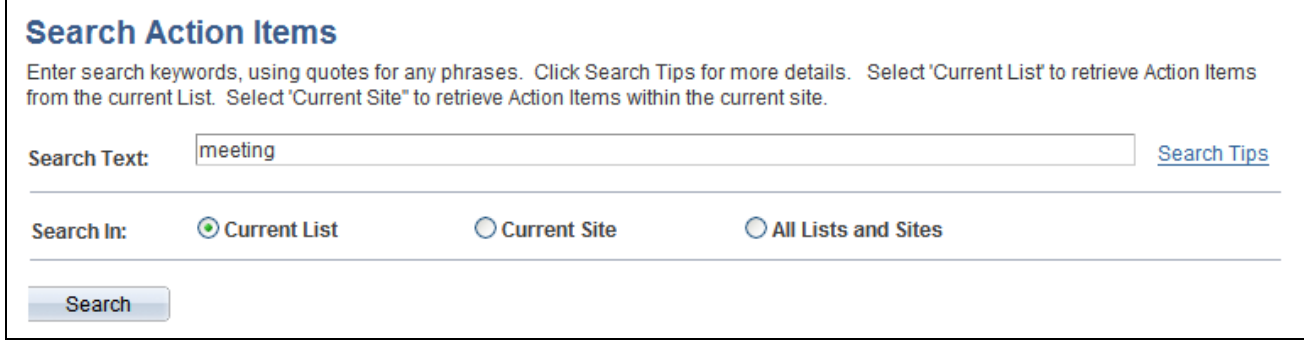

Search Action Items page

Use the Search Action Items page to search for action items to which you have access.

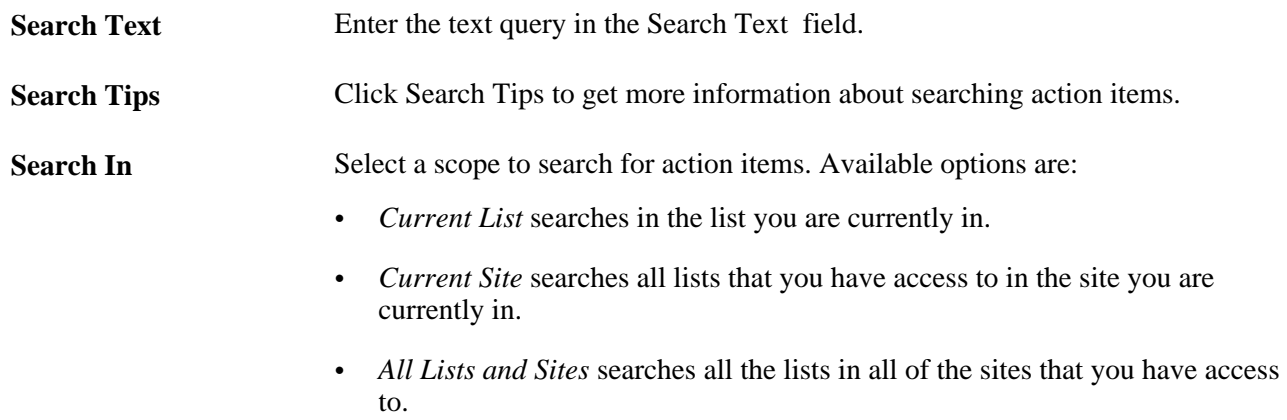

# **Reviewing Action Items**

This section discusses how to filter and review action items across all action item lists.

## **Page Used to Review Action Items**

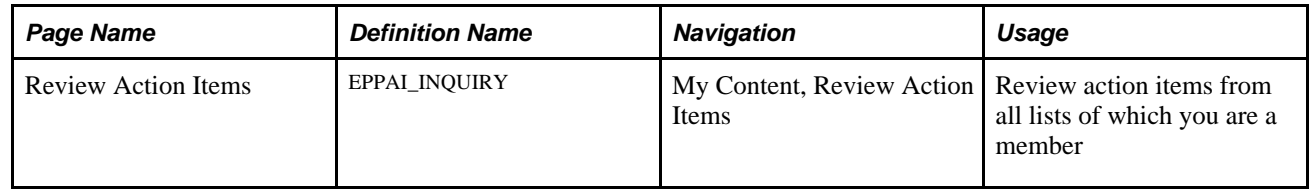

## **Filtering and Reviewing Action Items**

Access the Review Action Items page (My Content, Review Action Items).

#### **Review Action Items**

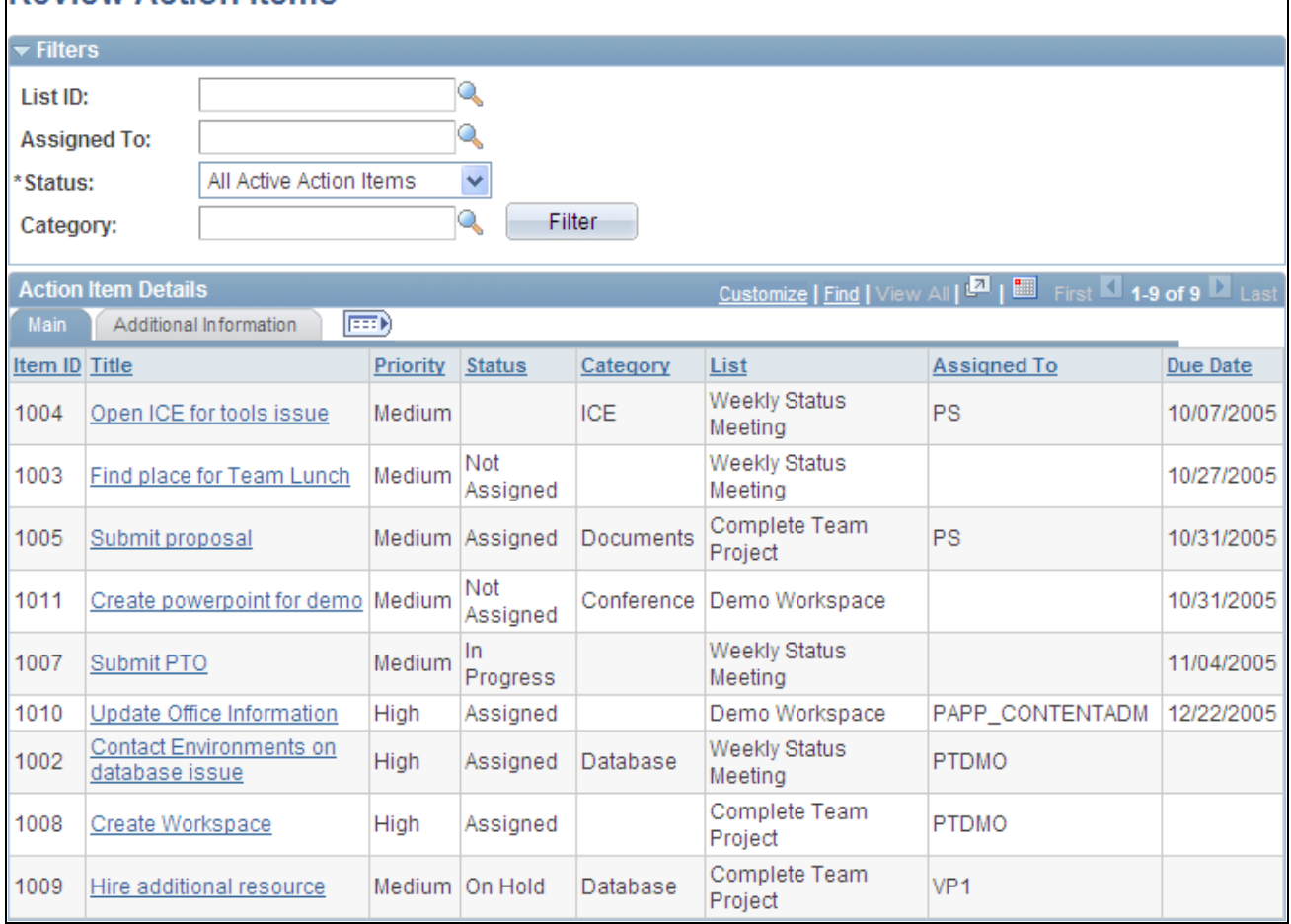

Review Action Items page - Main tab

Use the Review Action Items page to filter and review all action items to which you have access. The results include action items from all portals, sites, and workspaces.

#### **Filters**

Select any combination of the available filters to narrow the list of action items. Available values are List ID, Assigned To,Status, and Category.

Click the Refresh button to execute the search.

**Note.** Action items with a status of completed or cancelled are considered inactive, and do not display when the filter is set for active action items.

#### **Main Tab**

The Main tab displays the basic information about each action item. Click the title of the action item to view the Action Items Detail page.

#### **Additional Information Tab**

Access the Additional Information tab (select Additional Information on the Main tab).

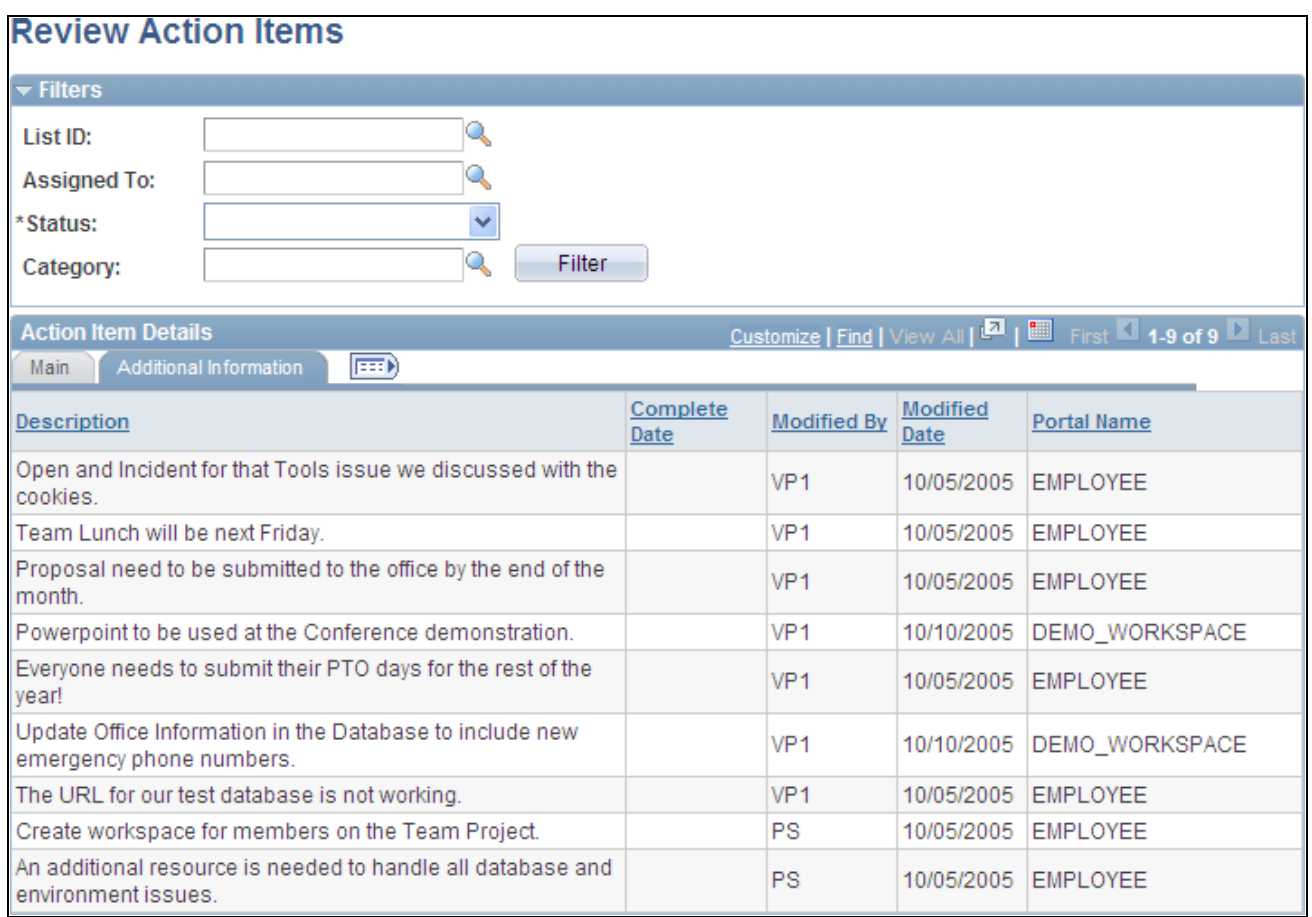

#### Review Action Items page - Additional Information tab

The Additional Information tab shows the description of the items including the portal name as well as the targeted completion date and the user ID and timestamp of the most recent modification to the item.

# **Working With the Tasks and Tasks Pagelet**

This section provides an overview of tasks and the Tasks pagelet and discusses how to:

- Personalize the Tasks pagelet.
- Use the Tasks pagelet.
- Add and maintain personal tasks.
- Manage your tasks.

## **Understanding Tasks and the Tasks Pagelet**

The Tasks pagelet is a delivered pagelet that displays a consolidated list of all of your action items and tasks based on the preferences that you specify for the pagelet. The Tasks pagelet and related pages provide you with access to personal tasks, worklist items, and action items that are assigned to you. *Personal tasks* are those tasks you add to your task list using the Task Details page. *Worklist items* are those tasks that have been routed to you by way of PeopleSoft Workflow. *Action items* are those assignments that are related to a PeopleSoft Enterprise Portal action item list.

**Note.** The Tasks pagelet displays only items associated with the current user signed in to the system.

## **Pages Used to Work With Tasks and the Tasks Pagelet**

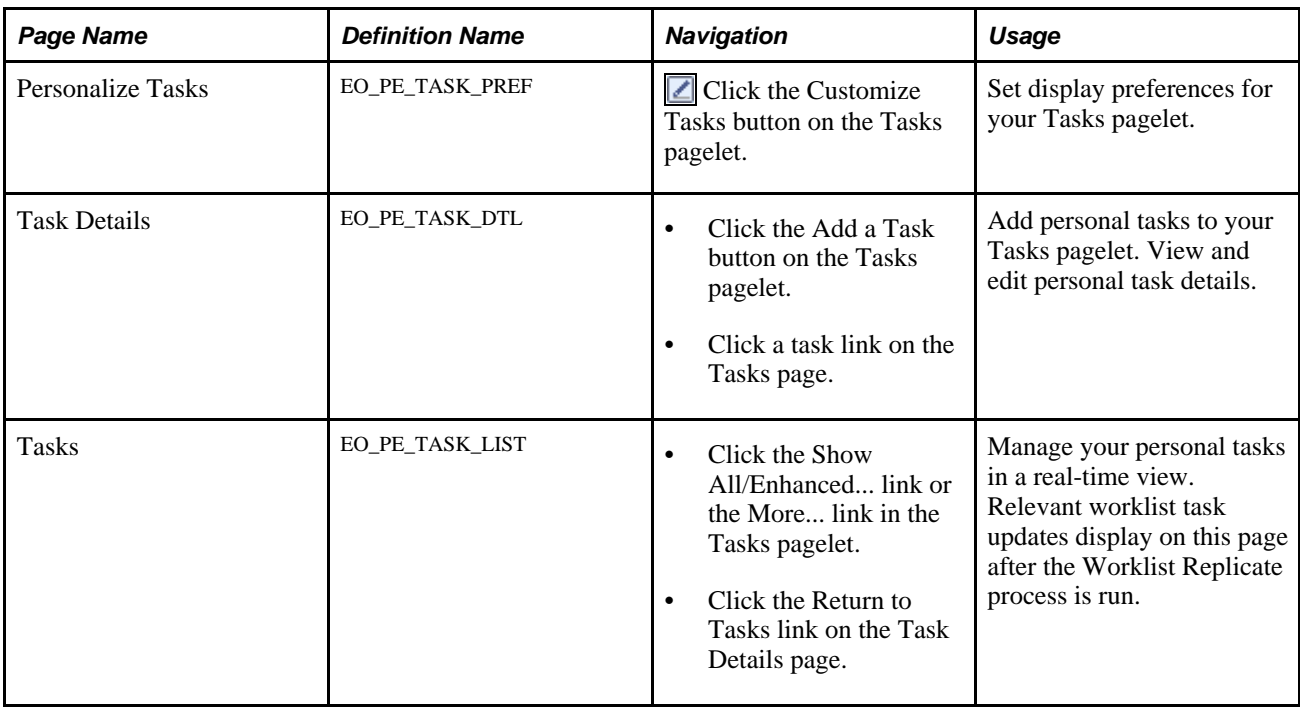

## **Personalizing the Tasks Pagelet**

Access the Personalize Tasks page (click the Customize Tasks button on the Tasks pagelet).

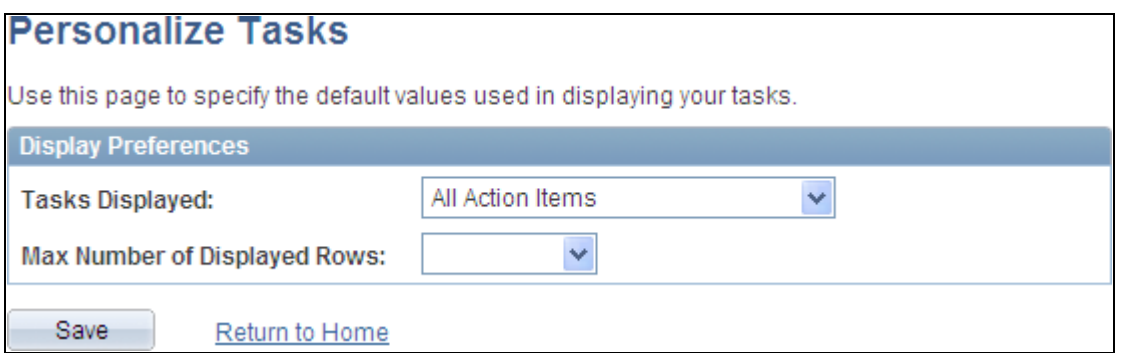

Personalize Tasks page

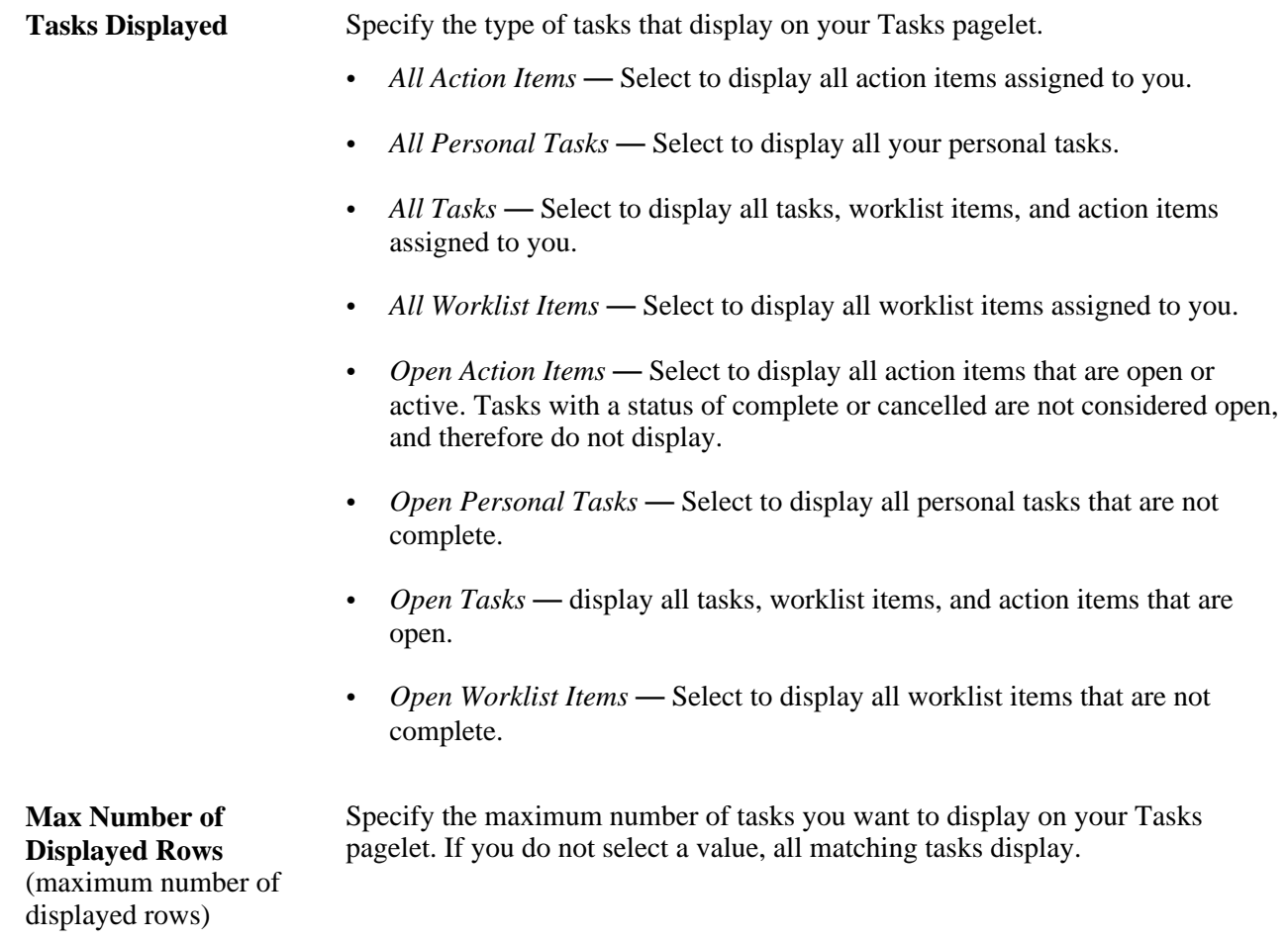

# **Using the Tasks Pagelet**

Access the Tasks pagelet on the portal homepage.

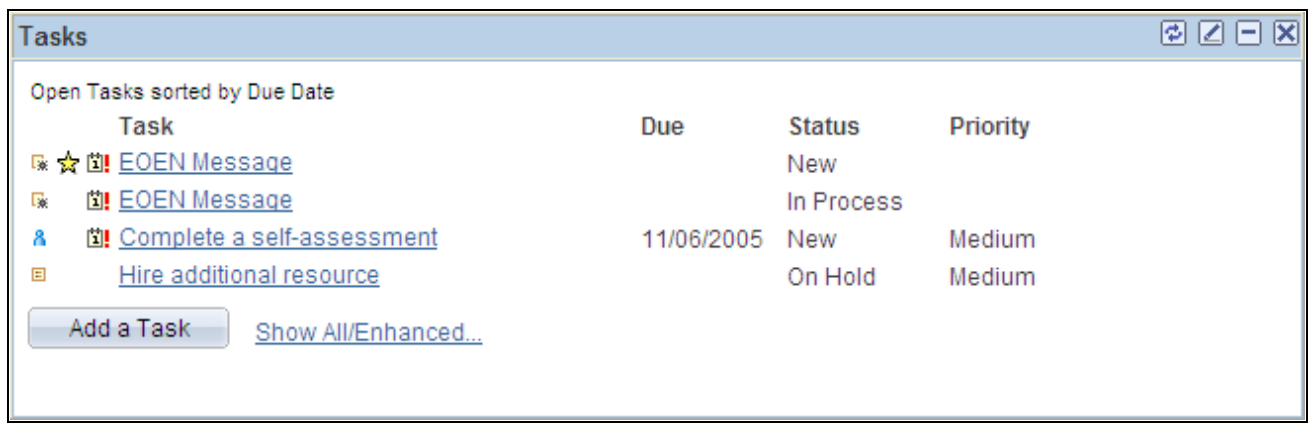

#### Tasks pagelet

Use the Tasks pagelet to review your personal tasks, worklist items, and action items assigned to you.

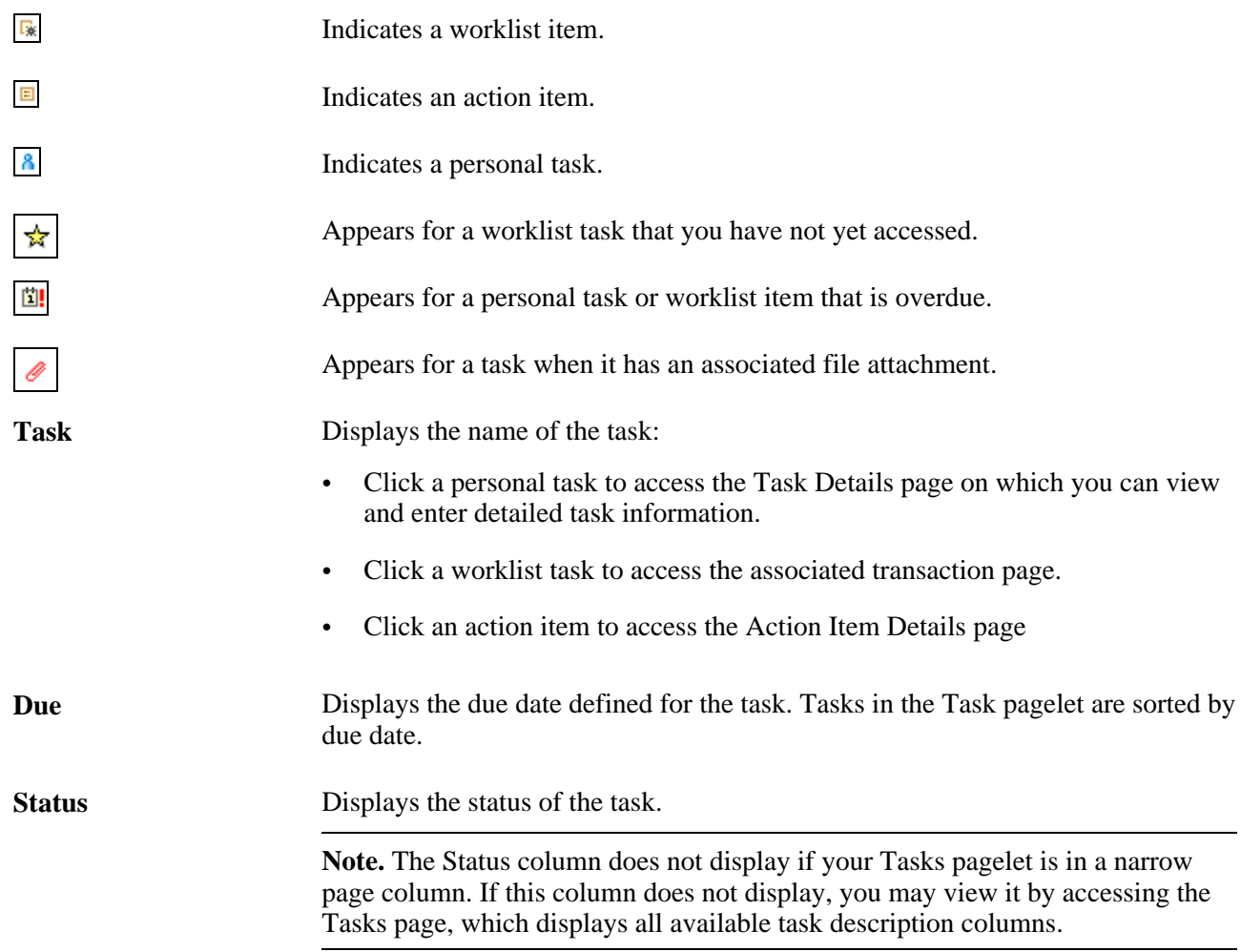

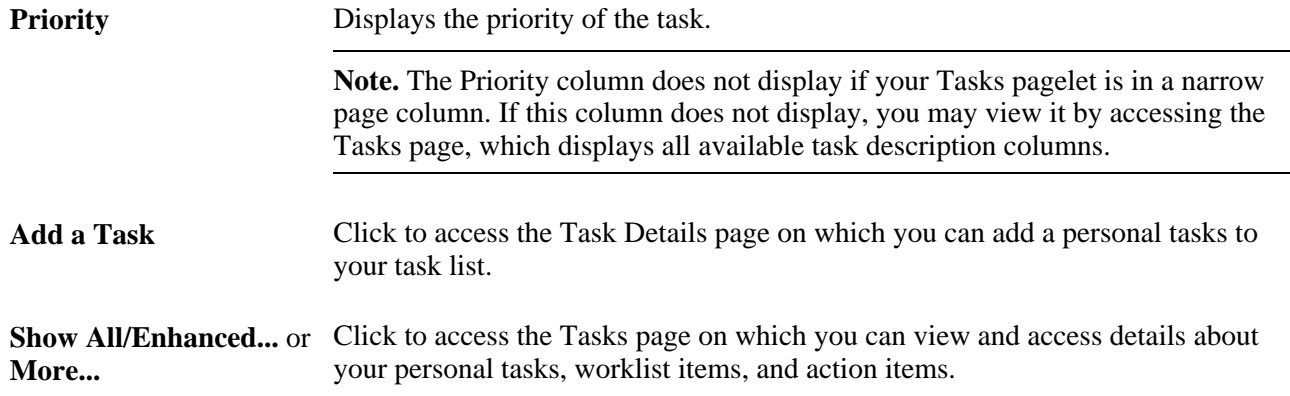

# **Adding and Maintaining Personal Tasks**

Access the Task Details page (click the Add a Task button on the Tasks pagelet).

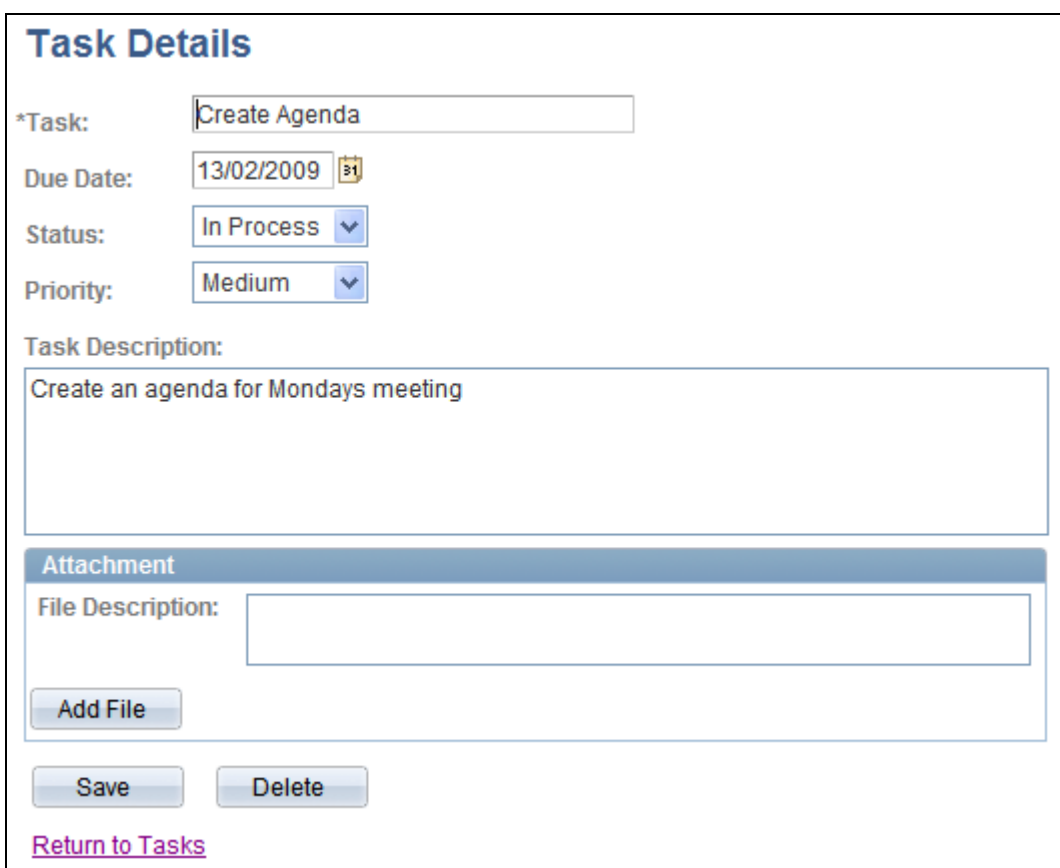

Task Details page

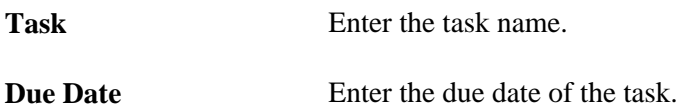

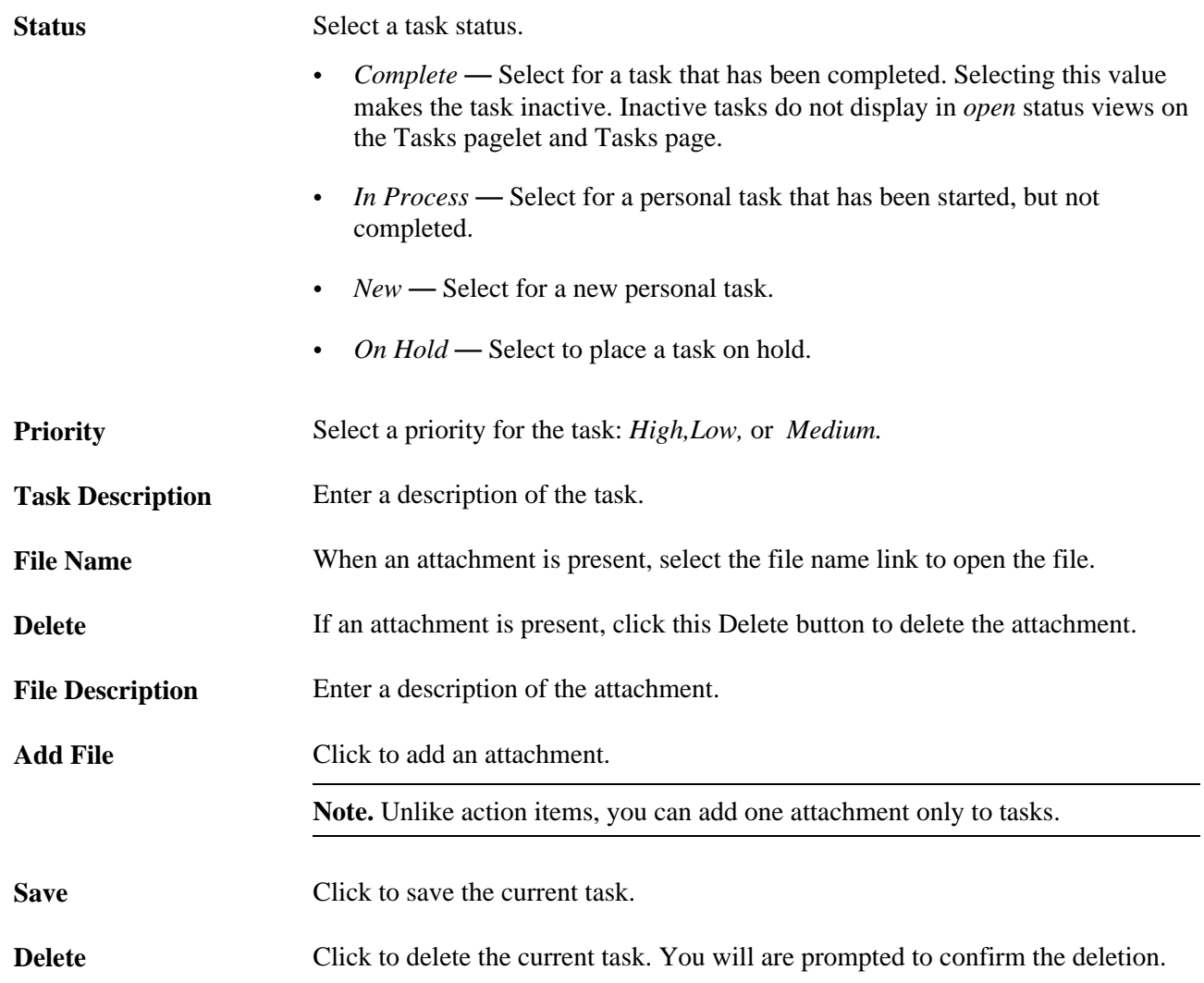

# **Managing Your Tasks**

Access the Tasks page (click the Show All/Enhanced... link or More... link in the Tasks pagelet).

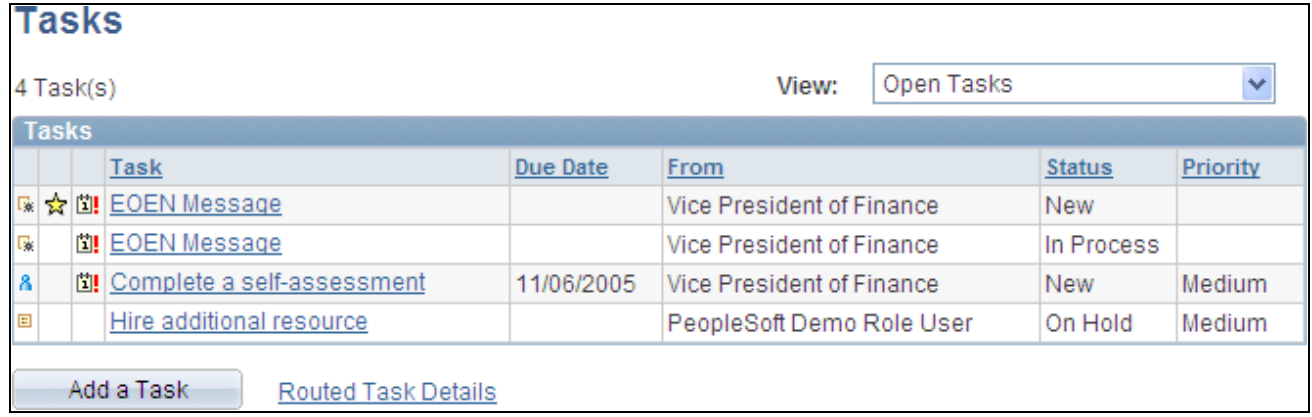

Tasks page

Use the Tasks page to manage your personal tasks, worklist items, and action items assigned to you. The Tasks page displays the same items available to you in the Tasks pagelet.

**View** Specify the type of tasks that display on the Tasks page:

- *All Action Items* Select to display all action items assigned to you.
- *All Personal Tasks* Select to display all your personal tasks.
- *All Tasks* Select to display all tasks, worklist items, and action items assigned to you.
- *All Worklist Items* Select to display all worklist items assigned to you.
- *Open Action Items* Select to display all action items that are open or active. Tasks with a status of complete or cancelled are not considered open, and therefore do not display.
- *Open Personal Tasks* Select to display all personal tasks that are not complete.
- *Open Tasks* display all tasks, worklist items, and action items that are open.
- *Open Worklist Items* Select to display all worklist items that are not complete.

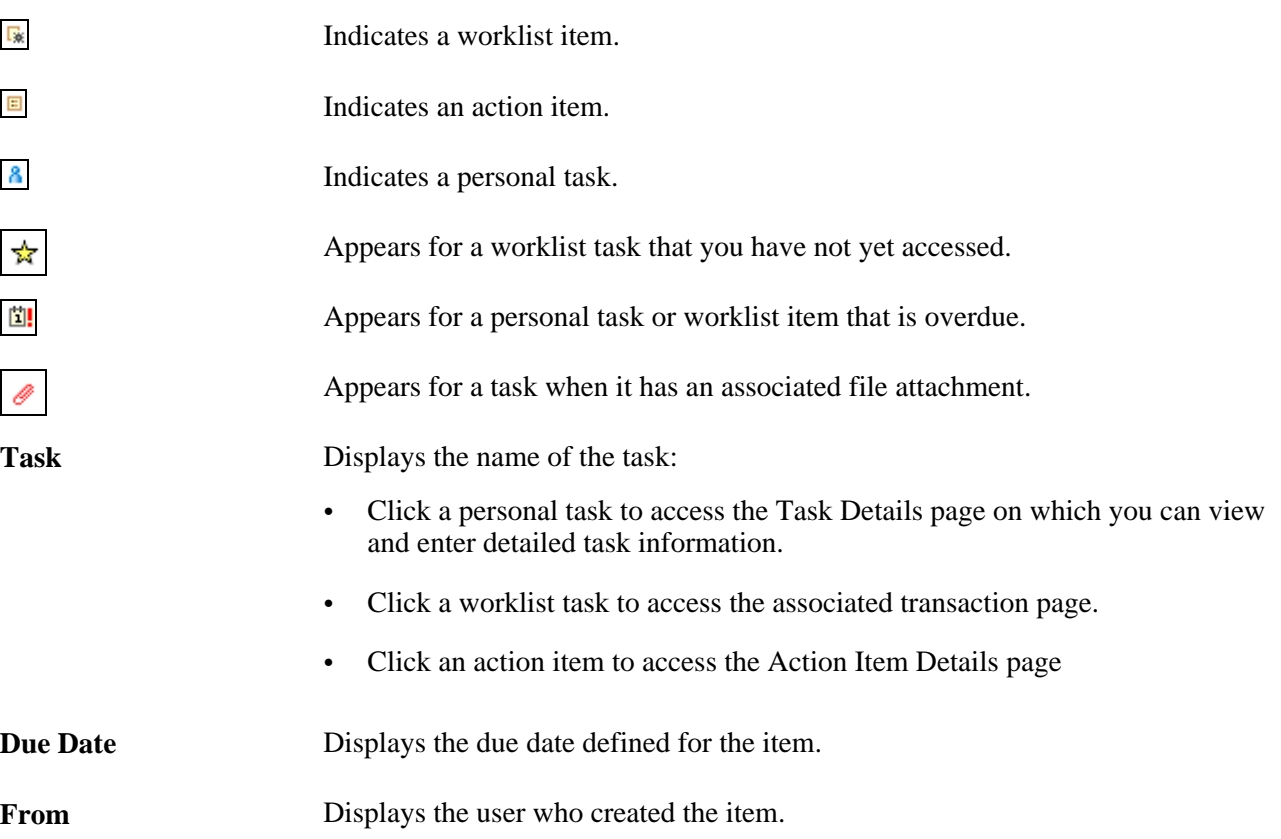

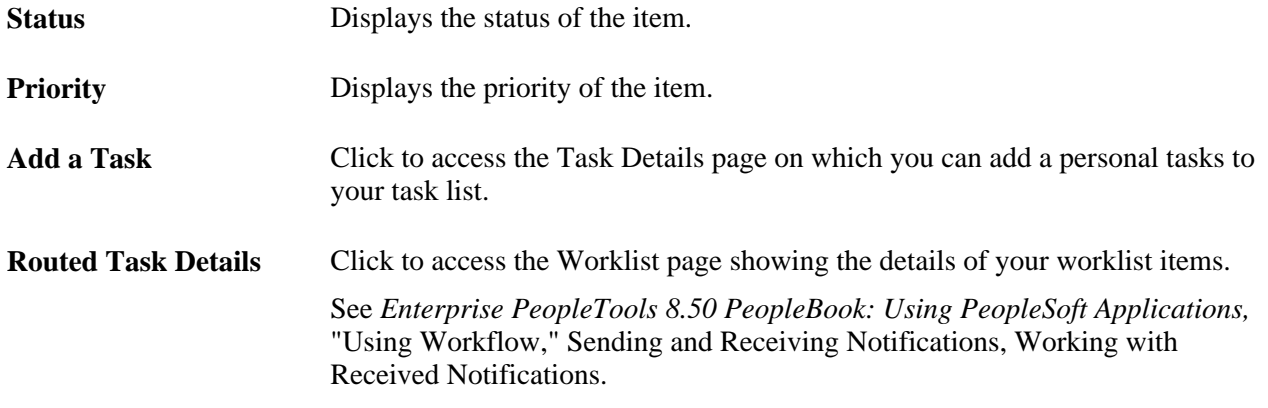

# **Administering Action Item Lists**

This section discusses how to:

- Administer action item lists.
- Modify privileges for action item lists.

## **Pages Used to Administer Action Item Lists**

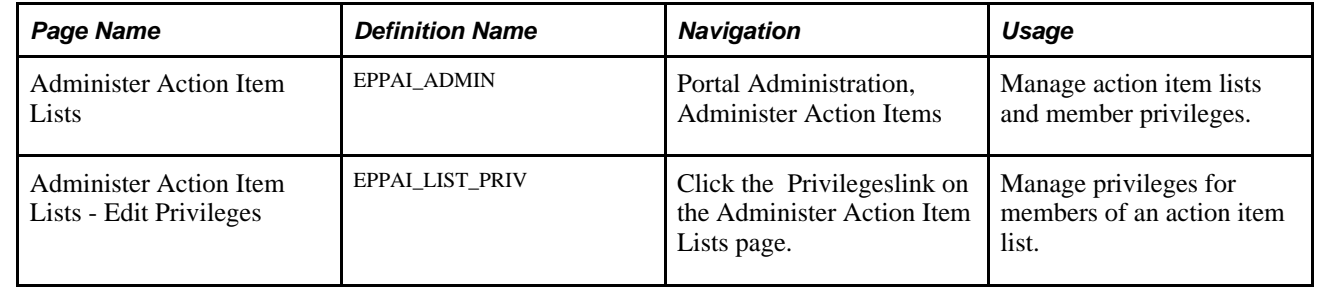

# **Administering Action Item Lists**

Access the Administer Action Item Lists page (Portal Administration, Administer Action Items).

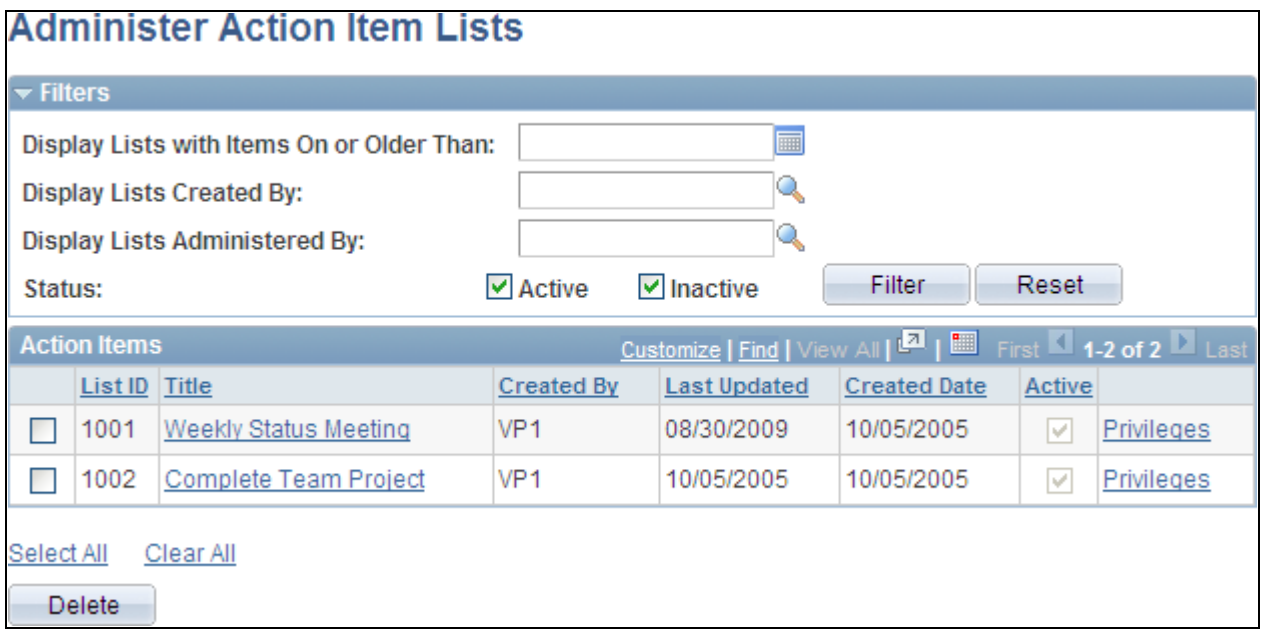

Administer Action Item Lists page

Use the Administer Action Item Lists page to manage action item lists and member privileges.

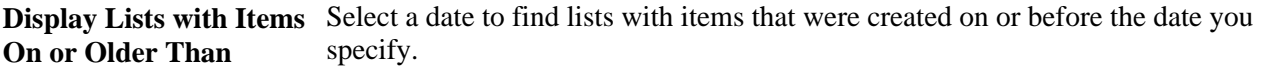

**Display Lists Created By** Select a user ID to return all lists that the user has created.

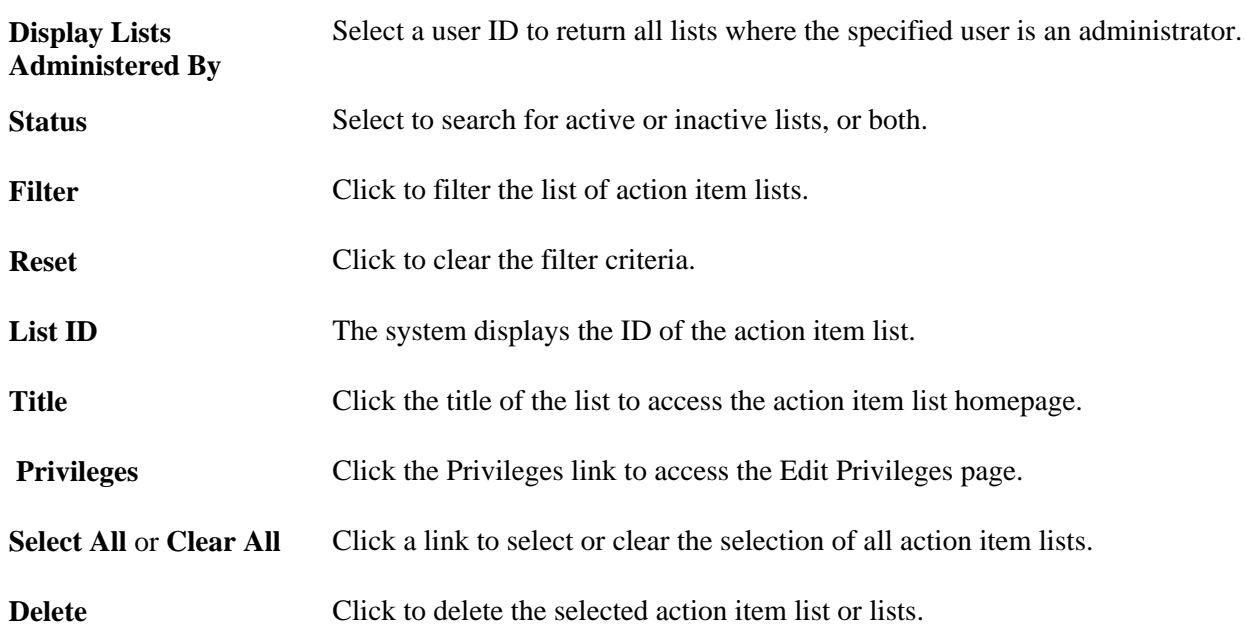

# **Modifying Privileges for Action Item Lists**

Access the Administer Action Item Lists - Edit Privileges page (click a Privileges link on the Administer Action Item Lists page).

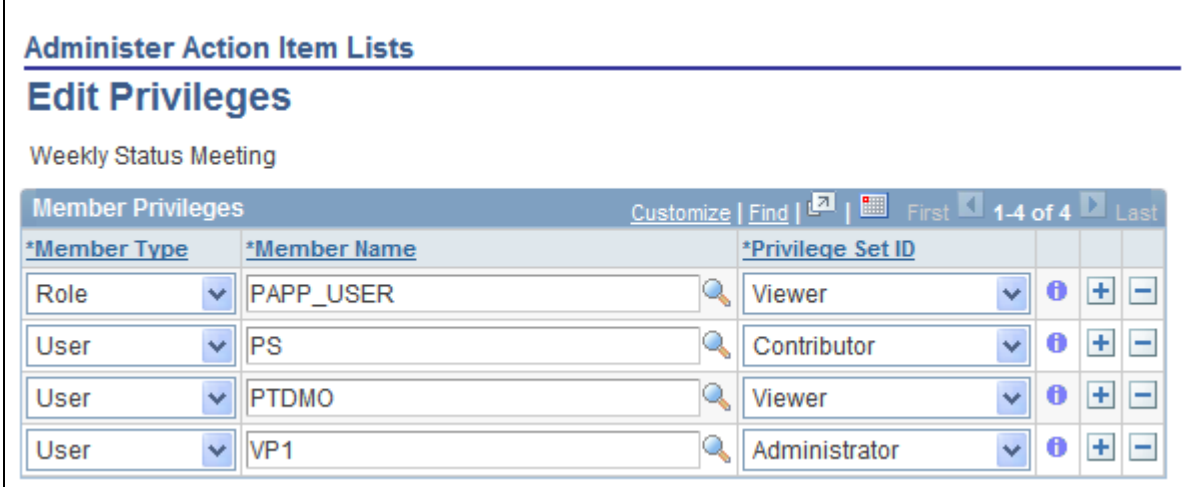

Administer Action Item Lists - Edit Privileges page

Use the Administer Action Item Lists - Edit Privileges page to assign list members and privileges similar to the List Privileges page.

See [Chapter 7, "Working With Action Items," Assigning Action Item List Participants and Privileges, page](#page-100-0)  [71.](#page-100-0)

# **Publishing an Action Item List as a Pagelet**

This section discusses how to:

- Publish a pagelet from an action item list.
- Publish an action item list from Pagelet Wizard.
- Edit a published pagelet.
- Publish a pagelet to multiple portals.

# **Pages Used to Publish Action Item Lists as Pagelets**

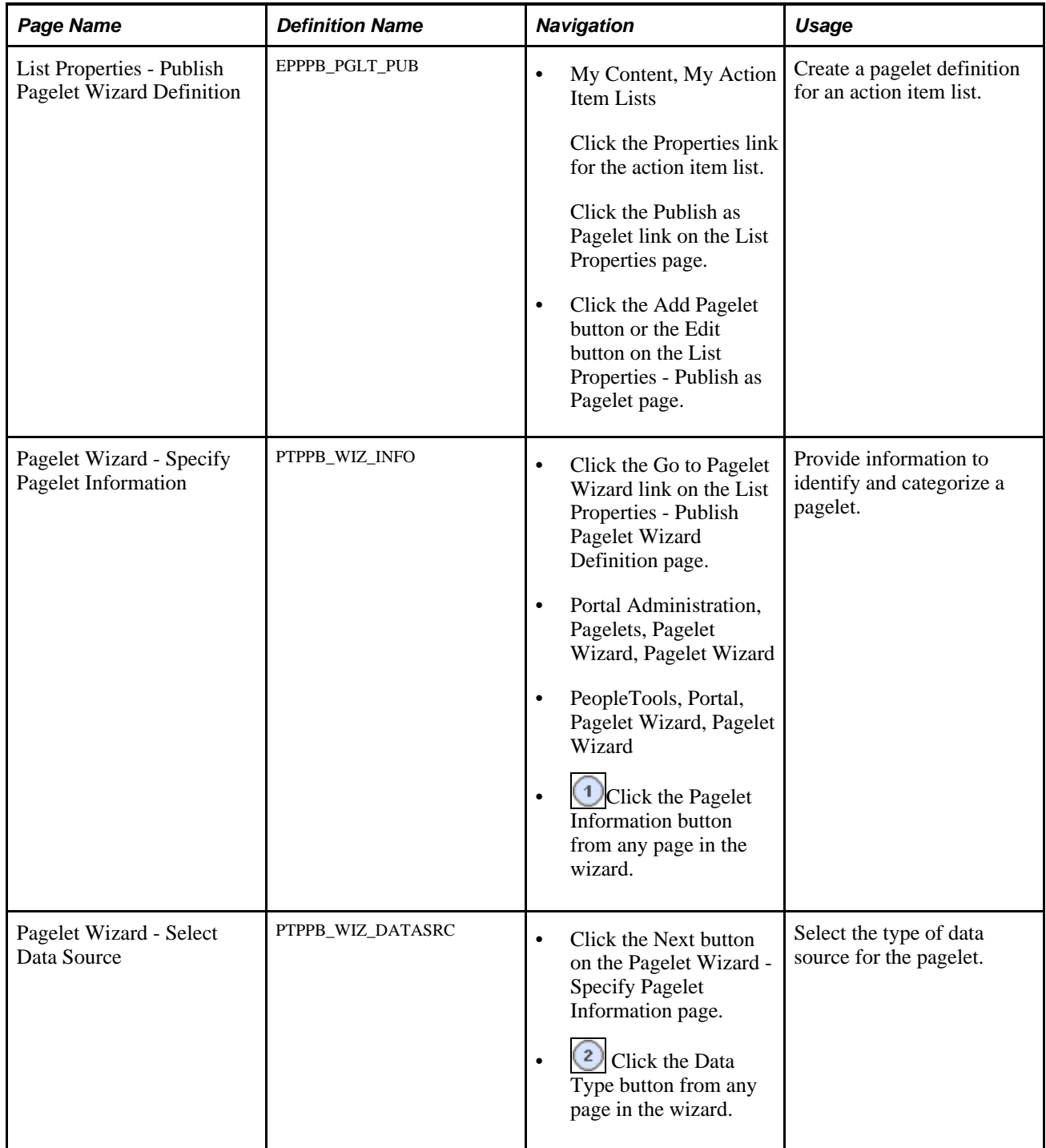

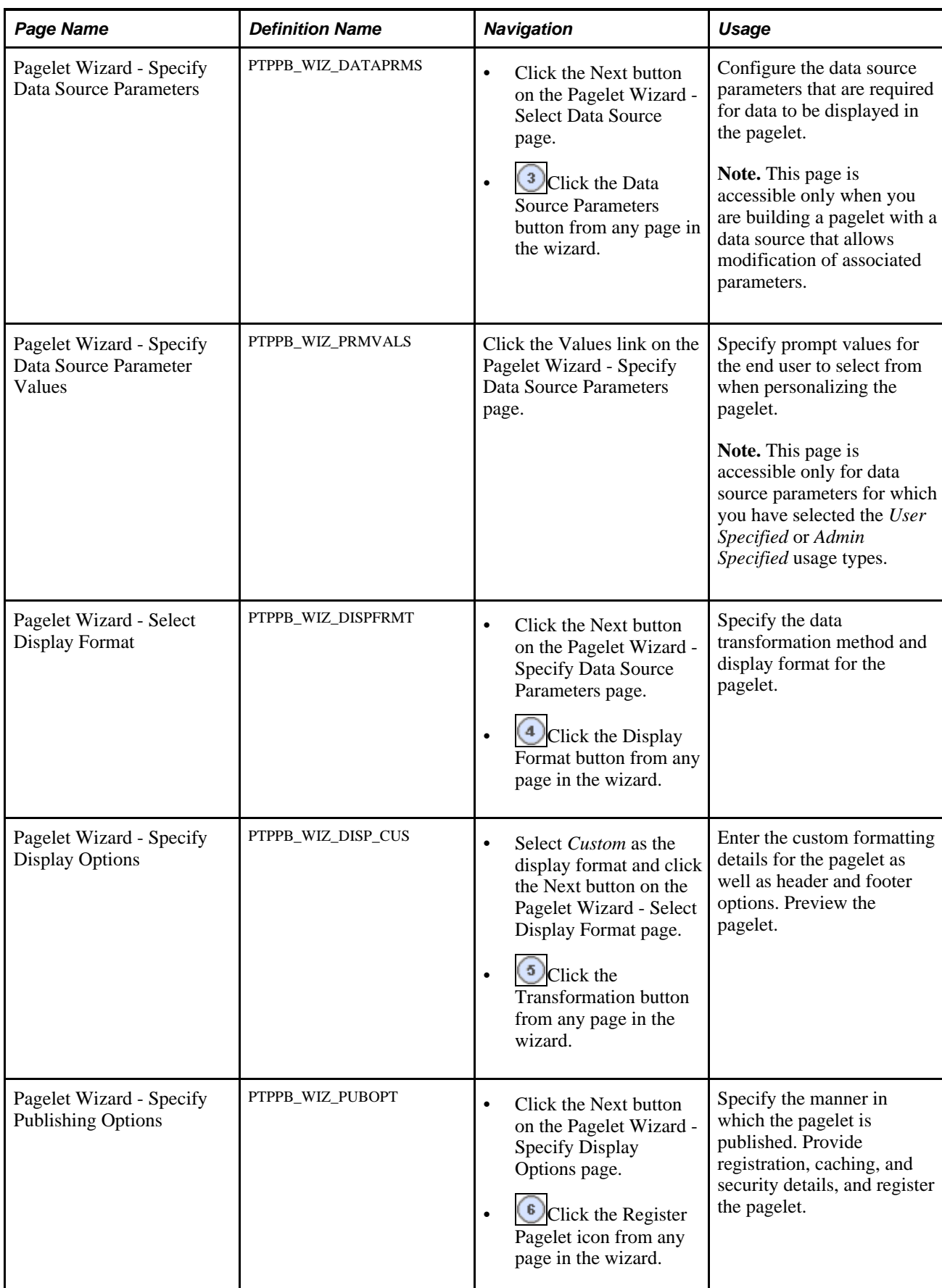

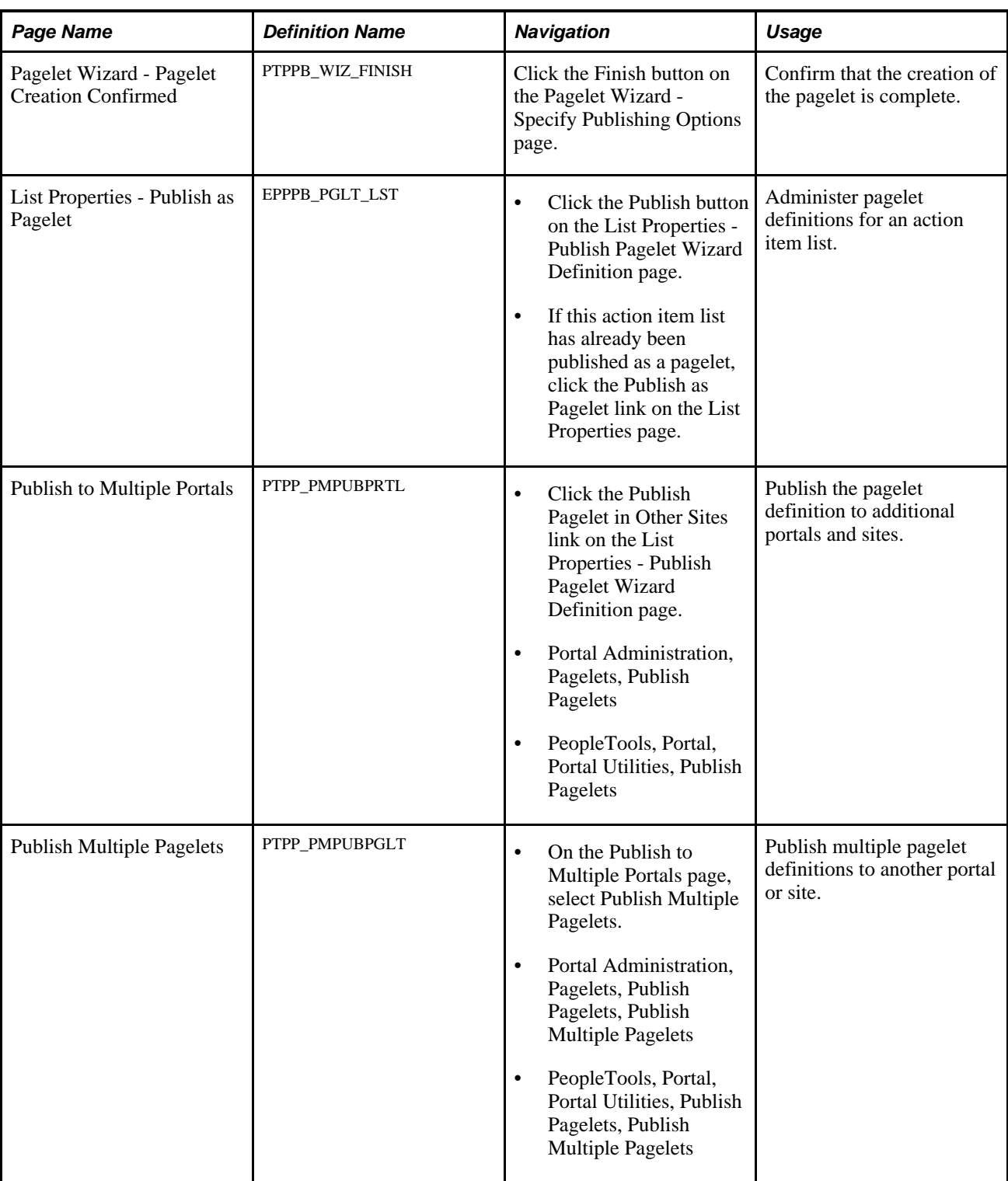

# **Publishing a Pagelet from an Action Item List**

Access the List Properties - Publish Pagelet Wizard Definition page (click the Publish as Pagelet link on the List Properties page).

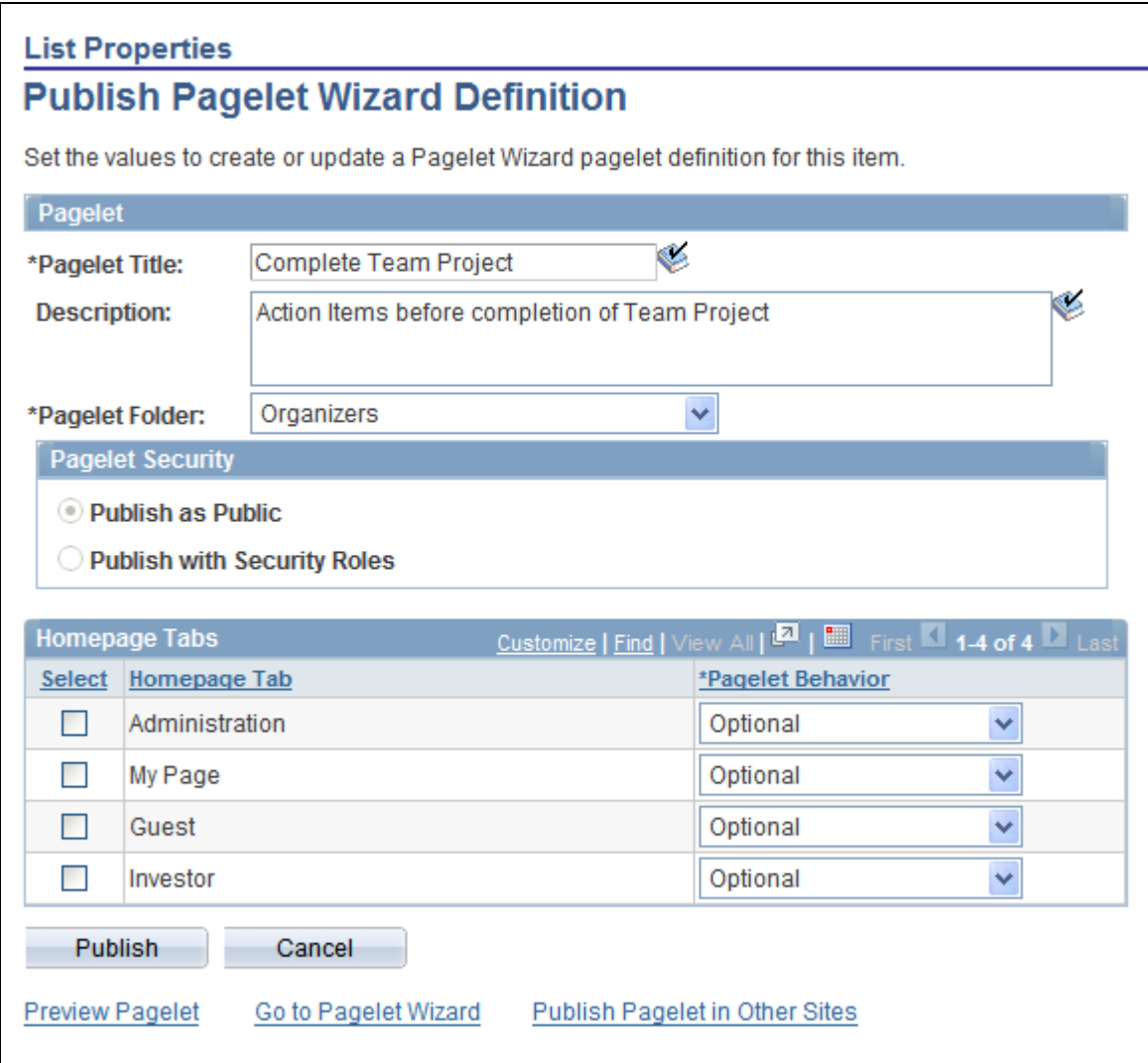

List Properties - Publish Pagelet Wizard Definition page

Use the List Properties - Publish Pagelet Wizard Definition page to create a pagelet definition for an action item list.

#### **Pagelet**

The pagelet title and description from the List Properties page appear in the Pagelet group box. You can edit these two fields, if necessary.

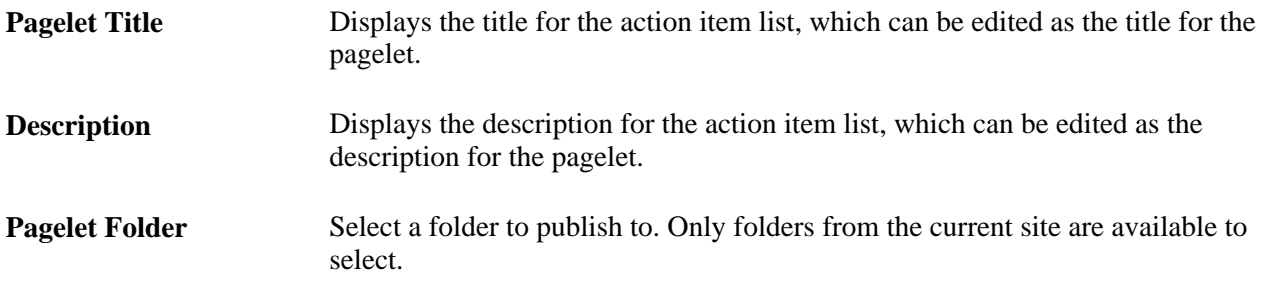

**Pagelet Security** Select the security options for viewing the pagelet. Available options are:

*Publish as Public,* which enables all users to view the pagelet.

*Publish with Security Roles,* which uses the roles defined on the List Security page when publishing the pagelet.

**Note.** If there are no roles defined on the List Security page, the system automatically selects to publish the pagelet as public.

#### **Homepage Tabs**

Use this group box to define the homepage tab labels and behavior for the pagelet.

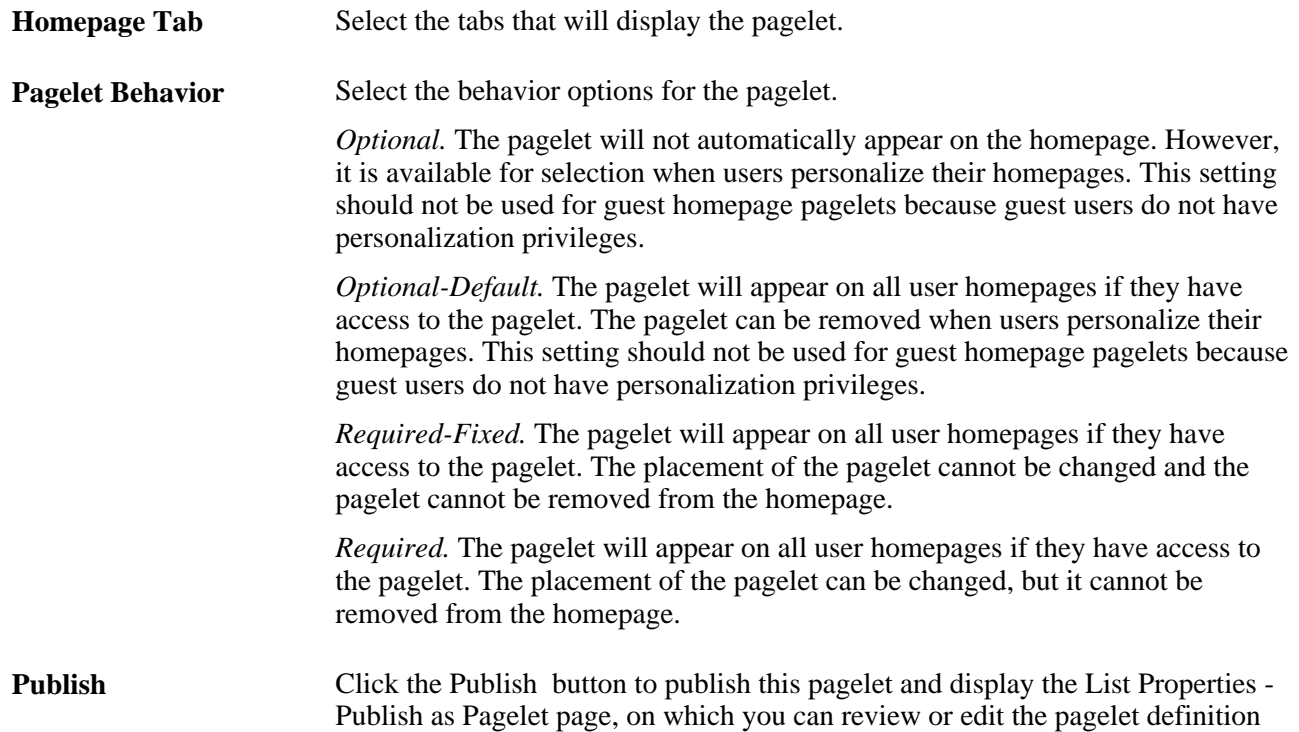

## **Publishing an Action Item List from Pagelet Wizard**

Pagelets for action item lists can be created and published using Pagelet Wizard and then managed from the List Properties page. This section provides an overview of how to use Pagelet Wizard to complete the following six steps:

- Step 1: Entering Pagelet Identifying Information.
- Step 2: Selecting a Pagelet Data Source.
- Step 3: Specifying Data Source Parameters.
- Step 4: Selecting a Pagelet Display Format.
- Step 5: Specifying Pagelet Display Options.
- Step 6: Specifying Pagelet Publication Options.

**Note.** If you access Pagelet Wizard from the Go to Pagelet Wizard link, you will be modifying an existing pagelet definition. If you want to create a new pagelet definition, start from the Portal Administration or PeopleTools navigation path.

Where appropriate, this section provides details specific to using Pagelet Wizard to publish an action item list as a pagelet. The PeopleTools 8.50 PeopleBooks provide detailed information on using Pagelet Wizard.

See *Enterprise PeopleTools 8.50 PeopleBook: PeopleTools Portal Technology,* "Using Pagelet Wizard."

#### **Step 1: Entering Pagelet Identifying Information**

Access the Pagelet Wizard - Specify Pagelet Information page (click the Go to Pagelet Wizard link on the List Properties - Publish Pagelet Wizard Definition page; or Portal Administration, Pagelets, Pagelet Wizard, Pagelet Wizard).

Use the Pagelet Wizard - Specify Pagelet Information page to identify and categorize a pagelet.

See *Enterprise PeopleTools 8.50 PeopleBook: PeopleTools Portal Technology,* "Using Pagelet Wizard," Step 1: Entering Pagelet Identifying Information.

#### **Step 2: Selecting a Pagelet Data Source**

Access the Pagelet Wizard - Select Data Source page (click the Next button on the Pagelet Wizard - Specify Pagelet Information page).

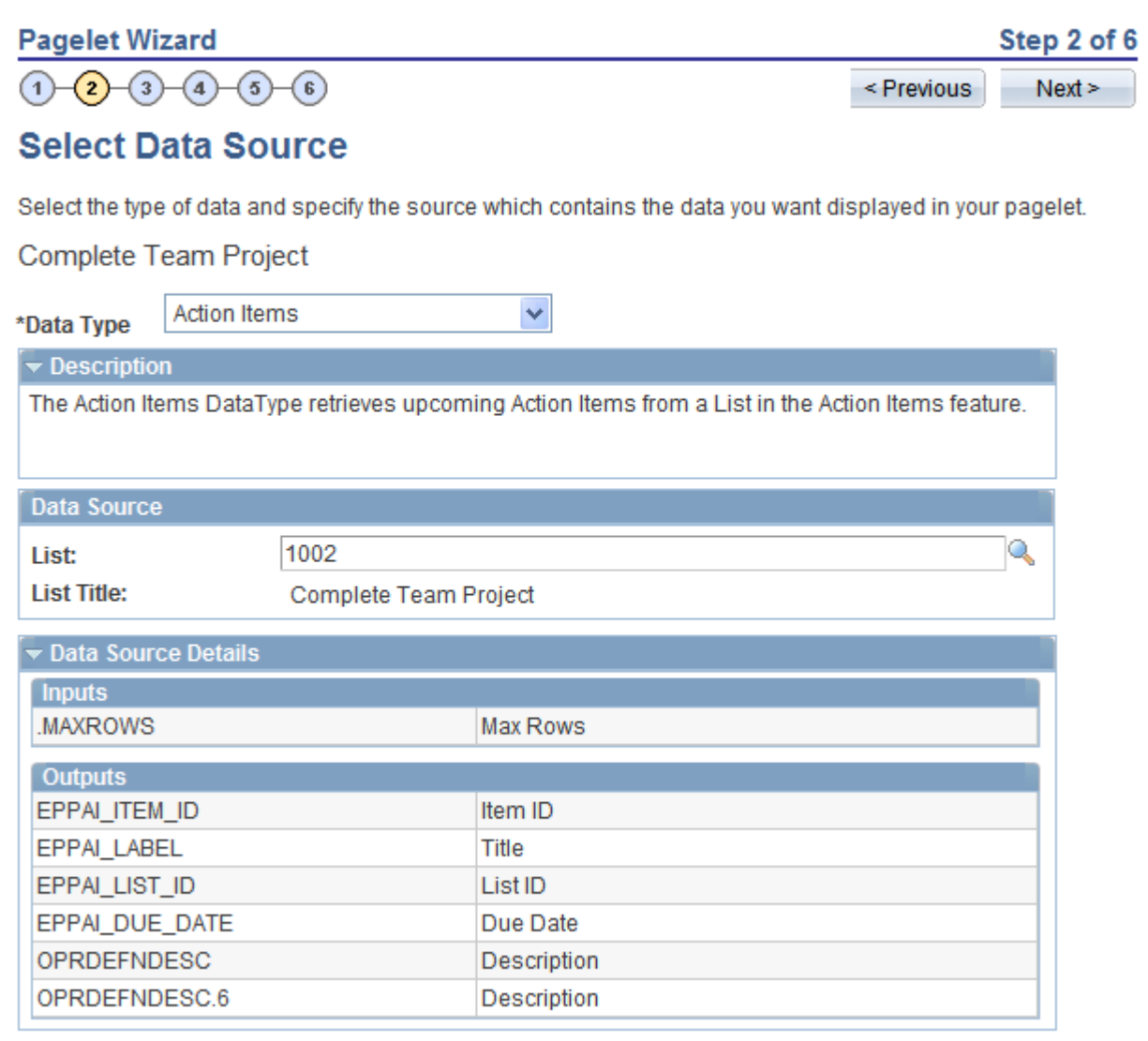

Pagelet Wizard - Select Data Source page (action items data type)

Use the Pagelet Wizard - Select Data Source page to select the Pagelet Wizard data source type.

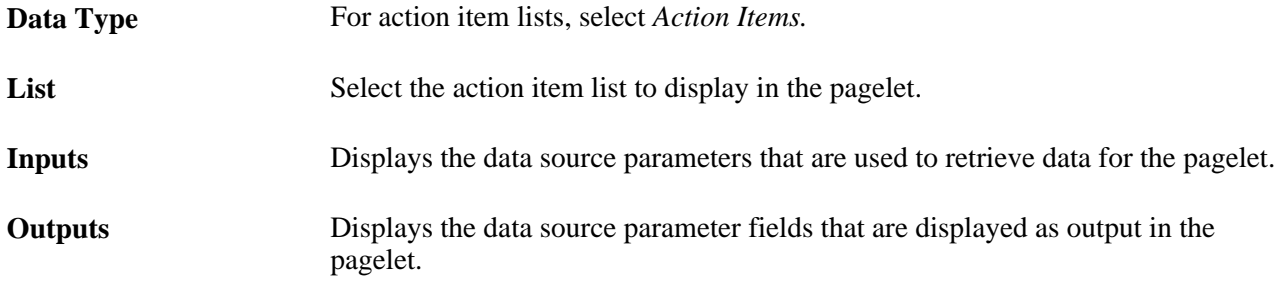

#### **Step 3: Specifying Data Source Parameters**

Access the Pagelet Wizard - Specify Data Source Parameters page (select *Action Items* as the data type on the Pagelet Wizard - Select Data Source page, then click the Next button).

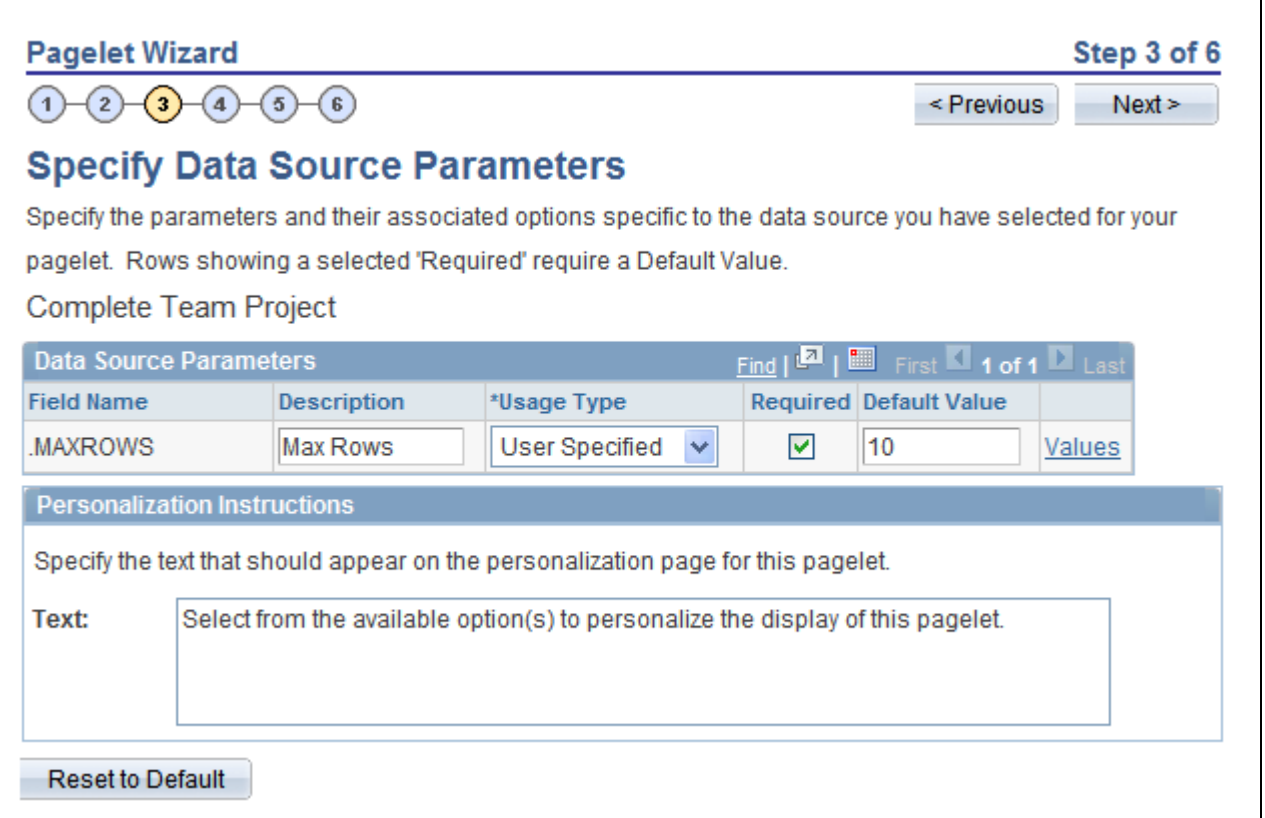

Pagelet Wizard - Specify Data Source Parameters page (action items data source)

Use the Pagelet Wizard - Specify Data Source Parameters page to configure the data source parameters that are required for data to be displayed in the pagelet.

**Note.** This page is accessible only when you are building a pagelet with a data source that allows modification of associated parameters.

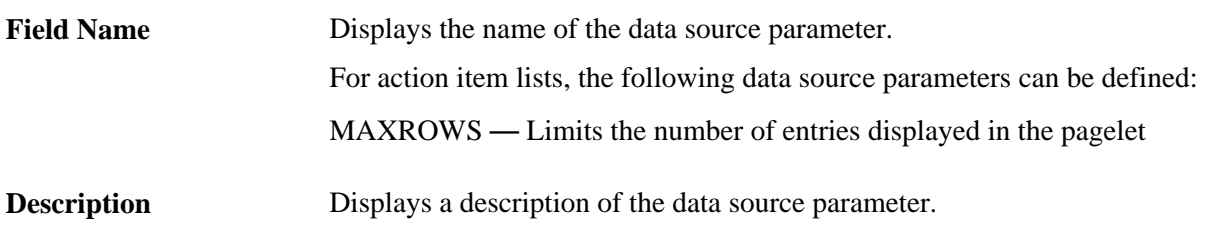

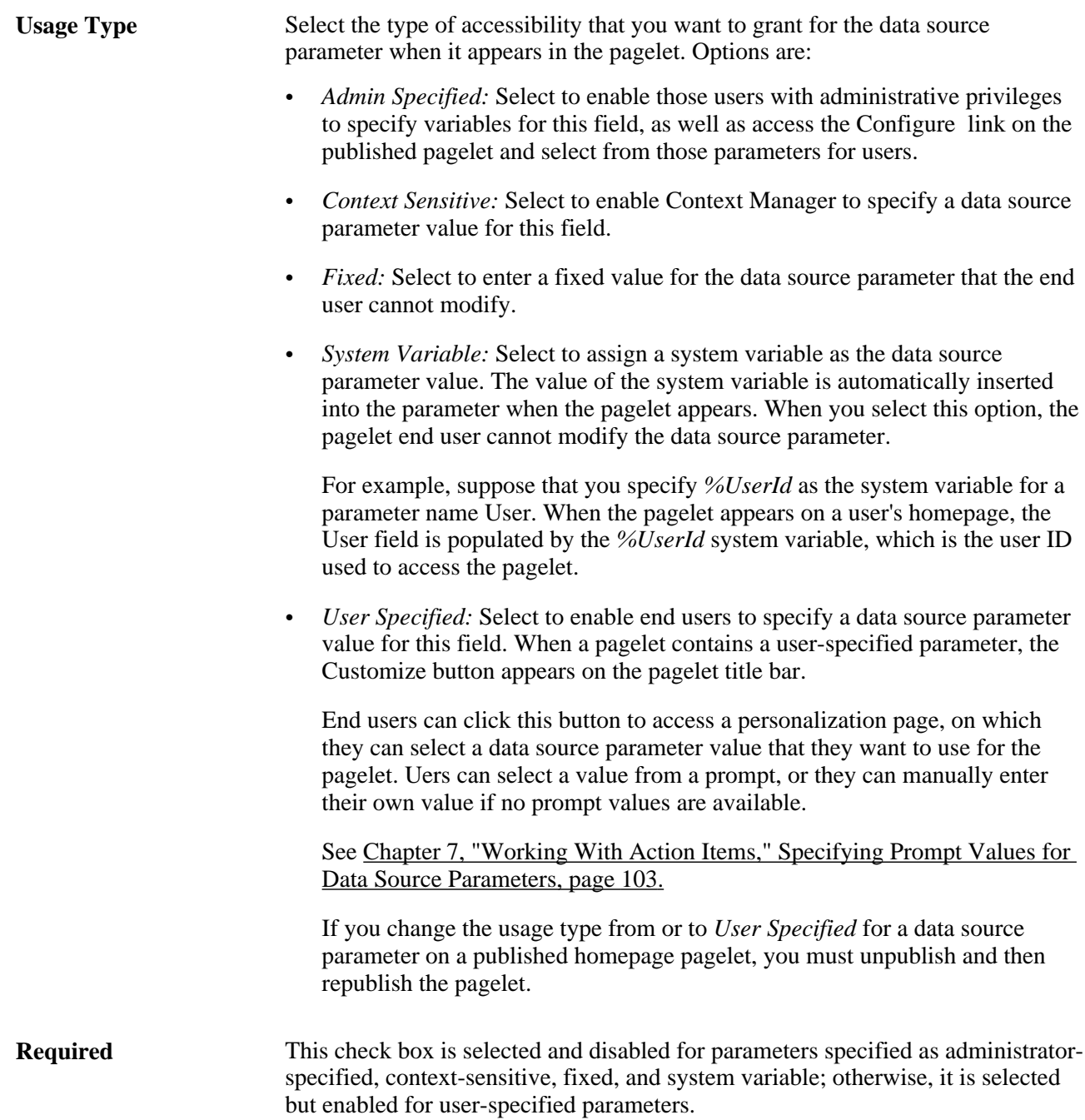

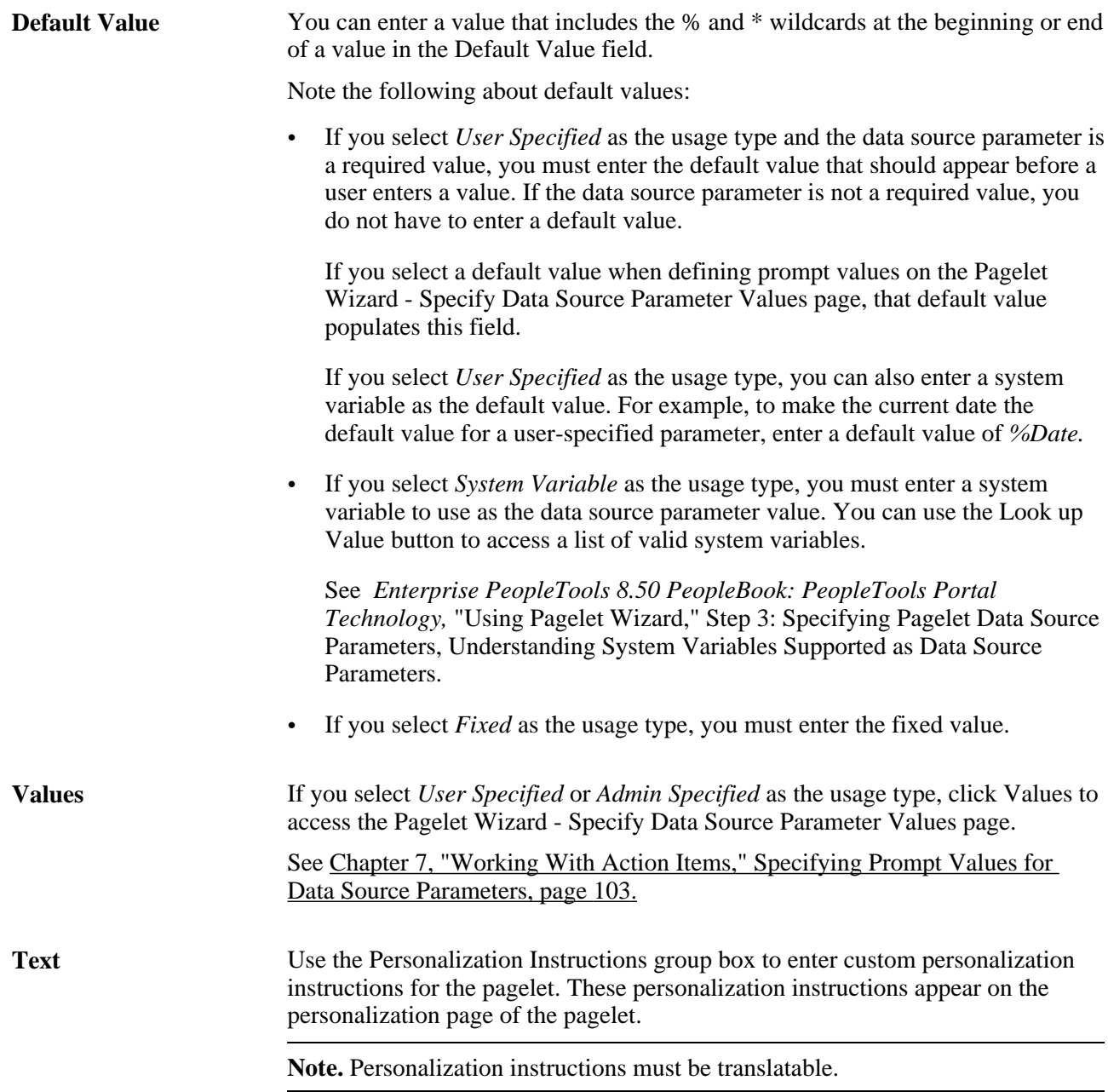

#### <span id="page-132-0"></span>**Specifying Prompt Values for Data Source Parameters**

Access the Pagelet Wizard - Specify Data Source Parameter Values page (click the Values link on the Pagelet Wizard - Specify Data Source Parameters page).

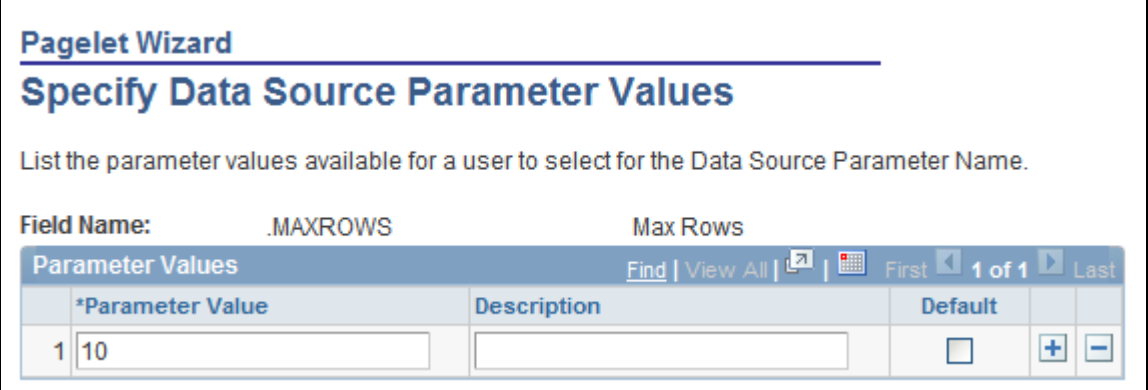

Pagelet Wizard - Specify Data Source Parameter Values page (action items data source)

Use the Pagelet Wizard - Specify Data Source Parameter Values page to specify the prompt values, which are displayed to users when they personalize the pagelet. In addition, specify the default value for the parameter.

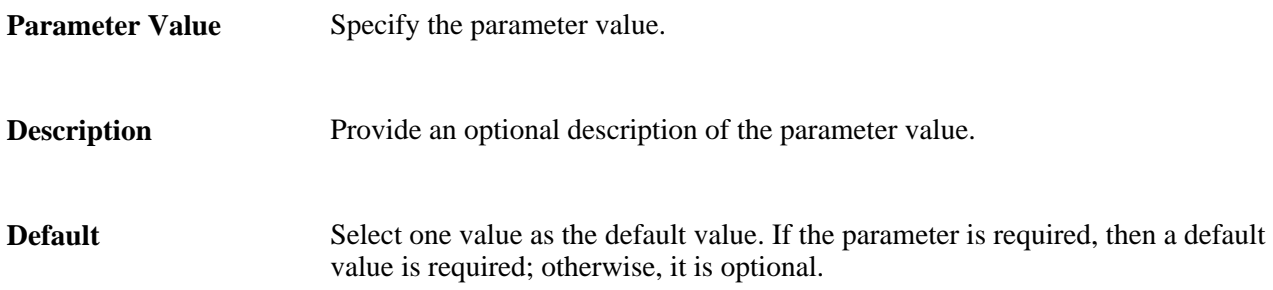

#### **Step 4: Selecting a Pagelet Display Format**

Access the Pagelet Wizard - Select Display Format page (click the Next button on the Pagelet Wizard - Specify Data Source Parameters page).

Use the Pagelet Wizard - Select Display Format page to specify the data transformation method and display format for the pagelet.

See *Enterprise PeopleTools 8.50 PeopleBook: PeopleTools Portal Technology,* "Using Pagelet Wizard," Step 4: Selecting a Pagelet Display Format.

#### **Step 5: Specifying Pagelet Display Options**

Access the Pagelet Wizard - Specify Display Options page (select *Custom* as the display format and click the Next button on the Pagelet Wizard - Select Display Format page}.

Use the Pagelet Wizard - Specify Display Options page to enter the custom formatting details for the pagelet as well as header and footer options, and to preview the pagelet.

**Note.** If you are modifying an existing pagelet definition or if you modify data source parameter definitions, you might need to reselect the XSL template, regenerate the XSL, or both to have the modified pagelet display actual data.

See *Enterprise PeopleTools 8.50 PeopleBook: PeopleTools Portal Technology,* "Using Pagelet Wizard," Step 5: Specifying Pagelet Display Options.

#### **Step 6: Specifying Pagelet Publication Options**

Access the Pagelet Wizard - Specify Publishing Options page (click the Next button on the Pagelet Wizard - Specify Display Options page).

Use the Pagelet Wizard - Specify Publishing Options page to specify the type of pagelet that you want to publish. In addition, provide registration, caching, and security details, and register the pagelet.

See *Enterprise PeopleTools 8.50 PeopleBook: PeopleTools Portal Technology, "Using Pagelet Wizard," Step* 6: Specifying Pagelet Publication Options.

## **Editing a Published Pagelet**

Access the List Properties - Publish as Pagelet page (click the Publish button on the List Properties - Publish Pagelet Wizard Definition page; or if this action item list has already been published as a pagelet, click the Publish as Pagelet link on the List Properties page).

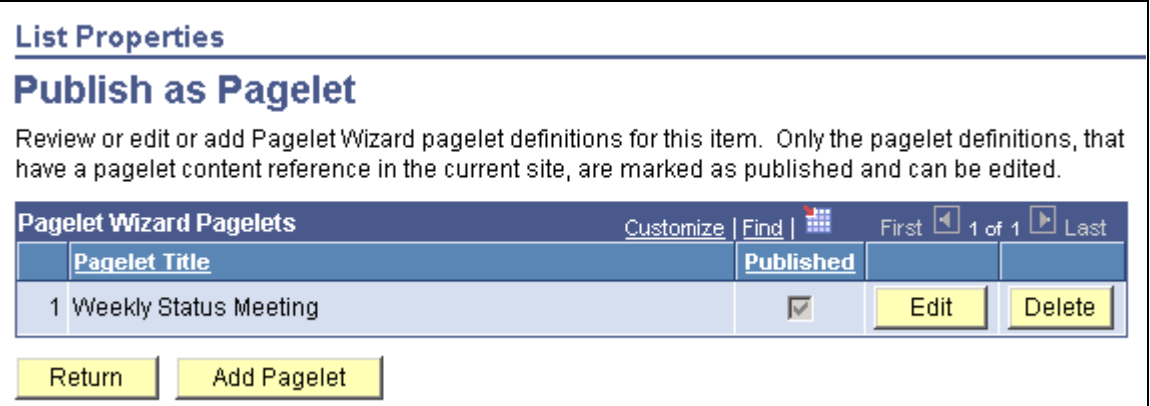

List Properties - Publish as Pagelet page

Use the List Properties - Publish as Pagelet page to review, edit, or add Pagelet Wizard pagelet definitions for this action item list. To edit a pagelet definition, it must be marked as published and have a content reference in the current site.

**Note.** Pagelets for this action item list published directly from Pagelet Wizard also appear in this list.

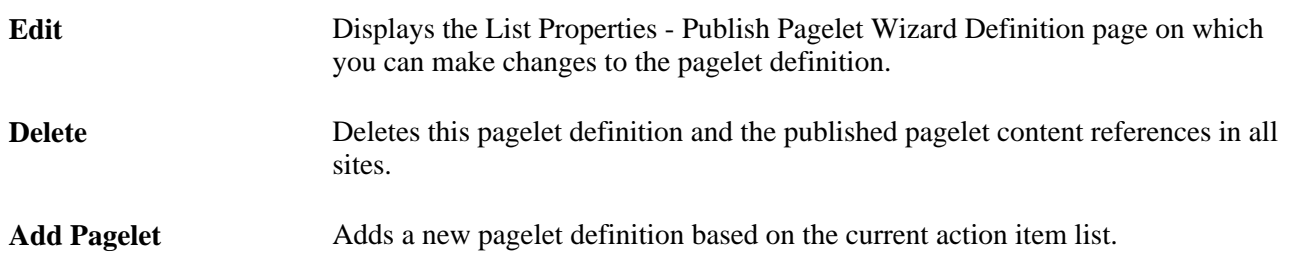

## **Publishing a Pagelet to Multiple Portals**

Access the Publish to Multiple Portals page (click the Publish Pagelet in Other Sites link on the List Properties - Publish Pagelet Wizard Definition page; or Portal Administration, Pagelets, Publish Pagelets).

Two pages are available for you to publish pagelets to multiple portals:

- Use the Publish to Multiple Portals page to publish the pagelet definition to additional portals and sites.
- Use the Publish Multiple Pagelets page to publish multiple pagelet definitions to another portal or site.

See *Enterprise PeopleTools 8.50 PeopleBook: PeopleTools Portal Technology,* "Working With Navigation Pages," Publishing Pagelets.

## **Chapter 8**

# **Working With Blogs**

This chapter provides an overview of blogs and discusses how to:

- Create a blog.
- Participate in a blog.
- Manage a blog.
- Publish a blog as a pagelet.
- Use blog notifications .
- Manage tags for a blog.
- Search within blogs.
- Work with the Blogs pagelet.

# **Understanding Blogs**

Blogs in Oracle's PeopleSoft Enterprise Portal enable individual authors or teams to maintain blogs (or "web logs"). In PeopleSoft Enterprise Portal, blogs provide these features:

- Rich text editing and image support.
- Multi-threaded comments that can be moderated or unmoderated.
- Tagging.
- Feeds.
- Ability to search blog content.
- Multi-language support.
- Public or PeopleSoft role-based security.

A blog is a site, maintained by an individual or group, with regular posts of commentary, descriptions of events, or other material. Individuals post articles on their blogs to let a community of interested parties read about and comment on items and ideas expressed.

Many blogs provide commentary or news on a particular subject, and this is most common in an enterprise blog. A typical blog combines text, images, and links to other blogs, web pages, and other media related to its topic. The ability for readers to leave comments in an interactive format is an important part of the blog.

Corporate or enterprise blogs can be used either internally, to enhance communication and culture in a corporation, or externally, for marketing or public relations. External blogs can also be used to disseminate information to customers and user groups, suppliers, partners, and so on.

In PeopleSoft Enterprise Portal, blogs can be created as "standalone" in portals and sites, or as an integrated module of a collaborative workspace. Standalone blogs can be accessed through the My Blogs page and the Blogs homepage pagelet.

When portal system administrators create a standalone blog, they can then assign an administrator to manage each blog. The blog administrator determines the membership and privileges for the blog, and has the option to manage the blog as moderated or unmoderated. Blog moderation is applied to all comments or replies. If moderation is set, the administrator has to approve each comment or reply before it can be viewed by the blog participants. The approval or rejection of a post causes an email notification to be sent to the participant who posted to the blog.

**Note.** Comments and replies posted by an author to his or her own post are not moderated.

This section also provides an overview of:

- Blog privileges.
- Blogs module in collaborative workspaces.

### <span id="page-137-0"></span>**Understanding Blog Privileges**

The following table summarizes blog privileges granted by portal role or privilege set ID. Privilege set IDs are defined on the Define Privilege Sets page. Privileges are assigned to blog participants on the Blog Security page.

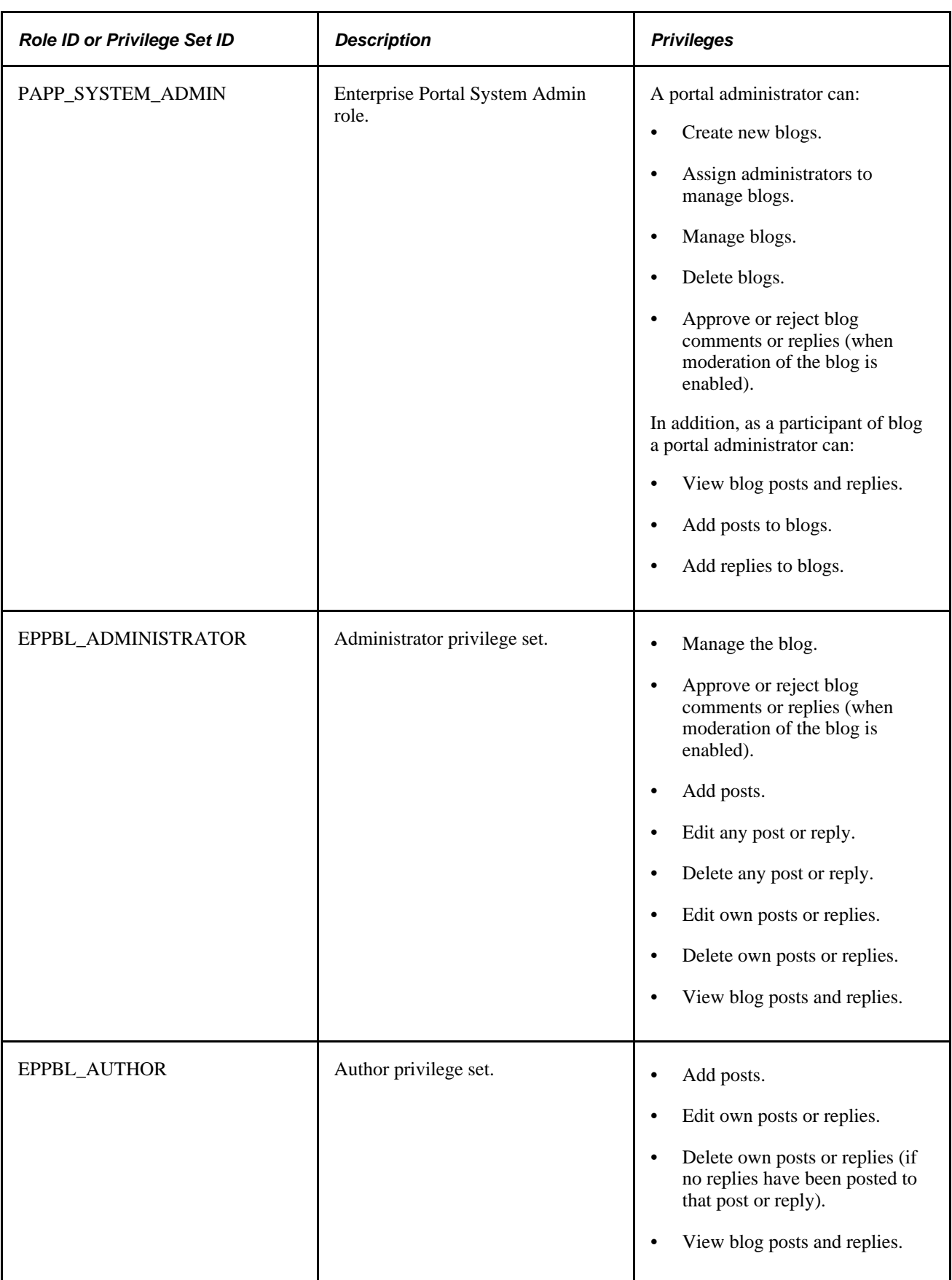

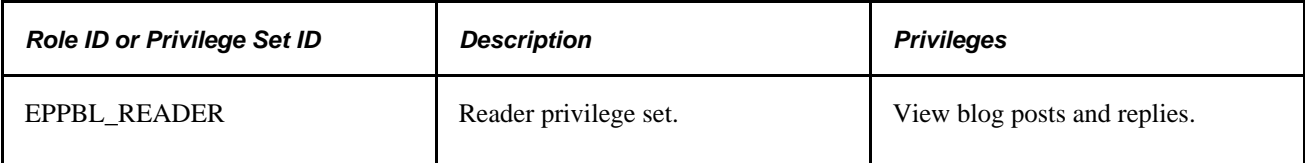

## **Understanding the Blogs Module in Collaborative Workspaces**

The Blogs module provides a platform that workspace members can use to discuss posts of interest. The blog can be configured as moderated or unmoderated, and members can post blog posts and replies. The pages used to participate in blogs in the Blogs module are the same pages used for standalone blogs.

See *PeopleSoft Enterprise Portal 9.1 PeopleBook: Collaborative Workspaces*, "Working in Collaborative Workspaces," Using the Blogs Module.

# **Creating Blogs**

This section discusses how to:

- Create a blog.
- Add blog members.
- Assign member privileges.
- Create a blog policy statement.

**Note.** Portal system administrators can create standalone blogs and then assign an administrator to manage each blog.

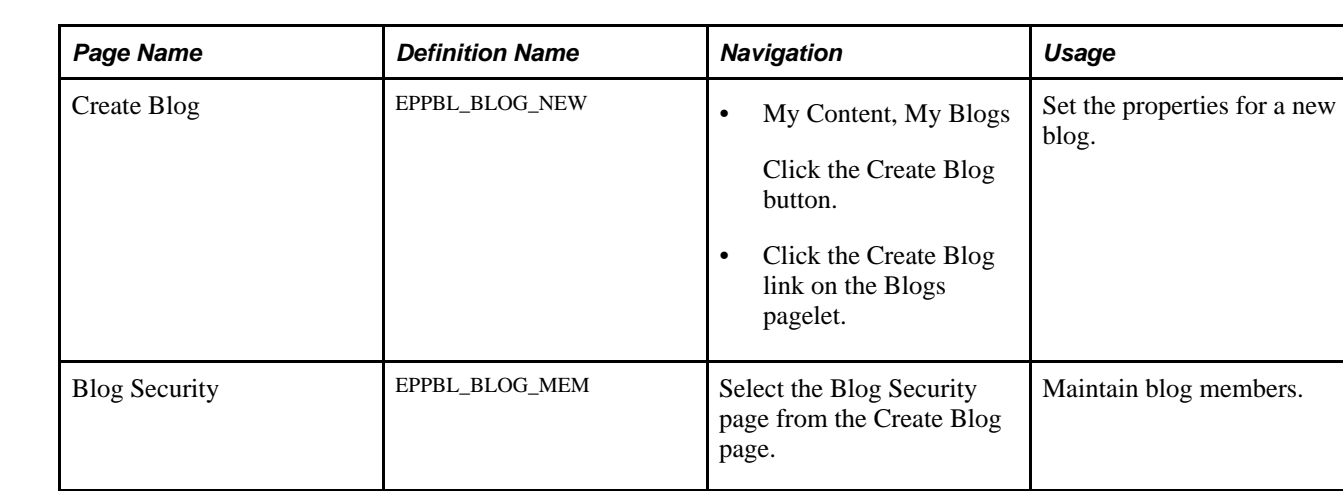

# **Pages Used to Create Blogs**

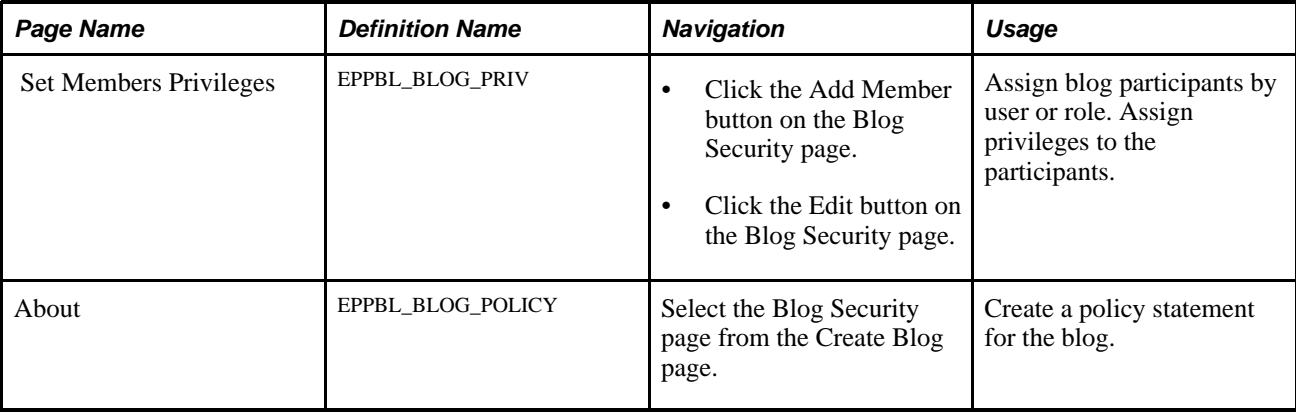

# **Creating a Blog**

Access the Create Blog page (My Content, My Blogs; click the Create Blog button).

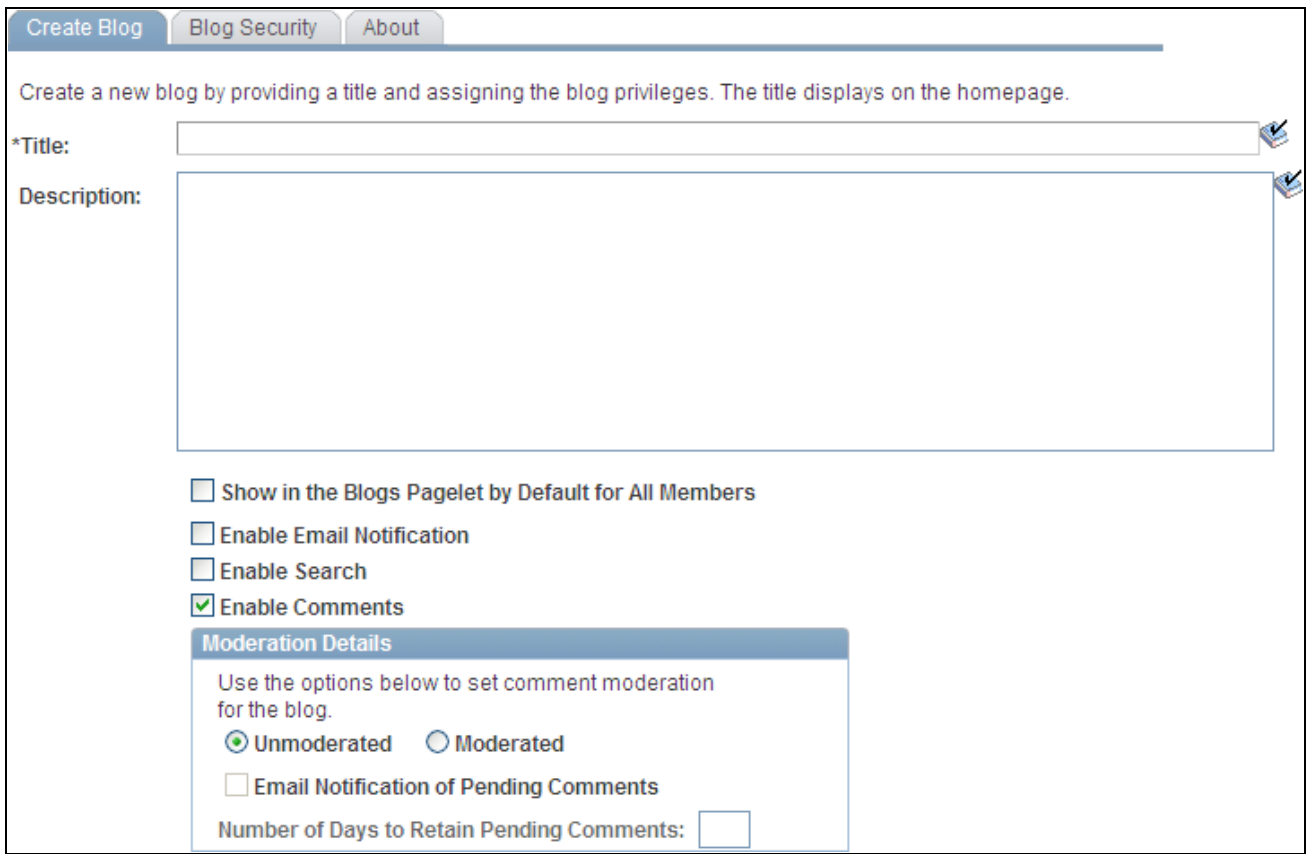

#### Create Blog page

Use the Create Blog page to set the properties for a new blog.

Title Enter a title for the blog. This text appears on the Blogs pagelet as the link to access the blog.

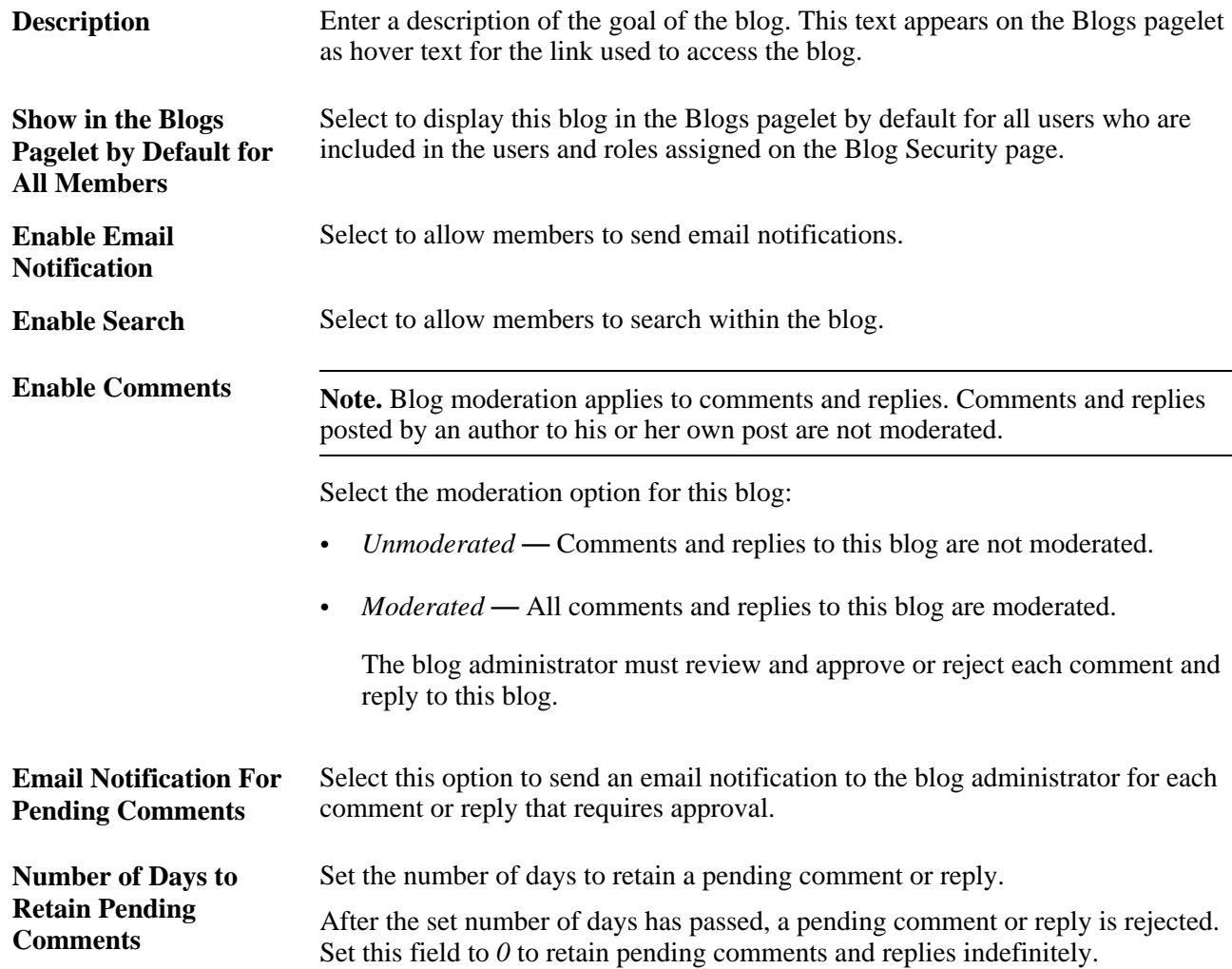

# **Adding Blog Members**

Access the Blog Security page (select the Blog Security page from the Create Blog page).

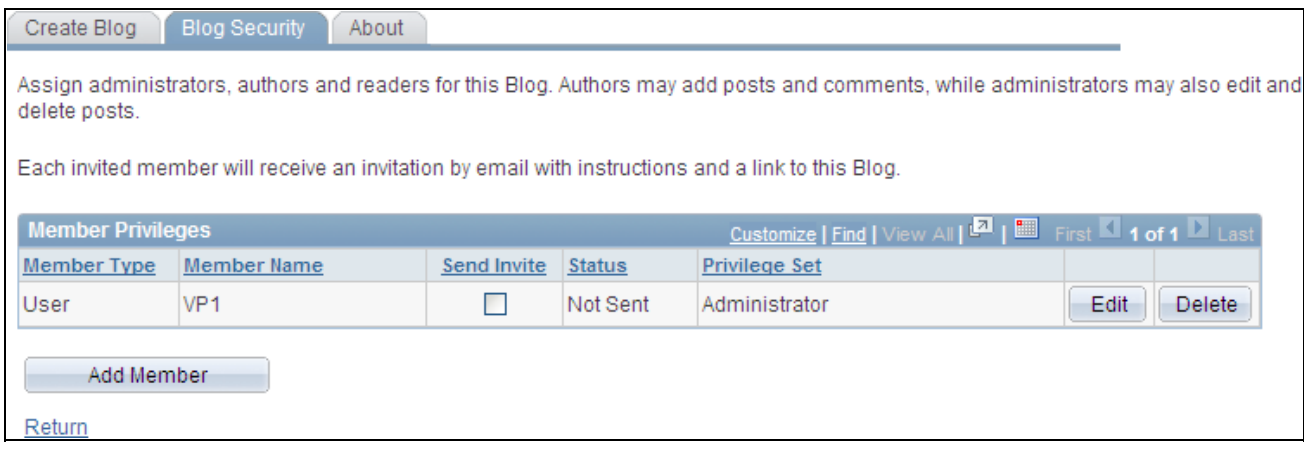

Blog Security page

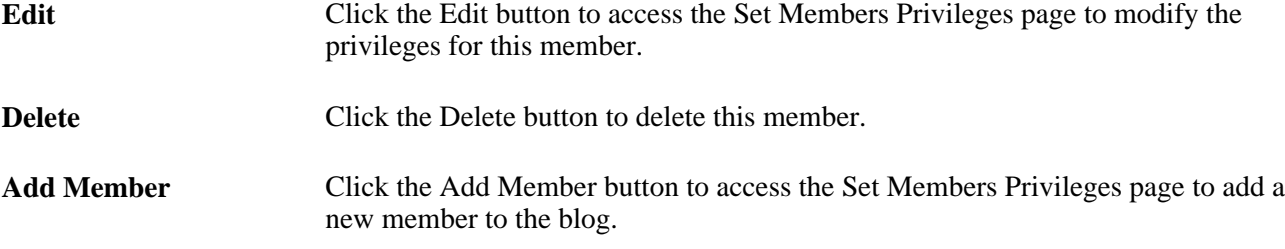

# **Assigning Member Privileges**

Access the Set Members Privileges page (click the Add Member button or Edit button on the Blog Security page).

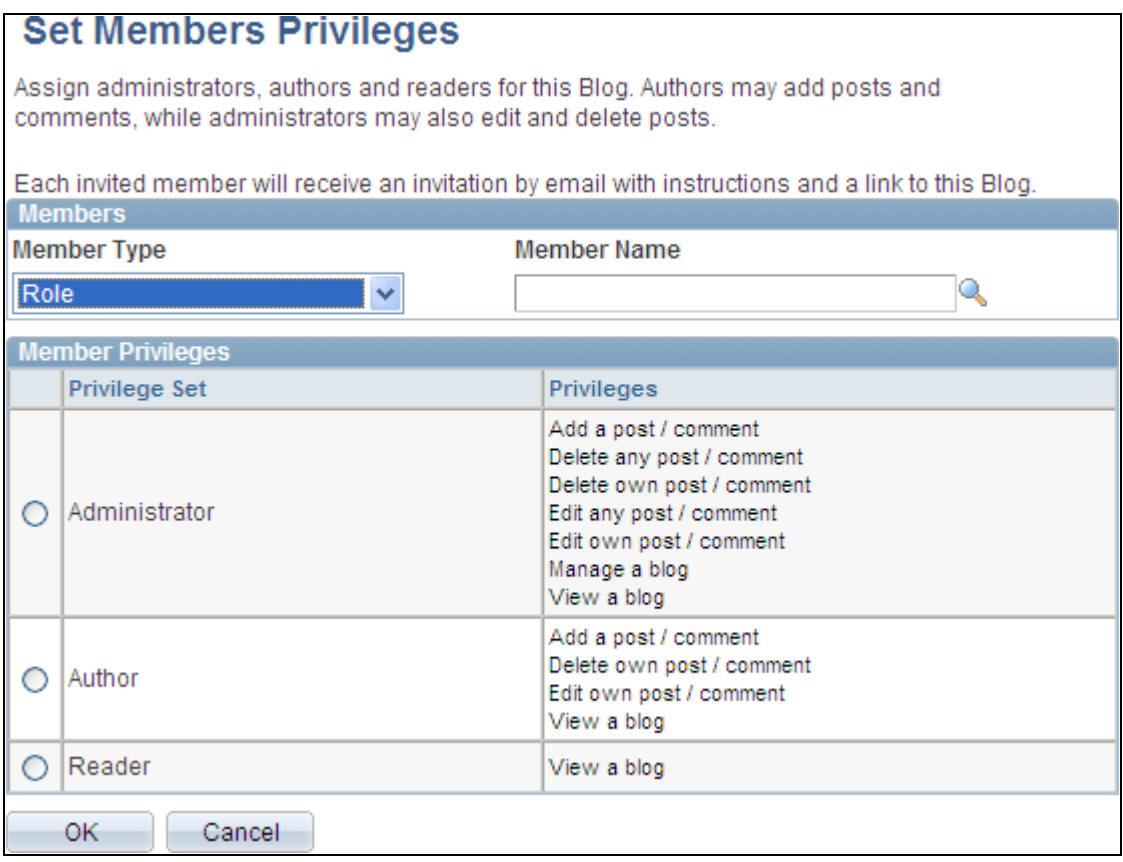

Set Members Privileges page

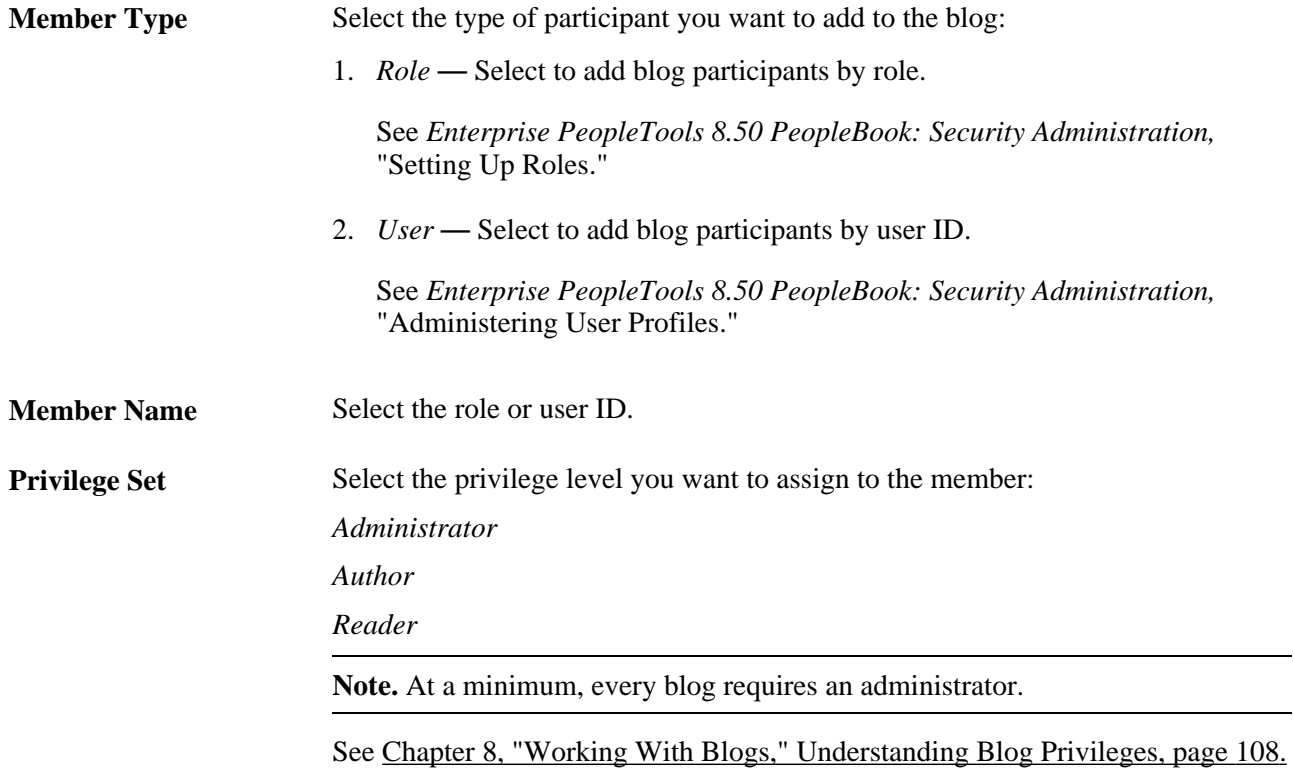

# **Creating a Blog Policy Statement**

Access the About page (select the About page from the Create Blog page).

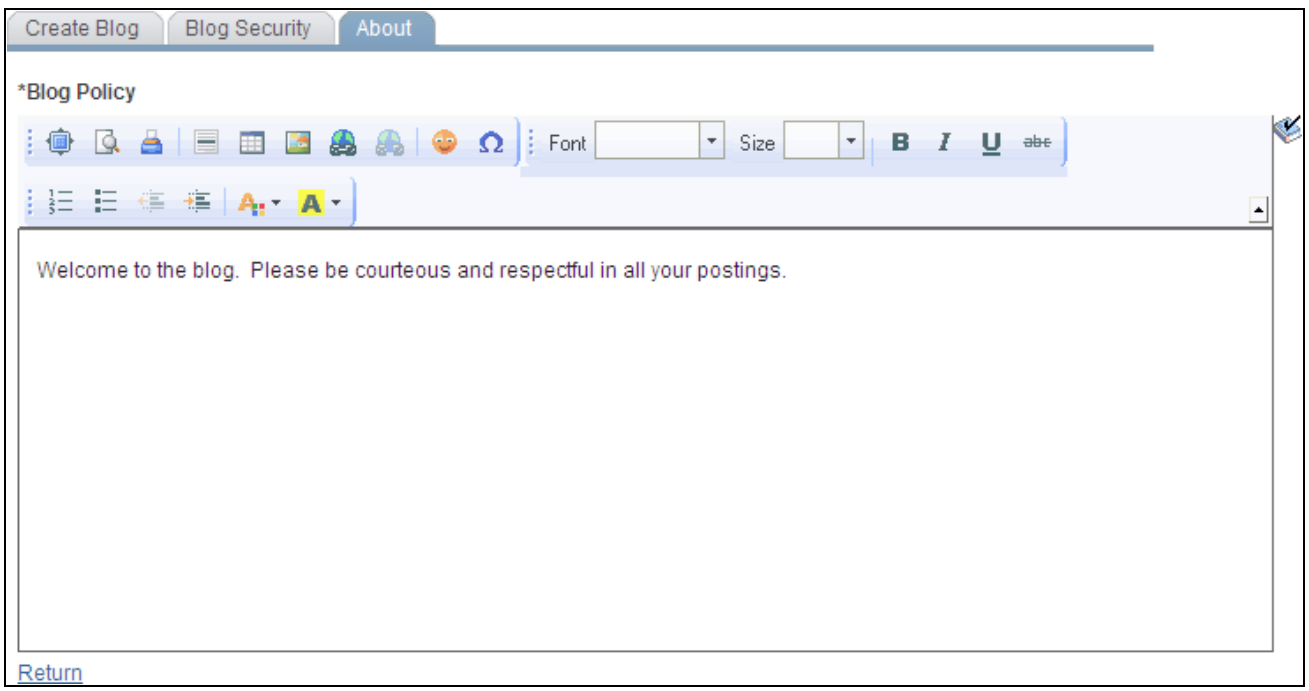

About page
Use the rich text editor to enter any policies that apply to the blog.

# **Participating in Blogs**

This section discusses participating in blogs and how to:

- Access blogs.
- Add or edit a blog post.
- View post details.
- View pending or rejected comments (or replies).
- Delete a post.
- View blog feeds.
- Use tags in a blog.

## **Pages Used to Participate in Blogs**

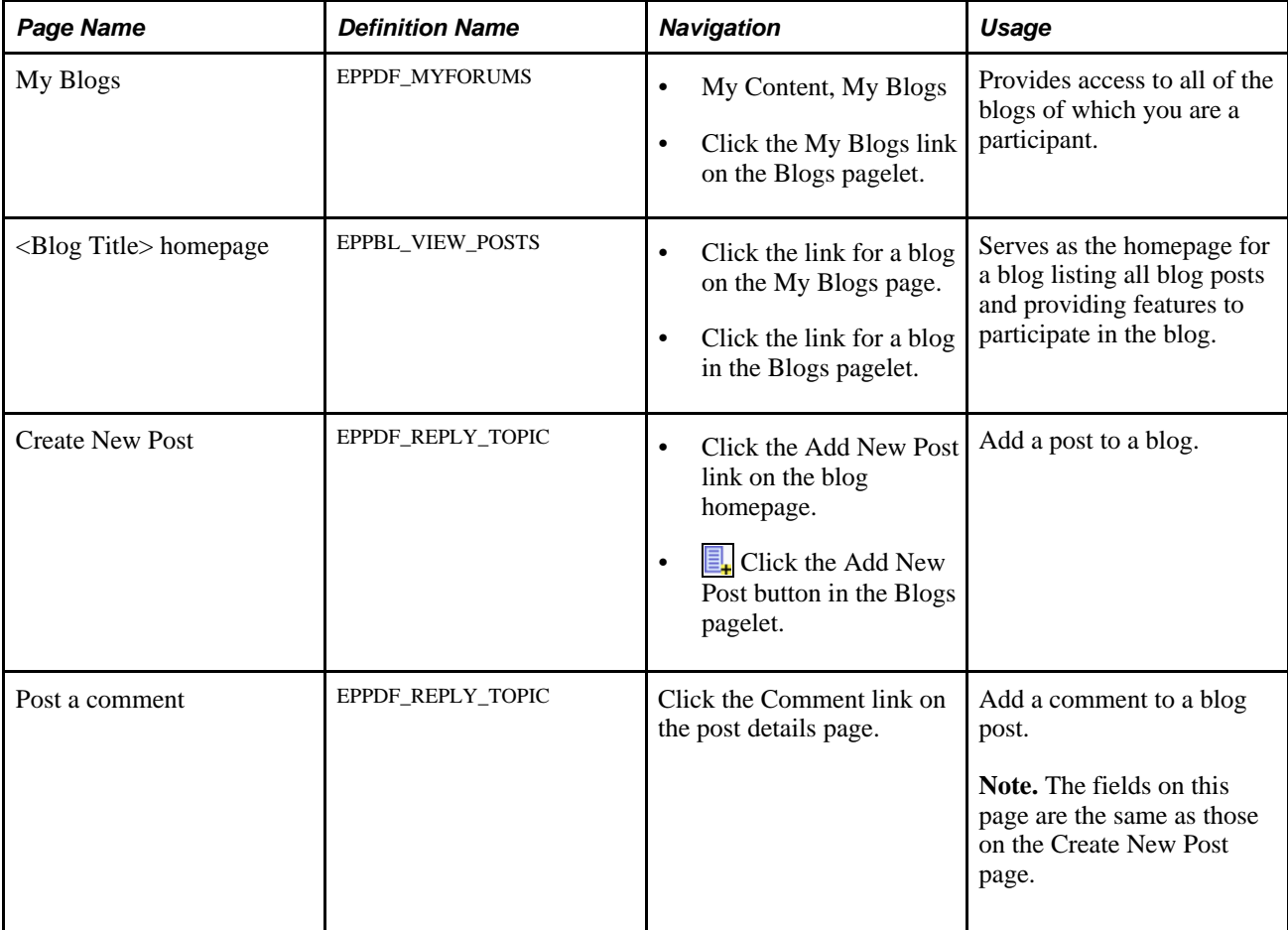

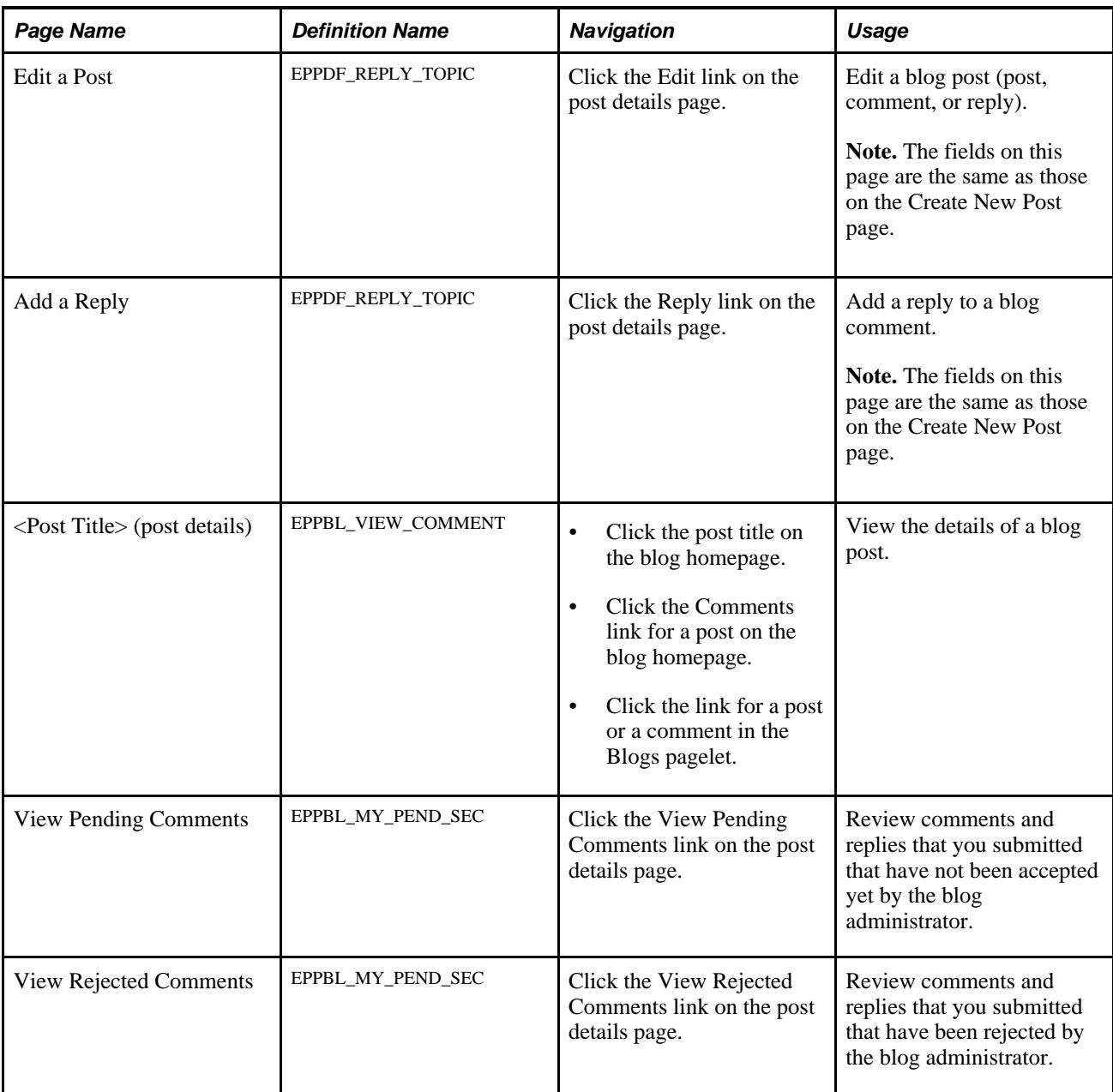

# **Accessing Blogs**

To access a blog:

1. Select My Content, My Blogs to access the My Blogs page.

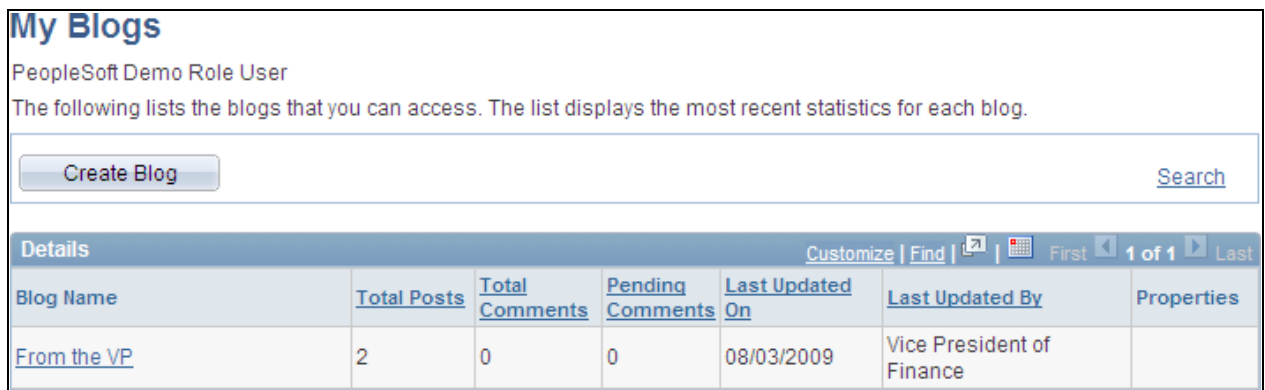

#### My Blogs page

Use the My Blogs page to access to all of the blogs of which you are a participant. The My Blogs page provides an overview of the activity in each of these blogs.

2. Click the link for a blog on the My Blogs page to access the homepage for a blog.

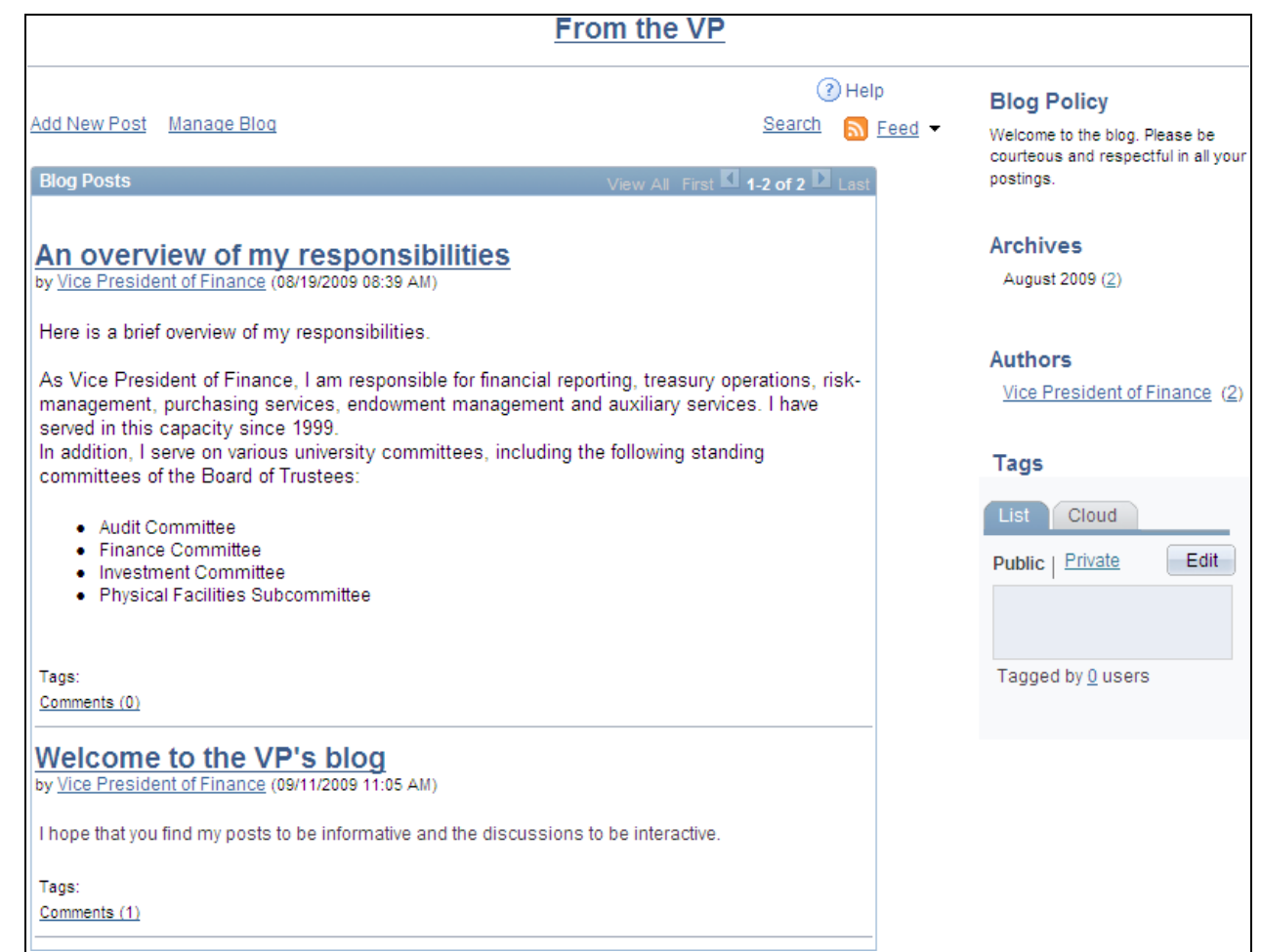

#### <Blog Title> homepage (administrator view)

Use the blog homepage to participate in the blog.

**Note.** Certain functions are available on this page only if you have been granted author or administrator privilege for this blog.

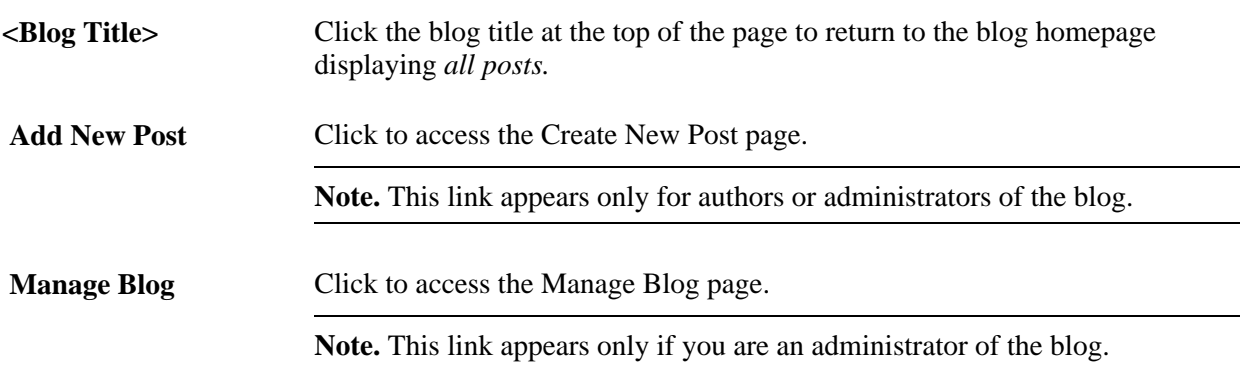

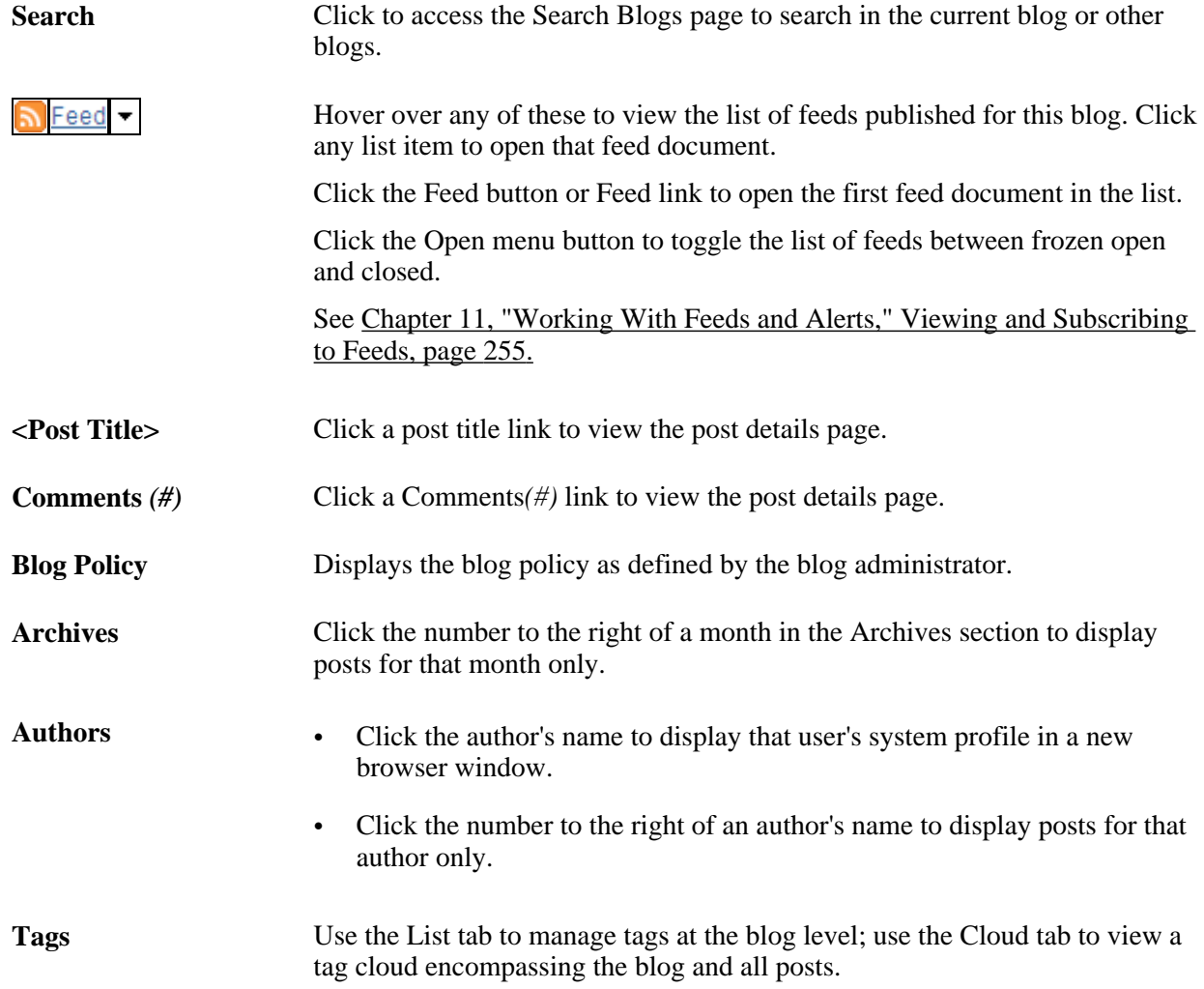

## **Adding or Editing a Blog Post**

Access the Create New Post page (click the Add New Post link on the blog homepage).

Access the Post a comment page (click the Comment link on the post details page).

Access the Edit a Post page (click the Edit link on the post details page).

Access the Add a Reply page (click the Reply link on the post details page).

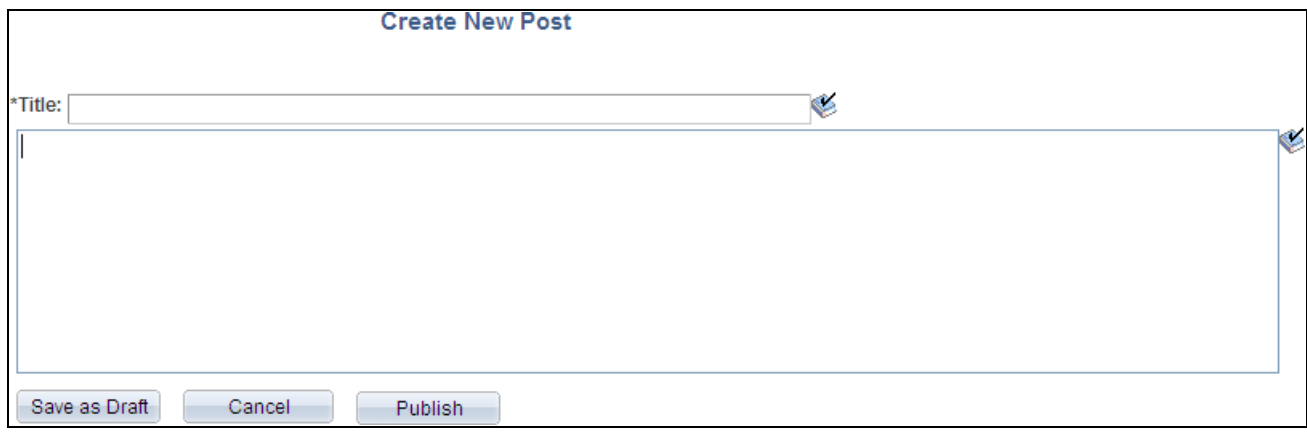

Create New Post page

Use the Create New Post page to add a new post to a blog.

Use the Post a comment page to add a comment to a blog post.

Use the Edit a Post page to edit a blog post (post, comment, or reply).

Use the Add a Reply page to add a reply to a blog comment.

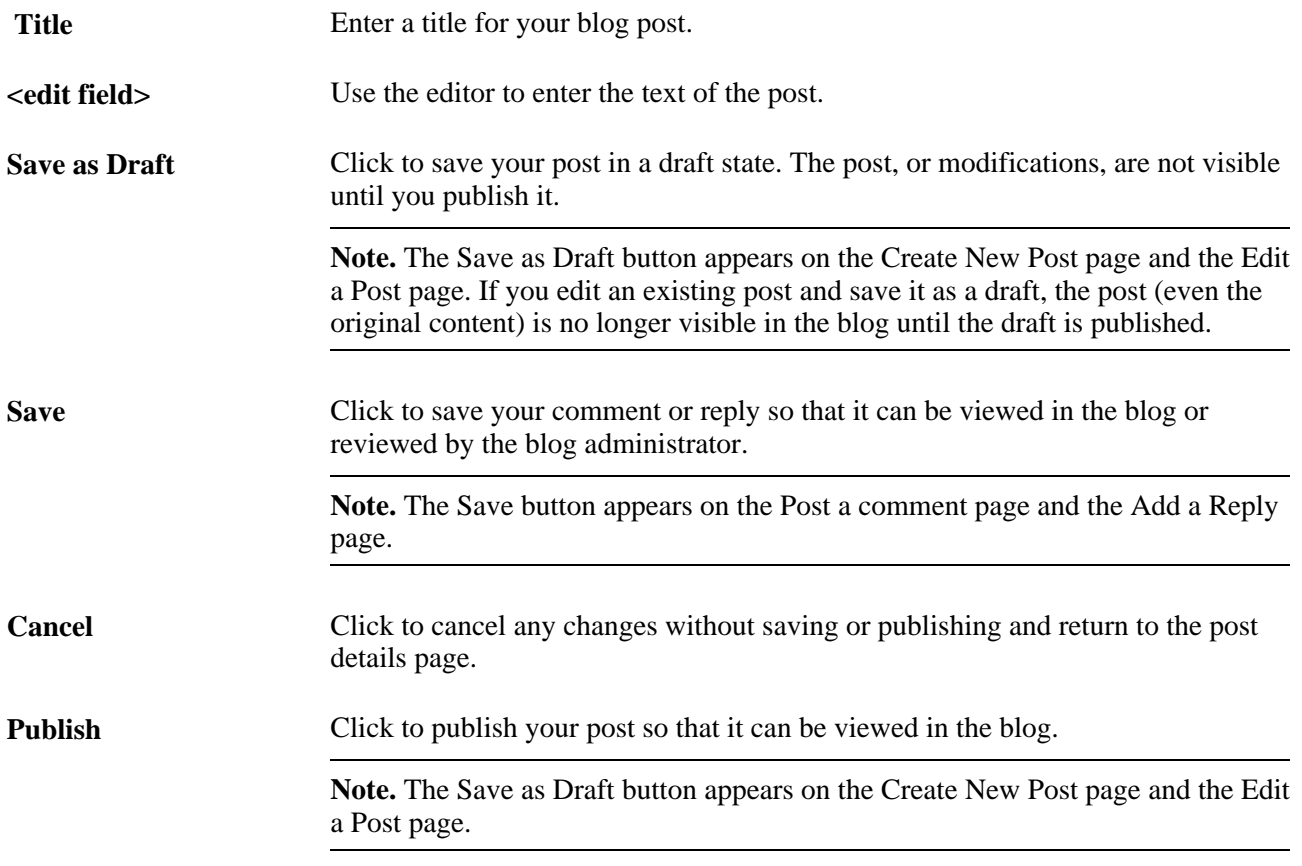

# **Viewing a Blog Post**

Access the post details page (click the link for a post on the blog homepage).

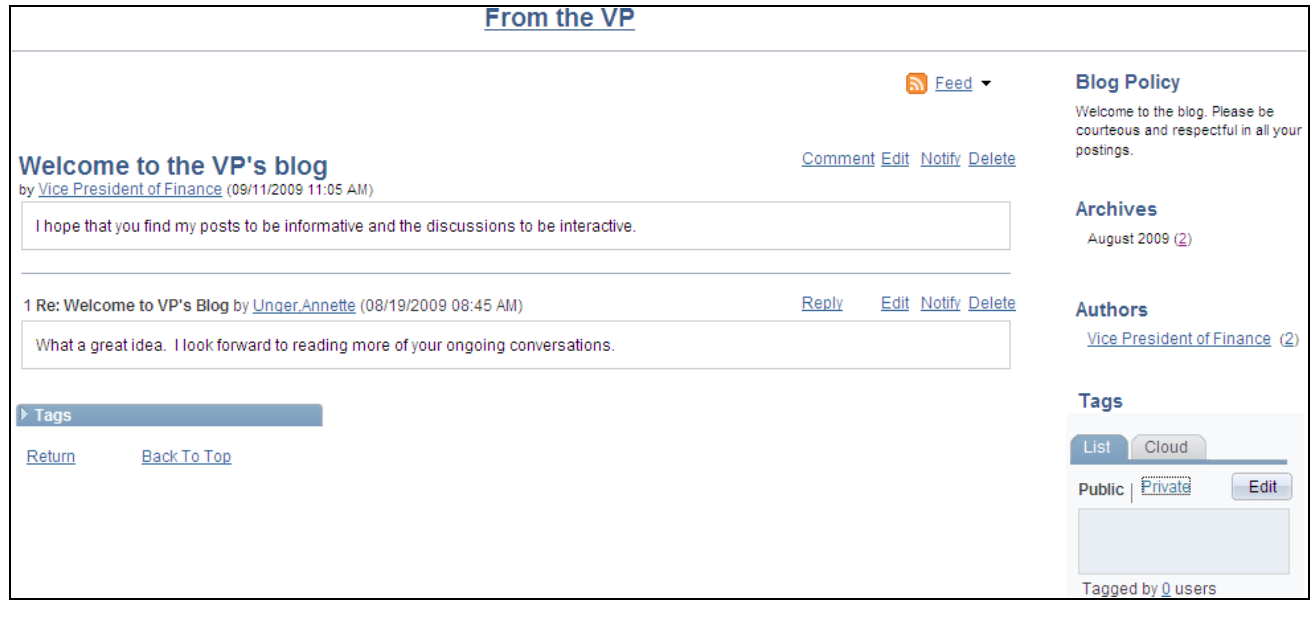

Post details page (author view)

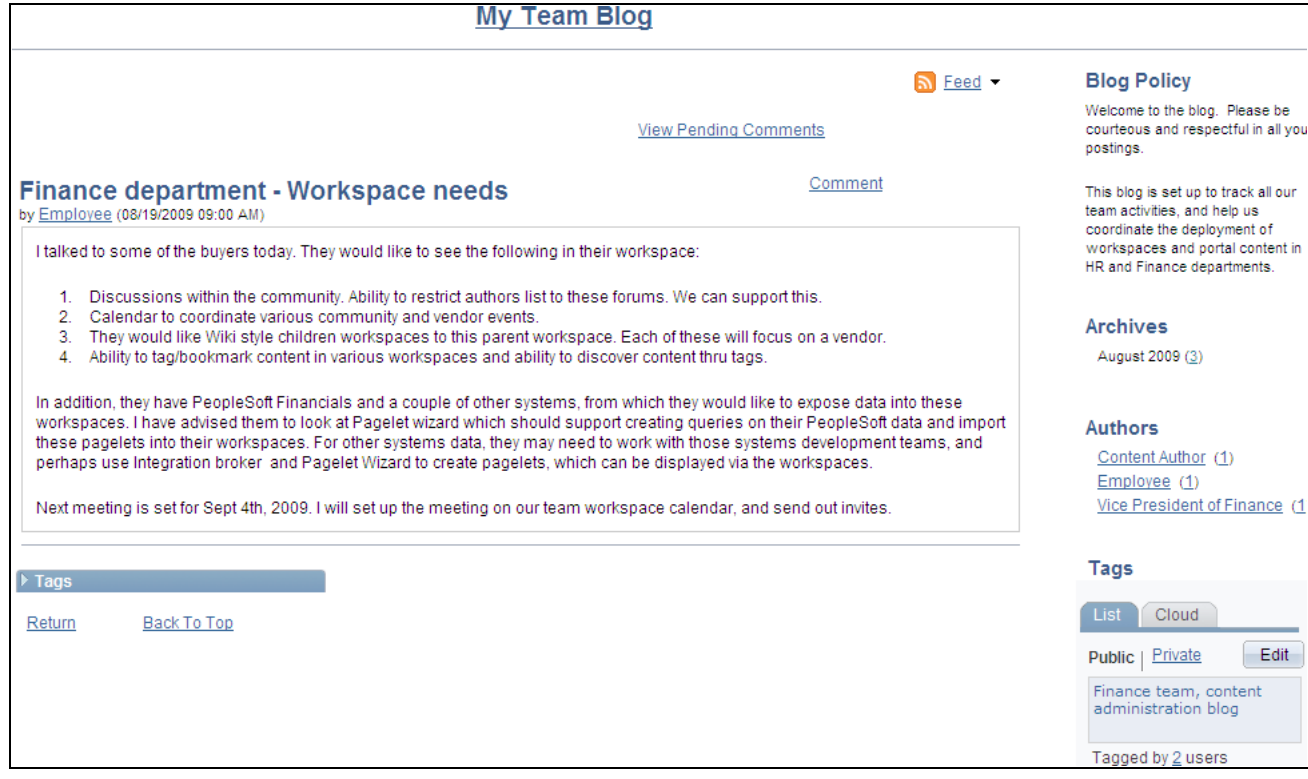

## Post details page (reader view)

Use the post details page to view the details for a blog post.

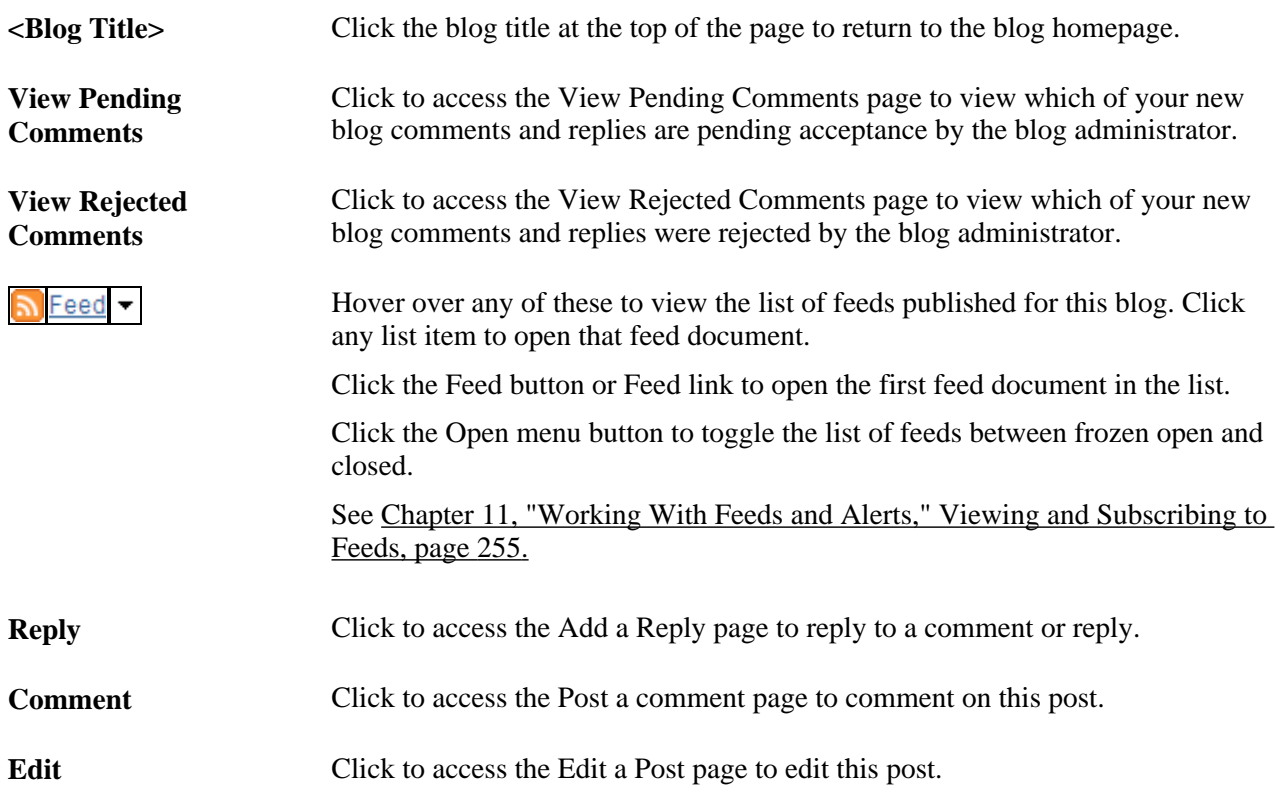

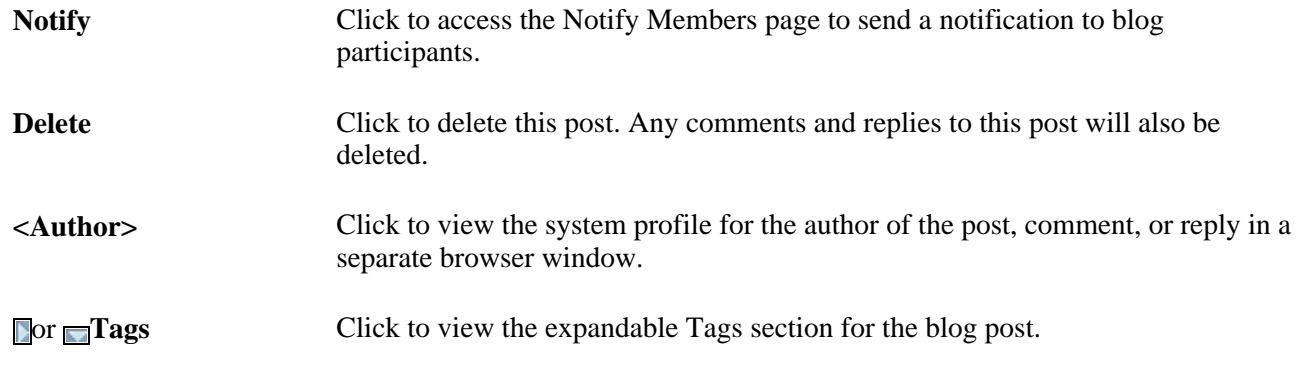

## **Viewing Pending or Rejected Comments**

Access the View Pending Comments page (click the View Pending Comments link on the blog homepage).

Access the View Rejected Comments page (click the View Rejected Comments link on the blog homepage).

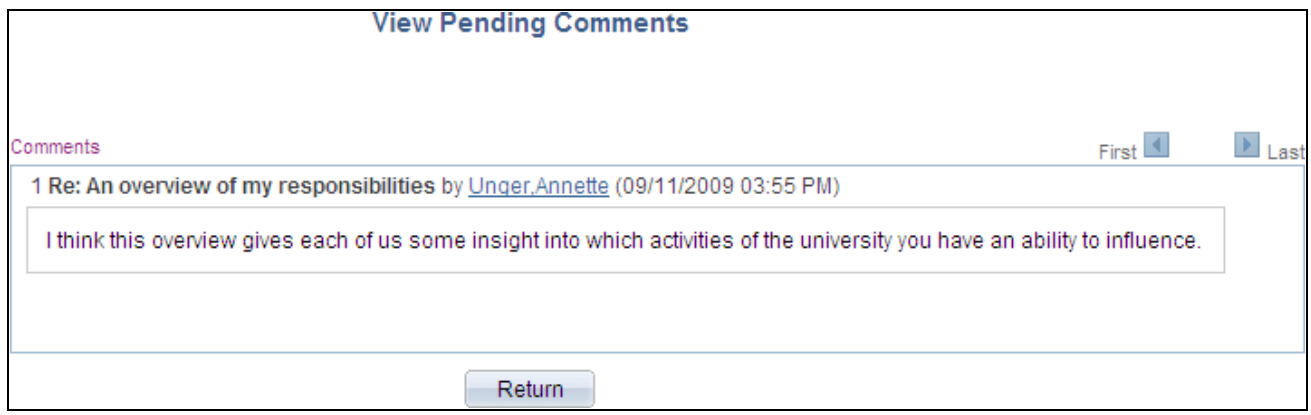

View Pending Comments page

Use these pages to view your pending or rejected comments and replies for this blog. The links and buttons are the same for each page. In the preceding example, the View Pending Comments page is shown.

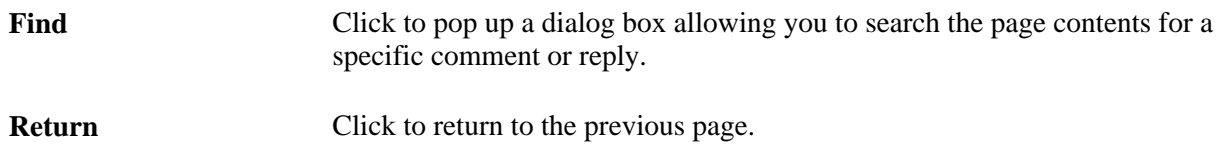

## **Deleting a Post**

To delete a post from a blog:

1. Go to the post details page for the post that you want to delete.

**Note.** You are able to delete a post if you are the author of the post or the blog administrator.

- 2. Click the Delete button.
- 3. Click OK to confirm that you want to delete that post and any associated comments and replies.

## **Viewing Blog Feeds**

Once a blog is published as a feed, the link to the blog's feed is available on the blog homepage, the post details page, the Blogs pagelet, and in other pages and pagelets in the PeopleSoft Enterprise Portal system.

See [Chapter 11, "Working With Feeds and Alerts," Viewing and Subscribing to Feeds, page 255.](#page-284-0)

## **Using Tags in a Blog**

In a blog, tags can be added and managed in the Tags section at two levels:

- At the blog level on the blog homepage.
- At the post level on the post details page.

In addition, the Tags section on the blog homepage includes a tag cloud showing all tags (blog level and post level) added to this blog. The following example shows the Tags section from a blog homepage:

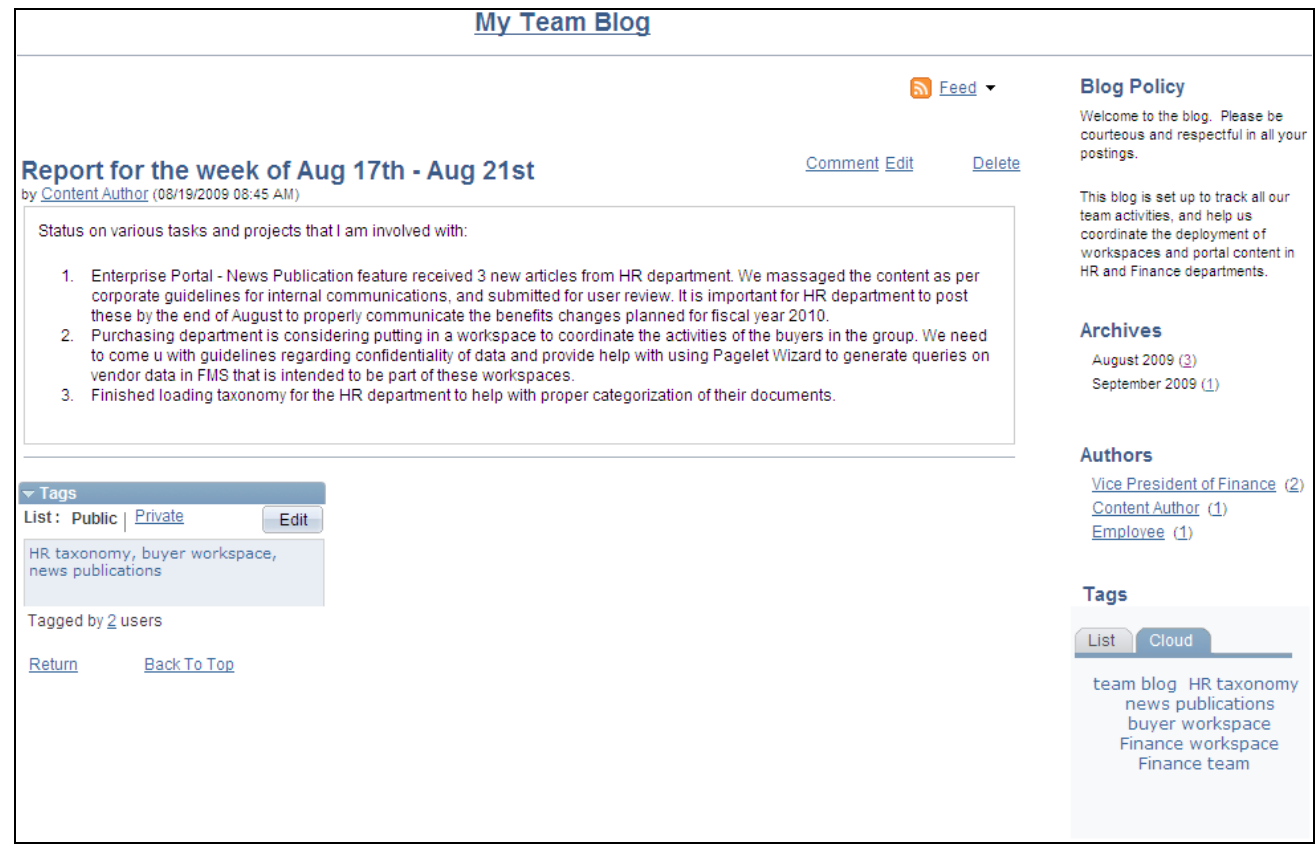

A blog post details page showing tags

In this example, *buyer workspace, HR taxonomy* and *news publications* are tags at the post level as shown in the expandable Tags section. The Tags Cloud tab shows all tags in use throughout this blog.

Creating, managing, and using tags is discussed in this PeopleBook.

See [Chapter 12, "Working With Tags," page 263.](#page-292-0)

# **Managing Blogs**

This section discusses how to:

- Manage a blog.
- Approve or reject pending comments (or replies).
- Publish a blog as a feed.
- Administer a blog (delete).

# **Pages Used to Manage Blogs**

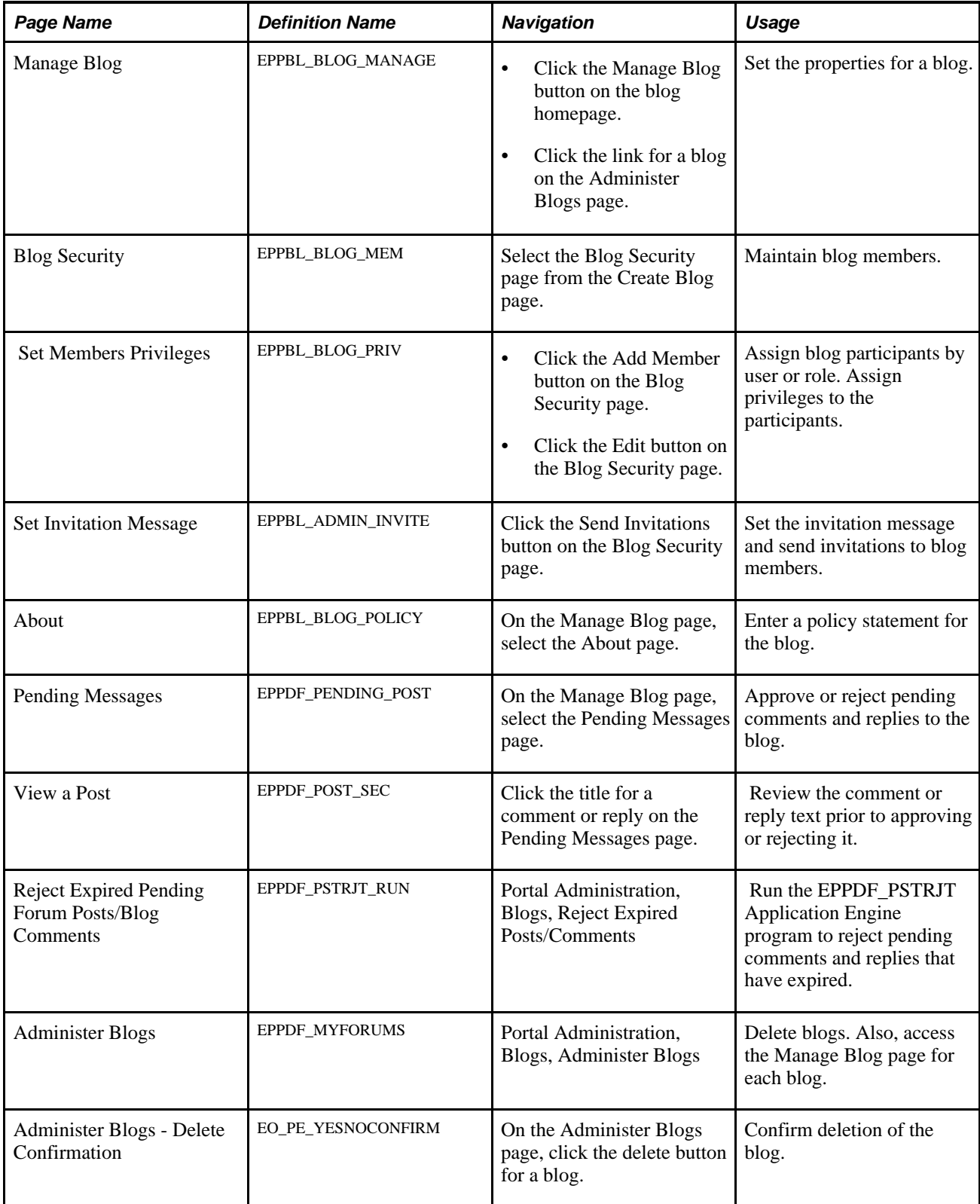

# **Managing a Blog**

Access the Manage Blog page (click the Manage Blog link on the blog homepage).

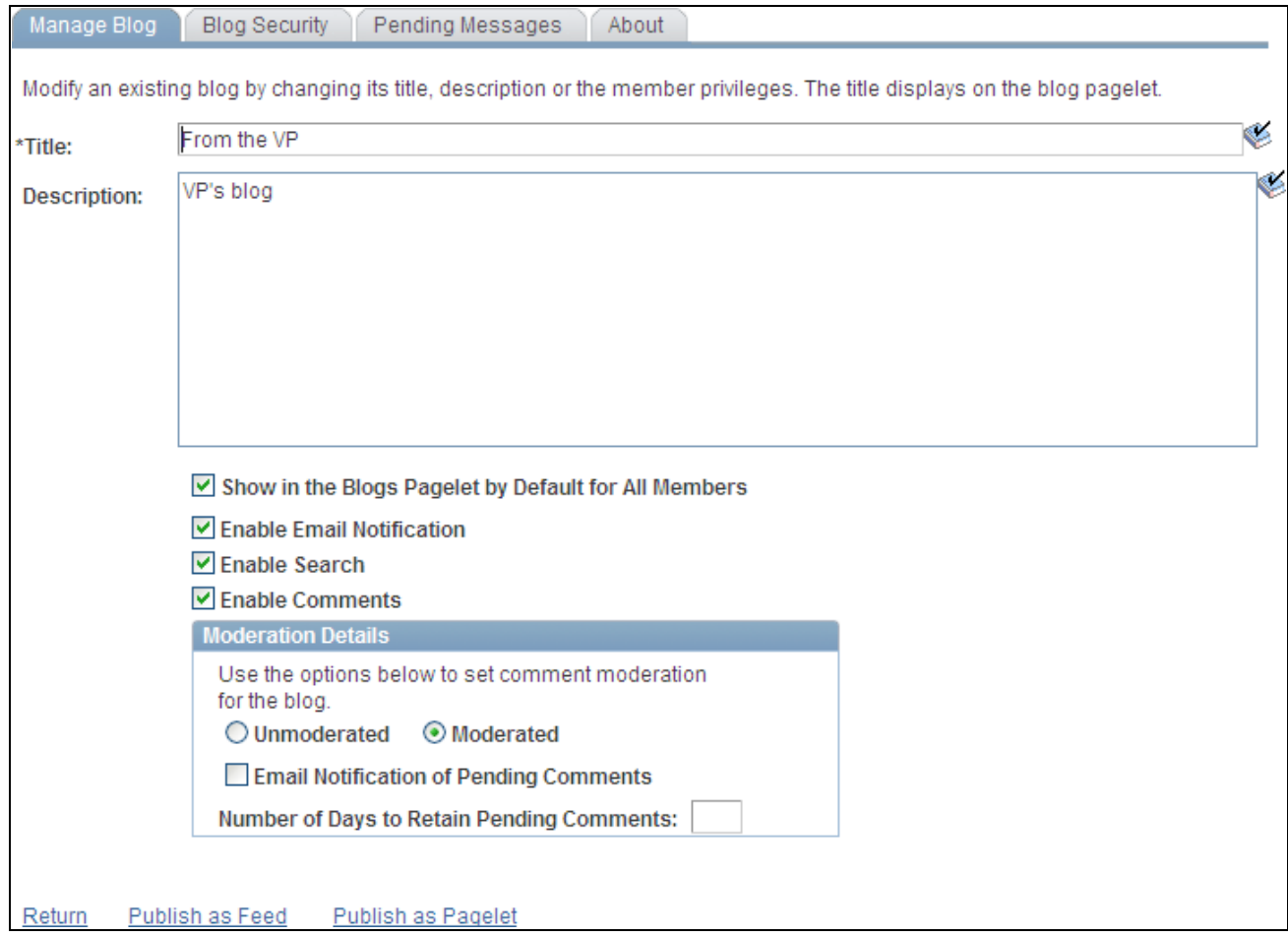

#### Manage Blog page

Use the Manage Blog page to set the properties for a blog.

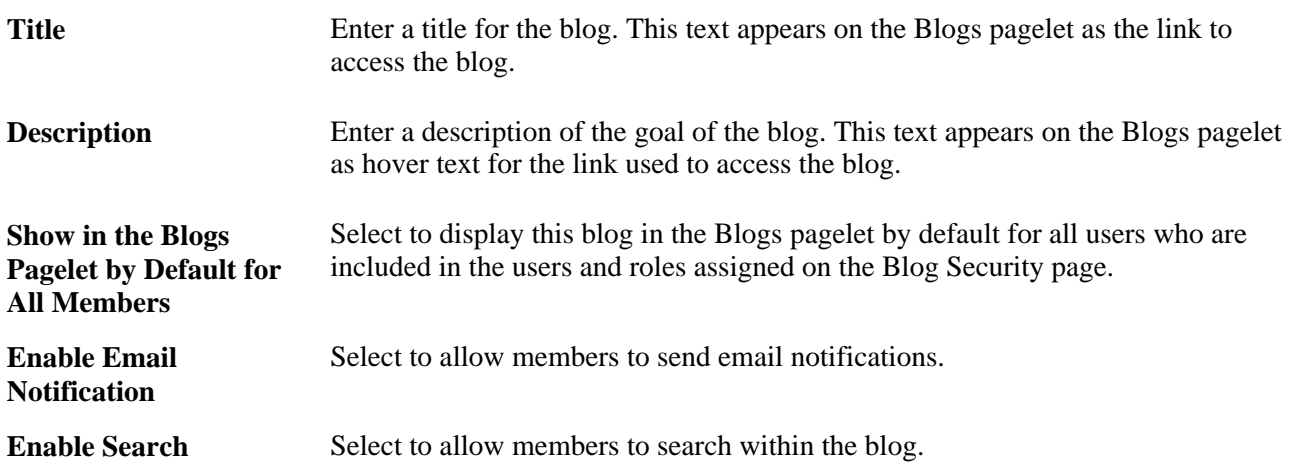

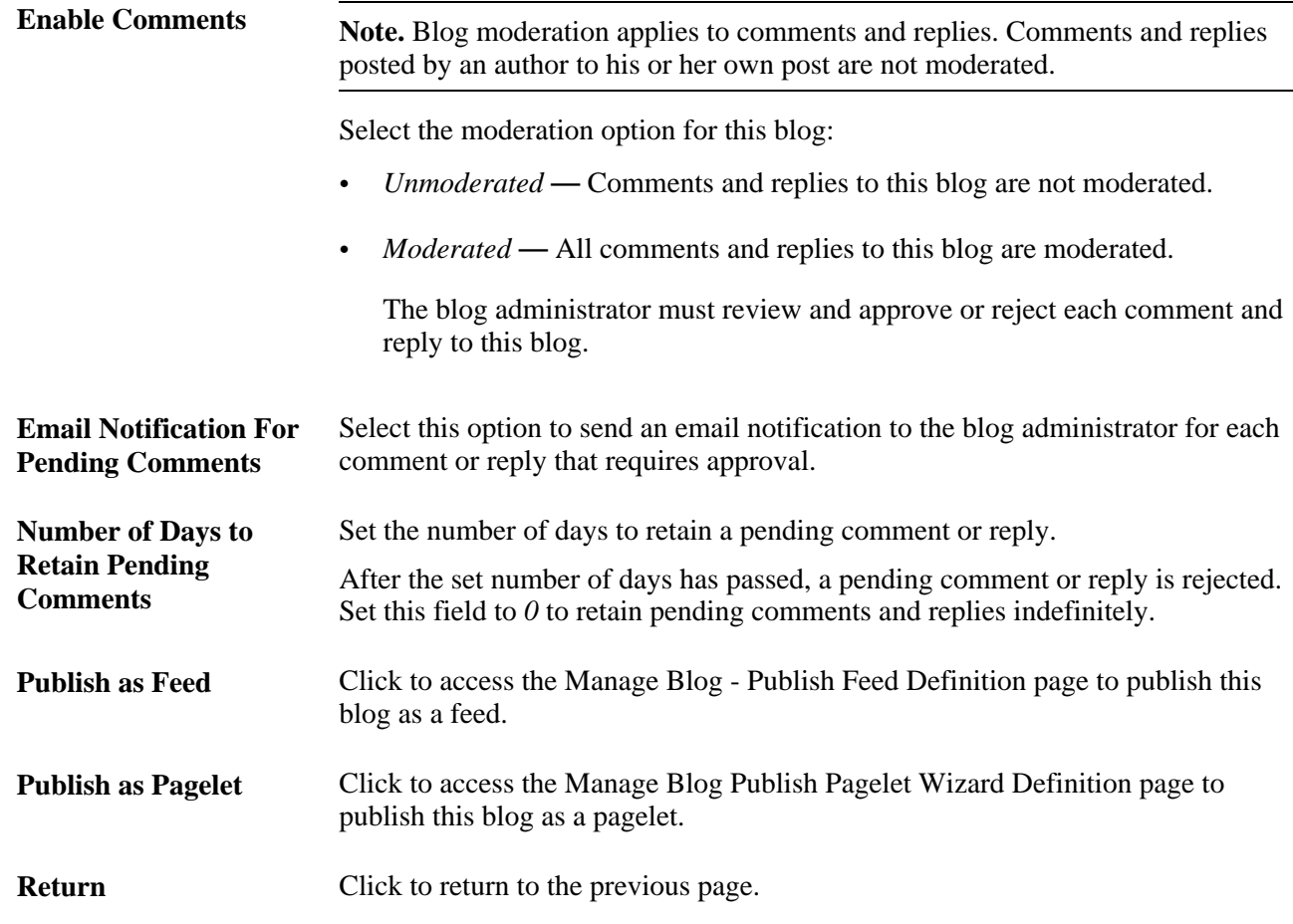

This section also discusses how to:

- Manage blog participants and privileges.
- Send invitations to the blog.
- Manage the blog policy statement.

### **Managing Blog Participants and Privileges**

Access the Blog Security page (select Blog Security on the Manage Blog page). Use the Blog Security page to assign blog participants and privileges.

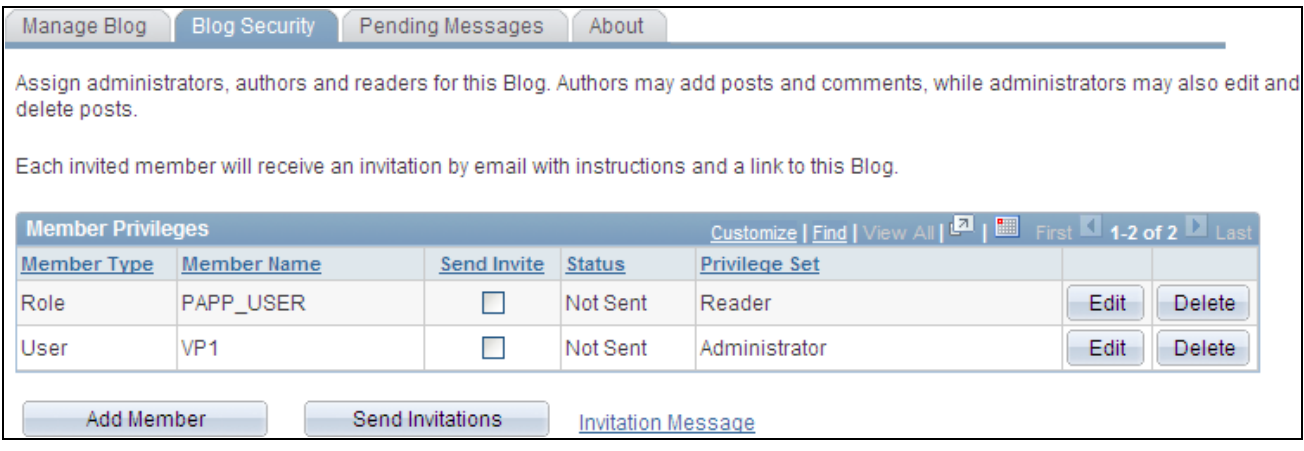

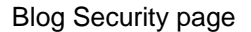

See [Chapter 8, "Working With Blogs," Adding Blog Members, page 112.](#page-141-0)

### **Sending Invitations to the Blog**

Access the Set Invitation Message page (click the Send Invitations button on the Blog Security page).

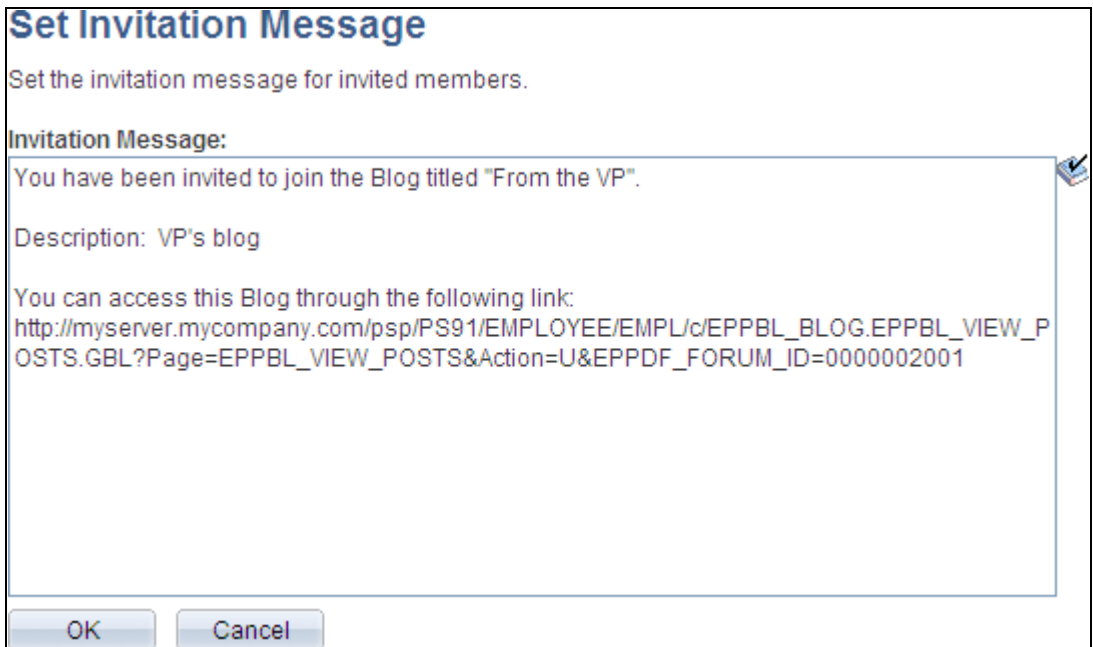

Set Invitation Message page

### **Managing the Blog Policy Statement**

Access the About page (select About on the Manage Blog page). Use the About page to edit the blog policy statement.

See [Chapter 8, "Working With Blogs," Creating a Blog Policy Statement, page 114.](#page-143-0)

# **Approving or Rejecting Pending Comments**

This section discusses how to:

- Approve or reject comments and replies manually.
- Review a comment or reply.
- Reject expired comments and replies automatically.

**Note.** The approval or rejection of a comment or reply causes an email notification to be sent to the participant who posted to the blog.

### **Approving or Rejecting Comments and Replies Manually**

Access the Pending Messages page (select Pending Messages on the Manage Blog page).

| Manage Blog                                                                                                    |   | <b>Blog Security</b>            | Pending Messages             | About                                                                                    |              |
|----------------------------------------------------------------------------------------------------|---|---------------------------------|------------------------------|------------------------------------------------------------------------------------------|--------------|
| These pending comments do not expire.<br>The following comments are pending approval. To approve/reject a comment, check the corresponding<br>check box and change the status of the comment. |   |                                 |                              |                                                                                          |              |
|                                                                                                    |   | <b>Blog Comments</b>            |                              | Customize   Find   $\boxed{2}$   $\boxed{3}$ First $\boxed{4}$ 1-2 of 2 $\boxed{2}$ Last |              |
| Select                                                                                                    |   | Title                           | Author                       | Last Updated On                                                                          | Post Status  |
|                                                                                                    | e | Re: Welcome to the<br>VP's blog | PeopleSoft Demo Role<br>User | 08/03/2009 3:19PM                                                                        | Pending<br>v |
|                                                                                                    | ŧ | Re: Welcome to the<br>VP's blog | PeopleSoft Demo Role<br>User | 08/03/2009 3:20PM                                                                        | Pending<br>v |
| Clear All<br>Select All                                                                                                    |   |                                 |                              |                                                                                          |              |
| <b>Change Selected To</b>                                                                                                    |   |                                 |                              |                                                                                          |              |
| Return                                                                                                    |   |                                 |                              |                                                                                          |              |

Pending Messages page

Use the Pending Messages page to approve or reject comments and replies to the blog.

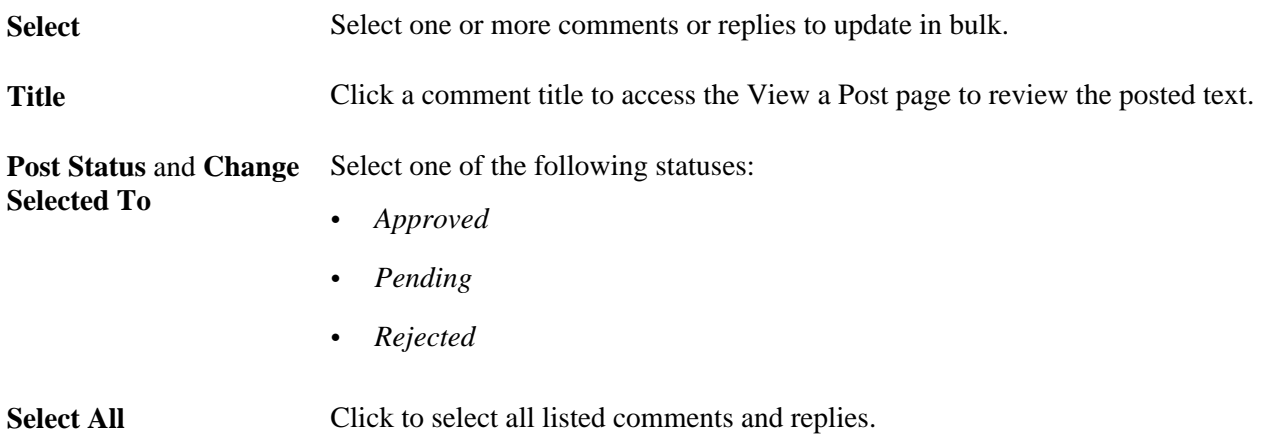

**Clear All** Click to clear the selection of all listed comments and replies.

**Return** Click to return to the previous page.

### **Reviewing a Comment or Reply**

Access the View a Post page (click the link for a post on the Pending Messages page).

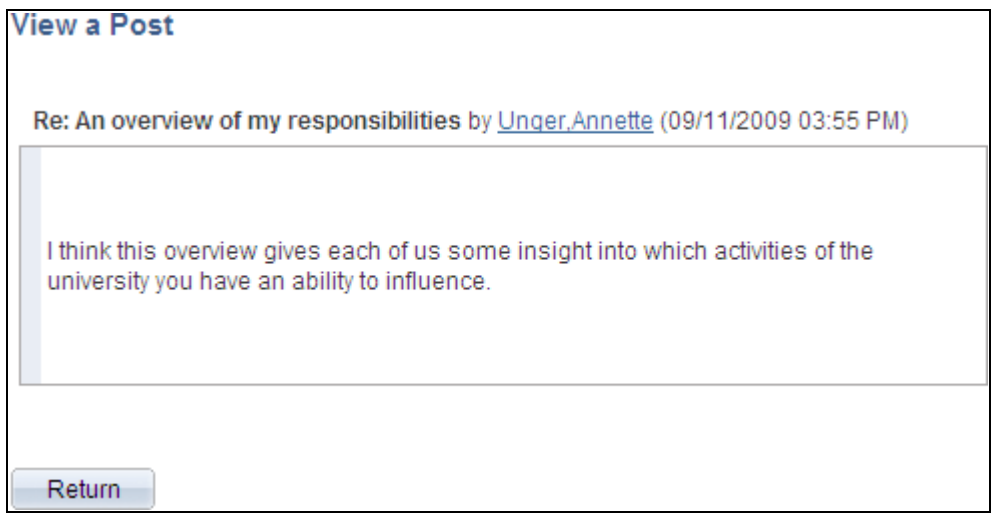

#### View a Post page

Use the View a Post page to review the comment or reply text prior to approving or rejecting it. Click Return to return to the Pending Messages page.

### **Rejecting Expired Comments and Replies Automatically**

Access the Reject Expired Pending Forum Posts/Blog Comments page (select Portal Administration, Blogs, Reject Expired Posts/Comments).

Run the EPPDF\_PSTRJT Application Engine program to reject pending comments and replies that have expired. This program searches for all pending comments and replies and checks the authored date for each. If the difference between the current date and the authored date is equal to or greater than the number of days set on the Manage Blog page for that blog, then the message status is set to rejected.

Set the process recurrence for the EPPDF\_PSTRJT program to a frequency suitable for your system—for example, *M-F at 5pm.*

## **Publishing a Blog as a Feed**

Blogs can be published as feeds. Once published, the link to a blog's feed is available on the blog homepage, the post details page, the Blogs pagelet, and in other pages and pagelets in the PeopleSoft Enterprise Portal system.

There are no special advanced options for blog feeds. Therefore, the standard feed publishing process can be followed.

See Chapter 11, "Working With Feeds and Alerts," Publishing PeopleSoft Enterprise Portal Content as a [Feed, page 251.](#page-280-0)

# **Administering Blogs**

Access the Administer Blogs page (select Portal Administration, Blogs, Administer Blogs).

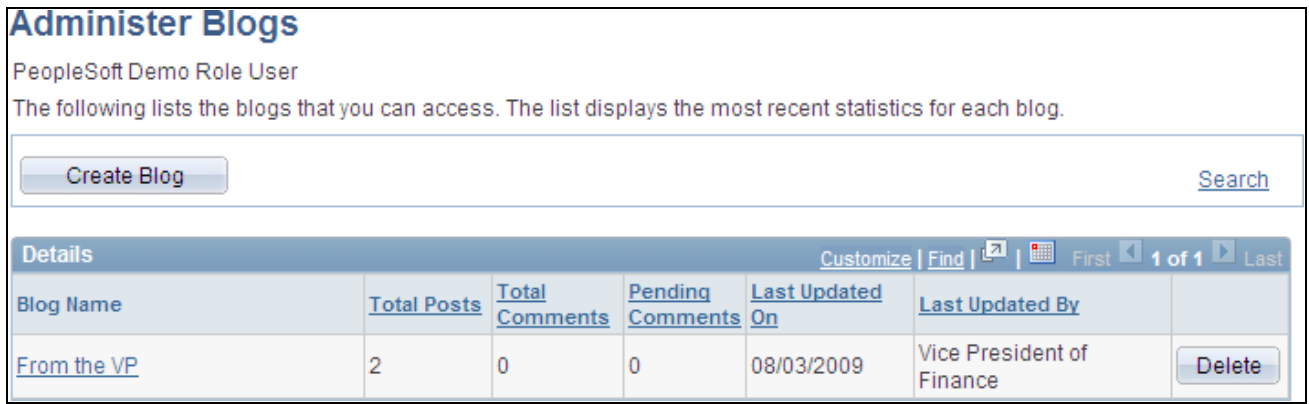

Administer Blogs page

Use the Administer Blogs page to delete blogs and to access the Manage Blog page for each blog.

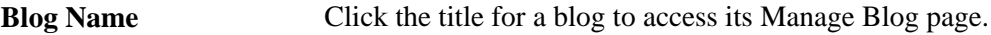

**Delete** Click to delete the blog.

# **Publishing a Blog as a Pagelet**

This section discusses how to:

- Publish a pagelet from a blog.
- Publish a blog from Pagelet Wizard.
- Edit a published pagelet.
- Publish a pagelet to multiple portals.

# **Pages Used to Publish a Blog as a Pagelet**

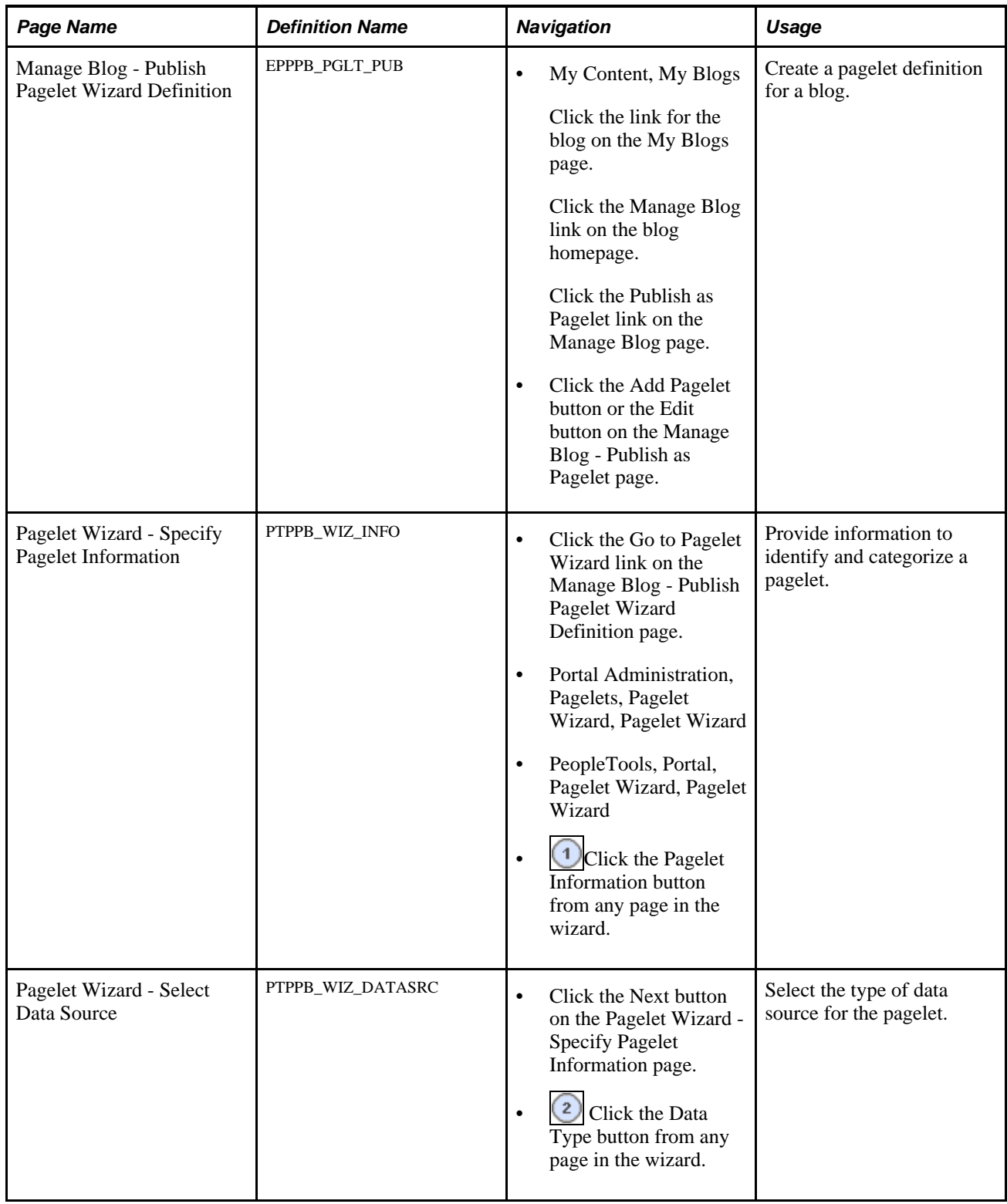

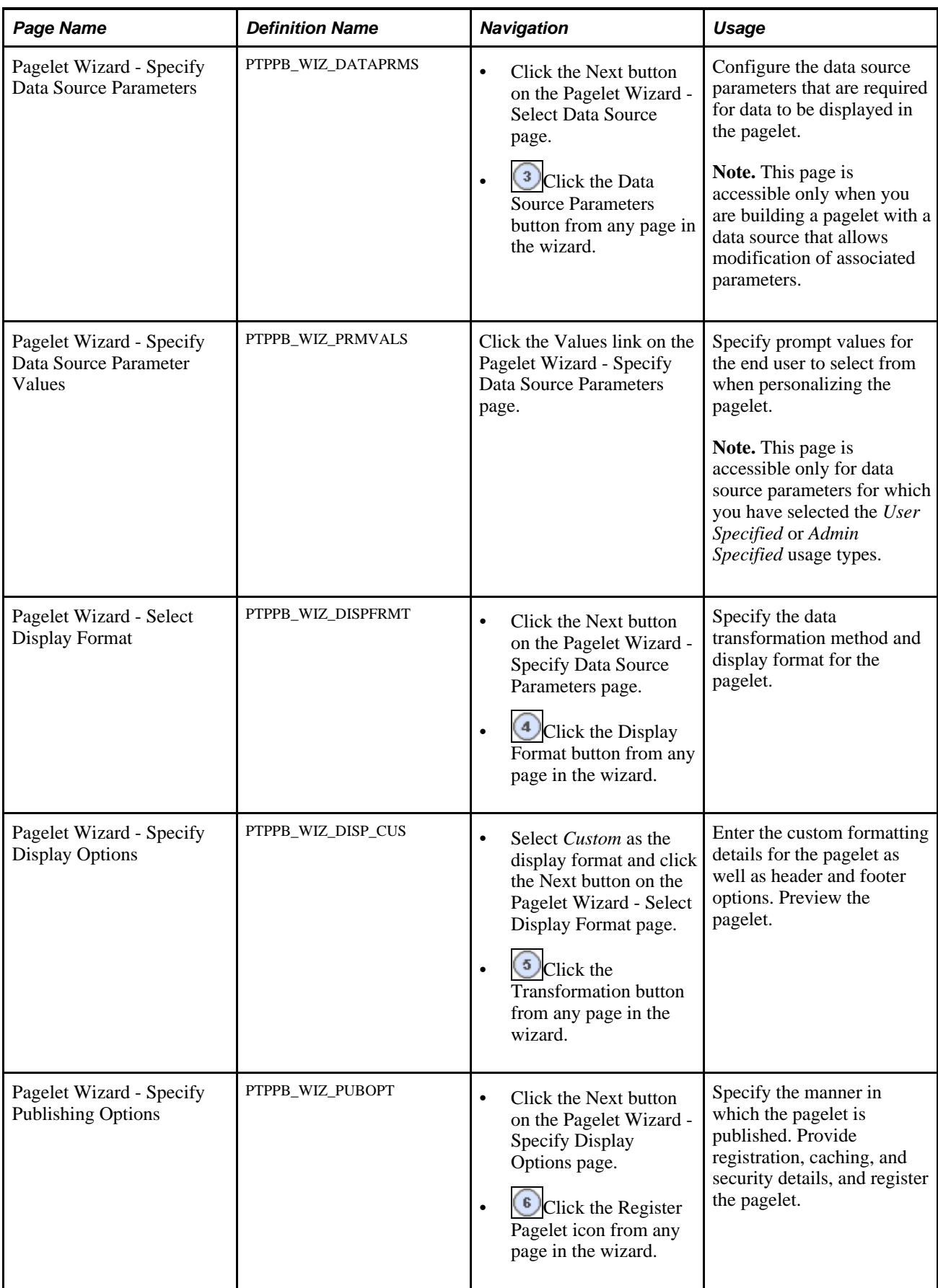

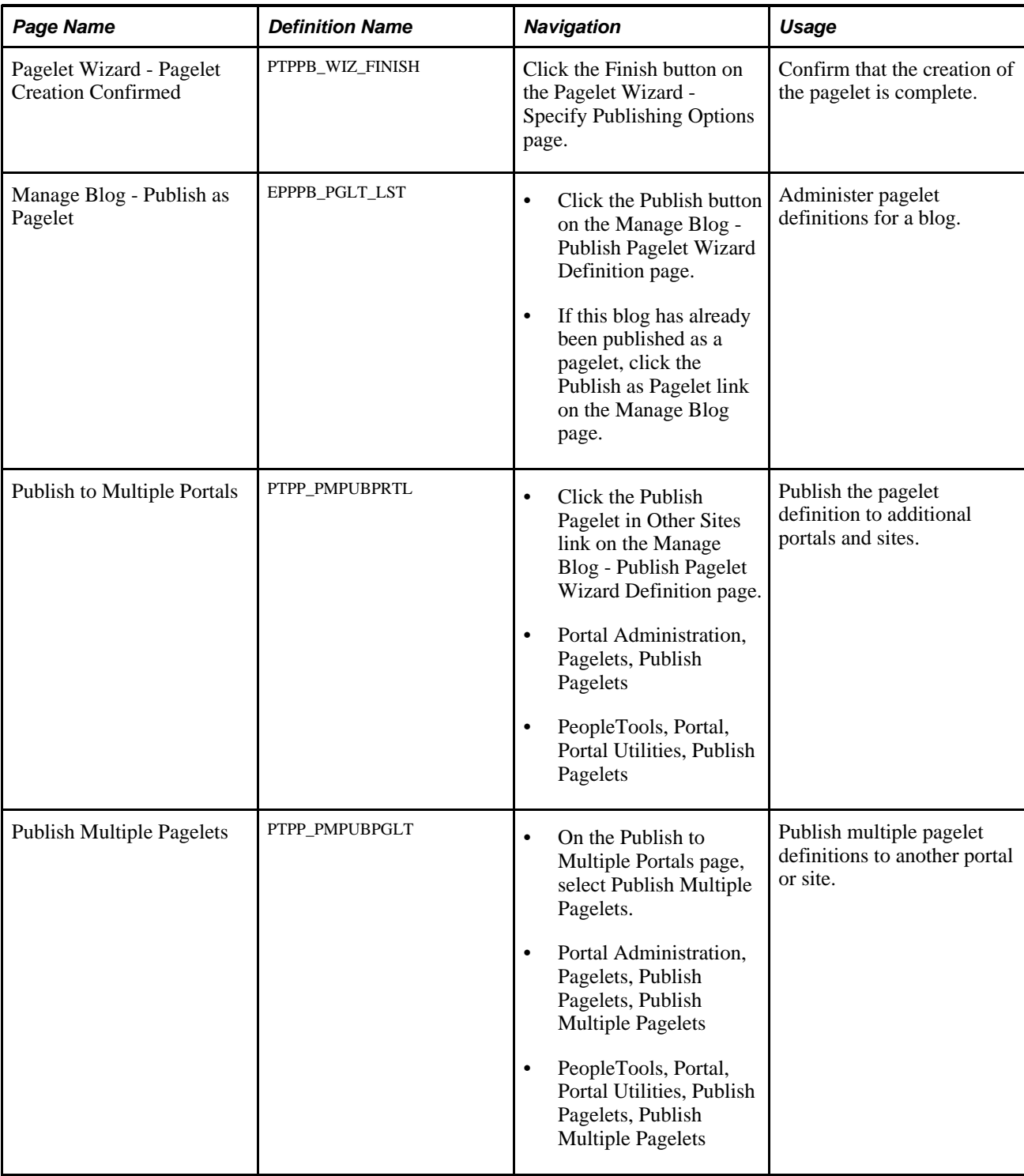

# **Publishing a Pagelet from a Blog**

Access the Manage Blog - Publish Pagelet Wizard Definition page (click the Publish as Pagelet link on the Manage Blog page).

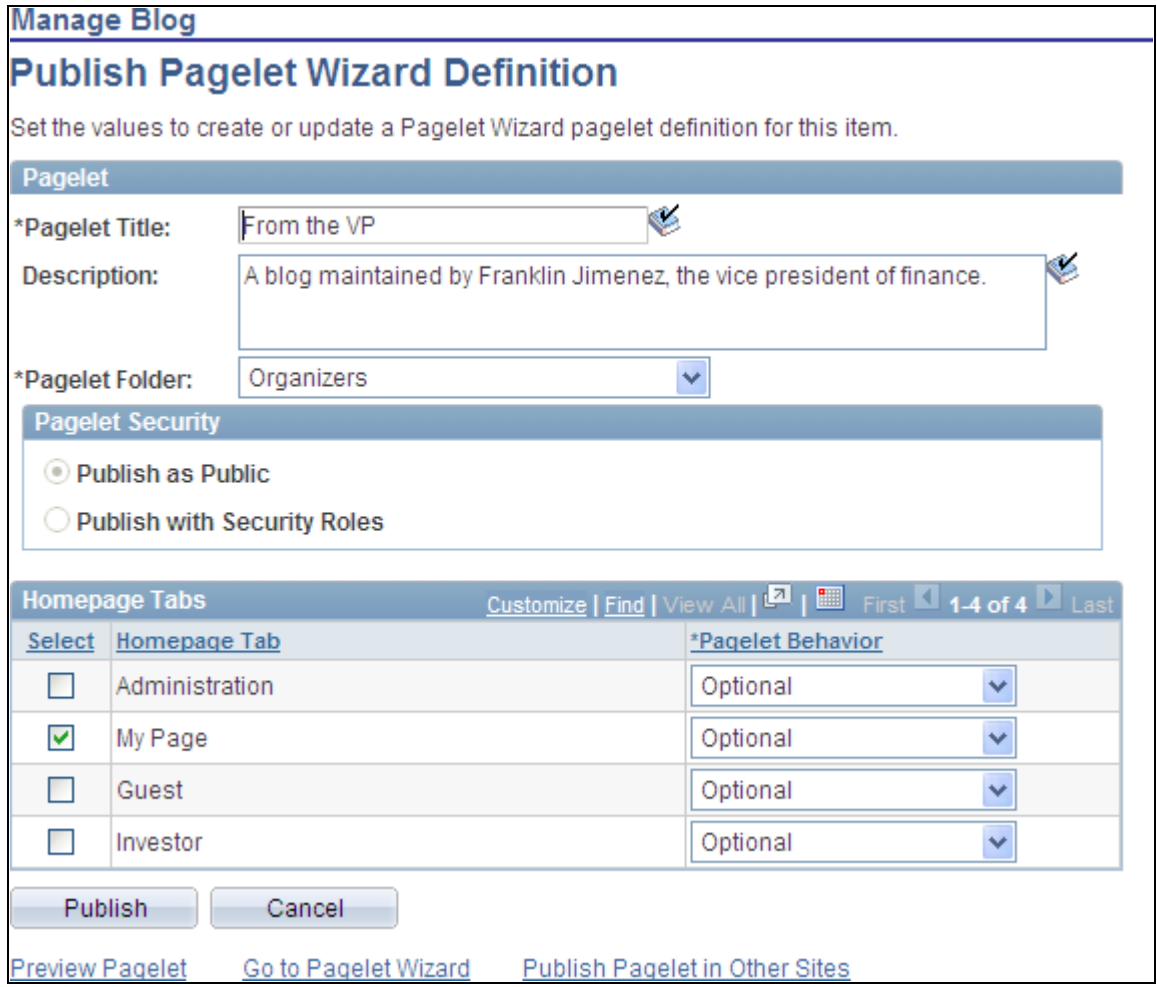

Manage Blog - Publish Pagelet Wizard Definition page

Use the Manage Blog - Publish Pagelet Wizard Definition page to create a pagelet definition for a blog.

### **Pagelet**

The pagelet title and description from the Manage Blog page appear in the Pagelet group box. You can edit these two fields, if necessary.

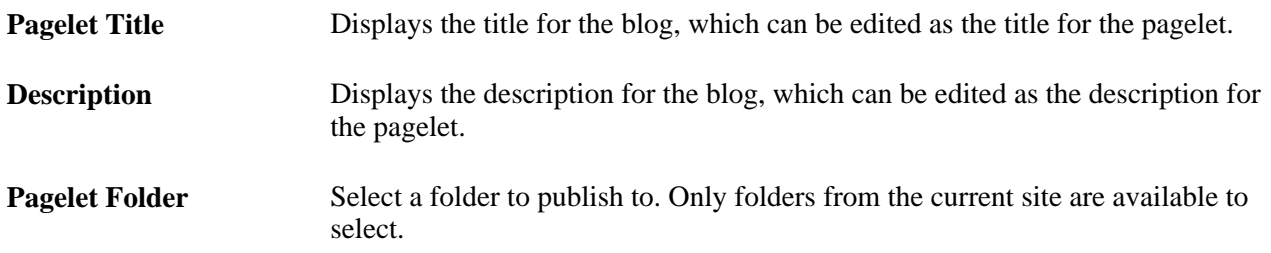

**Pagelet Security** Select the security options for viewing the pagelet. Available options are:

*Publish as Public,* which enables all users to view the pagelet.

*Publish with Security Roles,* which uses the roles defined on the Blog Security page when publishing the pagelet.

**Note.** If there are no roles defined on the Blog Security page, the system automatically selects to publish the pagelet as public.

### **Homepage Tabs**

Use this group box to define the homepage tab labels and behavior for the pagelet.

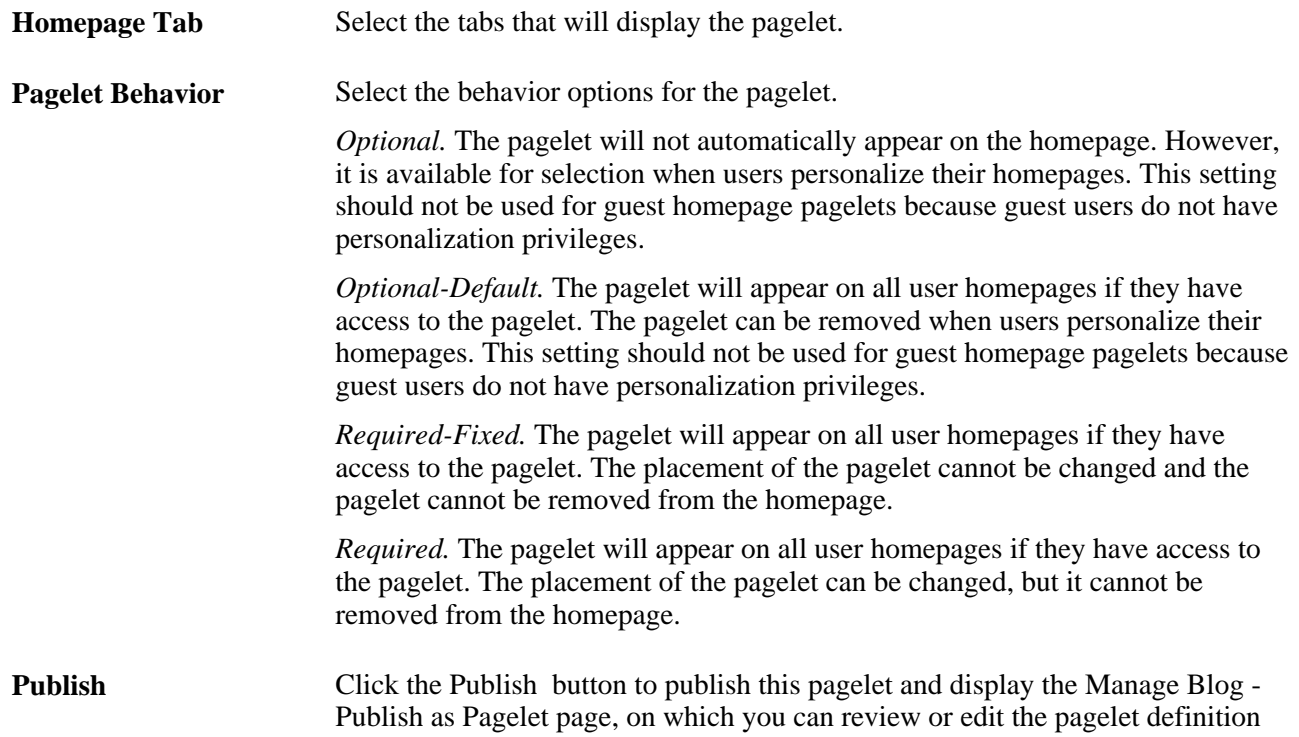

## **Publishing a Blog from Pagelet Wizard**

A pagelet for a blog can be created and published using Pagelet Wizard and then managed from the Manage Blog page. This section provides an overview of how to use Pagelet Wizard to complete the following six steps:

- Step 1: Entering Pagelet Identifying Information.
- Step 2: Selecting a Pagelet Data Source.
- Step 3: Specifying Data Source Parameters.

Step 3 also includes "Specifying Prompt Values for Data Source Parameters."

- Step 4: Selecting a Pagelet Display Format.
- Step 5: Specifying Pagelet Display Options.
- Step 6: Specifying Pagelet Publication Options.

**Note.** If you access Pagelet Wizard from the Go to Pagelet Wizard link, you will be modifying an existing pagelet definition. If you want to create a new pagelet definition, start from the Portal Administration or PeopleTools navigation path.

Where appropriate, this section provides details specific to using Pagelet Wizard to publish a blog as a pagelet. The PeopleTools 8.50 PeopleBooks provide detailed information on using Pagelet Wizard.

See *Enterprise PeopleTools 8.50 PeopleBook: PeopleTools Portal Technology,* "Using Pagelet Wizard."

### **Step 1: Entering Pagelet Identifying Information**

Access the Pagelet Wizard - Specify Pagelet Information page (click the Go to Pagelet Wizard link on the Manage Blog - Publish Pagelet Wizard Definition page; or Portal Administration, Pagelets, Pagelet Wizard, Pagelet Wizard).

Use the Pagelet Wizard - Specify Pagelet Information page to identify and categorize a pagelet.

See *Enterprise PeopleTools 8.50 PeopleBook: PeopleTools Portal Technology,* "Using Pagelet Wizard," Step 1: Entering Pagelet Identifying Information.

### **Step 2: Selecting a Pagelet Data Source**

Access the Pagelet Wizard - Select Data Source page (click the Next button on the Pagelet Wizard - Specify Pagelet Information page).

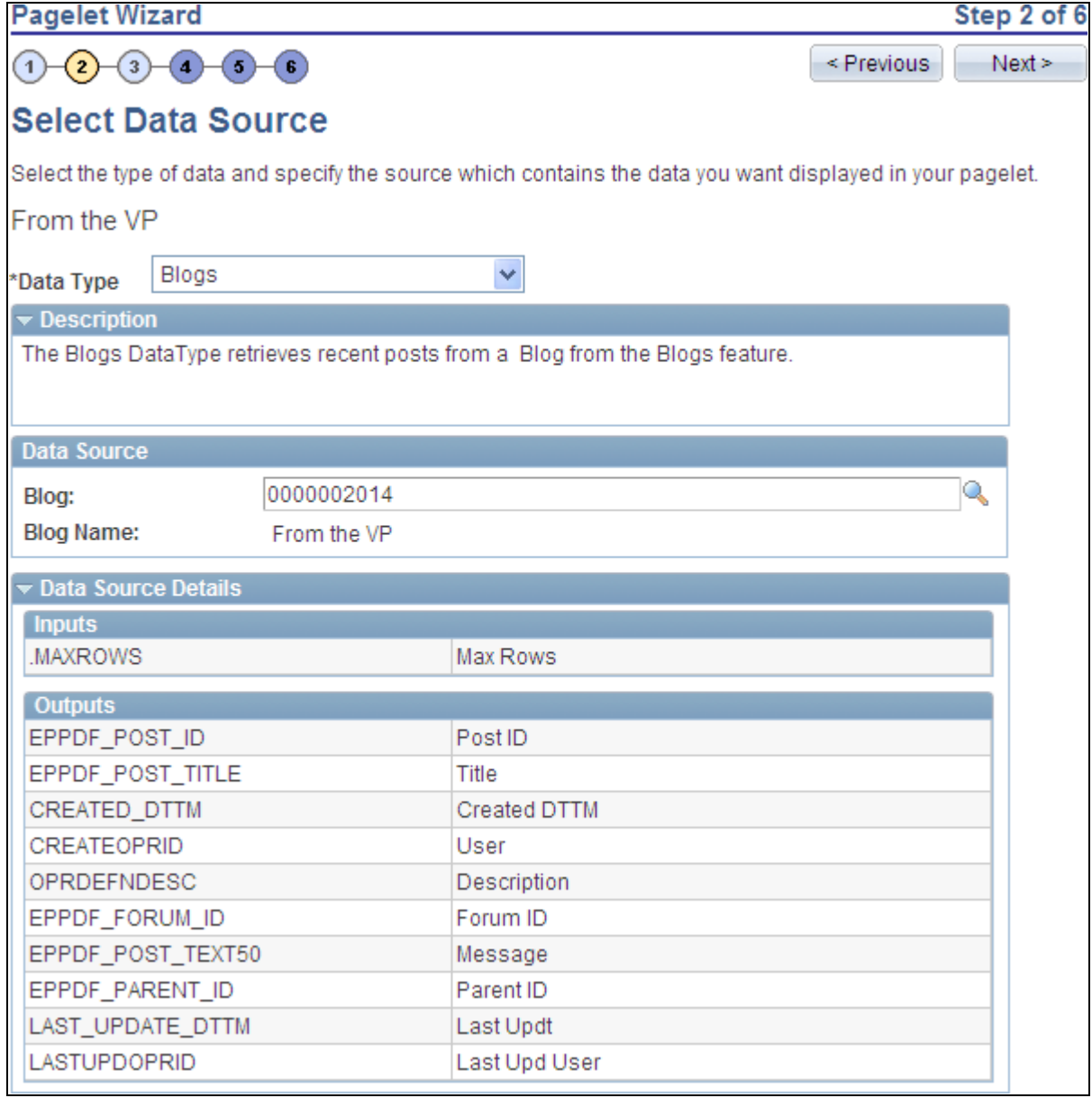

Pagelet Wizard - Select Data Source page (blogs data type)

Use the Pagelet Wizard - Select Data Source page to select the Pagelet Wizard data source type.

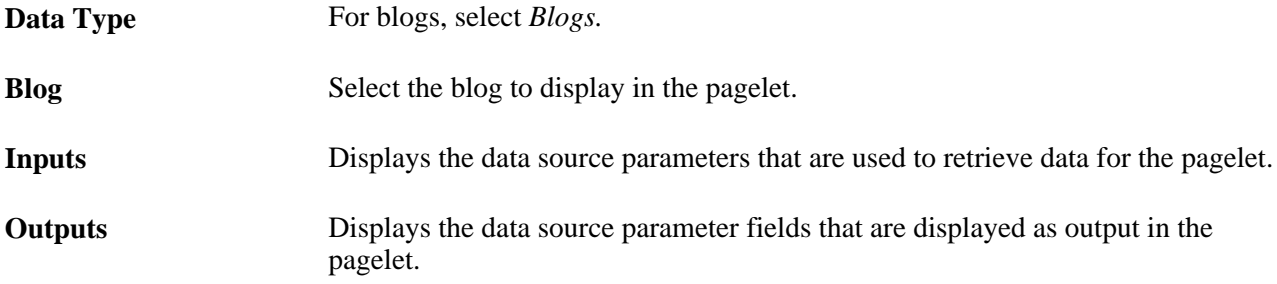

### **Step 3: Specifying Data Source Parameters**

Access the Pagelet Wizard - Specify Data Source Parameters page (select *Blogs* as the data type on the Pagelet Wizard - Select Data Source page, then click the Next button).

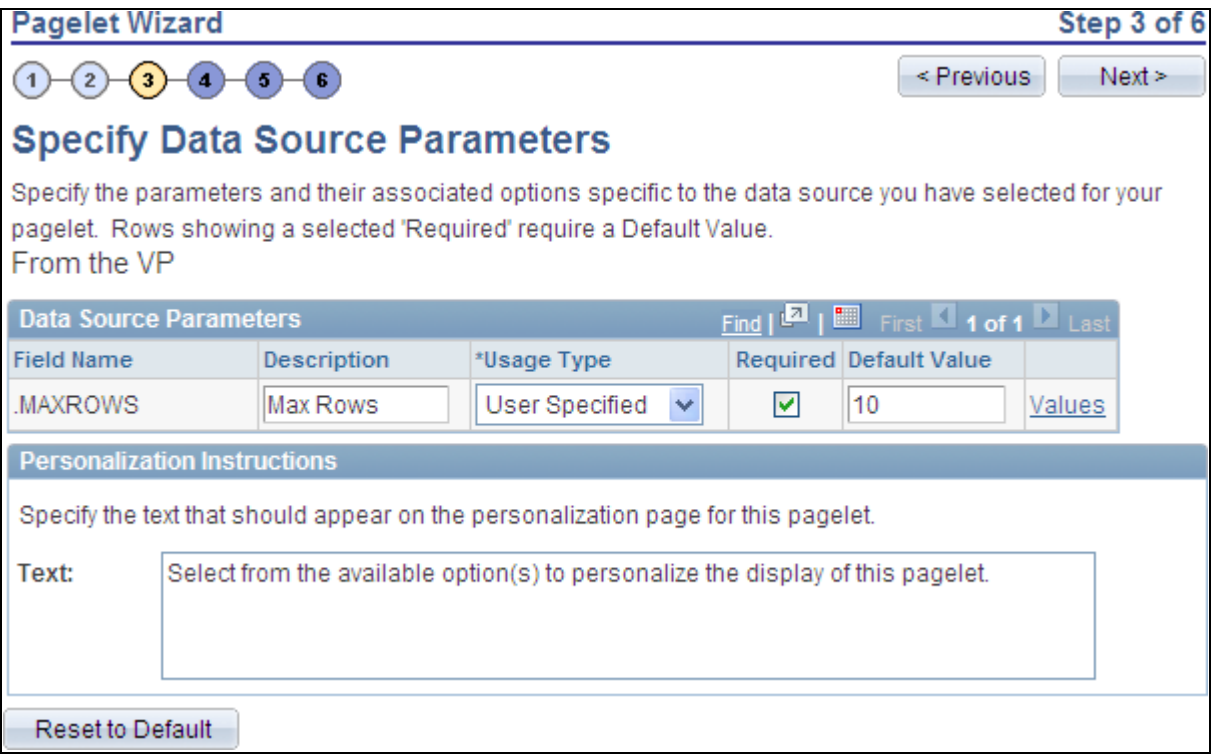

Pagelet Wizard - Specify Data Source Parameters page (blogs data source)

Use the Pagelet Wizard - Specify Data Source Parameters page to configure the data source parameters that are required for data to be displayed in the pagelet.

**Note.** This page is accessible only when you are building a pagelet with a data source that allows modification of associated parameters.

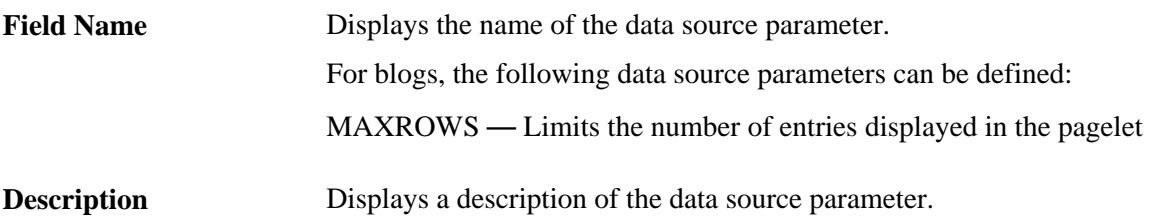

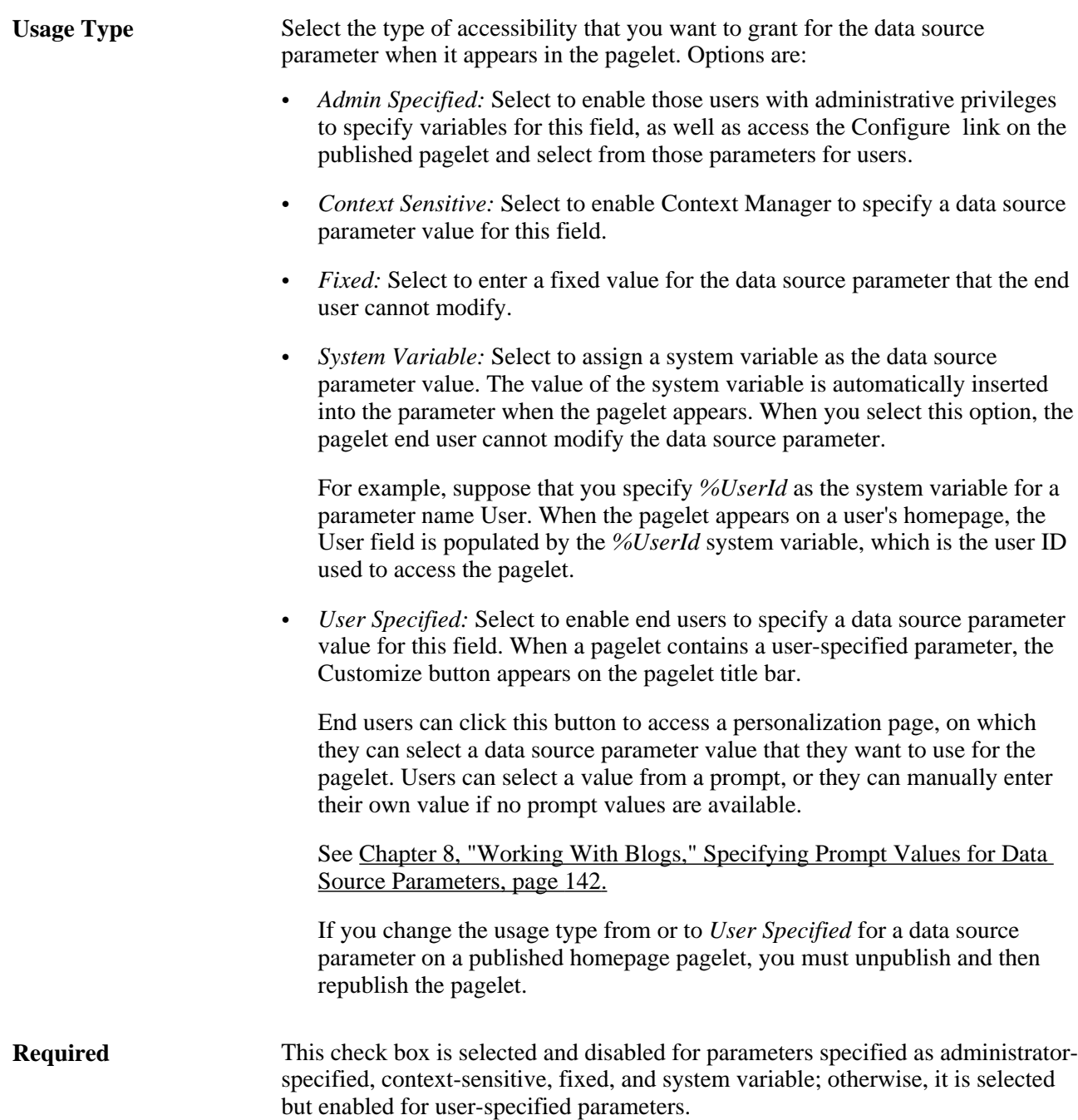

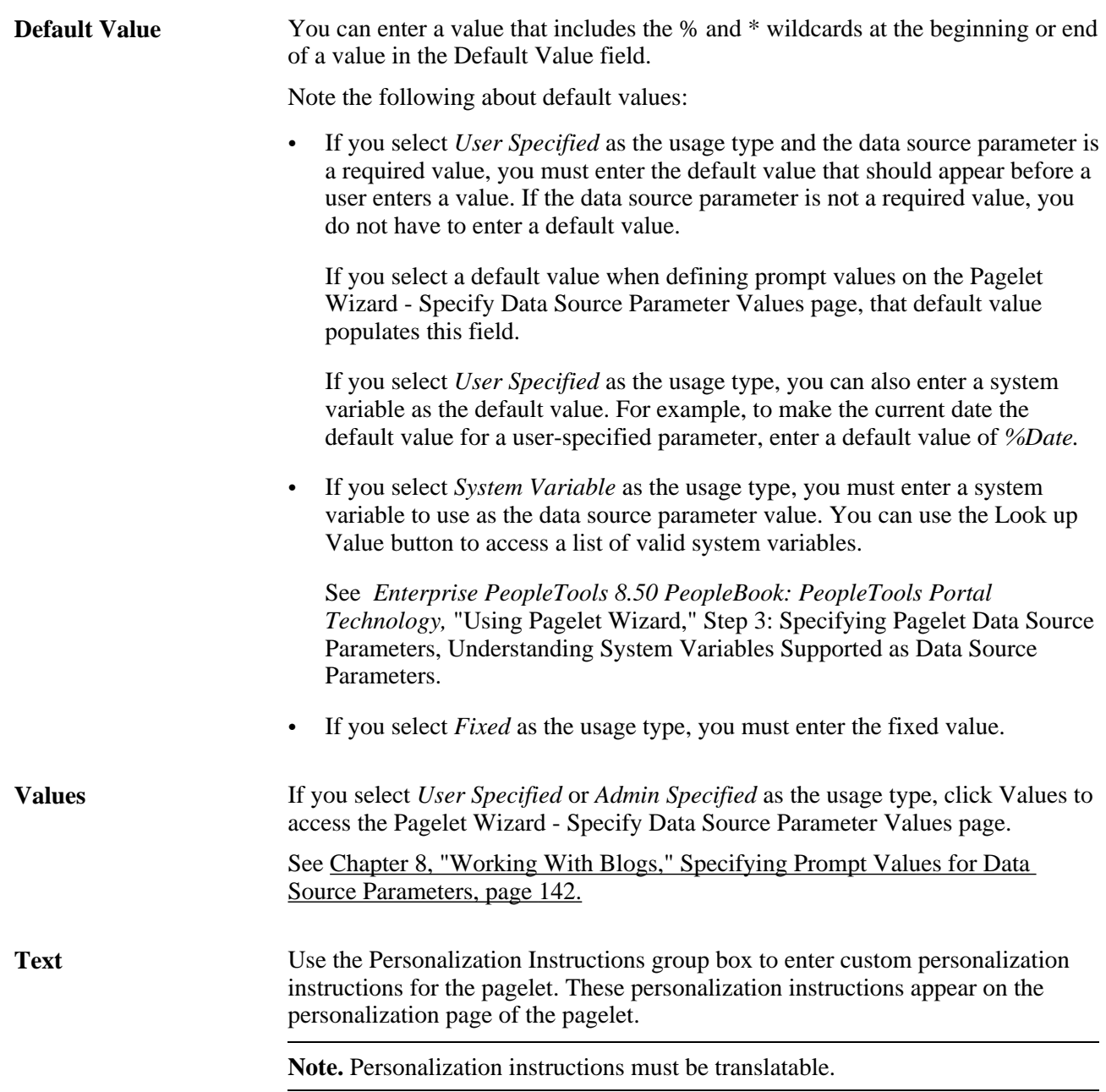

## <span id="page-171-0"></span>**Specifying Prompt Values for Data Source Parameters**

Access the Pagelet Wizard - Specify Data Source Parameter Values page (click the Values link on the Pagelet Wizard - Specify Data Source Parameters page).

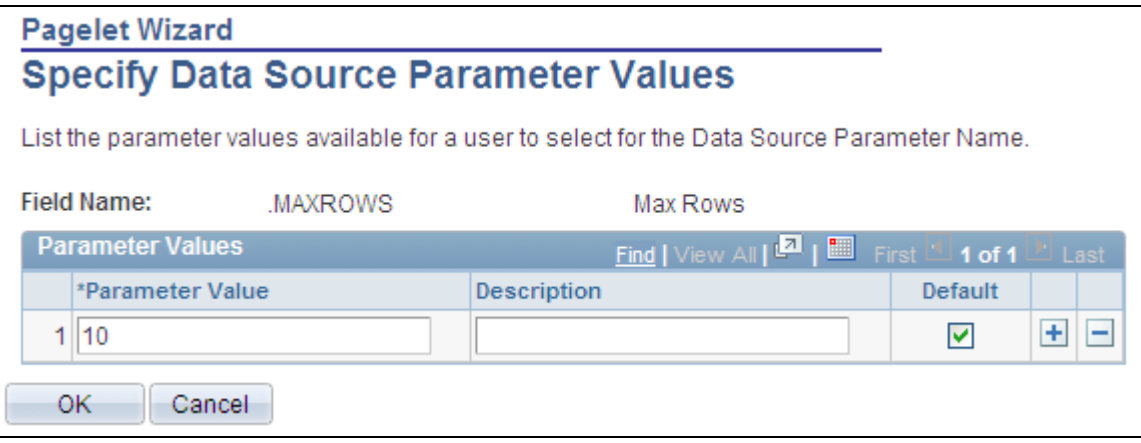

Specify Data Source Parameter Values page (blogs data type)

Use the Pagelet Wizard - Specify Data Source Parameter Values page to specify the prompt values, which are displayed to users when they personalize the pagelet. In addition, specify the default value for the parameter.

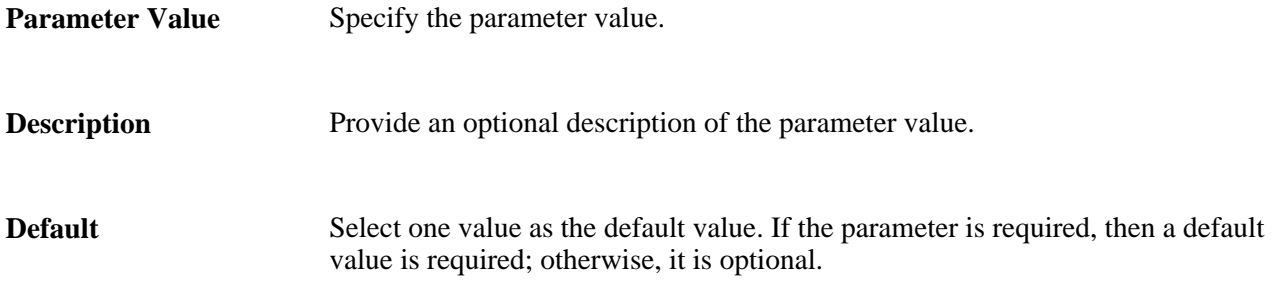

#### **Step 4: Selecting a Pagelet Display Format**

Access the Pagelet Wizard - Select Display Format page (click the Next button on the Pagelet Wizard - Specify Data Source Parameters page).

Use the Pagelet Wizard - Select Display Format page to specify the data transformation method and display format for the pagelet.

See *Enterprise PeopleTools 8.50 PeopleBook: PeopleTools Portal Technology,* "Using Pagelet Wizard," Step 4: Selecting a Pagelet Display Format.

### **Step 5: Specifying Pagelet Display Options**

Access the Pagelet Wizard - Specify Display Options page (select *Custom* as the display format and click the Next button on the Pagelet Wizard - Select Display Format page}.

Use the Pagelet Wizard - Specify Display Options page to enter the custom formatting details for the pagelet as well as header and footer options, and to preview the pagelet.

**Note.** If you are modifying an existing pagelet definition or if you modify data source parameter definitions, you might need to reselect the XSL template, regenerate the XSL, or both to have the modified pagelet display actual data.

٦

See *Enterprise PeopleTools 8.50 PeopleBook: PeopleTools Portal Technology,* "Using Pagelet Wizard," Step 5: Specifying Pagelet Display Options.

### **Step 6: Specifying Pagelet Publication Options**

Access the Pagelet Wizard - Specify Publishing Options page (click the Next button on the Pagelet Wizard - Specify Display Options page).

Use the Pagelet Wizard - Specify Publishing Options page to specify the type of pagelet that you want to publish. In addition, provide registration, caching, and security details, and register the pagelet.

See *Enterprise PeopleTools 8.50 PeopleBook: PeopleTools Portal Technology, "Using Pagelet Wizard," Step* 6: Specifying Pagelet Publication Options.

## **Editing a Published Pagelet**

Access the Manage Blog - Publish as Pagelet page (click the Publish button on the Manage Blog - Publish Pagelet Wizard Definition page; or if this blog has already been published as a pagelet, click the Publish as Pagelet link on the Manage Blog page).

### Manage Blog

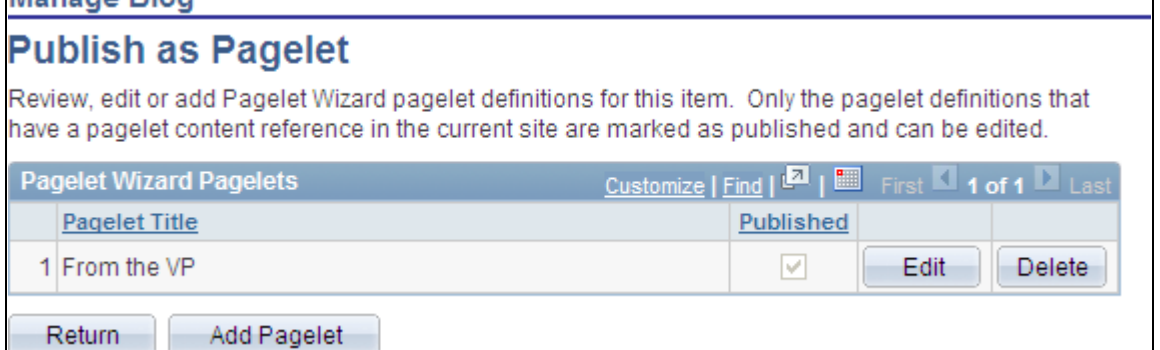

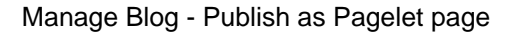

Use the Manage Blog - Publish as Pagelet page to review, edit, or add Pagelet Wizard pagelet definitions for this blog. To edit a pagelet definition, it must be marked as published and have a content reference in the current site.

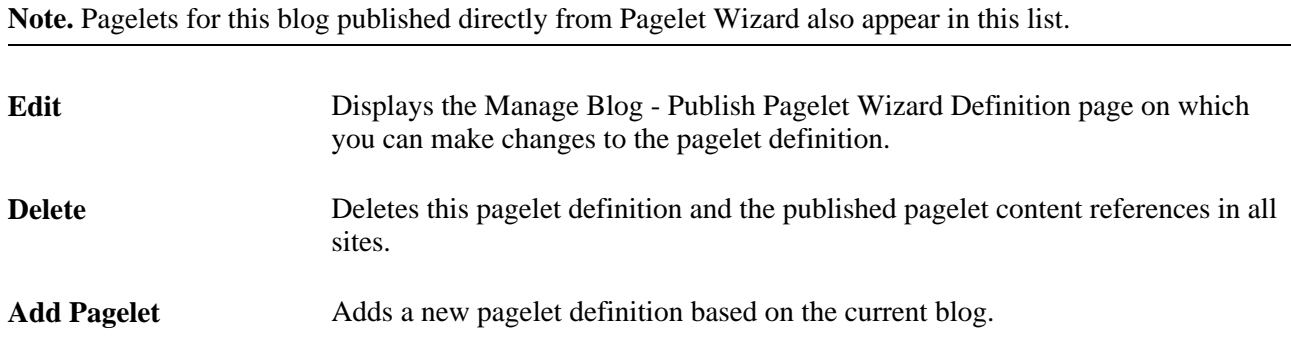

## **Publishing a Pagelet to Multiple Portals**

Access the Publish to Multiple Portals page (click the Publish Pagelet in Other Sites link on the Manage Blog - Publish Pagelet Wizard Definition page; or Portal Administration, Pagelets, Publish Pagelets).

Two pages are available for you to publish pagelets to multiple portals:

- Use the Publish to Multiple Portals page to publish the pagelet definition to additional portals and sites.
- Use the Publish Multiple Pagelets page to publish multiple pagelet definitions to another portal or site.

See *Enterprise PeopleTools 8.50 PeopleBook: PeopleTools Portal Technology,* "Working With Navigation Pages," Publishing Pagelets.

# **Using Blog Notifications**

This section discusses how to send email notifications to blog participants.

## **Pages Used for Blog Notifications**

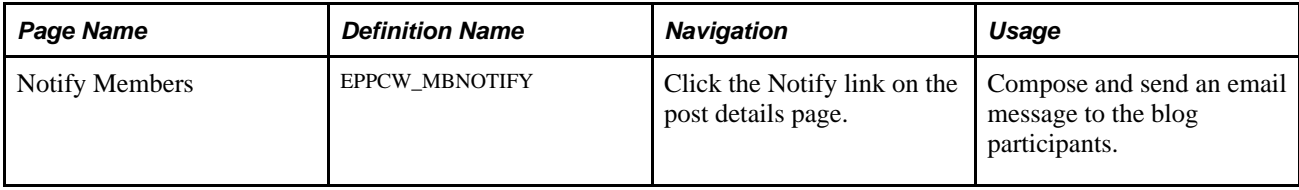

# **Sending Email Notifications to Blog Participants**

Access the Notify Members page (click the Notify button on the post details page).

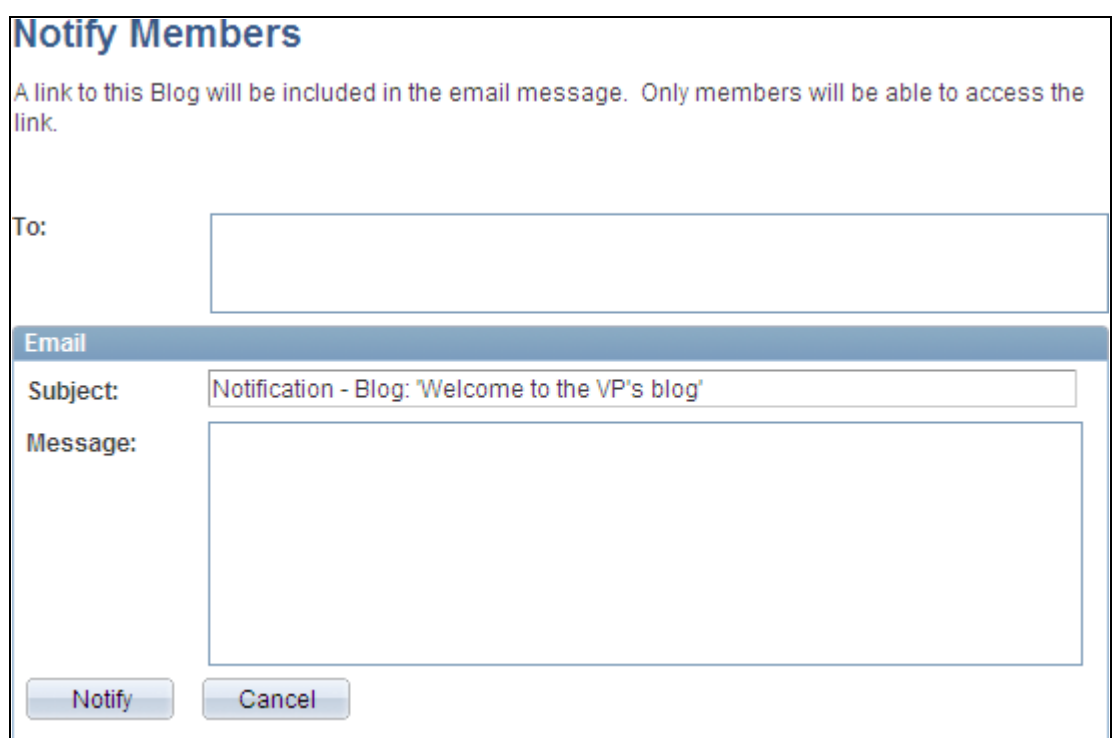

Notify Members page

Use the Notify Members page to compose and send an email message to blog participants. The To field is automatically populated with addresses for all members of the blog who have defined an email address in their system profile.

**Note.** The email will contain a link to the blog. Only members of the blog will be able to access the blog through the link.

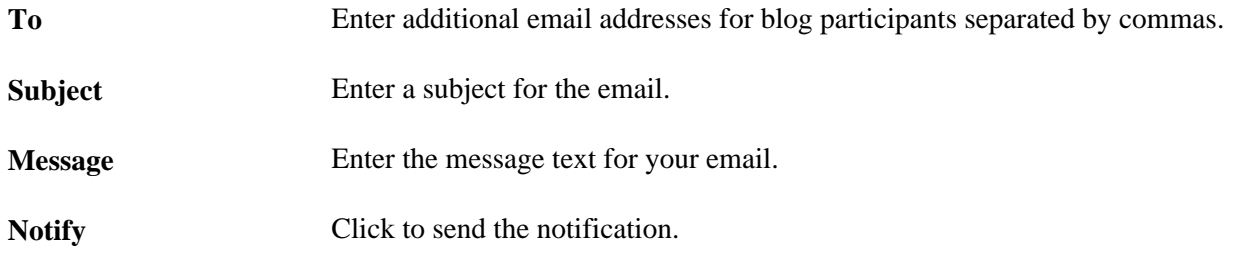

# **Performing Searches Within Blogs**

This section provides an overview of searching within blog and describes how to search within blogs.

## **Understanding Searching Within Blogs**

You can search for items within a blog in two ways:

• Using the Search link on pages within the blog.

The Search Blogs page allows you to search within the current blog or across multiple blogs and sites.

• Using the Search field in the portal header.

The *Blogs* scope allows you to search across all blogs and sites.

## **Pages Used to Search Within Blogs**

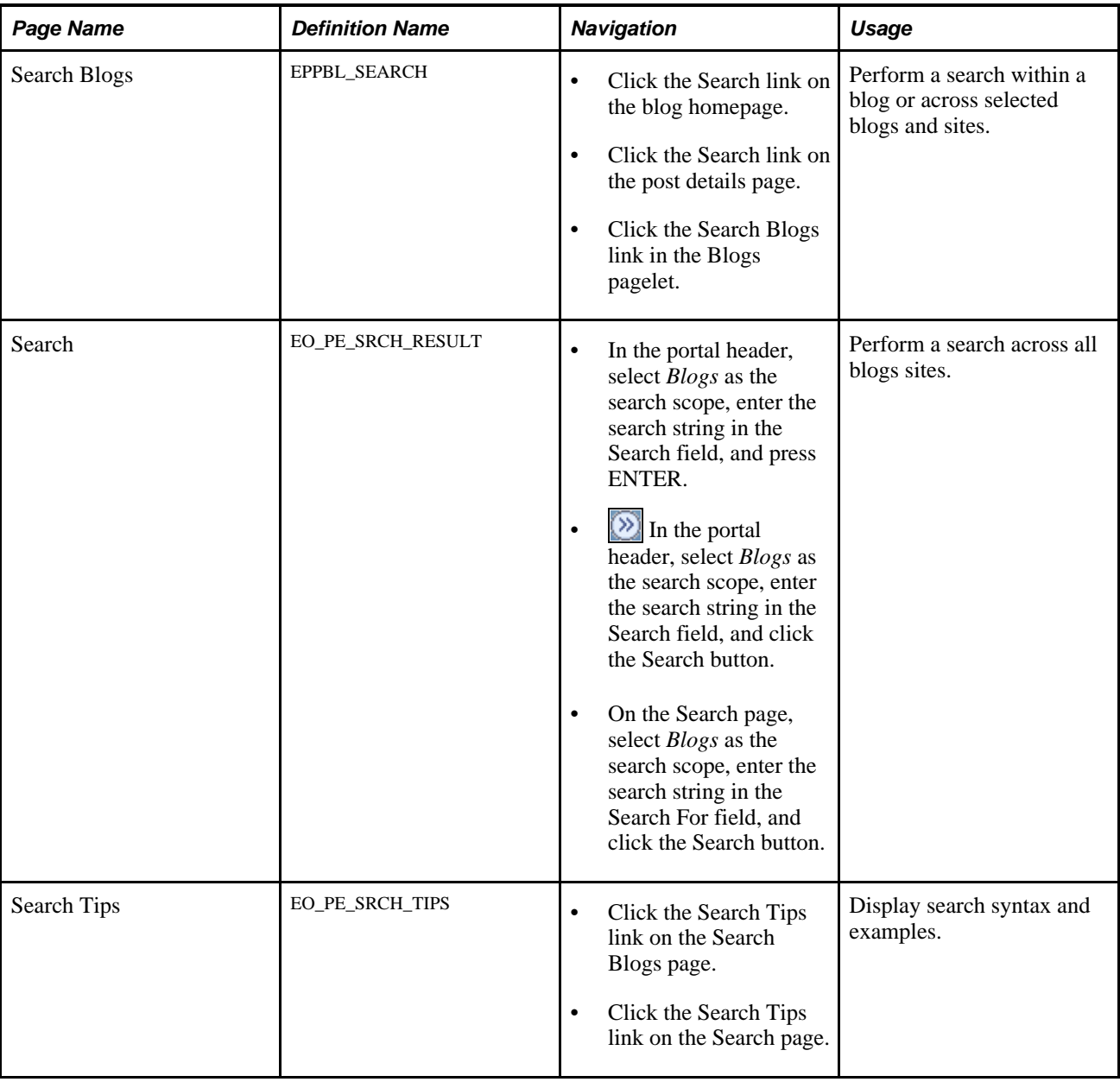

## **Searching Within Blogs**

Access the Search Blogs page (click the Search link on the blog homepage).

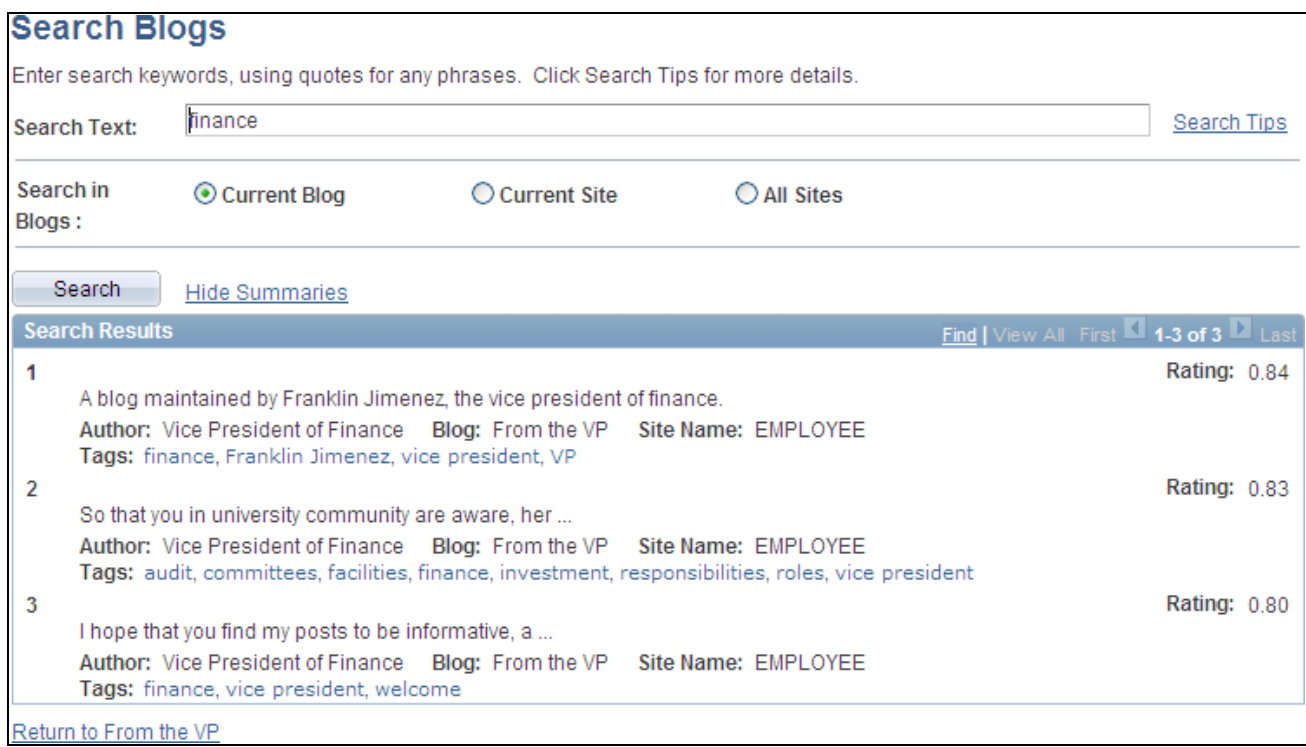

### Search Blogs page

Use the Search Blogs page to perform a search within a blog or across selected blogs and sites.

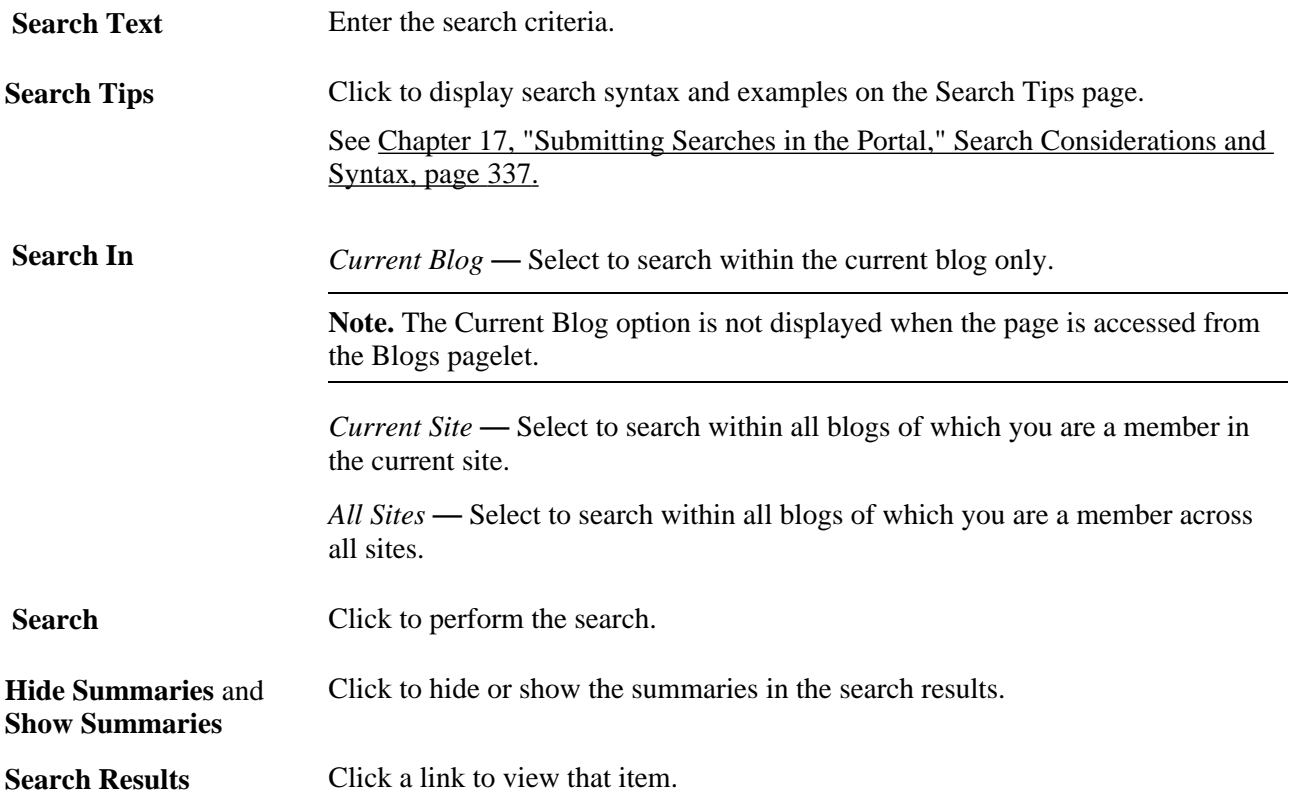

**Return to <Blog Title>** If the search originated from a particular blog, click to return to that blog or post.

# **Working With the Blogs Pagelet**

This section provides an overview of the Blogs pagelet and discusses how to:

- Personalize the Blogs pagelet.
- Use the Blogs pagelet.

## **Understanding the Blogs Pagelet**

The Blogs pagelet lists blogs, posts, and replies. If you do not personalize the Blogs pagelet, the pagelet displays the first 10 blogs to which you have access, including those blogs created with the *Show in the Blogs Pagelet by Default for All Members* option selected, with three posts per blog and three replies per post. When it appears in the right (wide) column of a two-column layout, the pagelet also provides identification of the author of a post or reply, as well as the date of the post. In any other column, the pagelet does not provide this additional information.

## **Page Used to Personalize the Blogs Pagelet**

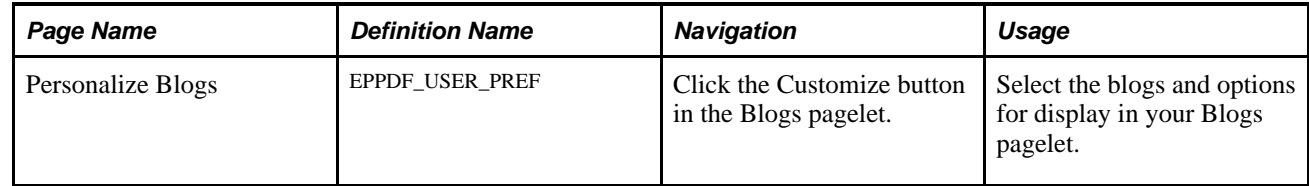

## **Personalizing Your Blogs Pagelet**

Access the Personalize Blogs page (click the Customize icon in the Blogs pagelet).

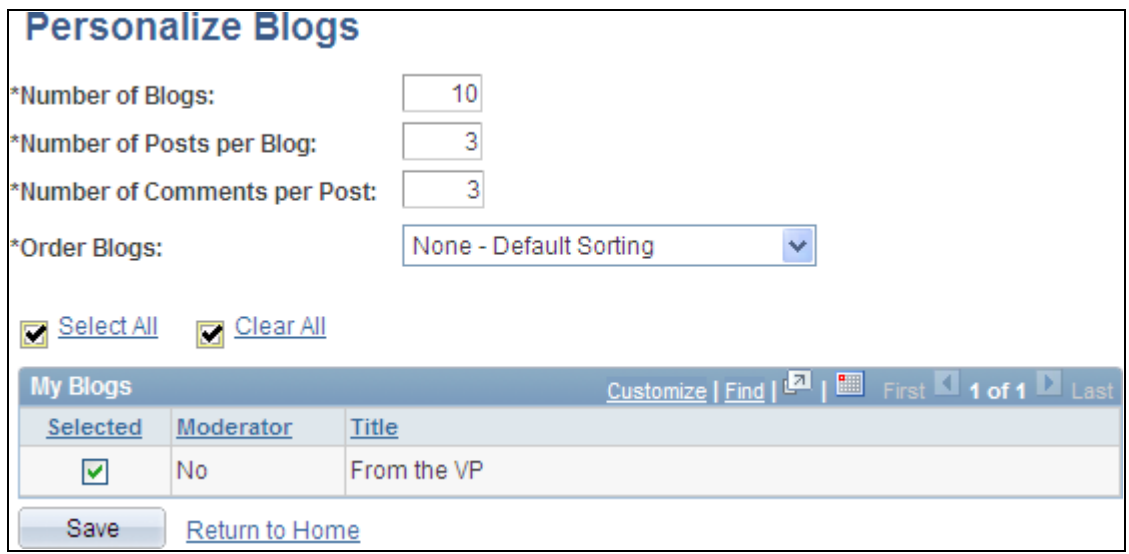

Personalize Blogs page

Use the Personalize Blogs page to select the blogs and options for display in your Blogs pagelet.

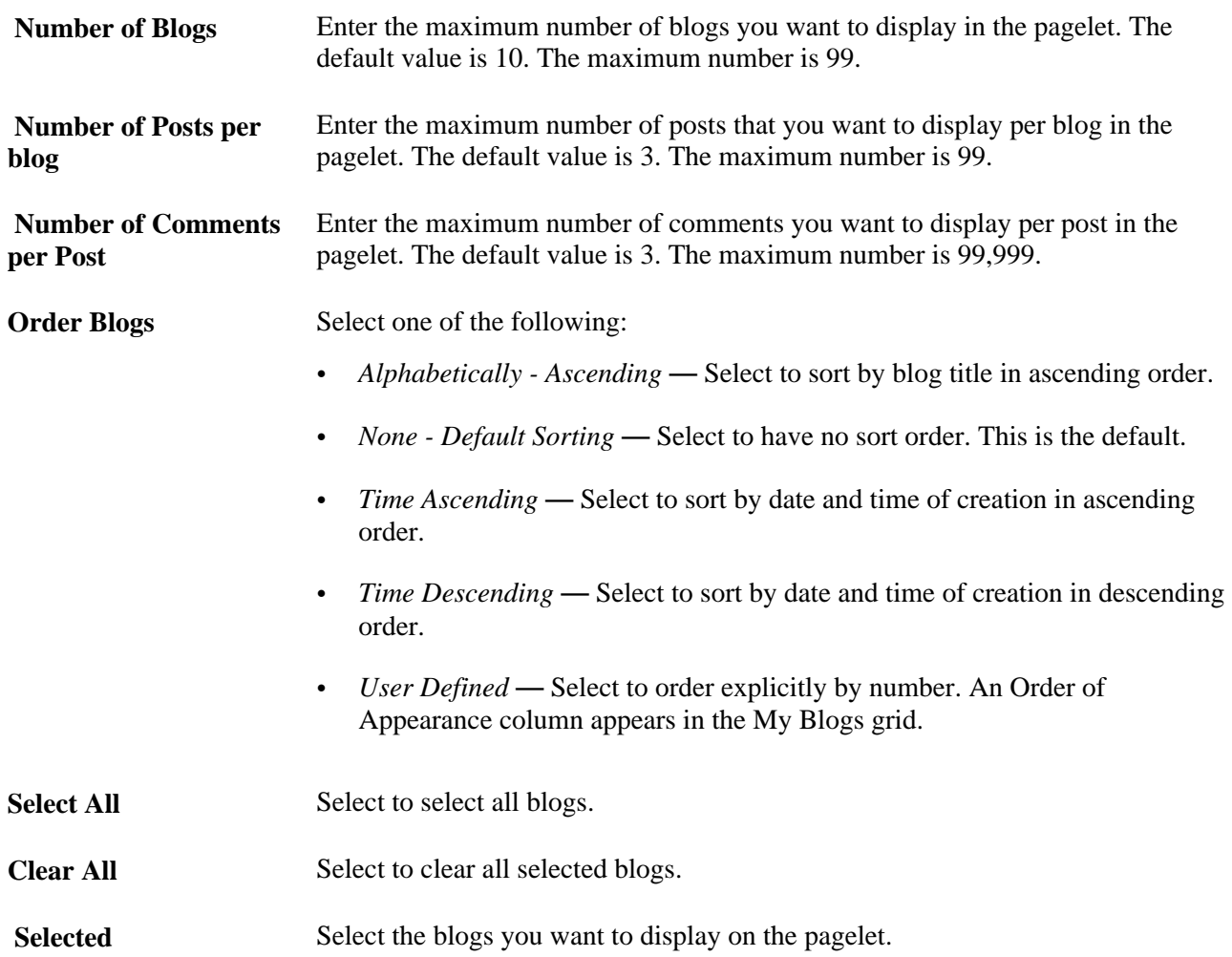
## **Using the Blogs Pagelet**

Access the Blogs pagelet on the portal homepage.

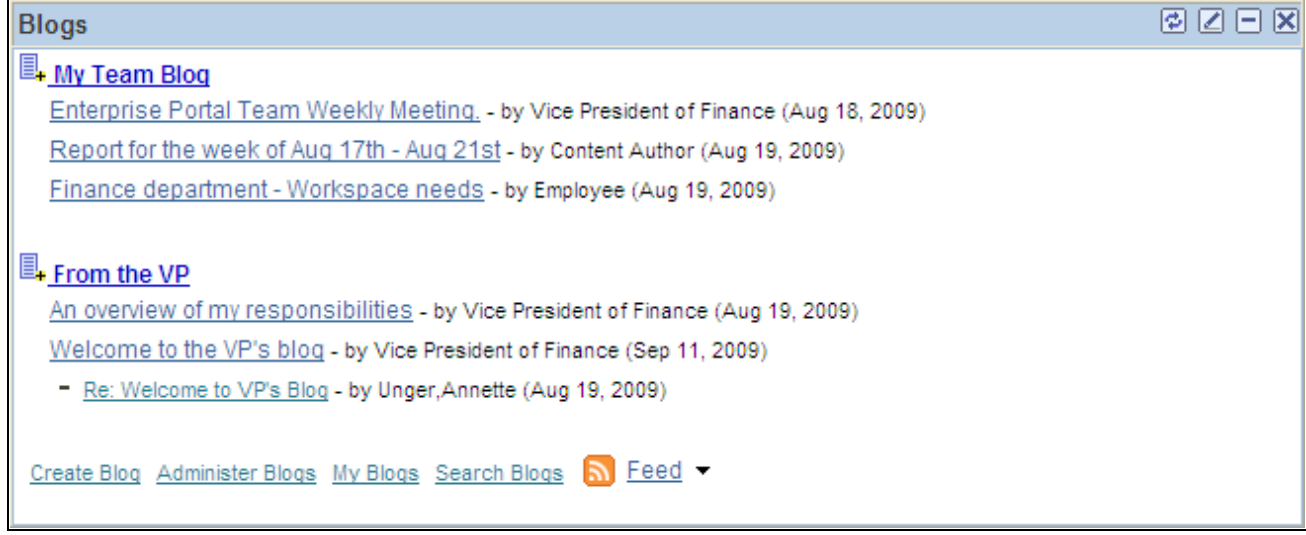

#### Blogs pagelet

Use the Blogs pagelet to access and manage blogs, posts, and comments.

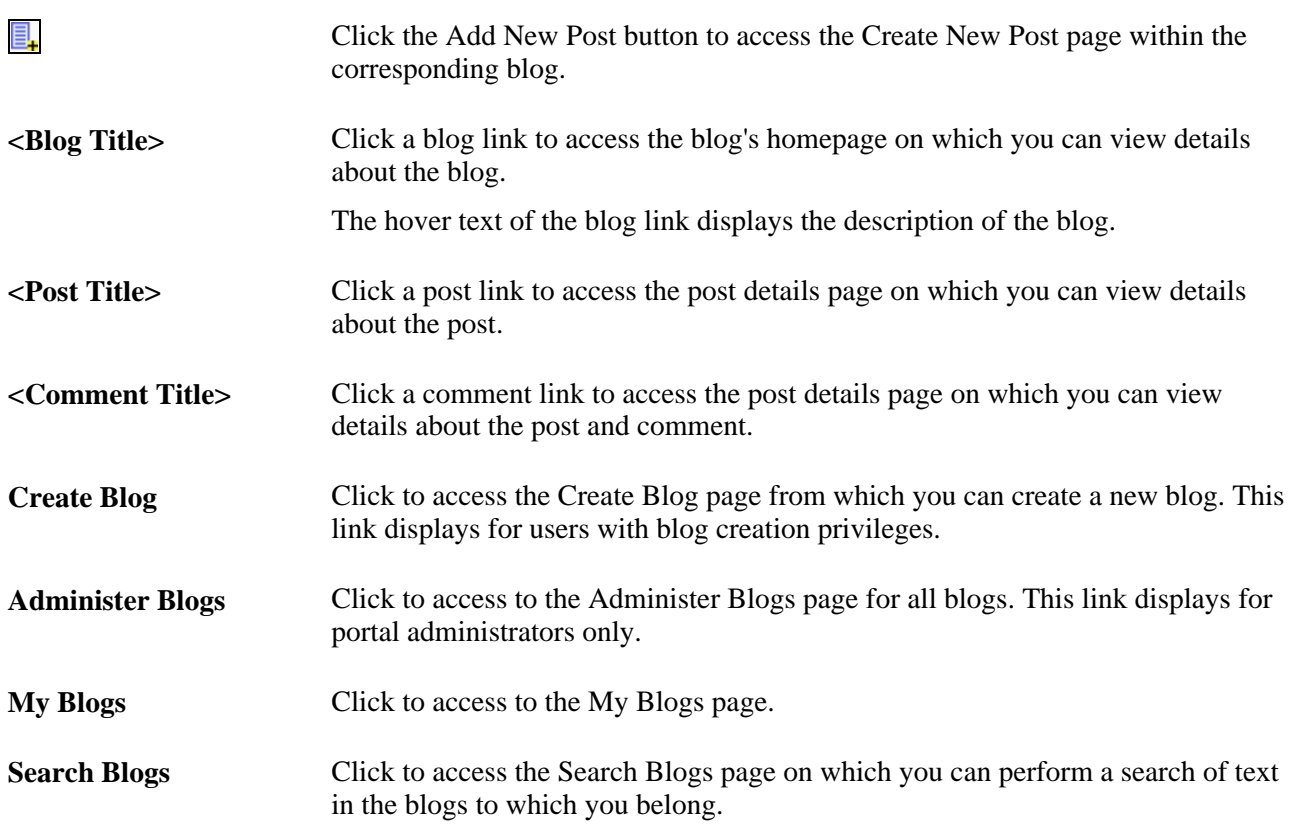

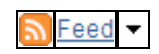

Hover over any of these to view the list of feeds published for this blog. Click any list item to open that feed document.

Click the Feed button or Feed link to open the first feed document in the list.

Click the Open menu button to toggle the list of feeds between frozen open and closed.

See [Chapter 11, "Working With Feeds and Alerts," Viewing and Subscribing to](#page-284-0)  [Feeds, page 255.](#page-284-0)

### **Chapter 9**

# **Working With Community Calendars**

This chapter provides an overview of the community calendars feature and discusses how to:

- Create community calendars.
- Use community calendars.
- Create calendar events.
- Subscribe to calendar alerts.
- Work with the My Events pagelet.
- Administer community calendars.
- Publish a calendar as a pagelet.

## **Understanding Community Calendars**

Community calendars provide a way for groups to share, organize, and communicate about events that pertain to their organization or group. Calendar membership can be assigned for users or roles and have different privileges including the ability to view, create, and edit the events for a calendar. Users can view calendars online in pagelets or in the full-page view accessible from the pagelet or the menu navigation.

Calendars can be accessed from portals, sites, and workspaces. Calendars exist in a *standalone* form in portals and sites. Standalone calendars are accessible in portals and sites through the My Community Calendars page under the My Content menu. In workspaces, a calendar is available in the Calendar module that is part of the workspace.

#### **Understanding the My Events Pagelet**

The My Events pagelet is a delivered homepage pagelet that shows all of the events a user has access to across portals, sites, and workspaces (if personalized to do so). Users can personalize the appearance of this pagelet to show a monthly, weekly, or daily view and to select one or more calendars from which to retrieve events.

The following example shows the My Events pagelet in a weekly view displaying events from two workspace calendars:

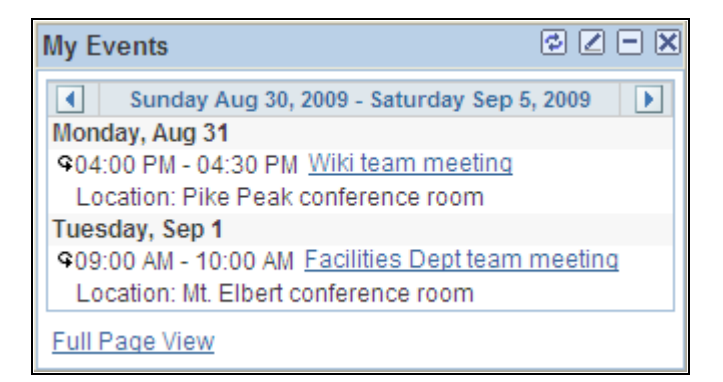

My Events pagelet (weekly view)

See [Chapter 9, "Working With Community Calendars," Working With the My Events Pagelet, page 179.](#page-208-0)

#### **Understanding the Calendar Module in Collaborative Workspaces**

In a workspace, the Calendar module enables members to manage the workspace calendar to coordinate the activities of the workspace team. A workspace calendar provides a way to share, organize, and communicate about events that pertain to the workspace. Workspace members can also view workspace events in the Calendar pagelet and the Upcoming Events pagelet on the workspace homepage or in the full-page view in the Calendar module. Similar to the My Events pagelet, the Calendar pagelet can simultaneously display events from multiple calendars available from all portals, sites, and workspaces.

See *PeopleSoft Enterprise Portal 9.1 PeopleBook: Collaborative Workspaces*, "Working in Collaborative Workspaces," Using the Calendar Module.

## **Creating Community Calendars**

This section discusses creating community calendars and how to:

- Access community calendars.
- Create a community calendar.
- Assign community calendar participants and privileges.

### **Pages Used to Create Community Calendars**

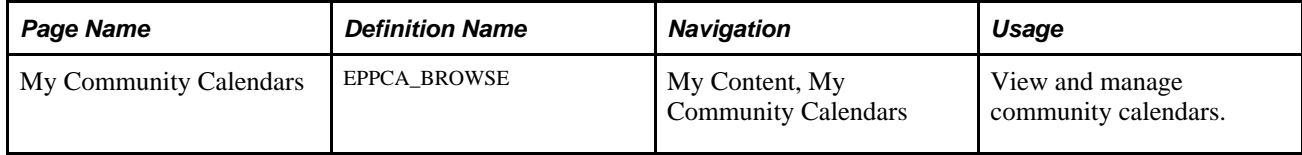

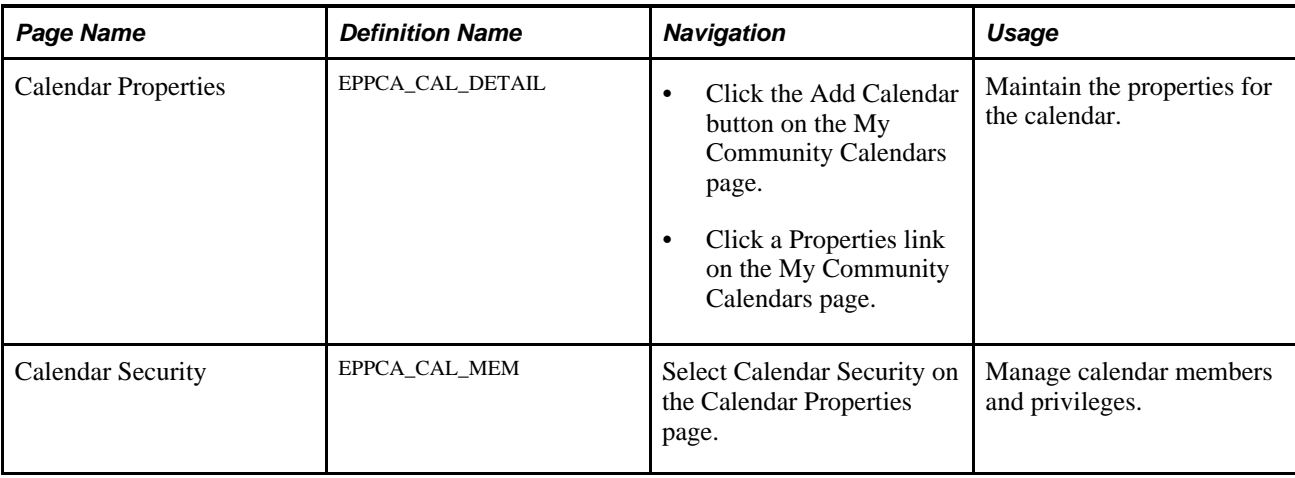

## <span id="page-184-0"></span>**Accessing Community Calendars**

Access the My Community Calendars page (My Content, My Community Calendars).

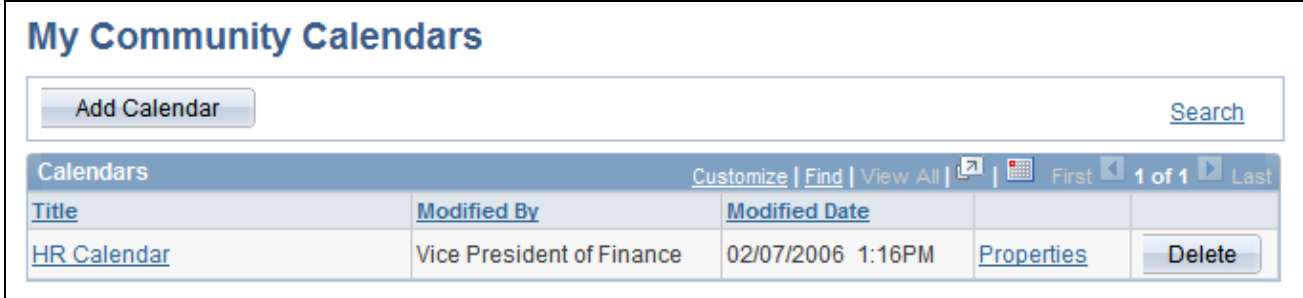

My Community Calendars page

Use the My Community Calendars page to browse through the list of calendars in the current portal that you are a member of and have permission to view. If you have permission to create a calendar, the Add Calendar button appears on the page.

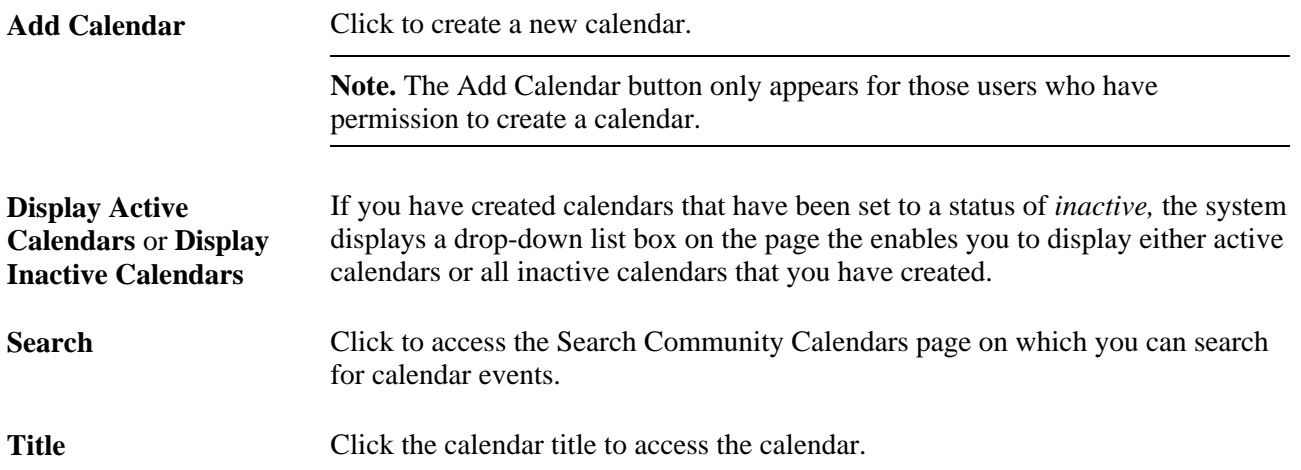

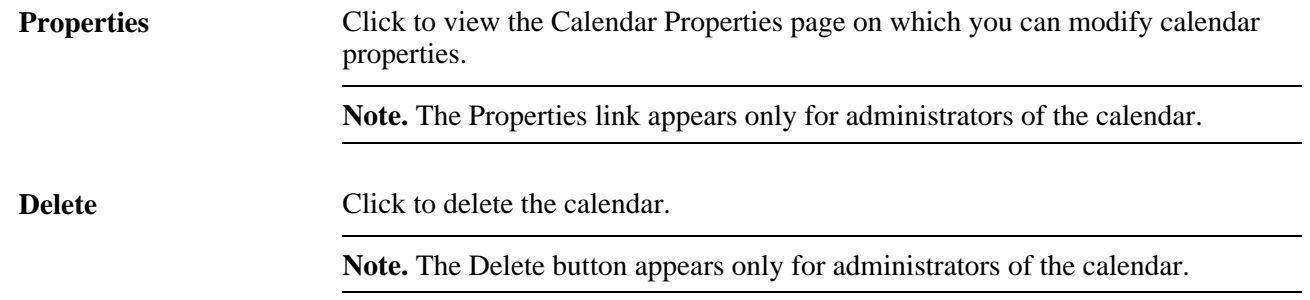

### **Creating a Community Calendar**

Access the Calendar Properties page (click the Add Calendar button on the My Community Calendars page).

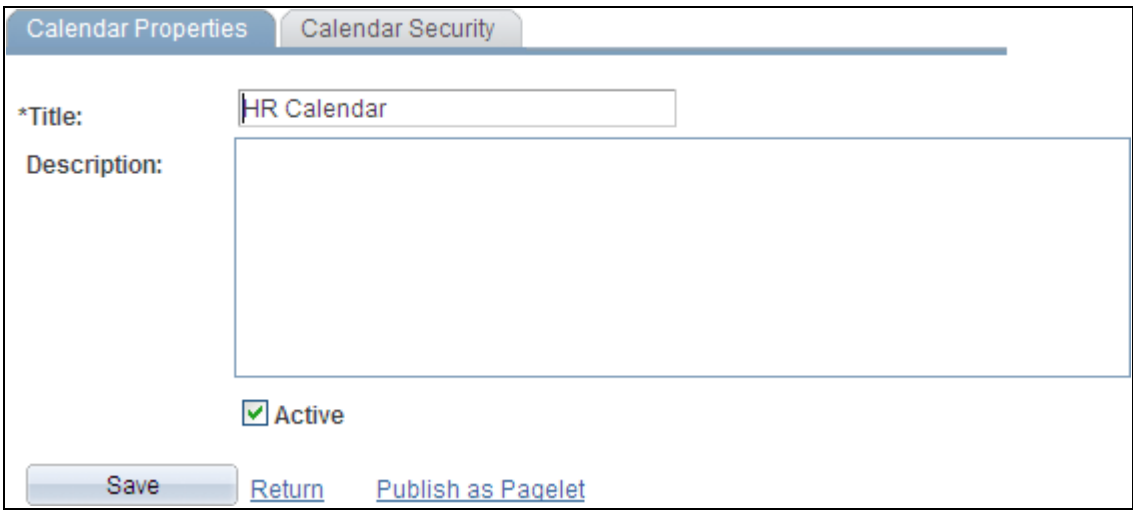

Calendar Properties page

Enter a name for the calendar in the Title field as well as descriptive information about the calendar.

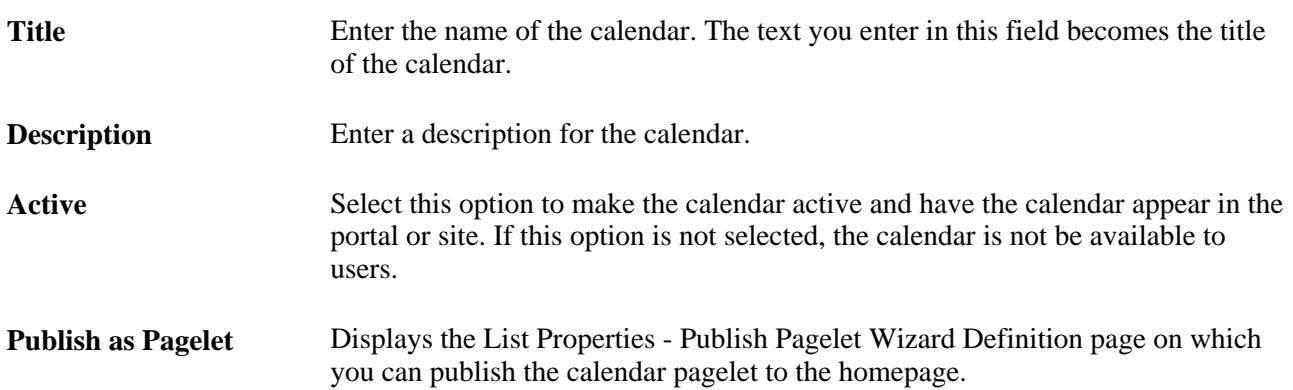

### <span id="page-186-0"></span>**Assigning Community Calendar Participants and Privileges**

Access the Calendar Security page (select Calendar Security on the Calendar Properties page).

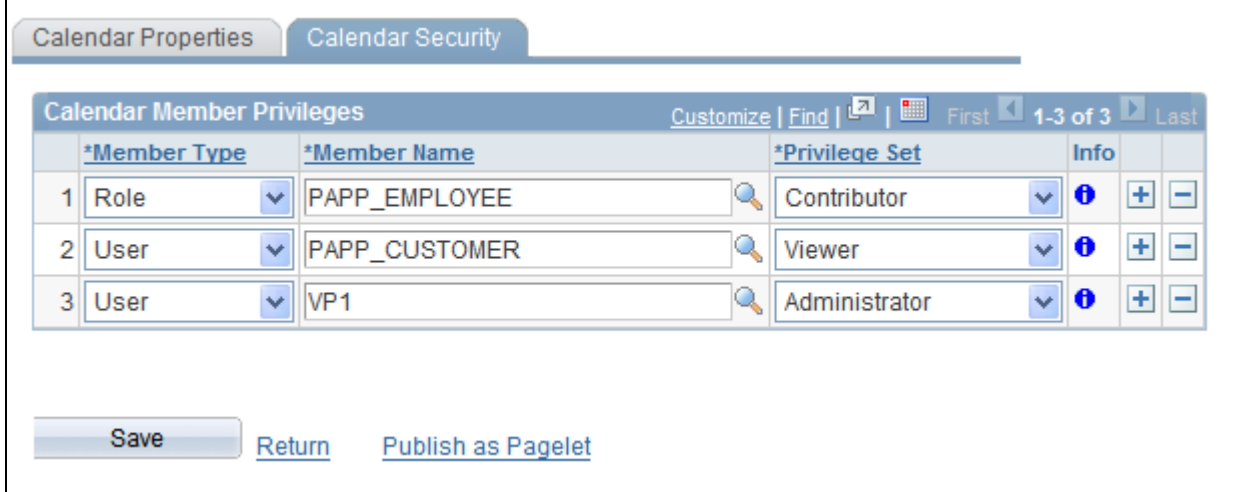

Calendar Security page

Use the Calendar Security page to assign calendar members and privileges.

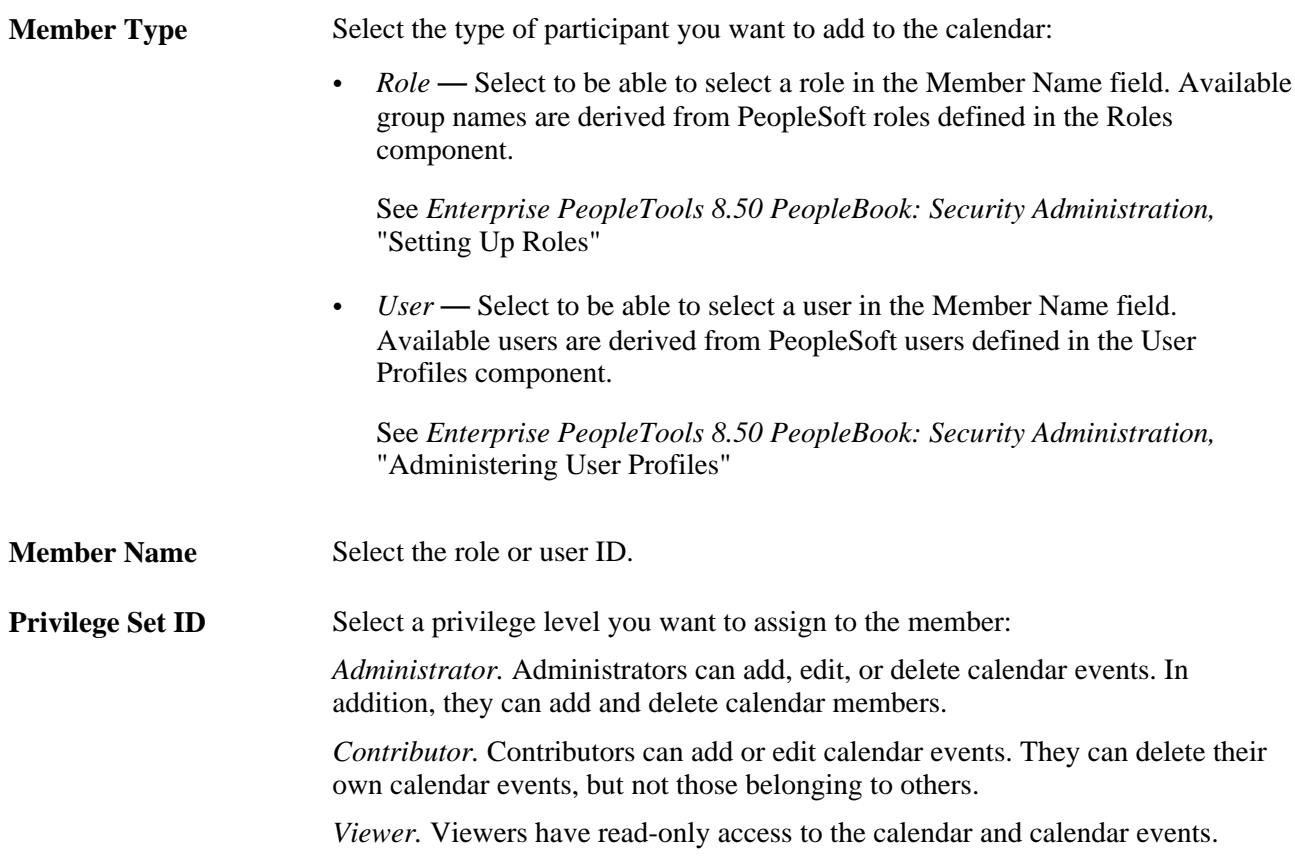

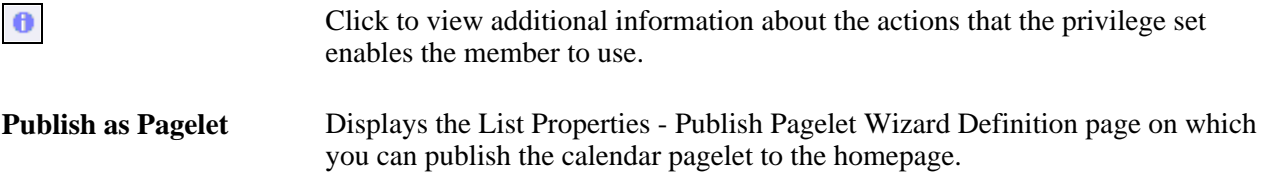

## **Using Community Calendars**

This section discusses common elements in working with community calendars and how to:

- Select calendar views.
- View an event.
- Search for an event.

### **Common Elements Used in This Section**

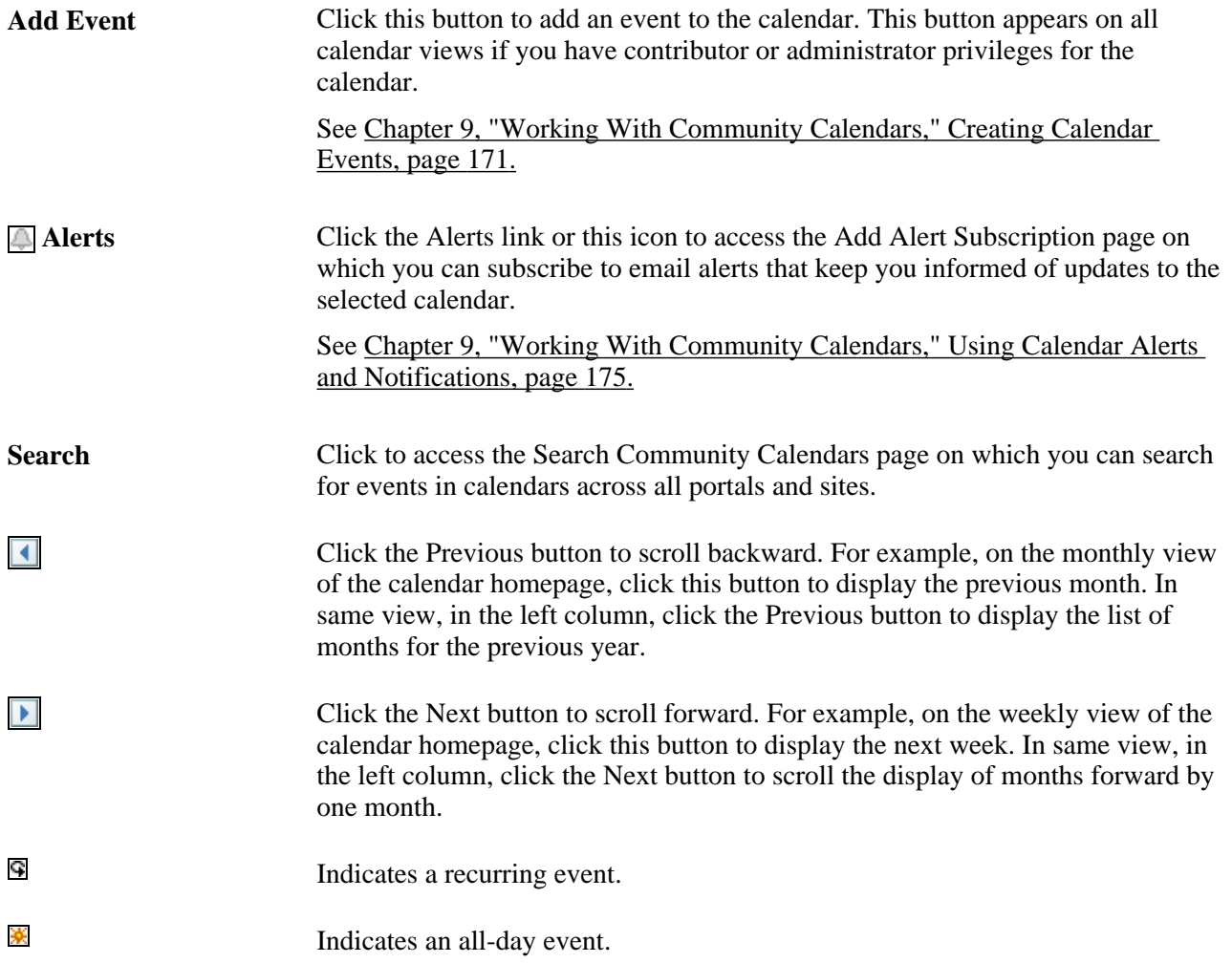

#### **Go to My Calendars** Click to access the My Community Calendars page that lists all available calendars within the current portal.

## **Pages Used with a Community Calendars**

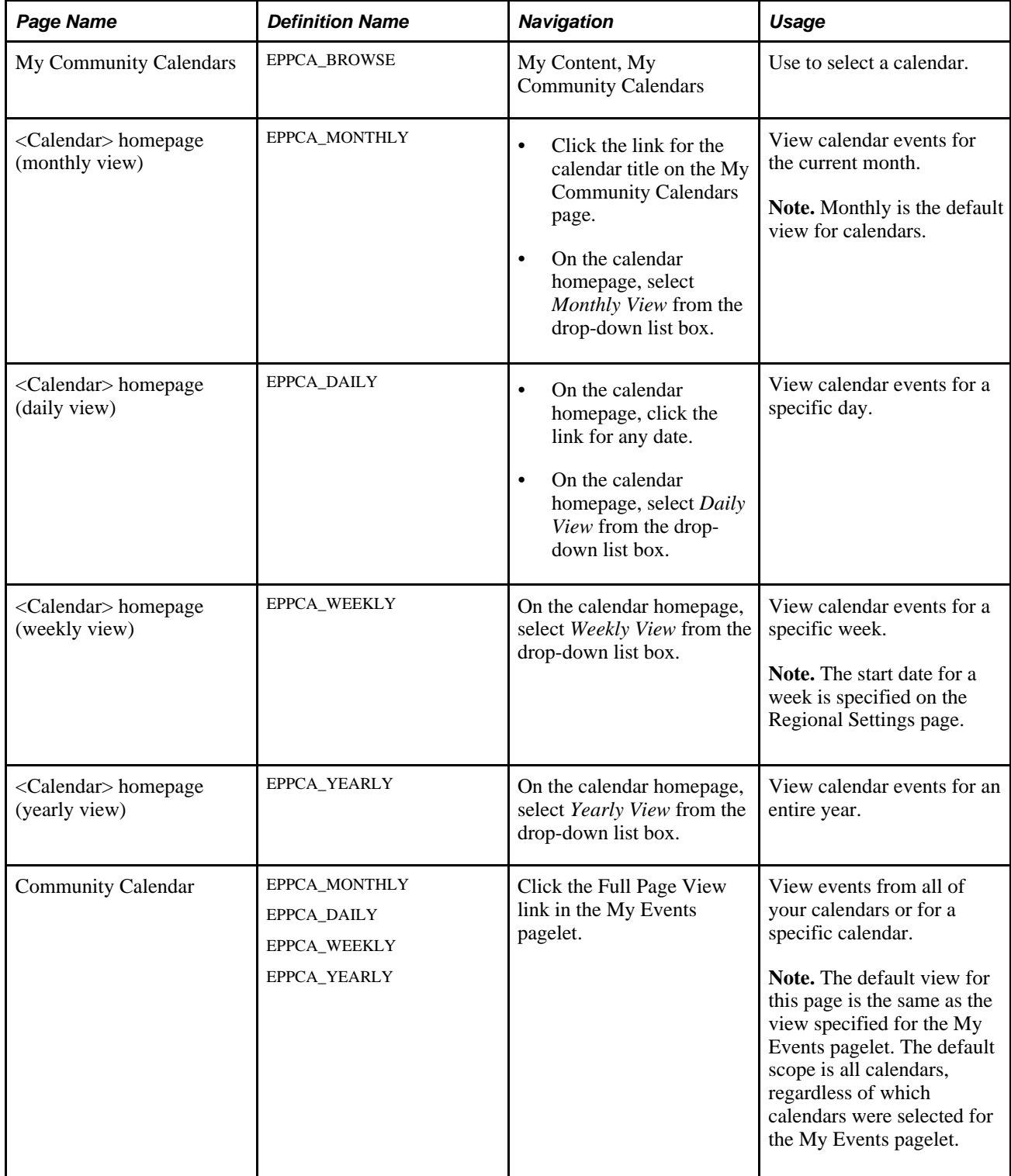

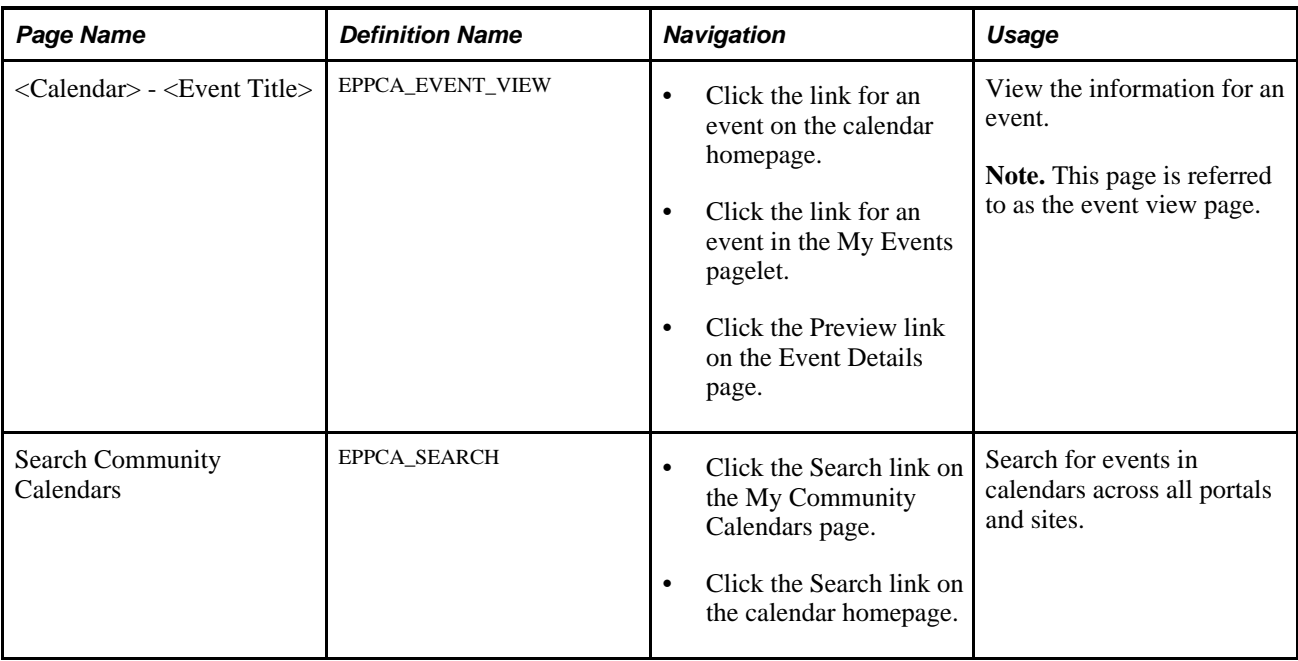

### **Selecting Calendar Views**

This section discusses how to:

- Personalize regional settings for calendars.
- View your community calendars.
- View a monthly calendar.
- View a daily calendar.
- View a weekly calendar.
- View a yearly calendar.
- View events from all calendars.

#### **Personalizing Regional Settings for Calendars**

Regional settings such as date and time formats for calendars are set on the Regional Settings page. On the portal homepage, select My Personalizations, Regional Settings to personalize your date, time, and number formats. Select settings for afternoon and morning designators (AM/PM or am/pm), date format (MMDDYY, DDMMYY, or YYMMDD), a local time zone, and so on.

See *Enterprise PeopleTools 8.50 PeopleBook: Using PeopleSoft Applications, "Setting User Preferences,"* Defining Your User Personalizations.

#### **Viewing Your Community Calendars**

Access the My Community Calendars page (My Content, My Community Calendars).

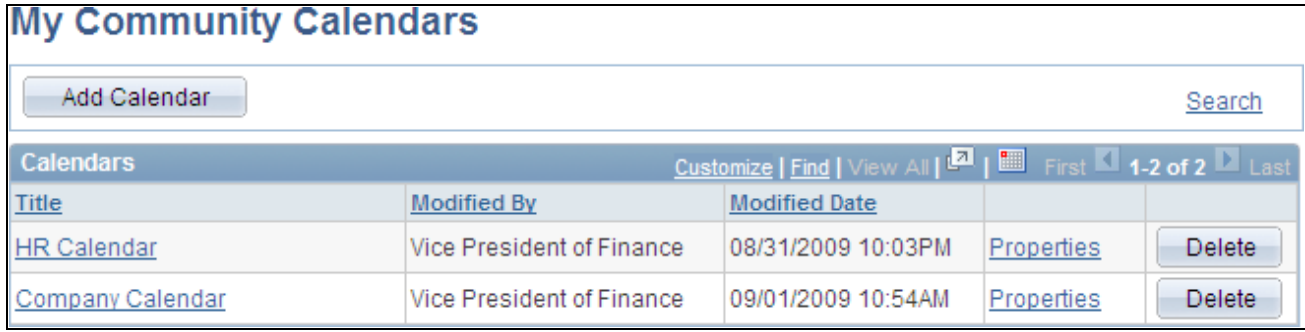

My Community Calendars page

Use the My Community Calendars page to browse through the list of calendars in the current portal that you are a member of and have permission to view. On this page, you can access specific calendars, In addition, from this page, you can add a new calendar or manage calendar properties and membership if you have permission to do so.

See [Chapter 9, "Working With Community Calendars," Accessing Community Calendars, page 155.](#page-184-0)

#### <span id="page-190-0"></span>**Viewing a Monthly Calendar**

Access the monthly view of the calendar homepage (click the link for a calendar on the My Community Calendars page).

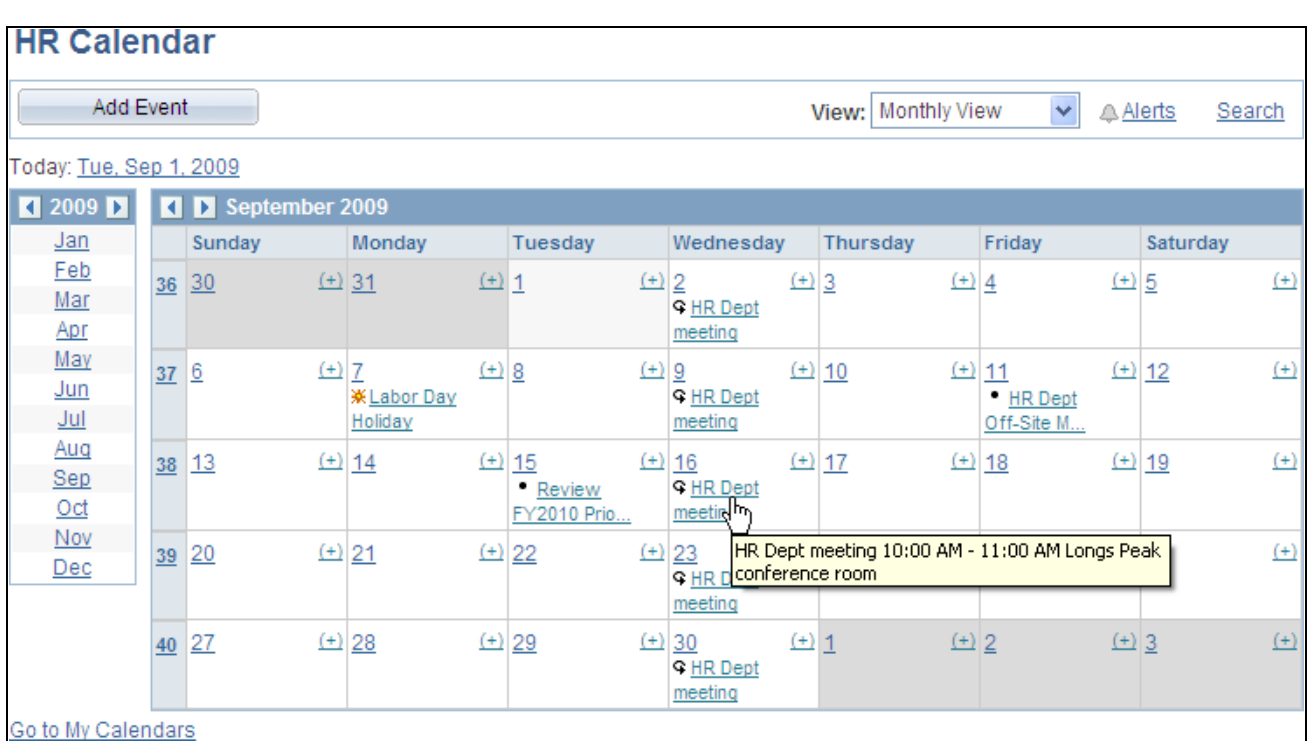

**Note.** The monthly view is the default view for a calendar.

Calendar homepage (monthly view)

Use the monthly view of the calendar homepage to view dates and events for an entire month.

Event titles appear on the days that have an event scheduled. Hover over an event title to display a tool tip with the event details. Click the event title to access the event view page showing additional event information.

To add an event to this calendar, you can either click the Add Event button or click the (+) link on a specific date in the calendar.

**Note.** You must have contributor or administrator privileges to add an event to the calendar.

To display a different view of this calendar:

- To display a different month, click the month link in the left column. Alternatively, click the Next or Previous arrows in the title bar of the monthly calendar view.
- To display a daily view for a specific date, click the link for that date in the calendar. For a daily view of today's date, click the Today field link to the left above the title bar for the calendar.

Alternatively, to display a daily view, select *Daily View* above the title bar for the calendar.

**Note.** The date defaults to the first of the month, or the last date viewed in that month.

• To display a weekly view for a specific week, click the week number at the left side of the calendar.

Alternatively, to display a weekly view, select *Weekly View* above the title bar for the calendar.

**Note.** The week defaults to the first week of the month, or the week containing the last date viewed in that month.

• To display a yearly view, select *Yearly View* above the title bar for the calendar.

**Note.** The year defaults to the year of the currently displayed month.

#### <span id="page-191-0"></span>**Viewing a Daily Calendar**

Access the daily view of the calendar homepage (click the link for any date on the calendar homepage).

| <b>HR Calendar</b>                                                                   |                                                               |
|--------------------------------------------------------------------------------------|---------------------------------------------------------------|
| Add Event                                                                            | $\checkmark$<br>View: Daily View<br>Alerts<br>Search          |
| Today: Tue, Sep 1, 2009                                                              | <b>T D</b> Friday, September 11, 2009                         |
| $\left\vert 1\right\vert$                                                            | 9:00 AM - 3:00 PM<br><b>HR Dept Off-Site Meeting</b>          |
| Aug                                                                                  | Location: Keystone Conference Center; Contact: Unger, Annette |
| $S$ $M$ $T$ $W$ $T$ $F$ $S$                                                          |                                                               |
| $\overline{1}$                                                                       |                                                               |
| $\underline{8}$<br>$\overline{3}$<br>2<br>$\overline{4}$<br>5<br>$\overline{6}$<br>z |                                                               |
| 12 13 14 15<br>10<br>11<br>9                                                         |                                                               |
| 17 18 19 20 21 22<br><u>16</u>                                                       |                                                               |
| 23 24 25 26 27 28 29                                                                 |                                                               |
| 30 31                                                                                |                                                               |
| Sep                                                                                  |                                                               |
| $S$ M T W T F S                                                                      |                                                               |
| $\perp$<br>$\overline{2}$<br>$\overline{3}$<br>$\frac{4}{1}$<br>$\overline{5}$       |                                                               |
| $10$ $11$ $12$<br>8<br>9<br>6<br>7                                                   |                                                               |
| 14 15 16 17<br>18 19<br><u>13</u>                                                    |                                                               |
| 21 22 23 24 25 26<br>20                                                              |                                                               |
| 27 28 29 30                                                                          |                                                               |
| Oct                                                                                  |                                                               |
| S M T W T F S                                                                        |                                                               |
| $\overline{3}$<br>2<br>1                                                             |                                                               |
| $\overline{\mathbf{8}}$<br>9<br>6<br>$\mathcal{I}$<br>5<br>10<br>$\overline{4}$      |                                                               |
| 12 13 14 15 16<br>17<br>11                                                           |                                                               |
| 18 19 20 21 22 23 24                                                                 |                                                               |
| 25 26 27 28 29 30 31                                                                 |                                                               |
| Go to My Calendars                                                                   |                                                               |

Calendar homepage (daily view)

Use the daily view of the calendar homepage to view all events for the specified date.

Click an event title to access the event view page showing additional event information. Click the link for an event contact to view the profile for that person in a separate window.

To add an event to this calendar, click the Add Event button.

**Note.** You must have contributor or administrator privileges to add an event to the calendar.

To display a different view of this calendar:

- To display a daily view for a different date, click the link for that date in one of the months in the left column. Alternatively, click the Next or Previous arrows in the title bar of the daily calendar view. For a daily view of today's date, click the Today field link to the left above the title bar for the calendar.
- To display a monthly view of the calendar, select *Monthly View* above the title bar for the calendar.

**Note.** The month defaults to the month of the currently displayed date.

• To display a weekly view of the calendar, select *Weekly View* above the title bar for the calendar.

**Note.** The week defaults to the week of the currently displayed date.

• To display a yearly view of the calendar, select *Yearly View* above the title bar for the calendar.

**Note.** The year defaults to the year of the currently displayed date.

#### <span id="page-193-0"></span>**Viewing a Weekly Calendar**

Access the weekly view of the calendar homepage (select *Weekly View* in the drop-down list box above the calendar title bar).

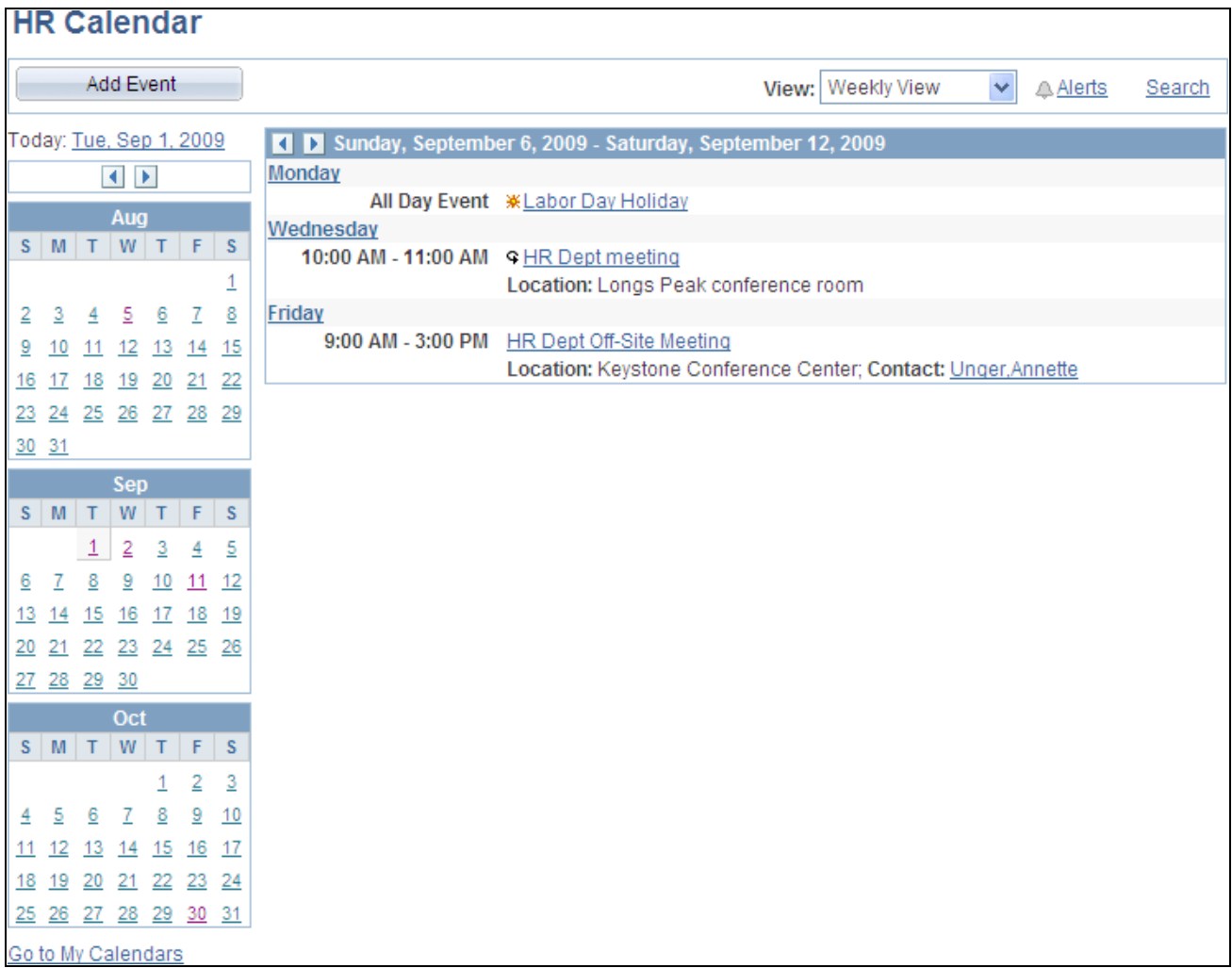

#### Calendar homepage (weekly view)

Use the weekly view of the calendar homepage to view all events for the specified week.

Click an event title to access the event view page showing additional event information. Click the link for an event contact to view the profile for that person in a separate window.

To add an event to this calendar, click the Add Event button.

#### **Note.** You must have contributor or administrator privileges to add an event to the calendar.

To display a different view of this calendar:

- To display a weekly view for a different week, click the Next or Previous arrows in the title bar of the weekly calendar view.
- To display a daily view of the calendar, click the link for that date in one of the months in the left column. For a daily view of today's date, click the Today field link to the left above the title bar for the calendar.

Alternatively, to display a daily view, select *Daily View* above the title bar for the calendar.

**Note.** The date defaults to the first of the week, or the last date viewed in that week.

• To display a monthly view of the calendar, select *Monthly View* above the title bar for the calendar.

**Note.** The month defaults to the month of the currently displayed week.

• To display a yearly view of the calendar, select *Yearly View* above the title bar for the calendar.

**Note.** The year defaults to the year of the currently displayed week.

#### <span id="page-194-0"></span>**Viewing a Yearly Calendar**

Access the yearly view of the calendar homepage (select *Yearly View* in the drop-down list box above the calendar title bar).

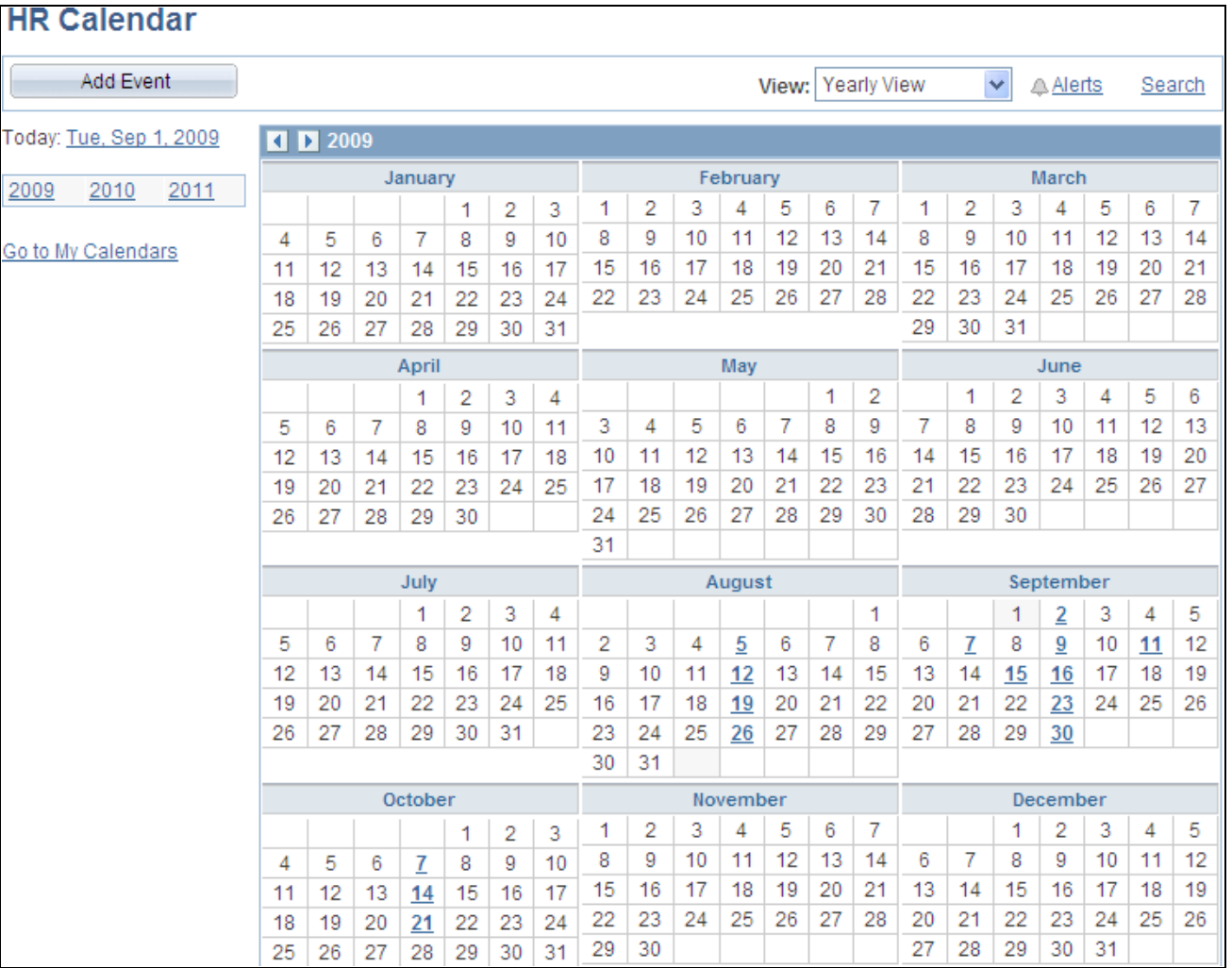

Calendar homepage (yearly view)

Use the yearly view of the calendar homepage to view all events for the specified year.

**Note.** Bold and underlined dates indicate that there is an event associated with that date. Click the date to display the daily view of the calendar for that date.

To add an event to this calendar, click the Add Event button.

**Note.** You must have contributor or administrator privileges to add an event to the calendar.

To display a different view of this calendar:

• To display a yearly view for a different year, click the Next or Previous arrows in the title bar of the yearly calendar view. Alternatively, click the link for that year in the left column.

• To display a daily view of the calendar for a specific date that contains an event, click a bold and underlined date.

Alternatively, to display a daily view, select *Daily View* above the title bar for the calendar.

**Note.** The date defaults to the last date viewed in the currently displayed year, or today's date in the currently displayed year.

• To display a weekly view of the calendar, select *Weekly View* above the title bar for the calendar.

**Note.** The week defaults to the week of the last date viewed in the currently displayed year, or the week of today's date in the currently displayed year.

• To display a monthly view of the calendar, select *Monthly View* above the title bar for the calendar.

**Note.** The month defaults to the month of the last date viewed in the currently displayed year, or the month of today's date in the currently displayed year.

#### <span id="page-196-0"></span>**Viewing Events from All Calendars**

Access the Community Calendar page (click the Full Page View link in the My Events pagelet.

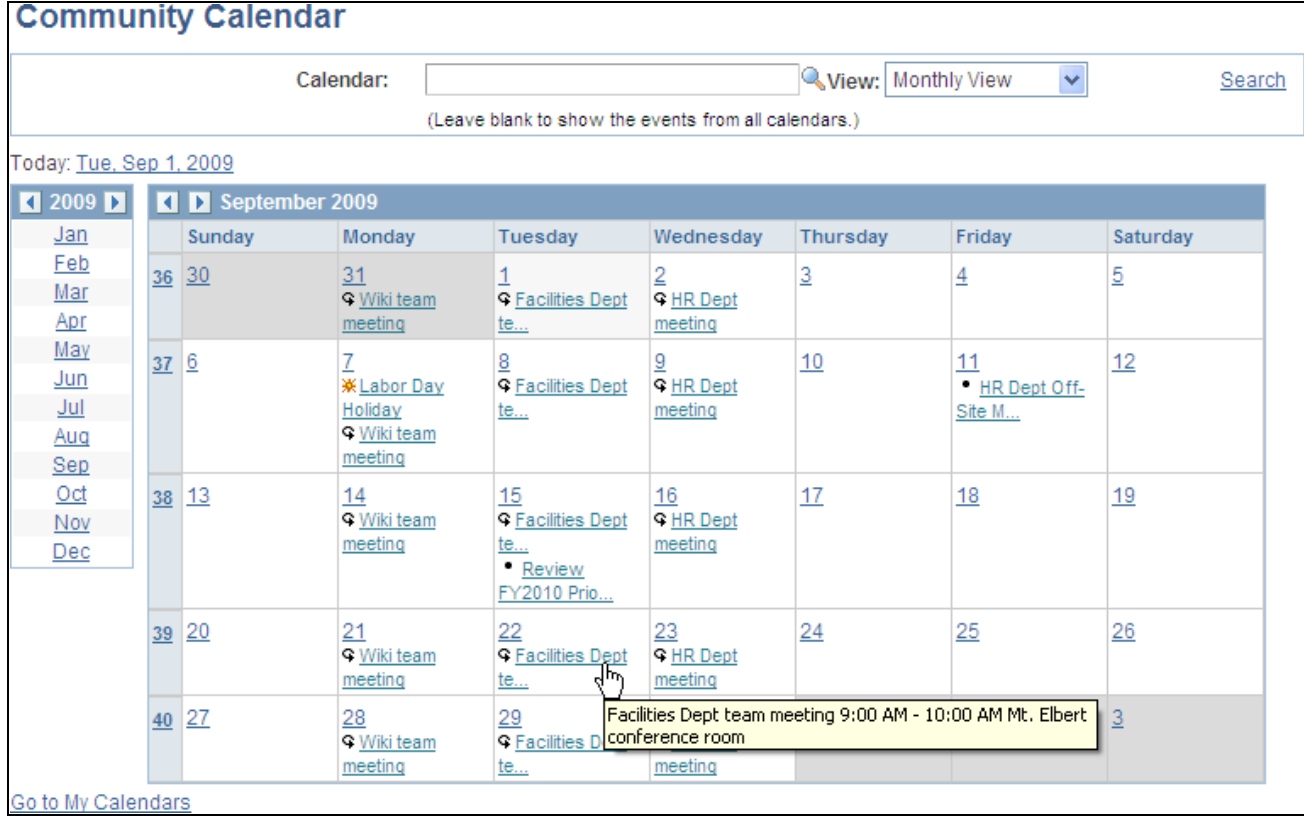

Community Calendar page (displaying events from all calendars)

Use the Community Calendar page to display a combined view of all events from all calendars of which you are a member (which is also known as a *unified calendar*). You can also view events for a specific calendar on this page.

**Note.** The default view for this page is the same as the view specified for the My Events pagelet. The default period is the period that was being viewed in the pagelet when you clicked the Full Page View link. The default scope is *all calendars,* regardless of which calendars were selected for the My Events pagelet.

Leave the Calendar field blank to view events from all calendars. Otherwise, look up or enter the name of a specific calendar to view events for that calendar only.

Similar to a calendar homepage, you can change the period viewed by selecting from the View drop-down list box; by selecting a specific date, week, month, or year; or by navigating with the Next and Previous arrows in the calendar title bar.

See [Chapter 9, "Working With Community Calendars," Viewing a Monthly Calendar, page 161.](#page-190-0)

See [Chapter 9, "Working With Community Calendars," Viewing a Daily Calendar, page 162.](#page-191-0)

See [Chapter 9, "Working With Community Calendars," Viewing a Weekly Calendar, page 164.](#page-193-0)

See [Chapter 9, "Working With Community Calendars," Viewing a Yearly Calendar, page 165.](#page-194-0)

### **Viewing an Event**

Access the event view page (click the link for an event on the calendar homepage, or click the link for an event in the My Events pagelet).

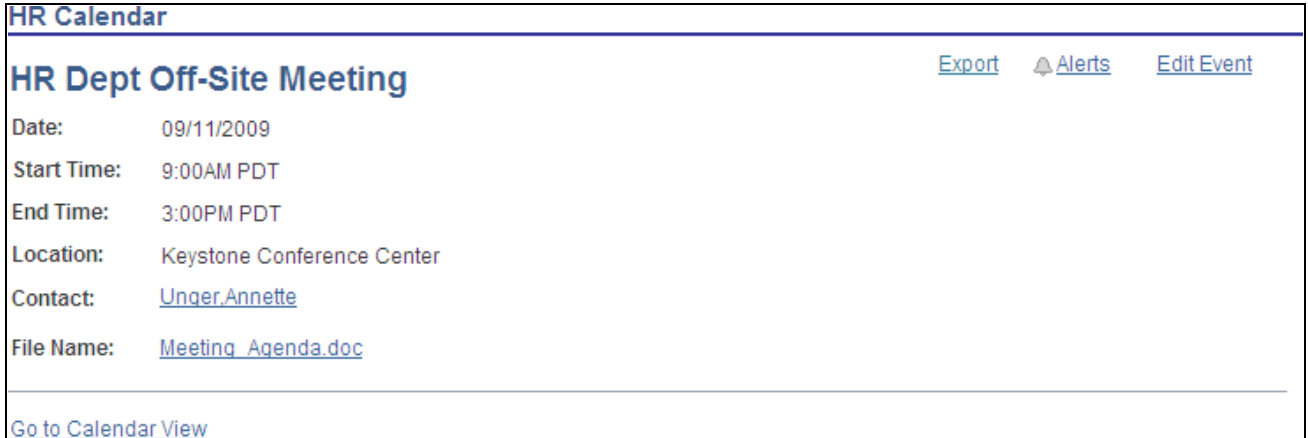

Event view page

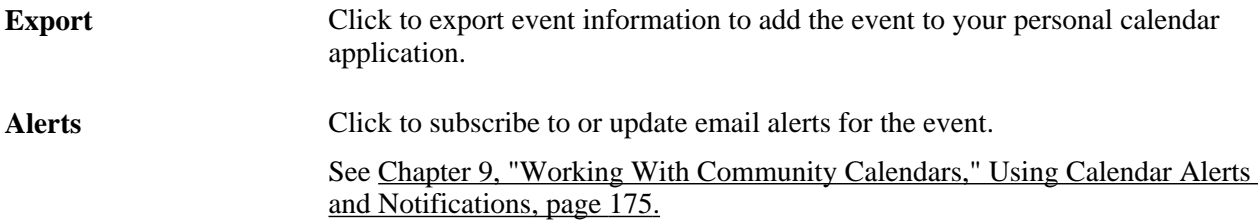

**Edit Event** Click to access the Event Details page on which update the event information. **Note.** This link is displayed only if you are a contributor to the calendar and you created this event, or if you are an administrator of the calendar.

#### **Exporting an Event to a Personal Calendar**

Depending on the options defined in the Installation Options page, the system can either create a calendar event that you can save to your personal default calendar application or it can send you an email with an attachment that enables you to add the event to your calendar. The remarks appear in the body of the calendar event and the title field is the subject of the calendar event.

To export an event to your personal calendar, click the Export link on the event view page.

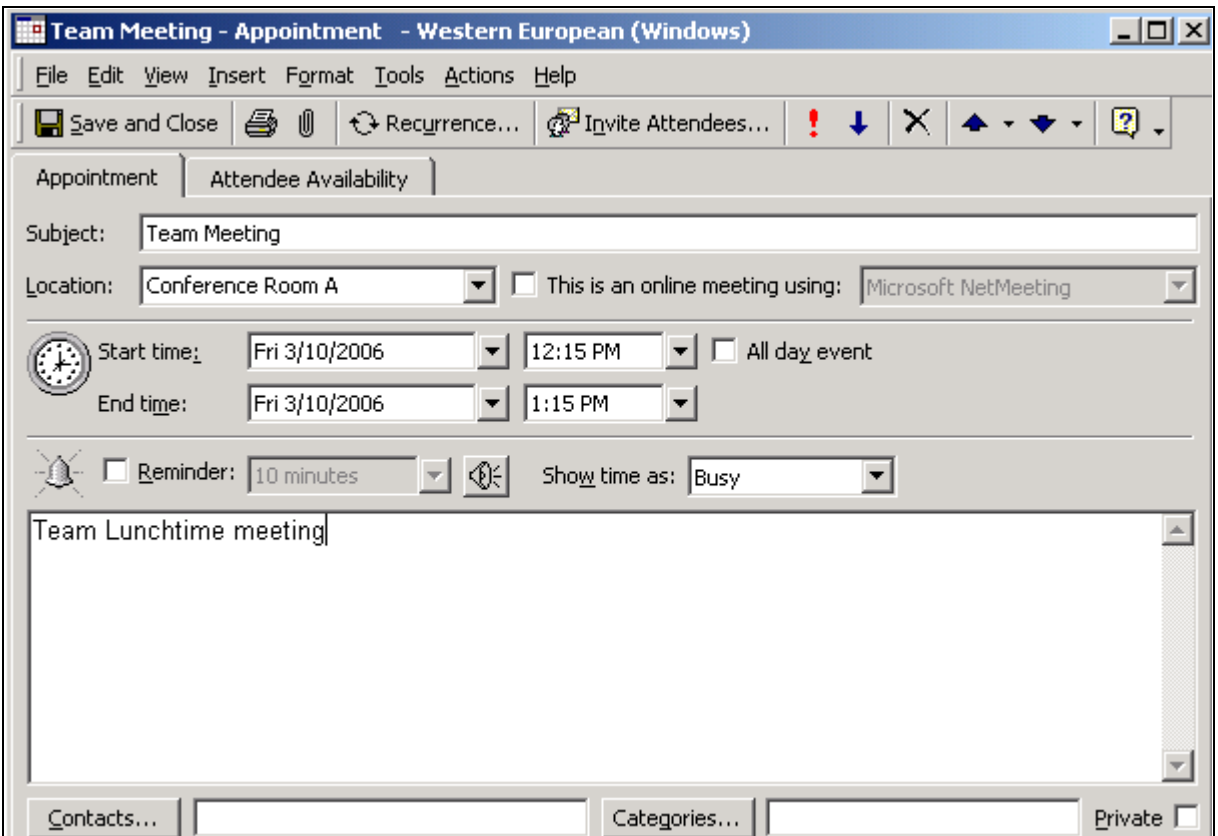

Personal calendar entry generated from a PeopleSoft Enterprise Portal calendar event

### **Searching for an Event**

Access the Search Community Calendars page (click the Search link on a calendar homepage, the My Community Calendars page, or the Community Calendars page).

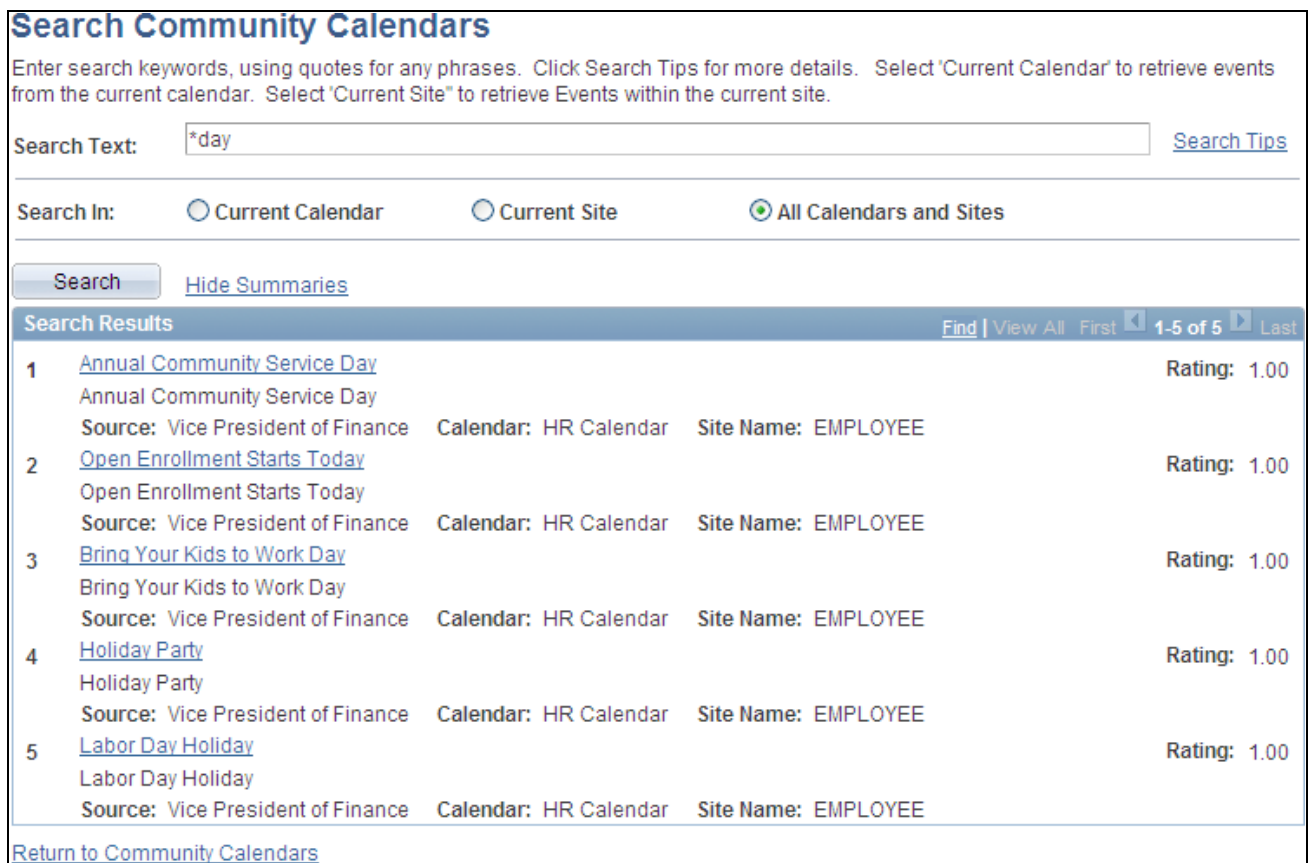

Search Community Calendars page

Use the Search Community Calendars page search your calendars for events to which you have access.

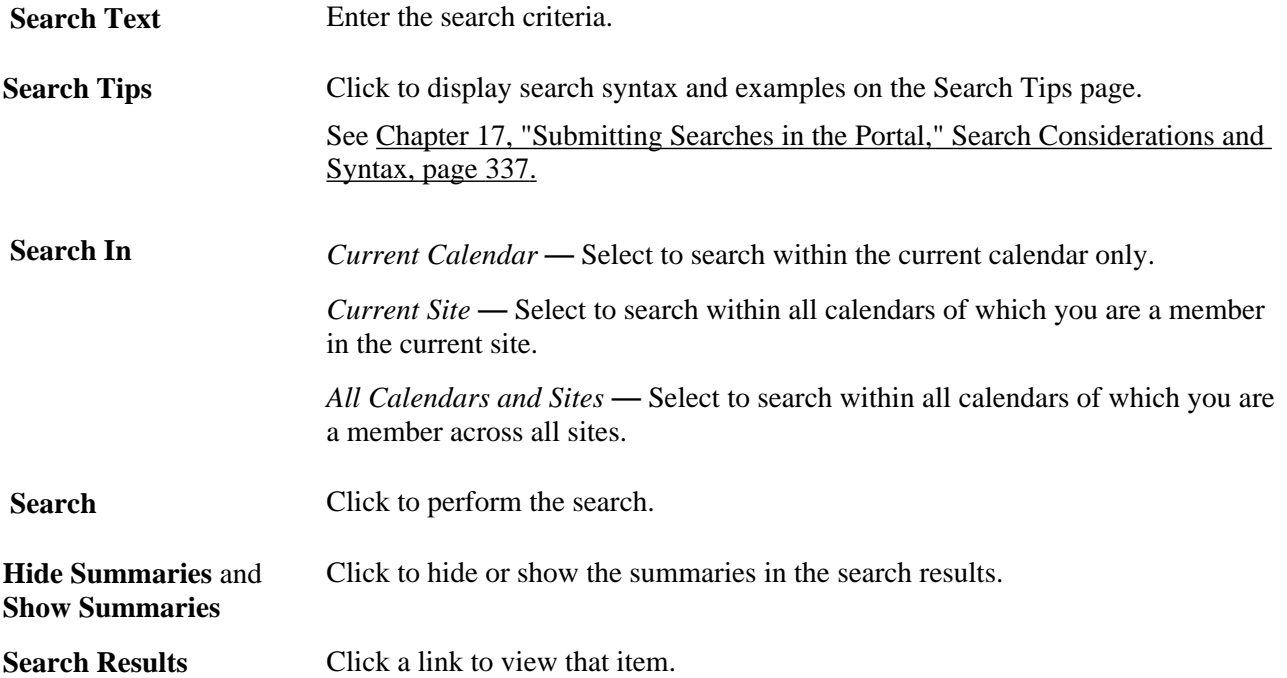

**Return to Community Calendars**

Click to return to the originating page: calendar homepage, My Community Calendars page, or Community Calendars page.

## <span id="page-200-0"></span>**Creating Calendar Events**

This section discusses how to:

- Define calendar events.
- Define recurring events.

### **Pages Used to Create Calendar Events**

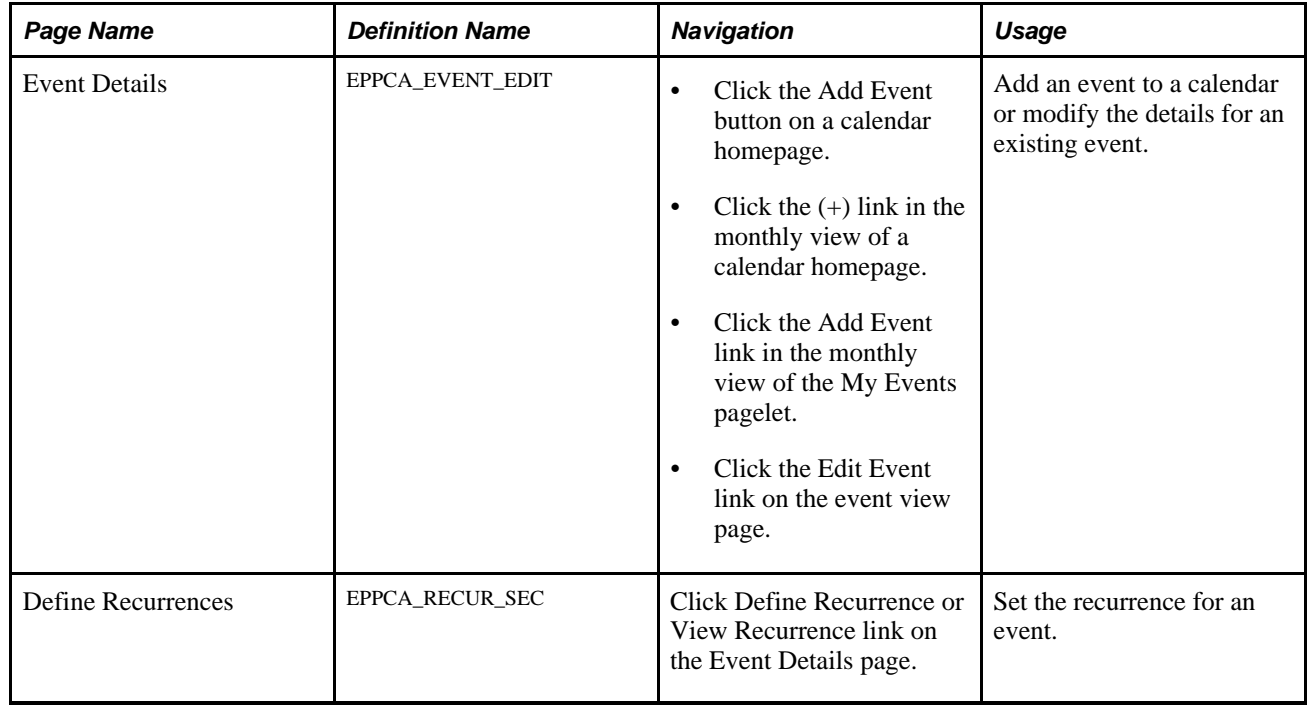

### **Defining a Calendar Event**

Access the Event Details page (click the Add Event button on a calendar homepage).

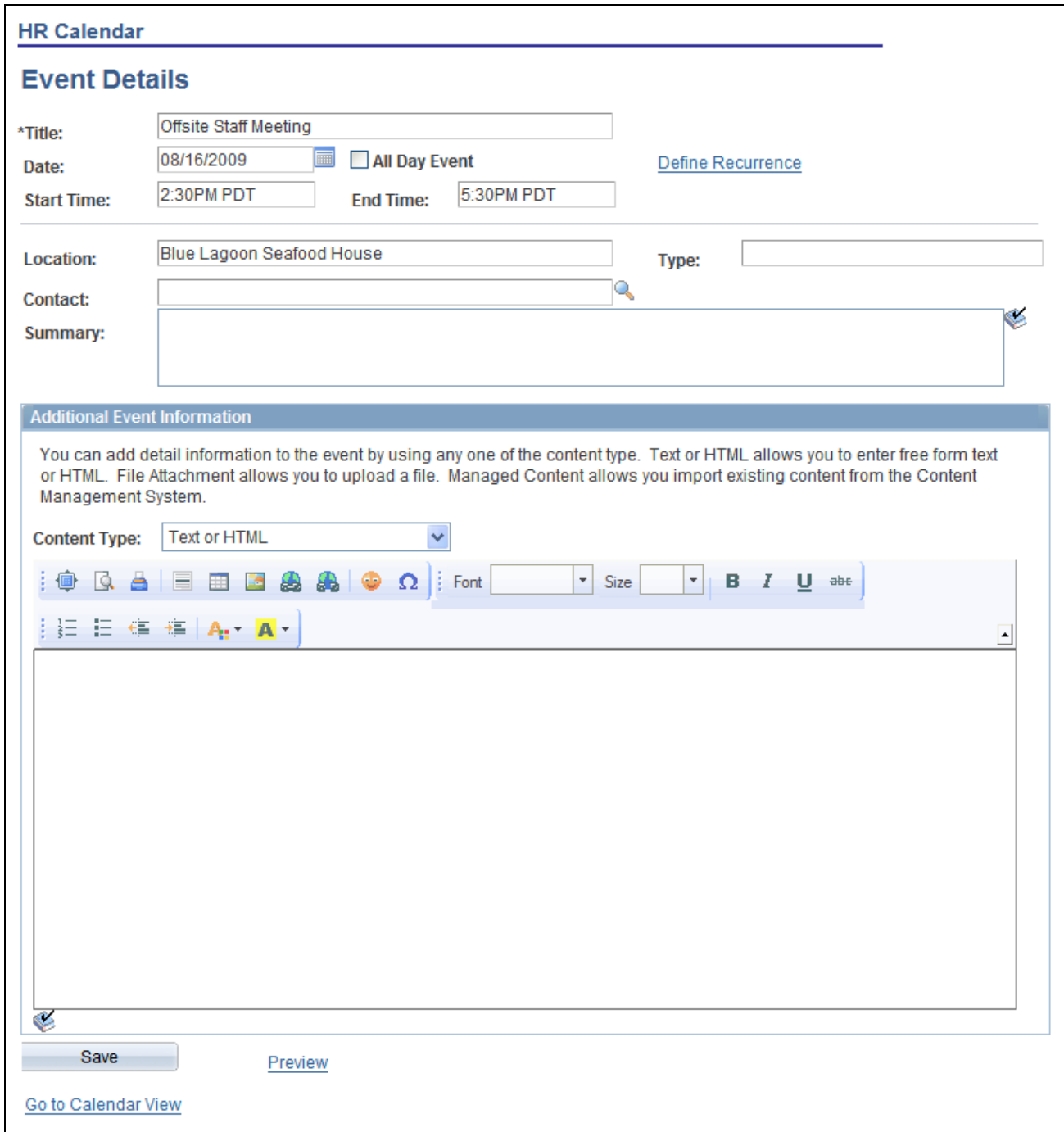

#### Event Details page

Use the Event Details page to define the details for a calendar event.

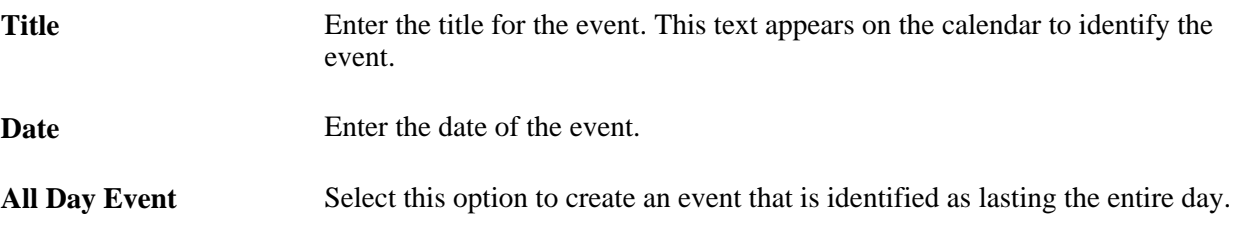

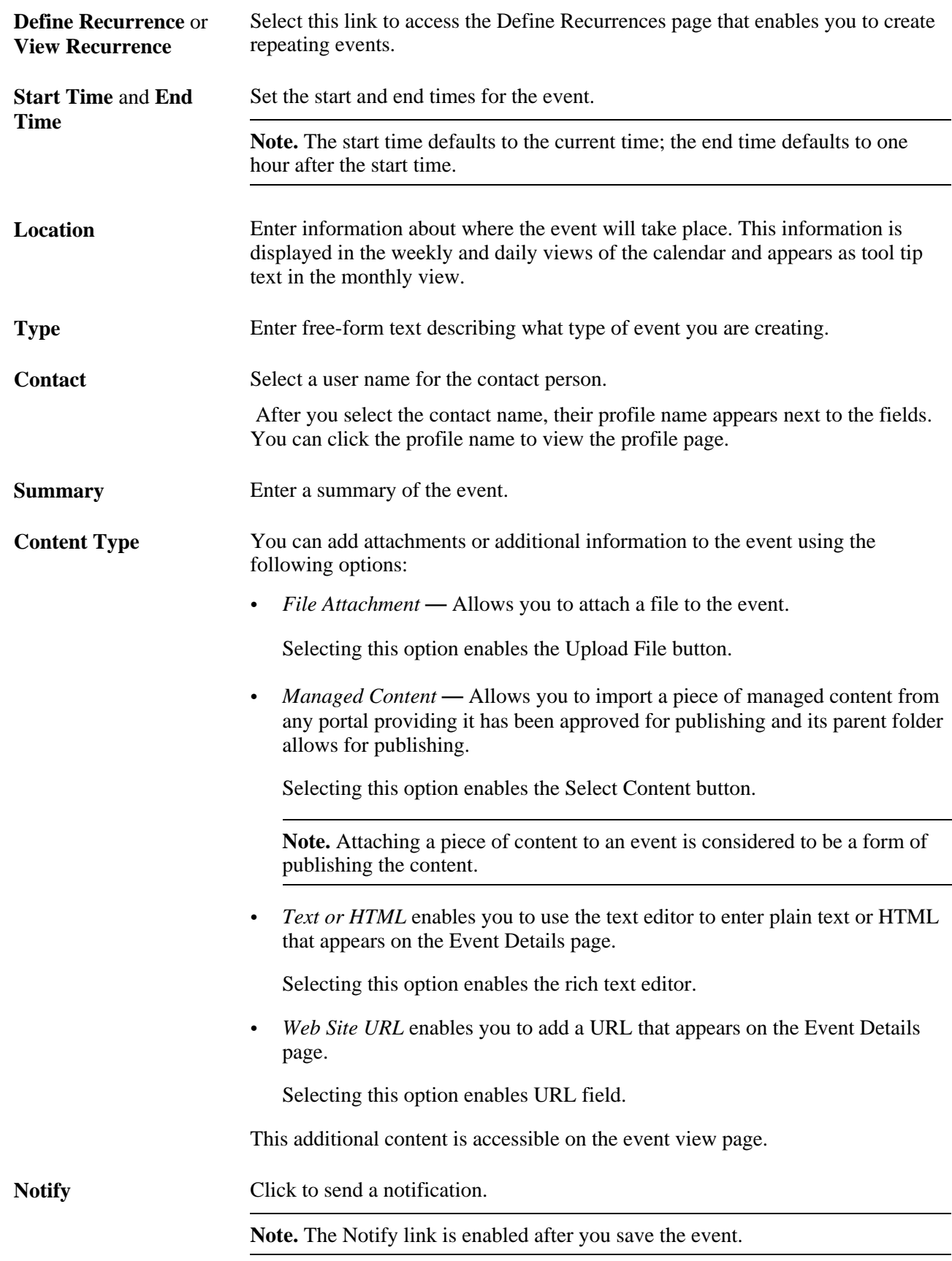

### **Defining Recurring Events**

Access the Define Recurrences page (click the Define Recurrence link or the View Recurrence link on the Event Details page).

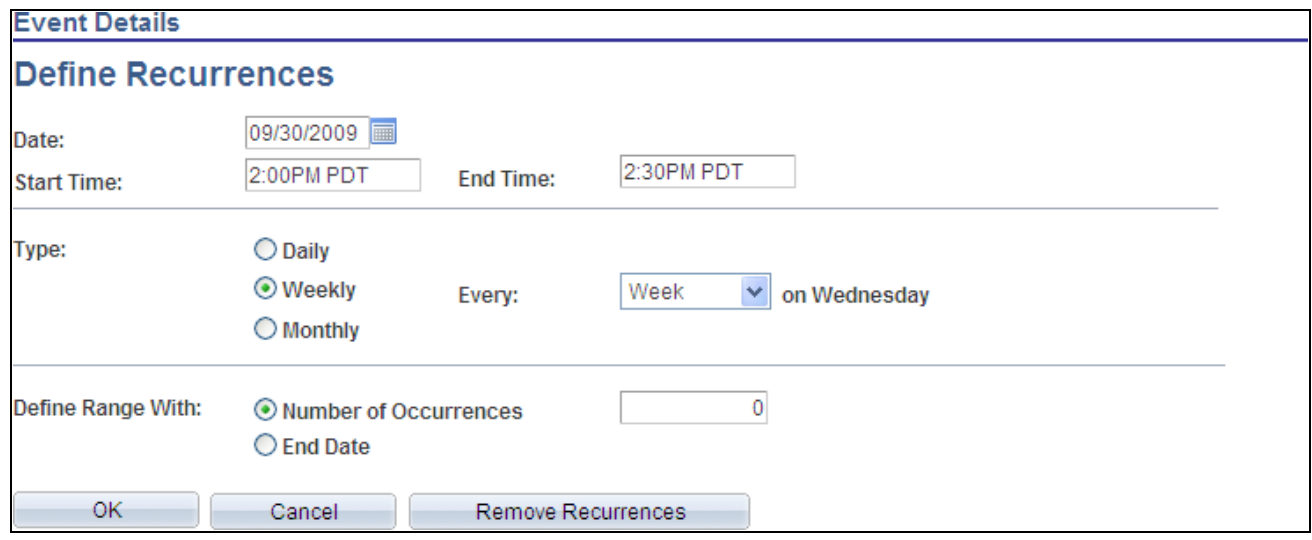

Define Recurrences page

Use the Define Recurrence page to define a series of repeating events over time.

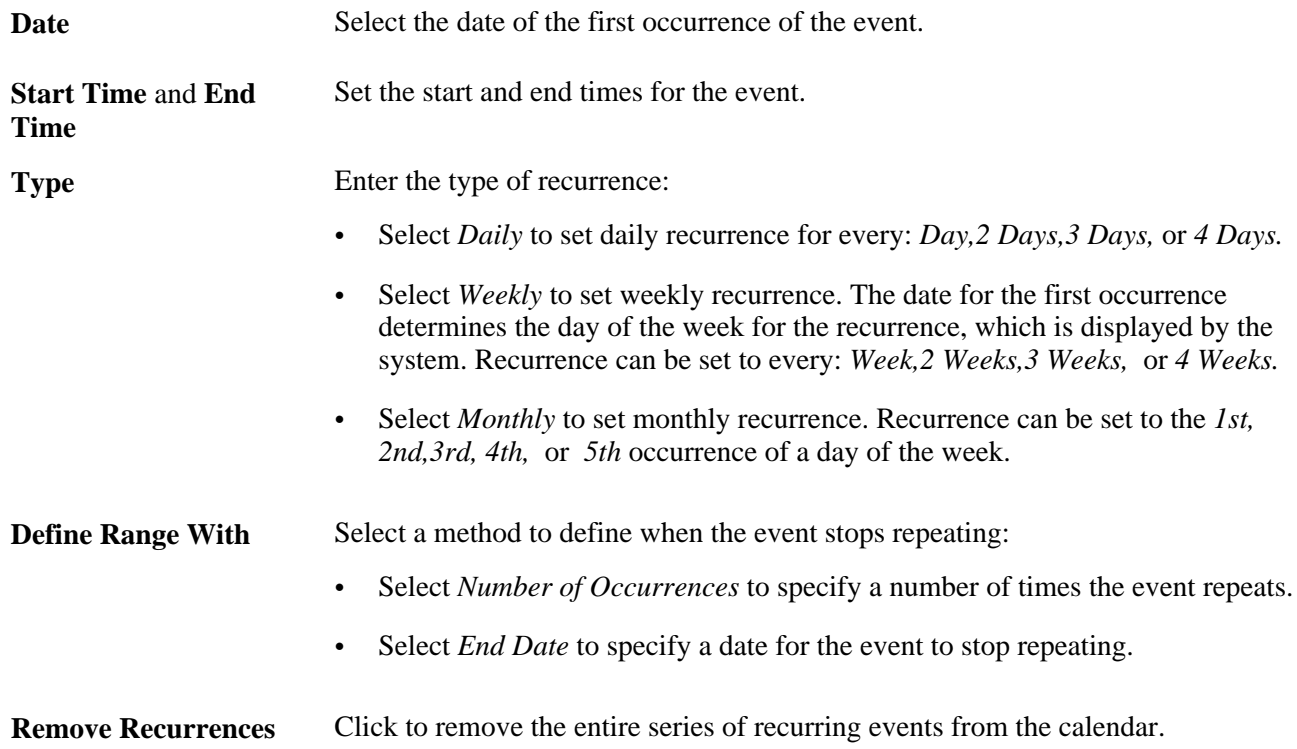

#### **Editing a Recurring Event**

If you select to edit a recurring event, you are prompted to select either just one occurrence of the recurring event or all events in the series. If you select to edit just one occurrence in the series, the changes you make apply to this date only. You are able to view the Define Recurrence page, but not make any changes to the recurrences. Information attached to the event from the Additional Event Information group box can only be edited when updating the entire series of recurring events since the item is shared across the series of events.

If you choose to edit all events in the series, then all information related to the event is available for editing. The changes you make apply to the entire series of recurring events. To delete the recurring events, click View Recurrences and click Remove Recurrences on the Define Recurrences page.

## <span id="page-204-0"></span>**Using Calendar Alerts and Notifications**

This section provides an overview of calendar alerts and notifications and discusses how to:

- Subscribe to calendar alerts.
- Update calendar alerts.
- Send event notifications.

### **Understanding Calendar Alerts and Notifications**

You can create personal alert subscriptions at the calendar level and at the event level. In addition, any calendar member can send notifications to selected calendar members from any calendar event.

Prior to creating any alerts, calendar alerts must be enabled on the Alerts Setup page. In addition, for alerts to be delivered to subscribers, alert notifications need to be scheduled by the portal administrator.

### **Pages Used with Calendar Alerts and Notifications**

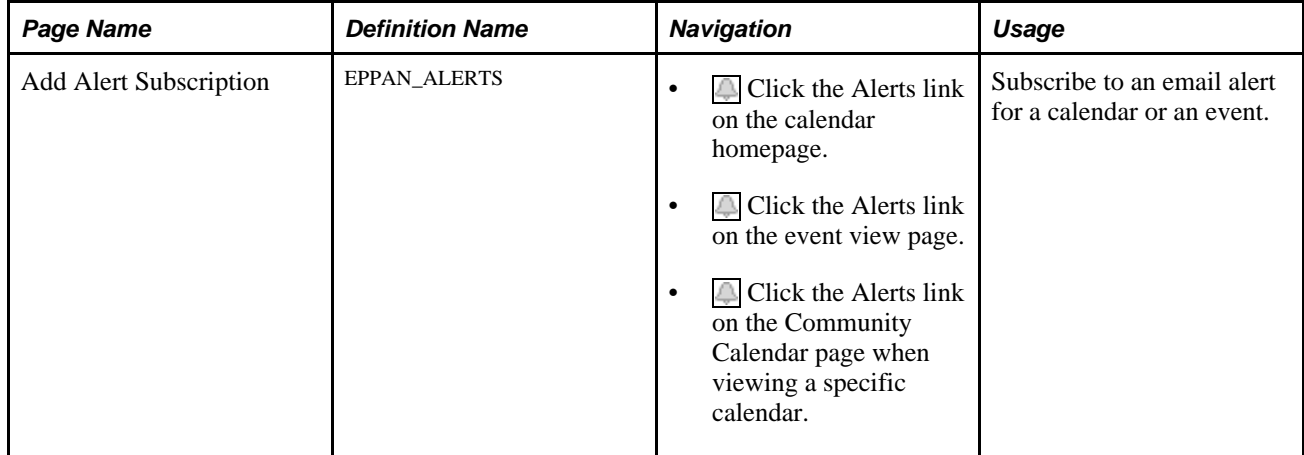

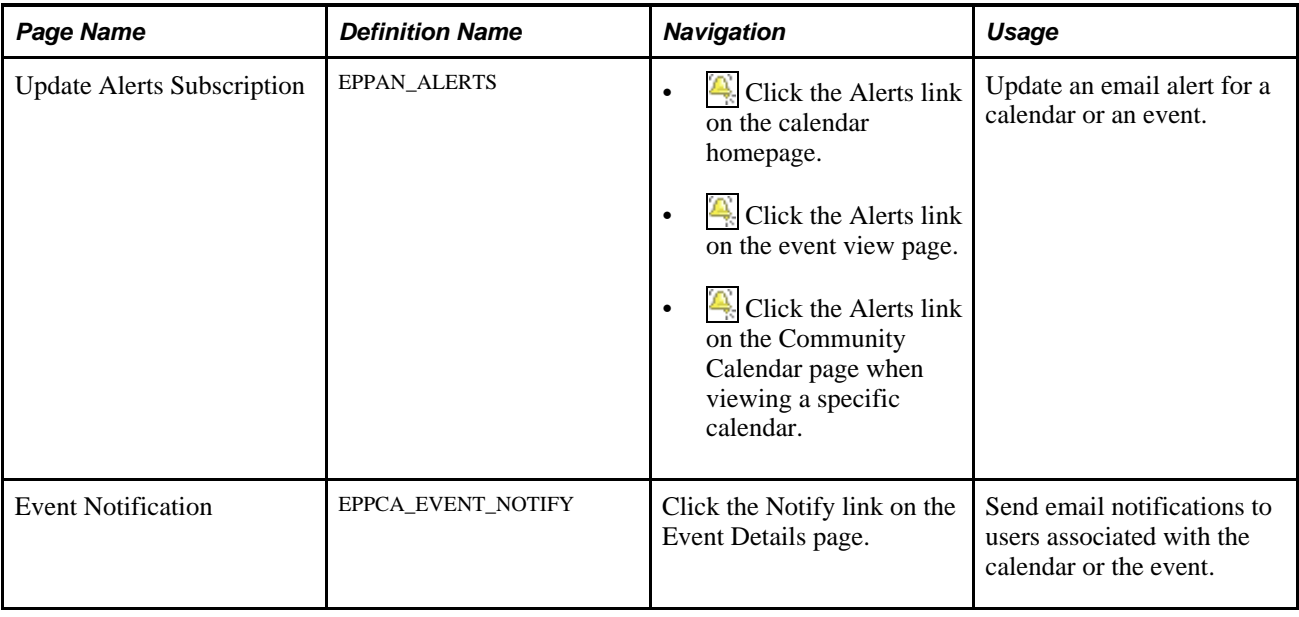

### **Subscribing to Calendar Alerts**

Access the Add Alert Subscription page (when an alert has not yet been defined for this calendar, click the Alerts link from a calendar homepage or from an event view page).

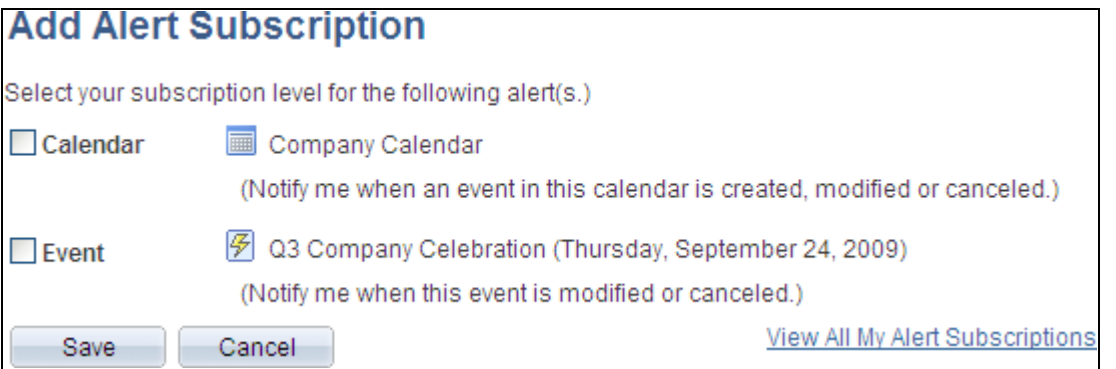

Add Alert Subscription page (event level view)

Use the Add Alert Subscription page to create subscriptions for email alerts for the calendar.

**Calendar** Select this option to subscribe to an email alert at the calendar level. When selected, you will receive an email update when the date, time, or location fields in any existing event in the calendar are modified or when an event is created or canceled.

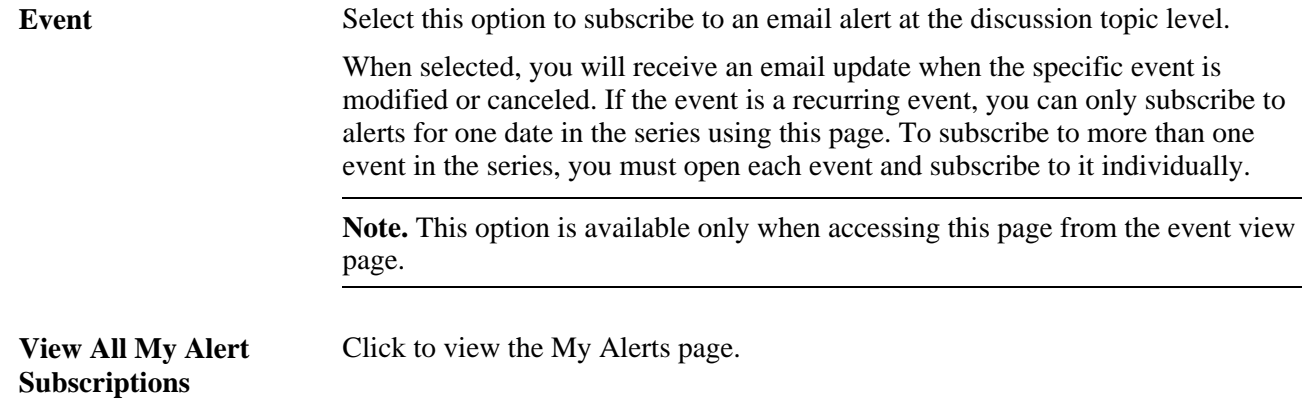

### **Updating Calendar Alerts**

Access the Update Alerts Subscription page (when an alert has already been defined for this calendar, click the Alerts link on the calendar homepage or on the event view page).

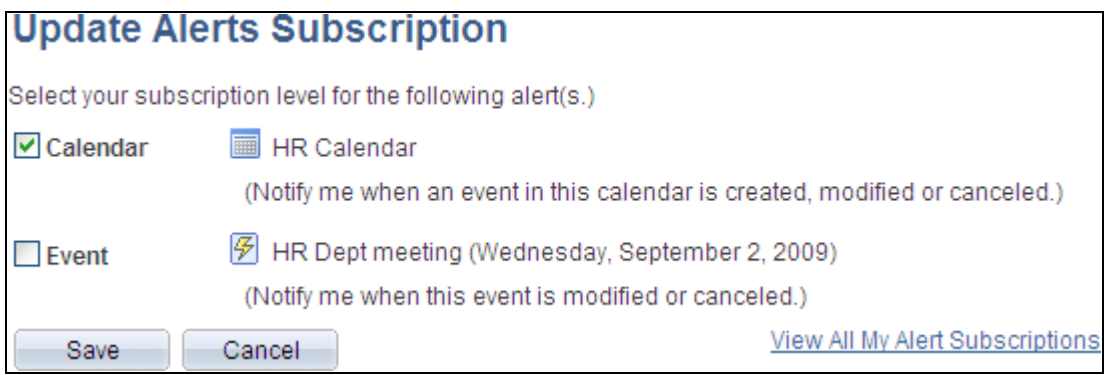

Update Alerts Subscription page (event level view)

Use the Update Alerts Subscription page to update subscriptions for email alerts for the calendar.

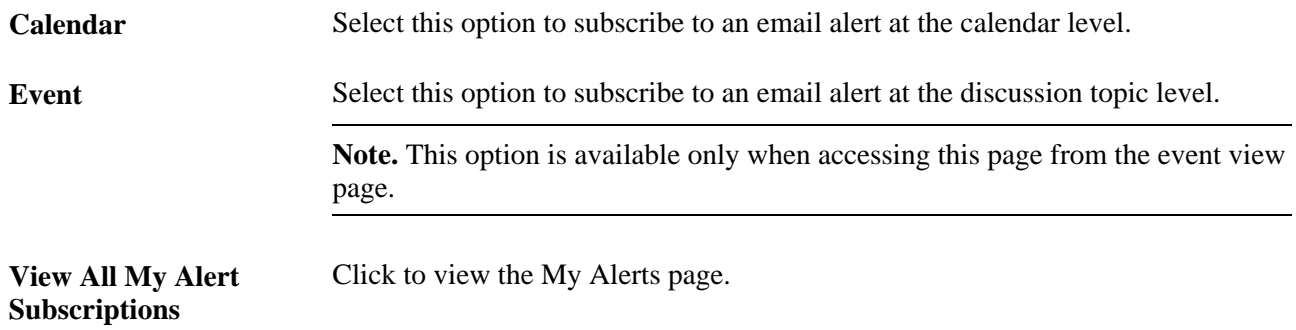

### **Sending Event Notifications**

Access the Event Notification page (click the Notify link on the Event Details page).

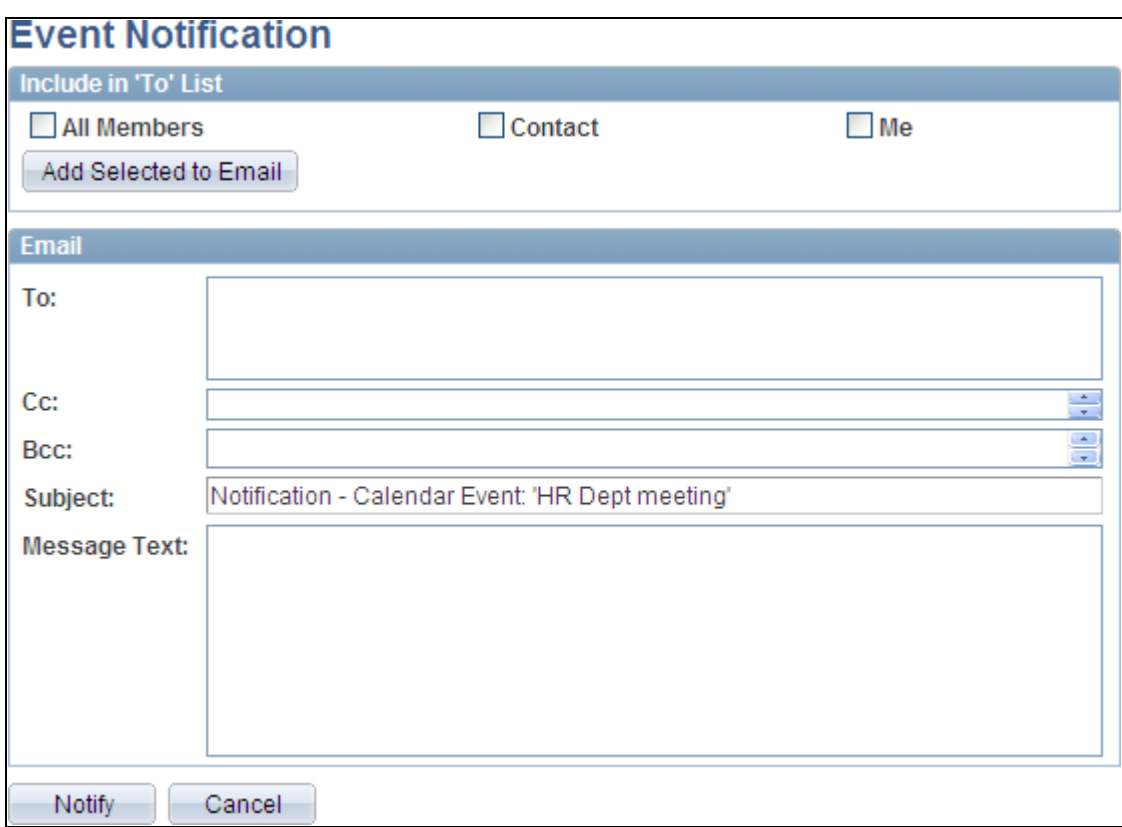

#### Event Notification page

Use the Event Notification page to send email notifications to users associated with the calendar or the event.

#### **Include in 'To' List**

Select the people you want to receive the notification. Selecting any of these options populates the *To* field with the corresponding users from the calendar. Additionally, you can manually enter email addresses in the *To:* field.

**Note.** Addresses for the Cc: and Bcc: fields must be manually entered or copied and pasted from the To: field.

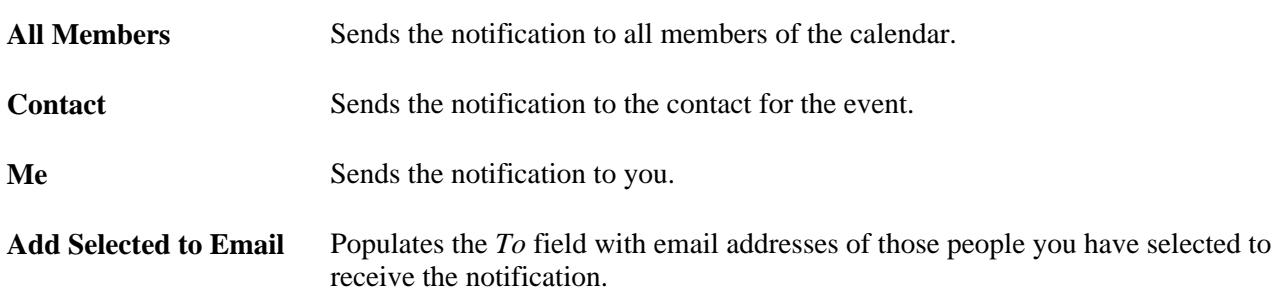

#### **Email**

Use this section of the page to enter additional address information as well as the text of the notification. The system displays the title of the event as the subject of the notification.

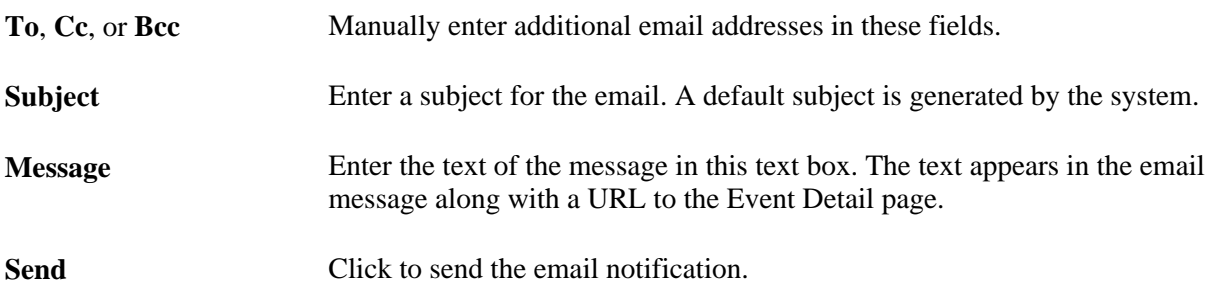

## <span id="page-208-0"></span>**Working With the My Events Pagelet**

This section discusses how to:

- Personalize the My Events pagelet.
- Use the My Events pagelet.

### **Page Used to Personalize the My Events Pagelet**

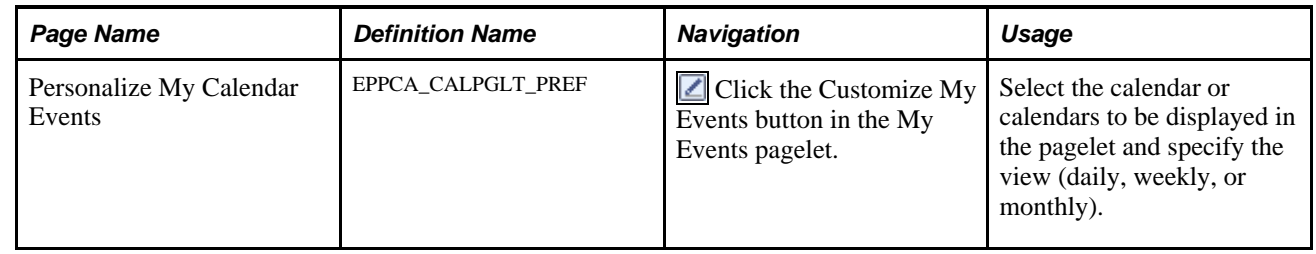

### **Personalizing the My Events Pagelet**

Access the Personalize My Calendar Events page (click the Customize My Events button in the My Events pagelet).

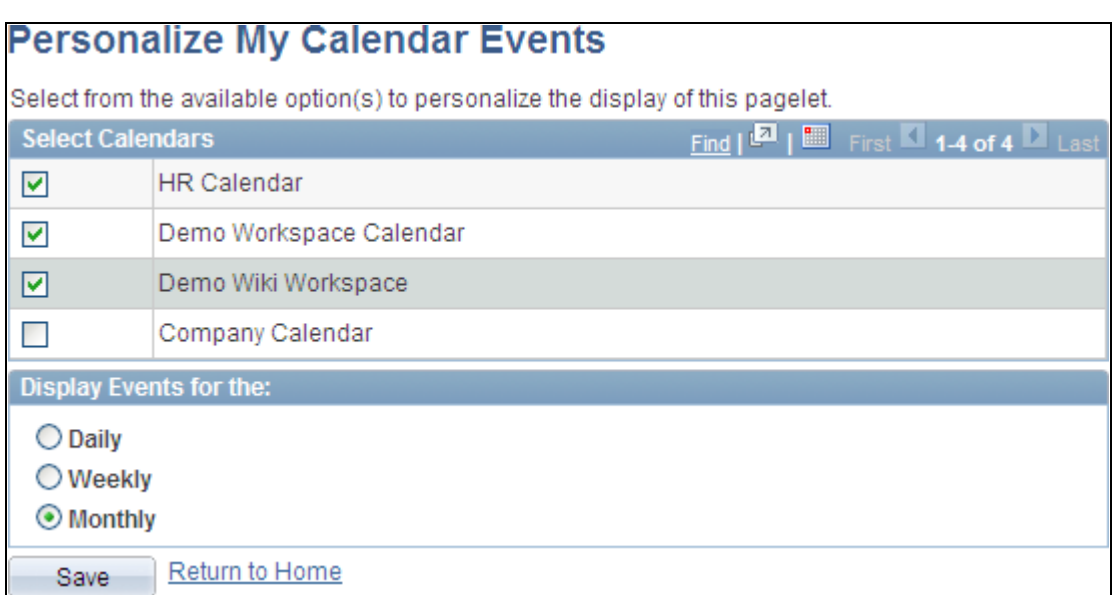

Personalize My Calendar Events page

Use the Personalize My Calendar Events page to select the calendar or calendars to be displayed in the pagelet and specify the period (daily, weekly, or monthly).

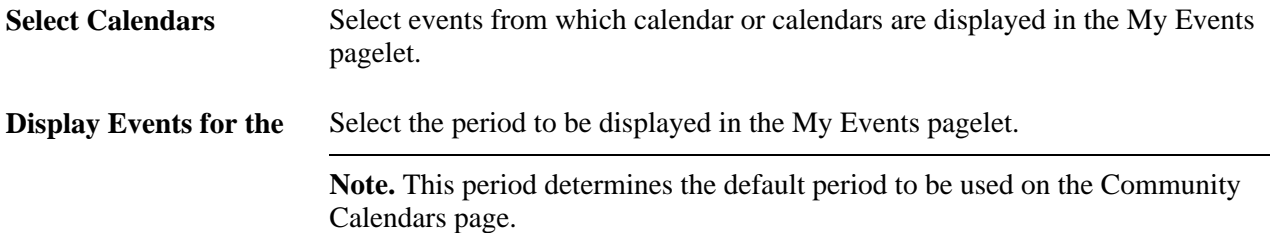

### **Using the My Events Pagelet**

Access the My Events pagelet on the portal homepage.

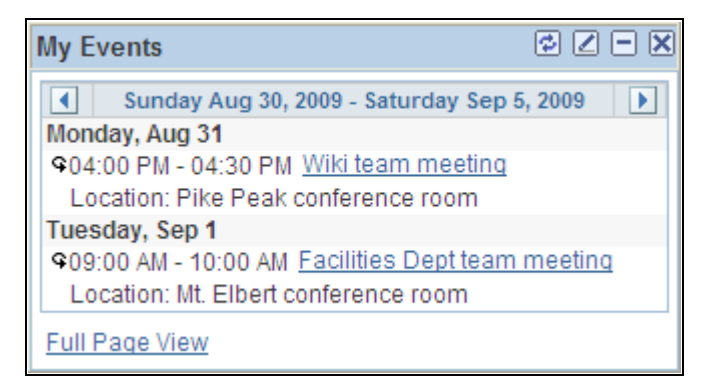

My Events pagelet (weekly view)

Use the My Events pagelet to display calendar events from one or more calendars of which you are a member. The My Events pagelet displays what is also known as a *unified calendar* because events can appear from calendars across all portals, sites, and workspaces.

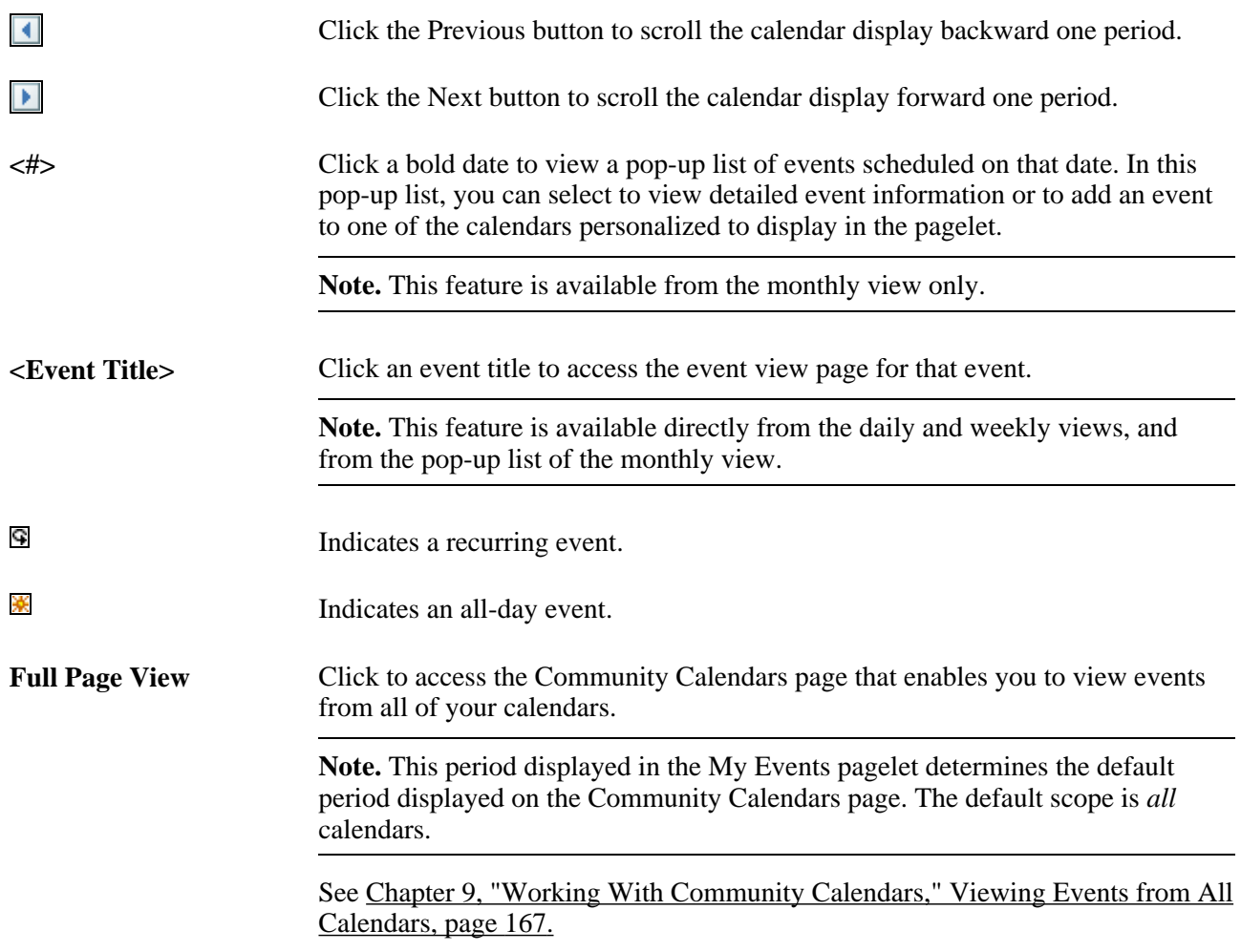

#### **Viewing the Event Pop-up List**

To view the event pop-up list, click a bold date in the monthly view of the My Events pagelet as shown in this example:

| 800R<br><b>My Events</b>                |                                |                                                                                 |     |     |     |     |  |  |
|-----------------------------------------|--------------------------------|---------------------------------------------------------------------------------|-----|-----|-----|-----|--|--|
|                                         | September 2009                 |                                                                                 |     |     |     |     |  |  |
| Sun                                     | Mon                            | Tue                                                                             | Wed | Thu | Fri | Sat |  |  |
| 6<br>13<br>20<br>27<br><b>Full Page</b> |                                |                                                                                 | 2   | 3   |     | 5   |  |  |
|                                         |                                | 8                                                                               | 9   | 10  | 11  | 12  |  |  |
|                                         |                                | <b>Add Event</b>                                                                |     |     |     |     |  |  |
|                                         | ※ All Day<br>Labor Day Holiday |                                                                                 |     |     |     |     |  |  |
|                                         | G                              | 04:00 PM - 04:30 PM<br>Wiki team meeting<br>Location: Pike Peak conference room |     |     |     |     |  |  |

My Events pagelet event pop-up list

From the event pop-up list, you can access the event view page for a listed event or add an event to any of the calendars personalized to display in the pagelet.

#### **Adding an Event from the Event Pop-up List**

To add an event from the My Events pagelet:

- 1. Click a bold date in the monthly view of the My Events pagelet.
- 2. Click the Add Event link in the pop-up list as shown in this example:

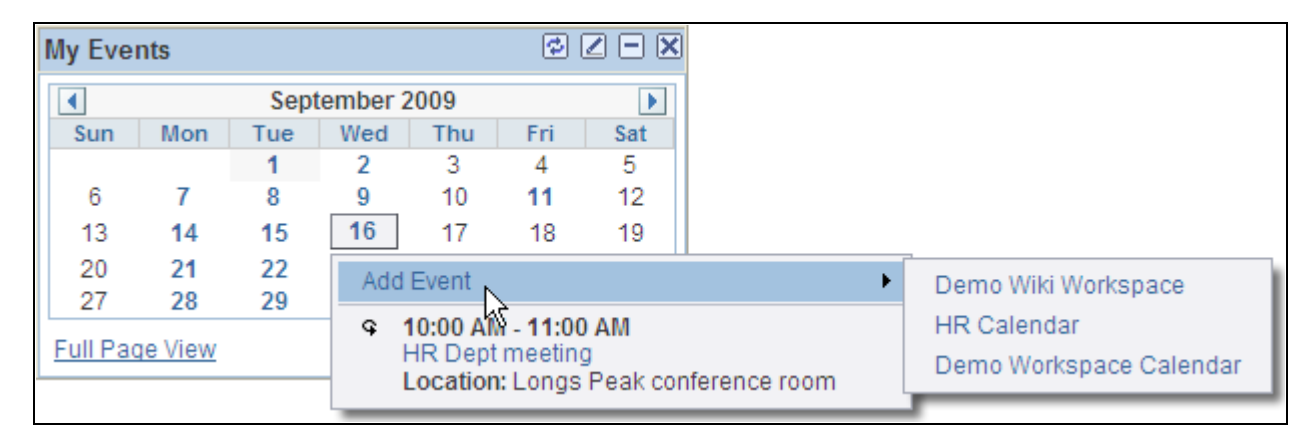

Clicking the Add Event link in the event pop-up list

3. Select one of the calendars listed to add an event to that calendar.

**Note.** Only the calendars selected to display in the pagelet on the Personalize My Calendar Events page are listed.

See [Chapter 9, "Working With Community Calendars," Creating Calendar Events, page 171.](#page-200-0)

## **Administering Community Calendars**

This section discusses how to:

- Administer community calendars.
- Modify privileges for calendars.

### **Pages Used to Administer Community Calendars**

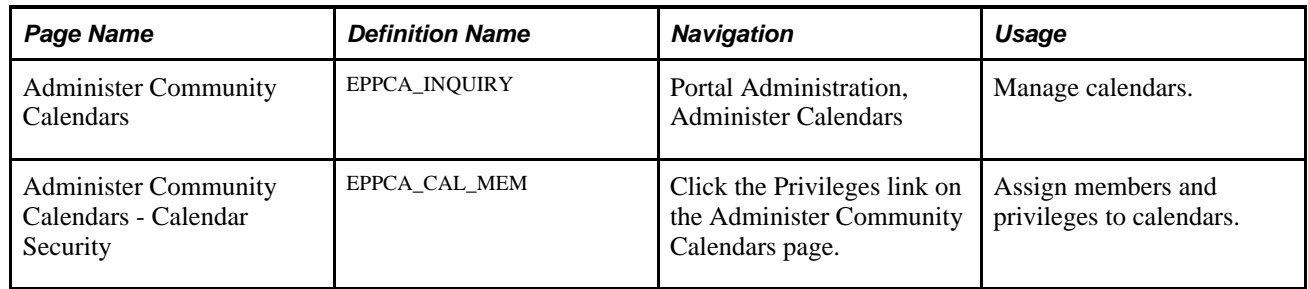

### **Administering Community Calendars**

Access the Administer Community Calendars page (Portal Administration, Administer Calendars).

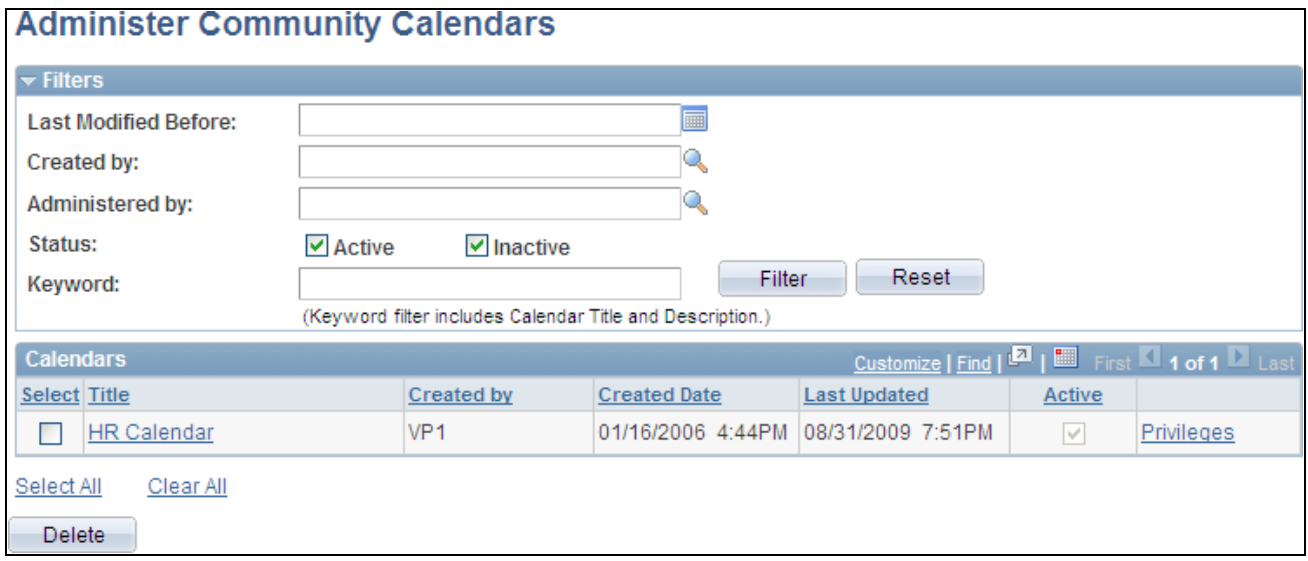

Administer Community Calendars page

Use the Administer Community Calendars page to manage calendars and member privileges.

Last Modified Before Select a date to find calendars that were modified before the date you specify.

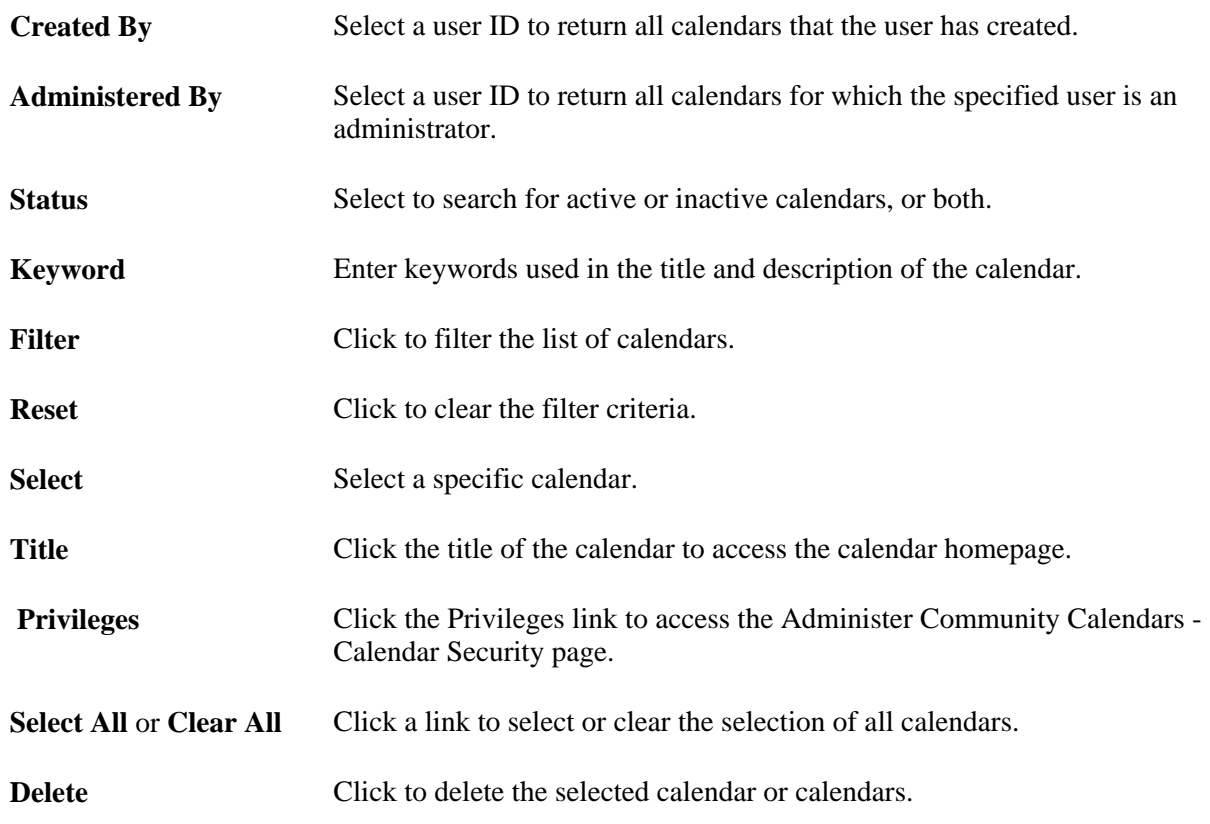

## **Modify Privileges for Calendars**

Access the Administer Community Calendars - Calendar Security page (click the Privileges link on the Administer Community Calendars page).

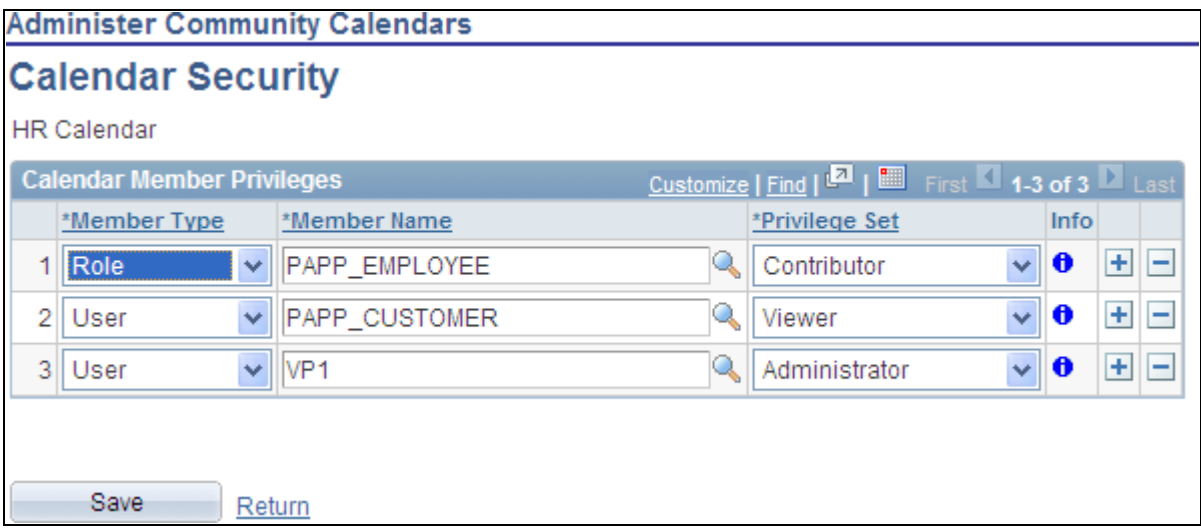

Calendar Security page

Use the Administer Community Calendars - Calendar Security page to assign list members and privileges similar to the Calendar Security page.

See [Chapter 9, "Working With Community Calendars," Assigning Community Calendar Participants and](#page-186-0)  [Privileges, page 157.](#page-186-0)

## **Publishing a Calendar as a Pagelet**

This section discusses how to:

- Publish a pagelet from a calendar.
- Publish a calendar from Pagelet Wizard.
- Edit a published pagelet.
- Publish a pagelet to multiple portals.

### **Pages Used to Publish Calendars as Pagelets**

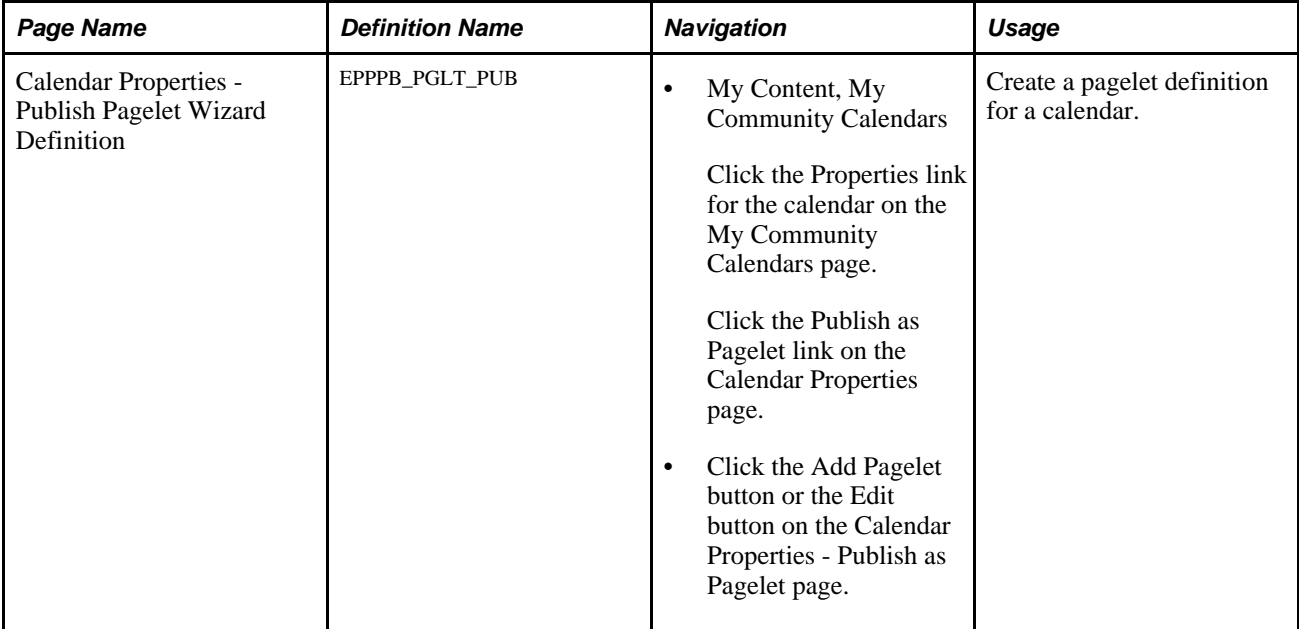

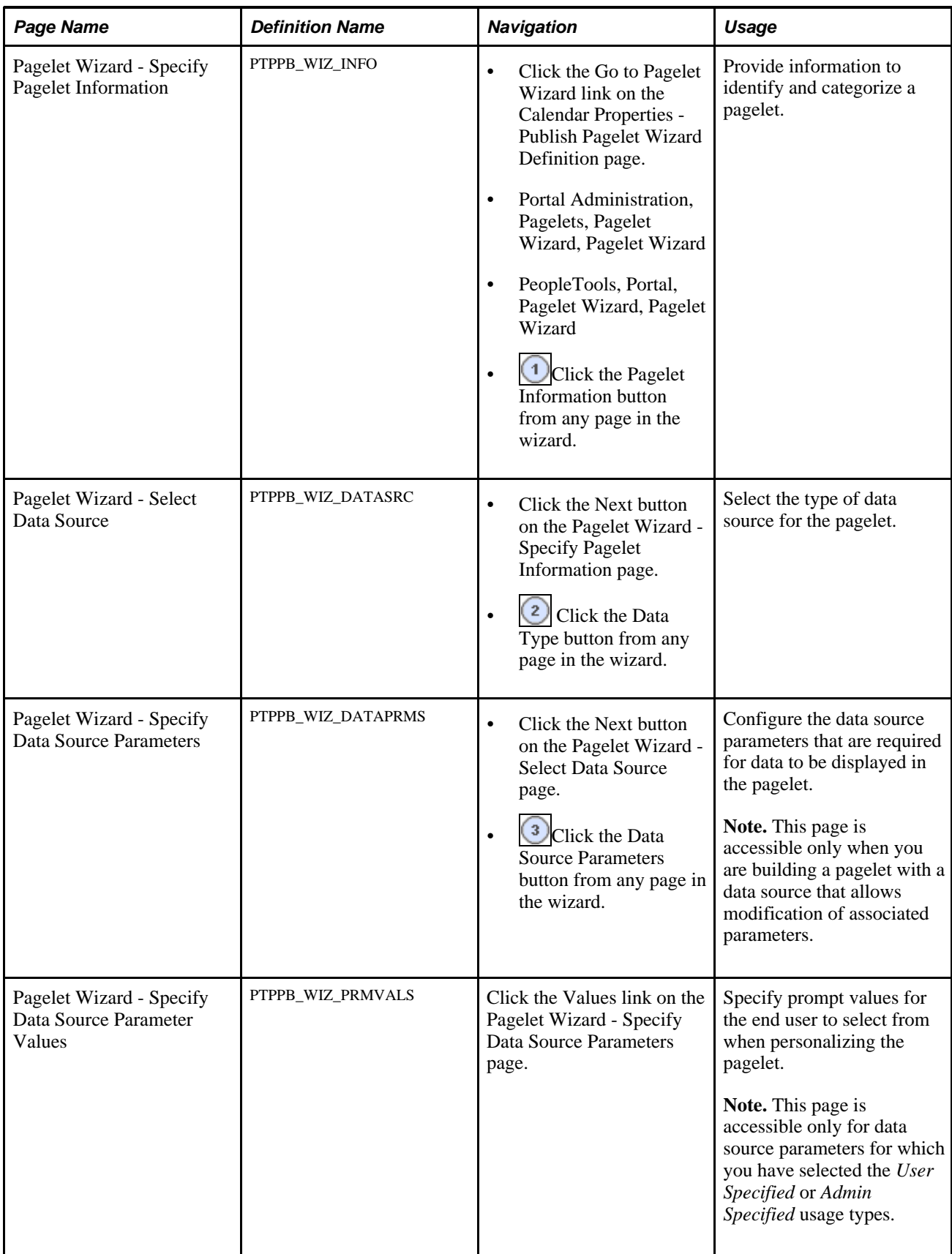
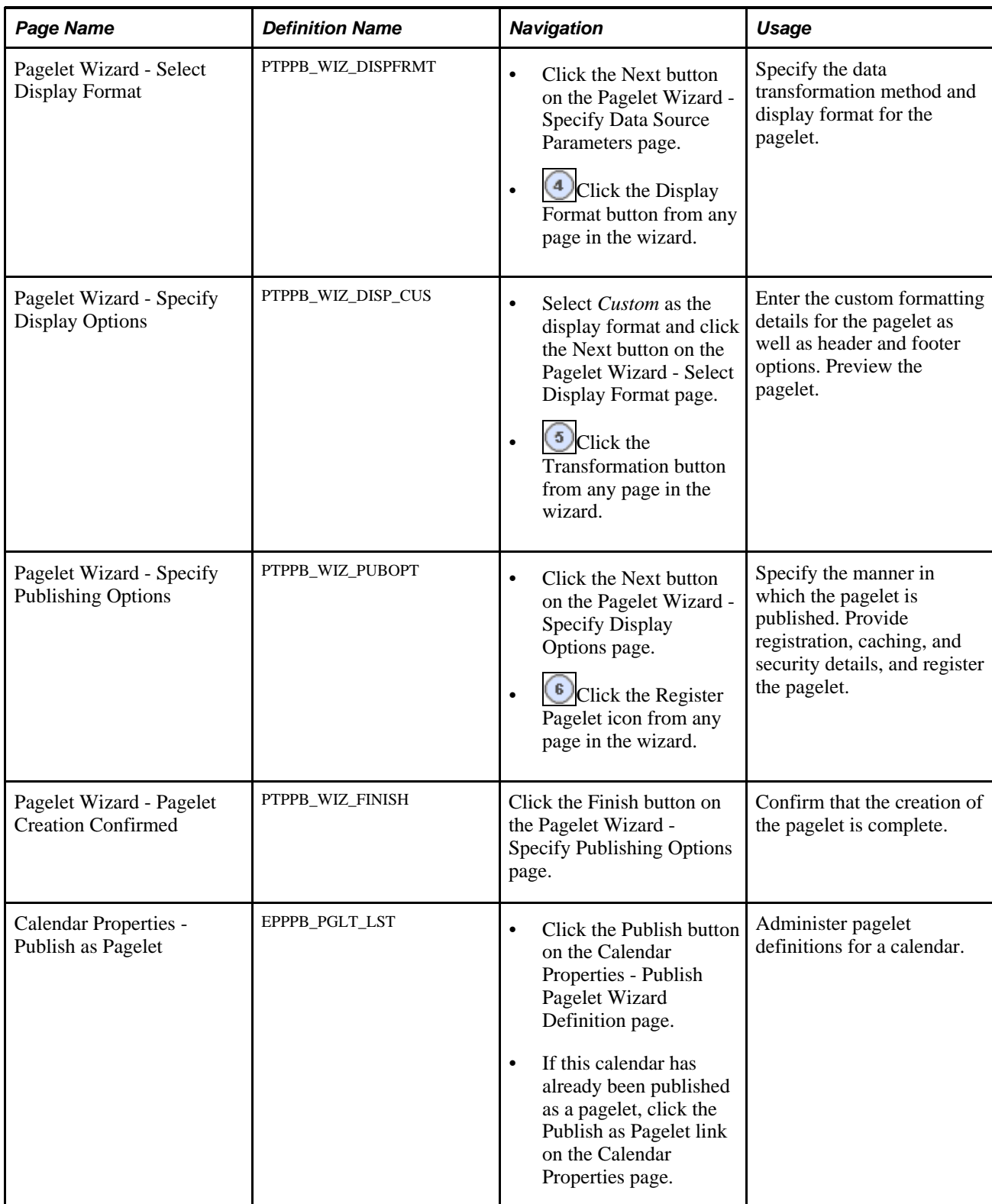

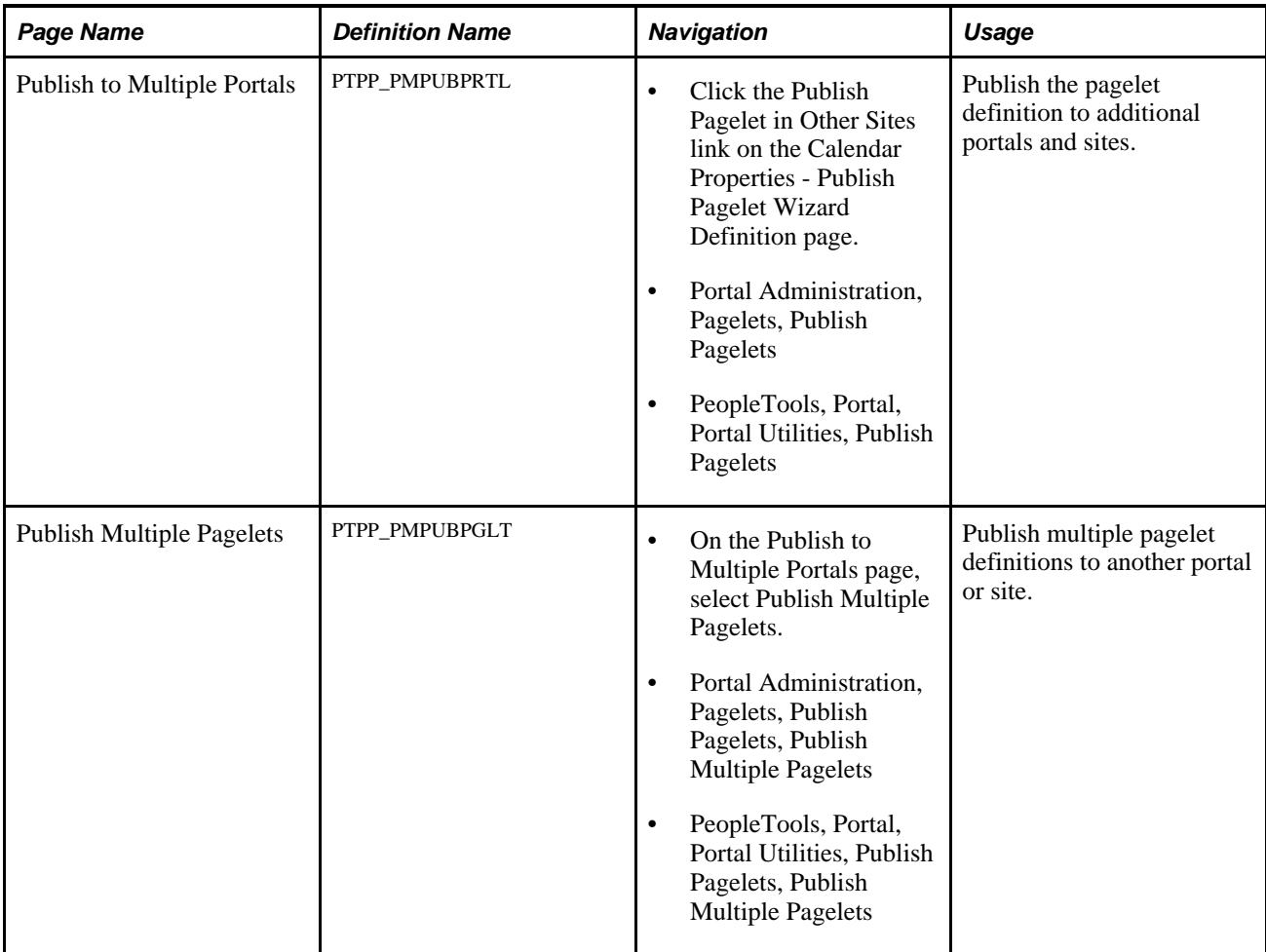

# **Publishing a Pagelet from a Calendar**

Access the Calendar Properties - Publish Pagelet Wizard Definition page (click the Publish as Pagelet link on the Calendar Properties page).

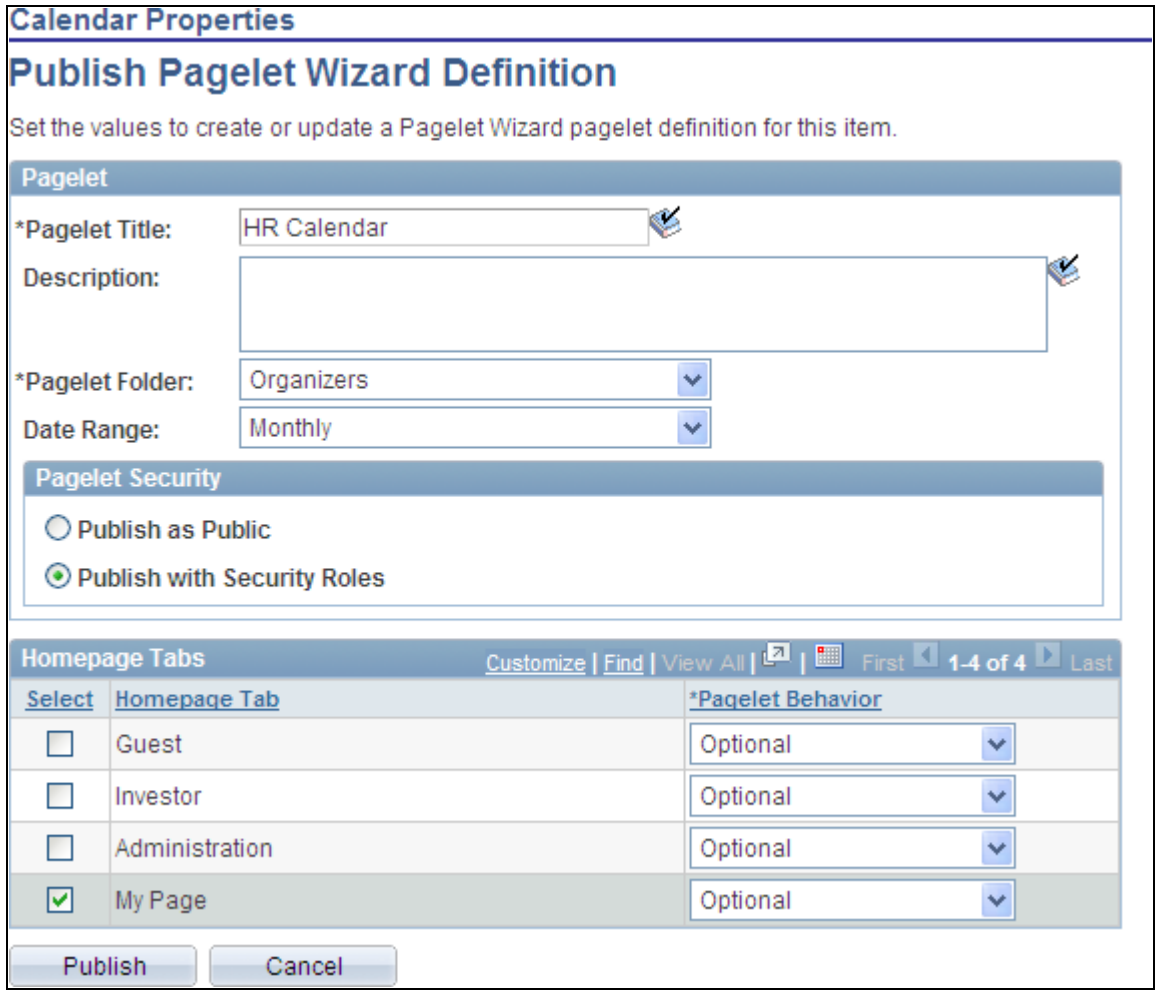

Calendar Properties - Publish Pagelet Wizard Definition page

Use the Calendar Properties - Publish Pagelet Wizard Definition page to create a pagelet definition for a calendar.

#### **Pagelet**

The pagelet title and description from the Calendar Properties page appear in the Pagelet group box. You can edit these two fields, if necessary.

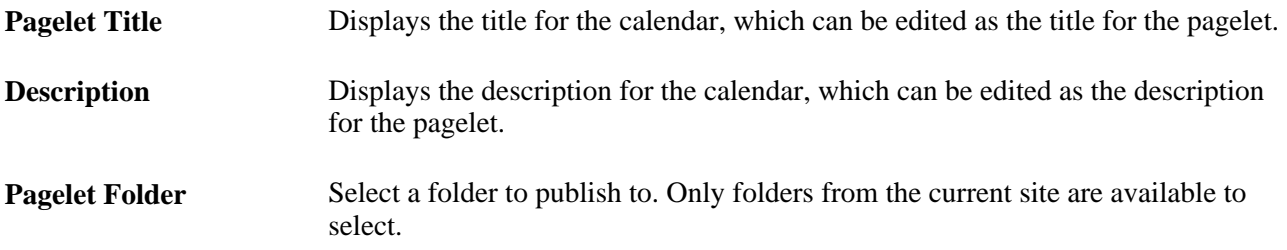

**Pagelet Security** Select the security options for viewing the pagelet. Available options are:

*Publish as Public,* which enables all users to view the pagelet.

*Publish with Security Roles,* which uses the roles defined on the Calendar Security page when publishing the pagelet.

**Note.** If there are no roles defined on the Calendar Security page, the system automatically selects to publish the pagelet as public.

#### **Homepage Tabs**

Use this group box to define the homepage tab labels and behavior for the pagelet.

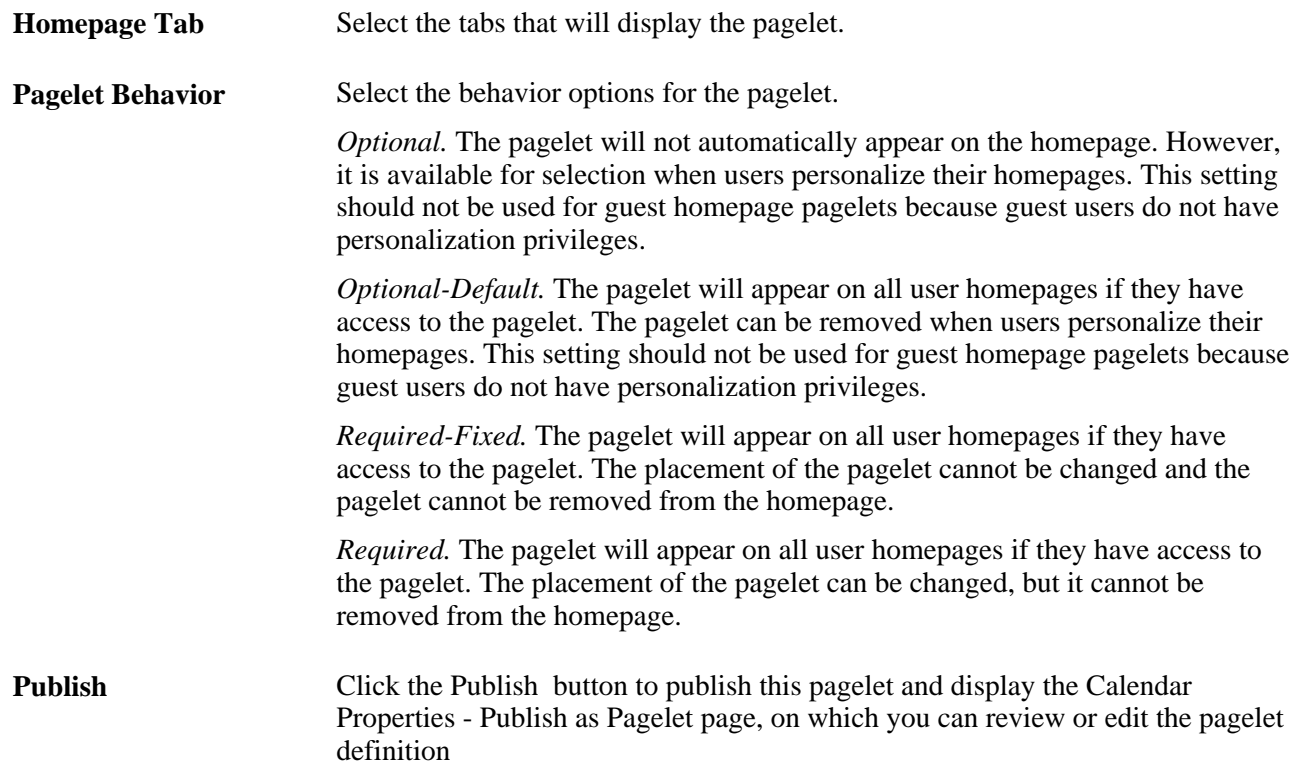

### **Publishing a Calendar from Pagelet Wizard**

Pagelets for calendars can be created and published using Pagelet Wizard and then managed from the Calendar Properties page. This section provides an overview of how to use Pagelet Wizard to complete the following six steps:

- Step 1: Entering Pagelet Identifying Information.
- Step 2: Selecting a Pagelet Data Source.
- Step 3: Specifying Data Source Parameters.

Step 3 also includes "Specifying Prompt Values for Data Source Parameters."

- Step 4: Selecting a Pagelet Display Format.
- Step 5: Specifying Pagelet Display Options.
- Step 6: Specifying Pagelet Publication Options.

**Note.** If you access Pagelet Wizard from the Go to Pagelet Wizard link, you will be modifying an existing pagelet definition. If you want to create a new pagelet definition, start from the Portal Administration or PeopleTools navigation path.

Where appropriate, this section provides details specific to using Pagelet Wizard to publish a calendar as a pagelet. The PeopleTools 8.50 PeopleBooks provide detailed information on using Pagelet Wizard.

See *Enterprise PeopleTools 8.50 PeopleBook: PeopleTools Portal Technology,* "Using Pagelet Wizard."

#### **Step 1: Entering Pagelet Identifying Information**

Access the Pagelet Wizard - Specify Pagelet Information page (click the Go to Pagelet Wizard link on the Calendar Properties - Publish Pagelet Wizard Definition page; or Portal Administration, Pagelets, Pagelet Wizard, Pagelet Wizard).

Use the Pagelet Wizard - Specify Pagelet Information page to identify and categorize a pagelet.

See *Enterprise PeopleTools 8.50 PeopleBook: PeopleTools Portal Technology,* "Using Pagelet Wizard," Step 1: Entering Pagelet Identifying Information.

#### **Step 2: Selecting a Pagelet Data Source**

Access the Pagelet Wizard - Select Data Source page (click the Next button on the Pagelet Wizard - Specify Pagelet Information page).

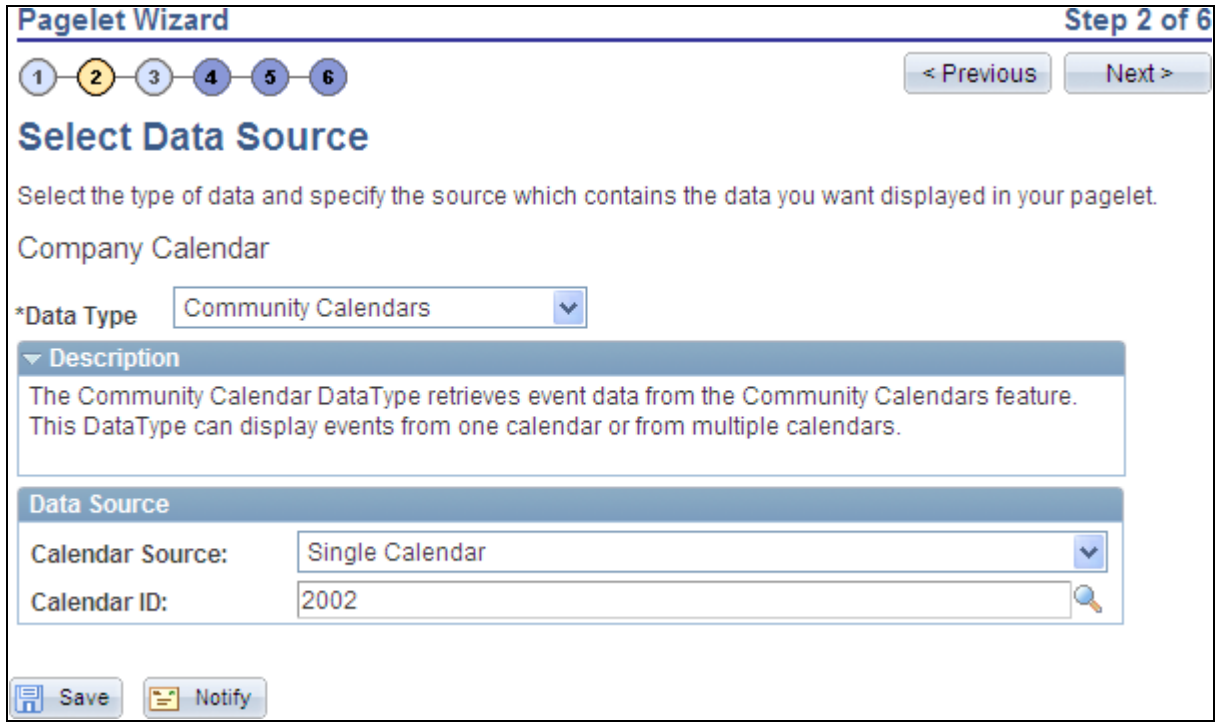

Pagelet Wizard - Select Data Source page (community calendars data type)

Use the Pagelet Wizard - Select Data Source page to select the Pagelet Wizard data source type.

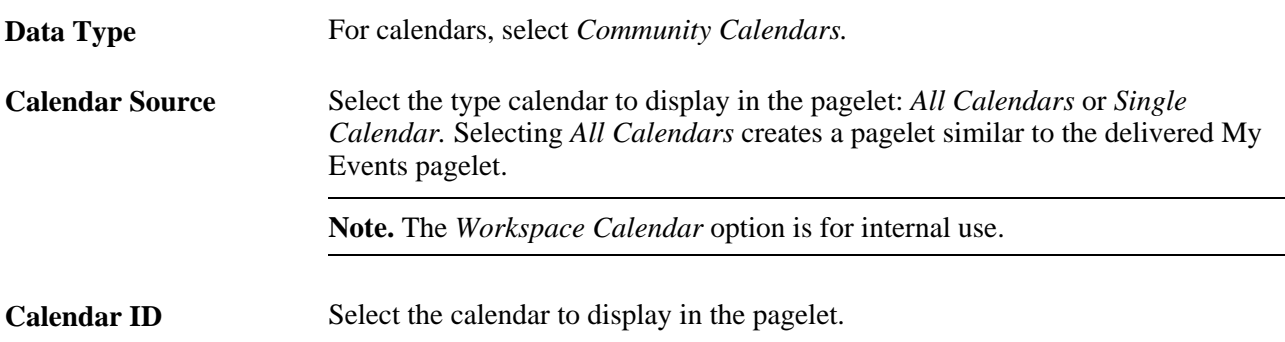

#### **Step 3: Specifying Data Source Parameters**

Access the Pagelet Wizard - Specify Data Source Parameters page (select *Community Calendars* as the data type on the Pagelet Wizard - Select Data Source page, then click the Next button).

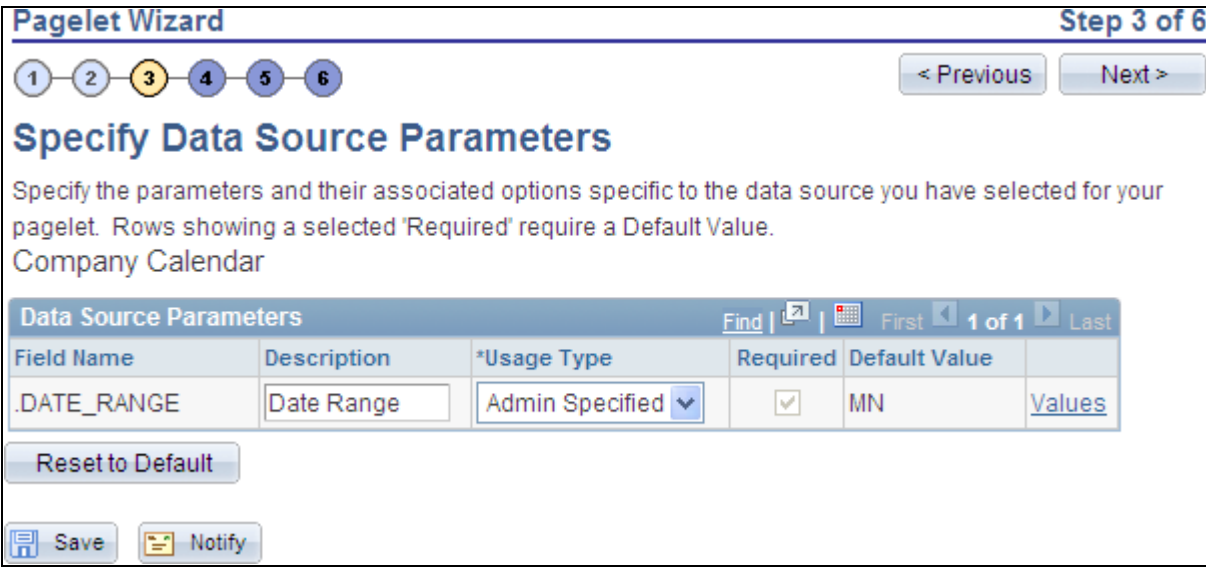

Pagelet Wizard - Specify Data Source Parameters page (community calendars data source)

Use the Pagelet Wizard - Specify Data Source Parameters page to configure the data source parameters that are required for data to be displayed in the pagelet.

**Note.** This page is accessible only when you are building a pagelet with a data source that allows modification of associated parameters.

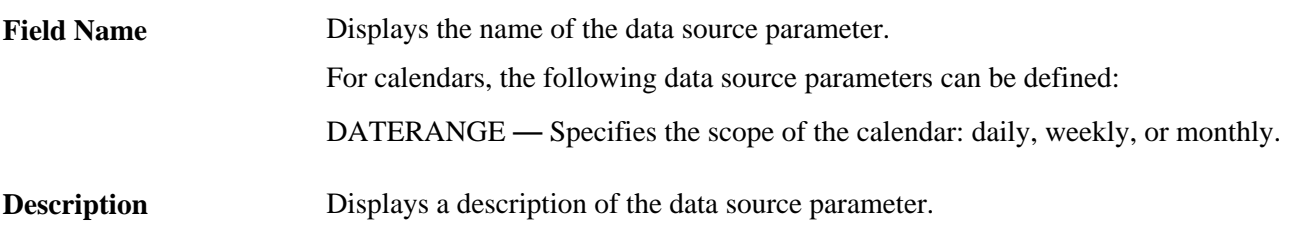

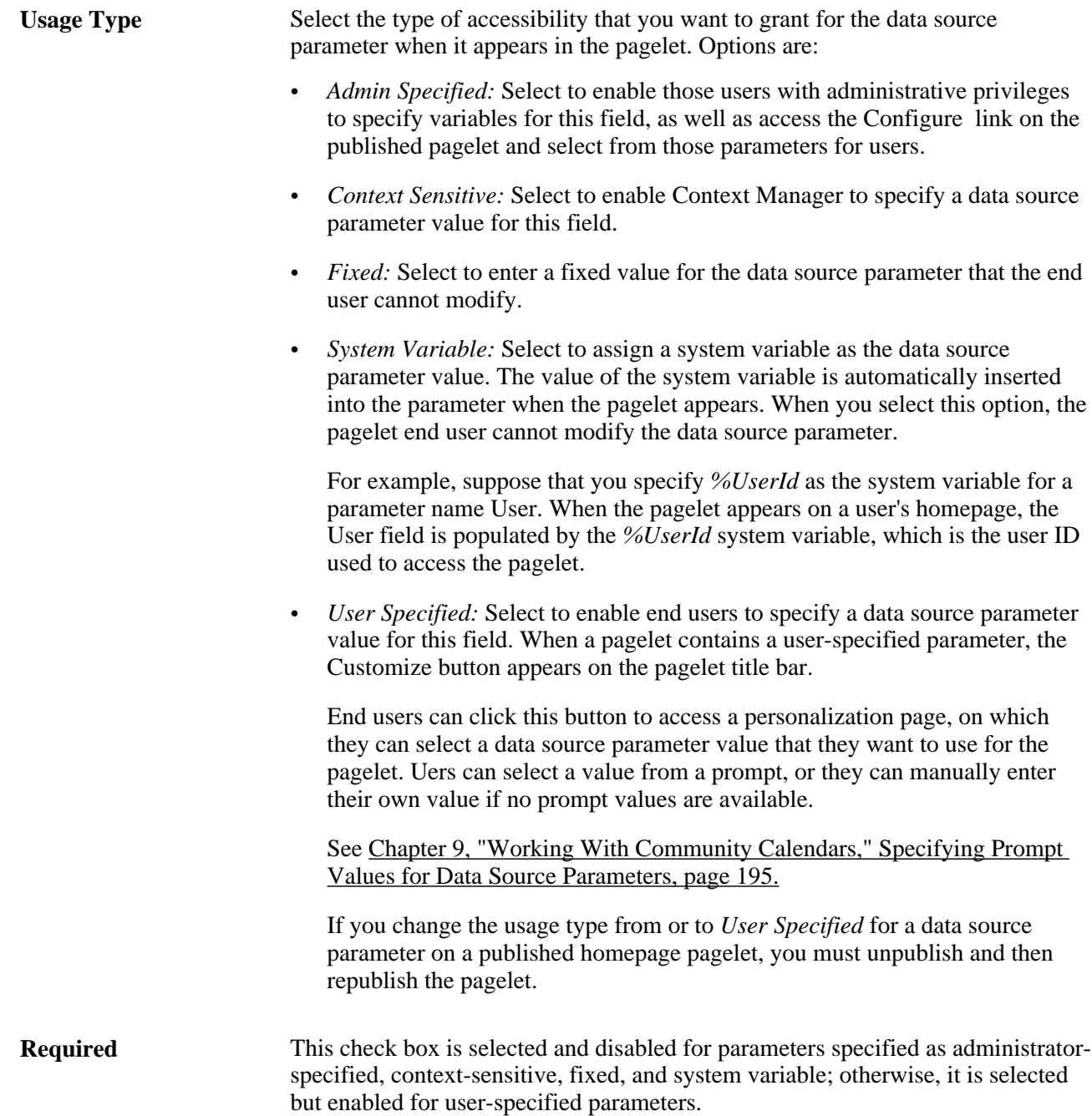

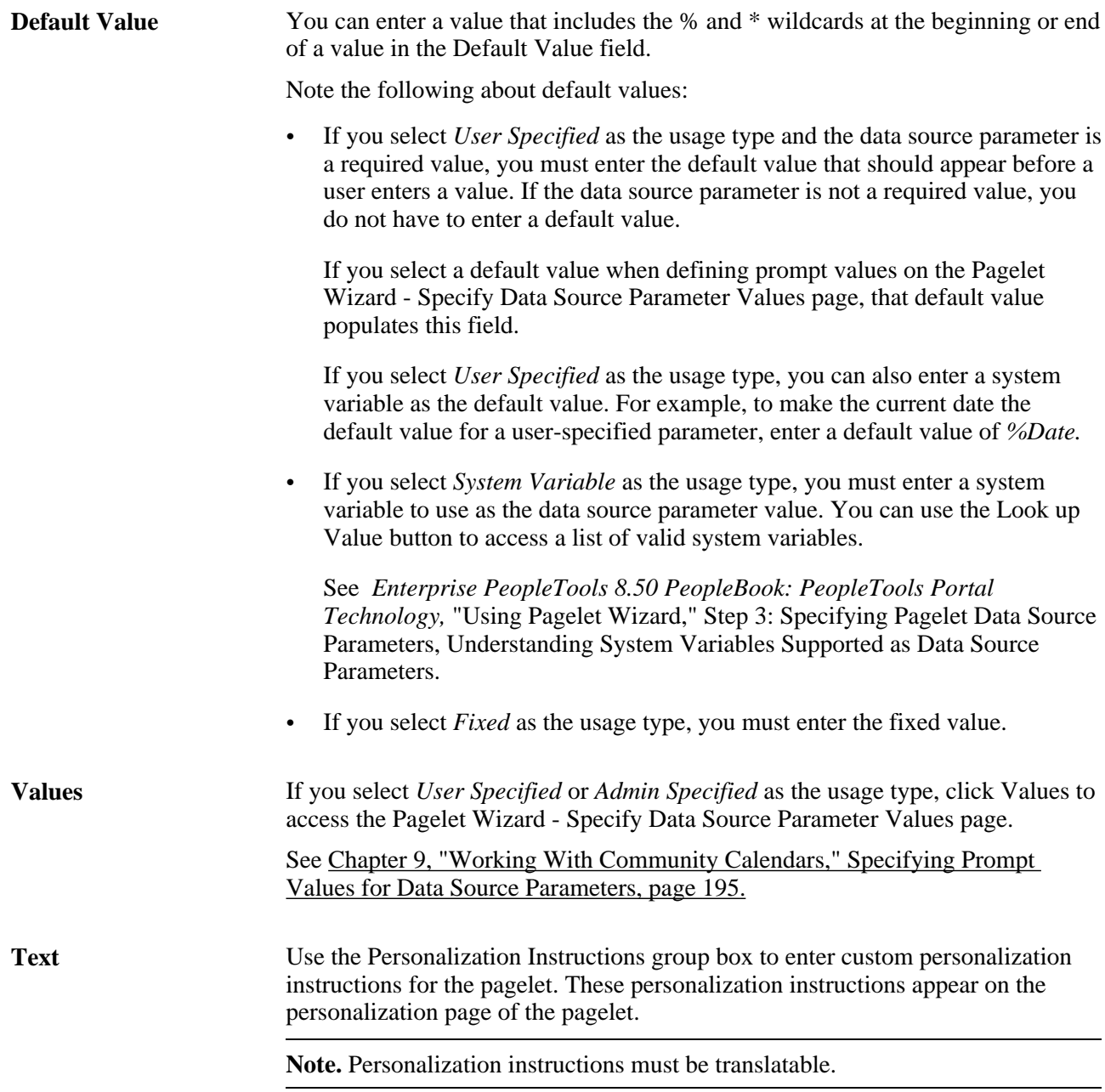

#### <span id="page-224-0"></span>**Specifying Prompt Values for Data Source Parameters**

Access the Pagelet Wizard - Specify Data Source Parameter Values page (click the Values link on the Pagelet Wizard - Specify Data Source Parameters page).

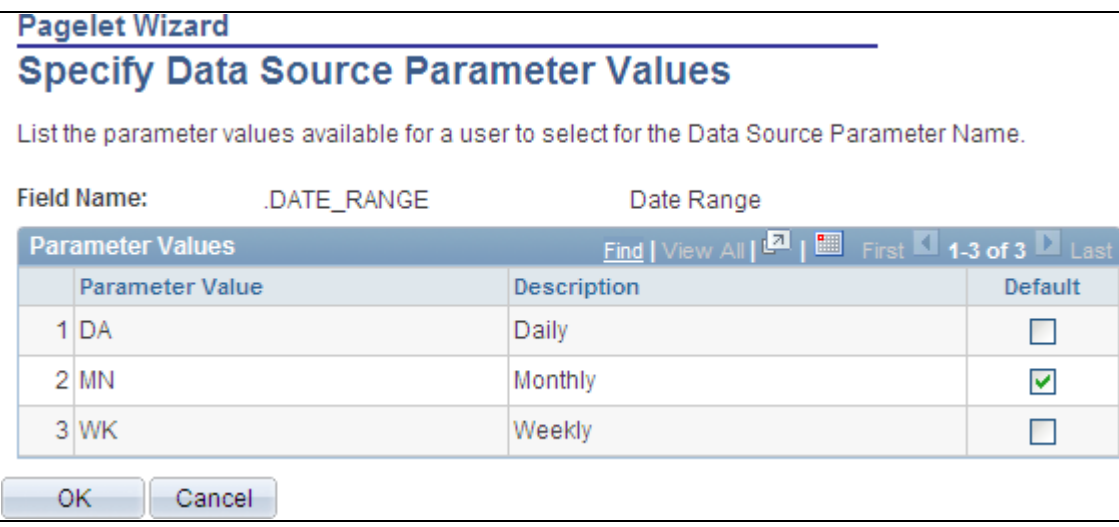

Specify Data Source Parameter Values page (community calendars data type)

Use the Pagelet Wizard - Specify Data Source Parameter Values page to specify the prompt values, which are displayed to users when they personalize the pagelet. In addition, specify the default value for the parameter.

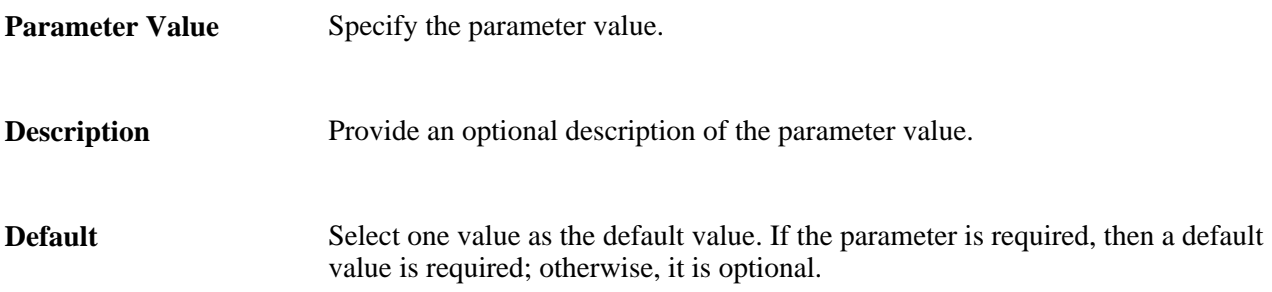

#### **Step 4: Selecting a Pagelet Display Format**

Access the Pagelet Wizard - Select Display Format page (click the Next button on the Pagelet Wizard - Specify Data Source Parameters page).

Use the Pagelet Wizard - Select Display Format page to specify the data transformation method and display format for the pagelet.

See *Enterprise PeopleTools 8.50 PeopleBook: PeopleTools Portal Technology,* "Using Pagelet Wizard," Step 4: Selecting a Pagelet Display Format.

#### **Step 5: Specifying Pagelet Display Options**

Access the Pagelet Wizard - Specify Display Options page (select *Custom* as the display format and click the Next button on the Pagelet Wizard - Select Display Format page}.

Use the Pagelet Wizard - Specify Display Options page to enter the custom formatting details for the pagelet as well as header and footer options, and to preview the pagelet.

**Note.** If you are modifying an existing pagelet definition or if you modify data source parameter definitions, you might need to reselect the XSL template, regenerate the XSL, or both to have the modified pagelet display actual data.

See *Enterprise PeopleTools 8.50 PeopleBook: PeopleTools Portal Technology,* "Using Pagelet Wizard," Step 5: Specifying Pagelet Display Options.

#### **Step 6: Specifying Pagelet Publication Options**

Access the Pagelet Wizard - Specify Publishing Options page (click the Next button on the Pagelet Wizard - Specify Display Options page).

Use the Pagelet Wizard - Specify Publishing Options page to specify the type of pagelet that you want to publish. In addition, provide registration, caching, and security details, and register the pagelet.

See *Enterprise PeopleTools 8.50 PeopleBook: PeopleTools Portal Technology,* "Using Pagelet Wizard," Step 6: Specifying Pagelet Publication Options.

#### **Editing a Published Pagelet**

Access the Calendar Properties - Publish as Pagelet page (click the Publish button on the Calendar Properties - Publish Pagelet Wizard Definition page; or if this calendar has already been published as a pagelet, click the Publish as Pagelet link on the Calendar Properties page).

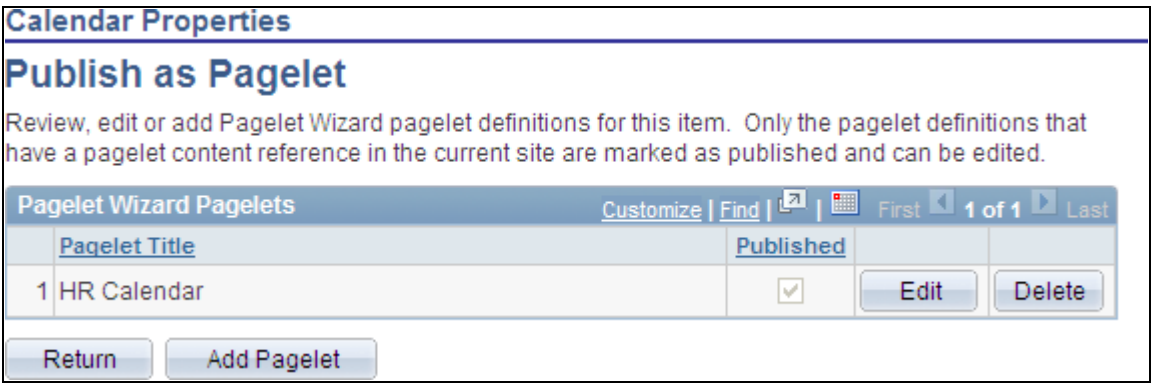

Calendar Properties - Publish as Pagelet page

Use the Calendar Properties - Publish as Pagelet page to review, edit, or add Pagelet Wizard pagelet definitions for this calendar. To edit a pagelet definition, it must be marked as published and have a content reference in the current site.

**Note.** Pagelets for this calendar published directly from Pagelet Wizard also appear in this list.

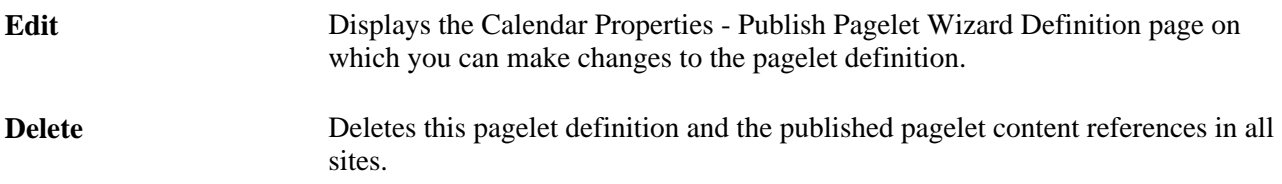

Add Pagelet **Adds** a new pagelet definition based on the current calendar.

### **Publishing a Pagelet to Multiple Portals**

Access the Publish to Multiple Portals page (click the Publish Pagelet in Other Sites link on the Calendar Properties - Publish Pagelet Wizard Definition page; or Portal Administration, Pagelets, Publish Pagelets).

Two pages are available for you to publish pagelets to multiple portals:

- Use the Publish to Multiple Portals page to publish the pagelet definition to additional portals and sites.
- Use the Publish Multiple Pagelets page to publish multiple pagelet definitions to another portal or site.

See *Enterprise PeopleTools 8.50 PeopleBook: PeopleTools Portal Technology,* "Working With Navigation Pages," Publishing Pagelets.

### **Chapter 10**

# **Working With Discussion Forums**

This chapter provides an overview of discussion forums and discusses how to:

- Create a discussion forum.
- Participate in a discussion forum.
- Manage a discussion forum.
- Publish a discussion forum as a pagelet.
- Use discussion forum alerts and notifications<sup>†</sup>.
- Manage tags for a discussion forum.
- Search within discussion forums.
- Work with the Discussion Forums pagelet.

# **Understanding Discussion Forums**

Discussion forums in Oracle's PeopleSoft Enterprise Portal provide a platform that groups can use to discuss topics of interest. Participants can post discussion topics, such as issues, suggestions, or questions, and receive replies and feedback. Discussion forums enable multiple relevant individuals to contribute to the review and resolution of a question. In addition, participants can monitor the forums to which they belong using summary and detail pages, as well as the Discussion Forums pagelet, which can be placed on their homepage.

In PeopleSoft Enterprise Portal, discussion forums can be created as "standalone" in portals and sites, or as an integrated module of a collaborative workspace. Standalone discussion forums can be accessed through the My Discussion Forums page and the Discussion Forums homepage pagelet.

When portal system administrators create a standalone discussion forum, they can then assign a moderator to manage each forum. The discussion forum moderator determines the membership and privileges for the forum, and has the option to manage the forum as moderated or unmoderated. Forum moderation can be applied to all posts (new topics or replies), or to first-time posts only. If moderation is set to all posts, the moderator has to approve each post before it can be viewed by the forum participants. If moderation is set to first post only, then the first time that a member makes a post (new topic or reply), it has to be approved by the forum moderator. The approval or rejection of a post causes an email notification to be sent to the participant who posted to the forum.

- The Discussions module of collaborative workspaces.
- The Related Discussion related content service.
- Action items, documents in the content management system, and documents in the Documents module of collaborative workspaces.
- Context Manager's Related Discussion pagelet.

This section also provides an overview of:

- Discussion forum privileges.
- Discussions module in collaborative workspaces.
- Related Discussion related content service.
- Discussion forums in the Related Discussion pagelet.

### **Common Elements Used in This Chapter**

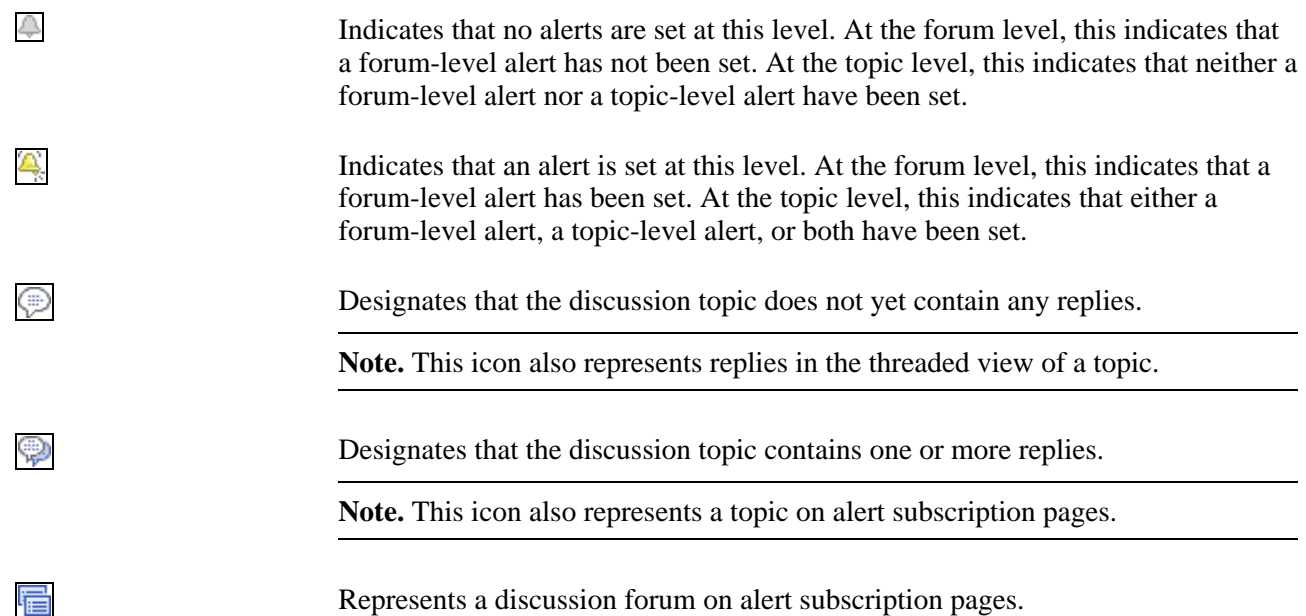

### <span id="page-229-0"></span>**Understanding Discussion Forum Privileges**

The following table summarizes discussion forum privileges granted by portal role or privilege set ID. Privilege set IDs are defined on the Define Privilege Sets page. Privileges are assigned to discussion forum participants on the Forum Privileges page.

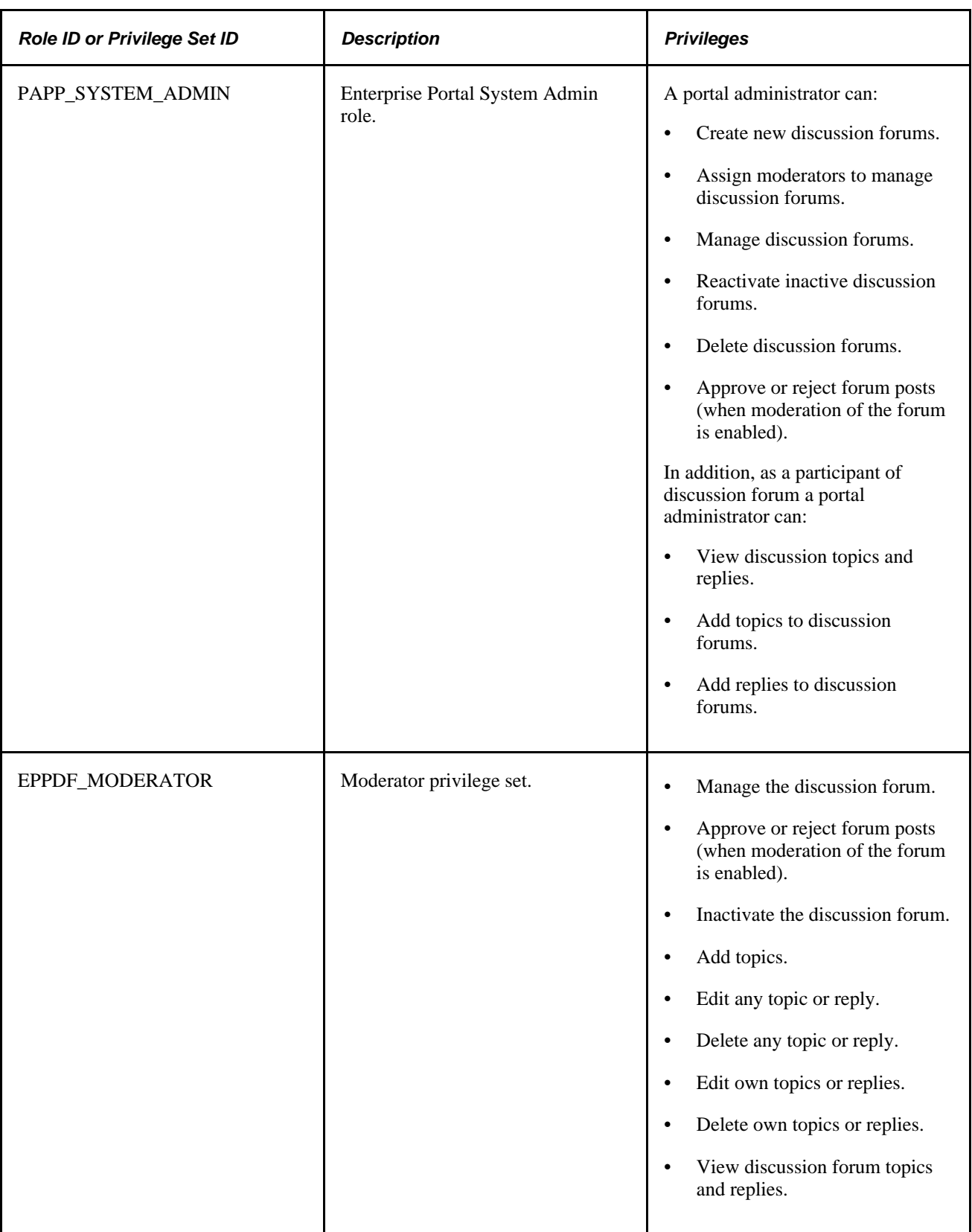

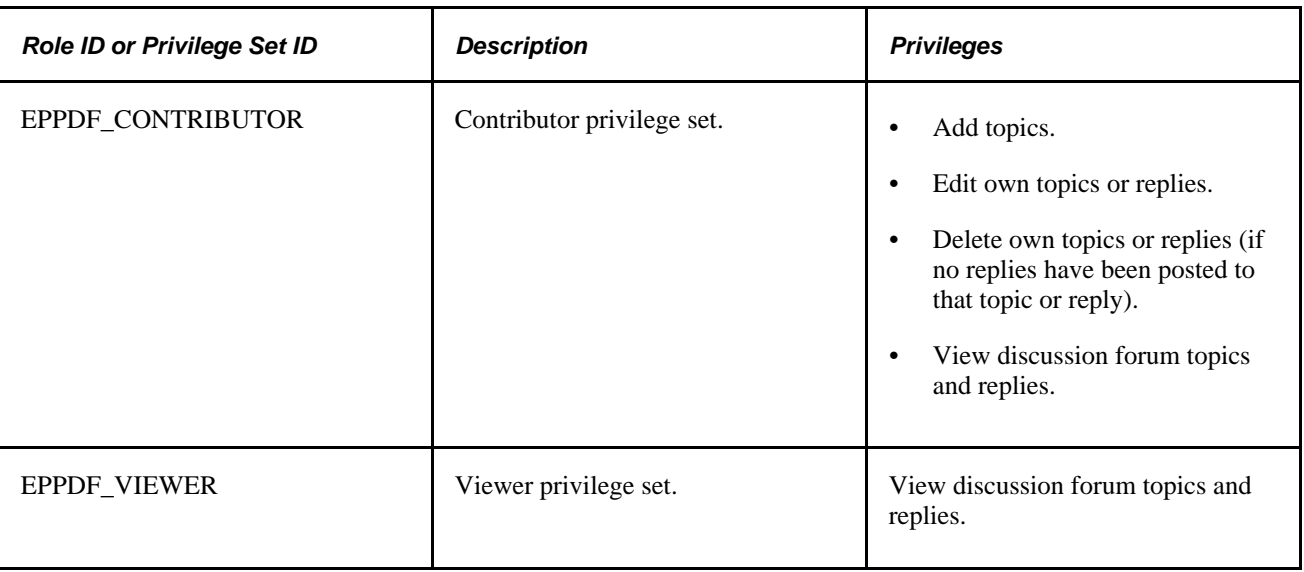

### **Understanding the Discussions Module in Collaborative Workspaces**

The Discussions module provides a platform that workspace members can use to discuss topics of interest. The discussion can be configured as moderated or unmoderated, and members can post discussion topics and replies. In addition, members can monitor current topics using the Recent Discussions pagelet on the workspace homepage. The pages used to participate in discussions in the Discussions module are the same pages used for standalone discussion forums.

See *PeopleSoft Enterprise Portal 9.1 PeopleBook: Collaborative Workspaces*, "Working in Collaborative Workspaces," Using the Discussions Module.

### **Understanding the Related Discussion Related Content Service**

The Related Discussion related content service provides the features of PeopleSoft Enterprise Portal discussion forums to other PeopleSoft applications, such as PeopleSoft FSCM, PeopleSoft HCM, and so on.

For example, using the Related Discussion service, users can collaborate to share critical data about a specific vendor or vendors (for example, on a purchase requisition process page). In this example, the vendor name or ID could serve as the context of the discussions. As the user navigates to other POs raised to a specific vendor, all the discussions pertinent to the vendor can be discovered through a search.

See [Chapter 24, "Working With the Related Discussion Service," page 433.](#page-462-0)

### **Understanding Discussion Forums in the Related Discussion Pagelet**

The Related Discussion pagelet provides the features of discussion forums in the Context Manager frame on the right side of the page. The Related Discussion pagelet can be assigned to menu items through Context Manager.

See [Chapter 20, "Working With Context Manager Pagelets," Working With the Related Discussion Pagelet,](#page-412-0)  [page 383.](#page-412-0)

# **Creating Discussion Forums**

This section discusses how to:

- Create a discussion forum.
- Assign discussion forum participants and privileges.
- Create a discussion forum policy statement.

**Note.** Portal system administrators can create standalone discussion forums and then assign a moderator to manage each forum.

### **Pages Used to Create Discussion Forums**

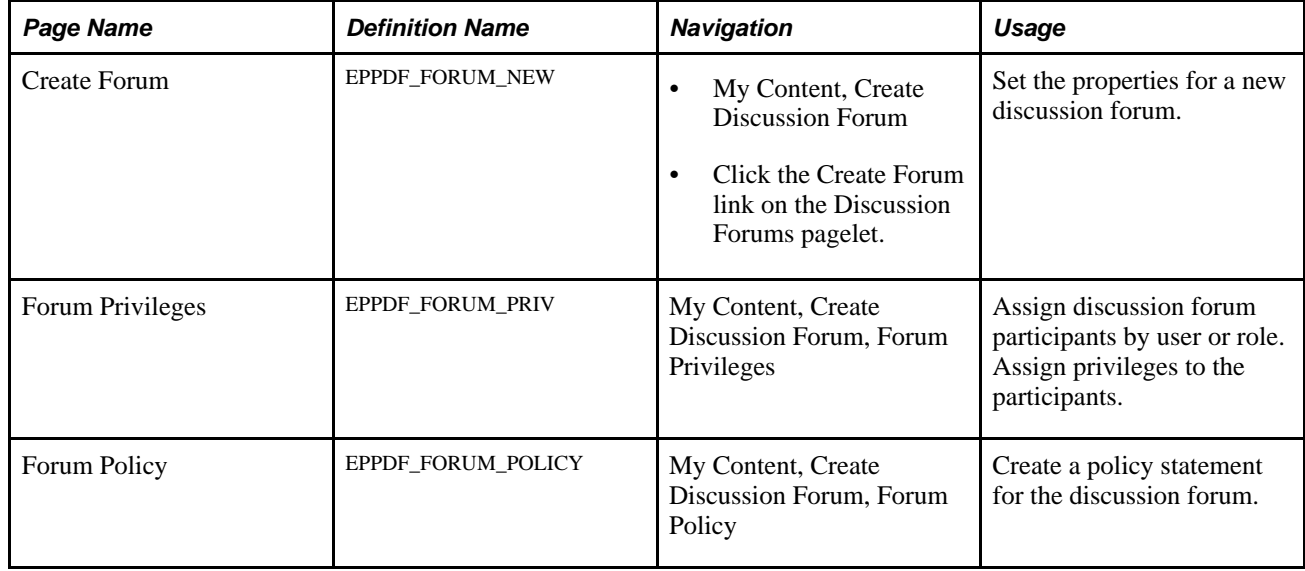

### **Creating a Discussion Forum**

Access the Create Forum page (My Content, Create Discussion Forum).

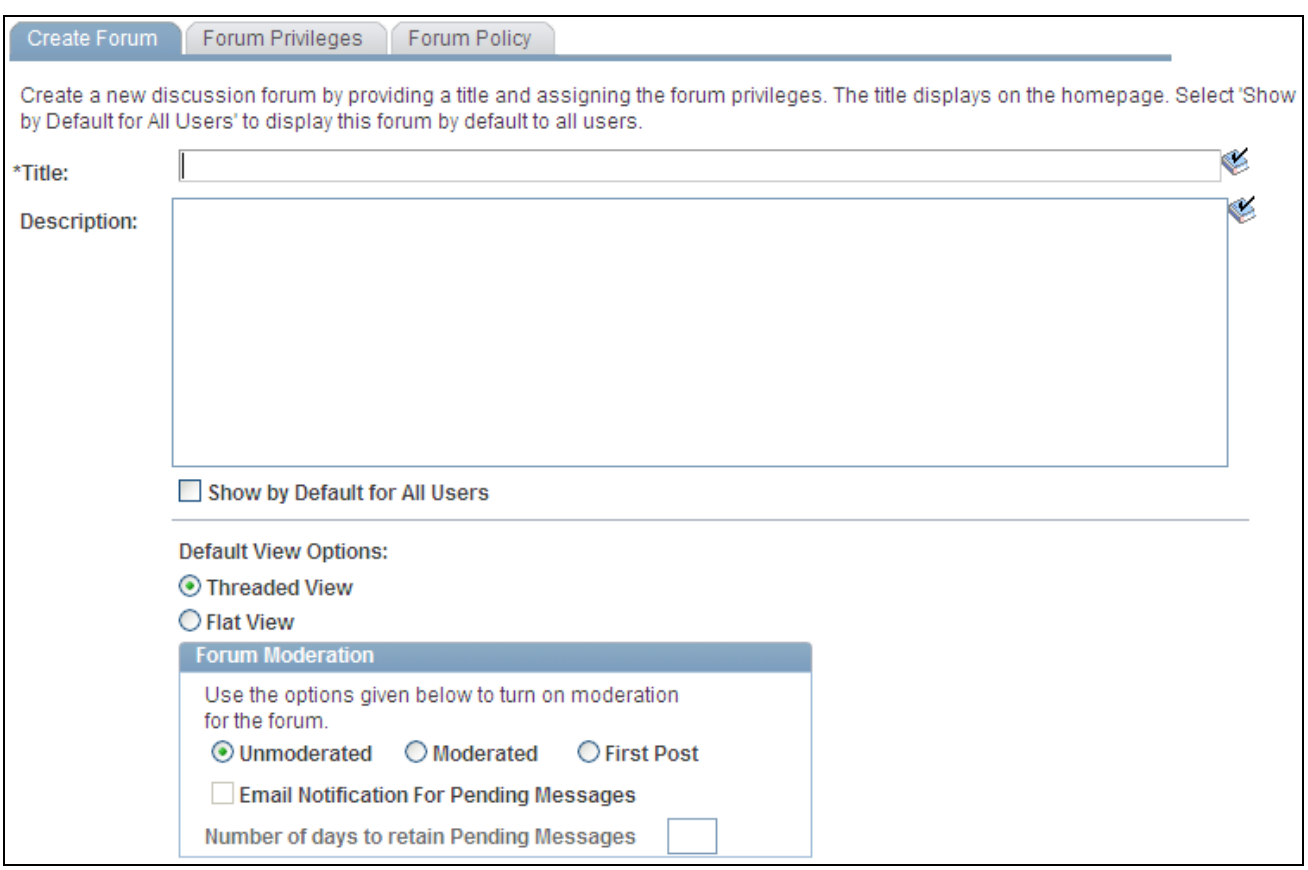

#### Create Forum page

Use the Create Forum page to set the properties for a new discussion forum.

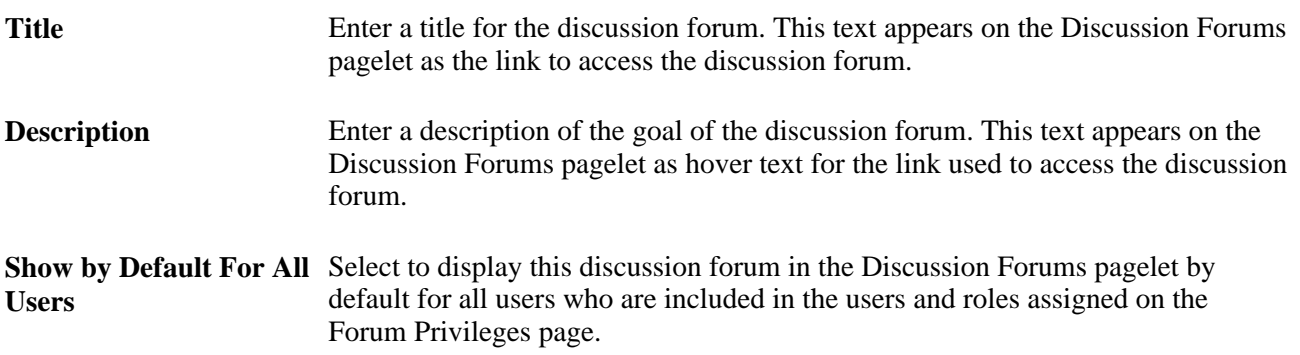

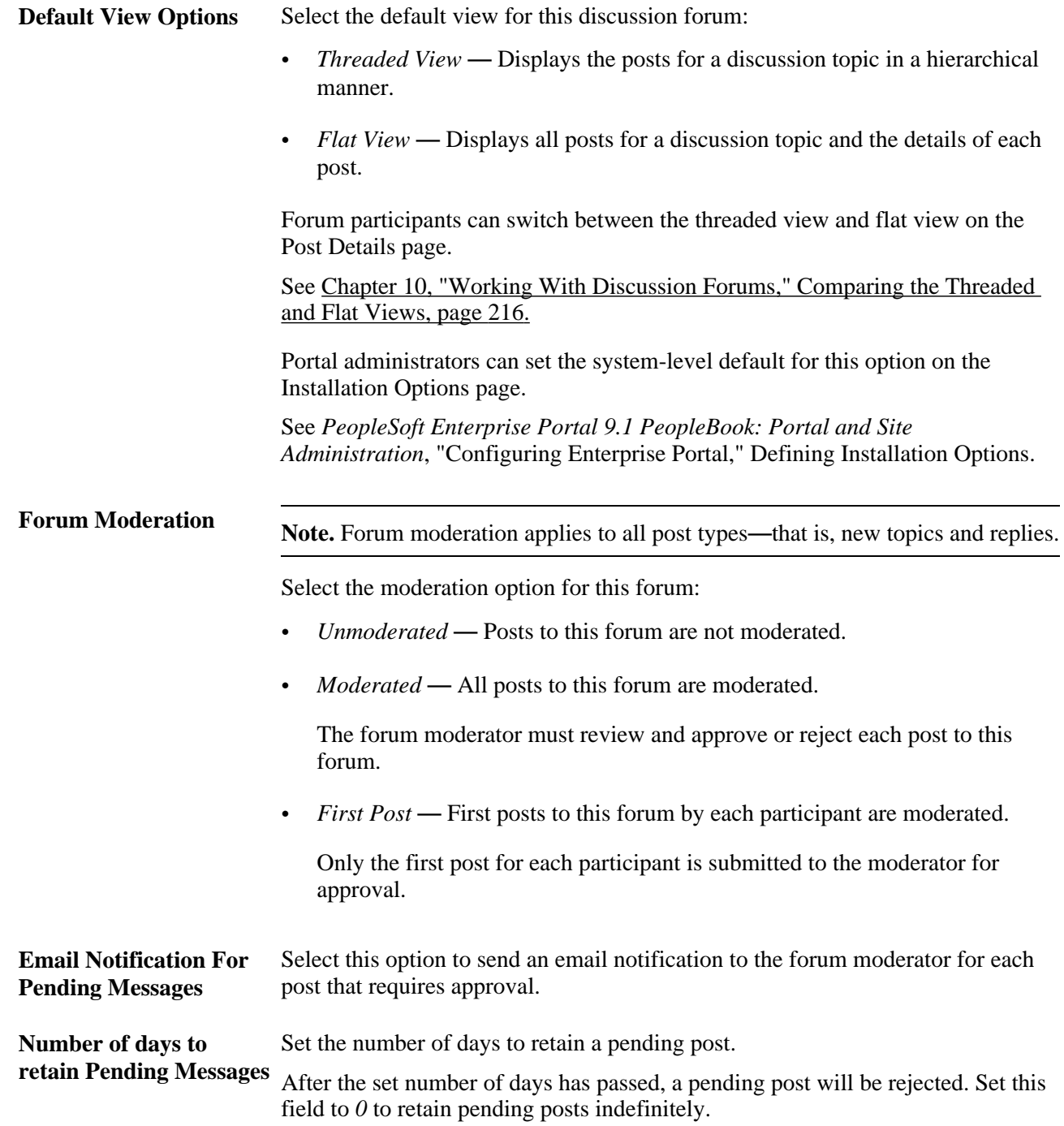

### **Assigning Discussion Forum Participants and Privileges**

Access the Forum Privileges page (My Content, Create Discussion Forum, Forum Privileges).

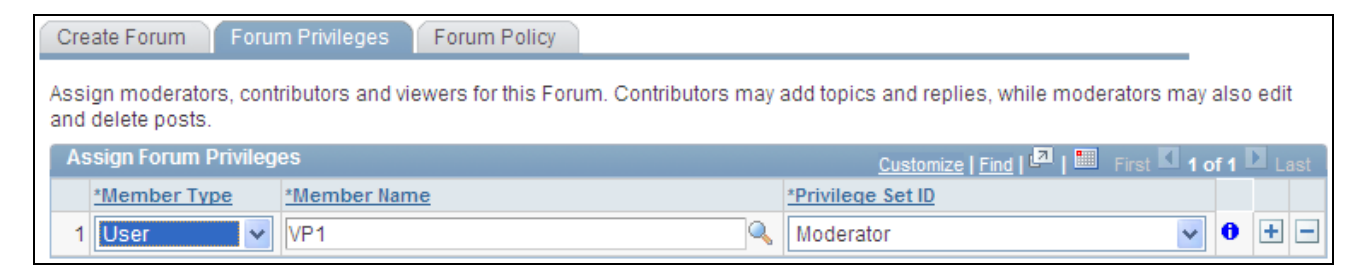

Forum Privileges page

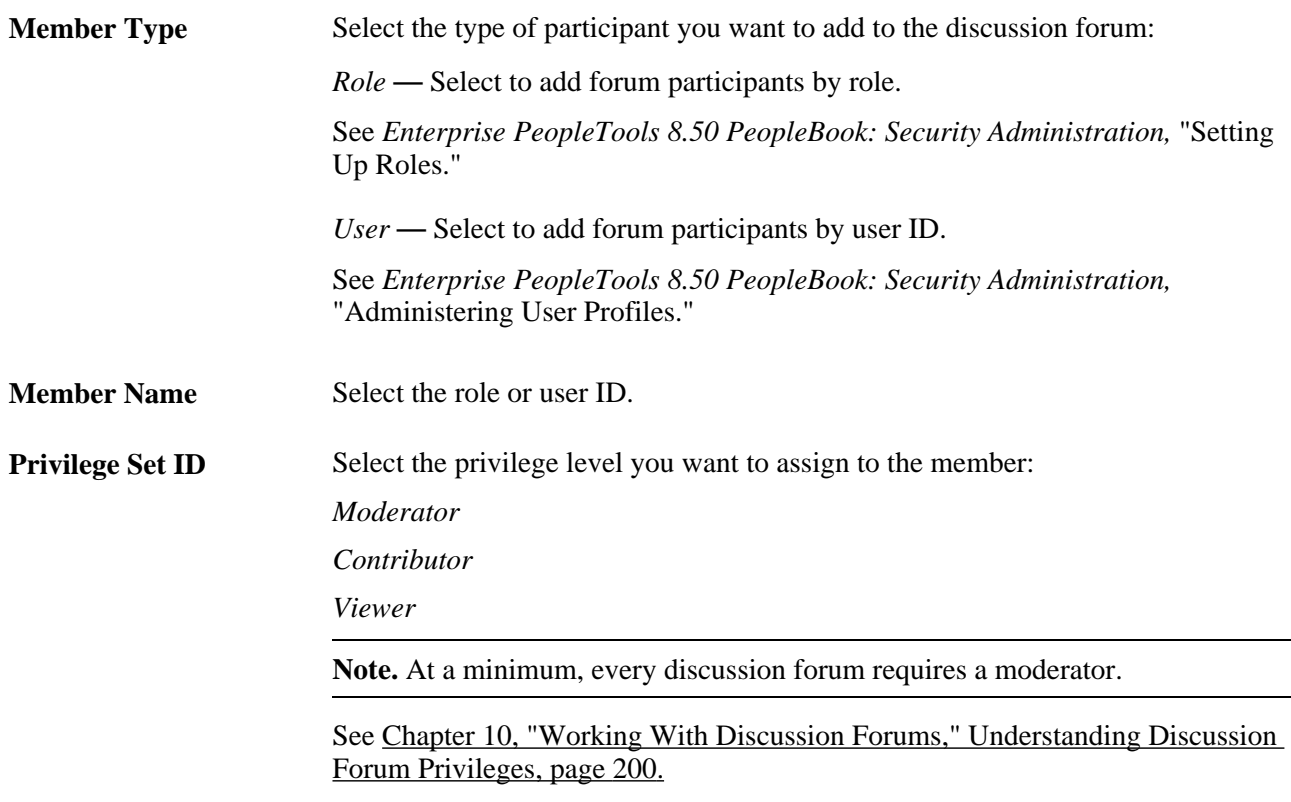

### **Creating a Discussion Forum Policy Statement**

Access the Forum Policy page (My Content, Create Discussion Forum, Forum Policy).

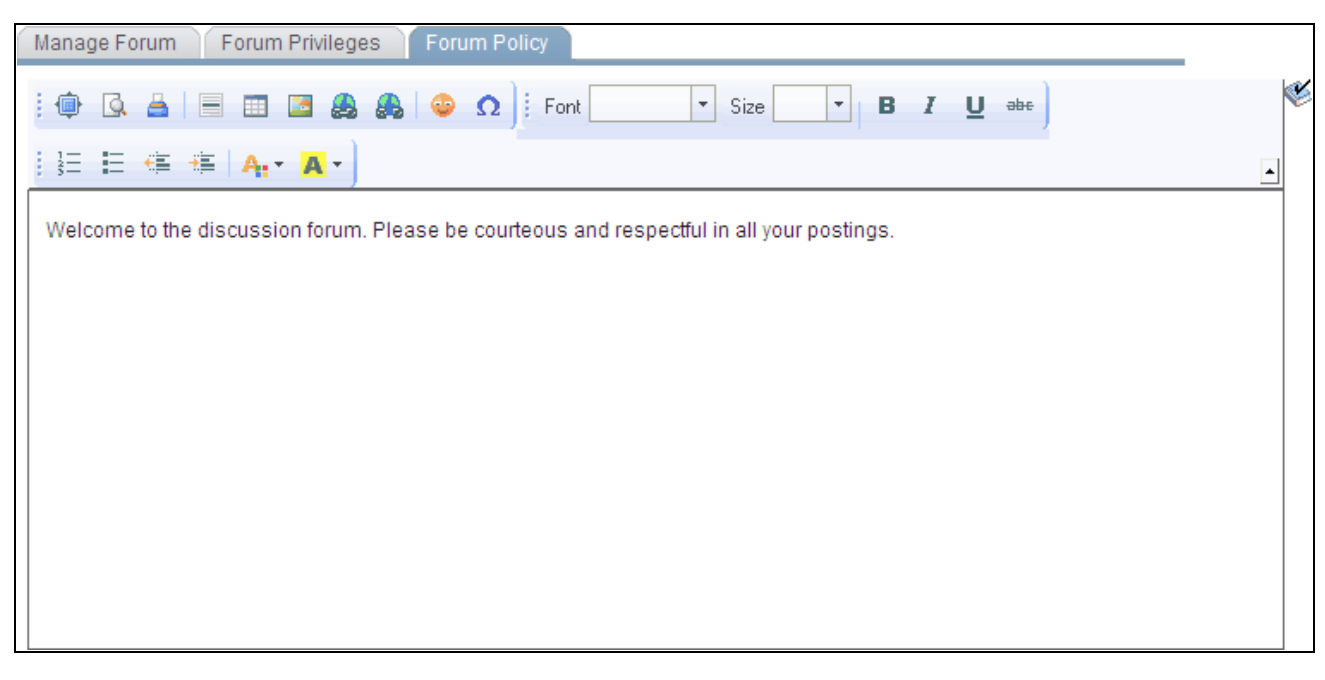

Forum Policy page

Use the rich text editor to enter any policies that apply to the discussion forum.

# **Participating in Discussion Forums**

This section discusses participating in discussion forums and how to:

- Access discussion forums.
- Add or edit a discussion post.
- View post details.
- View pending or rejected posts.
- Delete a post.
- View discussion forum feeds.
- Use tags in a discussion forum.
- View the forum policy statement.

# **Pages Used to Participate in Discussion Forums**

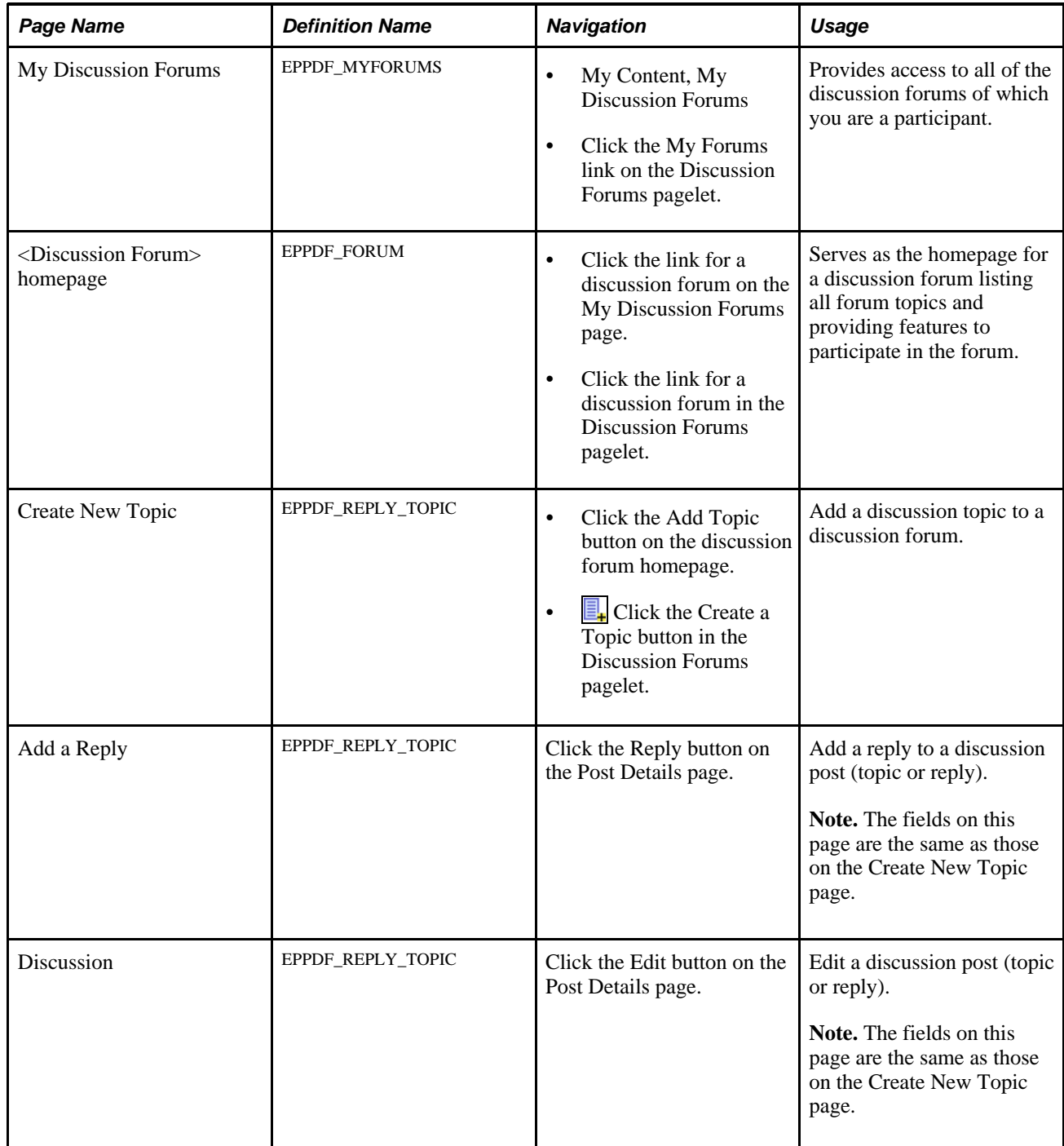

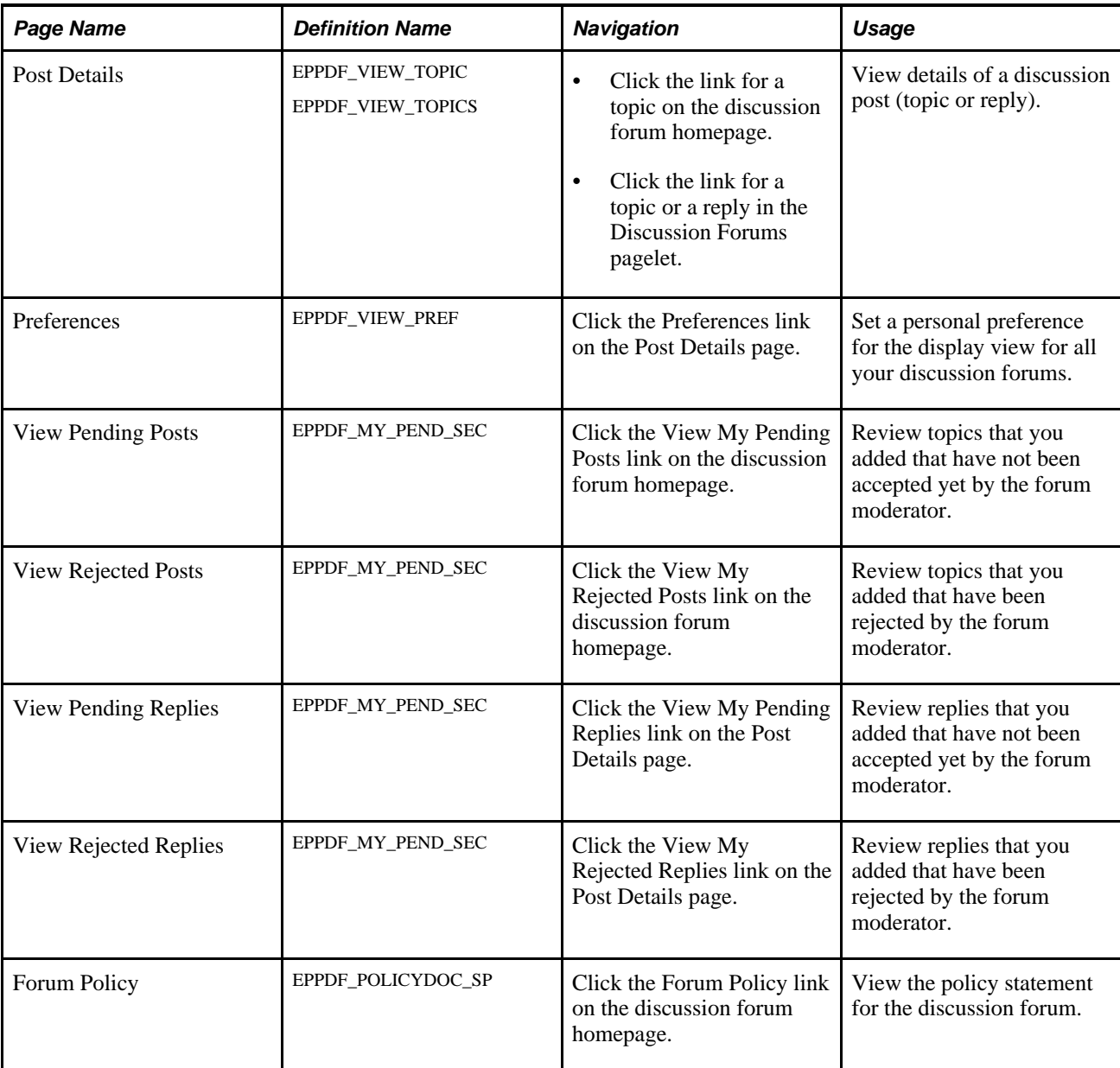

# **Accessing Discussion Forums**

To access a discussion forum:

1. Select My Content, My Discussion Forums to access the My Discussion Forums page.

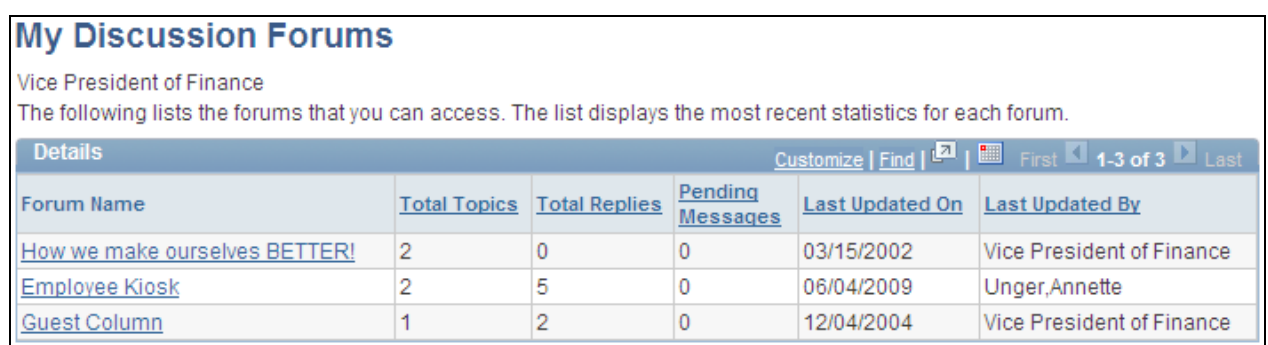

My Discussion Forums page

Use the My Discussion Forums page to access to all of the discussion forums of which you are a participant. The My Discussion Forums page provides an overview of the activity in each of these forums. 2. Click the link for a discussion forum on the My Discussion Forums page to access the homepage for a discussion forum.

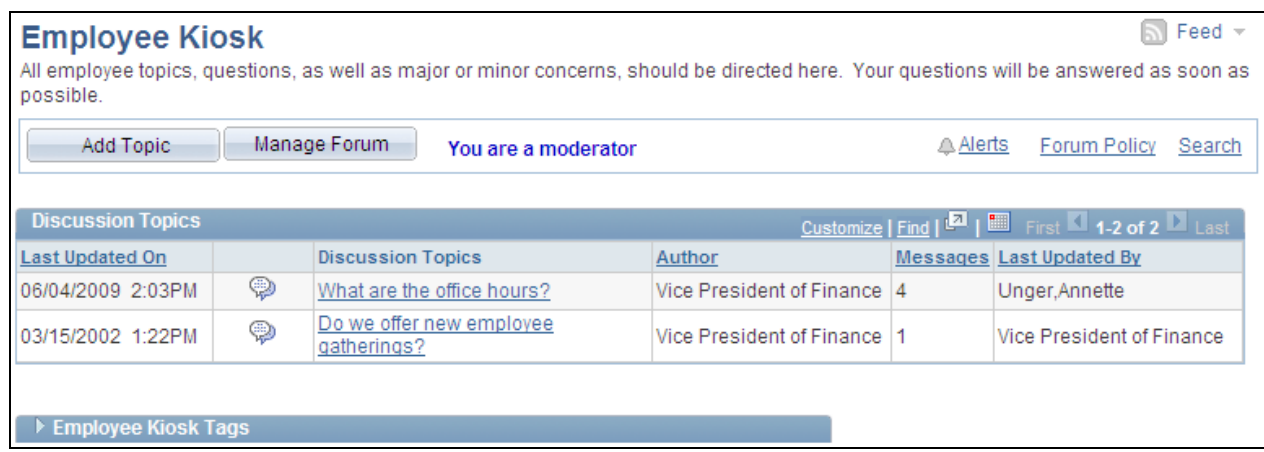

#### <Discussion Forum> homepage (moderator view)

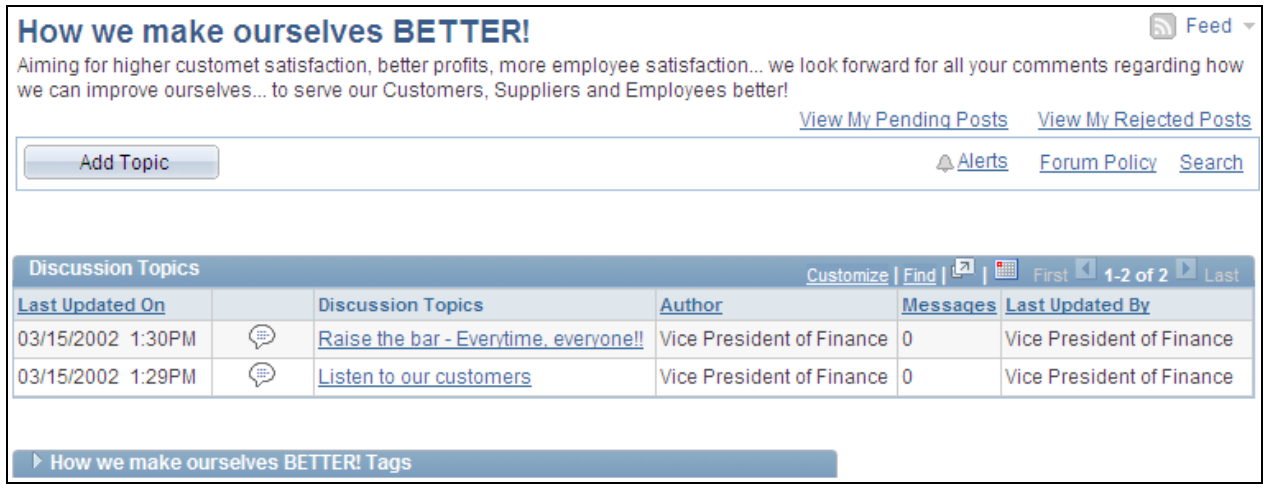

#### <Discussion Forum> homepage (contributor view)

Use the discussion forum homepage to participate in the forum.

**Note.** Certain functions are available on this page only if you have been granted contributor or moderator privilege for this forum.

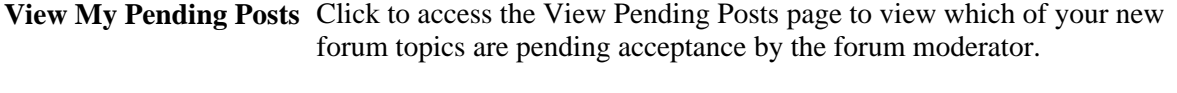

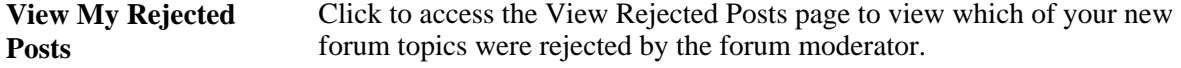

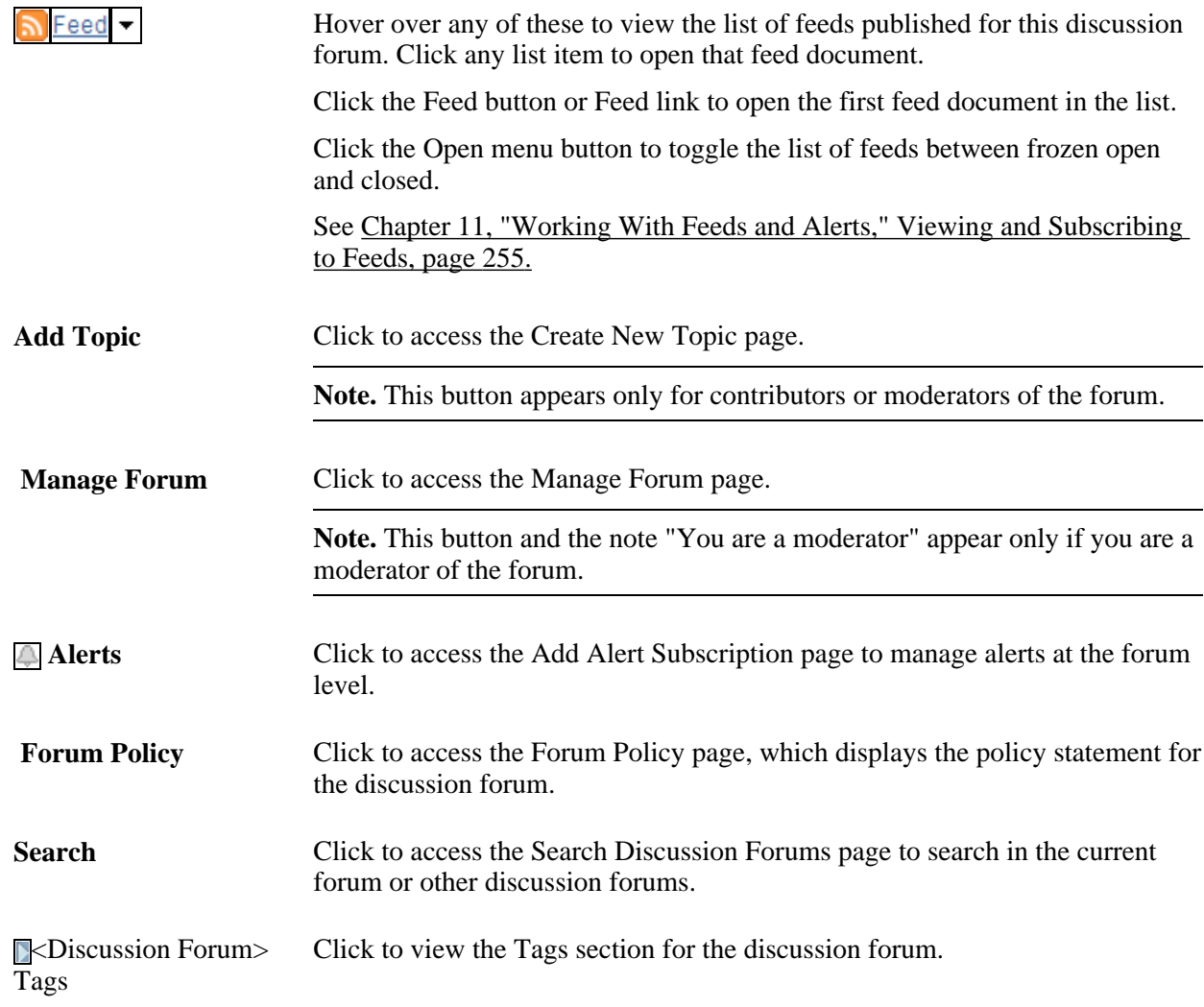

# **Adding or Editing a Discussion Post**

Access the Create New Topic page (click the Add Topic button on the discussion forum homepage).

Access the Add a Reply page (click the Reply button on the Post Details page).

Access the Discussion page (click the Edit button on the Post Details page).

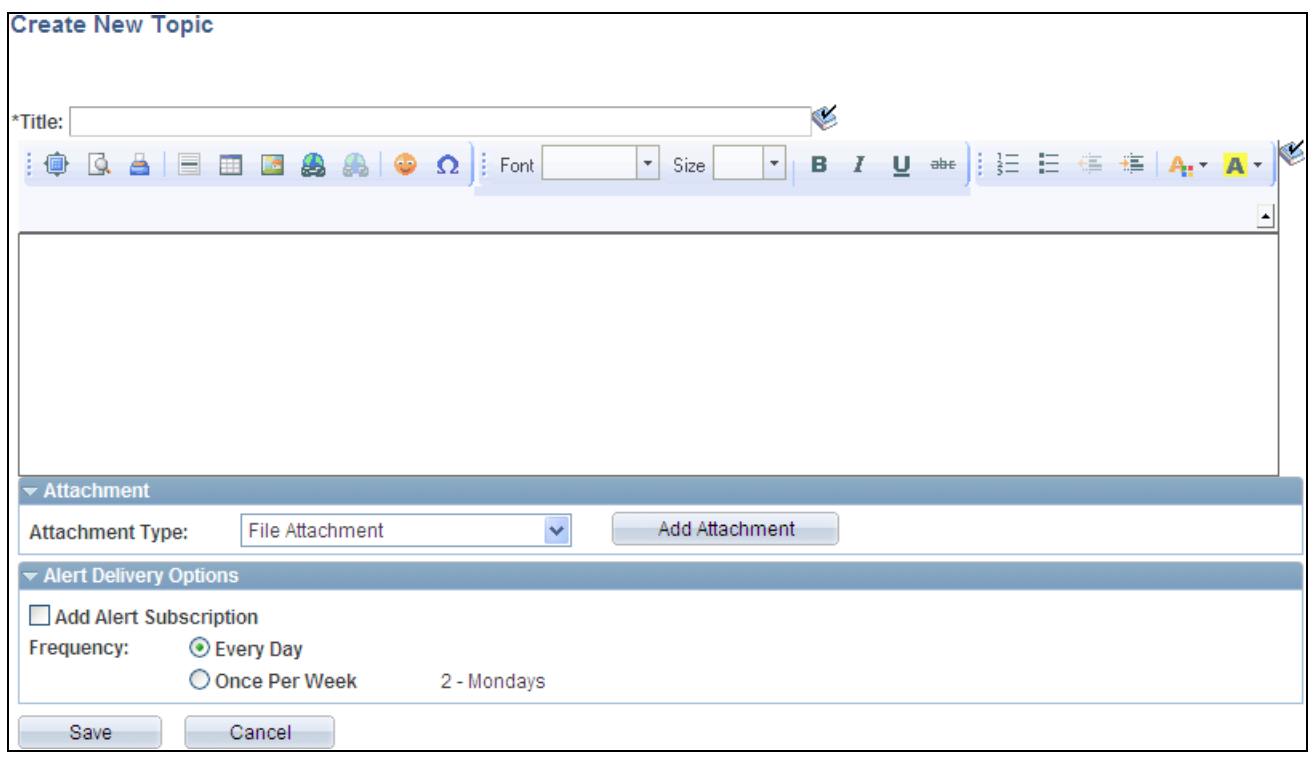

#### Create New Topic page

Use the Create New Topic page to add a new discussion topic to a discussion forum.

Use the Add a Reply page to add a reply to any discussion post (topic or reply). The Add a Reply page has the same fields as the Create New Topic page.

Use the Discussion page to edit a discussion post (topic or reply). The Discussion page has the same fields as the Create New Topic page.

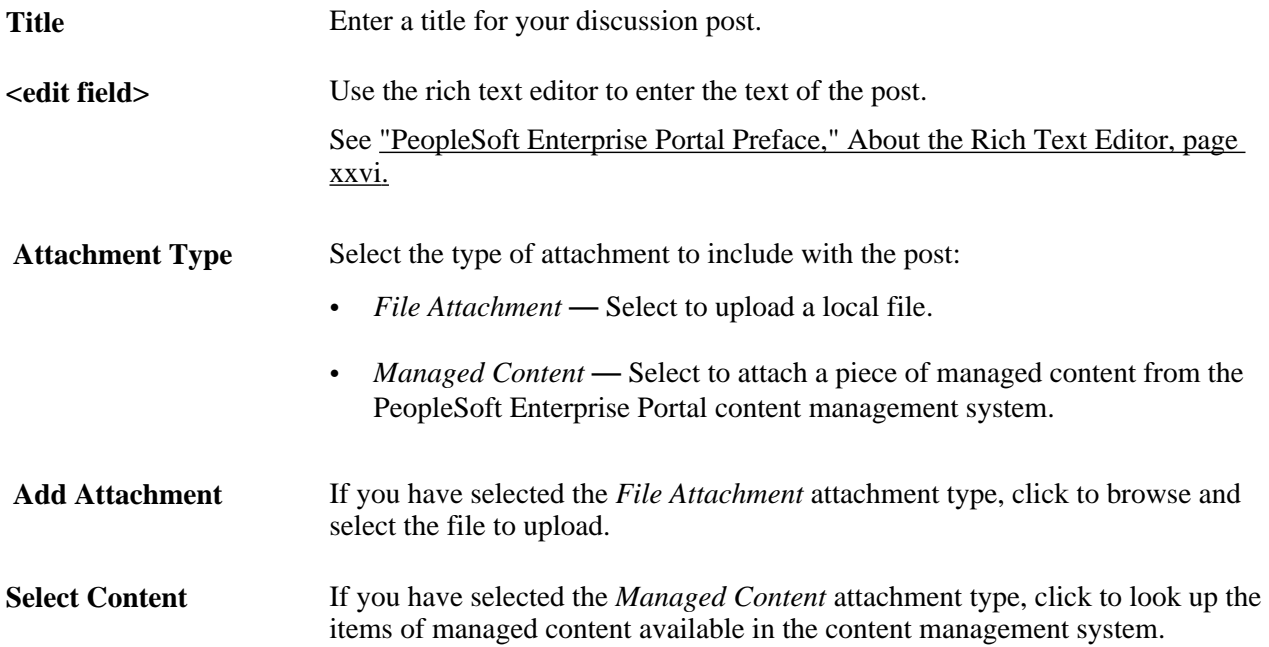

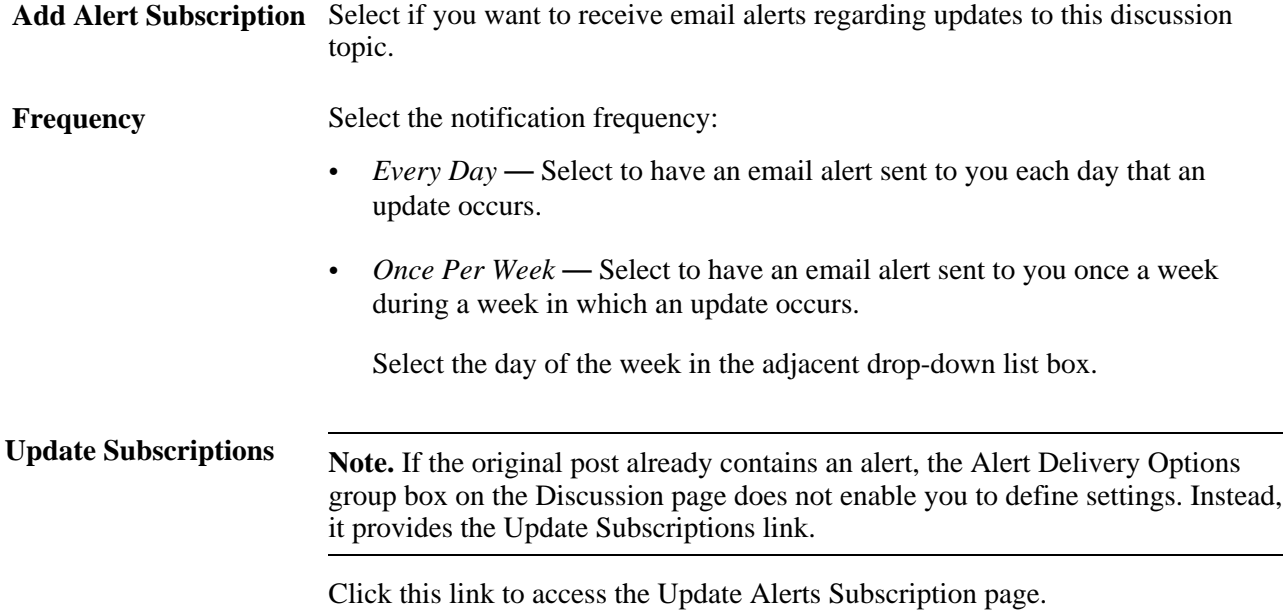

### **Viewing a Discussion Post**

Access the Post Details page (click the link for a post on the discussion forum homepage or in the Post Details page).

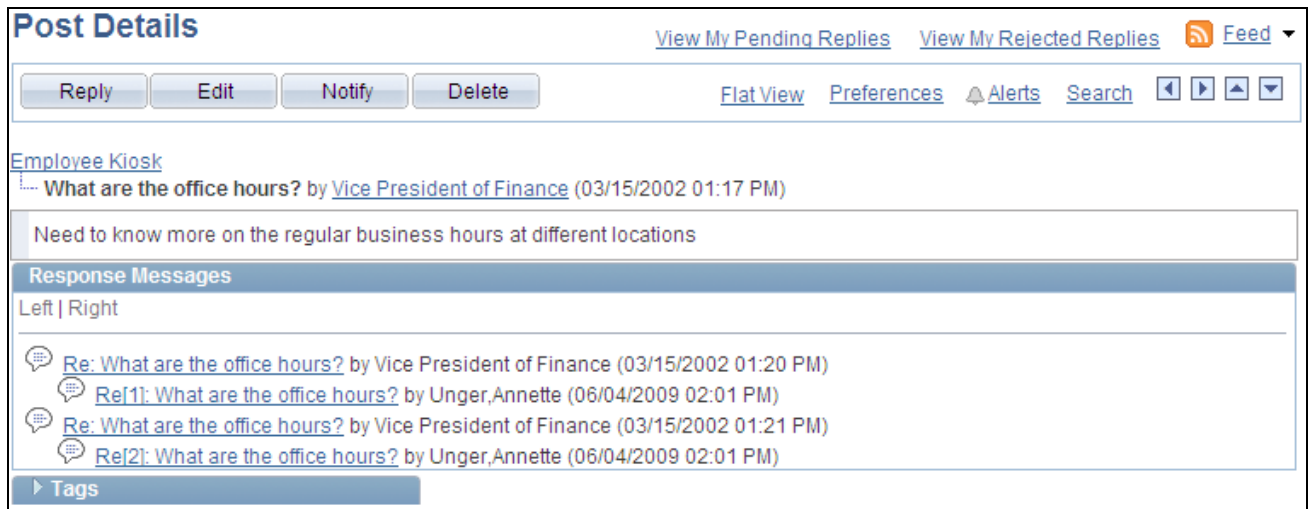

Post Details page (topic selected)

Use the Post Details page to view the details for a discussion post (topic or reply).

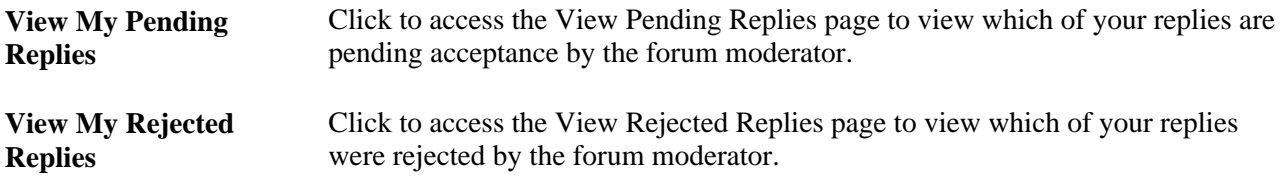

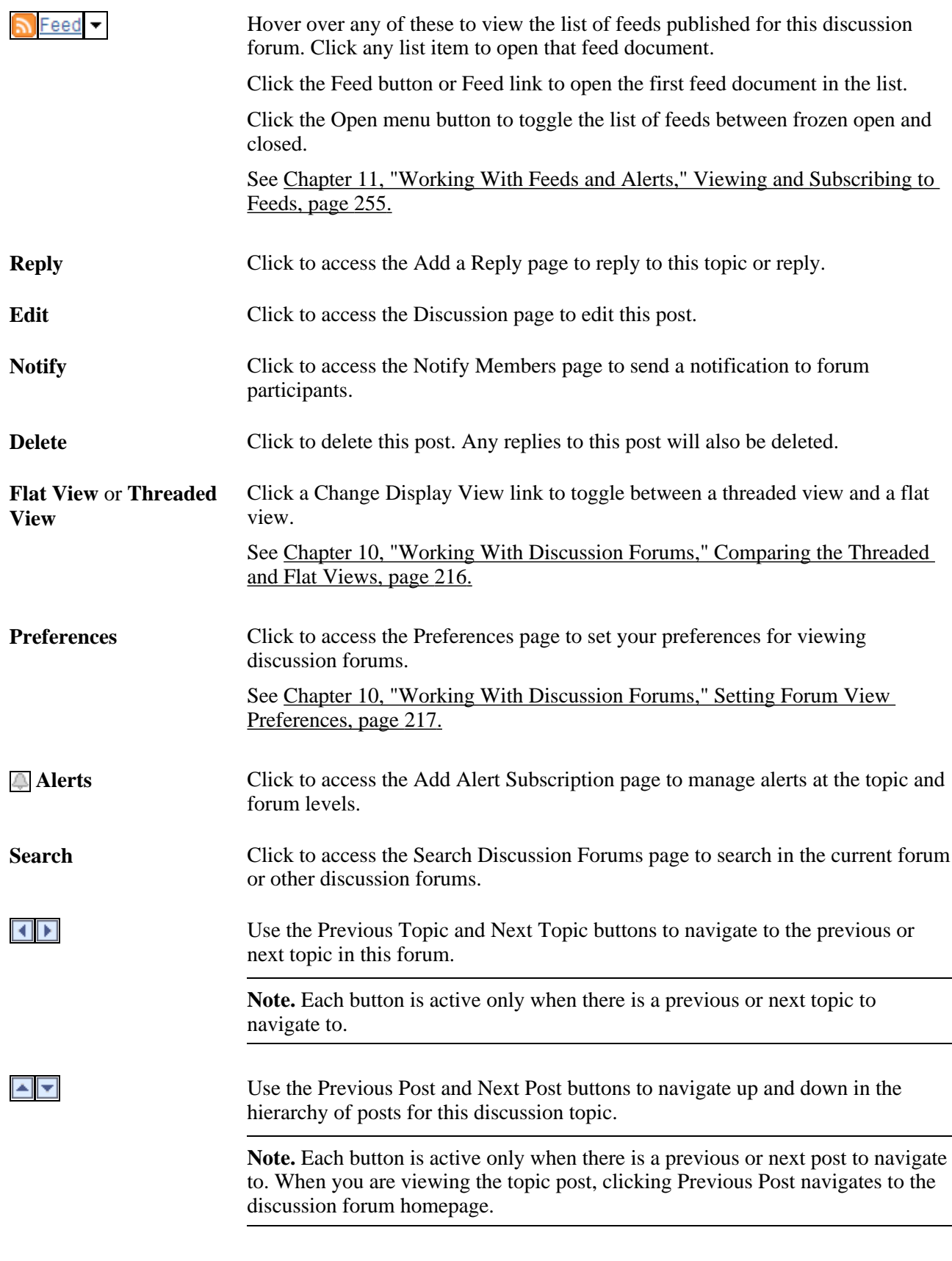

**<Forum Title>** or **<Post**  Click to navigate to the discussion forum homepage or to a specific post.**Title>**

**<Author>** Click to view the member profile for the author of the current post.

Tags Click to view the Tags section for the discussion topic.

This section also discusses how to:

- Compare the threaded and flat views
- Set forum view preferences

#### <span id="page-245-0"></span>**Comparing the Threaded and Flat Views**

 The threaded view displays only the post titles for a discussion topic in a hierarchical manner. The flat view displays *all* posts for a discussion topic and the *details* of each post.

The following is an example of the threaded view, which shows the hierarchy of the discussion topic and replies with details for the selected post only.

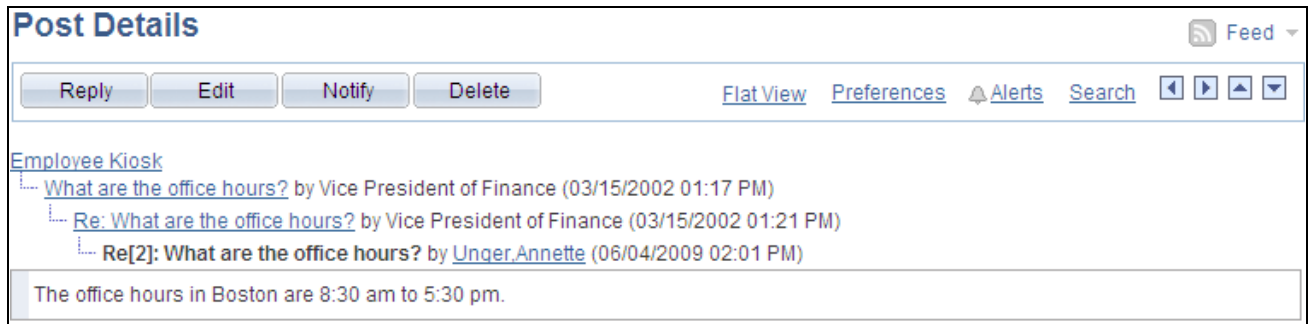

Threaded view of the Post Details page

Depending on which post is selected, not all posts are displayed for the topic. For example, only the predecessors in a direct line to the currently selected post are displayed. Compare this threaded view with the following flat view.

The following is an example of the flat view of the same discussion topic. The post details are displayed with replies to the initial post in the order in which they were posted. This view enables you to see the details of all responses with the currently selected post highlighted.

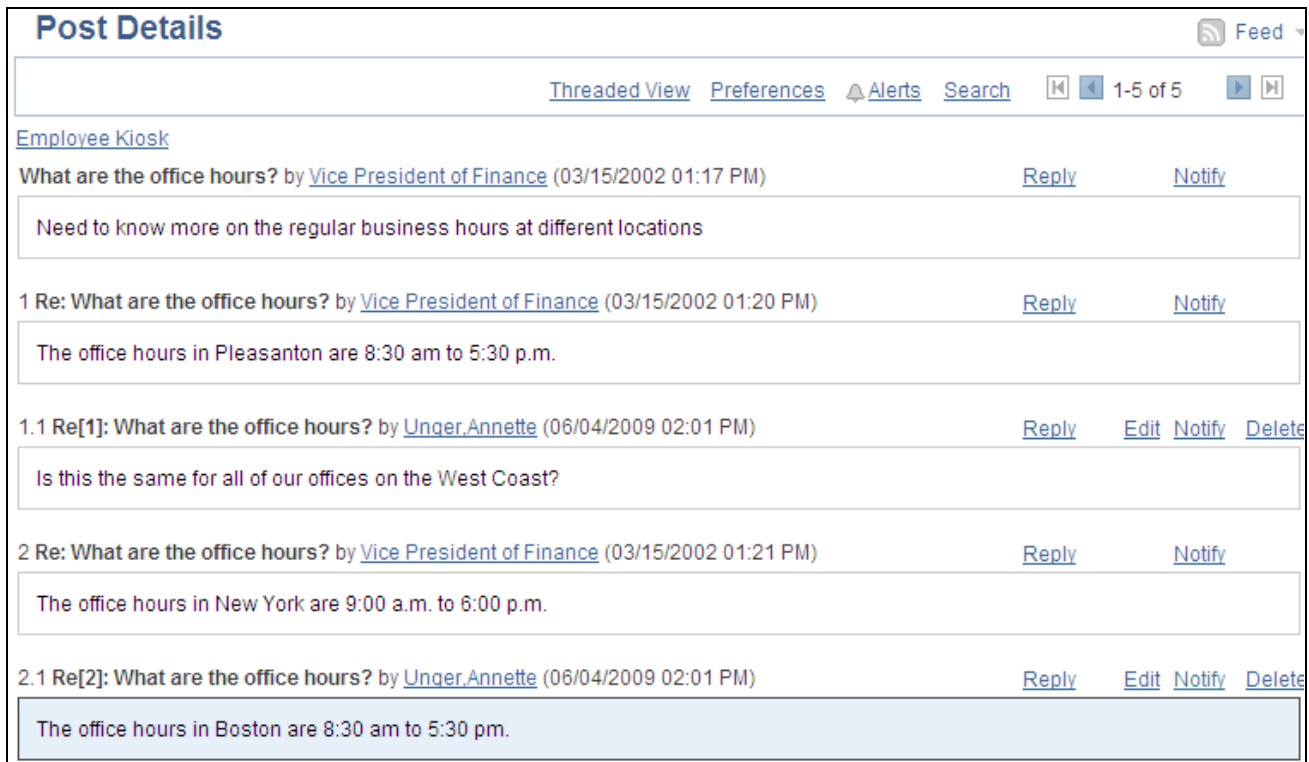

#### Flat view of the Post Details page

Compare this flat view with the preceding threaded view. The flat view includes all five posts: the original topic, two replies, and one reply to each reply. The threaded view includes three posts only in a direct line from the original topic to the currently selected reply.

#### <span id="page-246-0"></span>**Setting Forum View Preferences**

Access the Preferences page (click the Preferences link on the Post Details page).

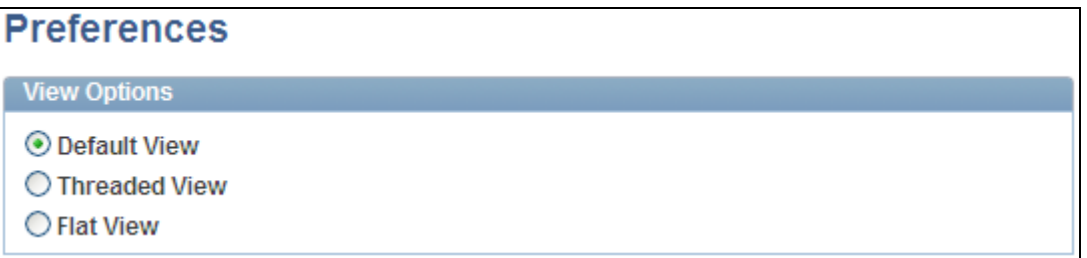

#### Preferences page

Use the Preferences page to set a personal preference for the display view for all your discussion forums. Select one of the following options:

- *Default View* Use the view set by the forum moderator.
- *Threaded View* Use the threaded view for all your discussion forums.
- *Flat View* Use the flat view for all your discussion forums.

### **Viewing Pending or Rejected Posts**

Access the View Pending Posts page (click the View My Pending Posts link on the discussion forum homepage).

Access the View Rejected Posts page (click the View My Rejected Posts link on the discussion forum homepage).

Access the View Pending Replies page (click the View My Pending Replies link on the Post Details page).

Access the View Rejected Replies page (click the View My Rejected Replies link on the Post Details page).

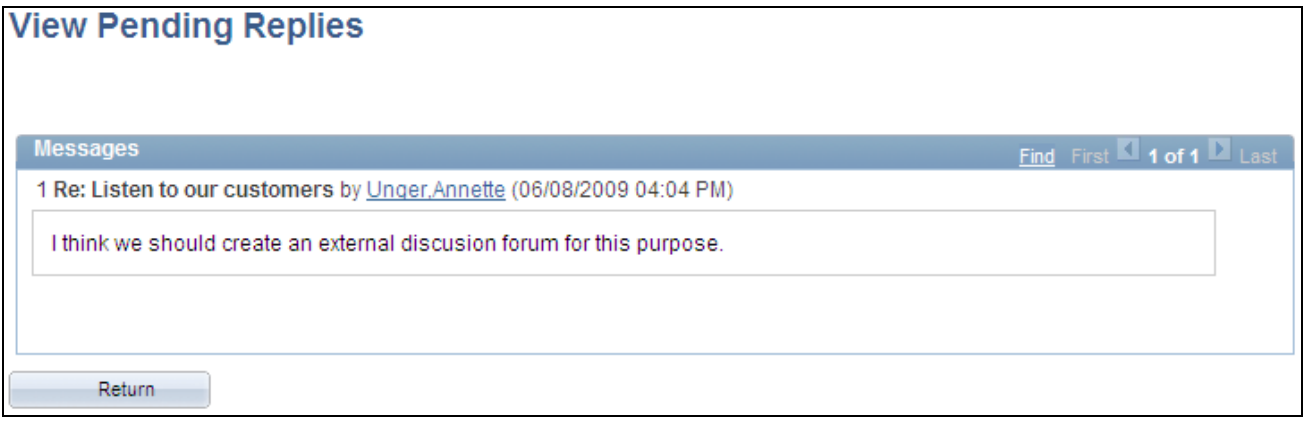

#### View Pending Replies page

Use these pages to view your pending or rejected topics and replies for this discussion forum. The links and buttons are the same for each page. In the preceding example, the View Pending Replies page is shown.

**Find** Click to pop up a dialog box allowing you to search the page contents for a specific topic or reply.

**Return** Click to return to the previous page.

### **Deleting a Post**

To delete a post from a discussion forum:

1. Go to the Post Details page for the post that you want to delete.

**Note.** If the post includes a reply, only the forum moderator can delete the post (and any associated replies). The contributor who added the original post will be unable to delete it.

- 2. Click the Delete button.
- 3. Click OK to confirm that you want to delete that post and any associated replies.

### **Viewing Discussion Forum Feeds**

Once a discussion forum is published as a feed, the link to the forum's feed is available on the discussion forum homepage, the Post Details page, the Discussion Forums pagelet, and in other pages and pagelets in the PeopleSoft Enterprise Portal system.

See [Chapter 11, "Working With Feeds and Alerts," Viewing and Subscribing to Feeds, page 255.](#page-284-0)

### **Using Tags in a Discussion Forum**

In a discussion forum, tags can be added and managed in the Tags section at two levels:

- At the forum level on the discussion forum homepage.
- At the topic level on the Post Details page.

In addition, the Tags section on the discussion forum homepage includes a tag cloud showing all tags (forum level and topic level) added to this discussion forum. The following example shows the Tags section from a discussion forum homepage:

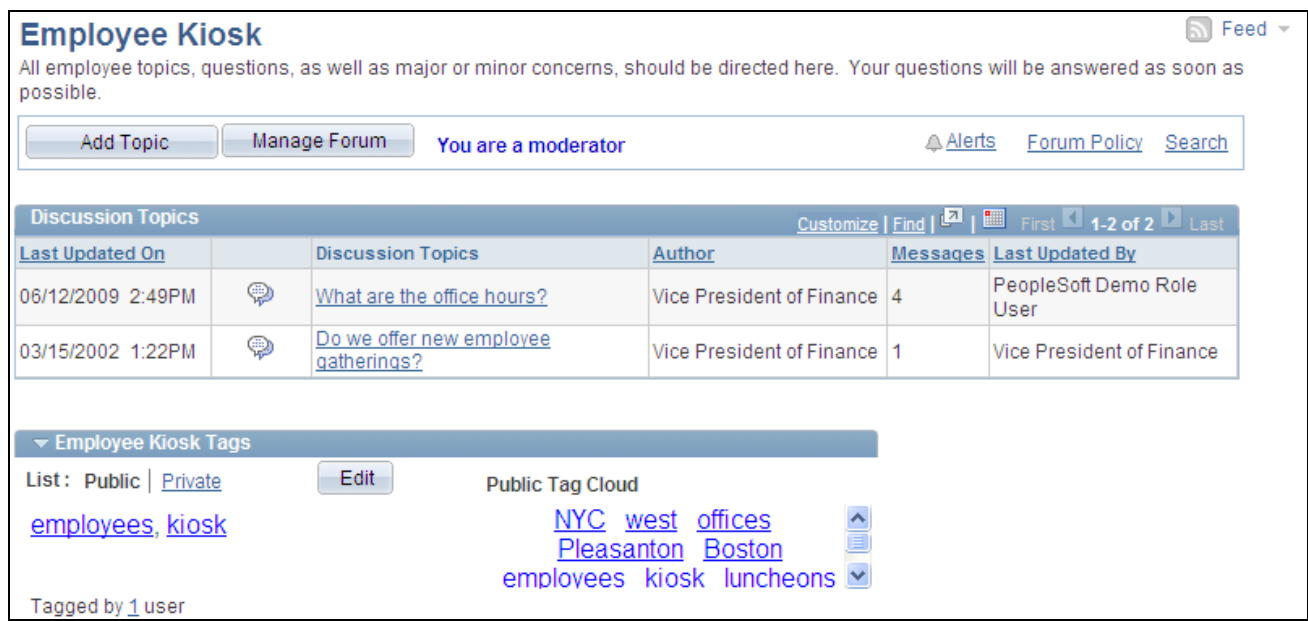

A discussion forum homepage showing the Tags section

In this example, *employees* and *kiosk* are tags at the forum level. *NYC, west, offices, Pleasanton,* and *Boston* were added as tags for the first topic; *luncheons* and *gatherings* (not visible) were added as tags for the second topic.

Creating, managing, and using tags is discussed in this PeopleBook.

See [Chapter 12, "Working With Tags," page 263.](#page-292-0)

### **Viewing the Forum Policy Statement**

Access the Forum Policy page (click the Forum Policy link on the discussion forum homepage). Use the Forum Policy page to review the policy statement for the discussion forum.

# **Managing Discussion Forums**

This section discusses how to:

- Manage a discussion forum.
- Approve or reject pending posts.
- Publish a discussion forum as a feed.
- Administer a discussion forum (delete or reactivate).

### **Pages Used to Manage Discussion Forums**

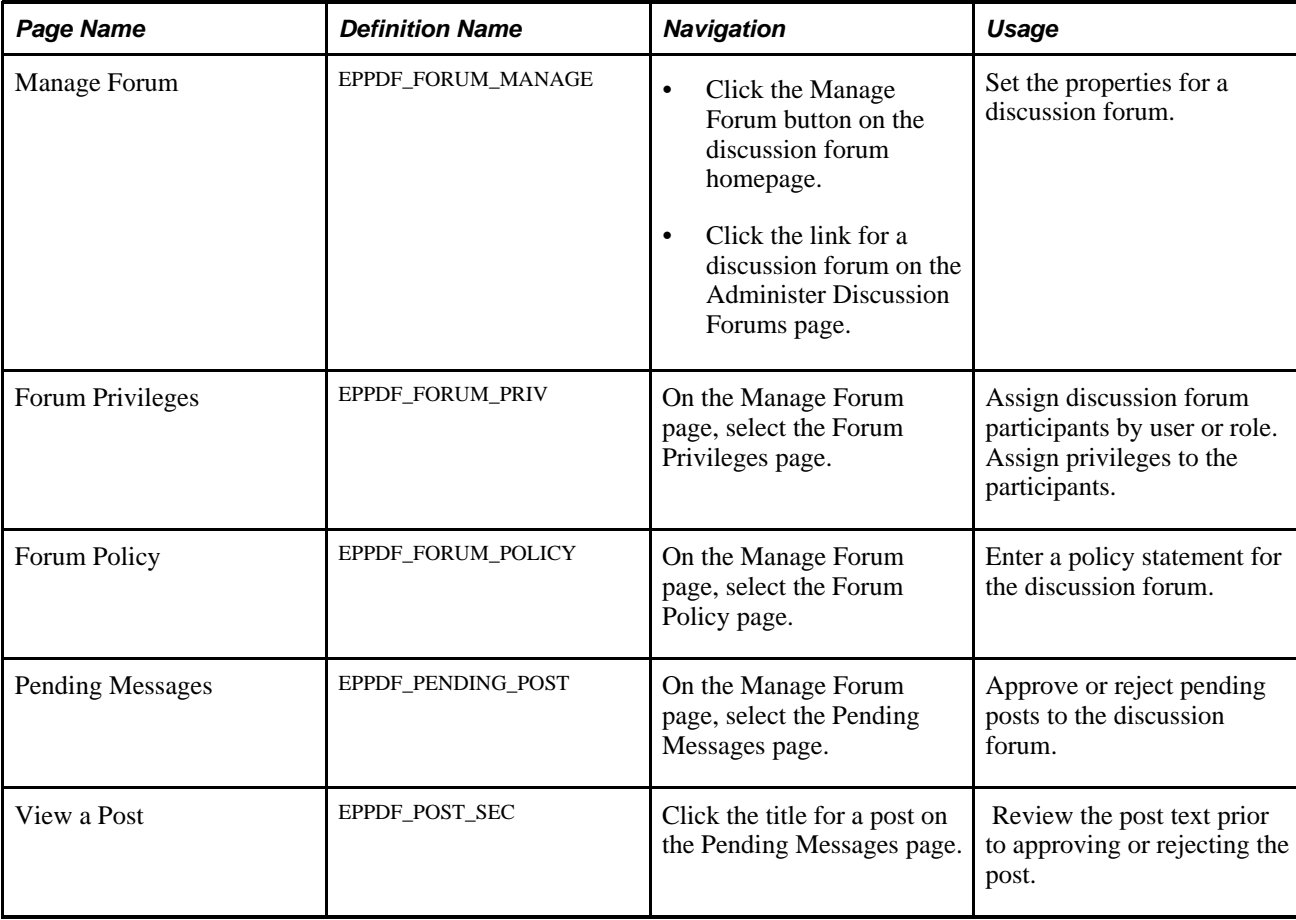

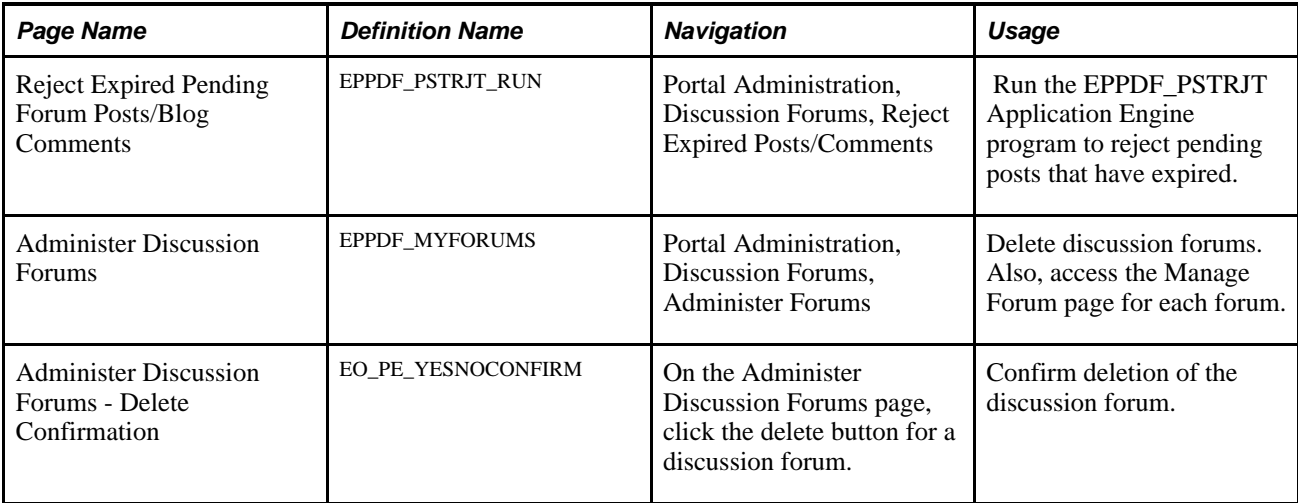

# **Managing a Discussion Forum**

Access the Manage Forum page (click the Manage Forum button on the discussion forum homepage).

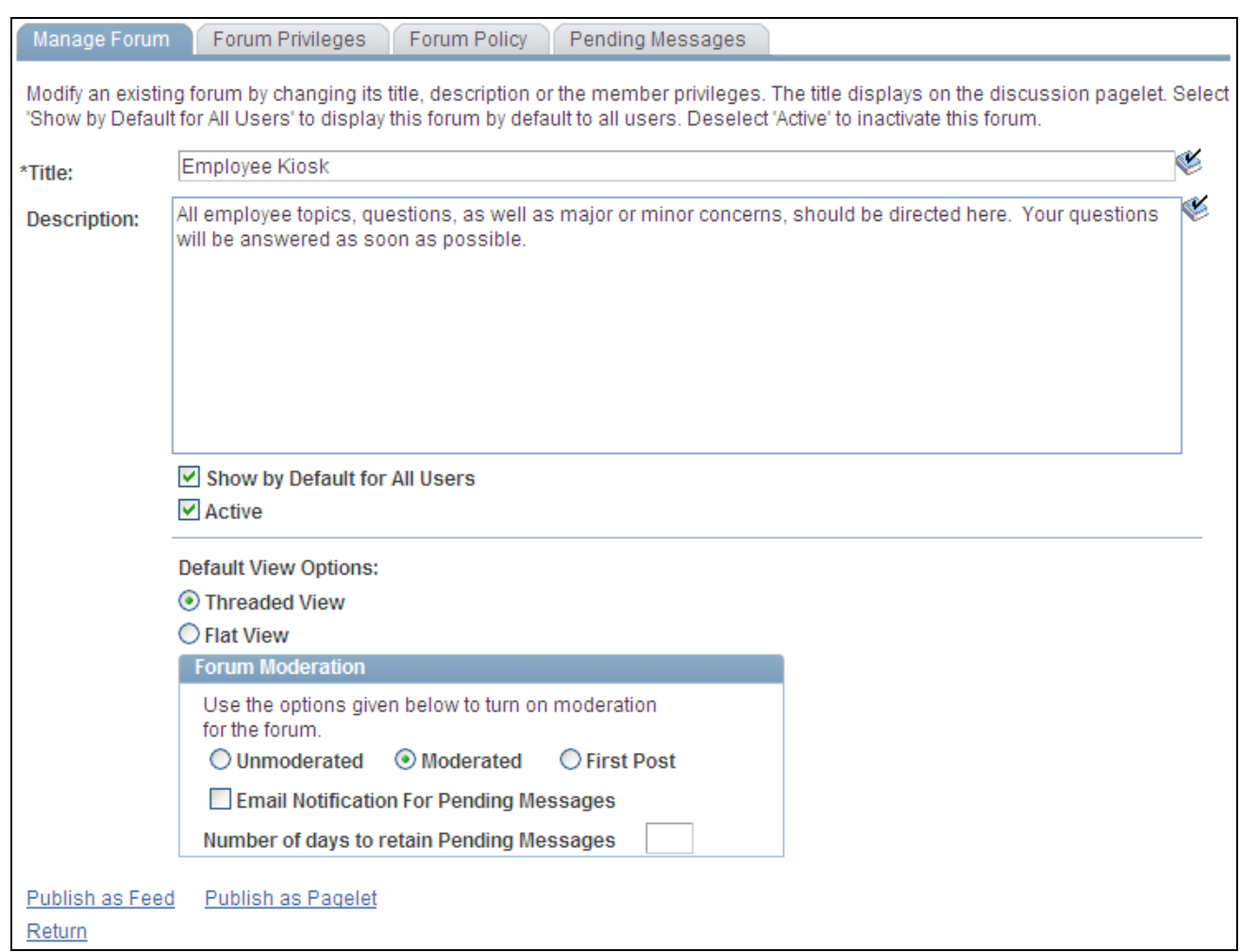

#### Manage Forum page

Use the Manage Forum page to set the properties for a discussion forum.

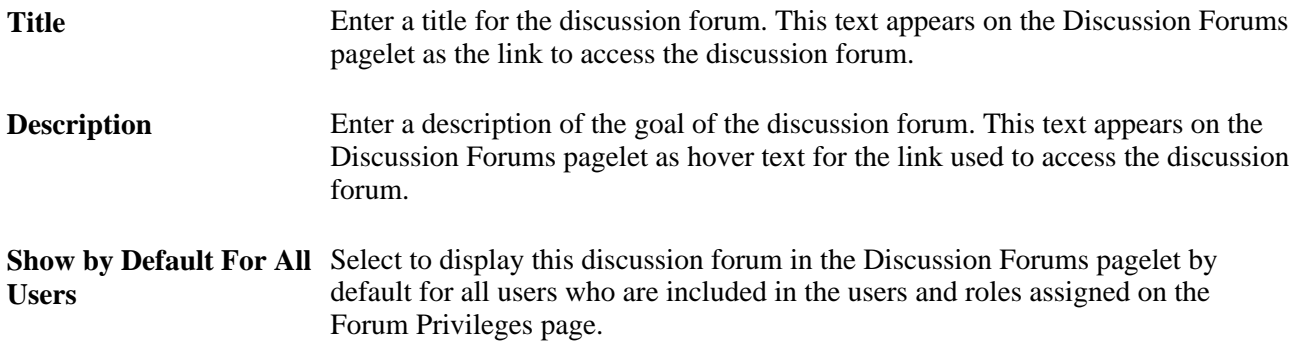
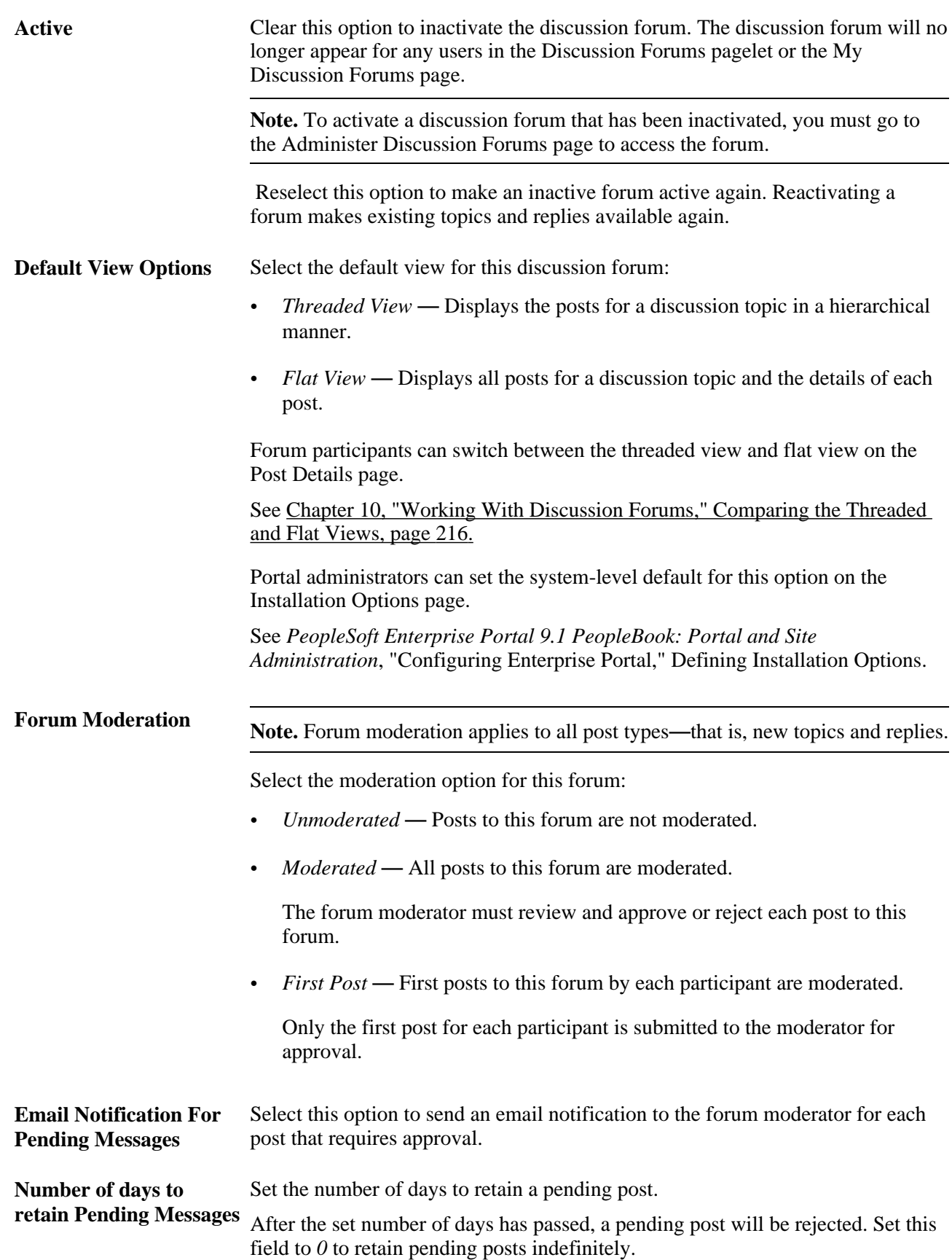

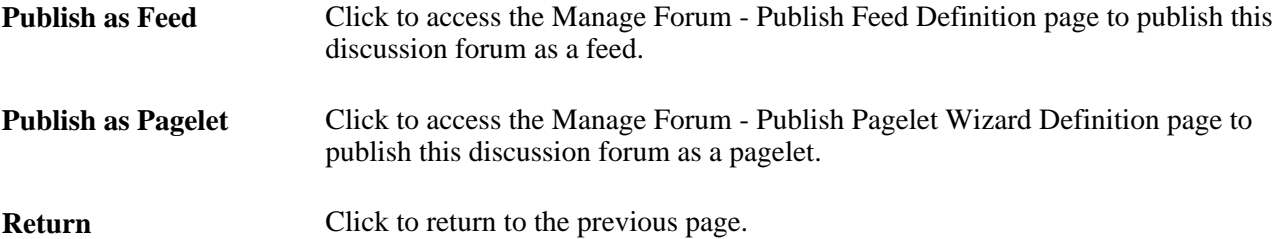

This section also discusses how to:

- Manage discussion forum participants and privileges.
- Manage the discussion forum policy statement.

#### **Managing Discussion Forum Participants and Privileges**

Access the Forum Privileges page (select Forum Privileges on the Manage Forum page). Use the Forum Privileges page to assign discussion forum participants and privileges.

See [Chapter 10, "Working With Discussion Forums," Assigning Discussion Forum Participants and](#page-234-0)  [Privileges, page 205.](#page-234-0)

#### **Managing the Discussion Forum Policy Statement**

Access the Forum Policy page (select Forum Policy on the Manage Forum page). Use the Forum Policy page to edit the discussion forum policy statement.

See [Chapter 10, "Working With Discussion Forums," Creating a Discussion Forum Policy Statement, page](#page-235-0)  [206.](#page-235-0)

#### **Approving or Rejecting Pending Posts**

This section discusses how to:

- Approve or reject posts manually.
- Review a post.
- Reject expired posts automatically.

**Note.** The approval or rejection of a post causes an email notification to be sent to the participant who posted to the forum.

#### **Approving or Rejecting Posts Manually**

Access the Pending Messages page (select Pending Messages on the Manage Forum page).

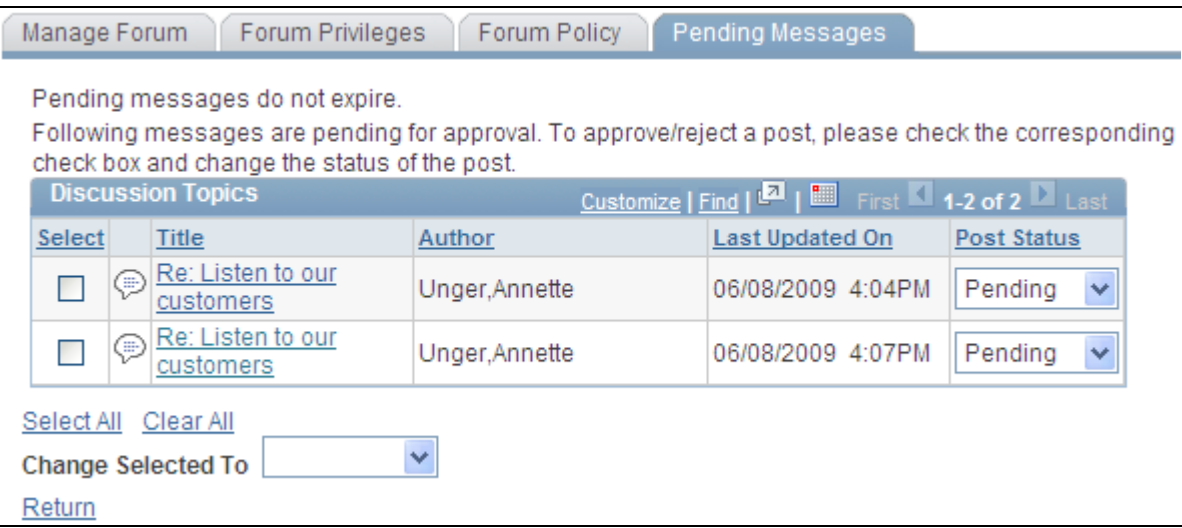

Pending Messages page

Use the Pending Messages page to approve or reject posts (new topics or replies) to the discussion forum.

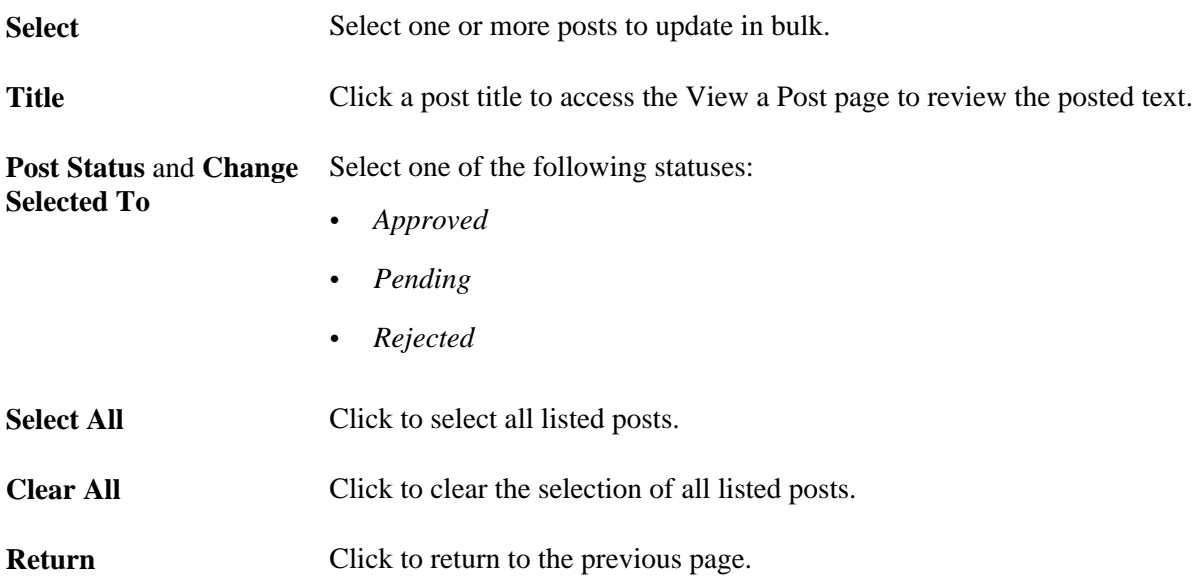

#### **Reviewing a Post**

Access the View a Post page (click the link for a post on the Pending Messages page).

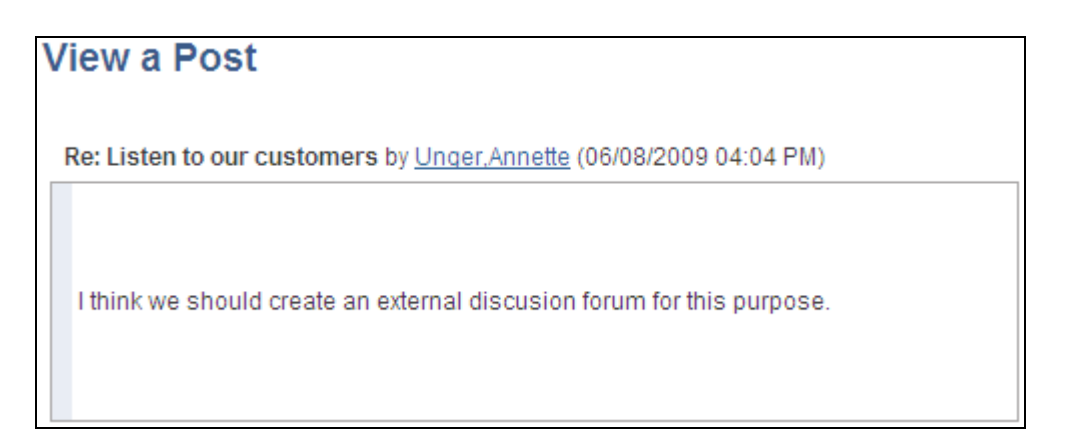

View a Post page

Use the View a Post page to review the post text prior to approving or rejecting the post. Click Return to return to the Pending Messages page.

#### **Rejecting Expired Posts Automatically**

Access the Reject Expired Pending Forum Posts/Blog Comments page (select Portal Administration, Discussion Forums, Reject Expired Posts/Comments).

Run the EPPDF\_PSTRJT Application Engine program to reject pending posts that have expired. This program searches for all pending posts and checks the authored date for each. If the difference between the current date and the authored date is equal to or greater than the number of days set on the Manage Forum page for that discussion forum, then the message status is set to rejected.

Set the process recurrence for the EPPDF\_PSTRJT program to a frequency suitable for your system—for example, *M-F at 5pm.*

### **Publishing a Discussion Forum as a Feed**

Discussion forums can be published as feeds. Once published, the link to a discussion forum's feed is available on the discussion forum homepage, the Post Details page, the Discussion Forums pagelet, and in other pages and pagelets in the PeopleSoft Enterprise Portal system.

There are no special advanced options for discussion forum feeds. Therefore, the standard feed publishing process can be followed.

See Chapter 11, "Working With Feeds and Alerts," Publishing PeopleSoft Enterprise Portal Content as a [Feed, page 251.](#page-280-0)

### **Administering Discussion Forums**

Access the Administer Discussion Forums page (select Portal Administration, Discussion Forums, Administer Forums).

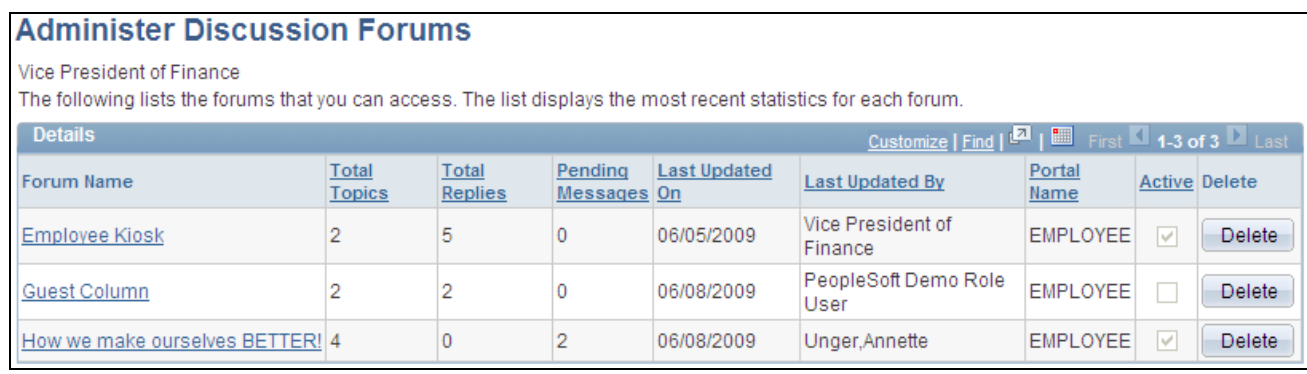

#### Administer Discussion Forums page

Use the Administer Discussion Forums page to delete discussion forums and to access the Manage Forum page for each forum.

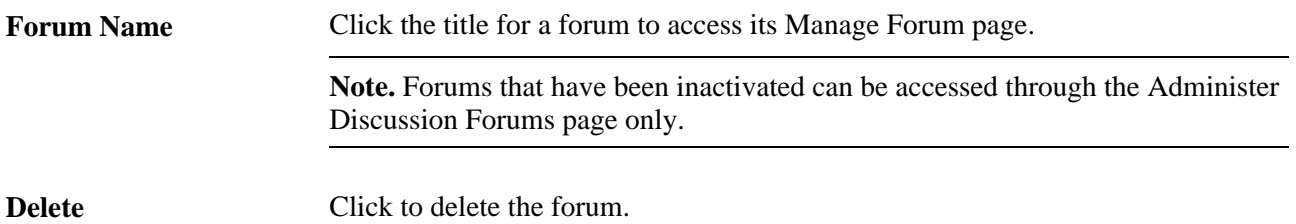

# **Publishing a Discussion Forum as a Pagelet**

This section discusses how to:

- Publish a pagelet from a discussion forum.
- Publish a discussion forum from Pagelet Wizard.
- Edit a published pagelet.
- Publish a pagelet to multiple portals.

# **Pages Used to Publish Discussion Forums as Pagelets**

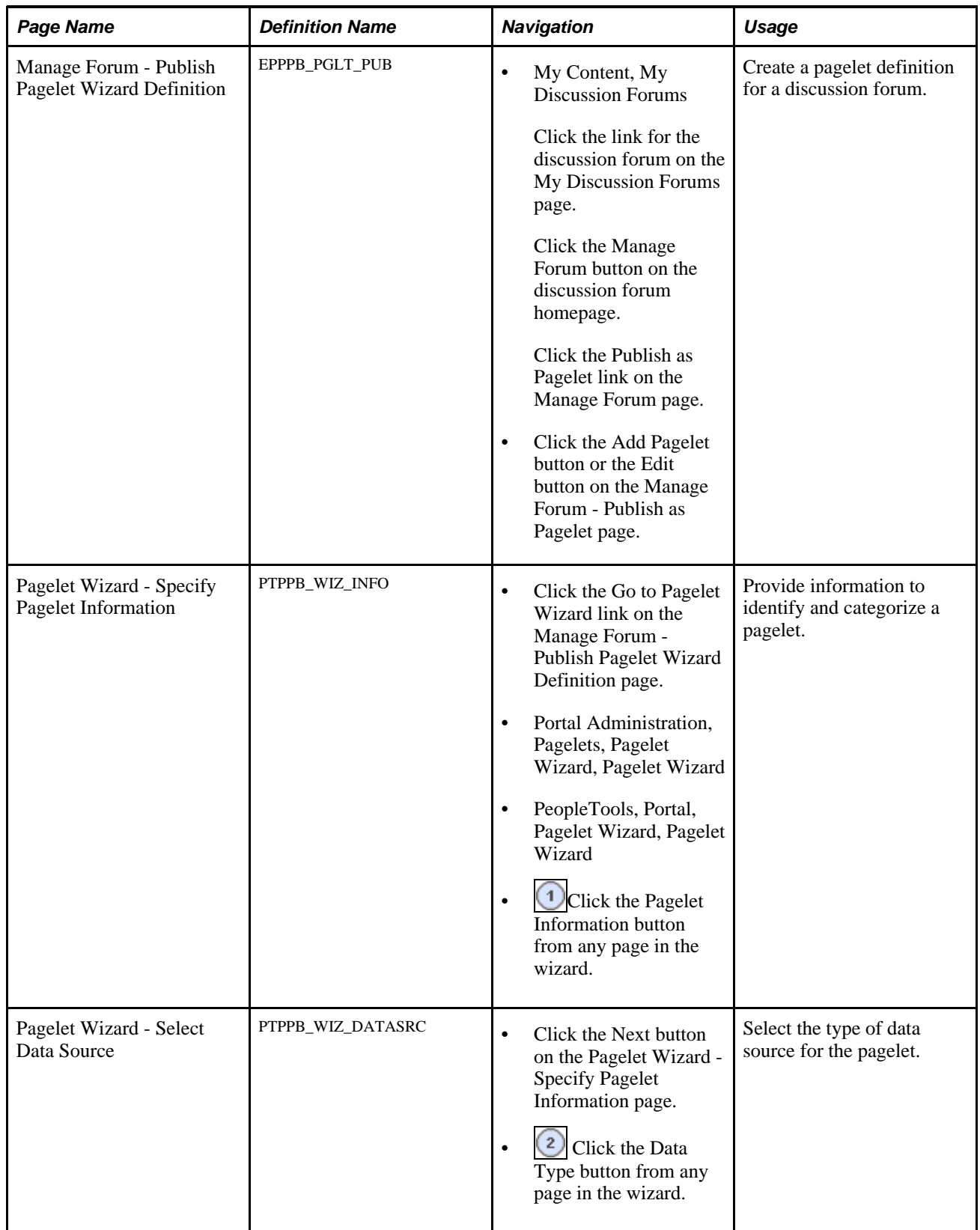

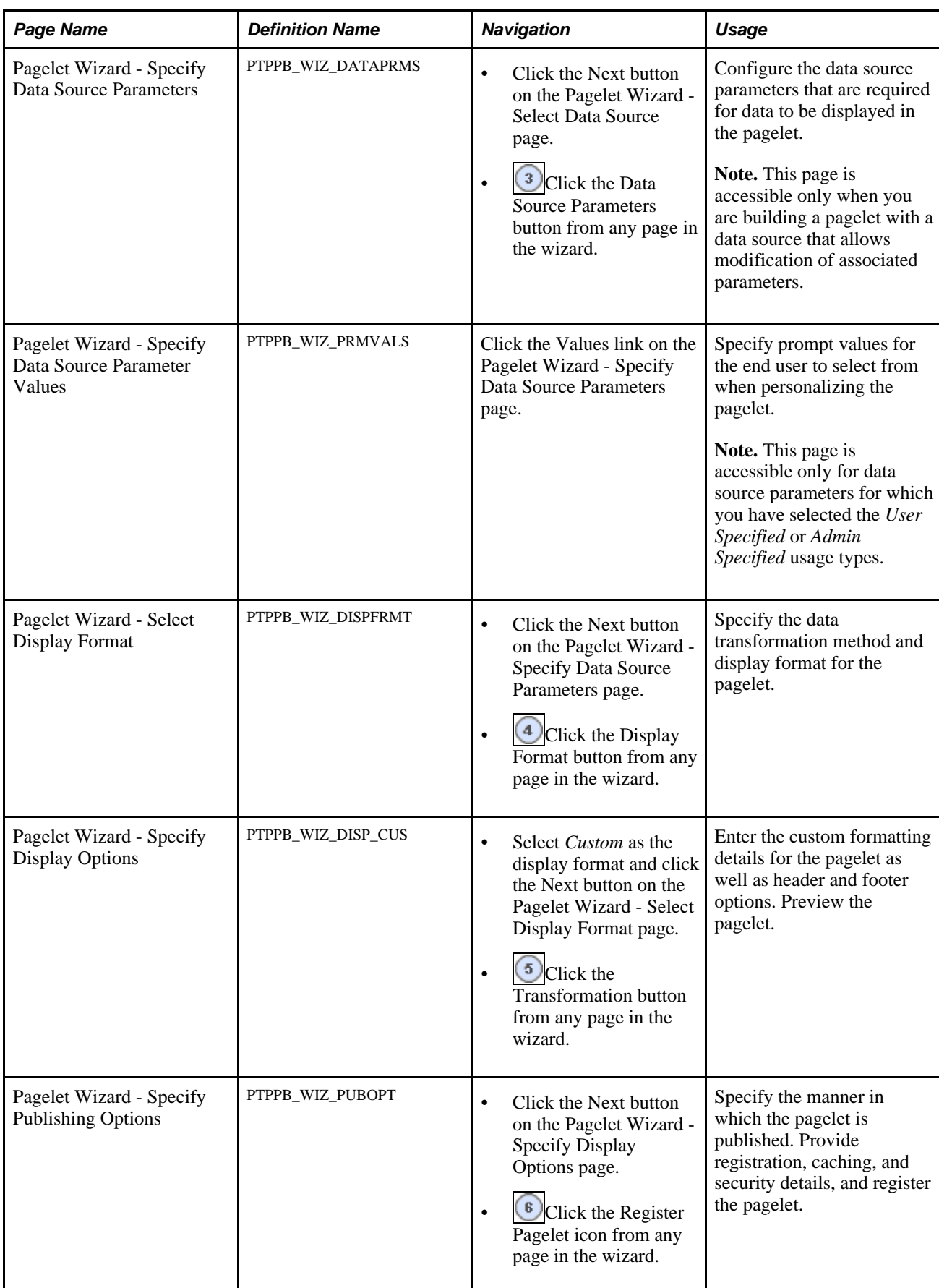

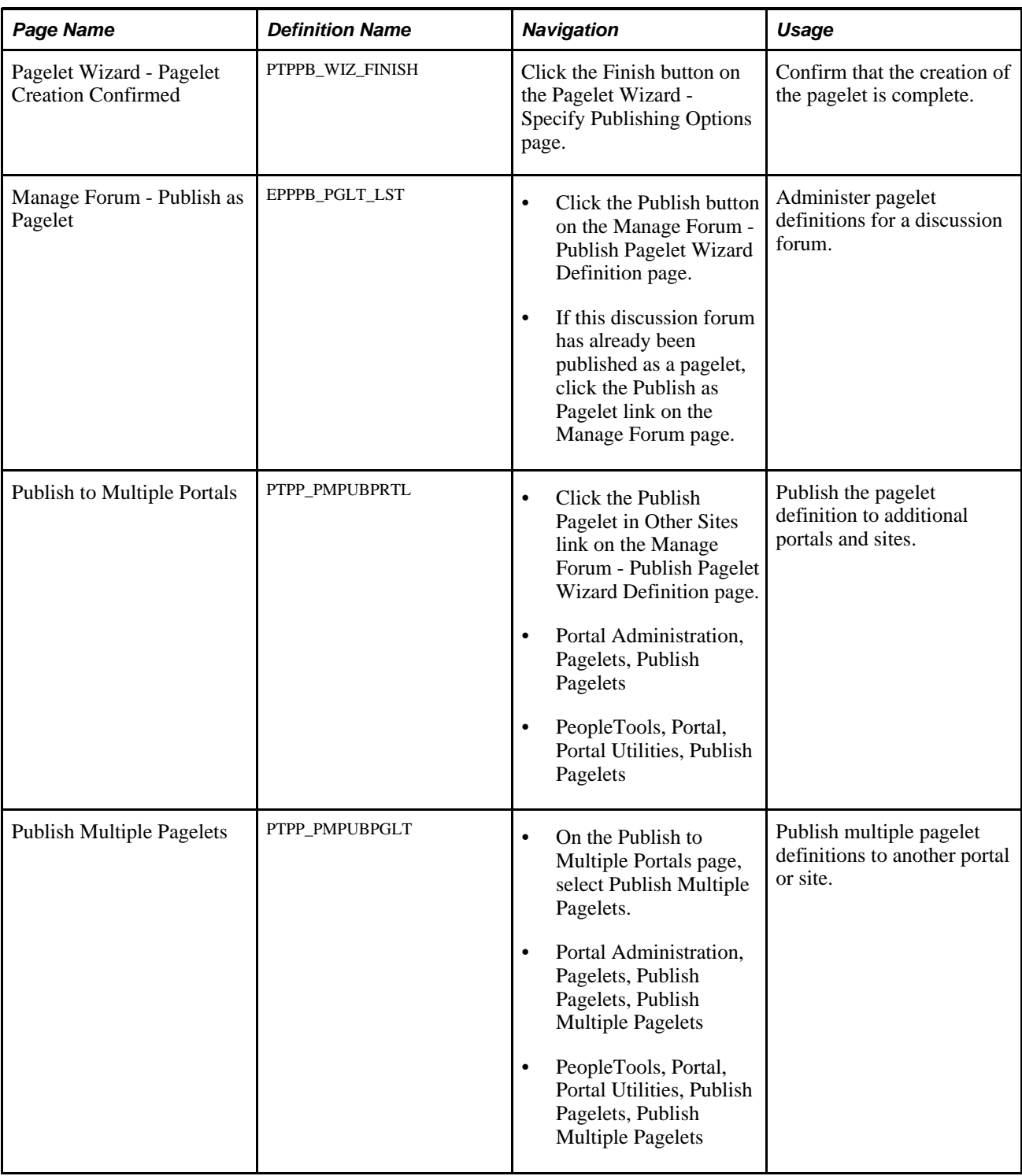

# **Publishing a Pagelet from a Discussion Forum**

Access the Manage Forum - Publish Pagelet Wizard Definition page (click the Publish as Pagelet link on the Manage Forum page).

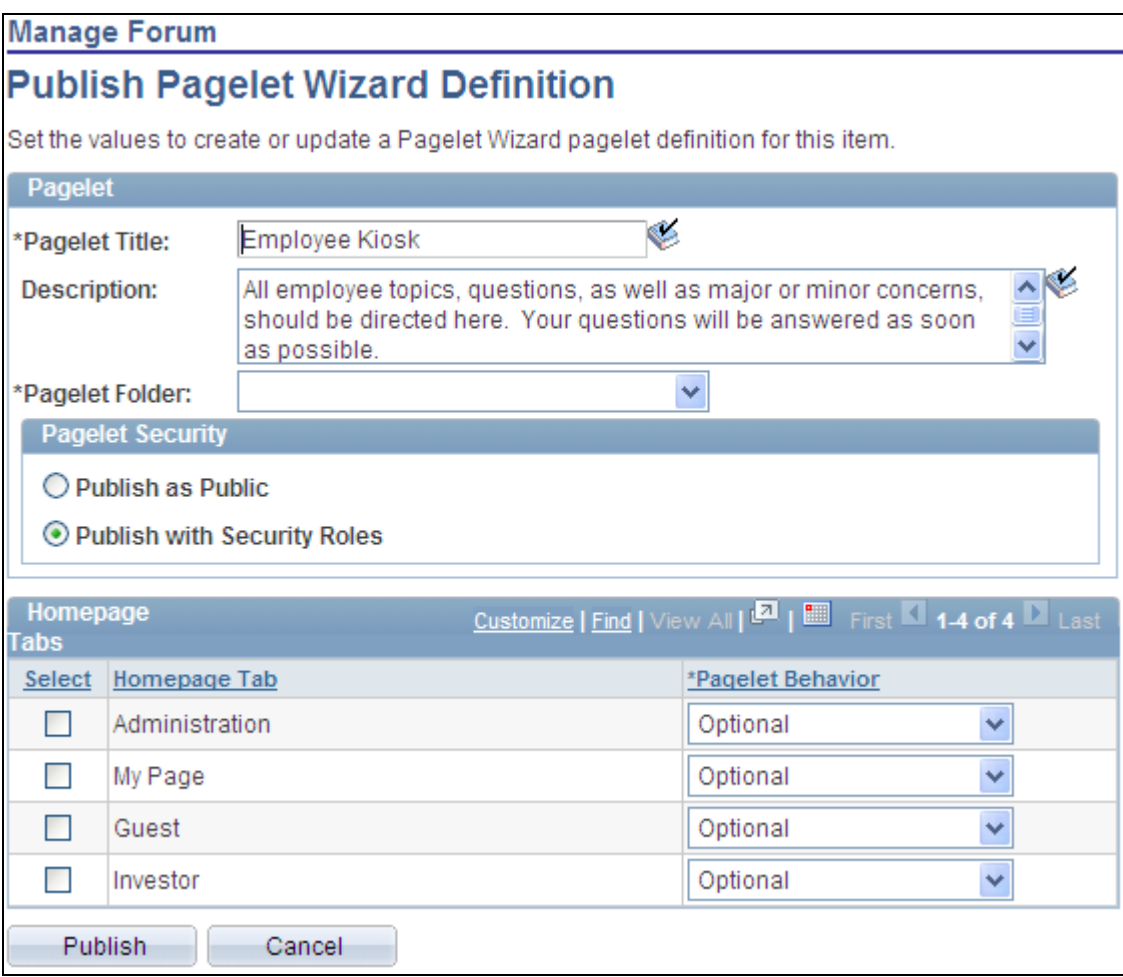

Manage Forum - Publish Pagelet Wizard Definition page

Use the Manage Forum - Publish Pagelet Wizard Definition page to create a pagelet definition for a discussion forum.

#### **Pagelet**

The pagelet title and description from the Manage Forum page appear in the Pagelet group box. You can edit these two fields, if necessary.

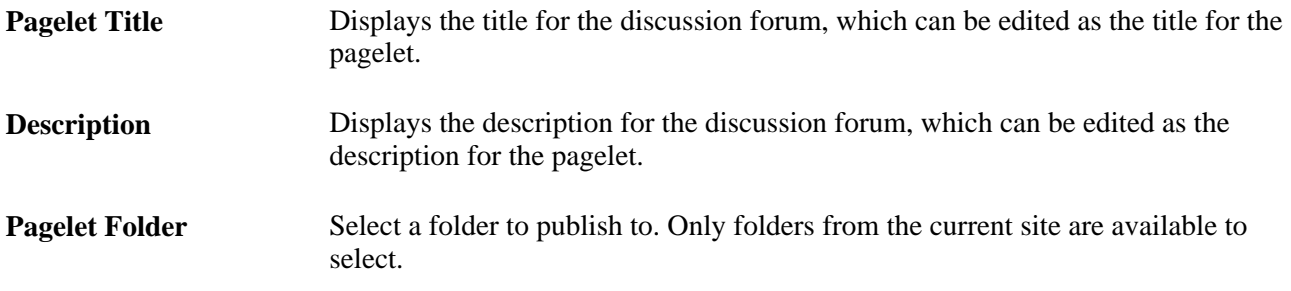

**Pagelet Security** Select the security options for viewing the pagelet. Available options are:

*Publish as Public,* which enables all users to view the pagelet.

*Publish with Security Roles,* which uses the roles defined on the Forum Privileges page when publishing the pagelet.

**Note.** If there are no roles defined on the Forum Privileges page, the system automatically selects to publish the pagelet as public.

#### **Homepage Tabs**

Use this group box to define the homepage tab labels and behavior for the pagelet.

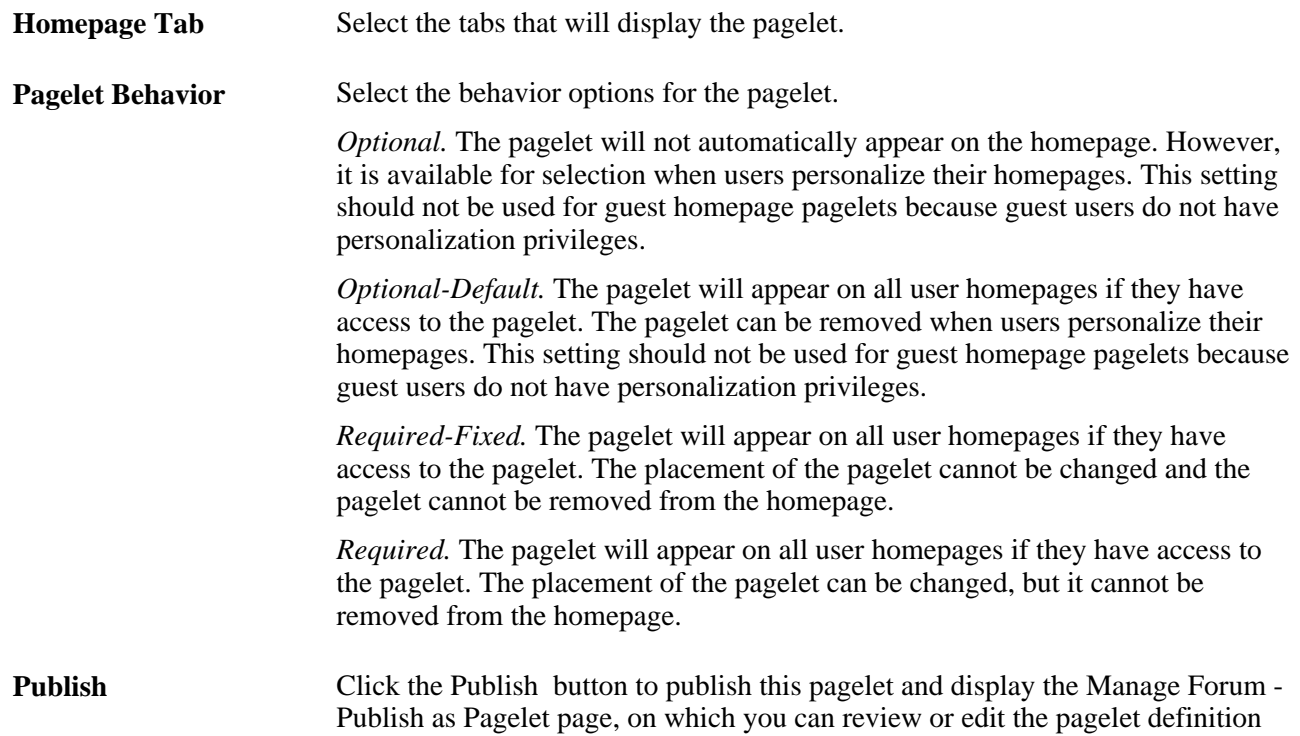

### **Publishing a Discussion Forum from Pagelet Wizard**

Pagelets for discussion forums can be created and published using Pagelet Wizard and then managed from the Manage Forum page. This section provides an overview of how to use Pagelet Wizard to complete the following six steps:

- Step 1: Entering Pagelet Identifying Information.
- Step 2: Selecting a Pagelet Data Source.
- Step 3: Specifying Data Source Parameters.

Step 3 also includes "Specifying Prompt Values for Data Source Parameters."

- Step 4: Selecting a Pagelet Display Format.
- Step 5: Specifying Pagelet Display Options.
- Step 6: Specifying Pagelet Publication Options.

**Note.** If you access Pagelet Wizard from the Go to Pagelet Wizard link, you will be modifying an existing pagelet definition. If you want to create a new pagelet definition, start from the Portal Administration or PeopleTools navigation path.

Where appropriate, this section provides details specific to using Pagelet Wizard to publish a discussion forum as a pagelet. The PeopleTools 8.50 PeopleBooks provide detailed information on using Pagelet Wizard.

See *Enterprise PeopleTools 8.50 PeopleBook: PeopleTools Portal Technology,* "Using Pagelet Wizard."

#### **Step 1: Entering Pagelet Identifying Information**

Access the Pagelet Wizard - Specify Pagelet Information page (click the Go to Pagelet Wizard link on the Manage Forum - Publish Pagelet Wizard Definition page; or Portal Administration, Pagelets, Pagelet Wizard, Pagelet Wizard).

Use the Pagelet Wizard - Specify Pagelet Information page to identify and categorize a pagelet.

See *Enterprise PeopleTools 8.50 PeopleBook: PeopleTools Portal Technology,* "Using Pagelet Wizard," Step 1: Entering Pagelet Identifying Information.

#### **Step 2: Selecting a Pagelet Data Source**

Access the Pagelet Wizard - Select Data Source page (click the Next button on the Pagelet Wizard - Specify Pagelet Information page).

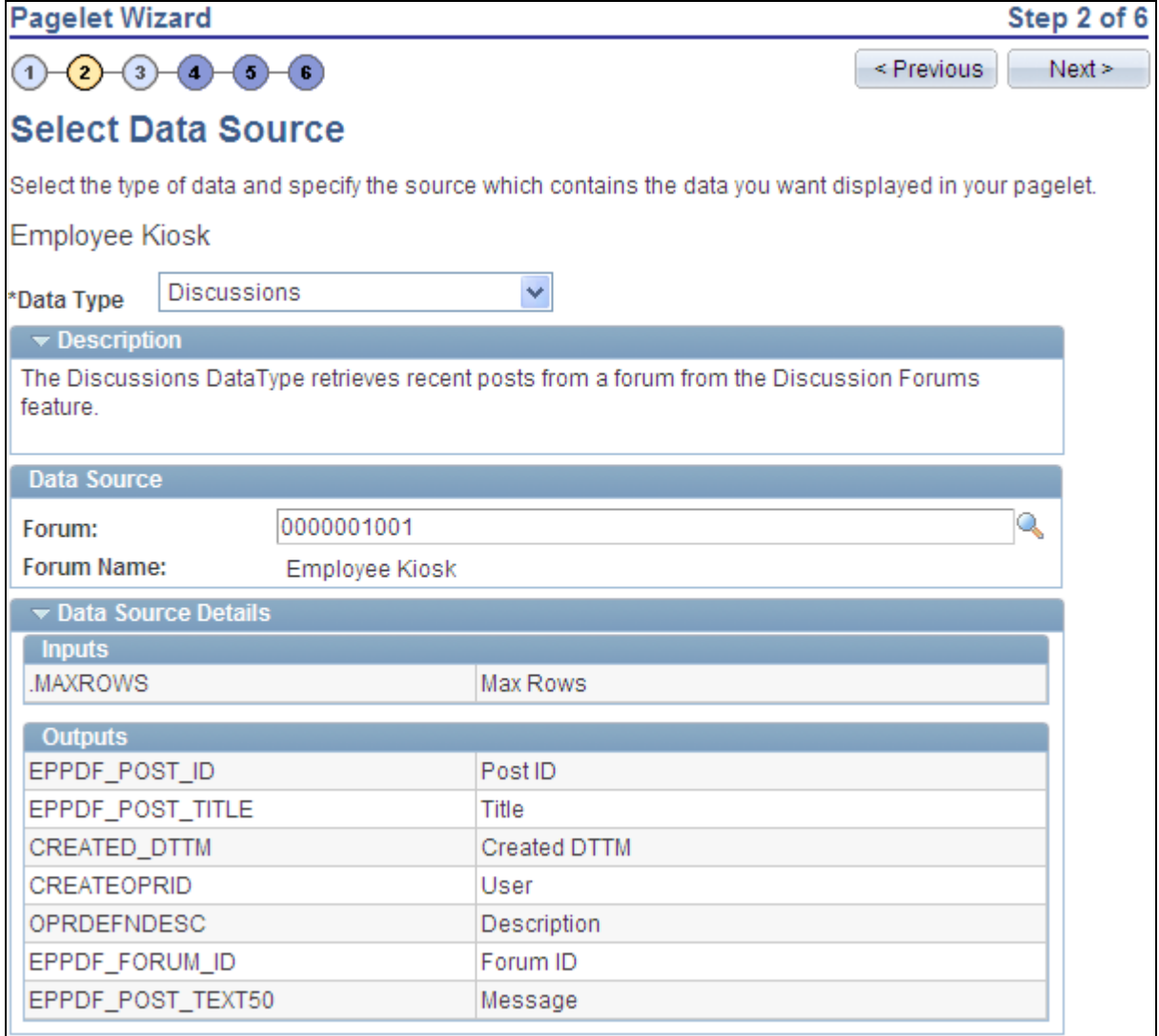

Pagelet Wizard - Select Data Source page (discussions data type)

Use the Pagelet Wizard - Select Data Source page to select the Pagelet Wizard data source type.

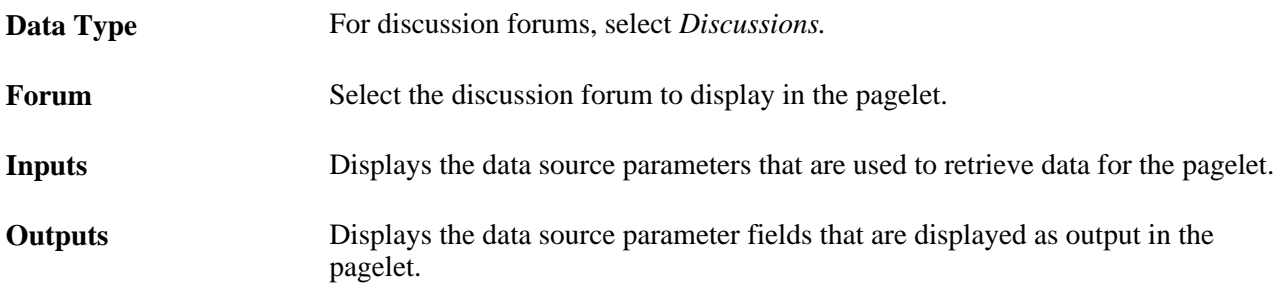

#### **Step 3: Specifying Data Source Parameters**

Access the Pagelet Wizard - Specify Data Source Parameters page (select *Discussions* as the data type on the Pagelet Wizard - Select Data Source page, then click the Next button).

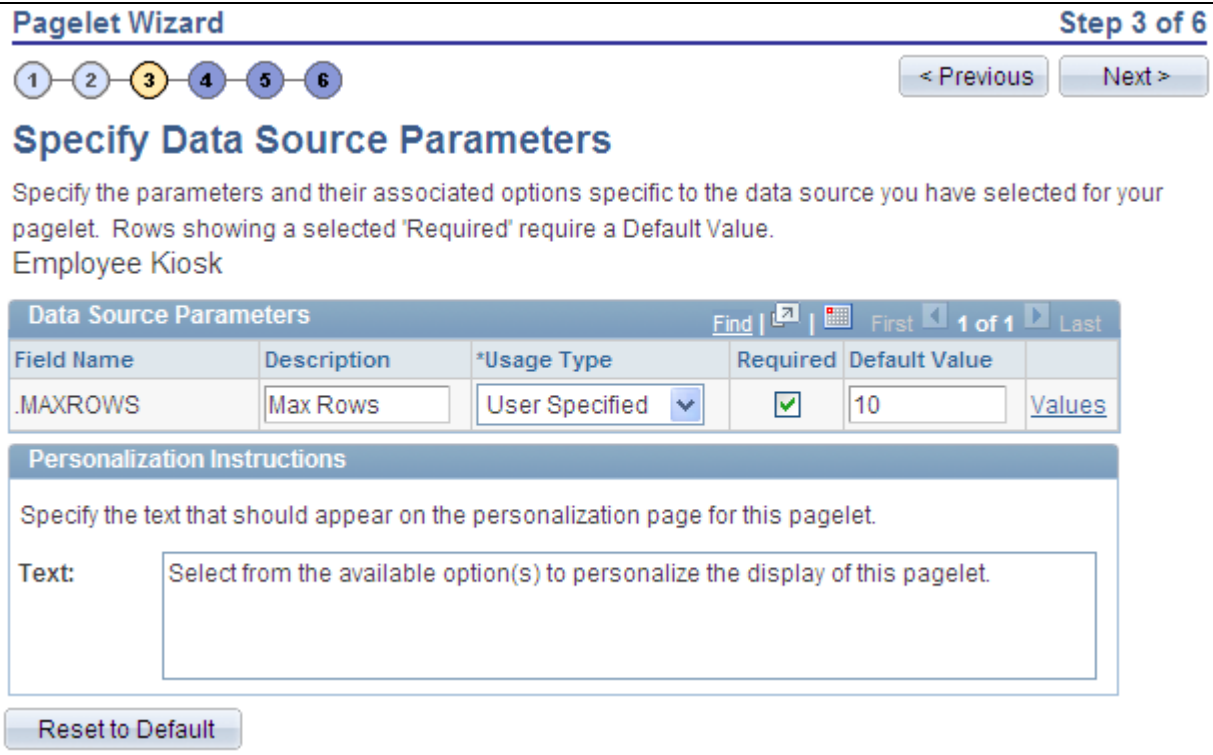

Pagelet Wizard - Specify Data Source Parameters page (discussions data source)

Use the Pagelet Wizard - Specify Data Source Parameters page to configure the data source parameters that are required for data to be displayed in the pagelet.

**Note.** This page is accessible only when you are building a pagelet with a data source that allows modification of associated parameters.

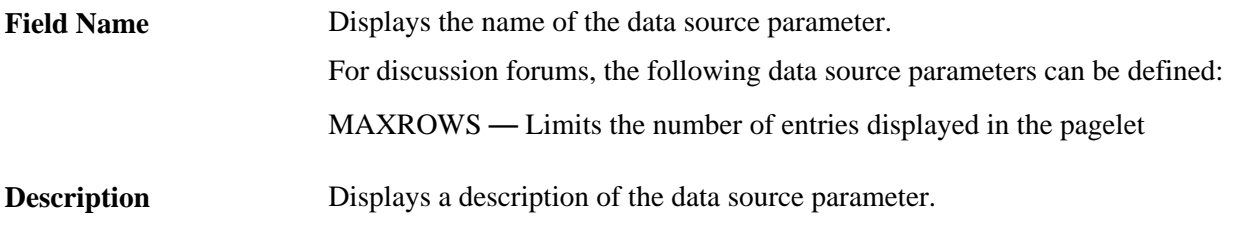

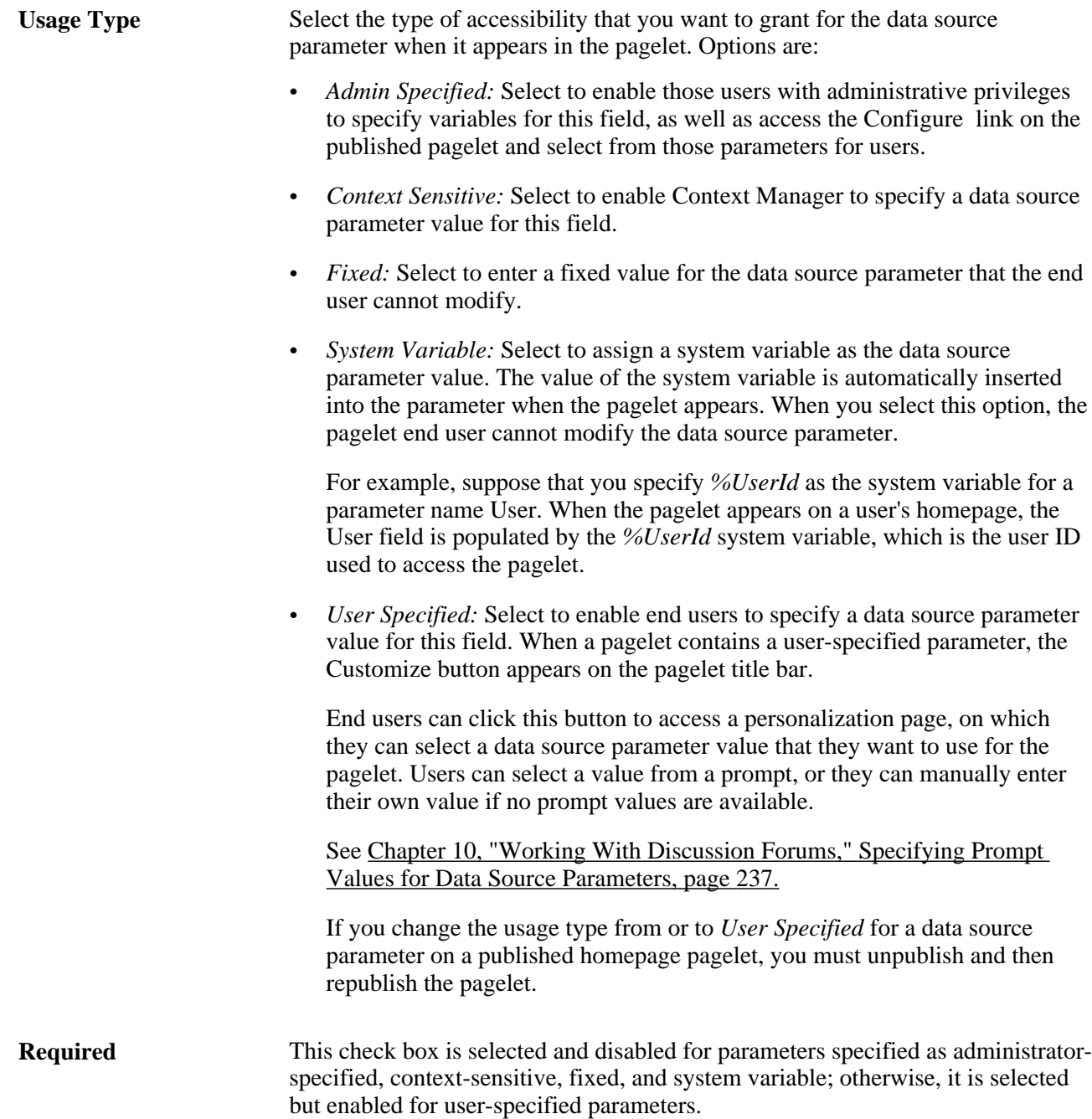

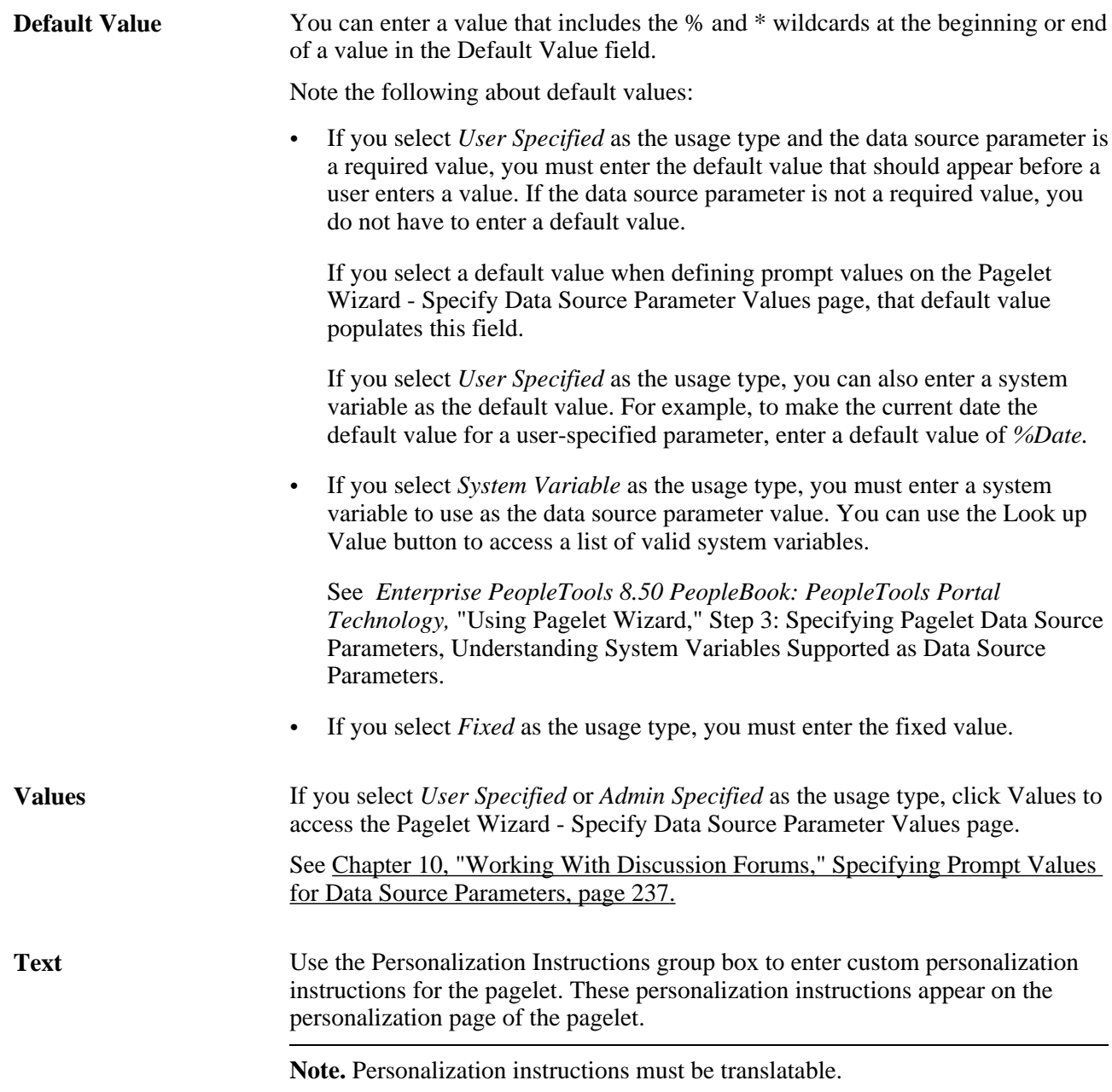

#### <span id="page-266-0"></span>**Specifying Prompt Values for Data Source Parameters**

Access the Pagelet Wizard - Specify Data Source Parameter Values page (click the Values link on the Pagelet Wizard - Specify Data Source Parameters page).

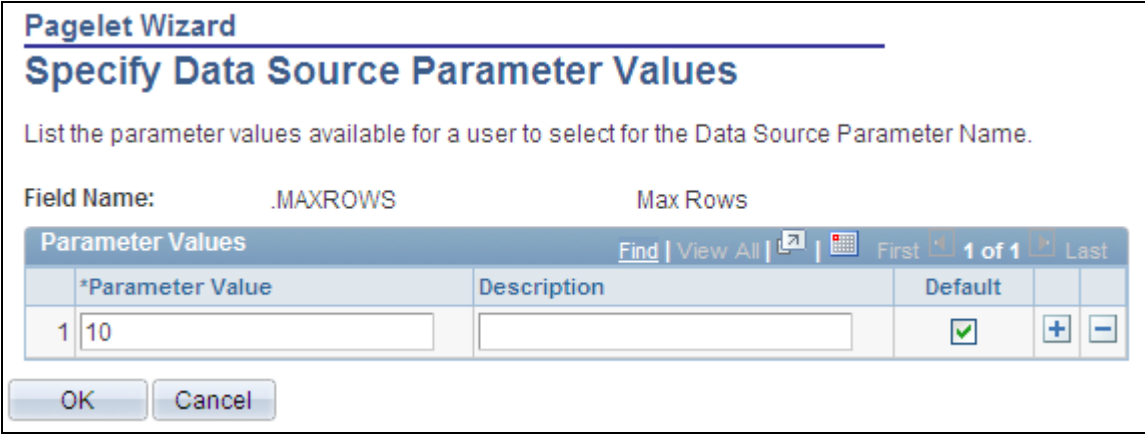

Pagelet Wizard - Specify Data Source Parameter Values page (discussions data source)

Use the Pagelet Wizard - Specify Data Source Parameter Values page to specify the prompt values, which are displayed to users when they personalize the pagelet. In addition, specify the default value for the parameter.

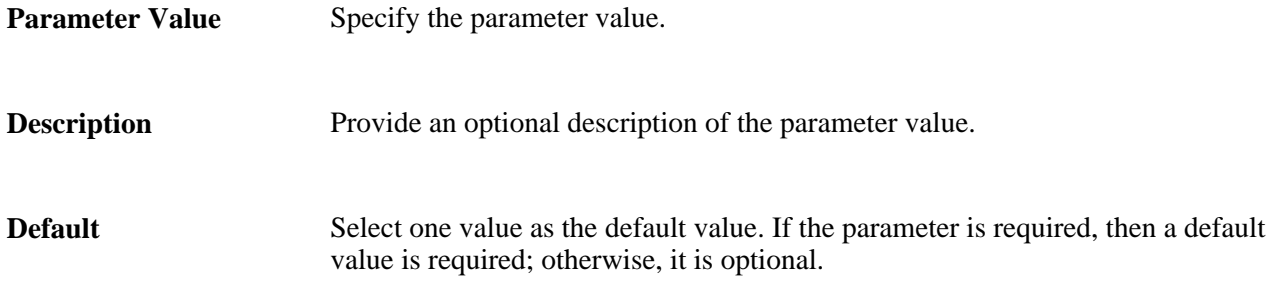

#### **Step 4: Selecting a Pagelet Display Format**

Access the Pagelet Wizard - Select Display Format page (click the Next button on the Pagelet Wizard - Specify Data Source Parameters page).

Use the Pagelet Wizard - Select Display Format page to specify the data transformation method and display format for the pagelet.

See *Enterprise PeopleTools 8.50 PeopleBook: PeopleTools Portal Technology,* "Using Pagelet Wizard," Step 4: Selecting a Pagelet Display Format.

#### **Step 5: Specifying Pagelet Display Options**

Access the Pagelet Wizard - Specify Display Options page (select *Custom* as the display format and click the Next button on the Pagelet Wizard - Select Display Format page}.

Use the Pagelet Wizard - Specify Display Options page to enter the custom formatting details for the pagelet as well as header and footer options, and to preview the pagelet.

**Note.** If you are modifying an existing pagelet definition or if you modify data source parameter definitions, you might need to reselect the XSL template, regenerate the XSL, or both to have the modified pagelet display actual data.

See *Enterprise PeopleTools 8.50 PeopleBook: PeopleTools Portal Technology,* "Using Pagelet Wizard," Step 5: Specifying Pagelet Display Options.

#### **Step 6: Specifying Pagelet Publication Options**

Access the Pagelet Wizard - Specify Publishing Options page (click the Next button on the Pagelet Wizard - Specify Display Options page).

Use the Pagelet Wizard - Specify Publishing Options page to specify the type of pagelet that you want to publish. In addition, provide registration, caching, and security details, and register the pagelet.

See *Enterprise PeopleTools 8.50 PeopleBook: PeopleTools Portal Technology, "Using Pagelet Wizard," Step* 6: Specifying Pagelet Publication Options.

### **Editing a Published Pagelet**

Access the Manage Forum - Publish as Pagelet page (click the Publish button on the Manage Forum - Publish Pagelet Wizard Definition page; or if this discussion forum has already been published as a pagelet, click the Publish as Pagelet link on the Manage Forum page).

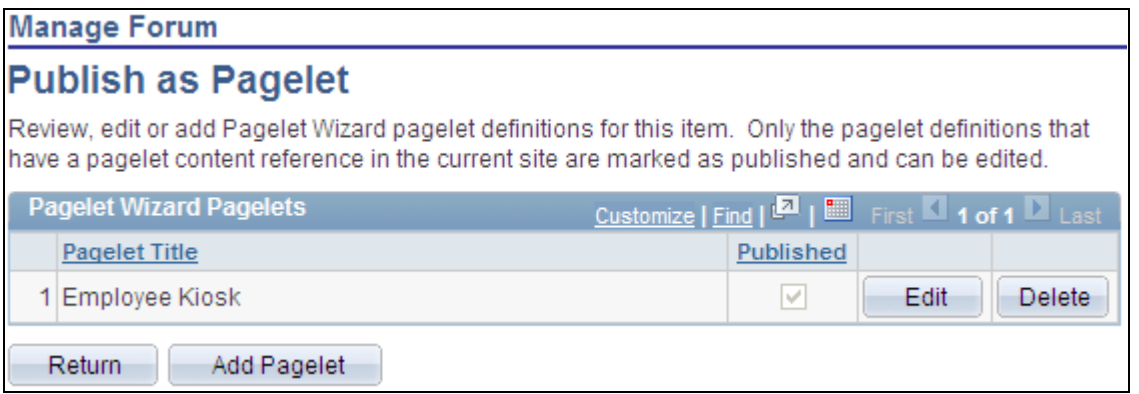

Manage Forum - Publish as Pagelet page

Use the Manage Forum - Publish as Pagelet page to review, edit, or add Pagelet Wizard pagelet definitions for this discussion forum. To edit a pagelet definition, it must be marked as published and have a content reference in the current site.

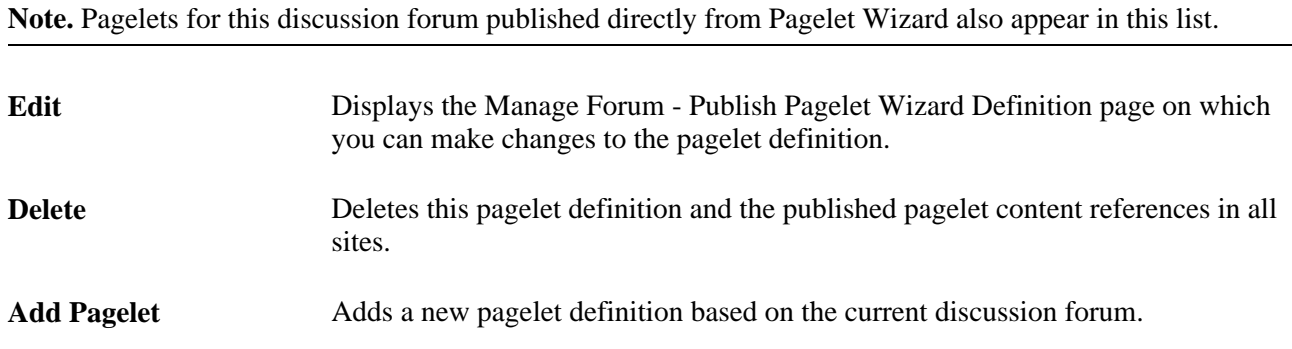

### **Publishing a Pagelet to Multiple Portals**

Access the Publish to Multiple Portals page (click the Publish Pagelet in Other Sites link on the Manage Forum - Publish Pagelet Wizard Definition page; or Portal Administration, Pagelets, Publish Pagelets).

Two pages are available for you to publish pagelets to multiple portals:

- Use the Publish to Multiple Portals page to publish the pagelet definition to additional portals and sites.
- Use the Publish Multiple Pagelets page to publish multiple pagelet definitions to another portal or site.

See *Enterprise PeopleTools 8.50 PeopleBook: PeopleTools Portal Technology,* "Working With Navigation Pages," Publishing Pagelets.

# **Using Discussion Forum Alerts and Notifications**

This section provides an overview of discussion forum alerts and notifications and discusses how to:

- Subscribe to discussion forum alerts.
- Update discussion forum alerts.
- Send email notifications to forum participants.

### **Understanding Discussion Forum Alerts and Notifications**

You can create personal alert subscriptions at the discussion forum level and at the discussion topic level. In addition, any forum participant can send notifications to selected forum members from any discussion forum post.

Prior to creating any alerts, discussion forum alerts must be enabled on the Alert Setup page. In addition, for alerts to be delivered to subscribers, alert notifications need to be scheduled by the portal administrator.

### **Pages Used for Discussion Forum Alerts and Notifications**

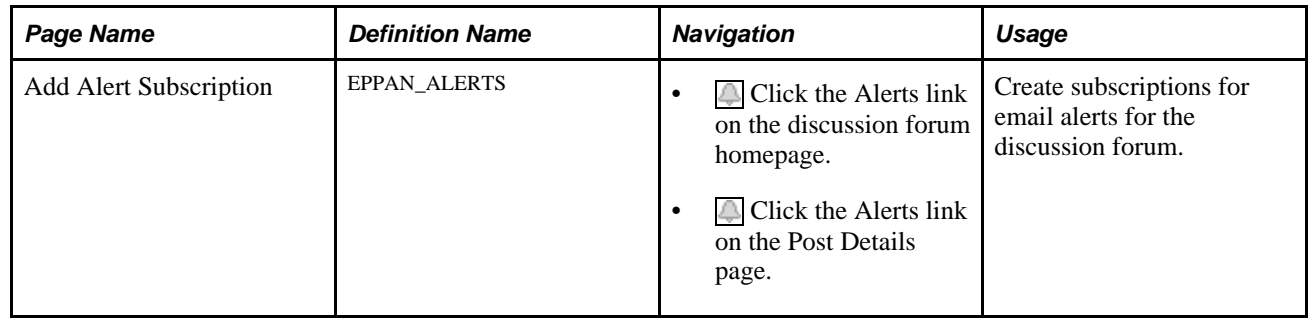

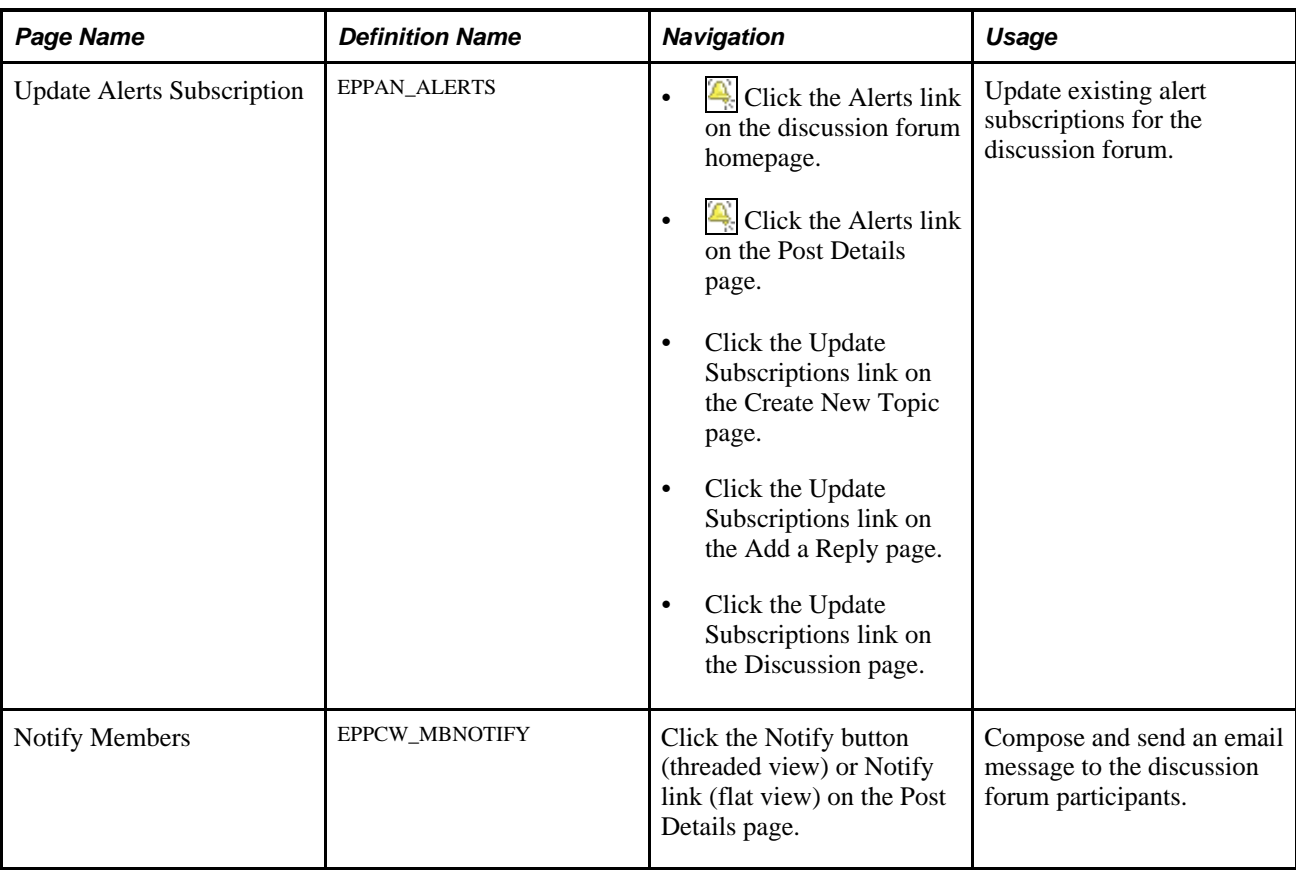

### **Subscribing to Discussion Forum Alerts**

Access the Add Alert Subscription page (when an alert has not been defined for this forum, click the Alerts link on the discussion forum homepage or click the Alerts link on the Post Details page).

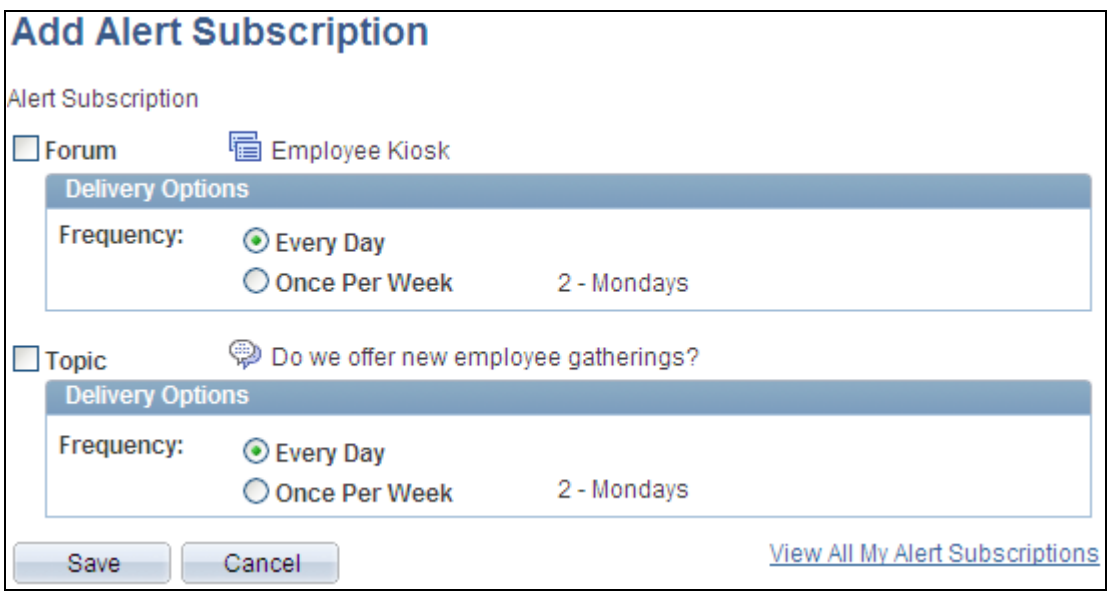

Add Alert Subscription page (topic level view)

Use the Add Alert Subscription page to create subscriptions for email alerts for the discussion forum.

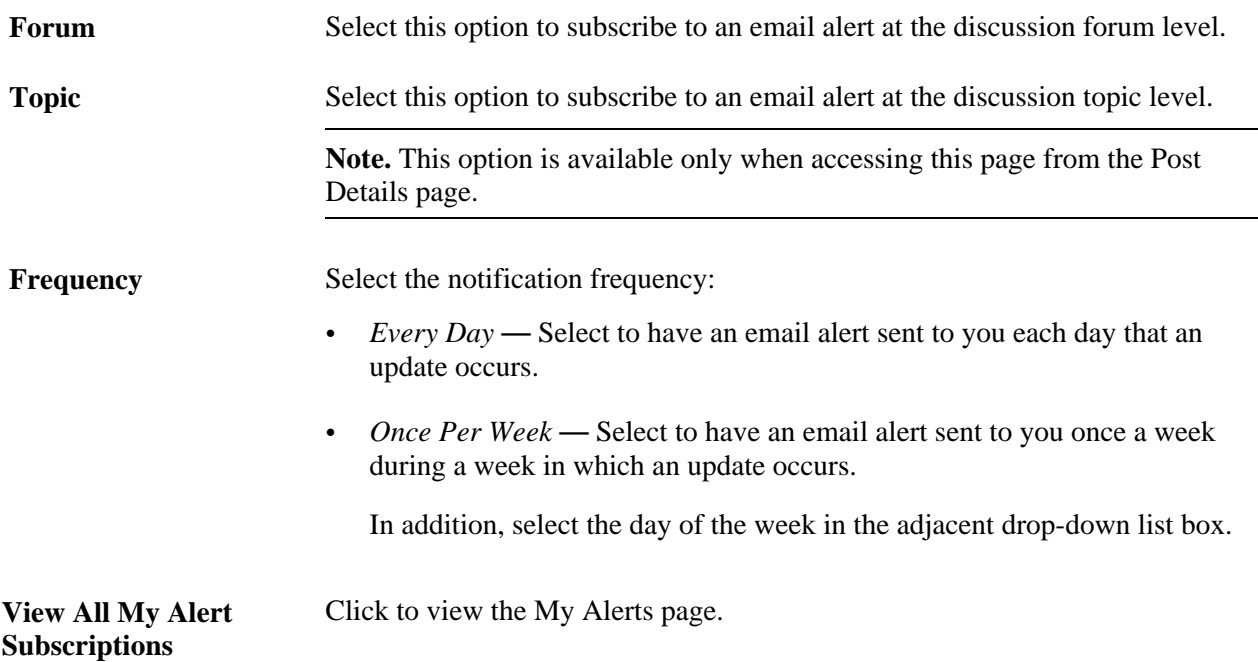

### **Updating Discussion Forum Alerts**

Access the Update Alerts Subscription page (when an alert has already been defined for this forum, click the Alerts link on the discussion forum homepage or click the Alerts link on the Post Details page).

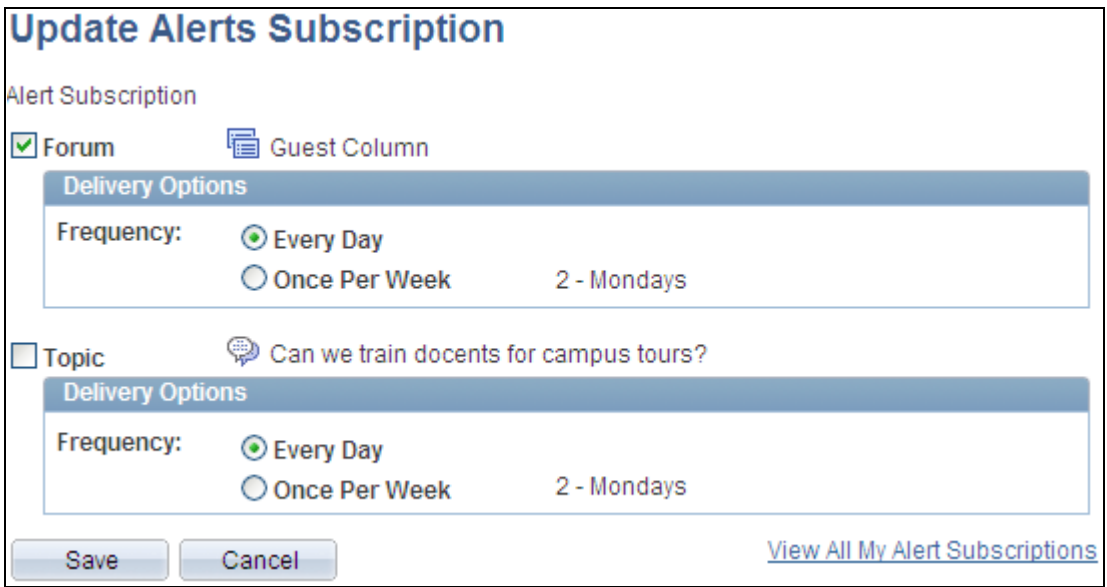

Update Alerts Subscription page (topic level)

Use the Update Alerts Subscription page to update subscriptions for email alerts for the discussion forum.

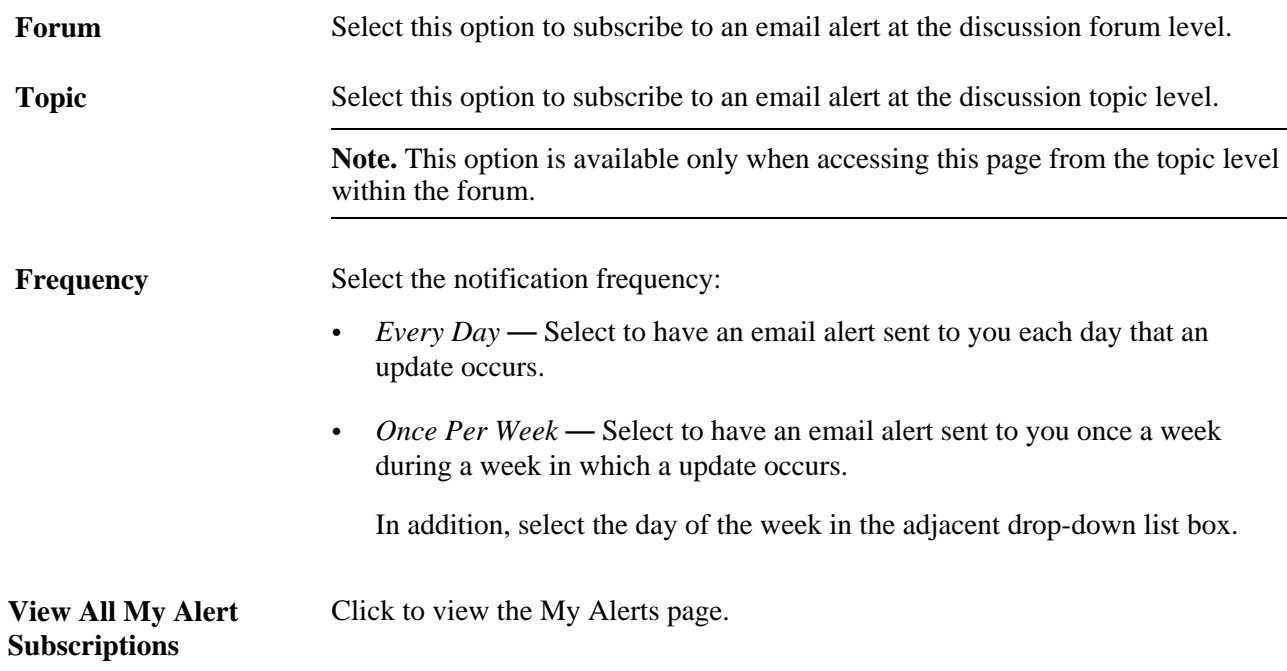

# **Sending Email Notifications to Forum Participants**

Access the Notify Members page (click the Notify button on the Post Details page).

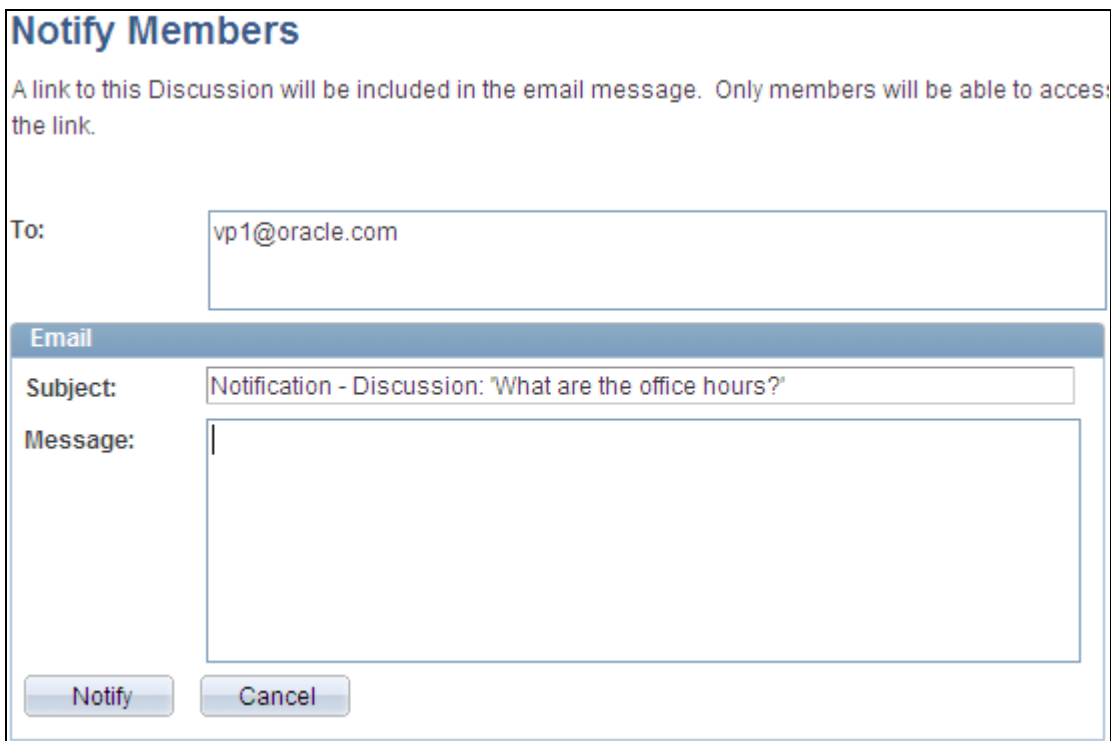

Notify Members page

Use the Notify Members page to compose and send an email message to discussion forum participants. The To field is automatically populated with addresses for all members of the discussion forum who have defined an email address in their system profile.

**Note.** The email will contain a link to the discussion forum. Only members of the discussion forum will be able to access the forum through the link.

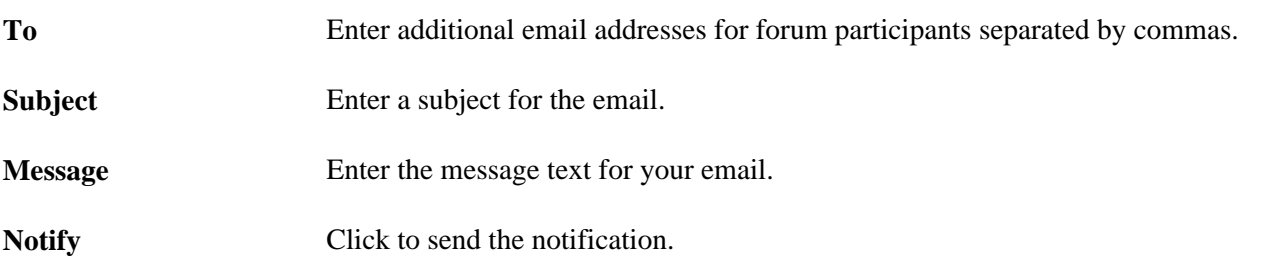

# **Performing Searches Within Discussion Forums**

This section provides an overview of searching within discussion forum and describes how to search within discussion forums.

### **Understanding Searching Within Discussion Forums**

You can search for items within a discussion forum in two ways:

• Using the Search link on pages within the discussion forum.

The Search Discussion Forums page allows you to search within the current discussion forum or across multiple forums and sites.

• Using the Search field in the portal header.

The *Discussions* scope allows you to search across all discussion forums and sites.

# **Pages Used to Search Within Discussion Forums**

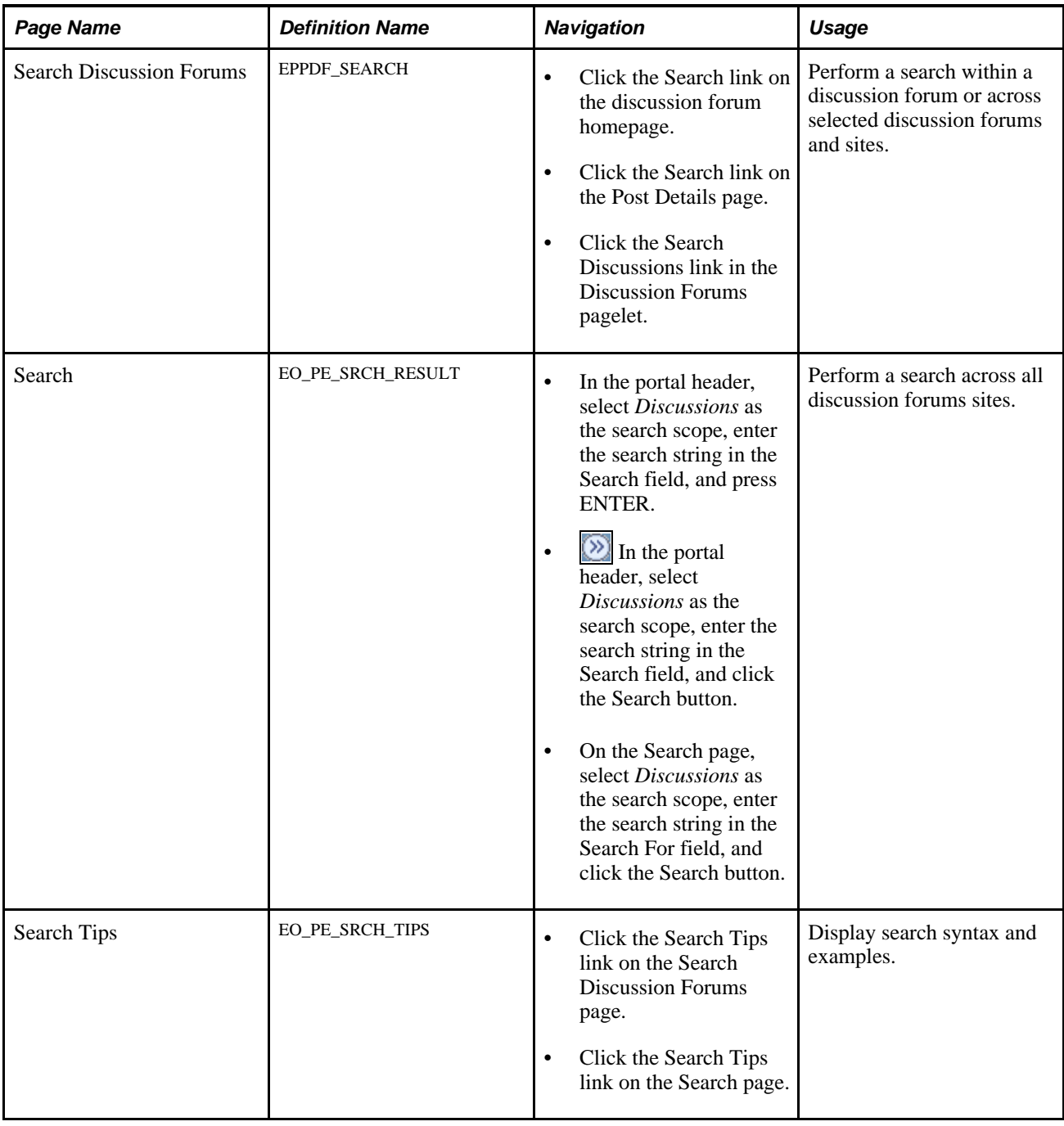

## **Searching Within Discussion Forums**

Access the Search Discussion Forums page (click the Search link on the discussion forum homepage).

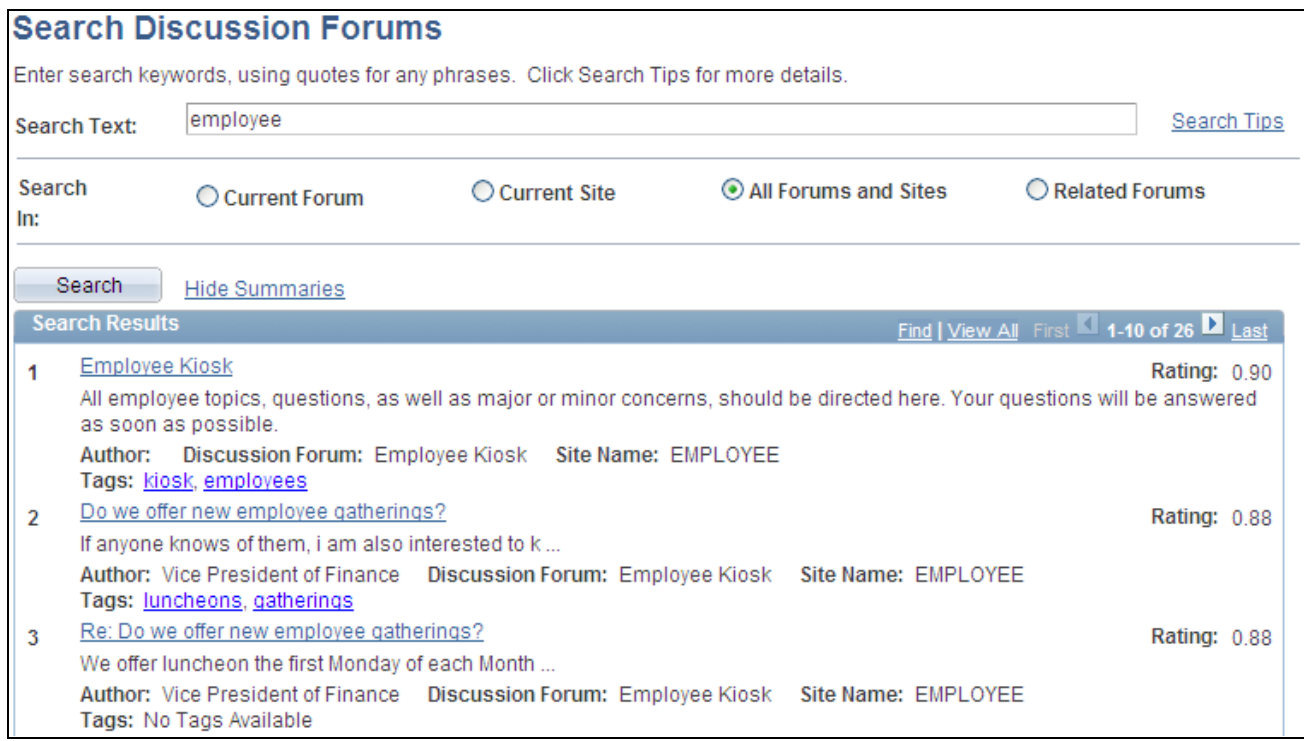

#### Search Discussion Forums page

Use the Search Discussion Forums page to perform a search within a discussion forum or across selected discussion forums and sites.

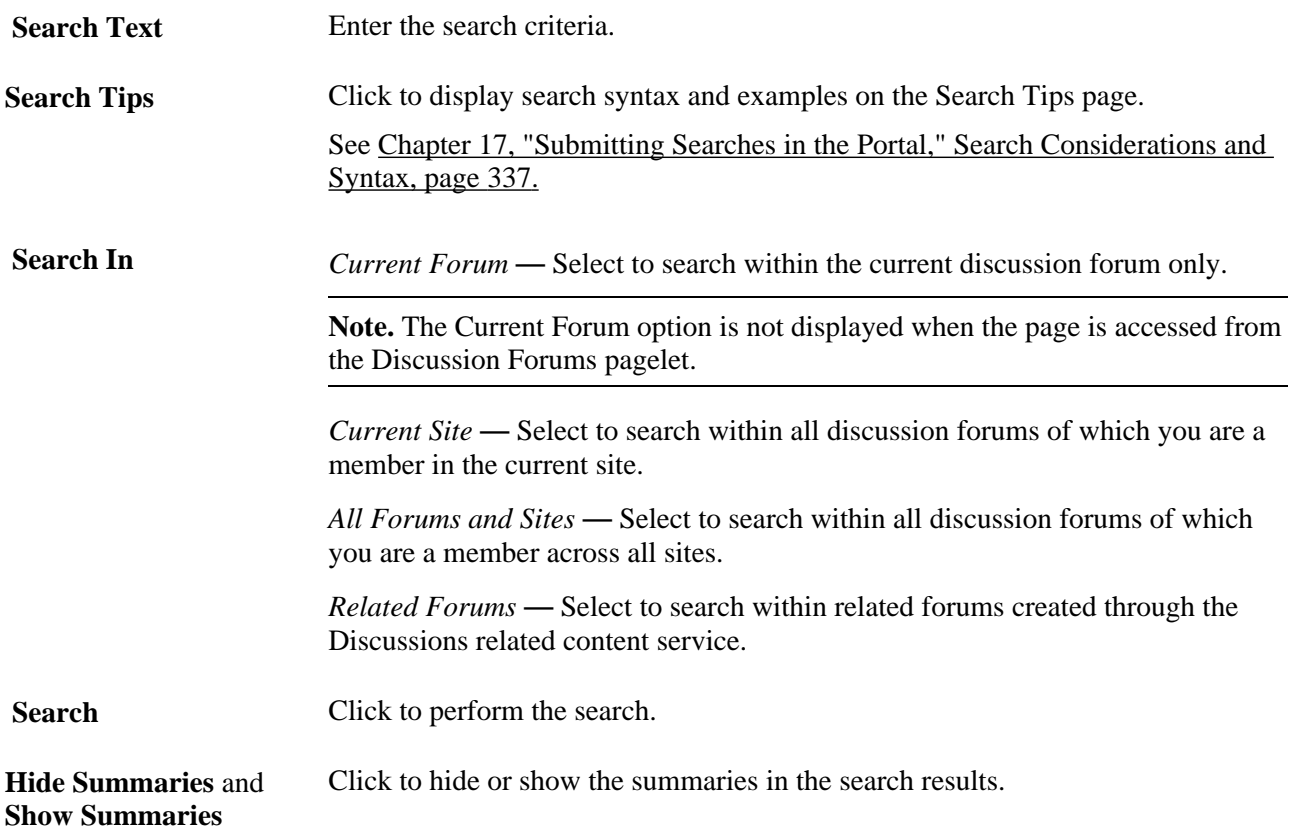

**Search Results** Click a link to view that item.

**Return to <Discussion Forum>**

If the search originated from a particular discussion forum, click to return to that forum or post.

# **Working With the Discussion Forums Pagelet**

This section provides an overview of the Discussion Forums pagelet and discusses how to:

- Personalize the Discussion Forums pagelet.
- Use the Discussion Forums pagelet.

### **Understanding the Discussion Forums Pagelet**

The Discussion Forums pagelet lists discussion forums, topics, and replies. If you do not personalize the Discussion Forums pagelet, the pagelet displays the first 10 forums to which you have access, including those forums created with the *Show by Default for All Users* option selected, with three topics per forum and three replies per topic. In wide format, the pagelet also provides identification of the author of a topic or reply, as well as the date of the post. In narrow format, the pagelet does not provide this additional information.

### **Page Used to Personalize the Discussion Forums Pagelet**

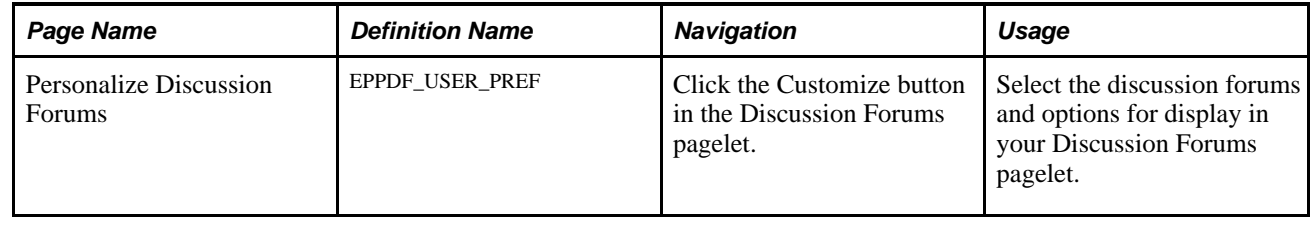

### **Personalizing Your Discussion Forums Pagelet**

Access the Personalize Discussion Forums page (click the Customize icon in the Discussion Forums pagelet).

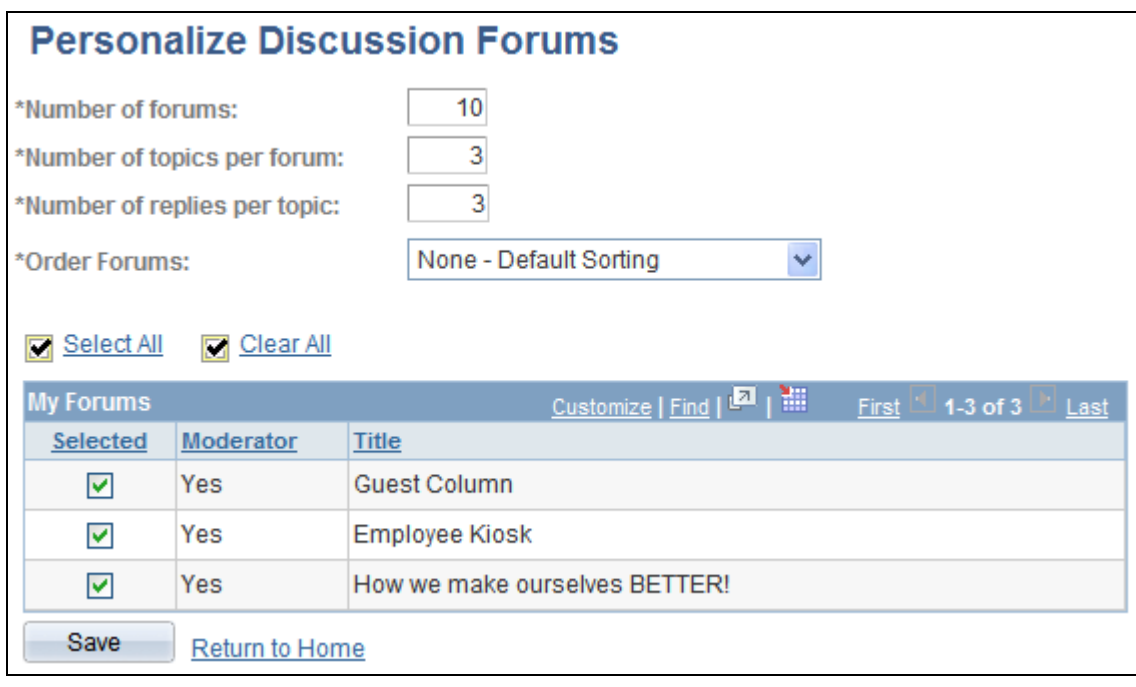

Personalize Discussion Forums page

Use the Personalize Discussion Forums page to select the discussion forums and options for display in your Discussion Forums pagelet.

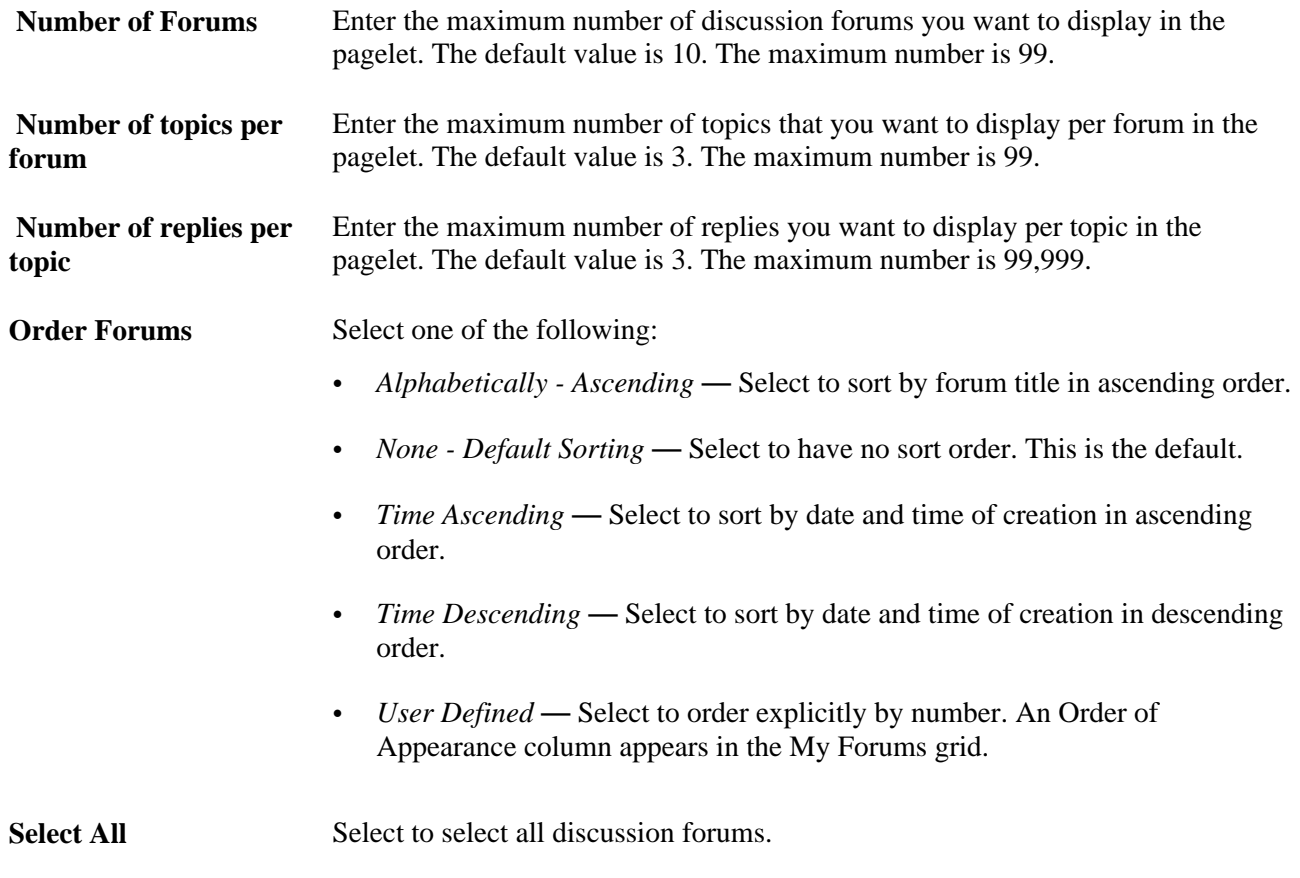

**Clear All** Select to clear all selected discussion forums.

Selected Select the discussion forums you want to display on the pagelet.

### **Using the Discussion Forums Pagelet**

Access the Discussion Forums pagelet on the portal homepage.

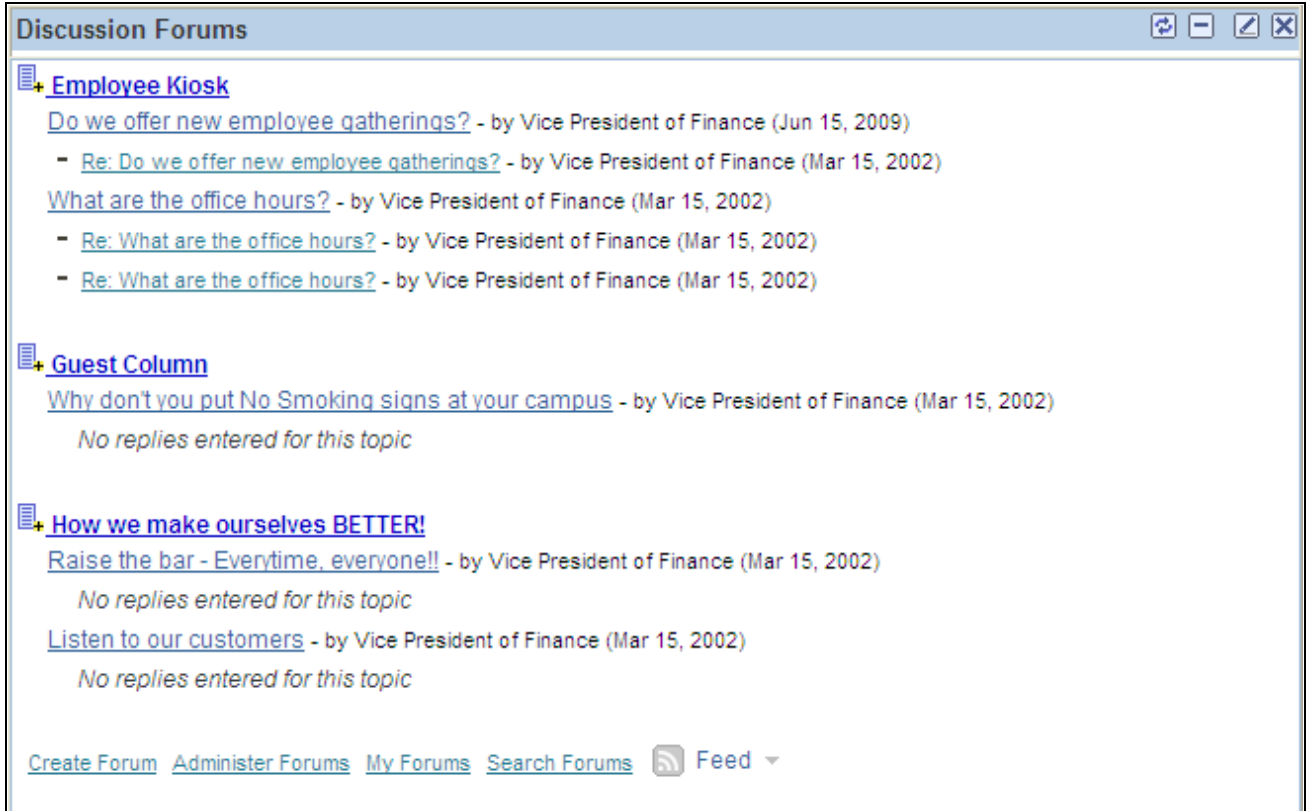

#### Discussion Forums pagelet

Use the Discussion Forums pagelet to access and manage discussion forums, topics, and replies.

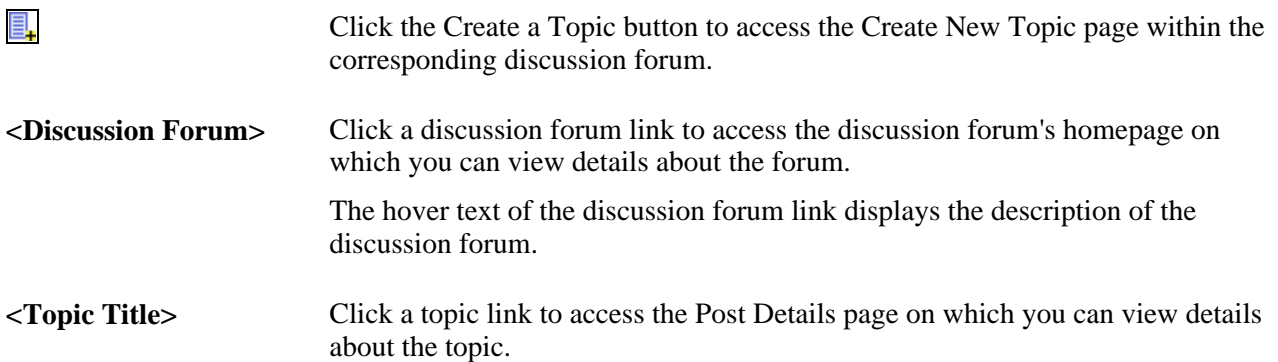

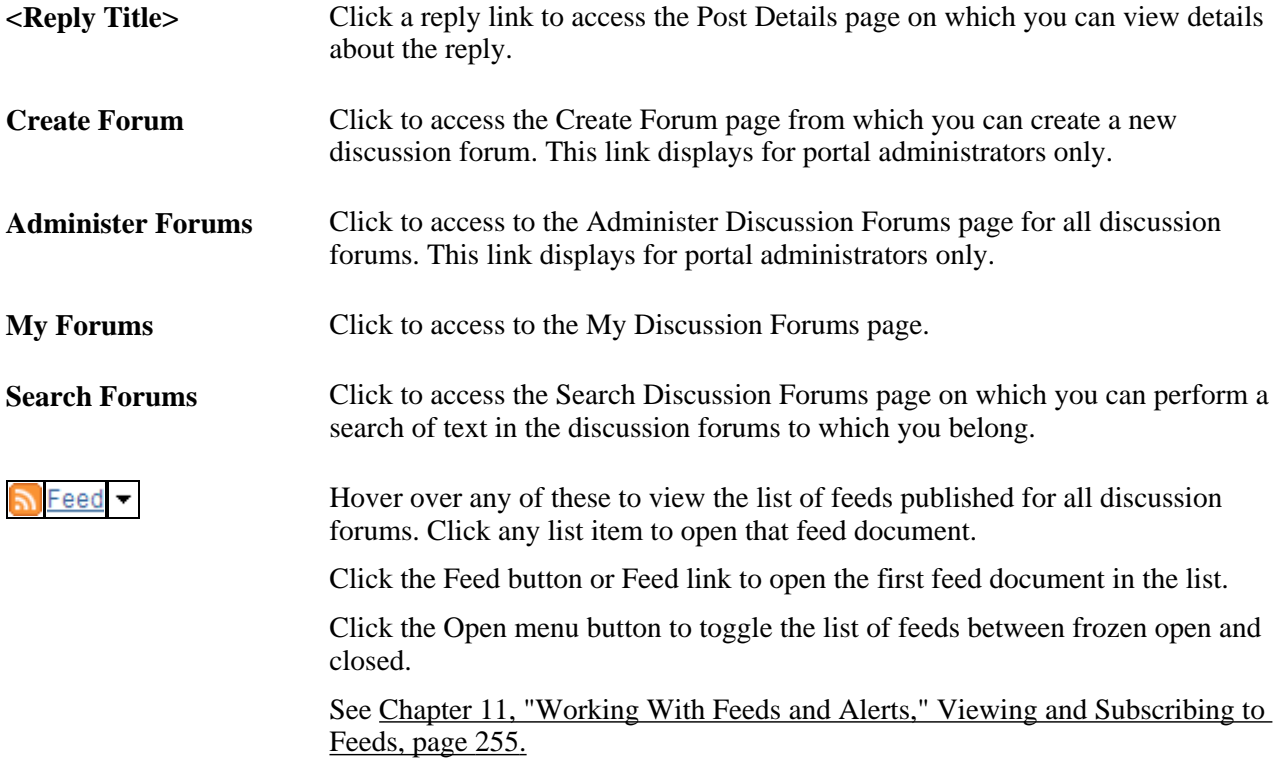

### **Chapter 11**

# **Working With Feeds and Alerts**

This chapter discusses how to:

- Publish PeopleSoft Enterprise Portal content as a feed.
- View and subscribe to feeds.
- Maintain alert subscriptions.

# <span id="page-280-0"></span>**Publishing PeopleSoft Enterprise Portal Content as a Feed**

This section provides an overview of which PeopleSoft Enterprise Portal items can be published as a feed and discusses how to publish that content as a feed.

### **Understanding Which PeopleSoft Enterprise Portal Items Can Be Published as a Feed**

PeopleSoft Enterprise Portal provides the capability to publish many types of PeopleSoft Enterprise Portal content as feeds. Typically, a feed for one of these items can be published through a Publish as Feed link directly from the administration pages for that item without having to specify any advanced feed options. In PeopleSoft Enterprise Portal, you can publish the following types of content as feeds:

• Blogs.

Advanced feed options do not need to be defined when publishing a blog as a feed.

• Content management folders including managed content folders, categorized content folders, and news publications.

You can determine which subfolders are to be excluded from the feed through the advanced feed options for the content management folder.

• Discussion forums.

Advanced feed options do not need to be defined when publishing a discussion forum as a feed.

• Workspaces including action item lists, blogs, calendar events, discussion topics, documents, and wiki content from the workspace.

You must determine which modules are to be included in the workspace feed through the advanced feed options for the workspace.

**Note.** While action items, calendars, and wiki content appear in the list of feed data types delivered with PeopleSoft Enterprise Portal, these items can only be published as part of a workspace feed and therefore cannot be published independently from a workspace.

See *PeopleSoft Enterprise Portal 9.1 PeopleBook: Collaborative Workspaces*, "Administering Collaborative Workspaces," Setting Advanced Options for Workspace Feeds.

• Workspace Blogs modules.

Advanced feed options do not need to be defined when publishing a workspace Blogs module as a feed.

• Workspace Discussions modules.

Advanced feed options do not need to be defined when publishing a workspace Discussions module as a feed.

• Workspace Documents modules.

You can determine which subfolders are to be excluded from the feed through the advanced feed options for the Documents module.

In addition, PeopleTools delivers the capability to publish several types of feeds including queries, worklists, Integration Broker messages, and lists of feeds. The PeopleTools PeopleBooks cover publishing and managing PeopleTools feed data types.

See *Enterprise PeopleTools 8.50 PeopleBook: Feed Publishing Framework,* "Creating and Using Feeds." Defining and Publishing Feeds.

Additional information on specific PeopleSoft Enterprise Portal feed types can be found in the Enterprise Portal PeopleBooks.

### **Pages Used to Publish PeopleSoft Enterprise Portal Content as a Feed**

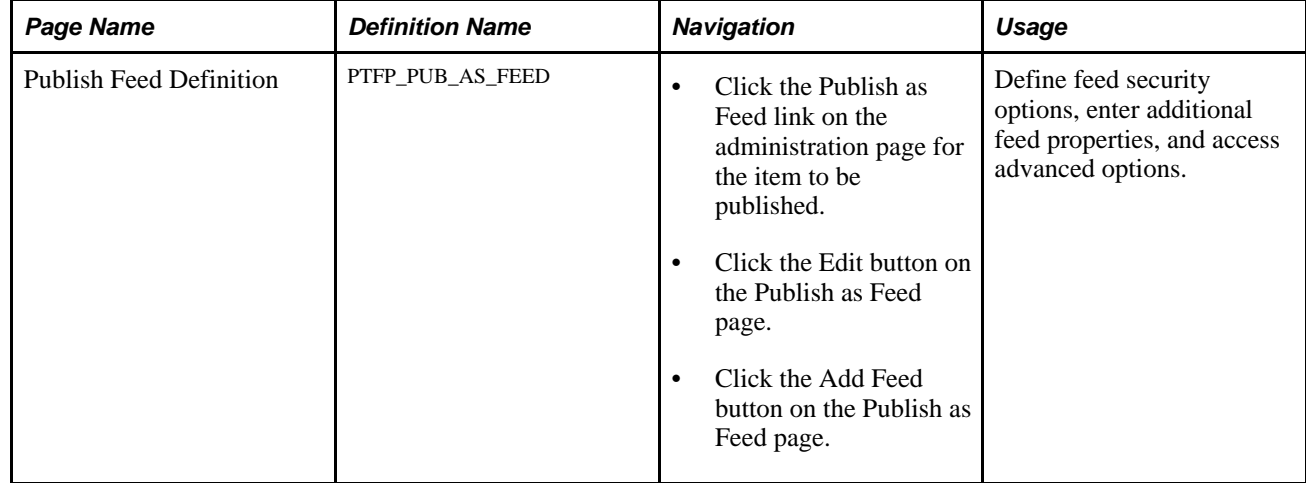

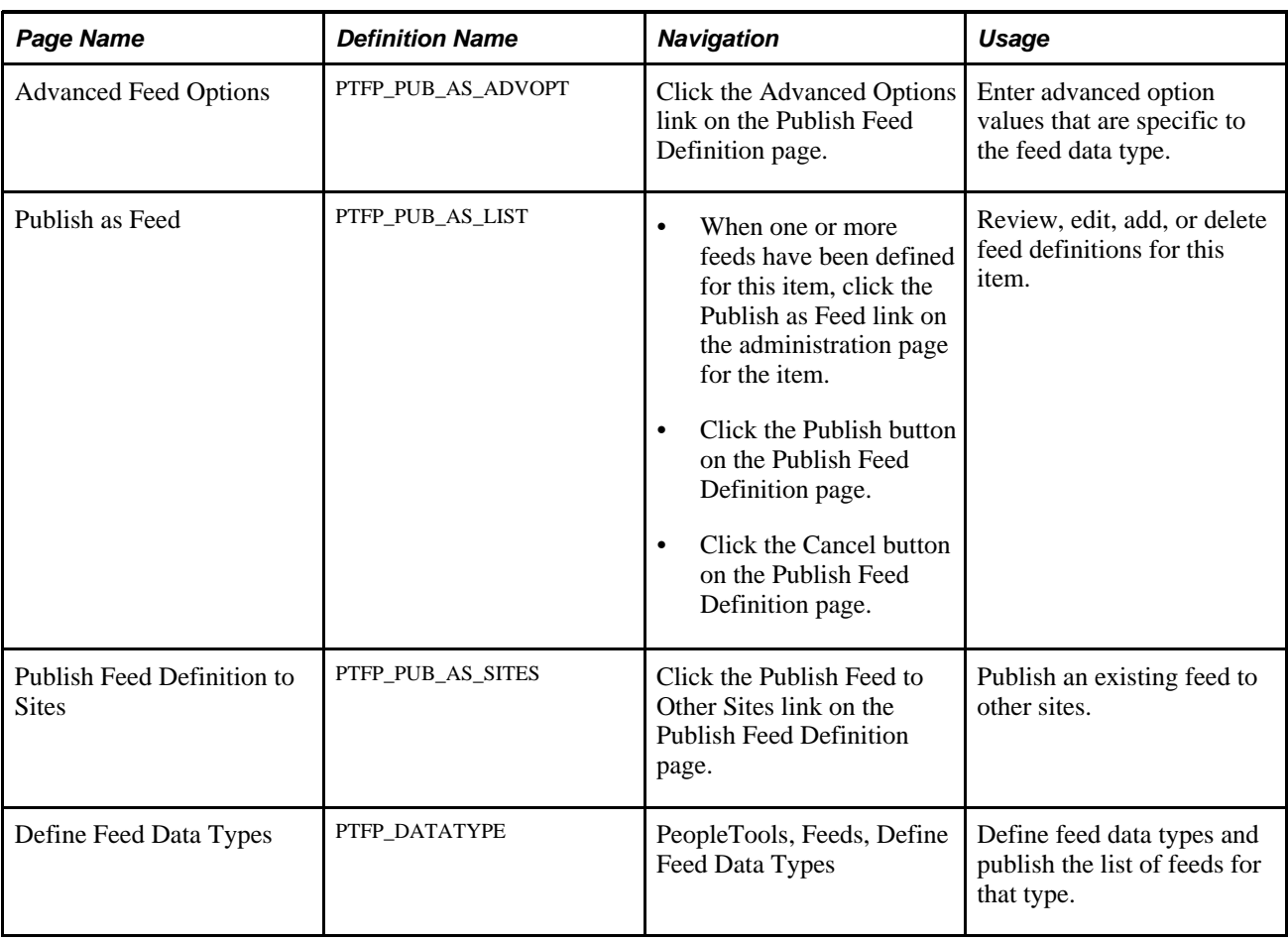

### **Publishing Feed Content**

This section provides a high-level overview of the process to publish PeopleSoft Enterprise Portal items as feeds.

**Note.** In order to have the privileges to publish an item as a feed, you must be an administrator, manager, or owner of that item.

To publish an item as a feed:

1. Go to the administration page for that item.

For example, for a blog, go to the Manage Blog page; for a news publication, go to the Folder Properties page; for a workspace, go to the Administration - Feeds page; and so on.

2. Click the Publish as Feed link.

Depending on whether feed has already been published for this item, one of the following pages is displayed:

- The Publish as Feed page is displayed if a feed has already been published for this item. Continue with step 3.
- The Publish Feed Definition page is displayed if a feed has not been published for this item. Continue with step 4.
- 3. Determine whether you want to edit one of the current feeds, or create a new feed.

On the Publish as Feed page, click Edit to edit an existing feed; click Add New to create a new feed.

4. Set the feed parameters, additional feed parameters, and feed security options on the Publish Feed Definition page.

See *Enterprise PeopleTools 8.50 PeopleBook: Feed Publishing Framework,* "Creating and Using Feeds," Defining and Publishing Feeds, Defining Feed Properties.

- 5. If you are required to set advanced options for this feed data type or if you wish to define advanced options for this feed, click the Advanced Options link.
	- a. Set the advanced options for the feed.
	- b. Click OK on the Advanced Feed Options page.
- 6. Click the Publish button on the Publish Feed Definition page to save any new or revised feed definitions.

This section also discusses the following topics:

- Publishing feeds to other sites.
- Publishing feed lists.

#### **Publishing Feeds to Other Sites**

PeopleSoft Enterprise Portal feeds can also be published to other sites within the system. You use the Publish Feed Definition to Sites page to do this.

See *Enterprise PeopleTools 8.50 PeopleBook: Feed Publishing Framework,* "Creating and Using Feeds," Defining and Publishing Feeds, Publishing Feeds to Additional Sites.

#### **Publishing a List of Feeds**

Each of the delivered PeopleSoft Enterprise Portal feed data types can also be published as a list of feeds, which provides a list of published feeds of that type.

To publish a list of feeds for a feed data type:

1. Select PeopleTools, Feeds, Define Feed Data Types to access the Define Feed Data Types page for the type of feed you wish to publish as a list.

2. Select the data type for which to produce the list of feeds.

**Note.** While action items, calendars, and wiki content appear in the list of feed data types delivered with PeopleSoft Enterprise Portal, these items can only be published as part of a workspace feed. Therefore, if you publish a list of feeds for one of these types, the feed document will always be empty even though some items have been published as part of a workspace feed.

- 3. Click the Publish as Feed link.
- 4. Enter the feed definition information.

**Note.** To distinguish this as a list of feeds, you can change the feed title to include "List of" — for example, "List of Workspace Feeds."

5. Publish and save the feed definition.

See *Enterprise PeopleTools 8.50 PeopleBook: Feed Publishing Framework,* "Creating and Using Feeds," Publishing Feeds Lists.

# <span id="page-284-0"></span>**Viewing and Subscribing to Feeds**

This section discusses how to:

- View and search the list of feeds.
- Work with the My Feeds pagelet.
- Access and view feeds.
- Subscribe to feeds.

### **Pages Used to View and Subscribe to Feeds**

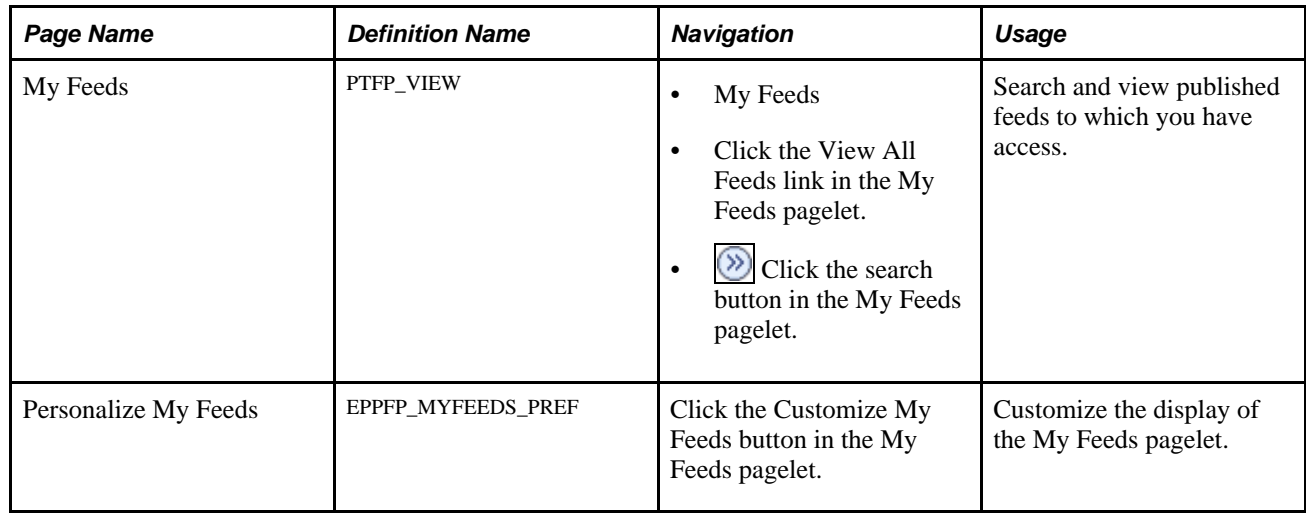

### <span id="page-285-0"></span>**Viewing and Searching the List of Feeds**

Access the My Feeds page (click the My Feeds link).

Use the My Feeds page to search for and view a list of published feeds to which you have access. For example, you must select the All Sites option on the My Feeds page to view published workspace feeds.

See *Enterprise PeopleTools 8.50 PeopleBook: Feed Publishing Framework,* "Creating and Using Feeds," Accessing Feeds, Using the My Feeds Page.

### **Working With the My Feeds Pagelet**

This section discusses how to:

- Personalize the My Feeds pagelet.
- Use the My Feeds pagelet.

#### **Personalizing the My Feeds Pagelet**

Access the Personalize My Feeds page (click the Customize My Feeds button in the My Feeds pagelet).

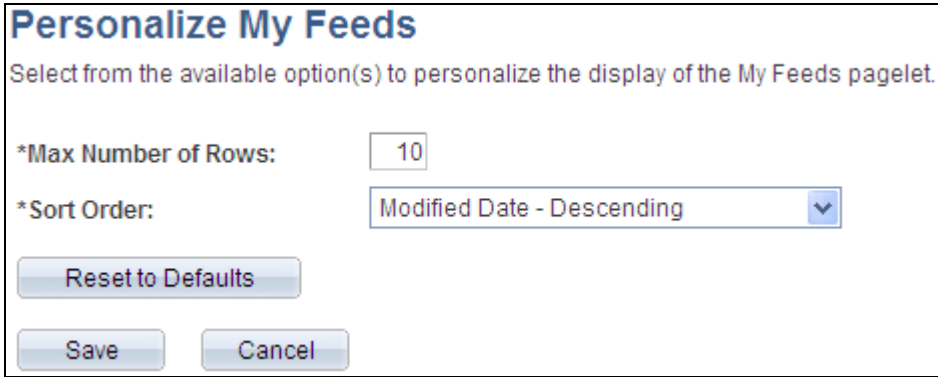

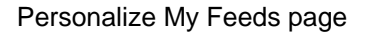

Use the Personalize My Feeds page to customize the display of the My Feeds pagelet.

 **Max Number of Rows** Enter the maximum number of feeds you want to display in the pagelet. The default value is 10.

**Sort Order** Select one of the following:

- *Created Date Ascending* Select to sort by feed definition creation date in ascending order—that is, from first to last.
- *Created Date Descending* Select to sort by feed definition creation date in descending order—that is, from last to first.
- *Feed Data Type ID* Select to group feeds by their feed data type.
- *Feed ID* Select to sort by the feed ID.
- *Feed Title Ascending* Select to sort by user-specified feed title in ascending order.
- *Feed Title Descending* Select to sort by user-specified feed title in descending order
- *Modified Date Ascending* Select to sort by feed definition modification date in ascending order—that is, from first to last.
- *Modified Date Descending* Select to sort by feed definition modification date in descending order—that is, from last to first. This is the default sort order.

#### <span id="page-286-0"></span>**Using the My Feeds Pagelet**

Access the My Feeds pagelet on the portal homepage.

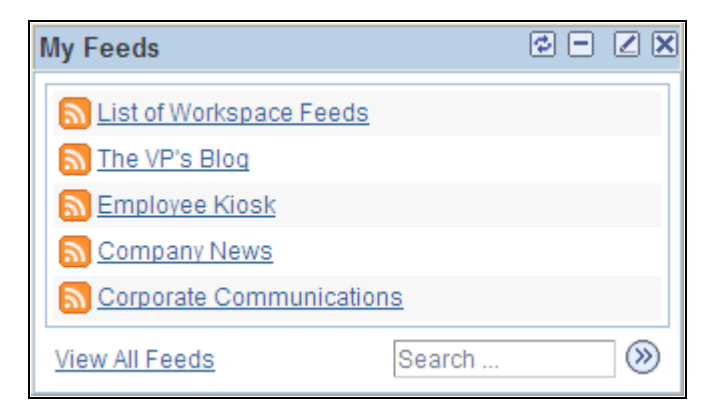

My Feeds pagelet

Use the My Feeds pagelet to access and search for the feeds you are authorized to view. The My Feeds pagelet shows feeds from the *current site* only. To access feeds from a different site—for example, from a workspace—use the My Feeds page, or publish the feed definition to the current site using the Publish to Sites page.

See [Chapter 11, "Working With Feeds and Alerts," Viewing and Searching the List of Feeds, page 256.](#page-285-0)

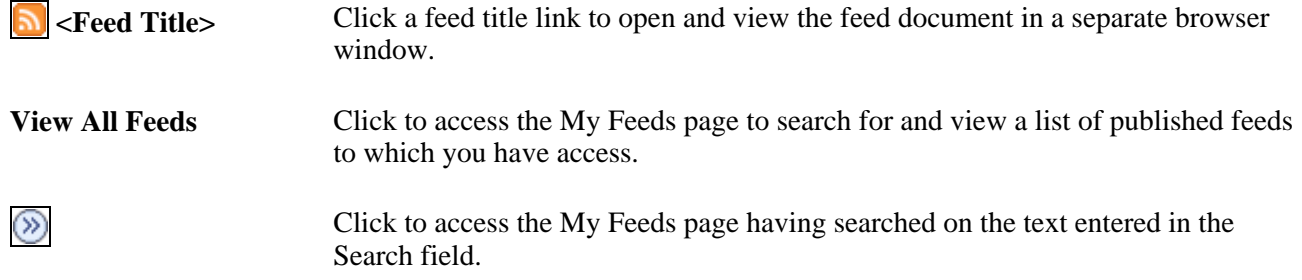

#### **Accessing and Viewing Feeds**

In PeopleSoft Enterprise Portal, feeds can be accessed and viewed in multiple locations including:

• The My Feeds page.

See *Enterprise PeopleTools 8.50 PeopleBook: Feed Publishing Framework,* "Creating and Using Feeds," Accessing Feeds, Using the My Feeds Page.

• The My Feeds pagelet.

See [Chapter 11, "Working With Feeds and Alerts," Using the My Feeds Pagelet, page 257.](#page-286-0)

The Feed Reader pagelet.

See [Chapter 5, "Working With Homepage Pagelets," Using the Feed Reader Pagelet, page 37.](#page-66-0)

• The feeds hover menu on pages and pagelets used with PeopleSoft Enterprise Portal features including blogs, content management folders, discussion forums, and workspaces.

The feeds hover menu displays a list of feeds that is relevant to your current context. For example, if you are currently viewing a specific blog, then the feeds hover menu displays all feeds for that blog. However, if you are viewing the Blogs pagelet, then the feeds hover menu displays all feeds for all blogs that you have access to view.

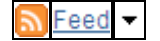

Hover over any of these to view the list of feeds published for this context. Click any list item to open that feed document.

Click the Feed button or Feed link to open the first feed document in the list.

Click the Open menu button to toggle the list of feeds between frozen open and closed.

When you click a link to view a feed, the feed document opens in a separate browser window.

### **Subscribing to Feeds**

You can subscribe to PeopleSoft Enterprise Portal feeds using the Feed Reader pagelet, using your browser, or using a third-party feed aggregator or reader. To subscribe to a feed, obtain the feed URL by:

- Copying the URL from an open feed document.
- Right-clicking on a feed link and selecting to copy the link from the pop-up menu.
# **Maintaining Alert Subscriptions**

This section discusses:

- Maintaining your alert subscriptions.
- Specifying your email address.

# **Pages Used to Maintain Alert Subscriptions**

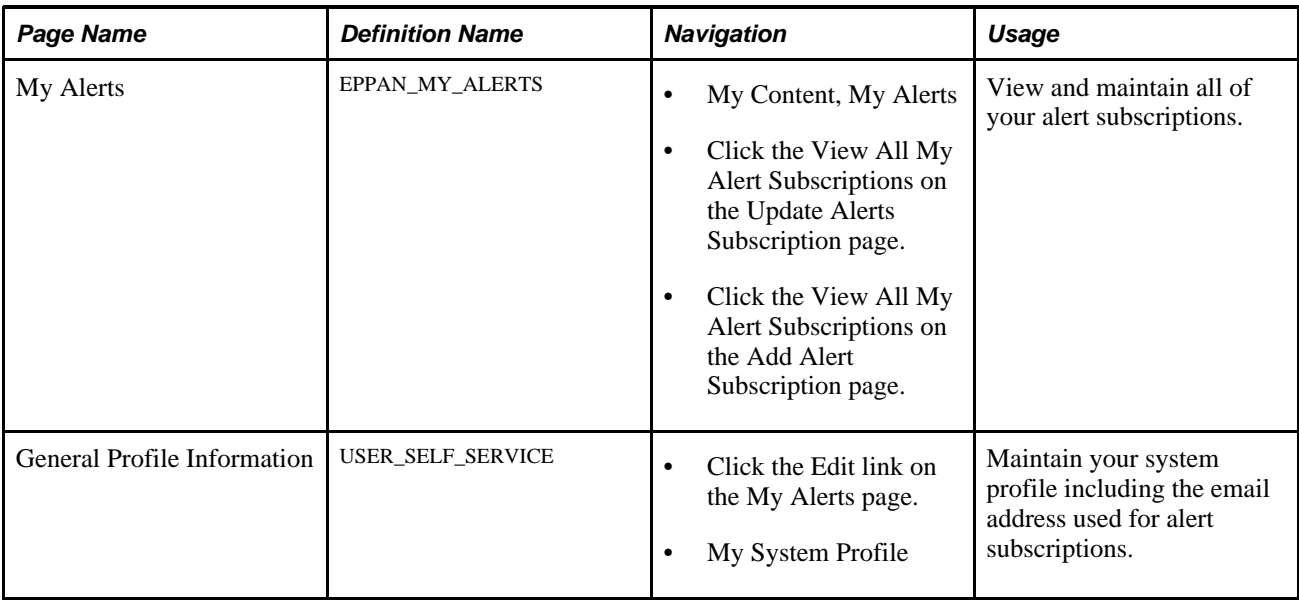

# **Maintaining Your Alert Subscriptions**

Access the My Alerts page (My Content, My Alerts).

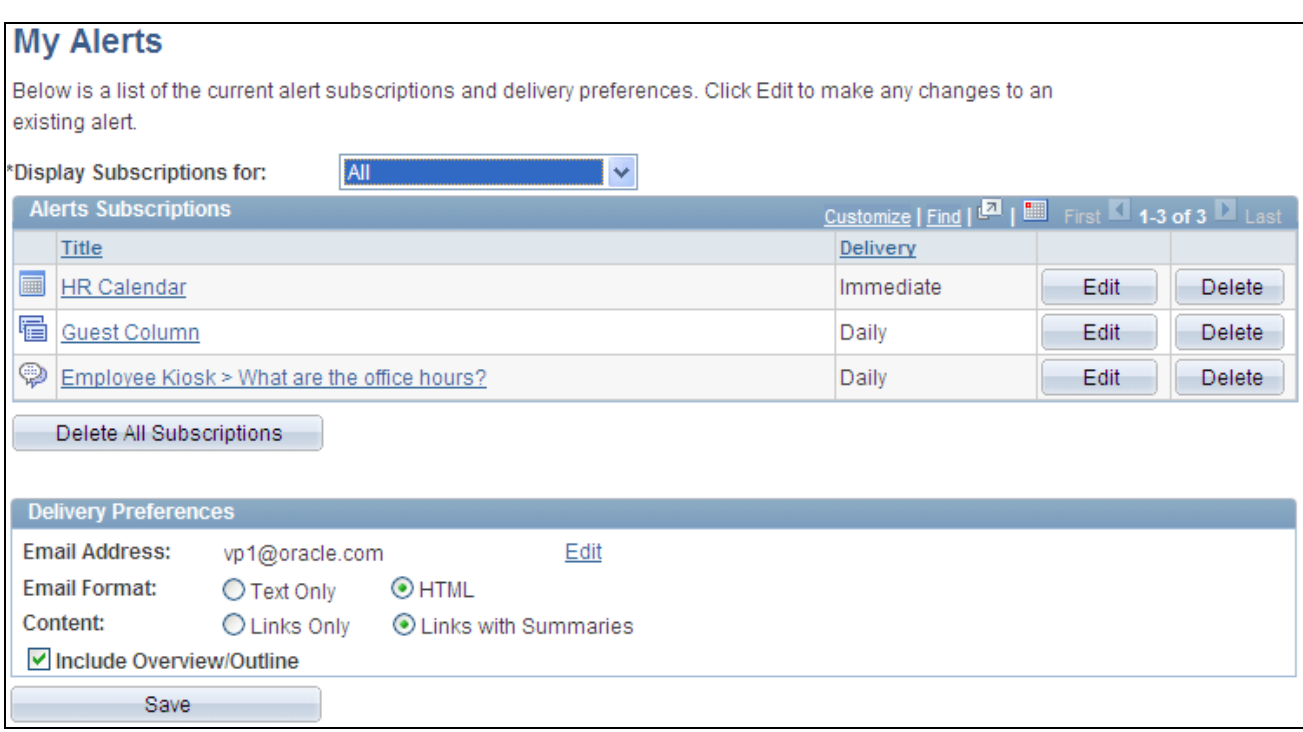

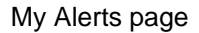

Use the My Alerts page to view and maintain all of your alert subscriptions. You can subscribe to alerts for:

- Discussion forums.
- Discussion forum topics.
- Collaborative workspace discussions.
- Collaborative workspace discussion topics.
- Community calendars.
- Collaborative workspace calendars.

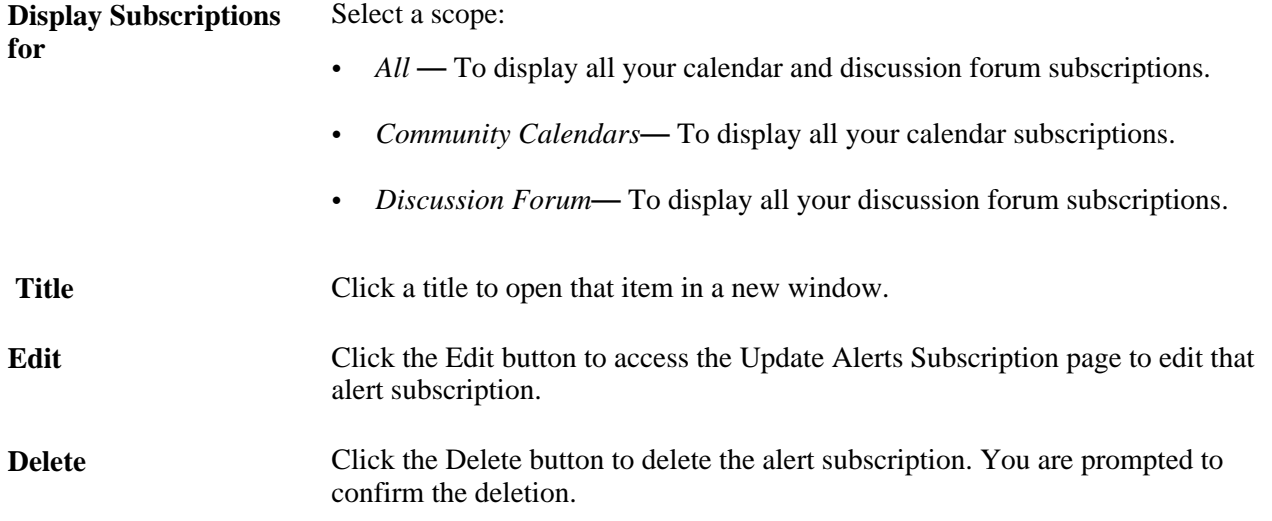

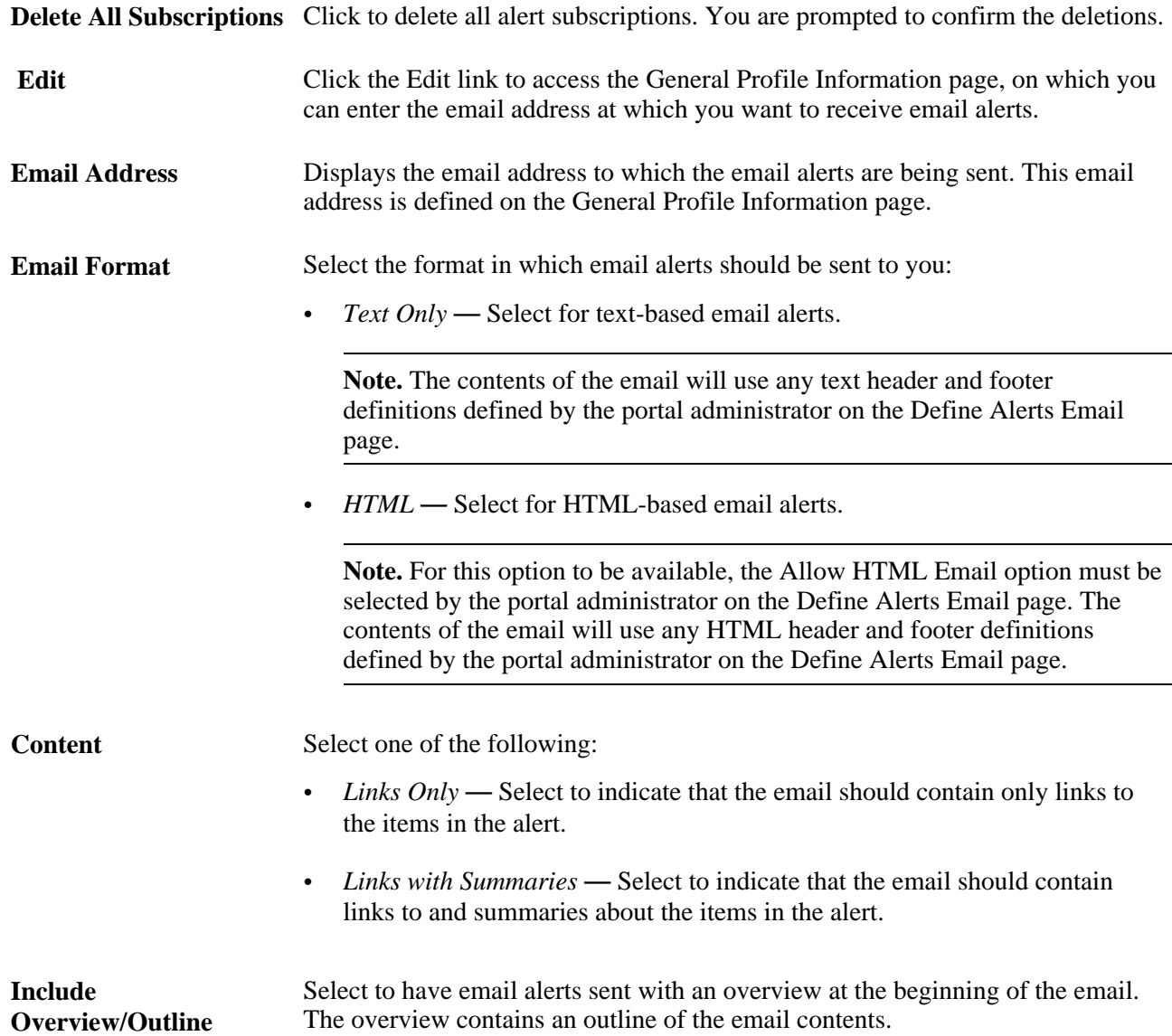

# **Specifying Your Email Address**

Access the General Profile Information page (click the Edit link on the My Alerts page).

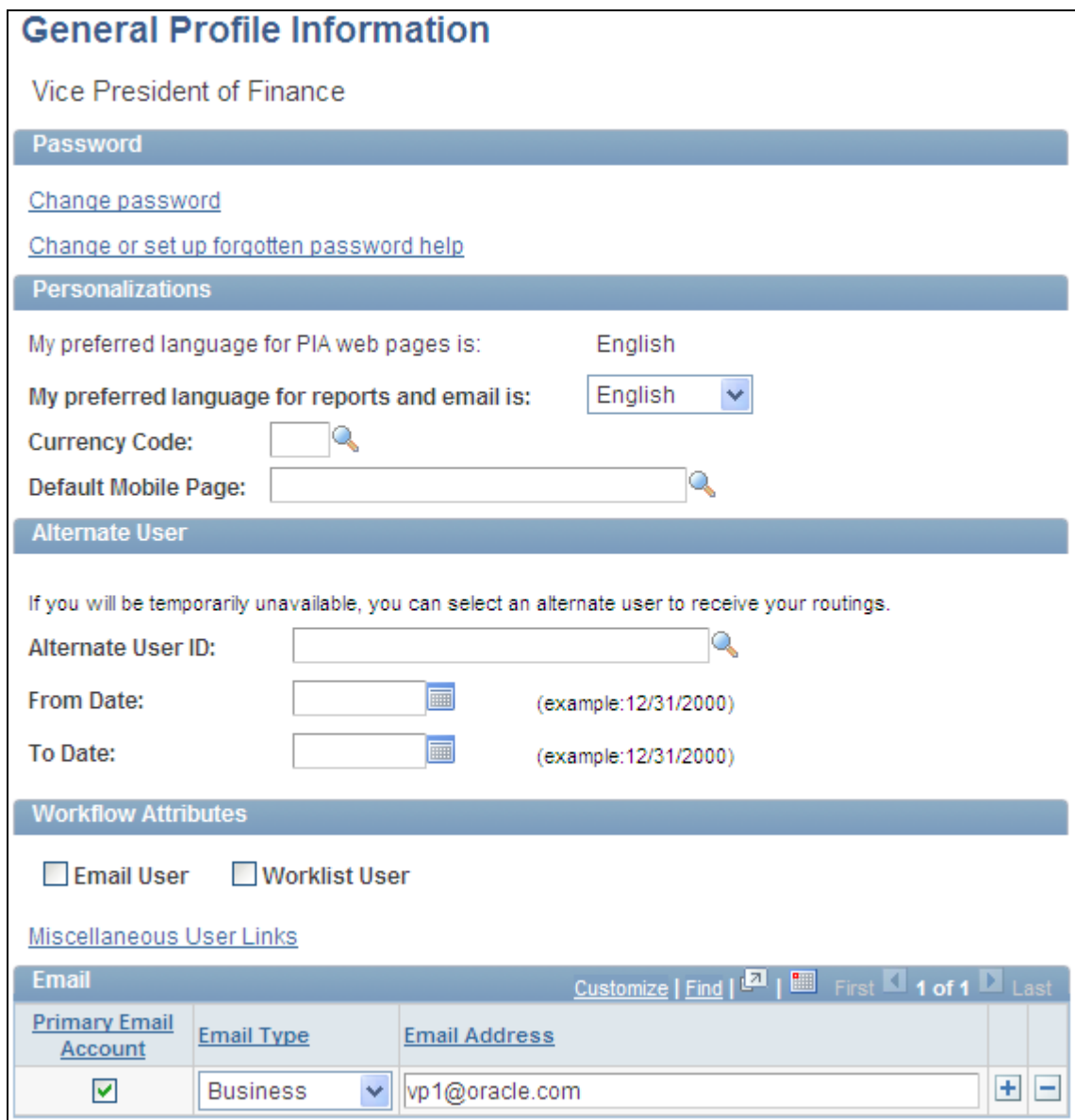

General Profile Information page

Use the General Profile Information page to maintain your system profile including the email address used for alert subscriptions.

**Primary Email Account** Select to identify the email account for alert subscriptions.

- **Email Type** Select the type for this email address.
- **Email Address** Enter your complete email address.

The other fields on this page are documented in PeopleTools PeopleBooks.

See *Enterprise PeopleTools 8.50 PeopleBook: Using PeopleSoft Applications, "Setting User Preferences,"* Setting User Personalizations, Setting Up Your System Profile.

# **Chapter 12**

# **Working With Tags**

This chapter provides an overview of tagging in Oracle's PeopleSoft Enterprise Portal and discusses how to:

- Creating and managing tags.
- Work with the Tag Cloud pagelet.
- Perform searches for tags.

# **Understanding Tagging in PeopleSoft Enterprise Portal**

Tagging, also known as social bookmarking, provides the means for you to store, organize, search, and manage content bookmarks in PeopleSoft Enterprise Portal. Tagging enables both publishers and consumers of content to classify the material in a way that is meaningful. Moreover, tags are shared with other users, thus benefitting the entire user community. This increases the probability of properly characterizing the content and hence its discovery and use. Tags are also a way to measure which particular topics are of relevance to the user community. Tagging provides for discovery of and navigation to other content that is related through the same tags without the need to hard-code those connections. Thus, tagging is both a means of classifying content and a way of creating ad hoc navigation paths among related items.

PeopleSoft Enterprise Portal supports three models for tagging content:

- As a feature integrated directly with other PeopleSoft Enterprise Portal content types including blogs, collaborative workspaces, content management system items, and discussion forums. Specifically, PeopleSoft Enterprise Portal is delivered with the ability for you to tag:
	- Blogs and blog posts.
	- Collaborative workspaces, workspace blogs and blog posts, workspace discussion forums and topics, and workspace content.
	- Content management system items including news articles, managed content, and categorized content.
	- Discussion forums and topics.

See the remainder of this chapter for a discussion of how to use the built-in tagging features of PeopleSoft Enterprise Portal.

• As the Related Tags related content service that can be added to transaction pages in other PeopleSoft applications.

See [Chapter 26, "Working With the Related Tags Service," page 455.](#page-484-0)

As a web service for consumption by non-PeopleSoft applications.

See *PeopleSoft Enterprise Portal 9.1 PeopleBook: Portal and Site Administration*, "Administering the Tagging Framework," Enabling Web Services.

For each of these models, the PeopleSoft Enterprise Portal database serves as the central tag repository.

In addition, PeopleSoft Enterprise Portal provides tag cloud features and a tag browser (search) allowing you to discover content using tags. Moreover, tagging is integrated into PeopleSoft Enterprise Portal search and enhances the ability to search and retrieve PeopleSoft Enterprise Portal content.

# **Creating and Managing Tags**

This section provides an overview of creating and managing tags and discusses how to:

- Create and update tags.
- Manage tags as a portal administrator.

### **Understanding Creating and Managing Tags**

In PeopleSoft Enterprise Portal, tags can be assigned to the following items:

- Blogs and blog posts.
- Collaborative workspaces, workspace blogs and blog posts, workspace discussion forums and topics, and workspace content.
- Content management system items including news articles, managed content, and categorized content.
- Discussion forums and topics.

The tools to create and manage tags are integrated directly into the pages where those content items are displayed. These tagging tools are located in an expandable Tags section that includes:

- Tag list The tag list provides the ability to view, create, and update your public and private tags for the current item.
- Tag cloud The tag cloud displays all of the public tags for the current scope.

The following example shows the expandable Tags section from a discussion forum. At this level, the Tags section includes the tag list and the tag cloud:

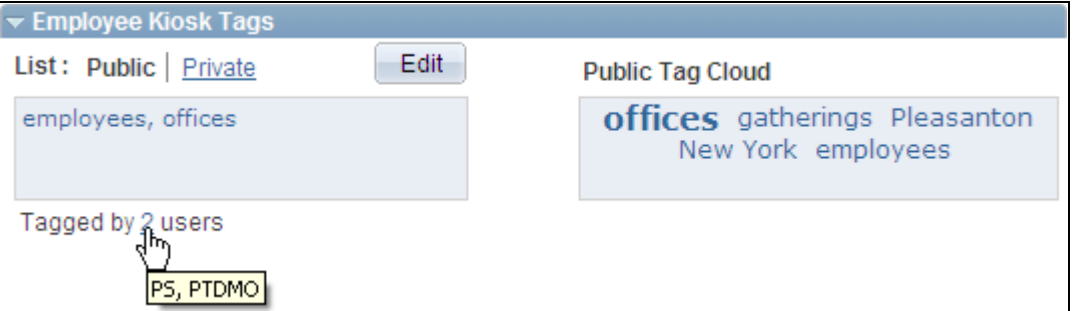

Expandable tags section (from a discussion forum)

This section also discusses the following topics:

- Scope of the tag cloud.
- Public tags vs. private tags.
- Special characters and tag searches.
- Tags in a multi-language environment.

#### **Scope of the Tag Cloud**

In PeopleSoft Enterprise Portal, there are three different types of tag clouds:

Feature-specific tag clouds.

This section provides additional information on feature-specific tag clouds.

• Tag Cloud homepage pagelet.

See [Chapter 12, "Working With Tags," Working With the Tag Cloud Pagelet, page 268.](#page-297-0)

Search page tag cloud.

See [Chapter 12, "Working With Tags," Searching for Tags, page 272.](#page-301-0)

A feature-specific tag cloud displays all of the public tags for the current scope. Tag clouds are provided for high-level features (blogs, collaborative workspaces, discussion forums, workspace blogs, and workspace discussions) and not for individual content items in that feature (for example, blog posts, discussion topics, news articles, items of managed content, and so on). The scope of the tag cloud spans tags for that item as well as all the content within that item. For example, the scope of the tag cloud for a blog includes tags on the blog itself plus the tags for all of the posts in that blog. The scope of the tag cloud for a workspace includes tags on the workspace itself plus all tags for all features within the workspace including the workspace blog, documents, and discussions.

The following example shows the expandable Tags section from a discussion forum. In this Tags section, the tag list shows tags at the discussion forum level, while the tag cloud shows public tags for the forum itself plus all public tags for all topics within this forum:

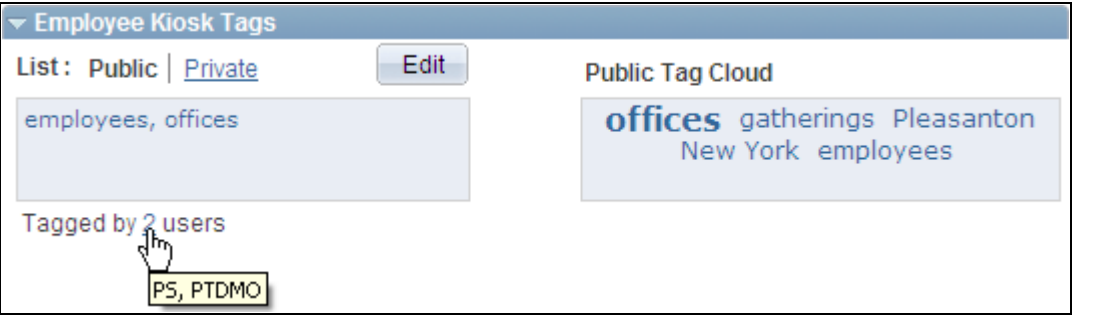

Scope of a feature-specific tag cloud

In this example, *employees* and *offices* are tags at the forum level. Furthermore, you can deduce that *gatherings, Pleasanton,* and *New York* are tags at the topic level only because they do not appear in the tag list for the forum itself. Because of its larger font size, you can deduce that *offices* must also be a tag at the topic level as well as a tag at the forum level.

The default sort order in the tag cloud is from the most recently created tag to the oldest tag. The sort order in feature-specific tag clouds is not user configurable.

#### **Public Tags vs. Private Tags**

Public tags are shared with everyone who has access to a feature. Public tags are the essence of social bookmarking. In addition, PeopleSoft Enterprise Portal provides the ability for you to create private tags. These tags are visible to and searchable by you only and provide a mechanism for you to create your own private bookmarks. Private tags can be deleted only by the user who created the private tag.

#### <span id="page-295-0"></span>**Special Characters and Tag Searches**

Special characters—such as,  $+$ ,  $-$ ,  $\#$ ,  $\frac{6}{3}$ ,  $*$ , and so on—can be used as part of a tag. However, because these characters are filtered out of a search when you click on a tag, your search results do not display the tag or the tagged content. You must manually re-enter the search term and click the Search button to retrieve the correct results.

For example, if *C++* is the tag that you created, then clicking the C++ tag searches on the term *C,* and not *C++.* You must manually re-enter *C++* on the Search Tags page and click the Search button to retrieve the correct results.

Therefore, we recommend you avoid using the following special characters in tags:

, ! @ # \$ % ^ & ( ) \* + = { } [ ] : ; " ` < > ? / . | \

**Note.** A comma (,) is always interpreted as the tag separator.

#### **Tags in a Multi-Language Environment**

In a multi-language environment, when there are tags available for an item in the base language but not in the session language, then you are presented with an option to view the base language tags. This is because there can be only one base language per database and this base language is typically a common language. However, tags are not displayed for other non-base languages that are different from the session language.

PeopleSoft Enterprise Portal displays session language tags and base language tags as follows:

- If the session language is the base language and there are no base language tags, no tags are displayed even if there are tags in a non-base language.
- If the session language is not the base language and there are session language tags, the session language tags are displayed. You are also given the option to view base language tags if there are base language tags present.
- If the session language is not the base language and there are no session language tags, you are given the option to view base language tags if there are base language tags present.
- If the session language is not the base language and there are no session language tags and no base language, no tags are displayed even if there are tags in another non-base language.

# **Creating and Updating Tags**

In the expandable Tags section, use the tag list to create and update tags.

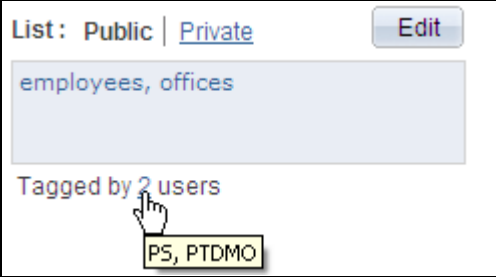

Tag list (view mode)

Use the tag list to view and create tags for the current item. In view mode, the Edit button is active. In update mode, the Update Tags and Cancel buttons are active.

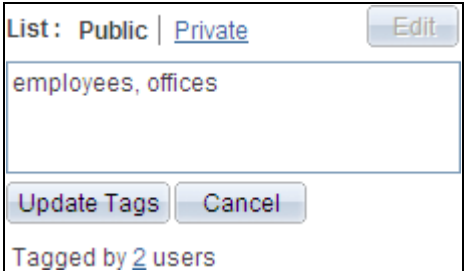

Tag list (update mode)

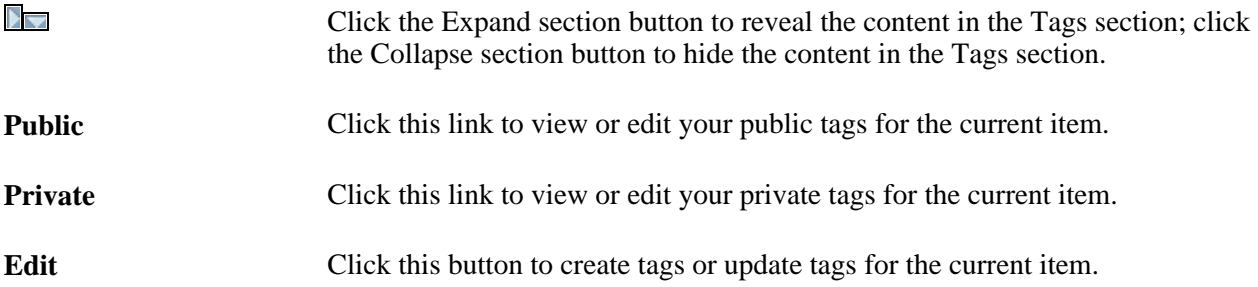

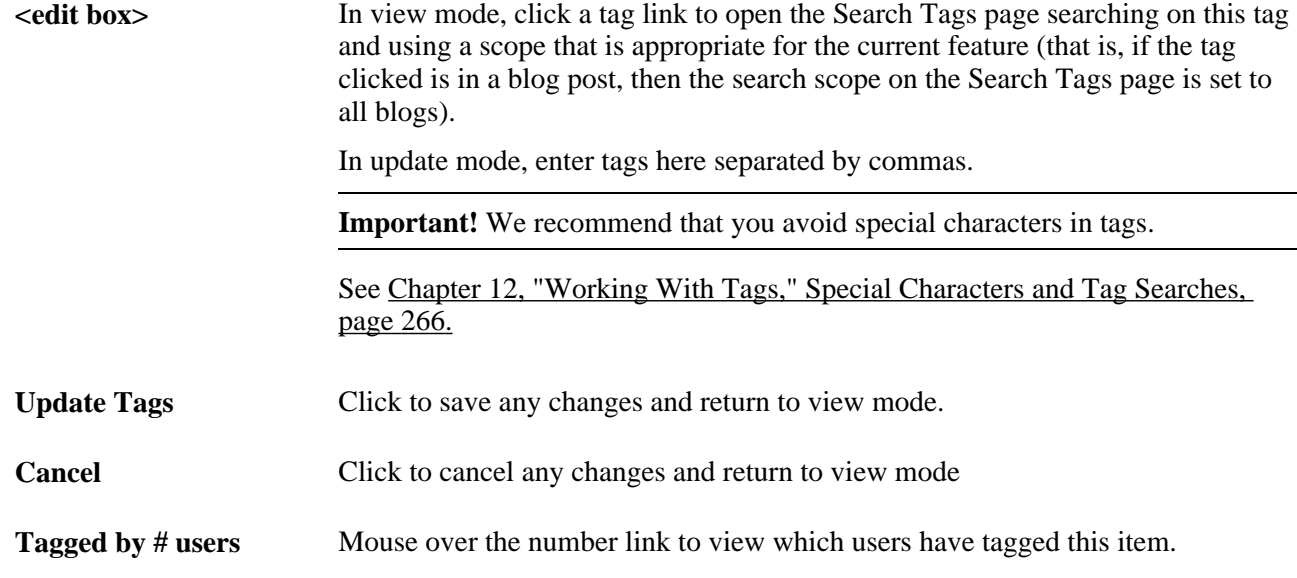

## **Managing Tags as an Administrator**

As an administrator for a particular item, you have the ability to manage not only your own tags, but all public tags created for that feature. This tag administration capability applies to blog moderators, content management folder administrators, discussion forum moderators, workspace administrators, and workspace contributors, as well as portal administrators. As an administrator, when you click the Edit button for public tags, you are able to edit and update any of the public tags. However, when you click the Private link you are able to see your private tags only. Similarly, when you click the Edit button for private tags, you are able to edit and update your private tags only.

**Note.** However, the news publication details (EPPCM\_NWDSPSEC) pages accessible from news publication homepage pagelets do not allow an administrator to manage public tags for other users. When the same news article is accessed through the content management system, the administrator can manage all public tags.

# <span id="page-297-0"></span>**Working With the Tag Cloud Pagelet**

This section describes how to:

- Personalize the Tag Cloud pagelet.
- Use the Tag Cloud pagelet.

# **Page Used to Personalize the Tag Cloud Pagelet**

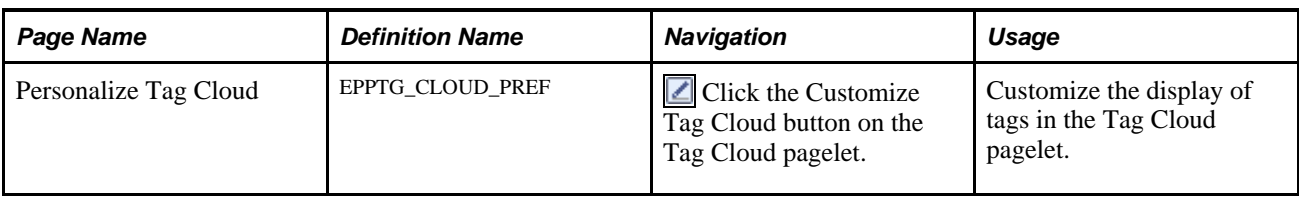

# **Personalizing the Tag Cloud Pagelet**

Access the Personalize Tag Cloud page (click the Customize Tag Cloud button on the Tag Cloud pagelet).

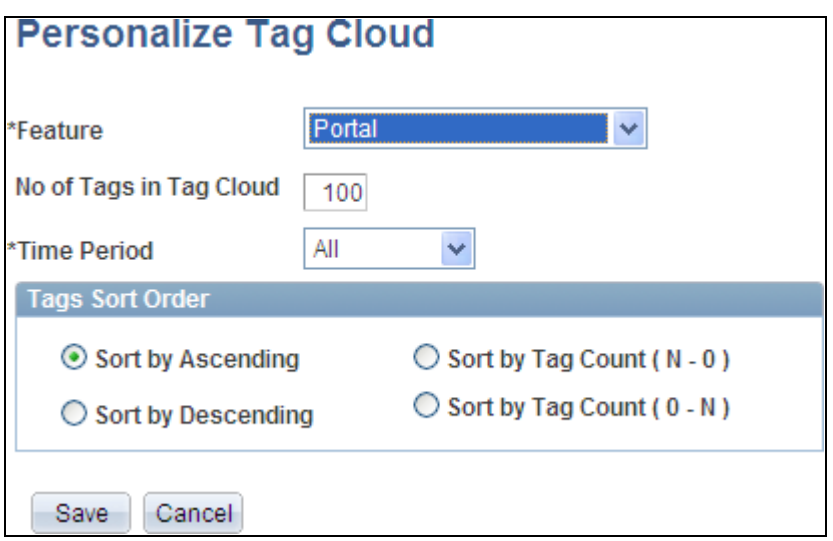

#### Personalize Tag Cloud page

Use the Personalize Tag Cloud page to customize the display of tags in the Tag Cloud pagelet.

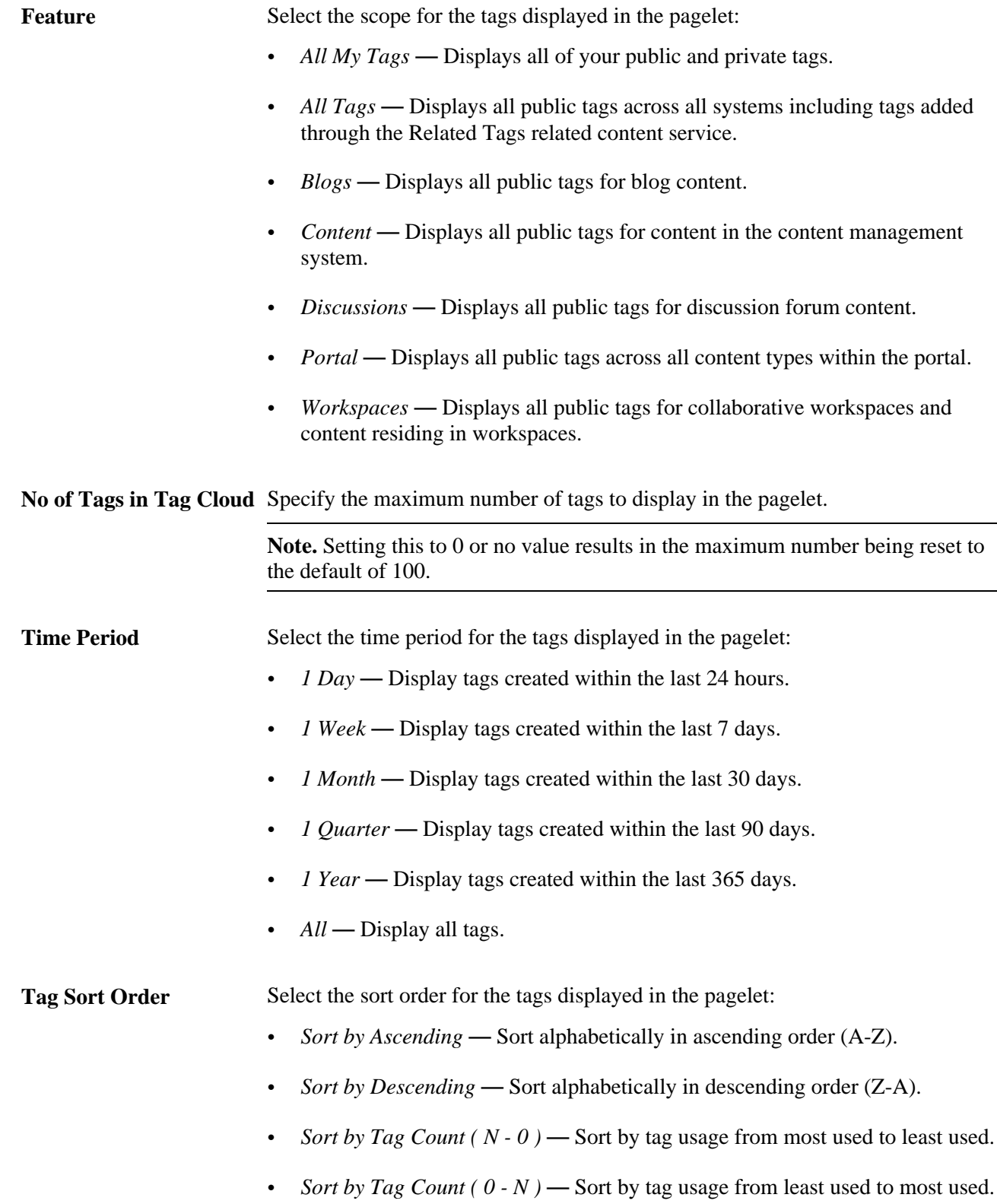

### **Using the Tag Cloud Pagelet**

Access the Tag Cloud pagelet on the portal homepage.

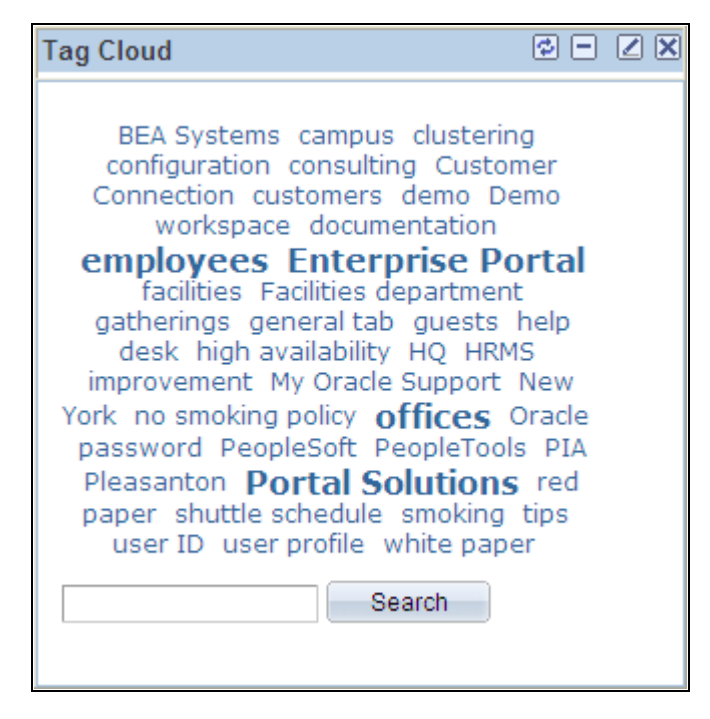

Tag Cloud pagelet

Use the Tag Cloud pagelet to view tags in use in the system. The information displayed in the pagelet depends on the personalizations you set on the Personalize Tag Cloud page. You can personalize the information displayed in the cloud by:

- Scope Select the feature for which tags are displayed.
- Sort order Alphabetic or by count.
- Time period The period in which tags were created.

You can use the Tag Cloud pagelet to:

• Visually review the tags in use in the system and the relative frequency of their use. *(Use* refers to the number of times a tag has been assigned to an item, and not the number of times a tag has been clicked, accessed, or searched.)

Tags appearing in the largest font have been assigned to items more frequently than other tags have. In the preceding example, *employees, Enterprise Portal, offices,* and *Portal Solutions* have been used the most frequently.

- Click on a specific tag to access the Search Tags page with a search on where that tag has been used using the scope specified for the Tag Cloud pagelet.
- Enter your own search term to access the Search Tags page with a search to determine if that tag has been used anywhere within the portal scope.

# **Performing Searches for Tags**

This section describes how to search for tags.

### **Page Used to Perform Searches for Tags**

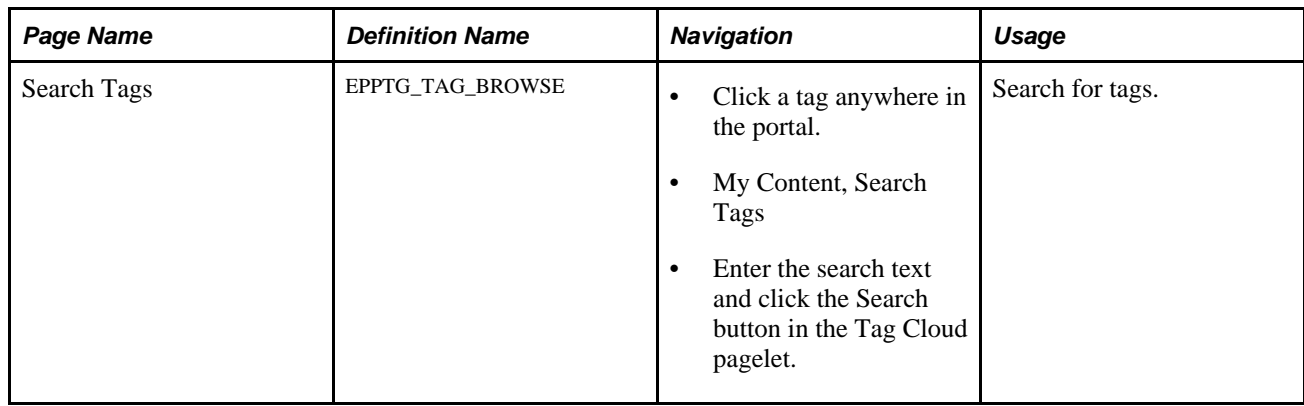

## <span id="page-301-0"></span>**Searching for Tags**

Access the Search Tags page (click a tag anywhere in the portal; or My Content, Search Tags).

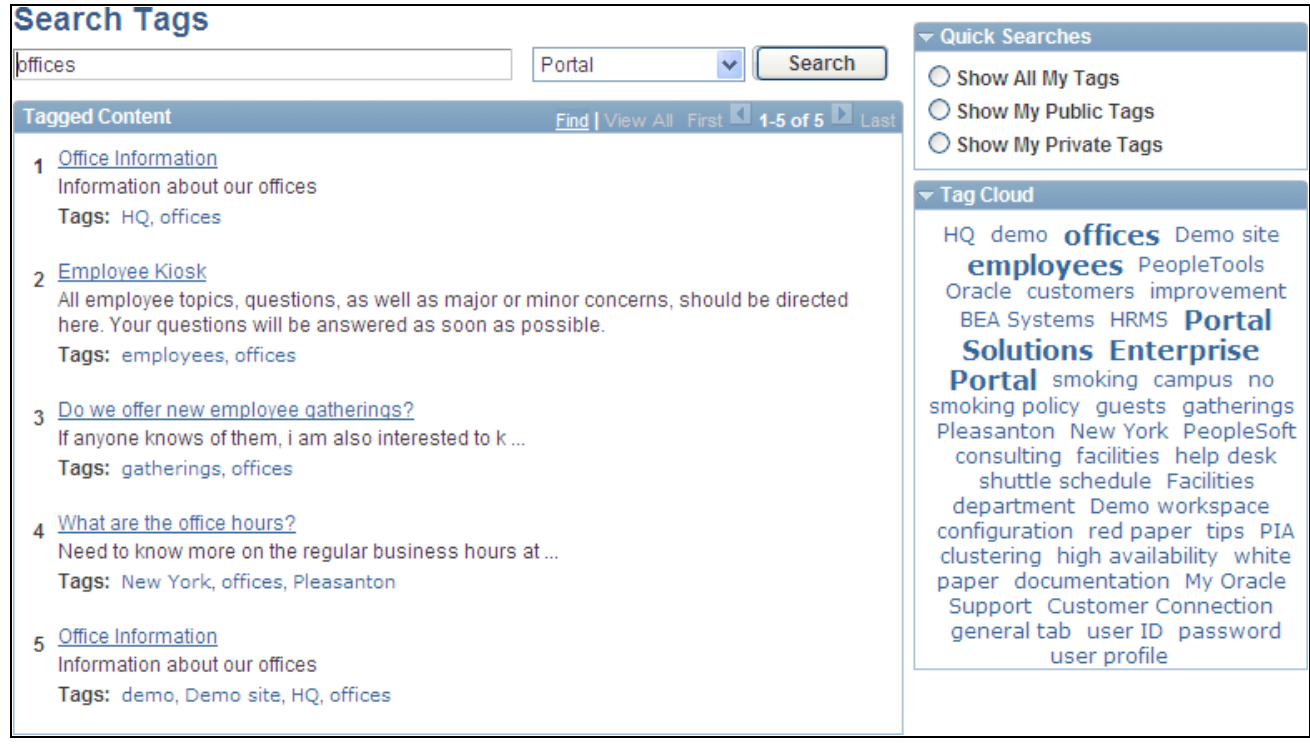

#### Search Tags page

Use the Search Tags page to search for tags. You can specify a search term and scope or click a tag in the Tag Cloud section to perform a search on this page.

**Important!** Special characters in tags do not give the expected search results.

See [Chapter 12, "Working With Tags," Special Characters and Tag Searches, page 266.](#page-295-0)

**search text** Enter the tag to search for.

**scope** Select the scope for the search:

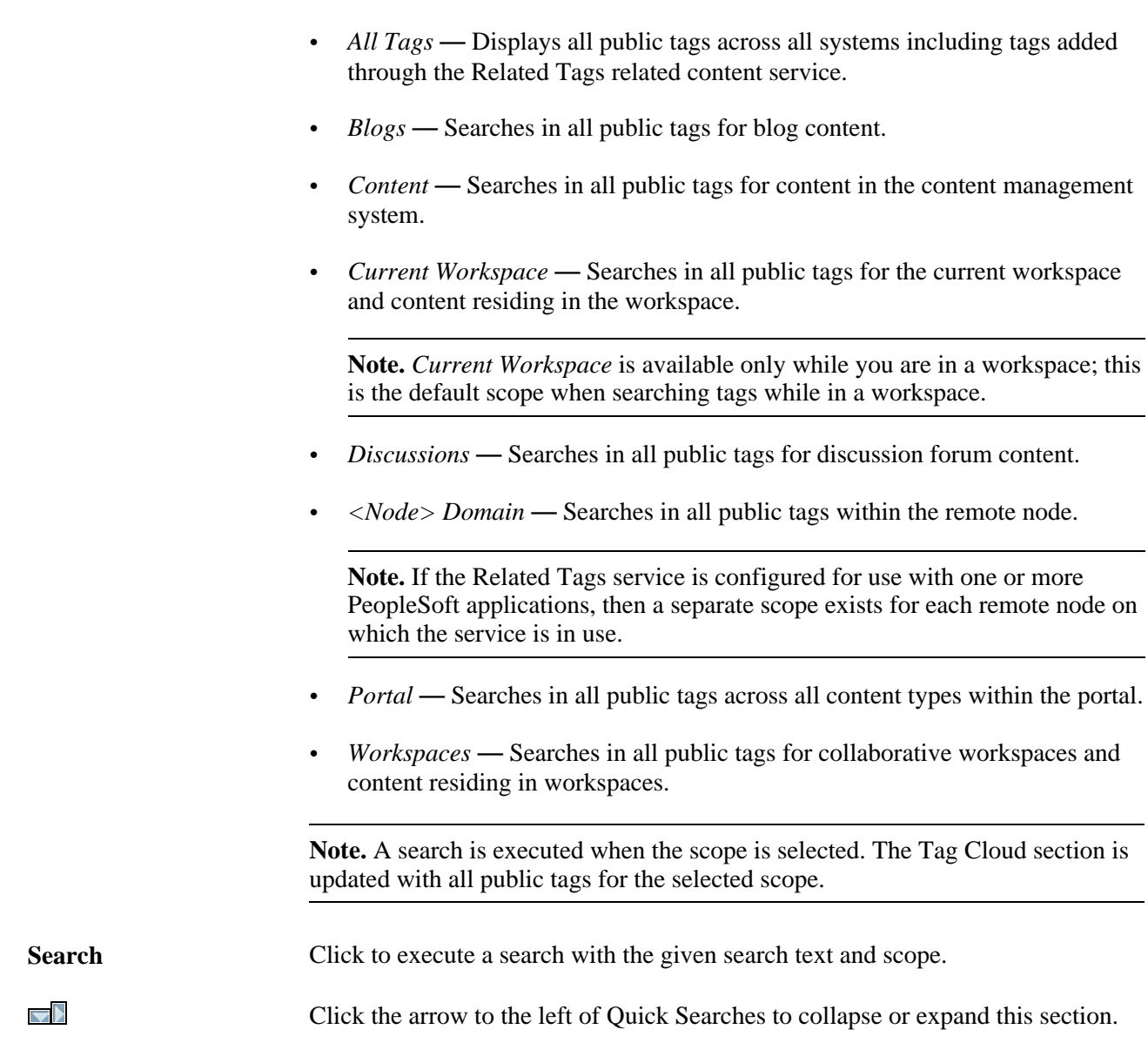

• *All My Tags* — Searches in all of your public and private tags.

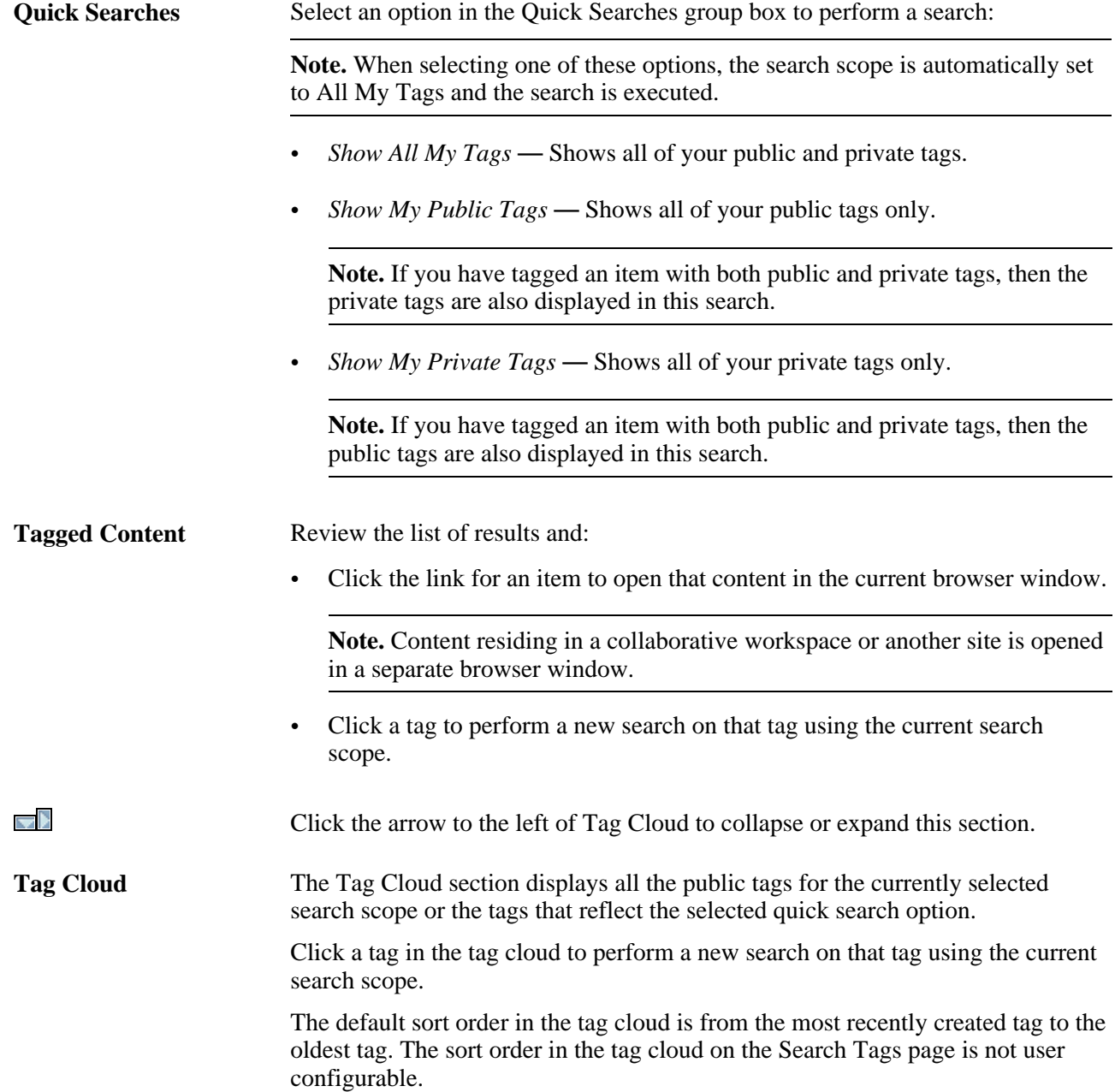

**Part 4**

# **Other Portal Features**

**Chapter 13 [Managing Polls](#page-308-0)**

**Chapter 14 [Gathering Feedback Using Surveys](#page-328-0)**

**Chapter 15 [Using External Email, Calendar Data, and Instant Messaging](#page-342-0)**

**Chapter 16 [Submitting and Editing Menu Item Requests](#page-352-0)**

### **Chapter 13**

# <span id="page-308-0"></span>**Managing Polls**

This chapter provides an overview of polls and discusses how to:

- Define polls
- View poll results

# **Understanding Polls**

Polls are a simple way for you to gather opinions and comments from your portal users using a pagelet that is displayed on the homepage or in a workspace. Use Poll pagelets to show a single question or poll in a pagelet and enable users to add comments and see other responses to the poll. Until the user has answered the poll, only the poll question appears in the pagelet. After the user has responded to the poll, the current poll results appear in the pagelet.

Poll pagelets are not created using Pagelet Wizard, but are created from within the Poll component for sites. Workspace polls are created at the time the workspace is created and can display only one poll.

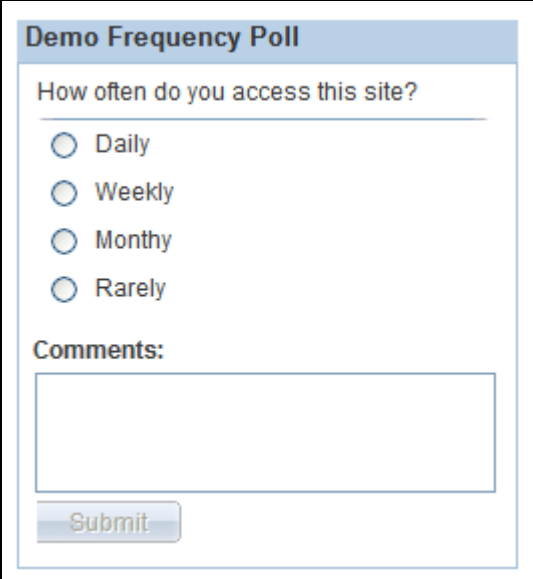

Unanswered Poll pagelet

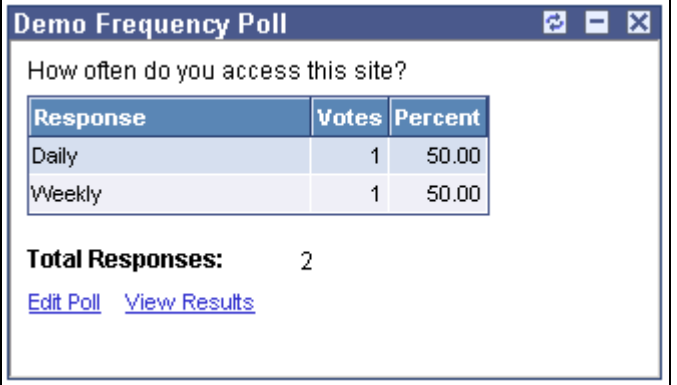

Poll pagelet with responses

The poll administrator can manage the display and content of the poll by clicking the Edit Poll link to access the Maintain Polls component.

Although only one question is displayed in the pagelet at a time, you can create multiple questions and have them appear based on different publishing dates. For example, you can create the Poll pagelet and have a different question appear each month by assigning effective-dated publishing dates to the future questions.

**Note.** To ask a single question using a template pagelet, use the Content Ratings feature. To ask users a series of questions, use the Surveys feature.

### **Understanding Polls in Workspaces**

# **Defining Polls**

This section discusses defining polls and how to:

- Access polls.
- Add a poll.
- Maintain a poll.
- Add a question to a poll.
- Delete a poll.
- Publish the poll as a pagelet.
- Assign members to polls.
- Assign security access to respondents.

# **Pages Used to Define Polls**

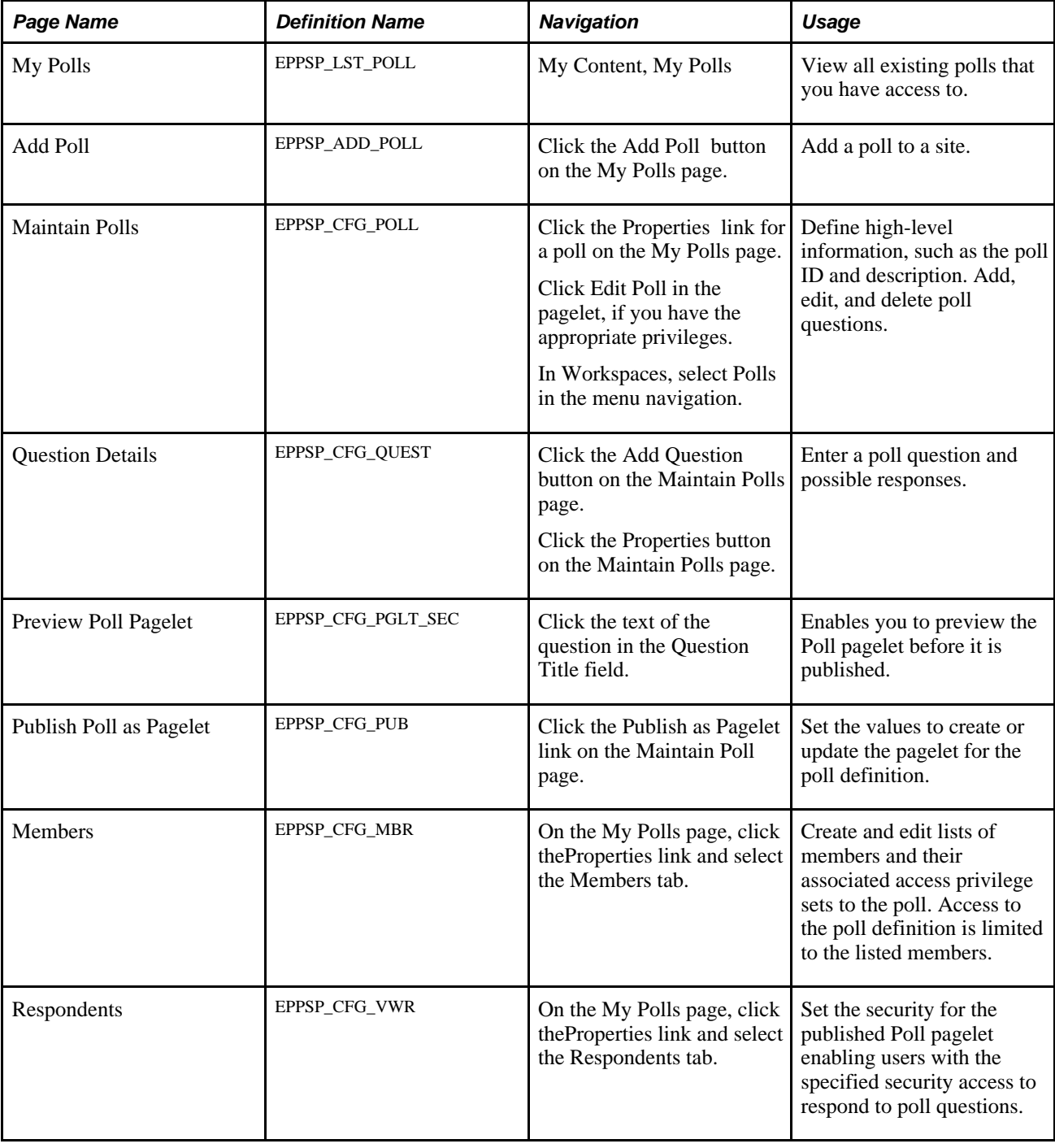

# **Accessing Polls**

Access the My Polls page (My Content, My Polls).

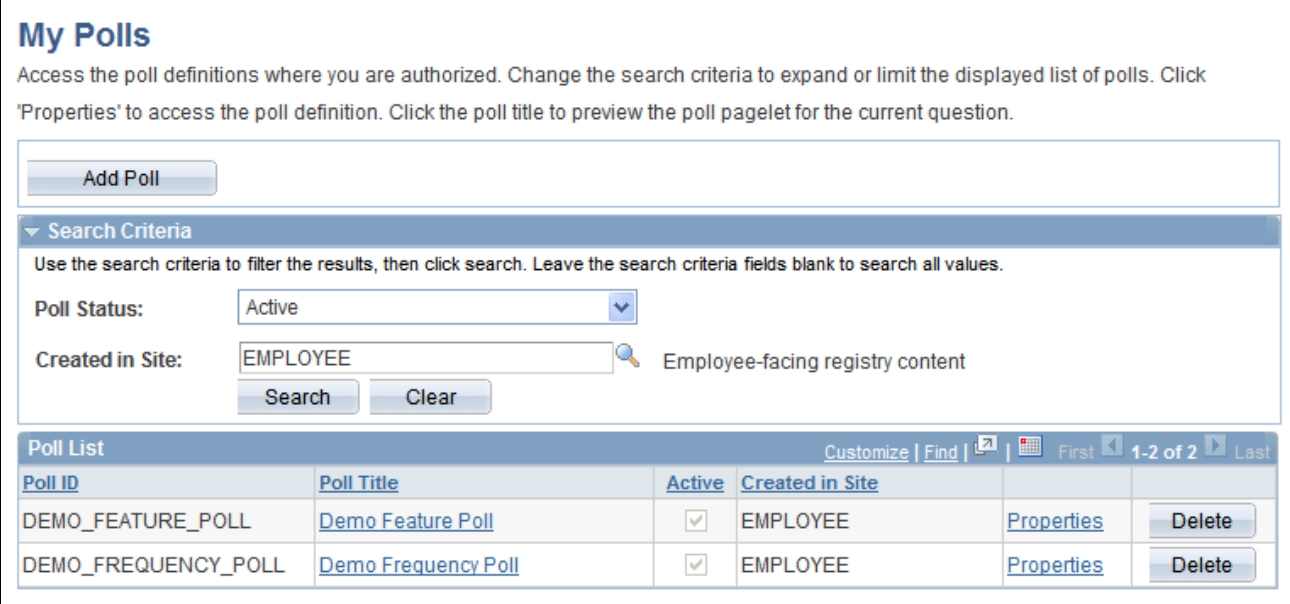

My Polls page

#### **Search Criteria**

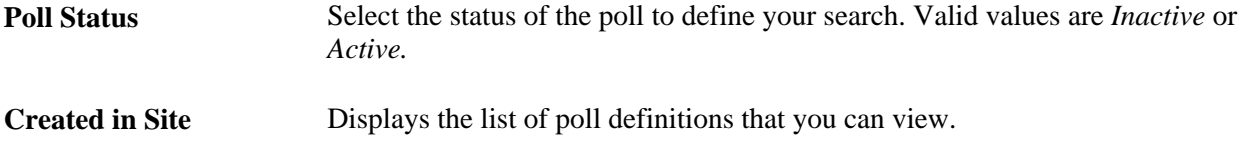

#### **Poll List**

The Poll List grid displays basic poll definition information and enables you to preview the poll as well as access the pages to edit and manage existing polls.

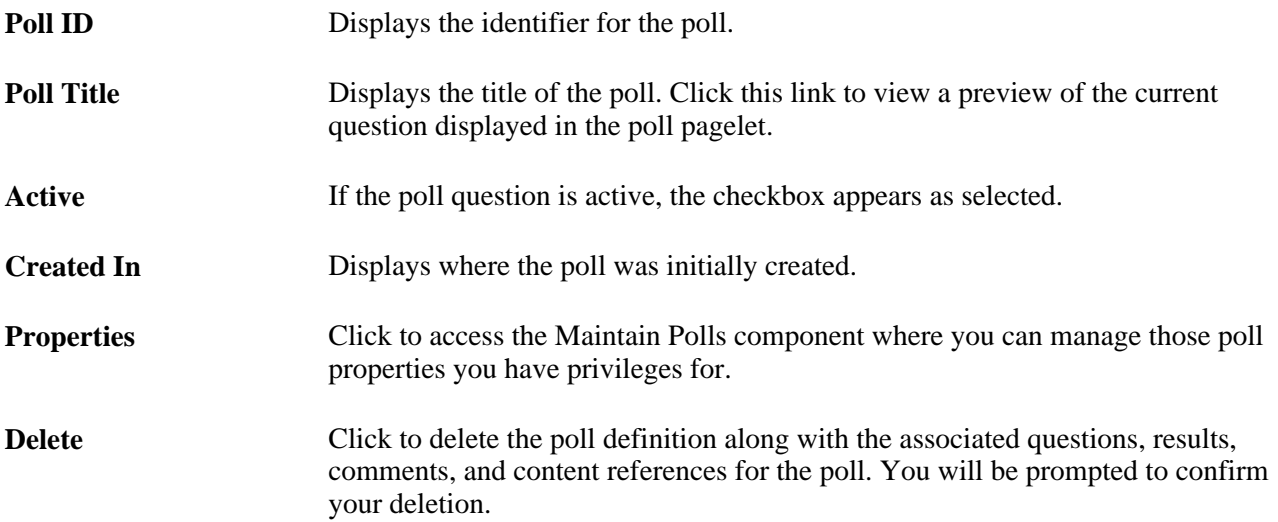

## **Adding a Poll**

Access the Add Poll page by entering the Poll ID on the My Poll page. Enter the poll ID and clickAdd.

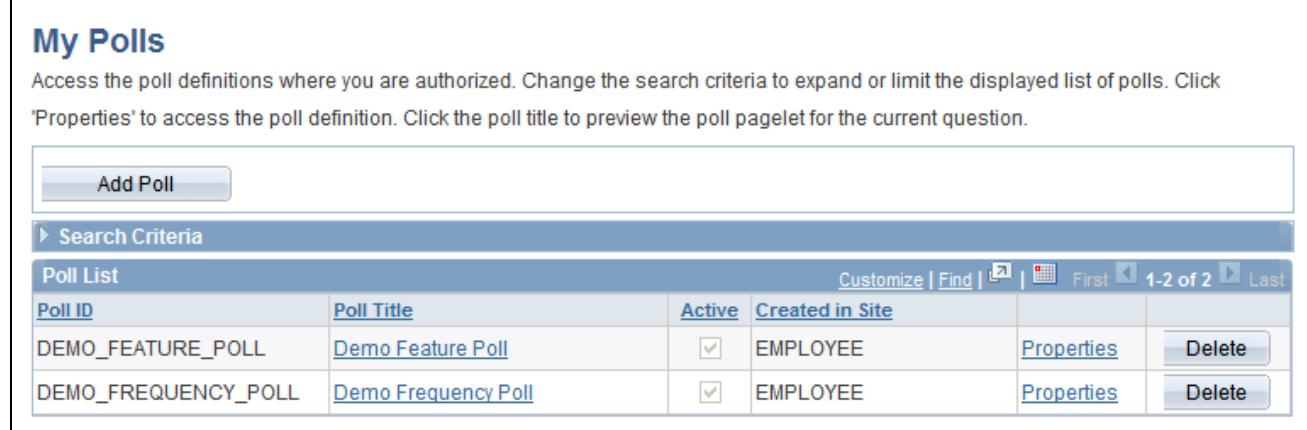

#### My Polls page

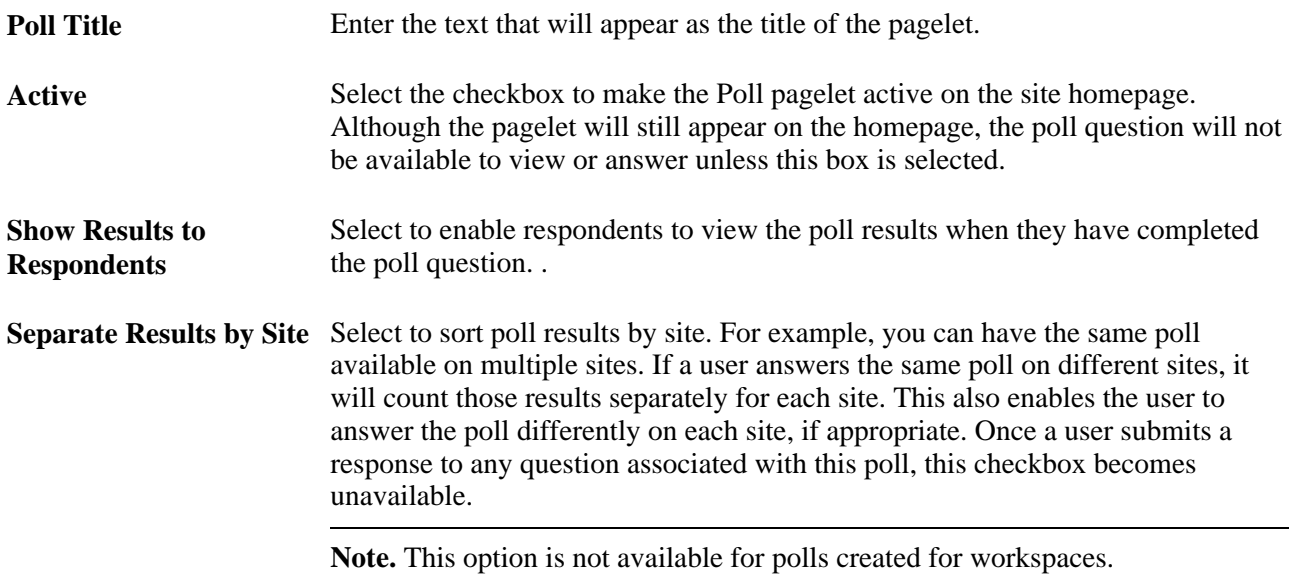

Once you save the Add Polls page, the system displays the poll information in the Maintain Polls page.

### **Maintaining Polls**

Access the Maintain Polls page (click the Properties link for a poll on the My Polls page).

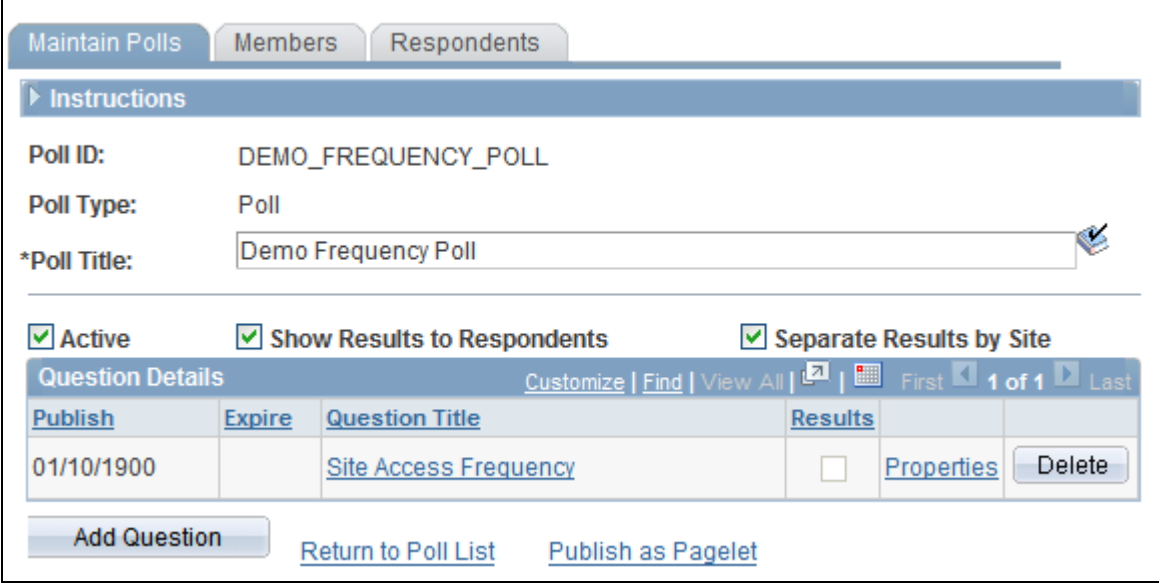

### Maintain Polls page

The poll definition information from the Add Poll page appears on the page for you to edit, if appropriate and if you have privileges.

### **Question Details**

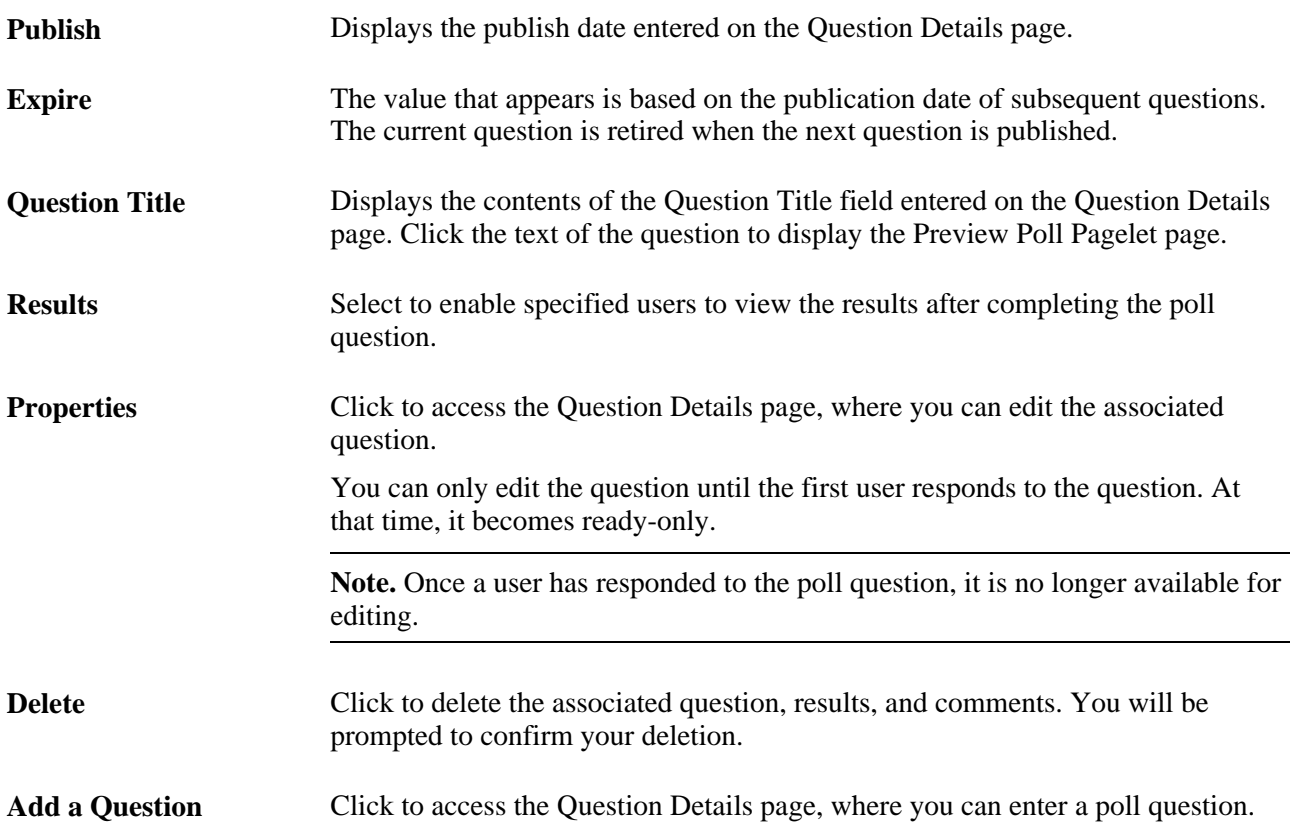

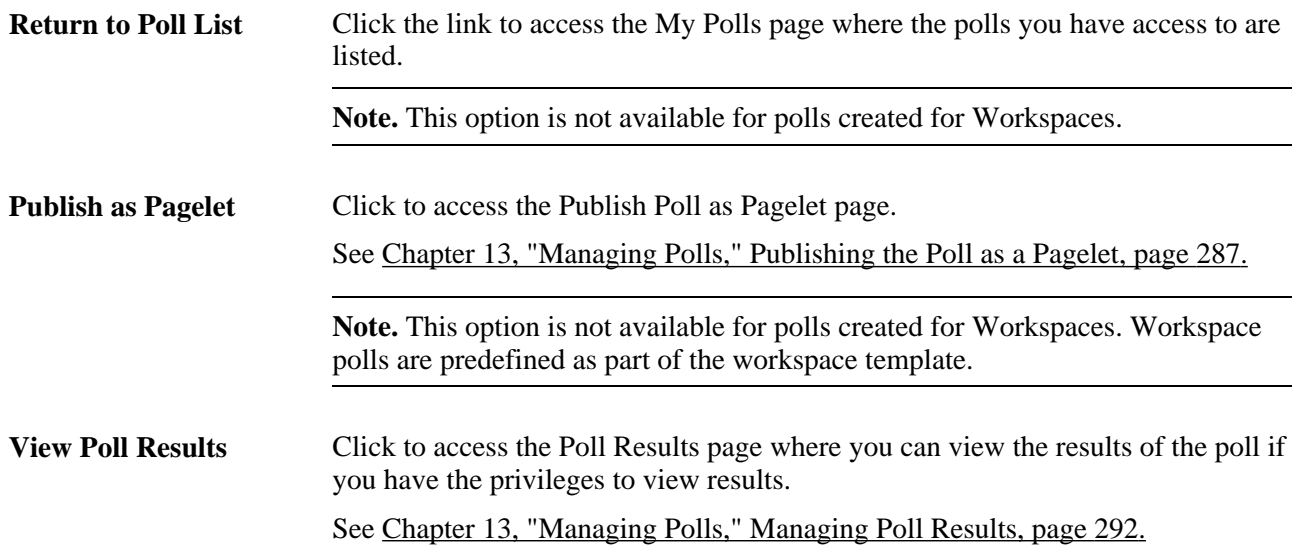

#### **Previewing the Poll Pagelet**

Click the text of the Question Title field to access the Preview Poll Pagelet page. The question and its answers appear in the pagelet, enabling you to view the pagelet before you have published it.

## **Adding a Question to a Poll**

Access the Question Details page (click the Add Question button on the Maintain Polls page).

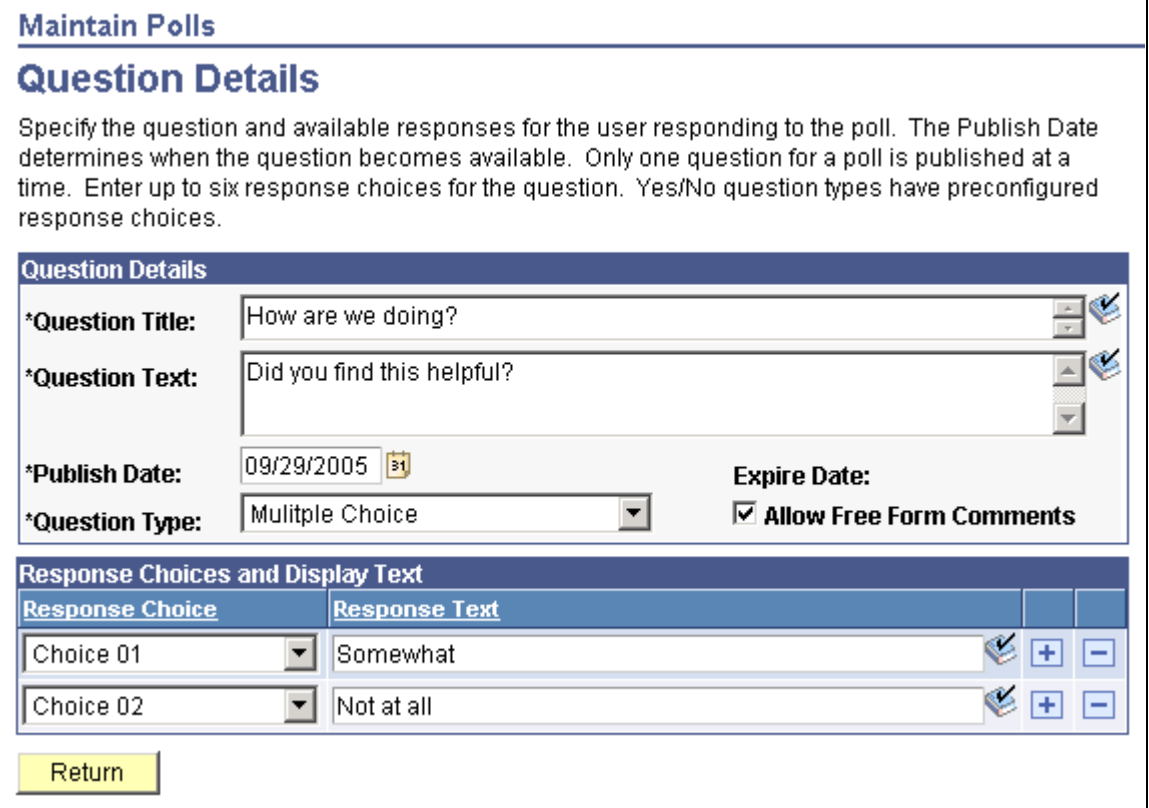

### Question Details page

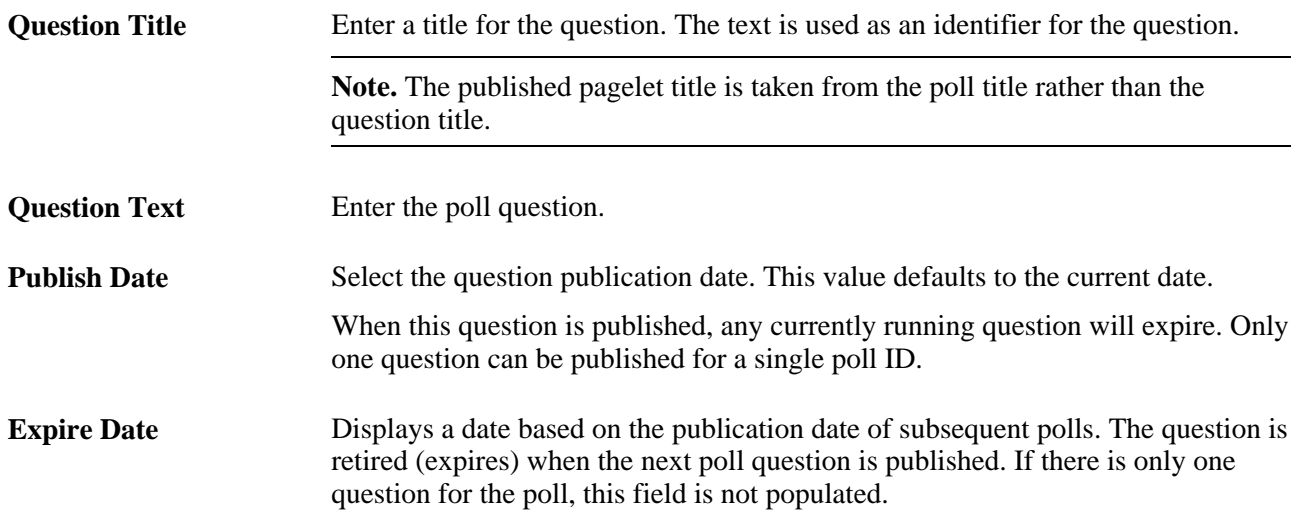

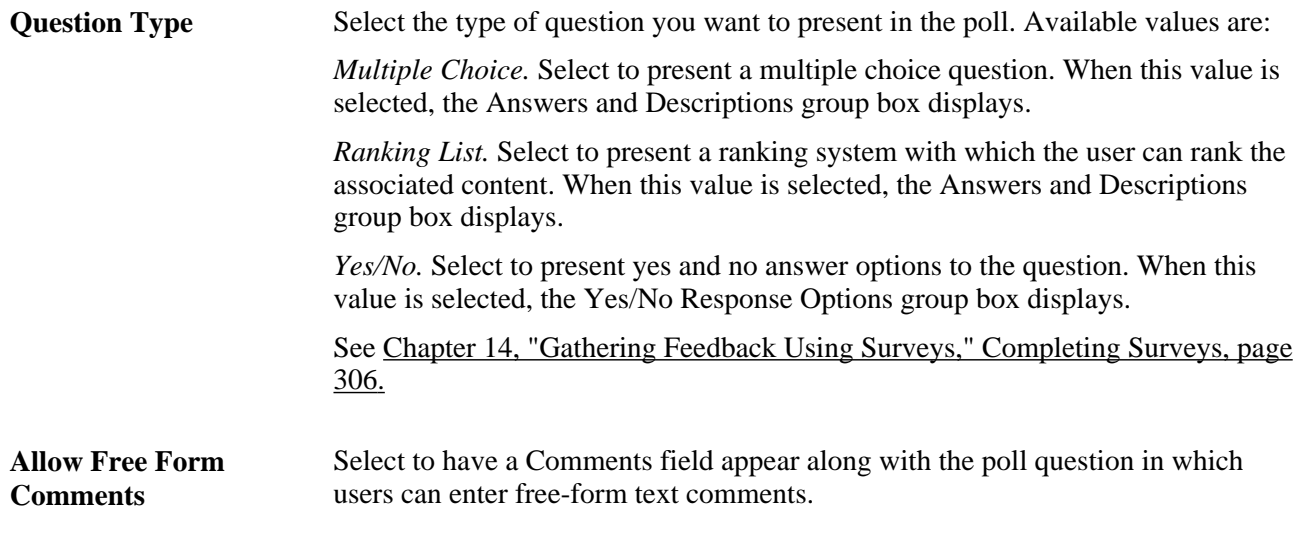

### **Response Choices and Display Text**

Select Response Choice field values to set the order in which the responses you provide in the Response Text field are present in the poll.

## <span id="page-316-0"></span>**Publishing the Poll as a Pagelet**

Access the Publish Poll as Pagelet page (click the Publish as Pagelet link on the Maintain Poll page).

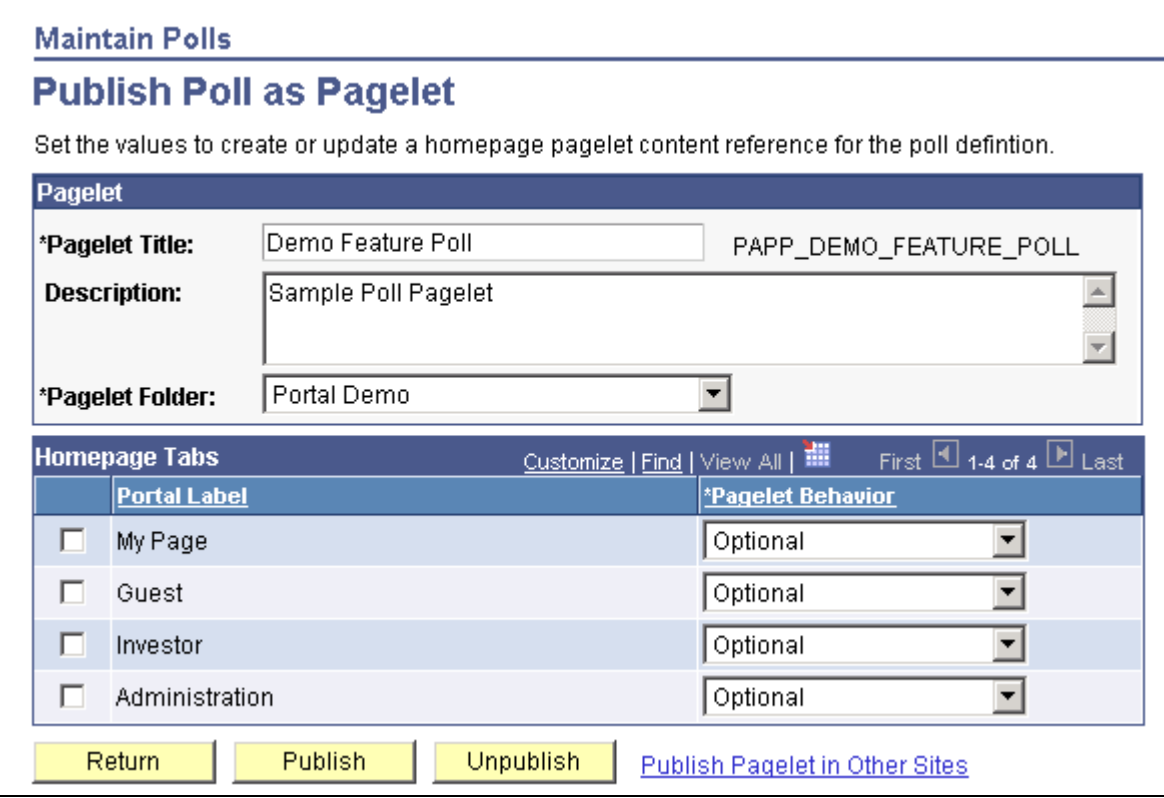

Publish Poll as Pagelet page

Poll pagelets are created using the My Polls component rather than Pagelet Wizard.

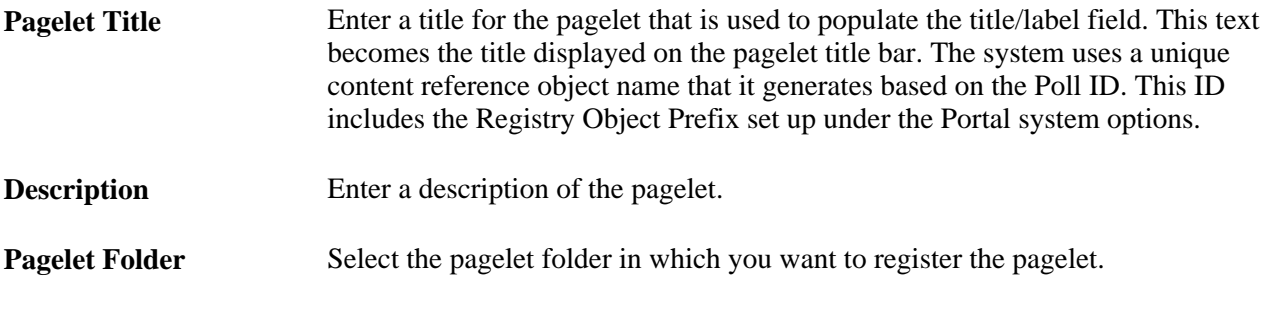

### **Homepage Tabs**

Use this group box to define the homepage tab labels and behavior for the Poll pagelet.

**Portal Label** Select the tabs that will display the pagelet.

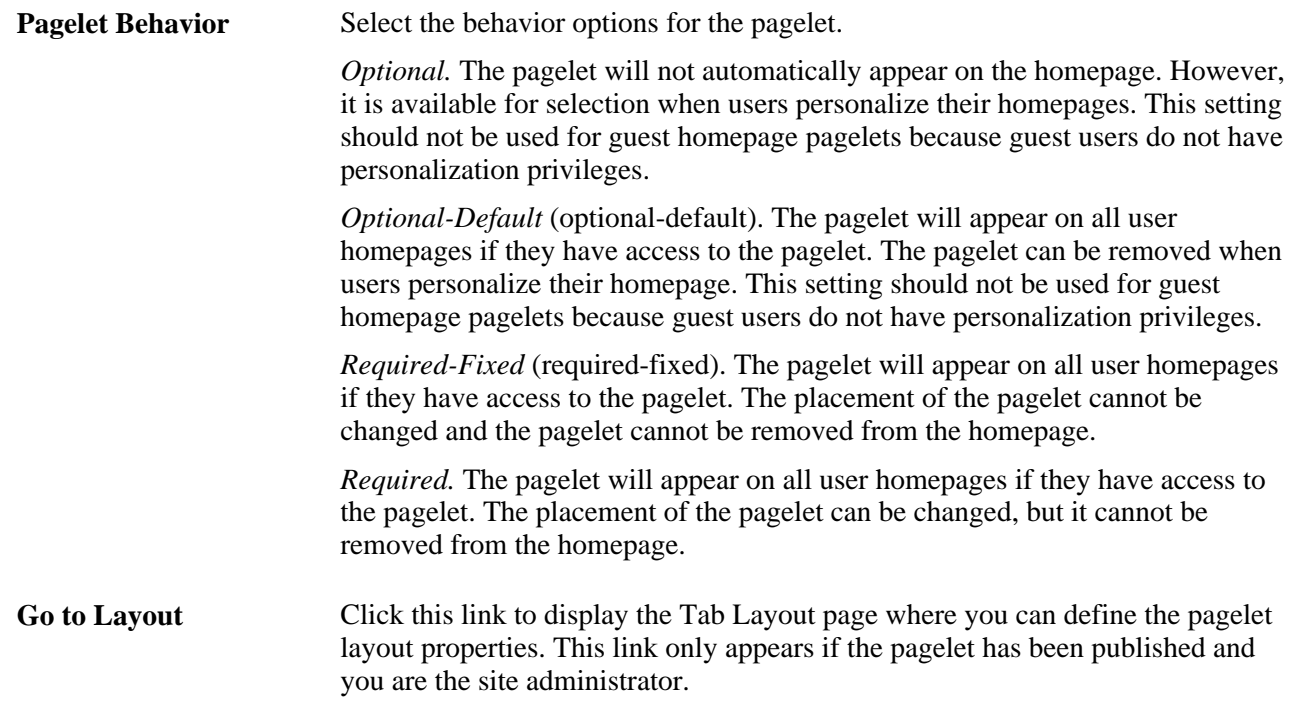

### **Publishing the Pagelet**

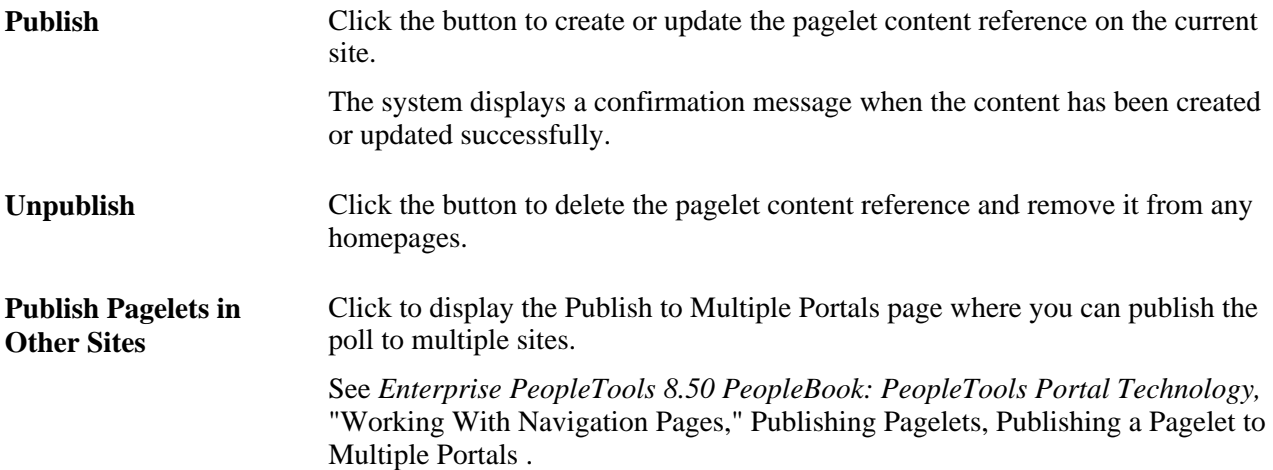

# **Assigning Members to Polls**

Access the Members tab.

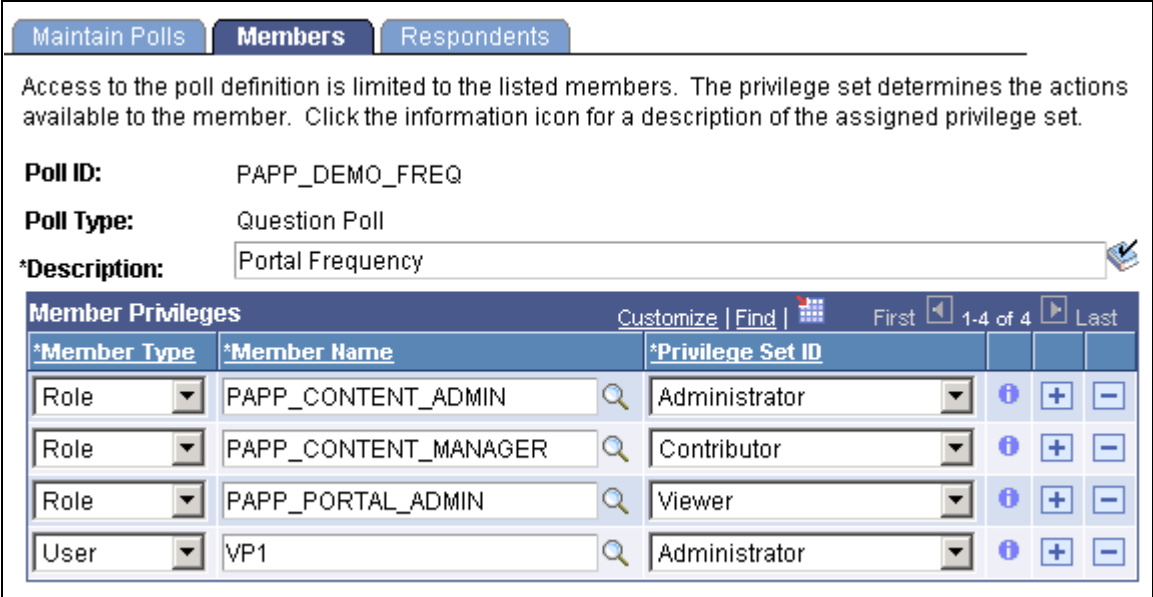

Maintain Polls page– Members tab

Use this page to define privilege sets for different groups of users.

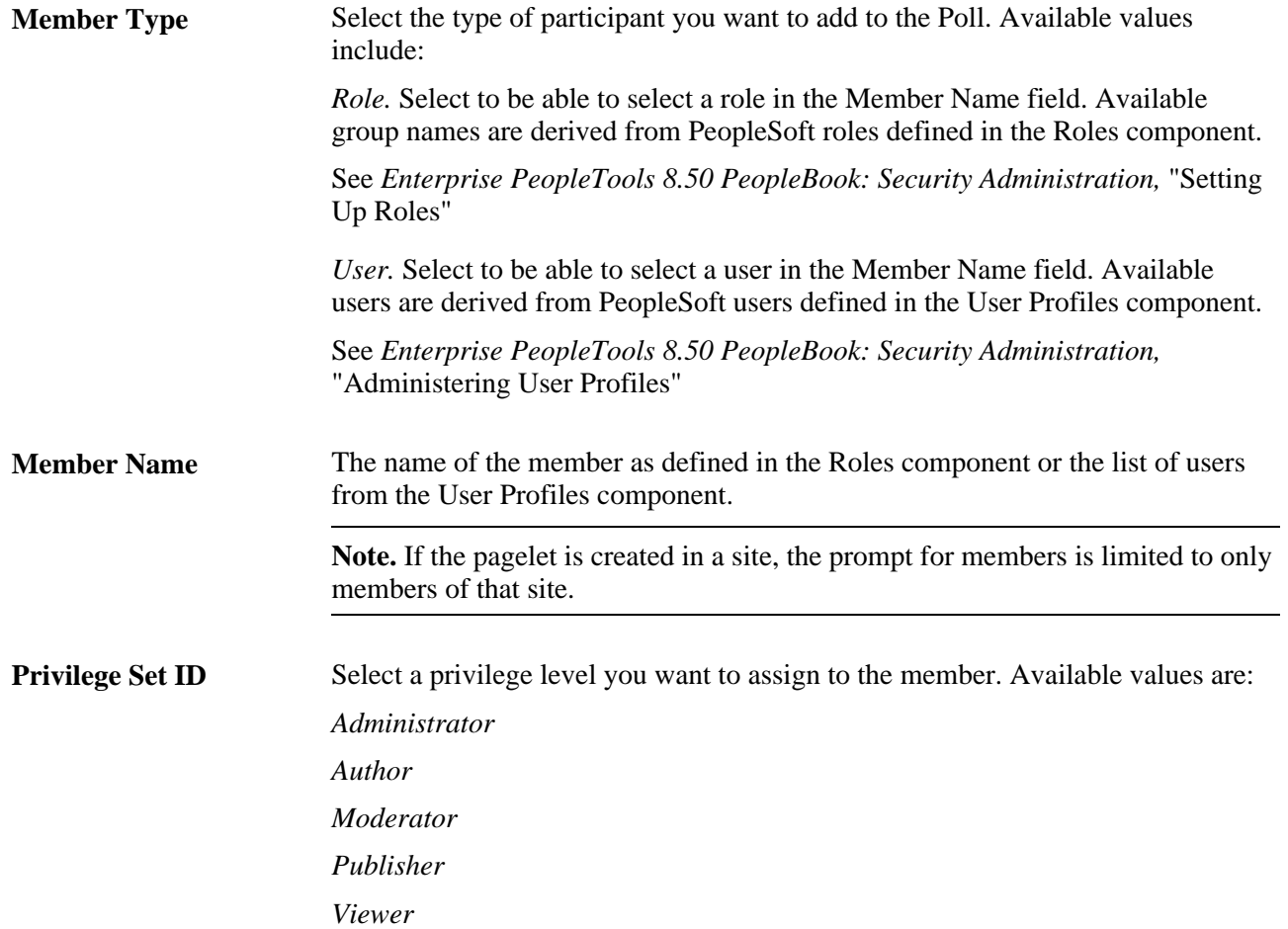

 $\bullet$ 

Click to view additional information about the actions that the privilege set enables the member to use.

**Warning!** Use care when changing roles and privilege sets to ensure that you do not inadvertently remove yourself as administrator or you will lose access to the administrative features of the component.

### **Assigning Security Access to Respondents**

Access the Respondents tab.

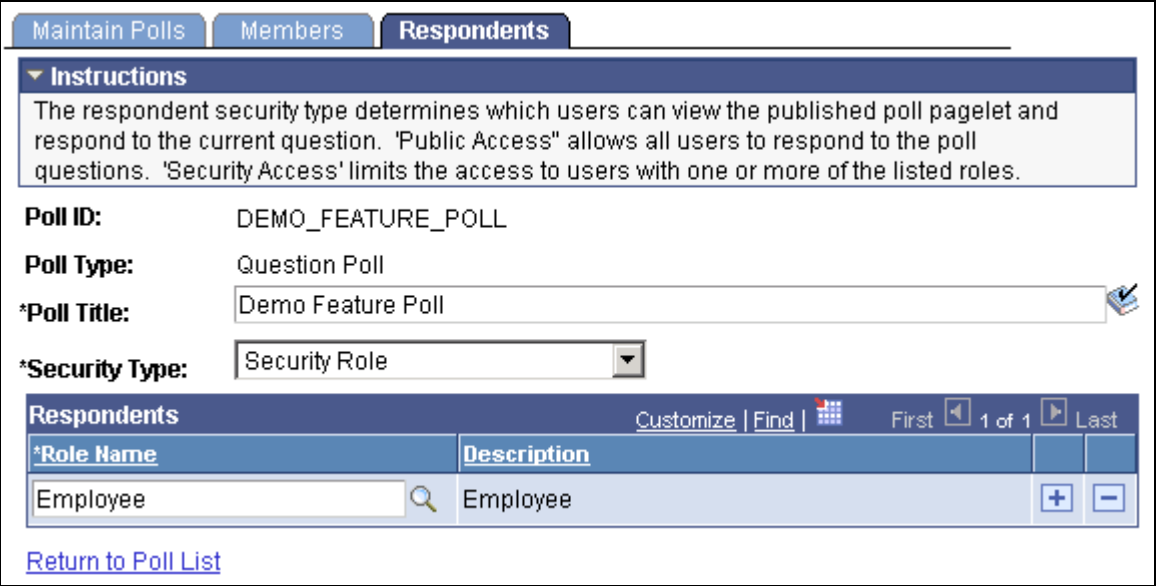

Maintain Polls– Respondents tab

**Security Type** Select the security level for viewing how other users respond to the poll. Available values are:

*Public Access.* This value enables all users to respond to the question.

*Security Role.* This value enables only users with one of more of the listed security roles to respond to the question.

#### **Respondents**

Select a Role Name to enable the users in the role to respond to the poll question.

**Warning!** Ensure that you include your role in the list of respondents or you will be unable to edit or update the pagelet definition after publication.

# <span id="page-321-0"></span>**Managing Poll Results**

The following section discusses how to:

- View the poll results.
- View poll response results.
- View respondent comments.

# **Pages Used to Manage Poll Results**

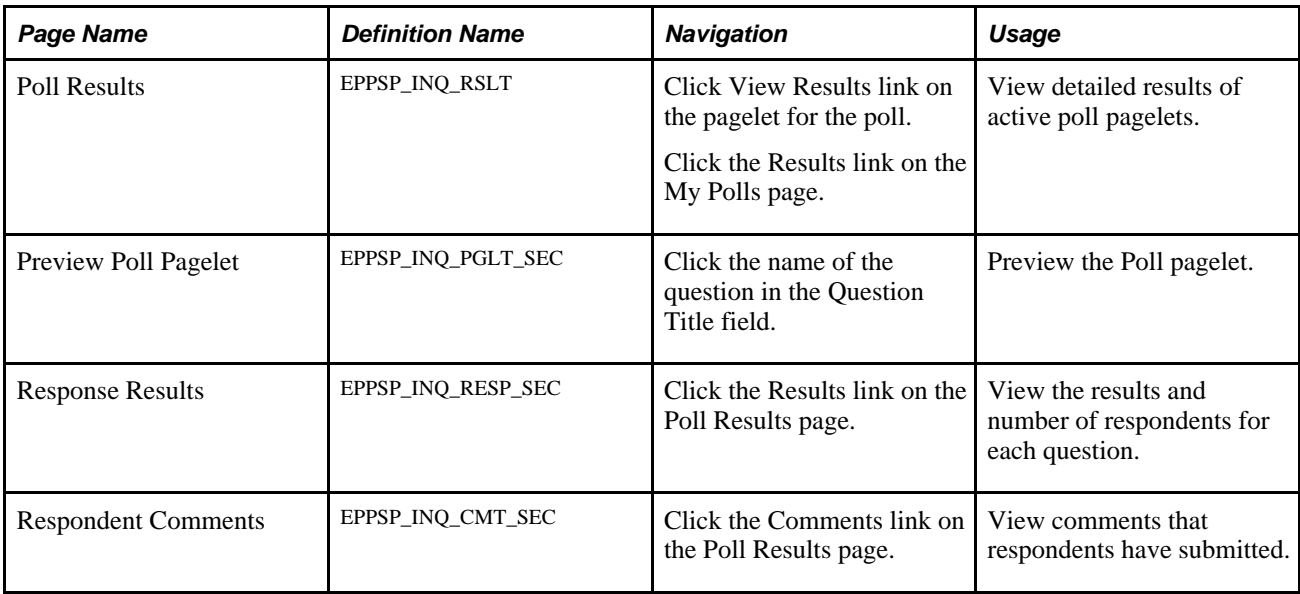

# **Viewing the Poll Results**

Access the Poll Results page (click View Results link on the pagelet for the poll).

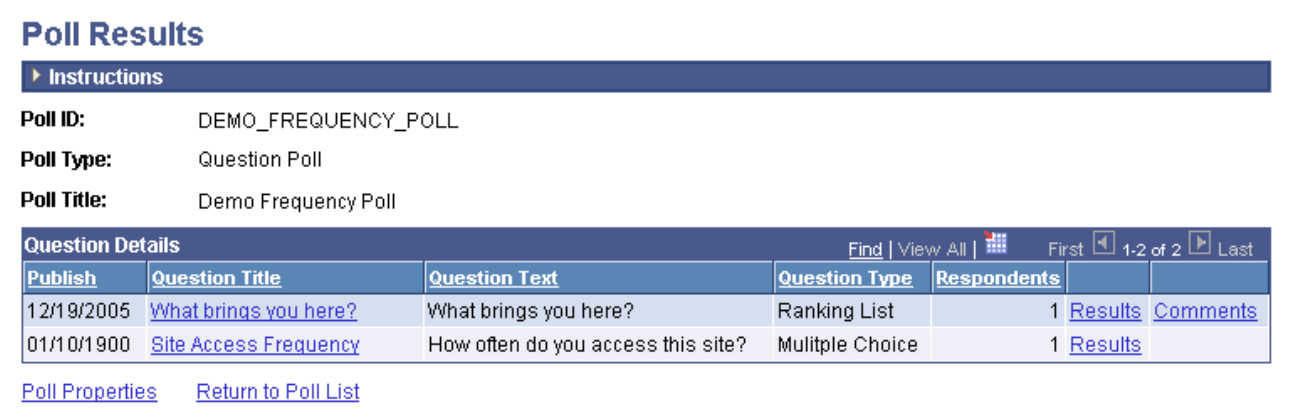

#### Poll Results page

The View Results link is only visible to users who have privileges to access to view results.

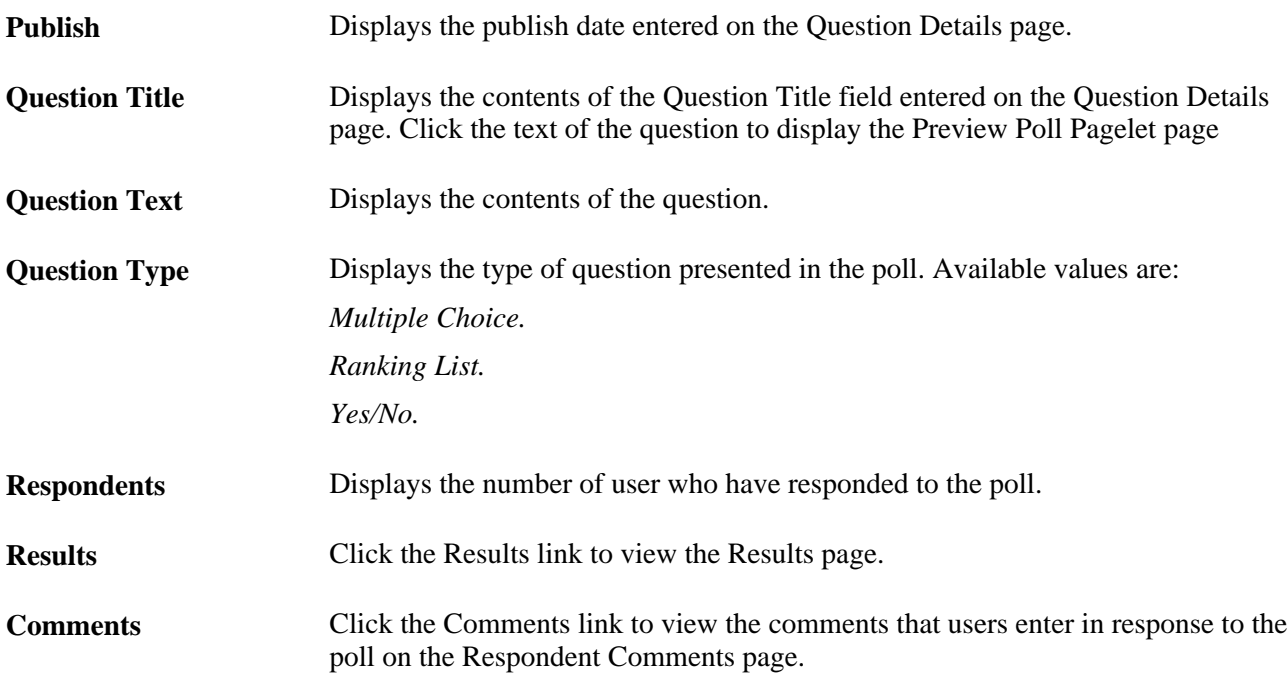

# **Viewing Poll Response Results**

Access the Response Results page (click the Results link on the Poll Results page).

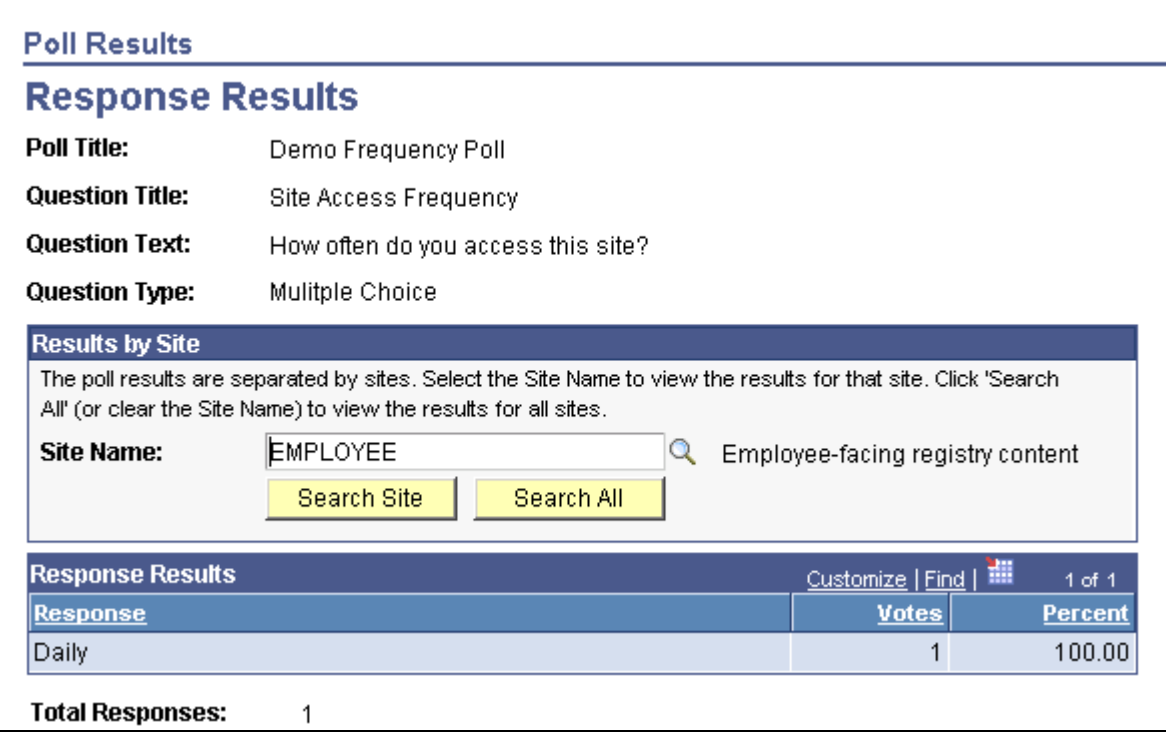

Response Results page

The Response Results page displays the poll question information and the compiled answers to the question. If you have published the poll to multiple sites, you can search for results based on the site name or you can search all of the sites for responses to the poll.

### **Viewing Respondent Comments**

Access the Respondent Comments page (click the Comments link on the Poll Results page).
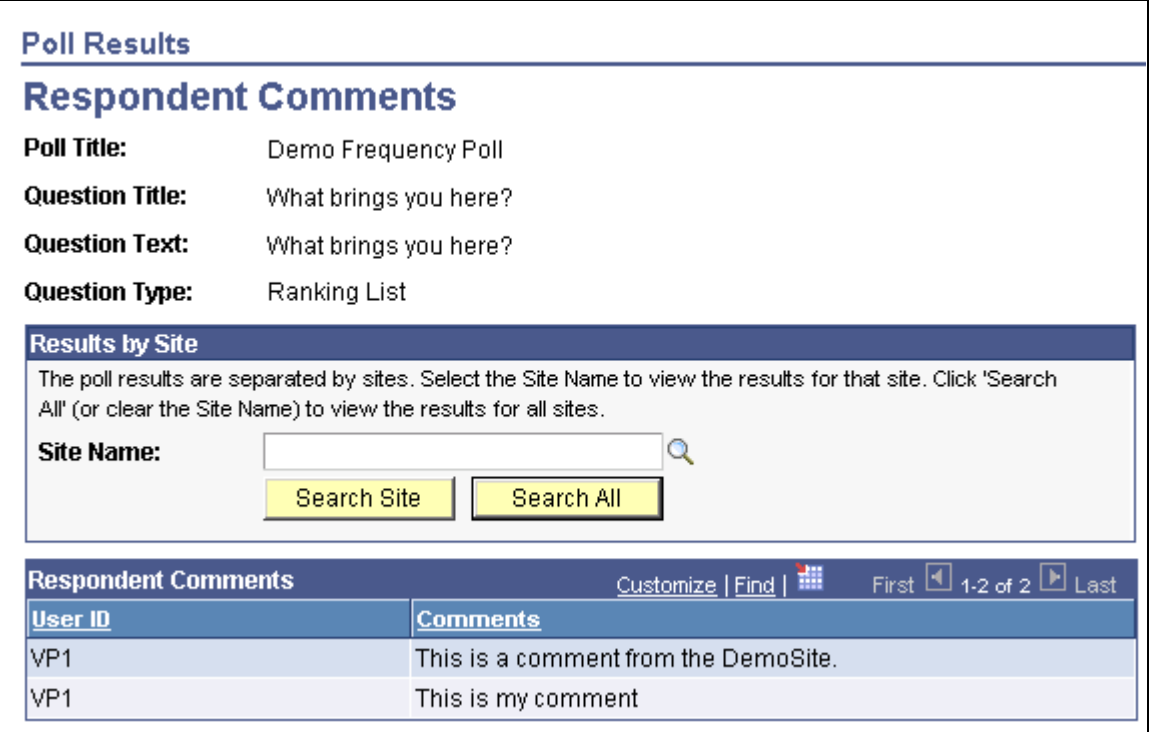

Respondent Comments page

Use this page to view lists of comments that users have entered. If you have published the poll to multiple sites, you can search for comments based on the site name or you can search all of the sites for comments. Comments appear in alphanumeric order based on user ID.

# **Administering Polls**

This section discusses how to:

- Administer polls.
- Change privileges for polls.

### **Page Used to Administer Polls**

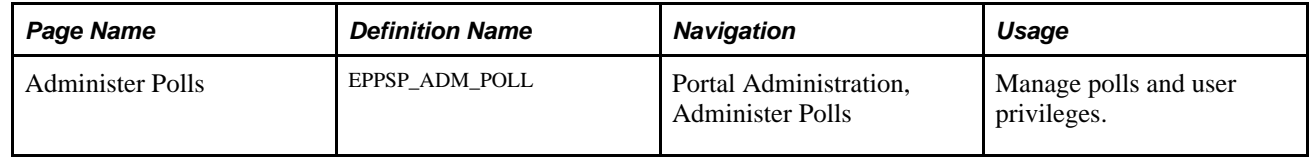

### **Administering Polls**

Access the Administer Polls page (Portal Administration, Administer Polls).

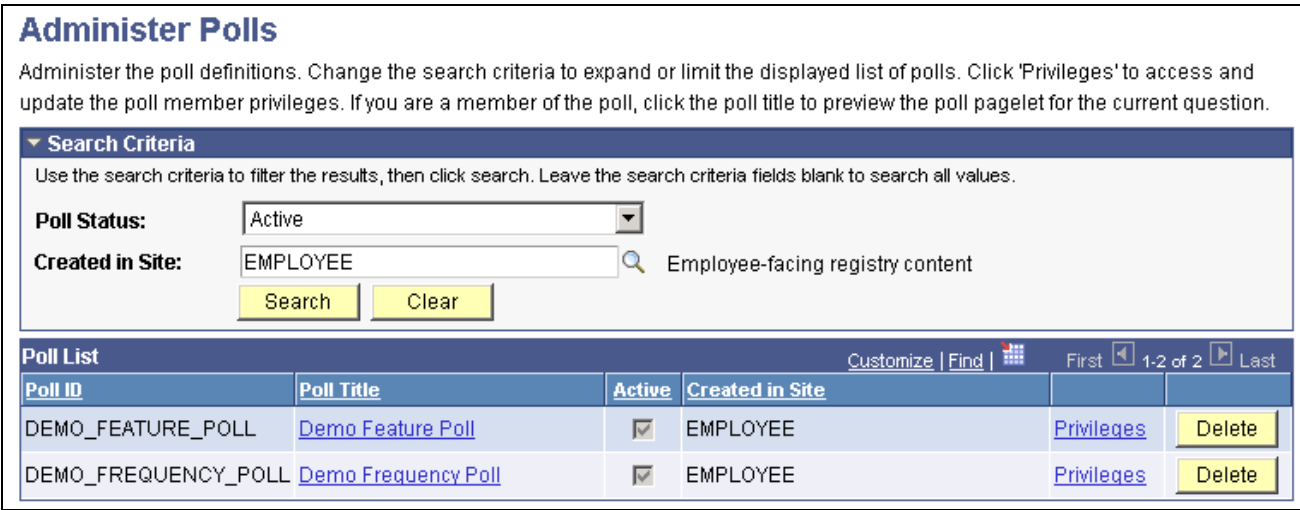

Administer Polls page

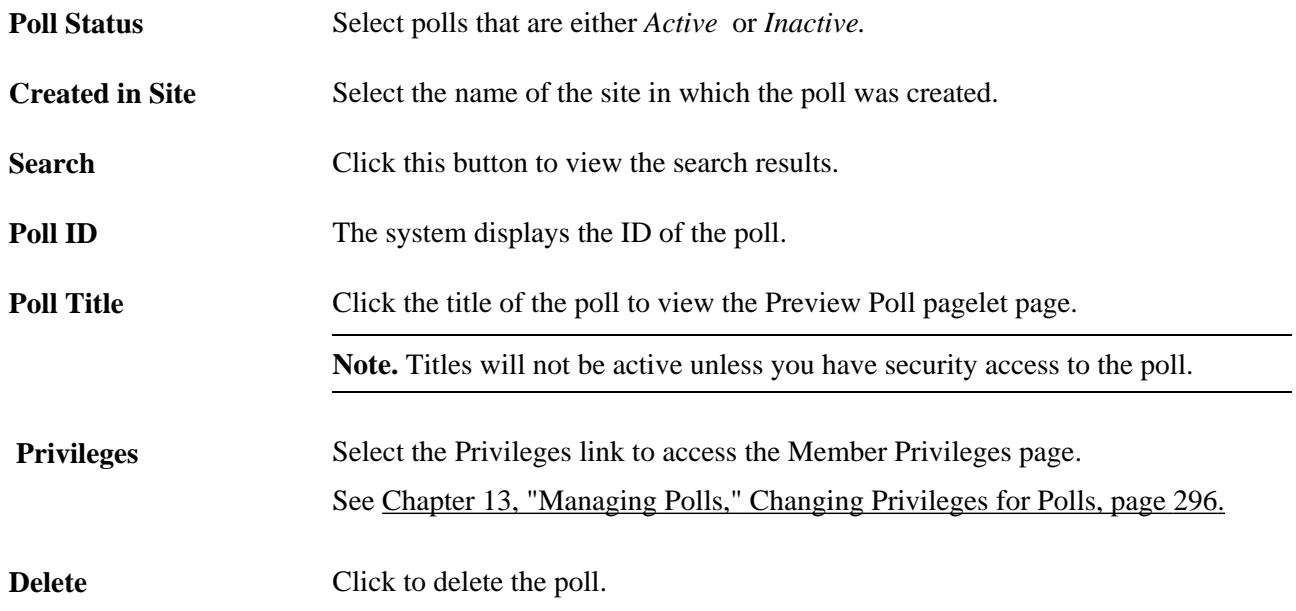

# <span id="page-325-0"></span>**Changing Privileges for Polls**

Access the Member Privileges page (Portal Administration, Administer Polls).

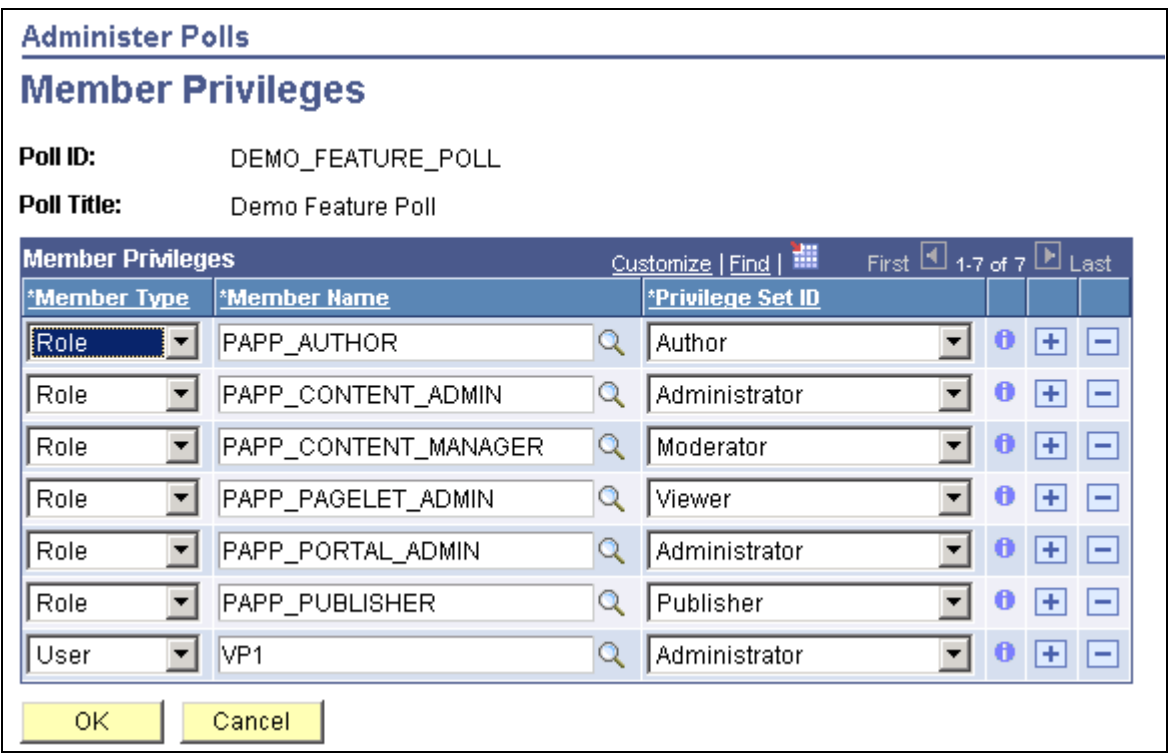

Member Privileges page

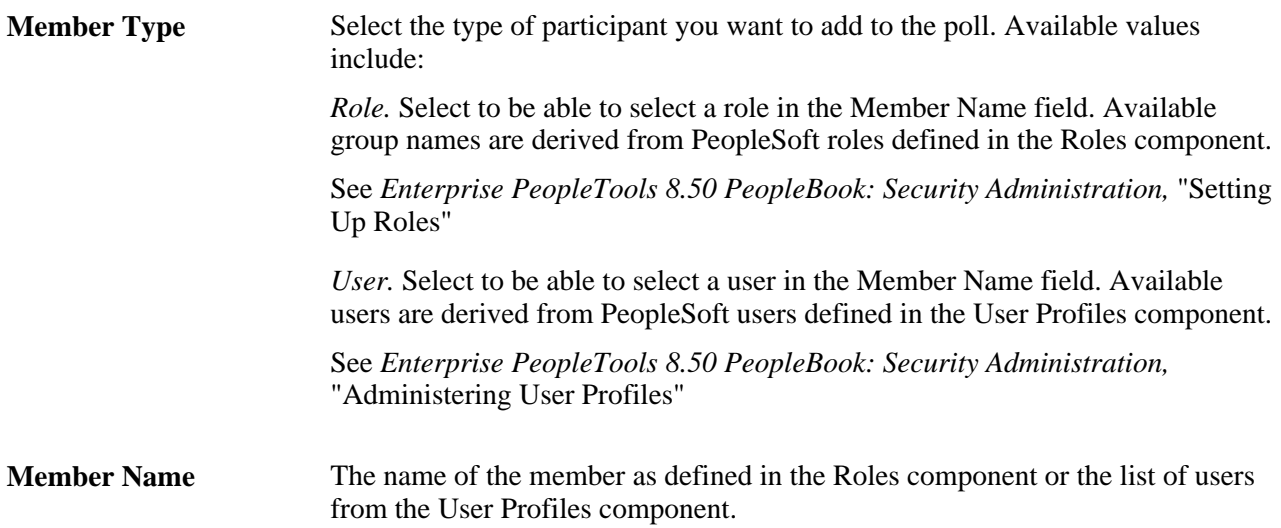

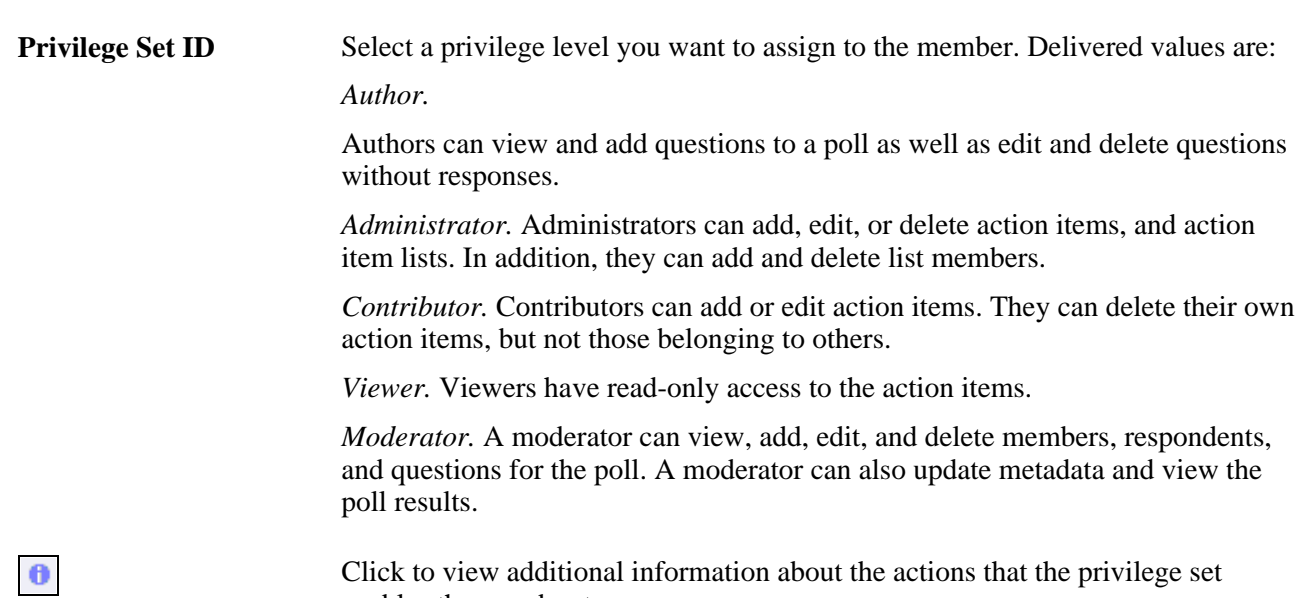

enables the member to use.

### **Chapter 14**

# **Gathering Feedback Using Surveys**

This chapter provides an overview of the Survey feature and discusses how to:

- Set up survey options.
- Create and distribute surveys.
- Complete surveys.
- Review survey results.

## **Understanding the Survey Feature**

You can use the Survey feature to facilitate an organization's ongoing goal of encouraging and validating user input into processes and controls. For example, there may be a requirement to request feedback from the individuals who are directly involved in key business processes about how effective those processes are, and you can use the Surveys feature to request input on how they could be improved. The Survey feature enables you to create and distribute questionnaires, and evaluate the responses.

# **Setting Up Survey Options**

This section provides overviews of distribution lists, response types and values and discusses how to:

- Create distribution lists.
- Establish response types.

## **Understanding Distribution Lists**

Distribution lists enable you to define a group of user IDs that are related in some way, such as department managers, to use as survey recipients. When you establish a survey, you can use distribution lists to specify who will receive the survey. Use of distribution lists is optional, because you can also specify survey recipients by selecting individual user IDs.

## **Understanding Response Types and Response Values**

Response types define the set of valid answers for a survey question. For example, an answer of either *yes* or *no* can be one response type. When you define the questions that are included on a survey, you specify their response type. This enables the system to list the possible valid answers to each question in the drop-down list box for generated surveys. When participants complete a survey, they select their response from this list. Several response types are delivered as system data; you can modify the delivered response types or create additional response types to suit a particular implementation.

Each response within a response type is associated with a numeric value. When you define a survey, you indicate what responses are expected or acceptable for each question. The system compares the expected response value with the actual responses to enable you to gauge whether responses match your expectations, and displays the information on the pages that you use to review the survey results.

For example, if the available responses and their corresponding values are 1 through 10, respectively, and 8 through 10 are acceptable, the expected response for a question would be  $\geq 8$ . The Survey Summary page uses this range to indicate whether a response is expected. In the summary page, the expected column would display *Yes* for responses 8, 9, and 10 and *No* for the other responses.

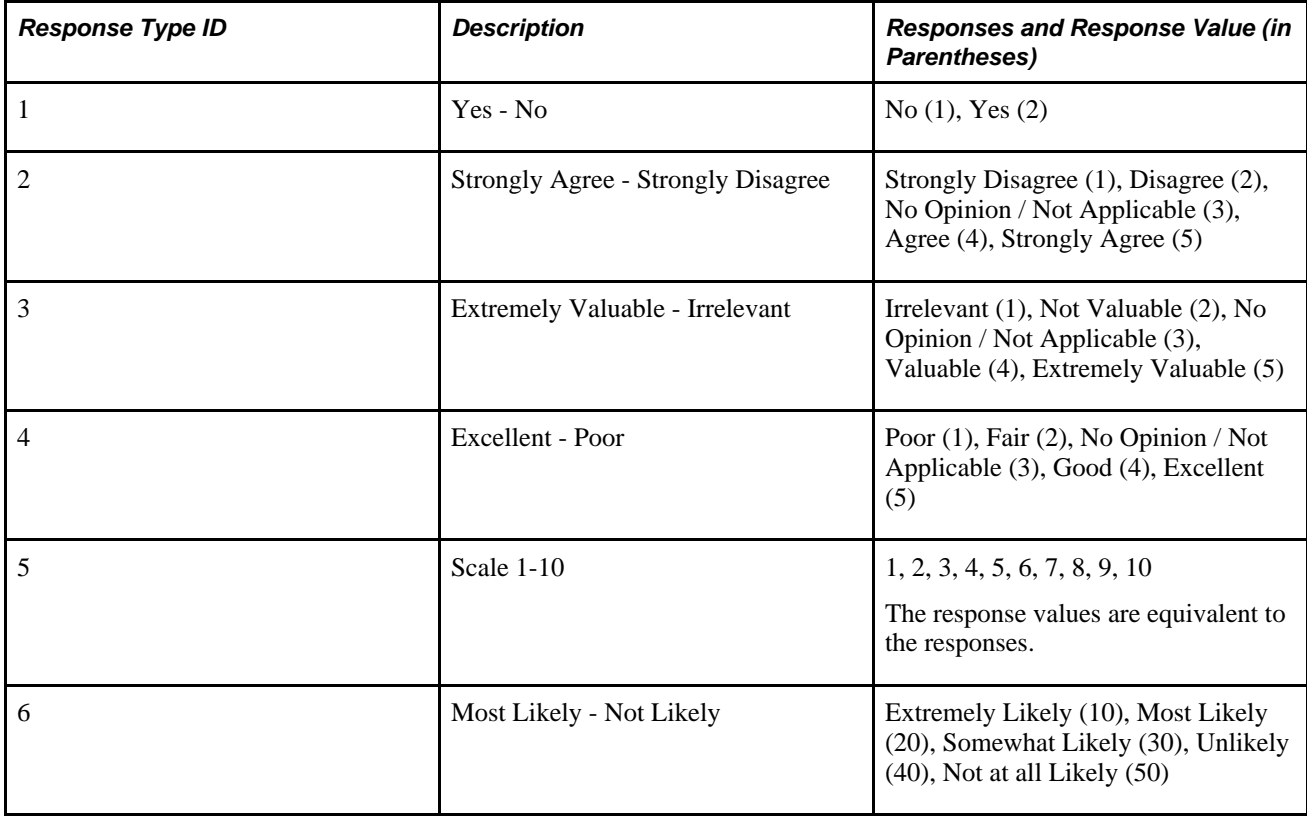

This table lists the delivered response types:

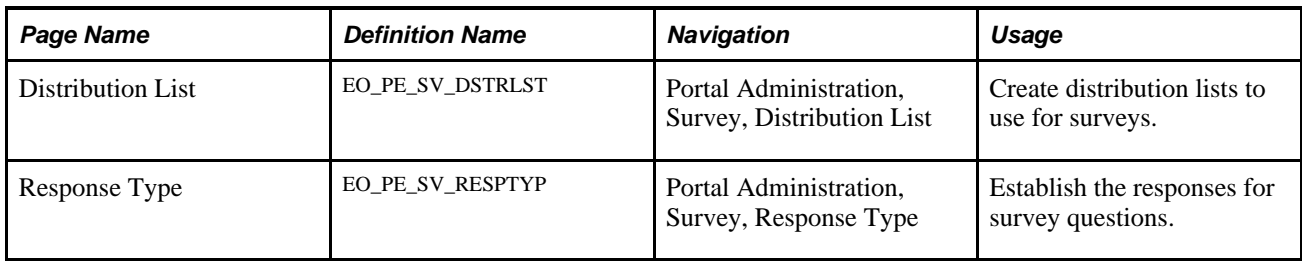

### **Pages Used to Set Up Surveys**

## **Creating Distribution Lists**

Access the Distribution List page (Portal Administration, Survey, Distribution List).

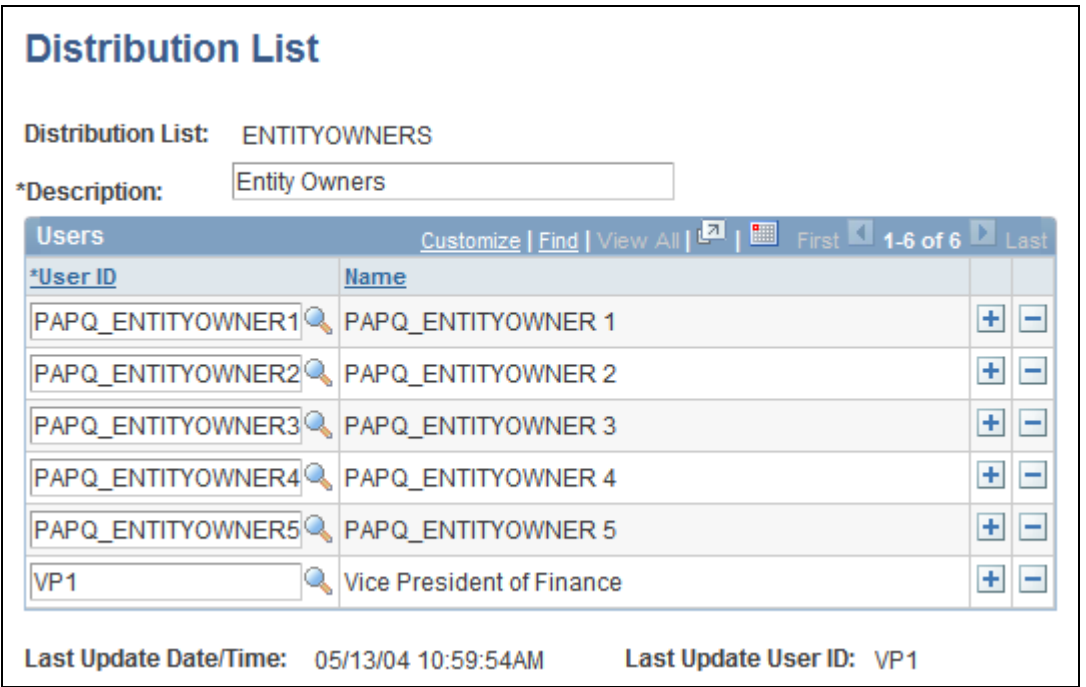

Distribution List page

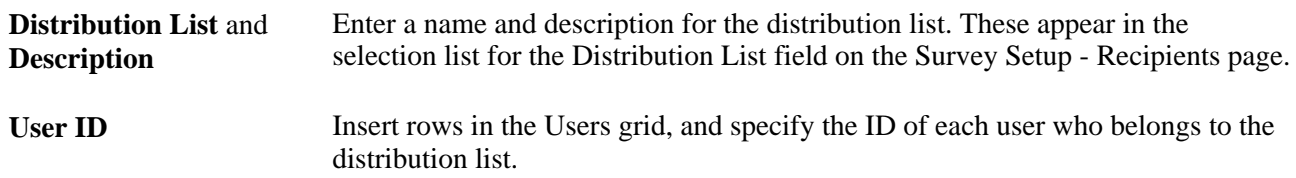

To specify the distribution lists for a survey, use the Survey Setup - Recipients page.

See [Chapter 14, "Gathering Feedback Using Surveys," Defining Recipients and Distributing Surveys, page](#page-334-0)  [305.](#page-334-0)

## **Establishing Response Types**

Access the Response Type page (Portal Administration, Survey, Response Type).

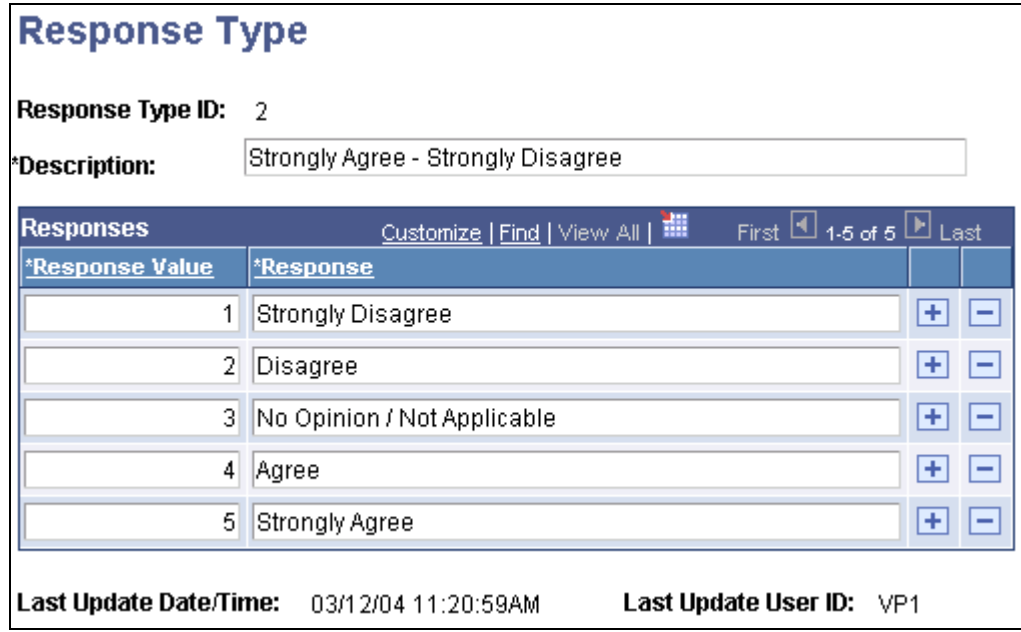

Response Type page

**Response Type ID** Enter an identifier for the response type.

**Description** Enter a description for the response type. The description appears in the selection list for the Response Type field for a question when you define a survey by using the Survey Setup page.

### **Responses**

To specify the valid responses for this response type, add rows in the Response grid, and complete the following fields:

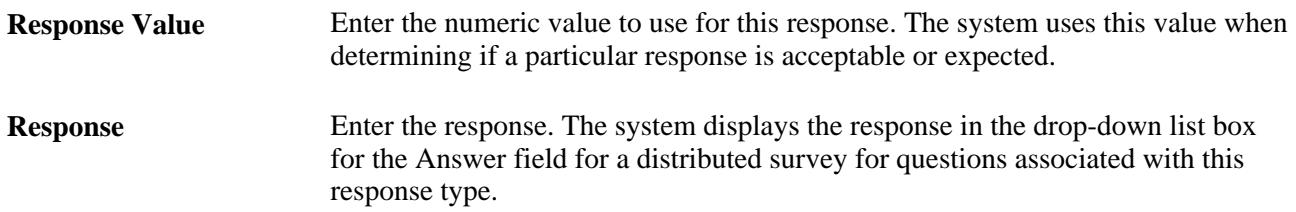

When you establish questions during survey setup, you can only select response types that have defined responses. Response types that have been saved but have no responses defined do not appear in the selection list for the Response Type ID field on the Survey Setup page.

# **Creating and Distributing Surveys**

This section provides an overview of survey distribution and discusses how to:

- Create surveys.
- Define recipients and distribute surveys.

## **Understanding Survey Distribution**

 Once a survey is distributed, it becomes locked and no new questions can be added; however, you can still add new recipients and send them the survey, or copy the survey to create a new survey.

When surveys are distributed, the system sends recipients an email informing them that there is a survey that they need to complete, with a link to their survey. A blind carbon copy (BCC) option is available, to prevent the system from displaying the recipient names in the email that is generated. Recipients can click the link to access the survey and complete their responses to each question. Survey questions appear in ascending order based on the sequence number that was specified for each question when the survey was defined. The survey can be saved and edited by the recipients as needed while it is being worked on. After it is complete, the recipient submits it. Once submitted, the survey can't be modified. During this procedure, the system updates the survey status accordingly, assigning one of the following values:

• *Not Started.*

The initial value for a survey when it is distributed.

• *In Progress.*

The assigned value once a recipient saves a distributed survey.

• *Completed.*

The assigned value once a recipient completes and submits a distributed survey.

### **Pages Used to Create and Distribute Surveys**

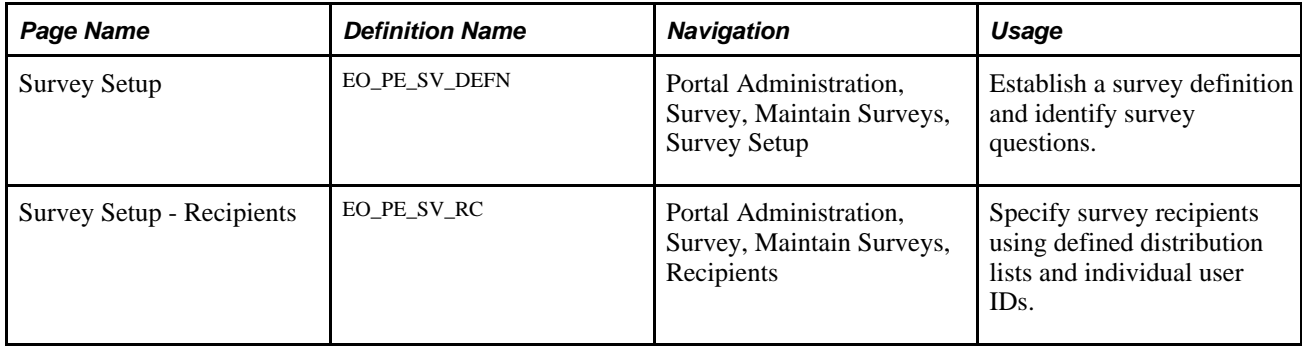

## <span id="page-333-0"></span>**Creating Surveys**

Access the Survey Setup page (Portal Administration, Survey, Maintain Surveys, Survey Setup).

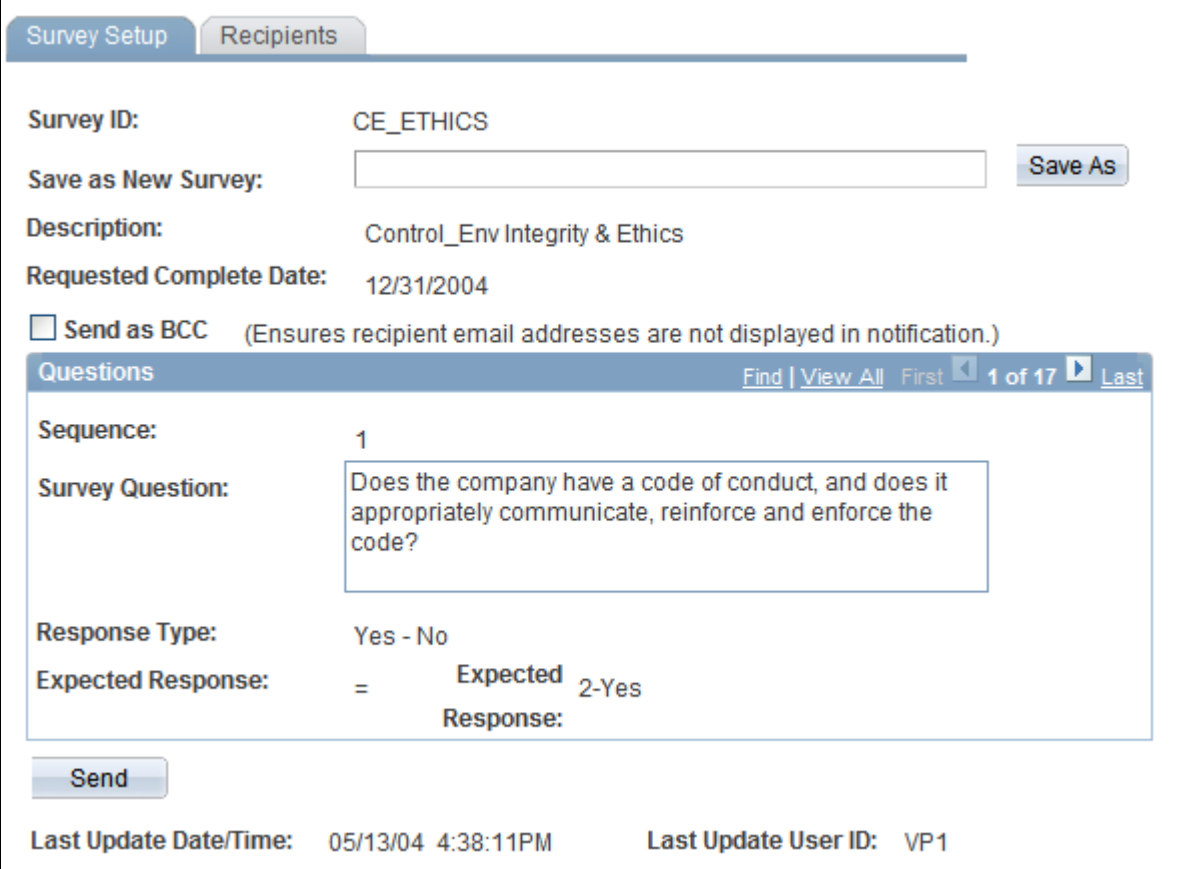

Survey Setup page

To set up a survey:

1. Specify the survey ID, description, and requested completion date.

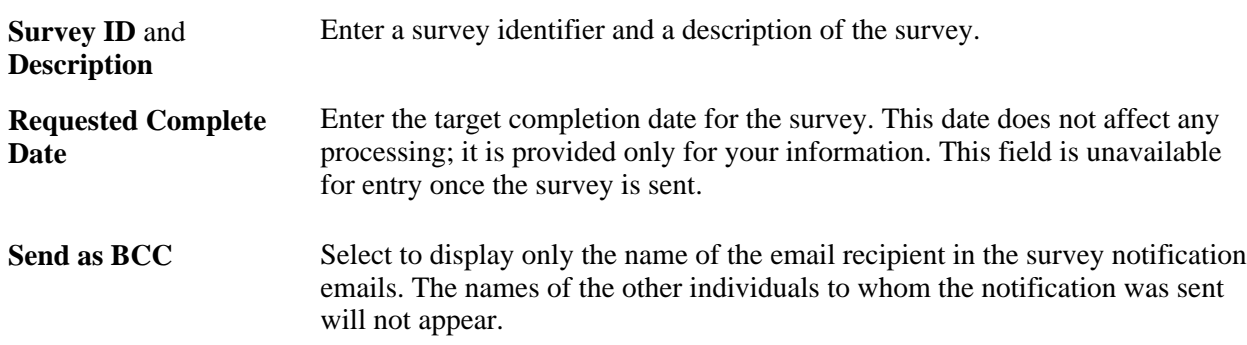

2. Define the survey questions.

For each question, indicate the associated response type and the expected response. These fields are unavailable for entry once the survey is sent.

For each survey question, complete the following fields:

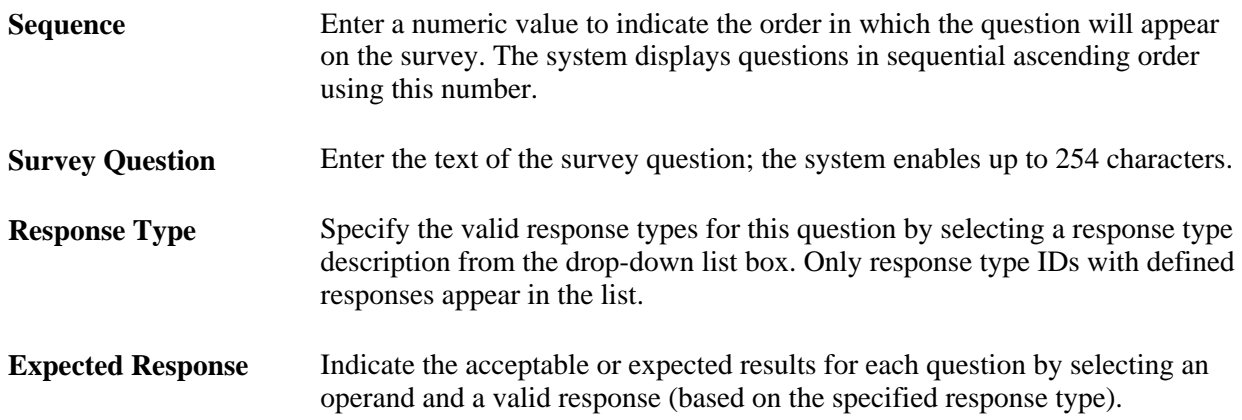

3. Indicate who will receive the survey.

You can use distribution lists and user IDs to define the survey recipients.

4. Save and distribute the survey.

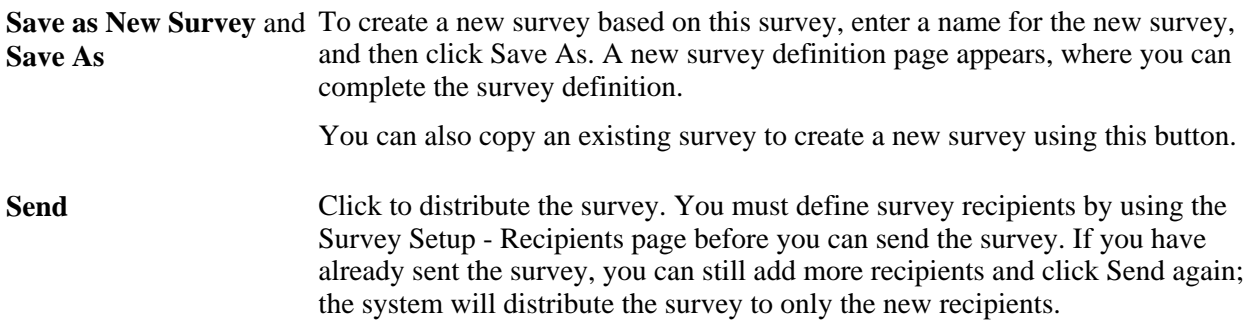

### <span id="page-334-0"></span>**Defining Recipients and Distributing Surveys**

Access the Survey Setup - Recipients page (Portal Administration, Survey, Maintain Surveys, Recipients).

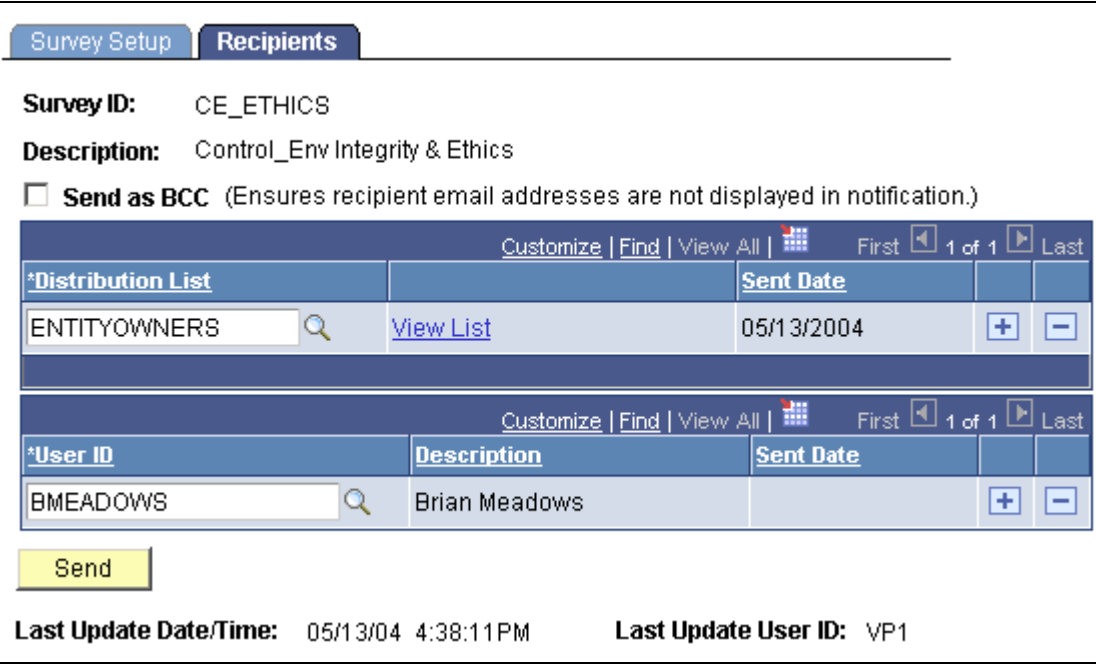

Survey Setup - Recipients page

You can specify survey recipients by individual user ID and by defined distribution lists.

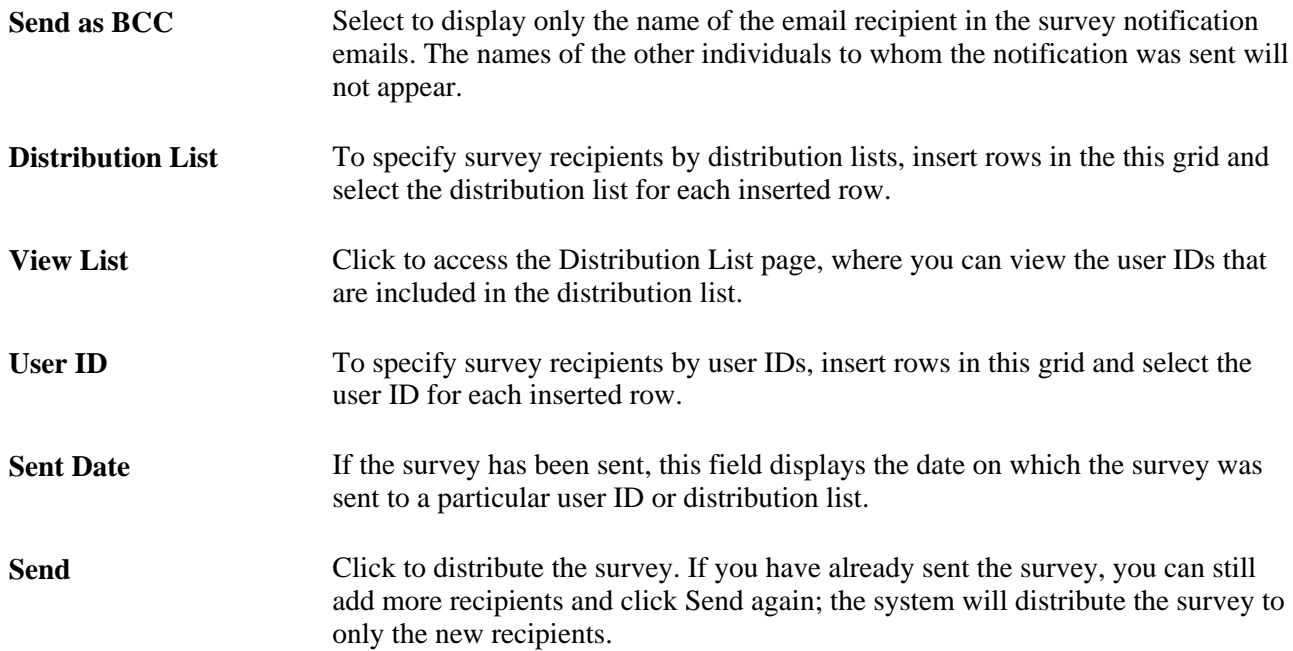

# **Completing Surveys**

This section discusses how to complete surveys.

### **Page Used to Complete Surveys**

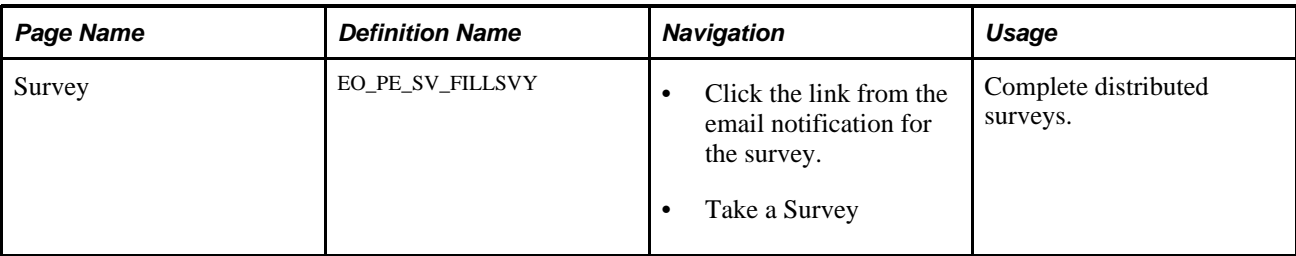

## **Completing Surveys**

Access the Survey page (click the link from the email notification for the survey) or (Take a Survey).

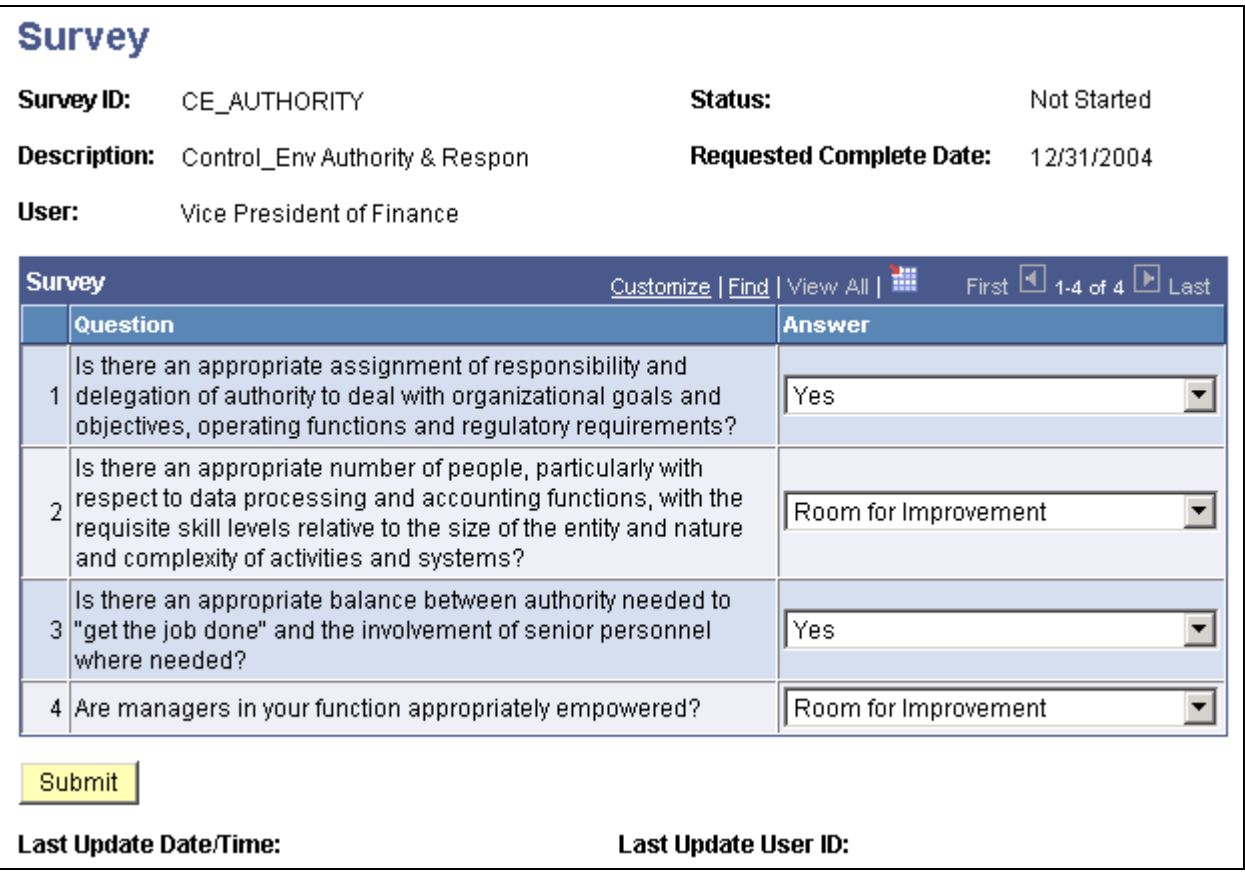

### Example Survey page

To complete the survey:

- 1. Select the answer to each question from the drop-down list box.
- 2. Save the survey if you need to finish it at a later time.

The system stores your in-progress work.

3. Click Submit to indicate that you have completed the survey.

Once you submit the survey, you can't modify any answers.

# **Reviewing Survey Results**

This section provides an overview of survey results and discusses how to:

- Review overall survey responses.
- View response details.
- Review survey status by user.
- Review an individual's survey responses.

## **Understanding Survey Results**

The Survey Summary component (EO\_PE\_SV\_SUMMARY) displays survey results. It enables you to:

- View the completion status of a survey.
- View the response percentages for each question.
- View the list of recipients who chose a particular response.
- View individual responses.

## **Pages Used to Review Survey Results**

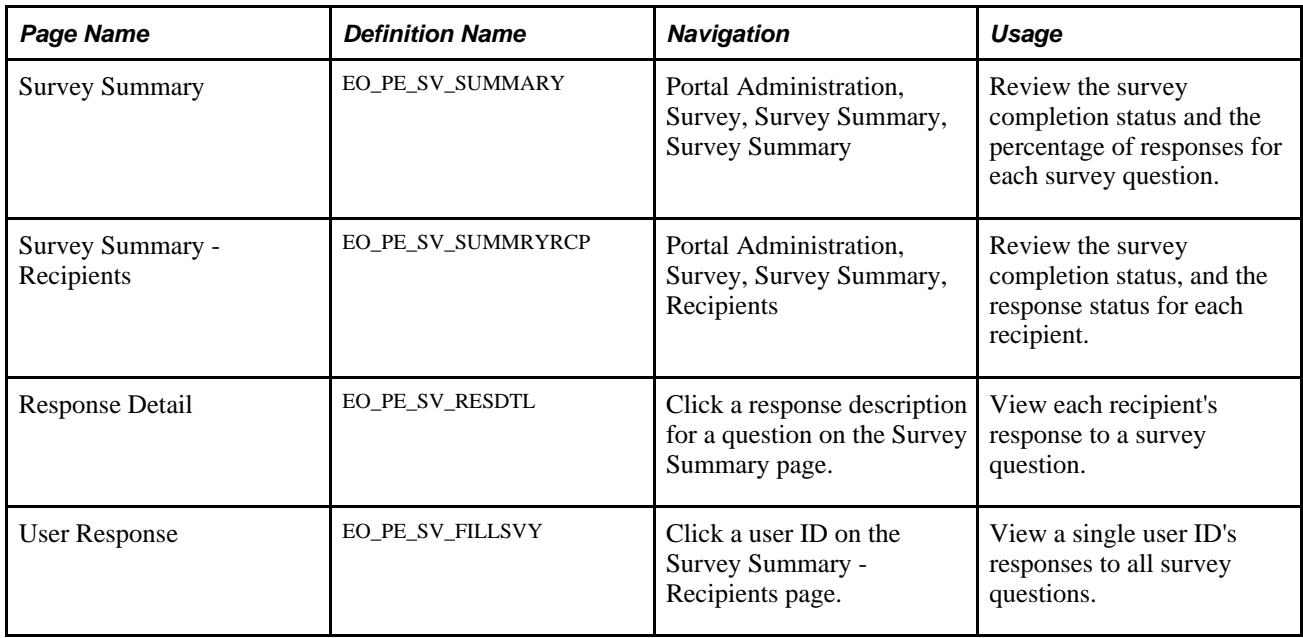

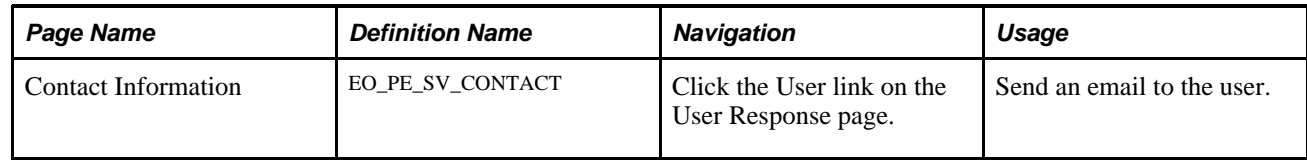

## <span id="page-338-0"></span>**Reviewing Overall Survey Responses**

Access the Survey Summary page (Portal Administration, Survey, Survey Summary, Survey Summary).

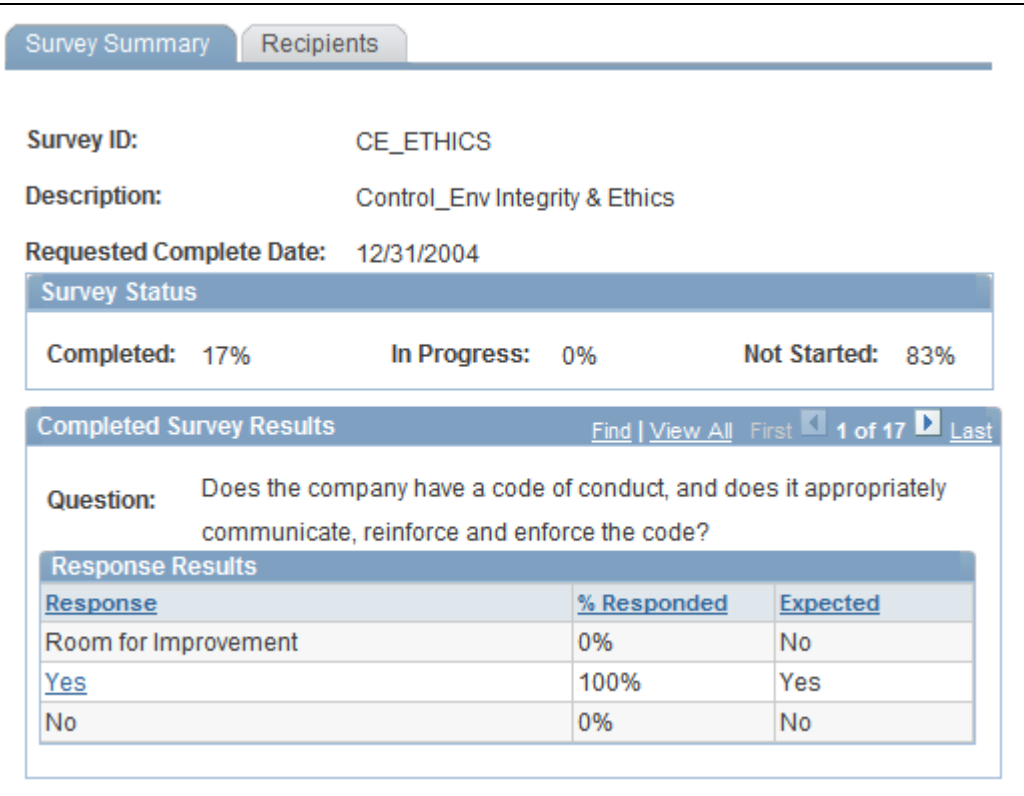

Survey Summary page

### **Survey Status**

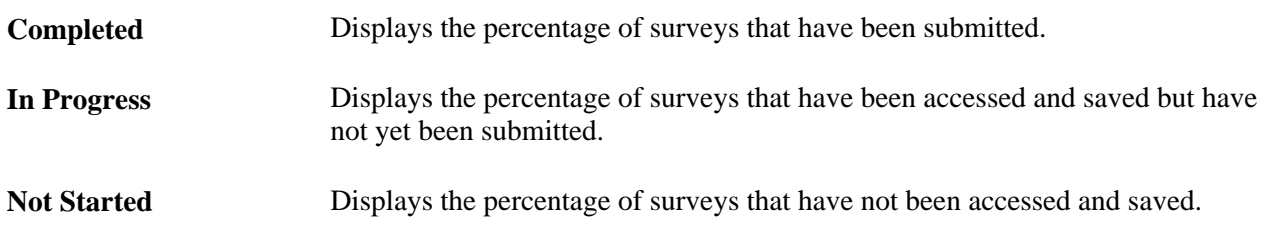

### **Completed Survey Results**

For each survey question, the system displays the results, distributed by response.

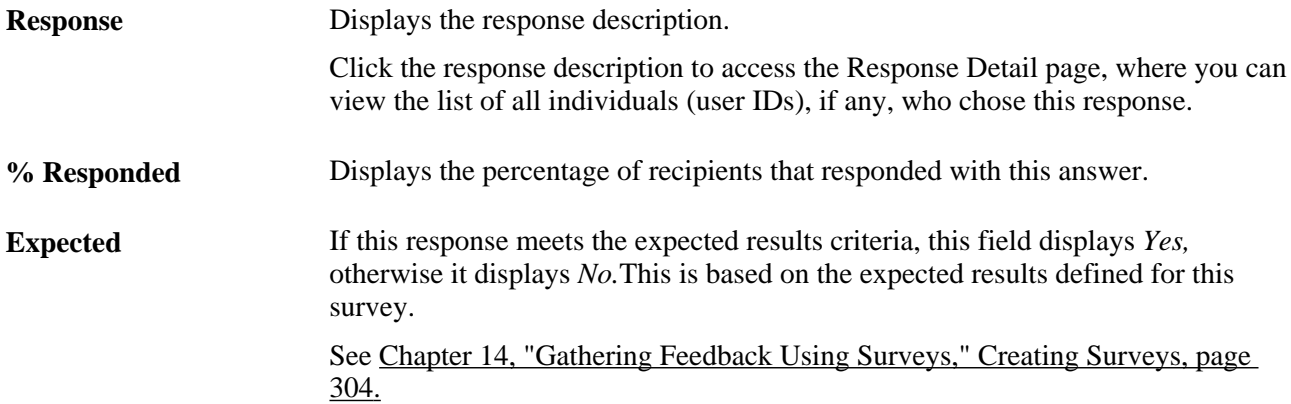

### **Viewing Response Details**

Access the Response Detail page (click the link for the response on the Survey Summary page).

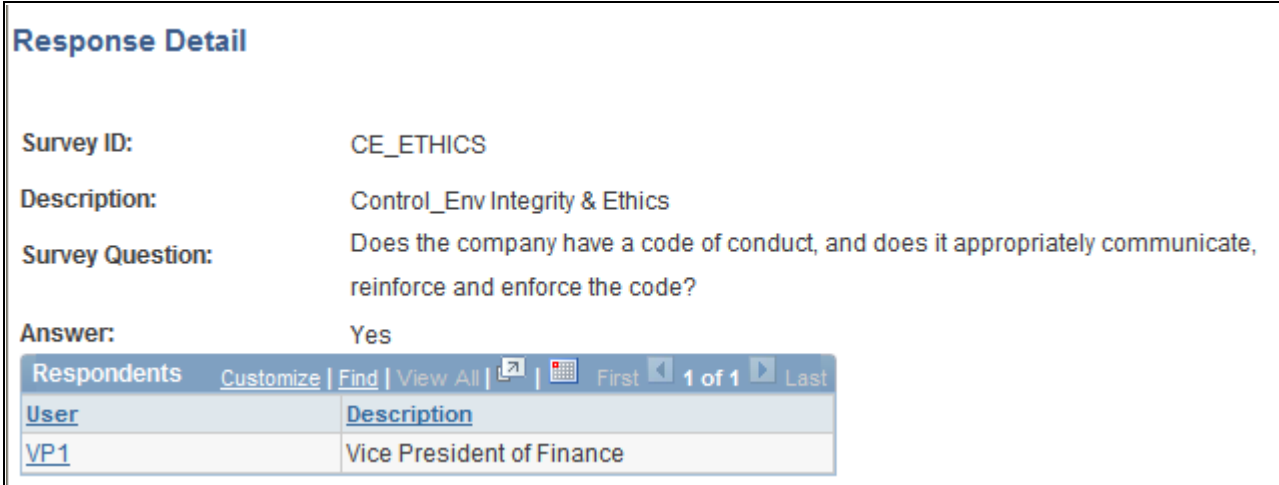

Response Detail page

This page lists all users who responded to the survey question with a particular answer.

Click a user ID to access the User Response page, where you can review the user's response to all survey questions.

## **Reviewing Survey Status by User**

Access the Survey Summary - Recipients page (Portal Administration, Survey, Survey Summary, Recipients).

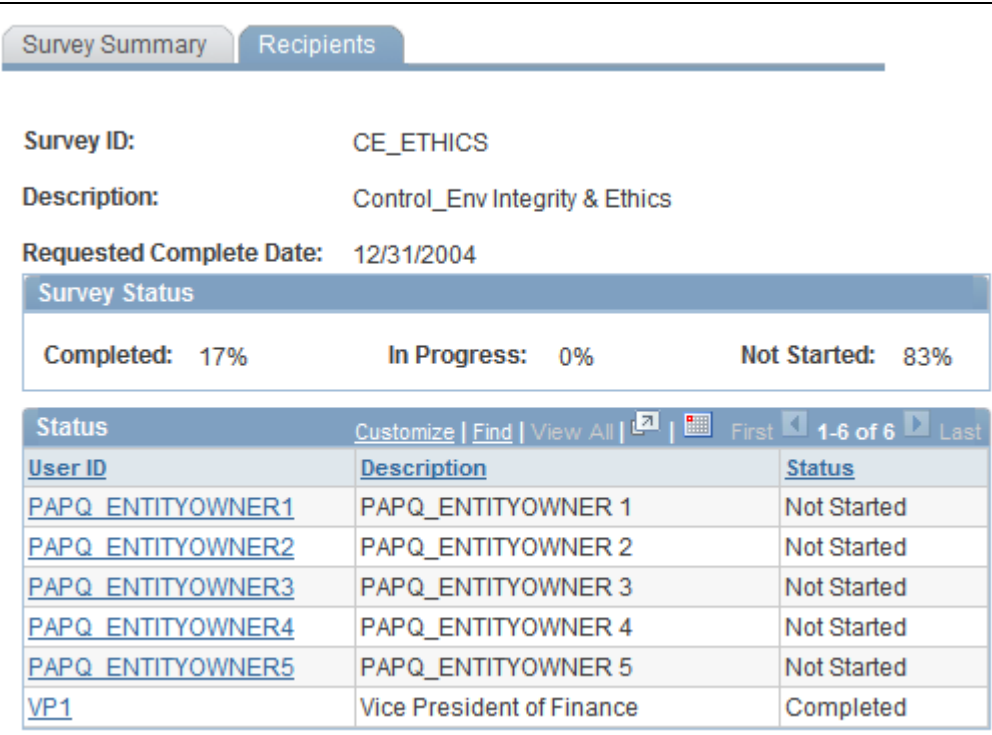

Survey Summary - Recipients page

### **Survey Status**

This group box details the current status of the survey.

See [Chapter 14, "Gathering Feedback Using Surveys," Reviewing Overall Survey Responses, page 309.](#page-338-0)

### **Status**

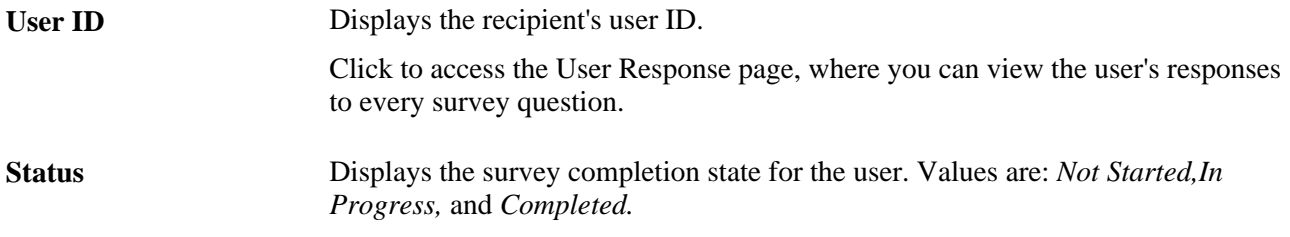

### **Reviewing an Individual's Survey Responses**

Access the User Response page (click the link for the user ID on the Recipients page).

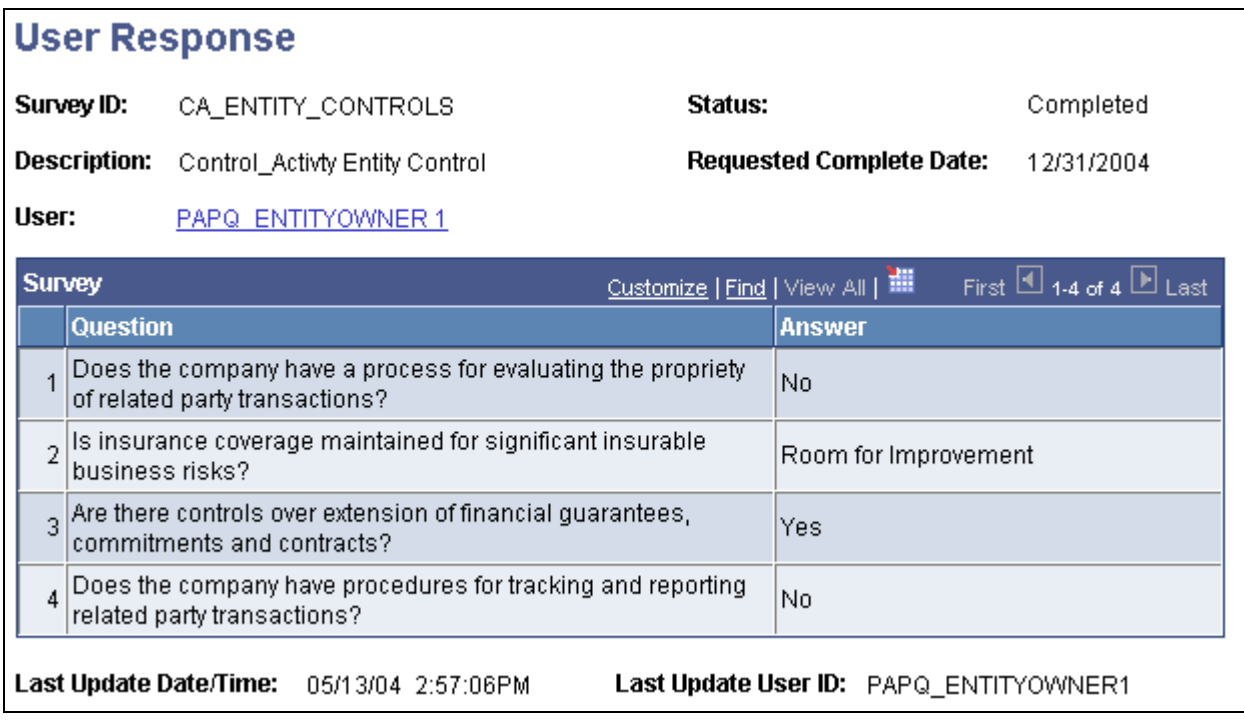

User Response page

This page lists the user's current responses to each question. Click the user ID description to access the Contact Information page for this individual, and send the individual an email.

## **Chapter 15**

# **Using External Email, Calendar Data, and Instant Messaging**

This chapter provides an overview of the Email pagelet and the Calendar Events pagelet and discusses how to:

- Work with the Email pagelet.
- Work with the Calendar Events pagelet.
- Enter your instant messaging information.

# **Understanding the Email Pagelet and Calendar Events Pagelet**

PeopleSoft Enterprise Portal offers homepage pagelets that enable users to access email and calendar information without leaving the portal. The portal administrator sets up a default mail system and can also (optionally) enable external Post Office Protocol 3 (POP3) mail systems. Users then configure their own homepage Email pagelet and Calendar Events pagelet with their IDs and passwords. If multiple mail systems are enabled, users can include mail from multiple systems on their Email pagelet.

Because the Email pagelet and Calendar Events pagelet share the same integration technology, users need to install and set up these pagelets only once. For the homepage, however, users must separately select each pagelet that is to be included.

### **Email Integration**

The Email pagelet displays a list of the latest email messages. If the email system is web-enabled, users can navigate to that email system from a link on the pagelet. Integrations are delivered for these servers:

- Internet Message Access Protocol (IMAP).
- Lotus Domino.
- Microsoft Exchange 2003 and 2007.
- Post Office Protocol (POP).

In the Email pagelet, you can have one primary external email system: an IMAP, Lotus Domino, Microsoft Exchange, or POP server. In addition, POP-enabled mail can also be used as a secondary email system.

### **Calendar Integration**

The Calendar Events pagelet displays appointments for the current day. Integrations are delivered for:

- Lotus Domino.
- Microsoft Exchange 2003 and 2007.

### **Instant Messaging**

Users that are utilizing instant messaging functionality will need to have an instant messaging client installed on the machine from which they're accessing the PeopleSoft Enterprise Portal product.

# **Working With the Email Pagelet**

This section discusses how to:

- Personalize your Email pagelet.
- Add an additional email account.
- Use the Email pagelet.

## **Pages Used to Work With the Email Pagelet**

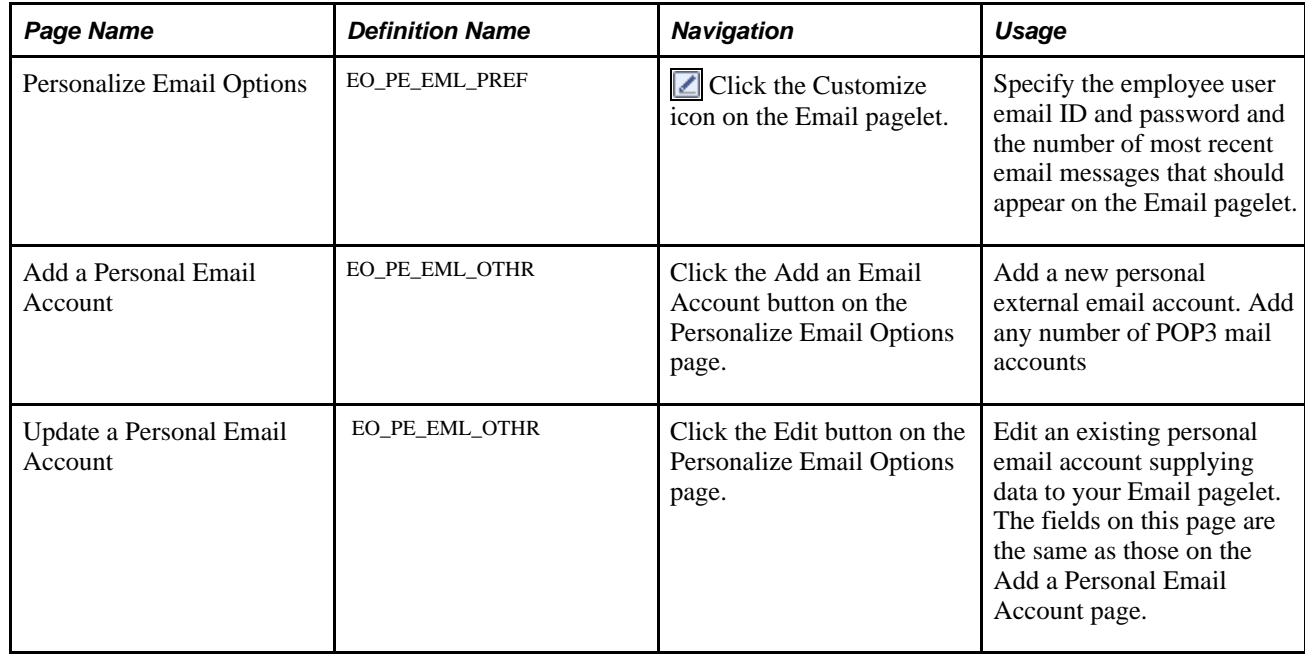

## **Personalizing Your Email Pagelet**

Access the Personalize Email Options page (click the Customize button on the Email pagelet).

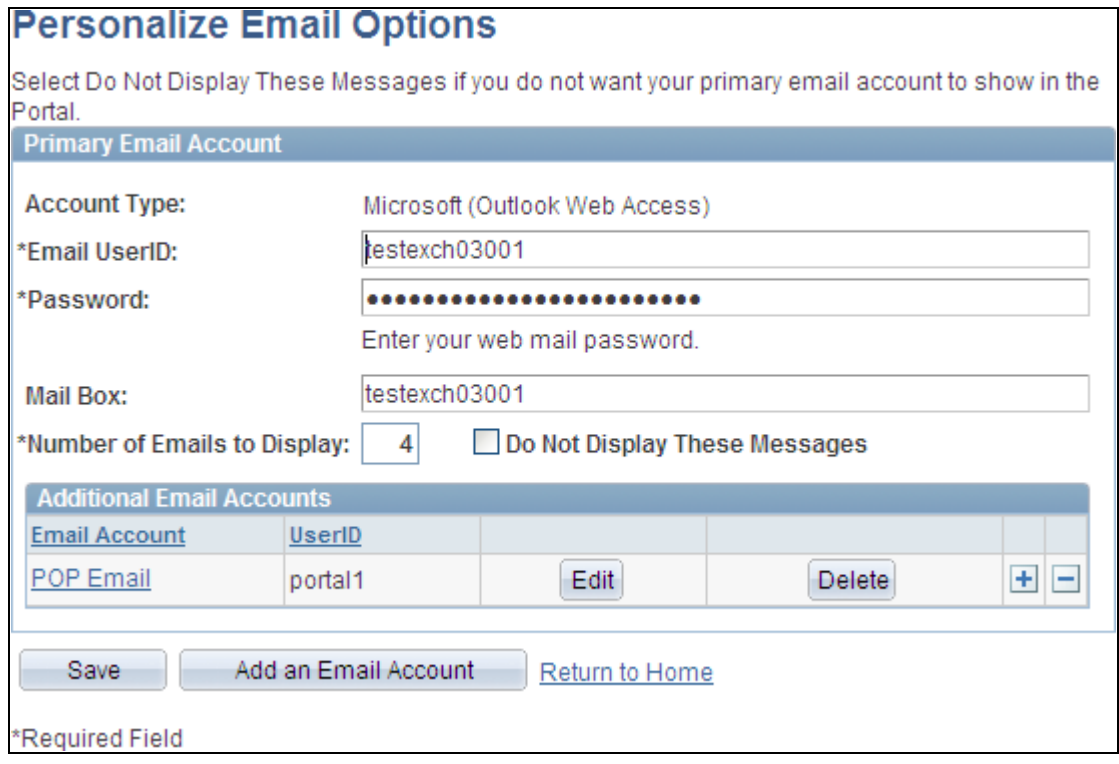

Personalize Email Options page

### **Primary Email Account**

Use the fields in the Primary Email Account group box to enter information regarding your email account supplied by your organization's designated primary email system.

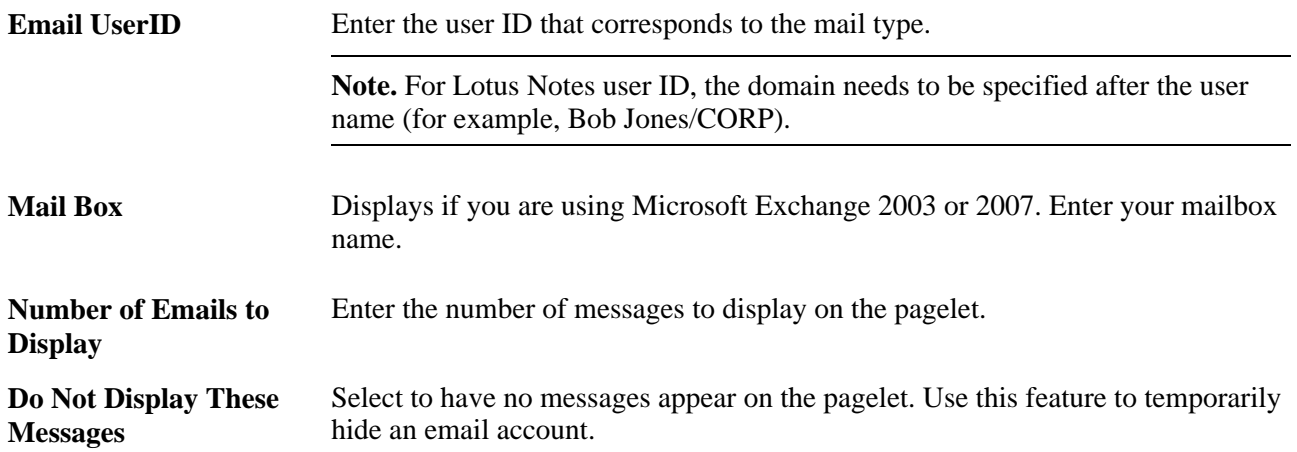

### **Additional Email Accounts**

Use the Additional Email Accounts group box to add external POP3 mail accounts to your Email pagelet.

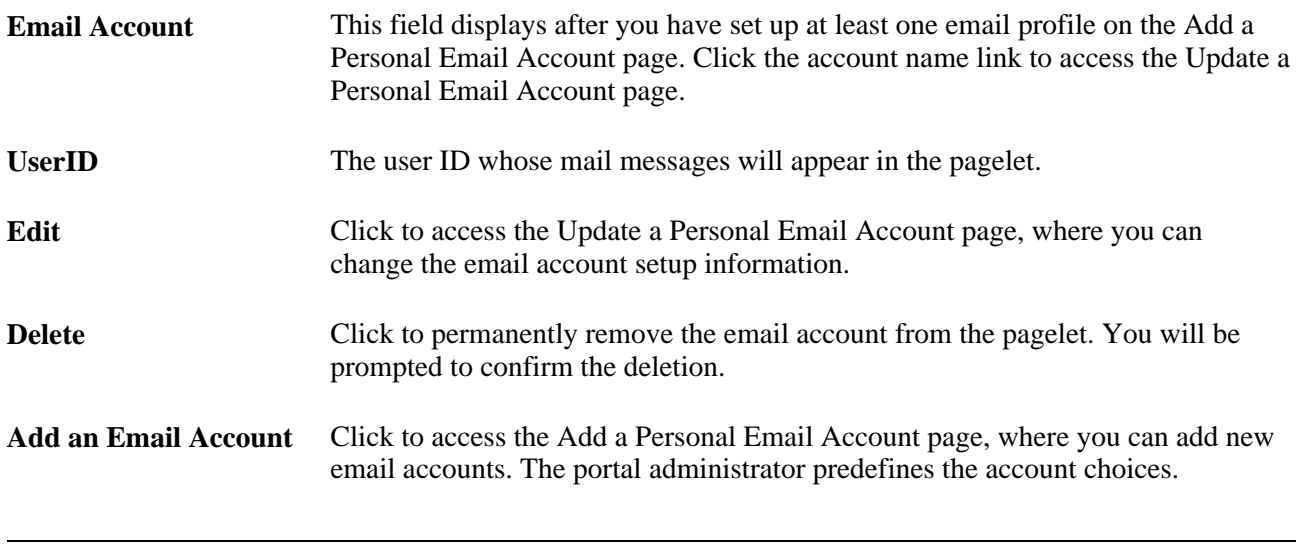

**Note.** All password and ID information is stored using common functions for password data store.

## **Adding an Additional Email Account**

Access the Add a Personal Email Account page (click the Add an Email Account button on the Personalize Email Options page).

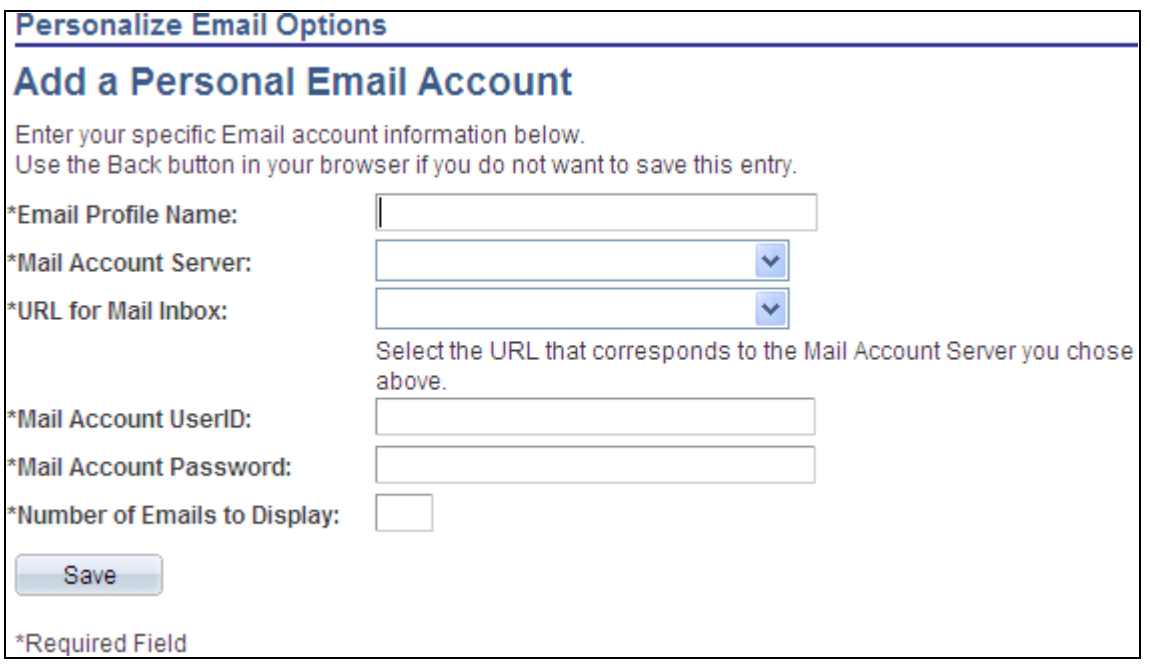

Add a Personal Email Account page

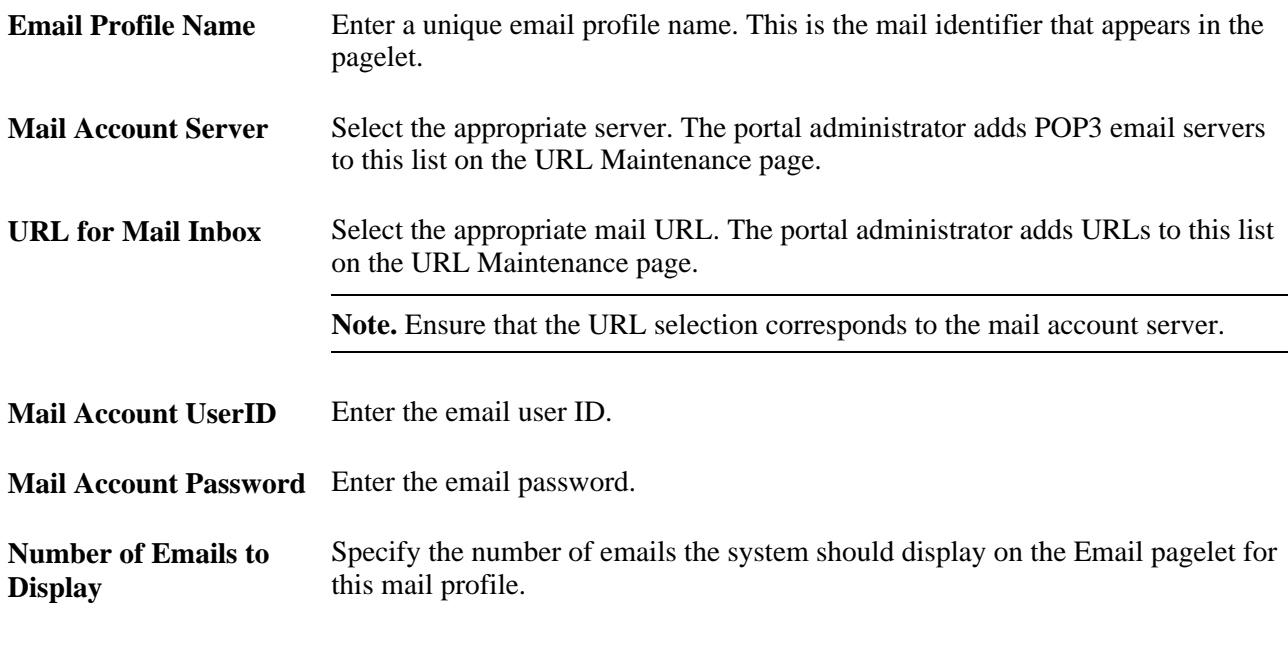

**Note.** The email account must enable POP access and forwarding for it to display on the Email pagelet. Check your profile with the POP mail vendor.

# **Using the Email Pagelet**

Access the Email pagelet on the portal homepage.

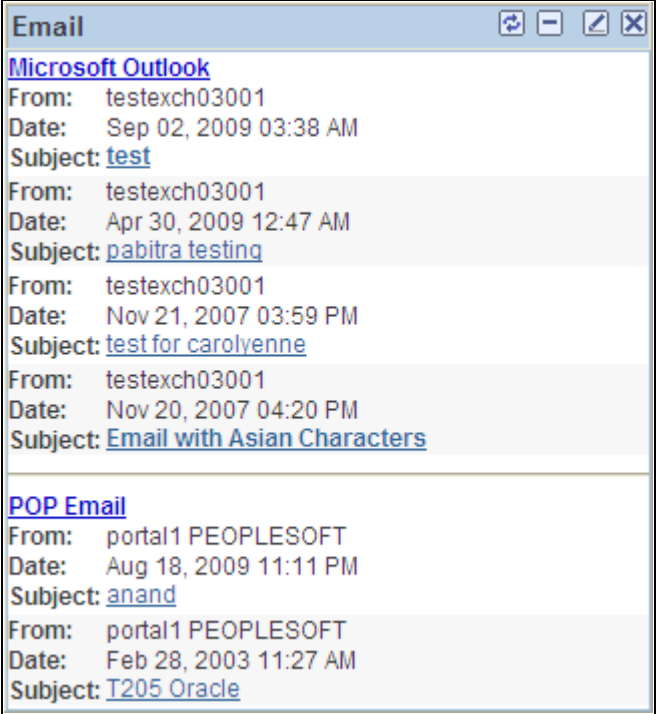

Email pagelet

The Email pagelet displays a list of your latest email messages.

In the preceding example, the Email pagelet uses Microsoft Outlook as the primary email service and a POP server as a secondary service.

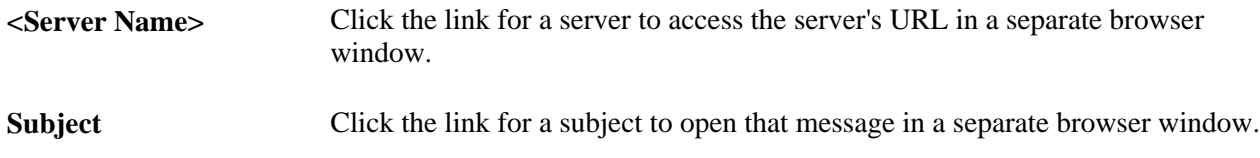

# **Working With the Calendar Events Pagelet**

This section discusses how to:

- Personalize your Calendar Events pagelet.
- Use the Calendar Events pagelet.

## **Page Used to Personalize the Calendar Events Pagelet**

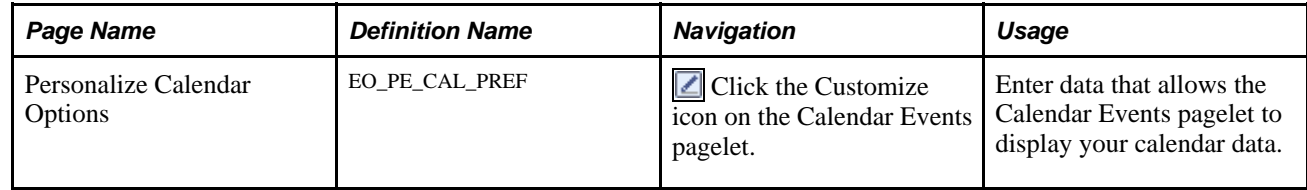

## **Personalizing Your Calendar Events Pagelet**

Access the Personalize Calendar Options page (click the Customize button on the Calendar Events pagelet).

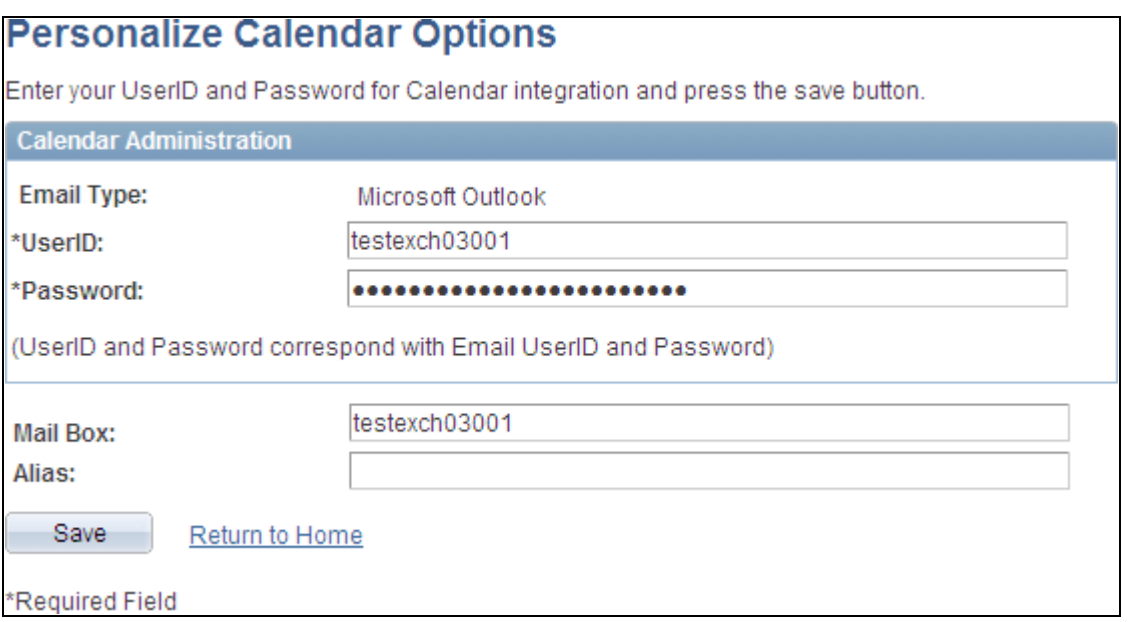

Personalize Calendar Options page

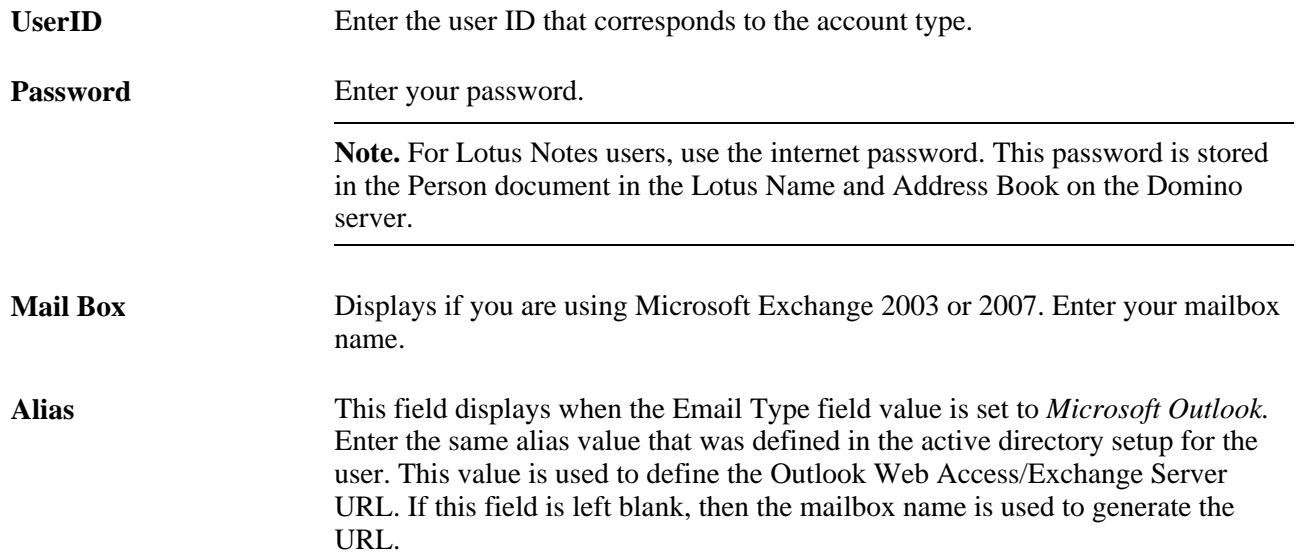

# **Using the Calendar Events Pagelet**

Access the Calendar Events pagelet on the portal homepage.

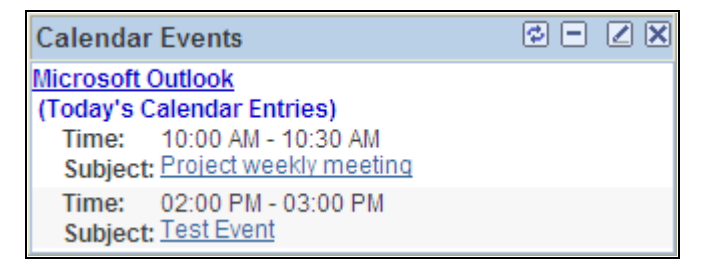

#### Calendar Events pagelet

The Calendar Events pagelet displays appointments for the current day.

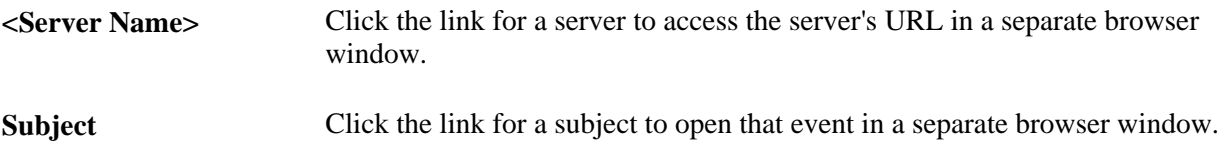

# **Entering Your Instant Messaging Information**

This section discusses how to enter your instant messaging information.

### **Page Used to Enter Your Instant Messaging Information**

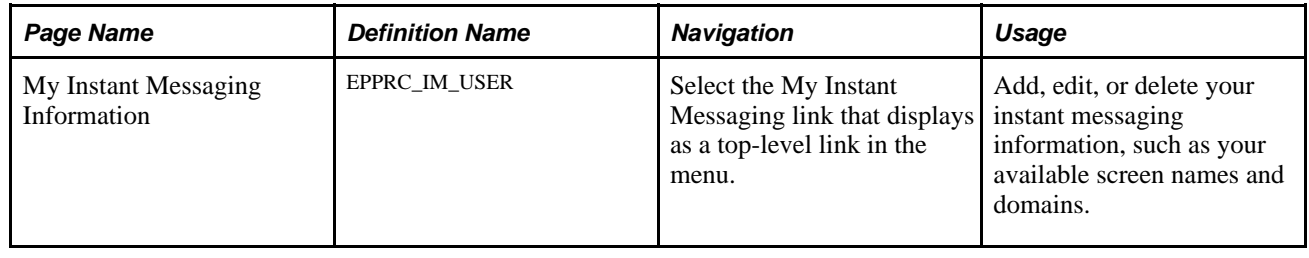

### **Entering Your Instant Messaging Information**

Access the My Instant Messaging Information page (My Instant Messaging).

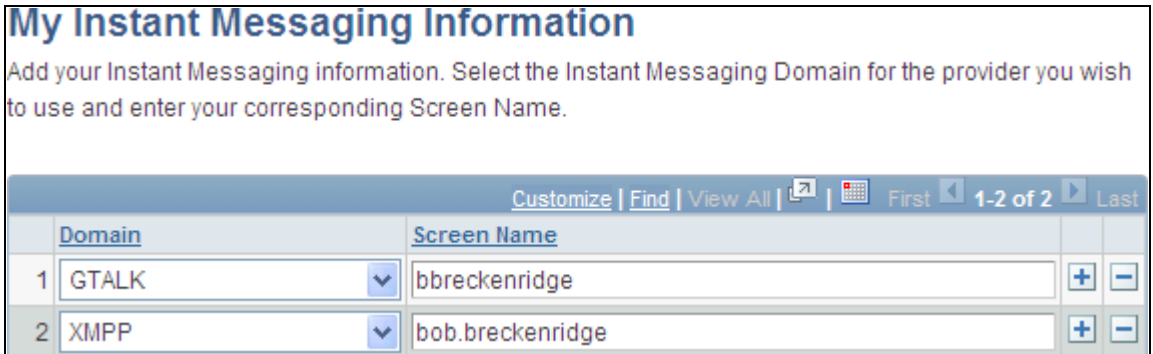

My Instant Messaging Information page

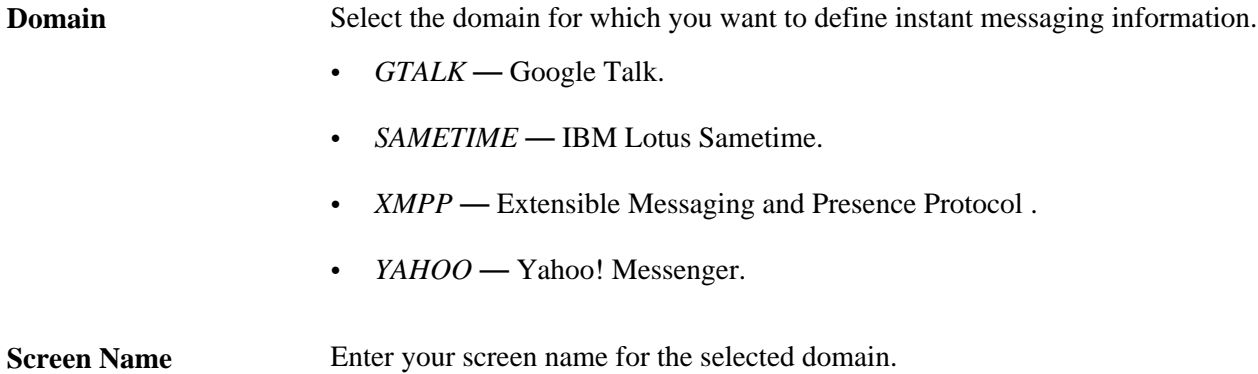

Copyright © 1988, 2009, Oracle and/or its affiliates. All Rights Reserved. 321

### **Chapter 16**

# **Submitting and Editing Menu Item Requests**

This chapter provides an overview of the Menu Item Requests feature, a list of common elements, and discusses how to:

- Search for menu item requests.
- Submit and edit menu item requests.

# **Understanding Menu Item Requests**

Menu items are pages, websites, or files accessible from the navigation menu. PeopleSoft Enterprise Portal's Menu Item Requests feature enables portal users to contribute information to their organization's intranet by submitting a menu item request for a file attachment, managed content, a website Uniform Resource Locator (URL), or a PeopleSoft URL.

The Menu Item Requests feature contains three levels of security, which allow users to submit menu item requests, managers to approve or reject the requests, and the portal administrator to register approved requests. Security for this feature is based on the following three permission lists, which are delivered with your software:

• PAPP4100.

Submit menu item requests.

• PAPP4020.

Approve and manage menu item requests.

• PAPP4025

Register menu item requests.

Oracle also delivers user roles that are configured to perform PeopleSoft Enterprise Portal functions. The following three roles have been configured to include menu item functions:

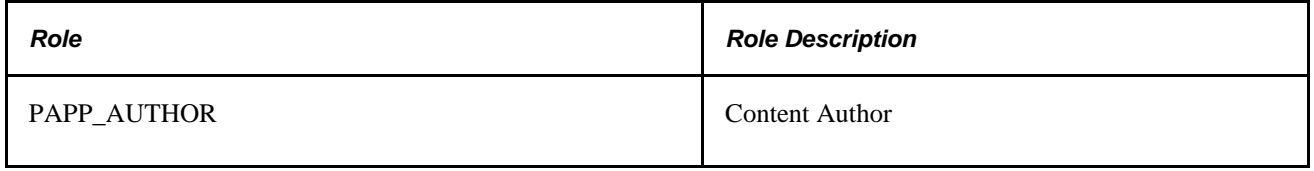

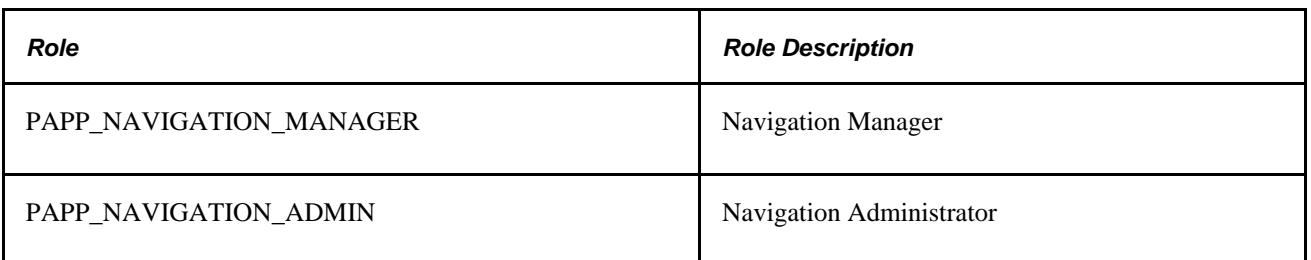

The Menu Item Requests feature can be set up to send email notifications of status changes to menu item requests. Manager notifications are sent for newly submitted requests pending review and approval. Administrator notifications are sent for approved requests pending portal registration.

# **Pages Used to Submit and Edit Menu Item Requests**

## **Pages Used to Submit and Edit Menu Item Requests**

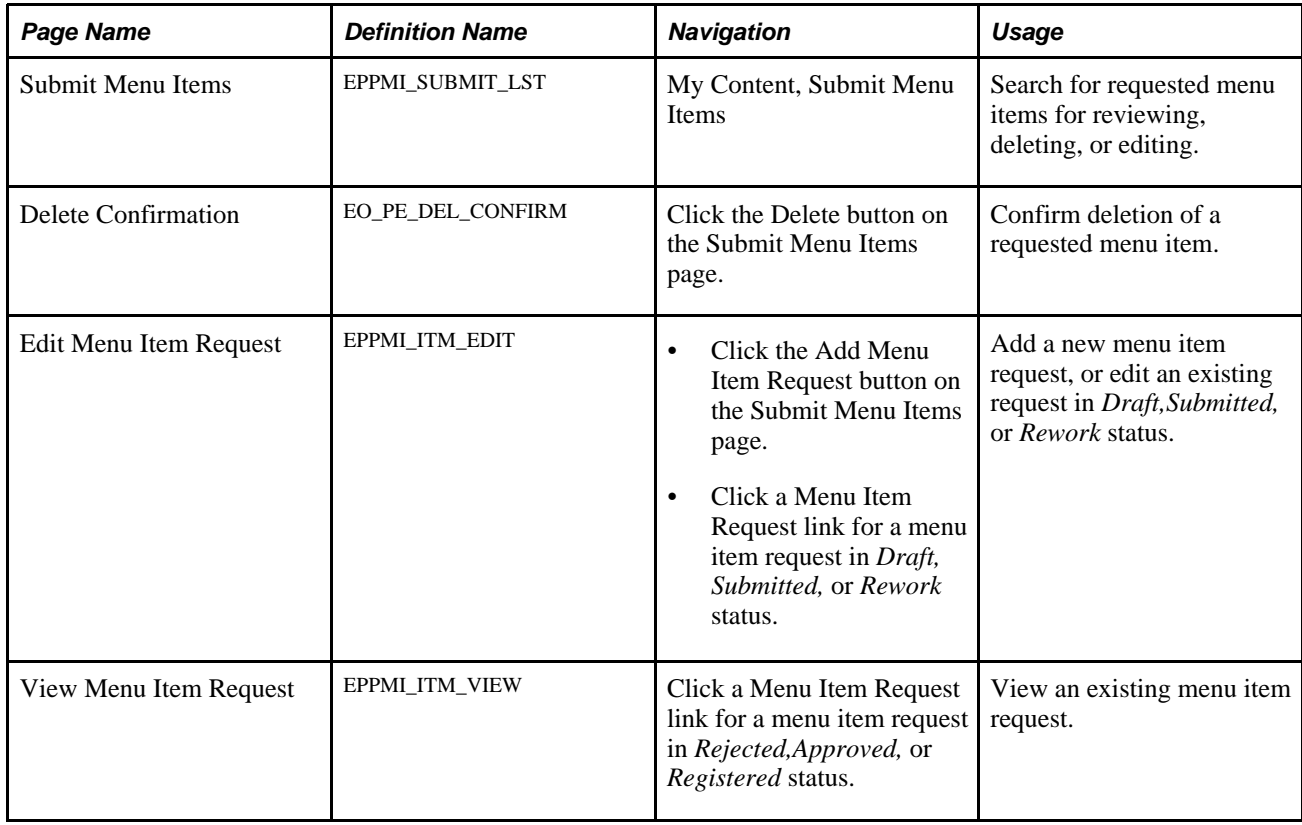

# **Searching for Menu Item Requests**

Access the Submit Menu Items page (My Content, Submit Menu Items).

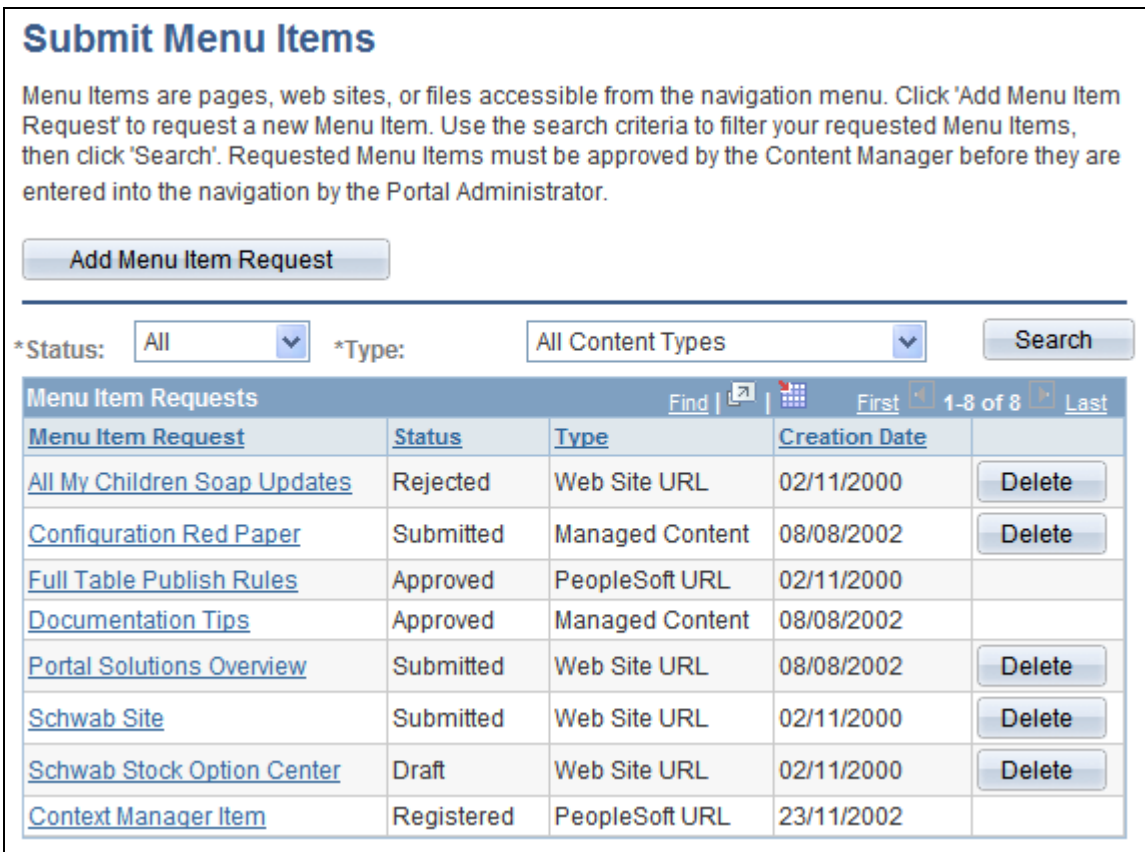

Submit Menu Items page

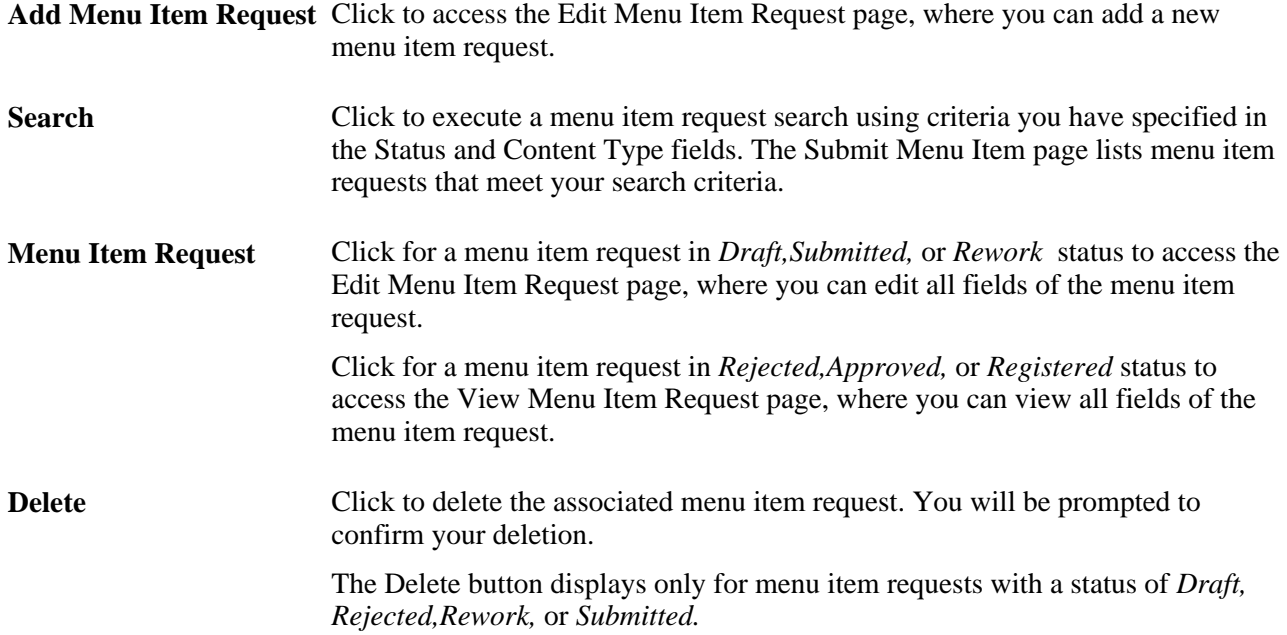

# **Submitting or Editing Menu Item Requests**

Access the Edit Menu Item Request page (click the Add Menu Item Request button on the Submit Menu Items page).

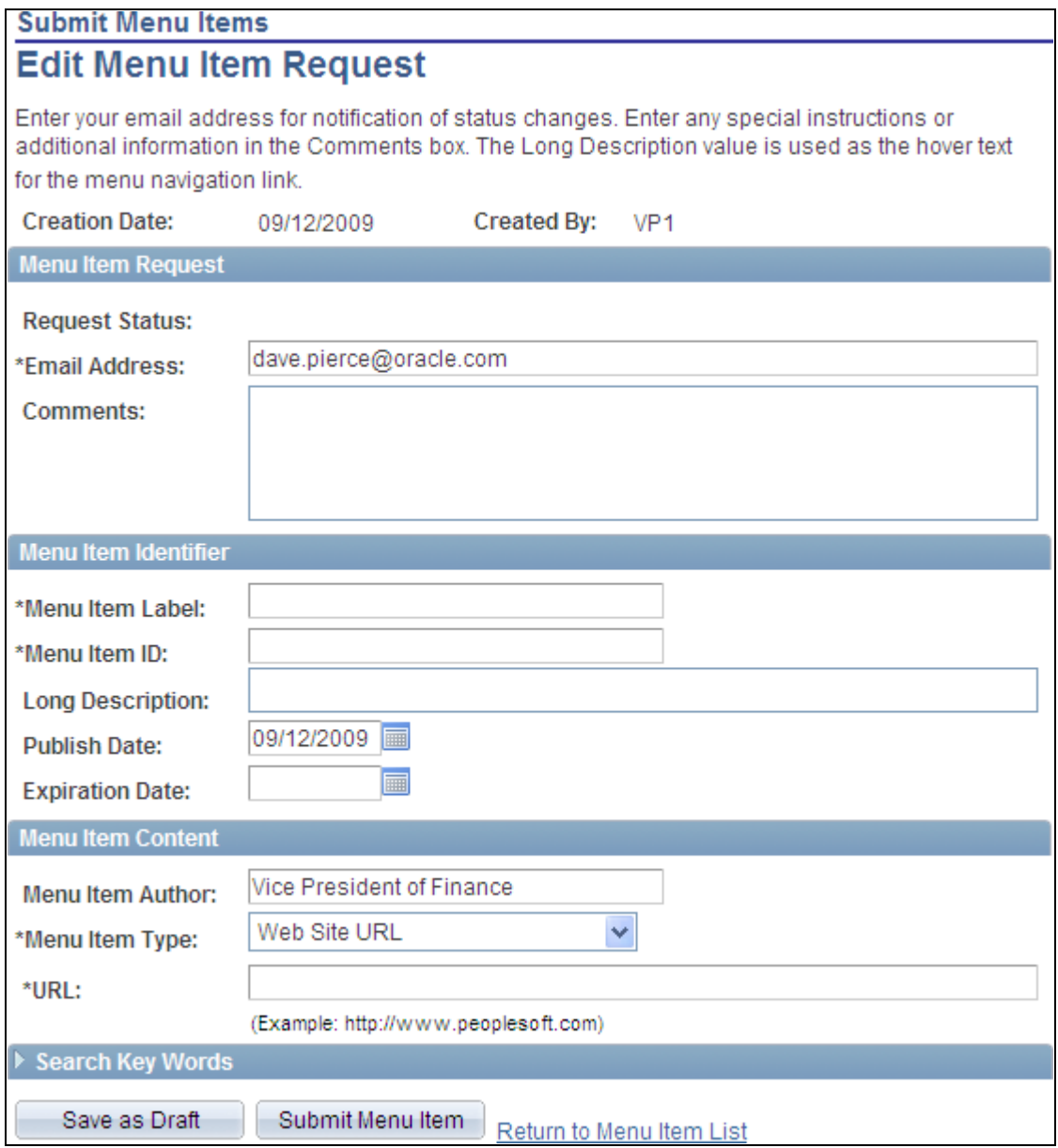

Edit Menu Items Request page

### **Menu Item Request**

**Request Status** Displays the current status of this request. If this is a new request, the field is clear.

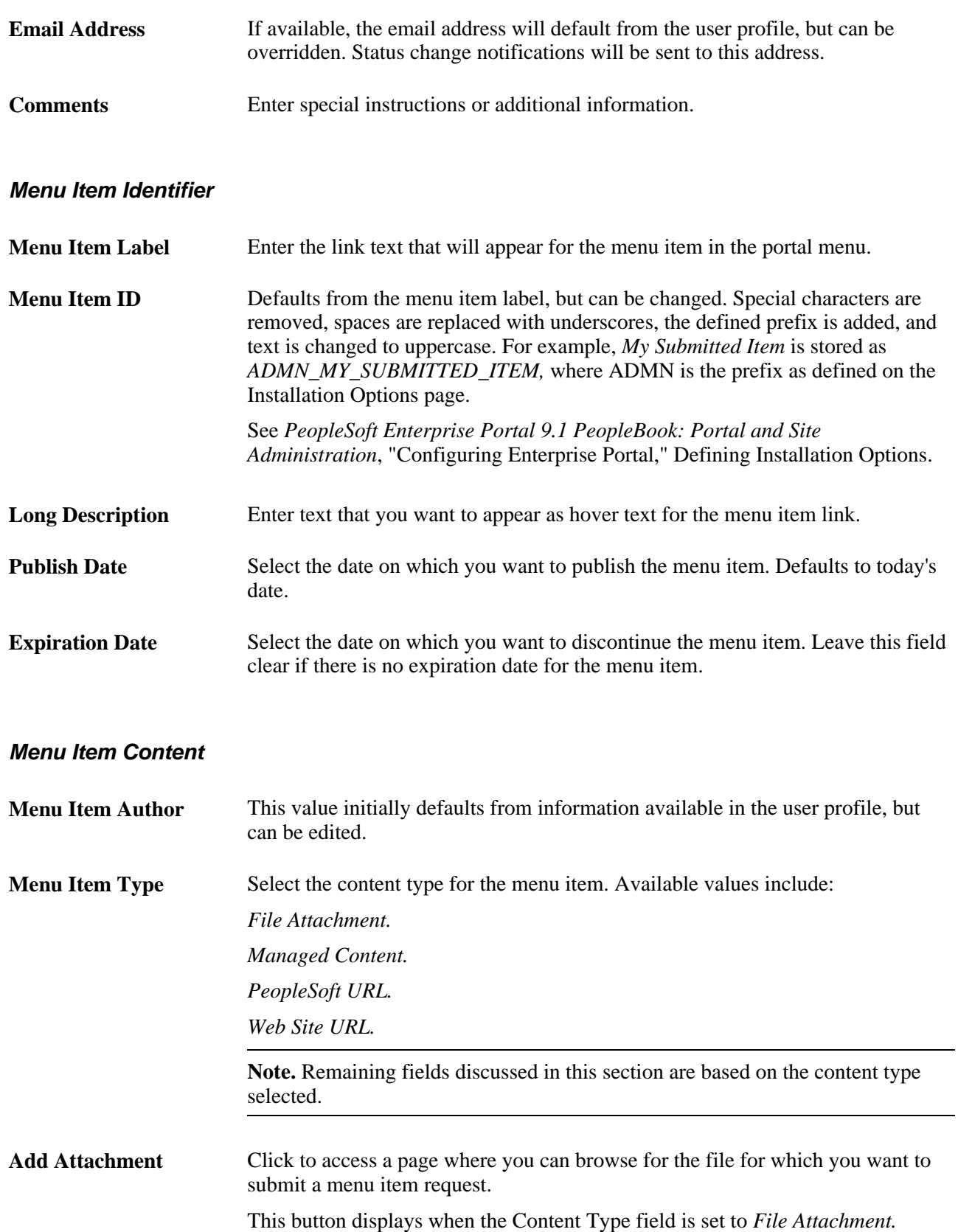

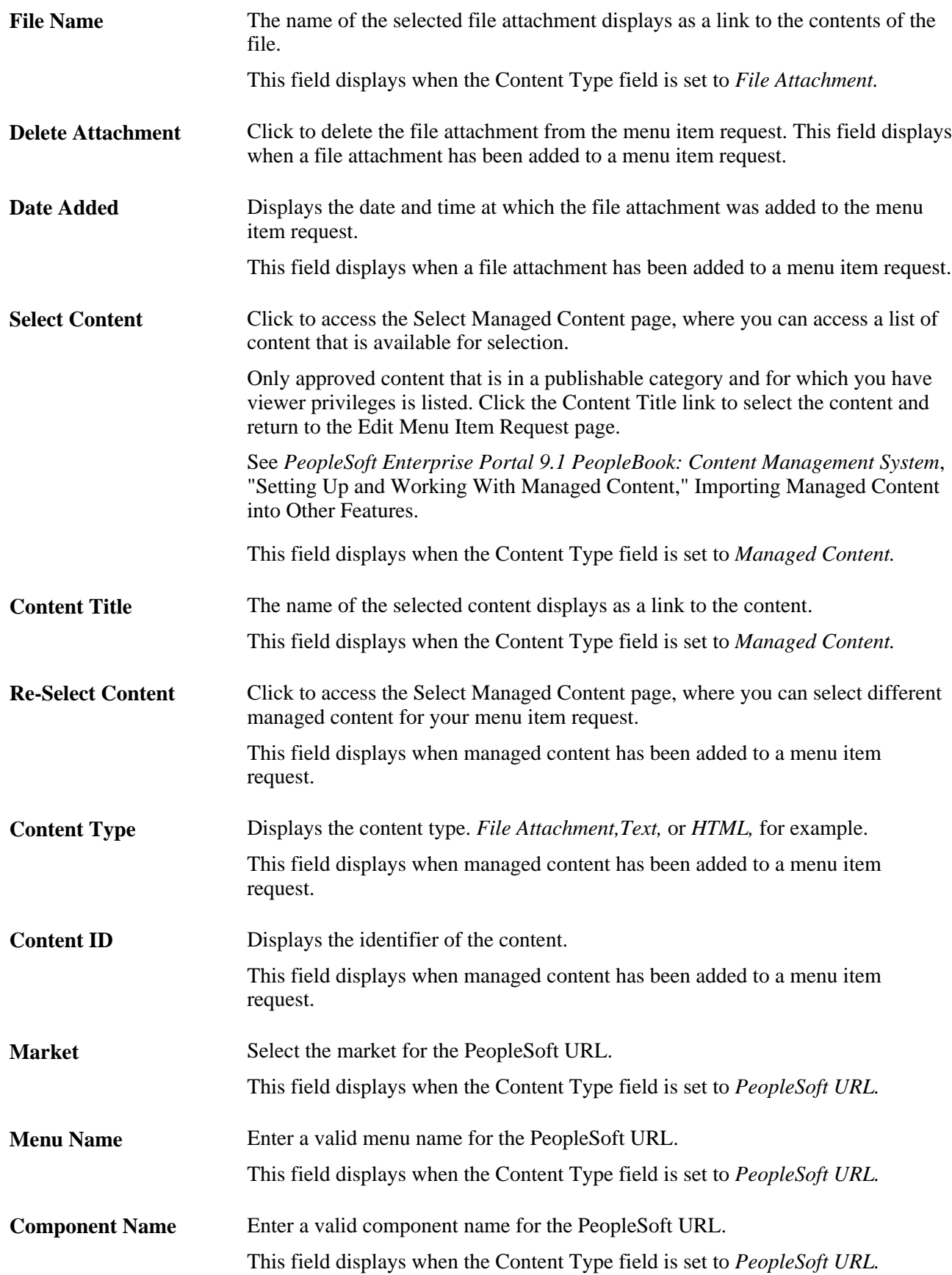

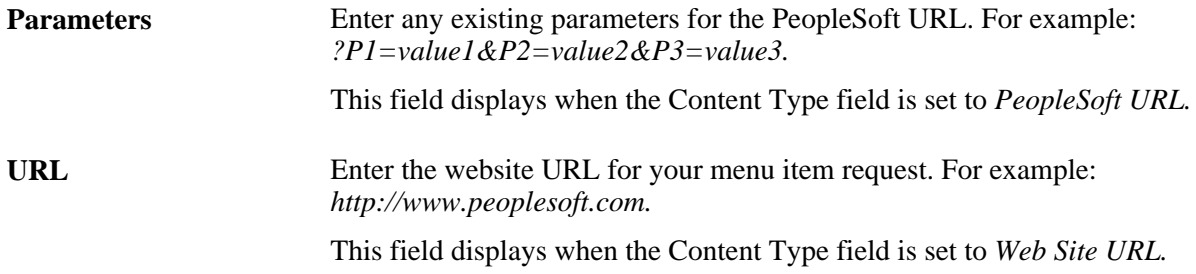

### **Search Key Words**

Use the Search Key Words group box to enter up to three key words. Entering a keyword creates an attribute on a registered menu item with a Keyword parameter that contains the keyword value you enter.

The keywords you enter for the menu item are picked up in a search of the portal registry. Portal registry searches use the following criteria: Label, Long Description, and Attribute Values (with the attribute parameter of Keyword).

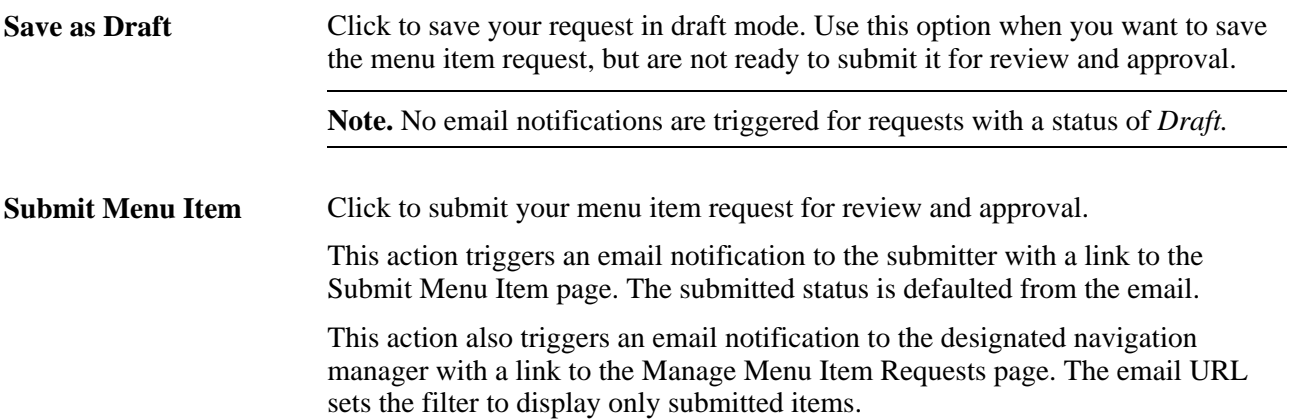
#### **Part 5**

# **Performing Searches**

**Chapter 17 [Submitting Searches in the Portal](#page-362-0)**

**Chapter 18 [Using Saved Searches](#page-368-0)**

#### **Chapter 17**

# <span id="page-362-0"></span>**Submitting Searches in the Portal**

This chapter provides an overview of searching in the portal discusses how to:

- Submit searches requests.
- Integrate content ratings into search results.

# **Understanding Searching in the Portal**

You perform searches of PeopleSoft Enterprise Portal content by specifying a search string and search scope in the portal header. Once you have viewed results on the Search page, you can refine your original search or specify entirely different search criteria and scope. You can also search for content by executing saved searches.

In addition, many features in PeopleSoft Enterprise Portal provide a Search link that allows you to search for content within the scope of that feature. You can search within each of the following:

• Action item lists

See [Chapter 7, "Working With Action Items," Searching Within Action Item Lists, page 81.](#page-110-0)

• Blogs

See [Chapter 8, "Working With Blogs," Performing Searches Within Blogs, page 146.](#page-175-0)

• Calendars

See [Chapter 9, "Working With Community Calendars," Searching for an Event, page 169.](#page-198-0)

• Content management folders

See *PeopleSoft Enterprise Portal 9.1 PeopleBook: Content Management System*, "Using the Advanced Options," Searching for Content.

• Discussion forums

See [Chapter 10, "Working With Discussion Forums," Performing Searches Within Discussion Forums,](#page-273-0)  [page 244.](#page-273-0)

Resource Finder

See *PeopleSoft Enterprise Portal 9.1 PeopleBook: Resource Finder*, "Performing Resource Finder Searches."

• Tags

See [Chapter 12, "Working With Tags," Searching for Tags, page 272.](#page-301-0)

• Workspaces

See *PeopleSoft Enterprise Portal 9.1 PeopleBook: Collaborative Workspaces*, "Working in Collaborative Workspaces," Searching Within Workspaces.

PeopleSoft Enterprise Portal content is not dynamically indexed. Except for content that has been deleted, the search results are only as current as the last time the search indexing process (or processes) ran. It is the responsibility of the portal administrator to ensure that search indexing is performed on a regular schedule.

# **Submitting Search Requests**

This section discusses how to submit a search

#### **Pages Used to Submit Search Requests**

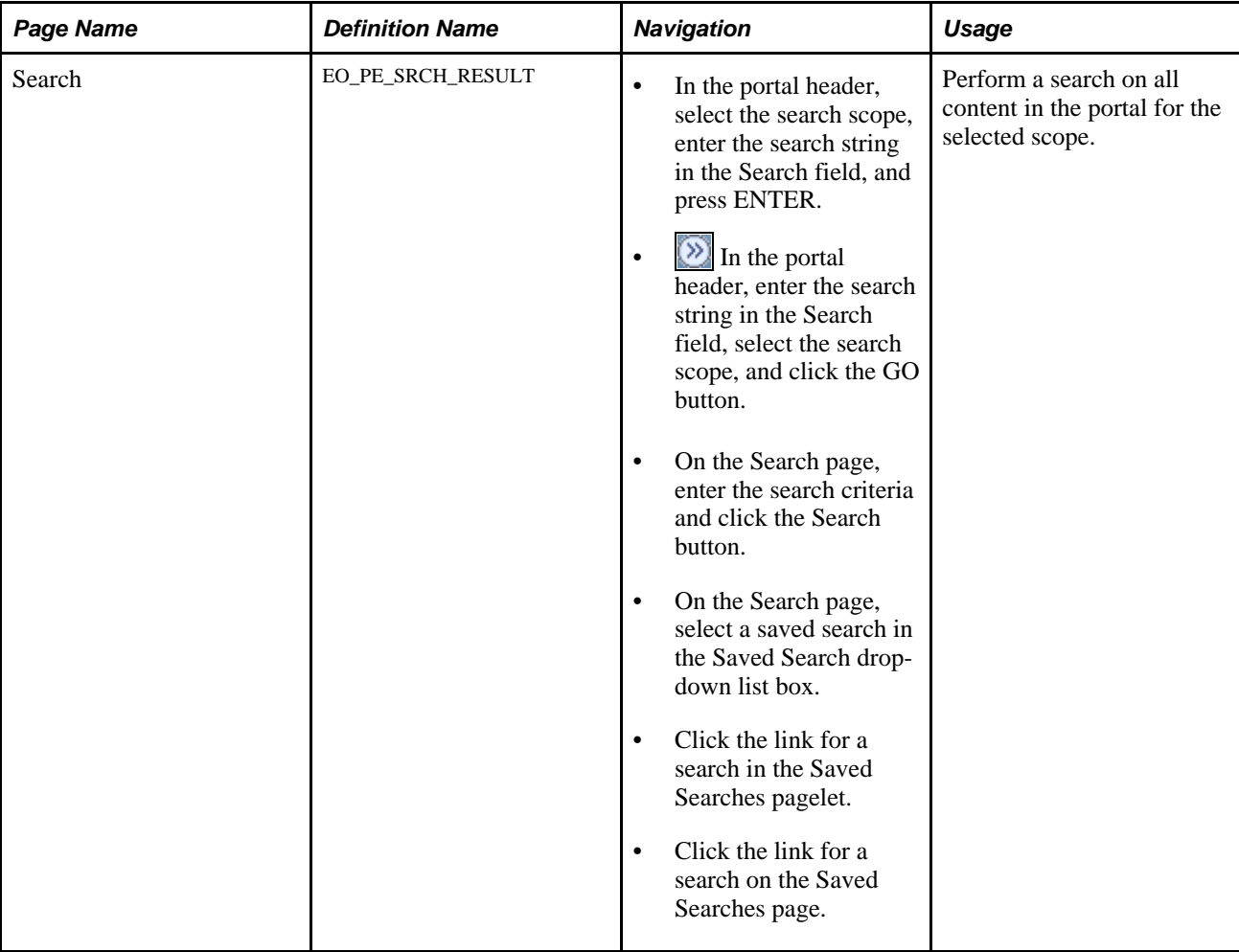

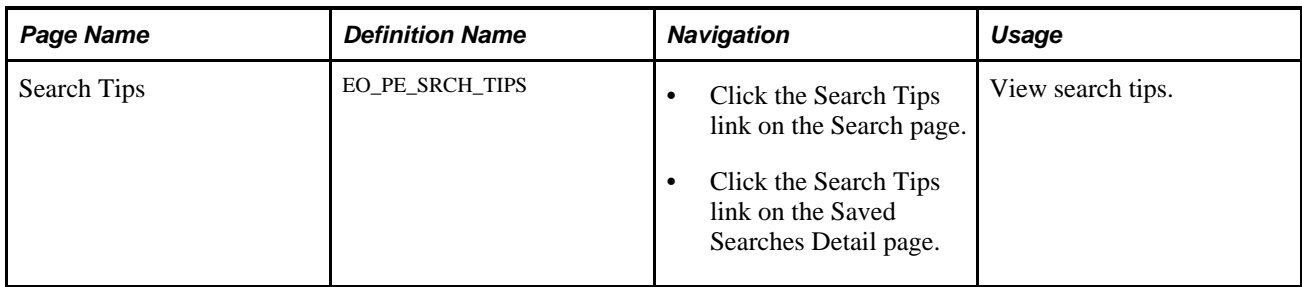

## **Submitting a Search**

Access the Search page (in the portal header, enter the search string in the Search field, select the search scope, and click the GO button).

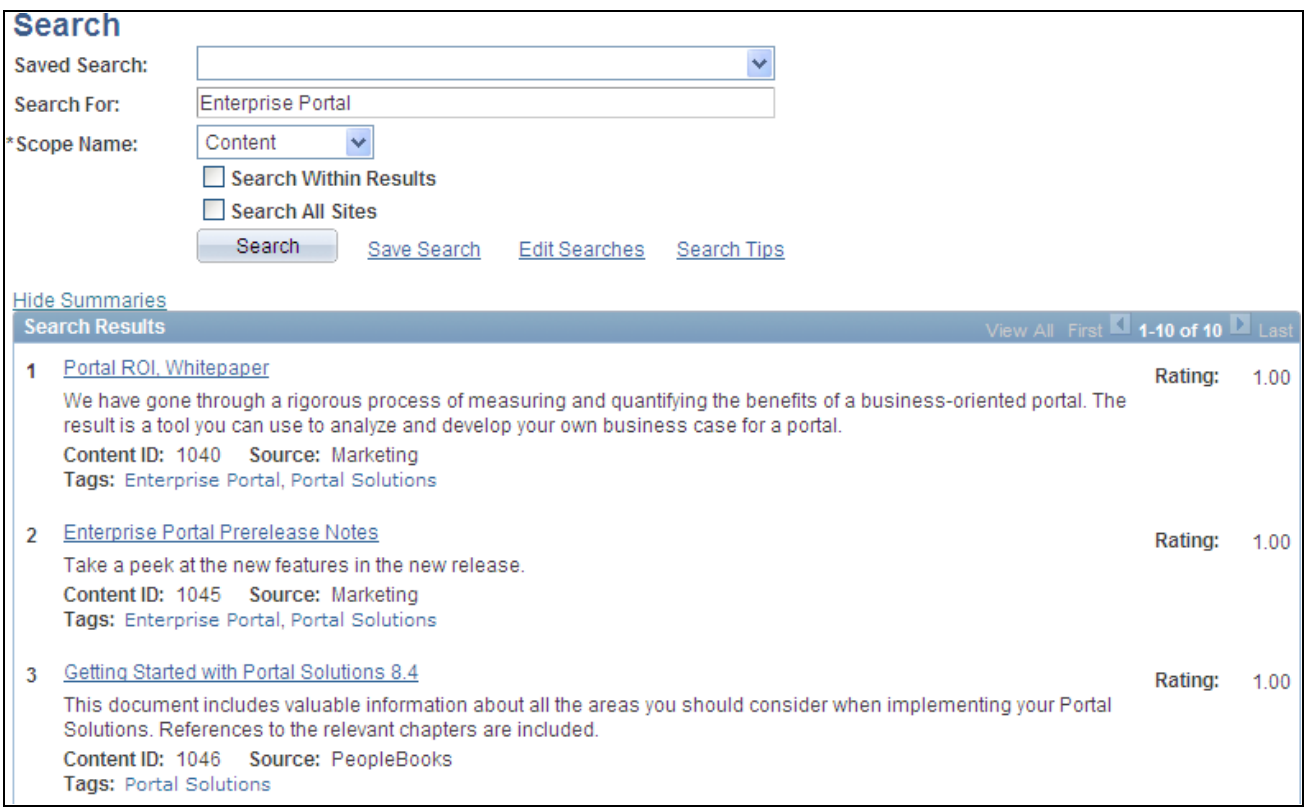

#### Search page

Use the Search page to perform a search on all content in the portal for the selected scope, and to review the search results.

**Saved Search** Select and immediately execute a saved search.

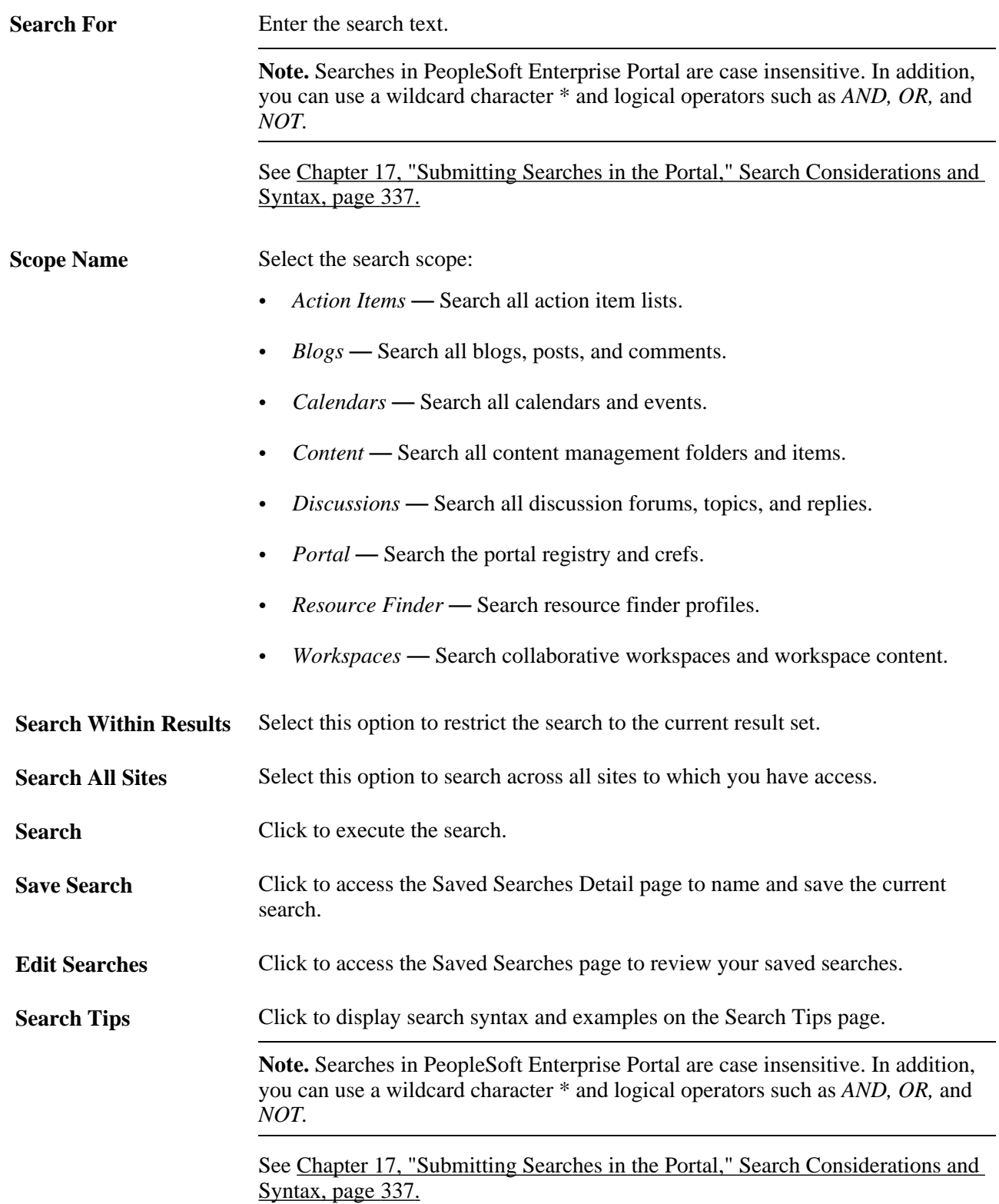

#### **Search Results**

The Search Results scroll area displays the results of your search.

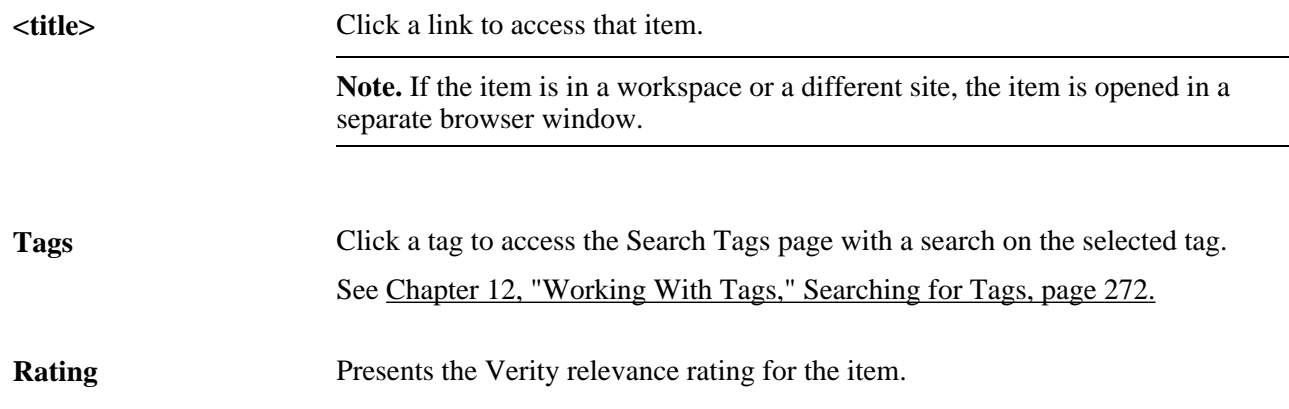

#### <span id="page-366-0"></span>**Search Considerations and Syntax**

Remember these considerations as you construct searches and review search results:

• Searches in PeopleSoft Enterprise Portal are case insensitive. Therefore, searching for *portal* is equivalent to searching for *Portal* and *PORTAL.*

**Note.** While search terms and operators are case insensitive, for ease of reading the examples in this section, we use all caps to distinguish search operators such as *AND, OR,* and *NOT* from search terms.

• Many special characters are stripped out of the search string. Therefore, we recommend you avoid using the following special characters in your searches:

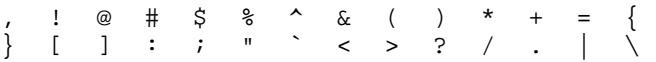

Searches in PeopleSoft Enterprise Portal use the following syntax:

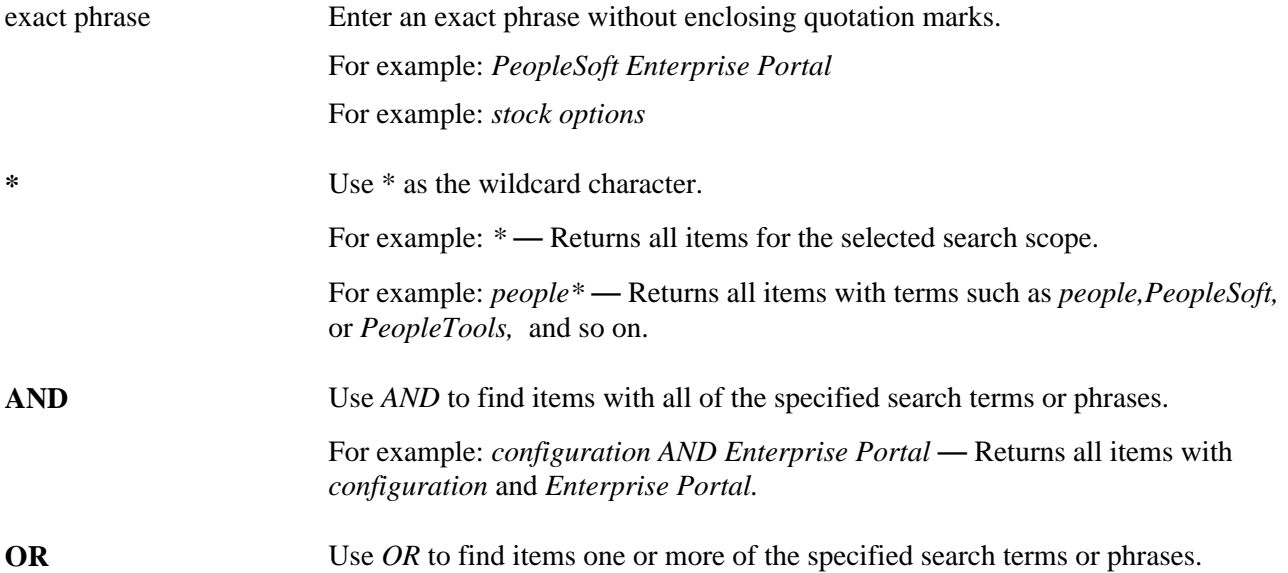

**NOT** Use *NOT* to exclude a search term or phrase.

For example: *people\* NOT PeopleTools* — Returns all items with terms such as *people* or *PeopleSoft* and so on, but excludes those with *PeopleTools.*

Some search tips and examples are available on the Search Tips page. To access the Search Tips page, click Search Tips from either the Search page or the Saved Searches Detail page.

## **Integrating Content Ratings into Search Results**

Select the Include Content Rating Results option on the Installation Options page to indicate that you want to include content ratings results in the search relevance rating. If you don't select the option, content ratings results are not used in the relevance rating.

Integrating results from content ratings into the Verity search results score enables past input to affect the outcome of searches. If a particular registered content reference was rated highly, it increases the content's relevance rating on the Search page. The content may be ranked higher or lower than the initial Verity relevance score.

Only results from content ratings feed into the search relevance rating. This feature allows content to be rated between 1 and 5. A rating of 3 is considered average and does not affect the Verity score. A rating of 1 or 2 decreases the Verity score; a rating of 4 or 5 increases it.

This formula is used to calculate the adjusted score:

*(Adjusted Score)* = *(Verity Score)* + (0.05 x *(Content Ratings Score* − 3)) x (1 − *Verity Score)*

*Verity Score* represents the unadjusted Verity relevance rating, *Content Ratings Score* is the content rating (1 through 5). The magnitude of the score adjustment is inversely proportional to the original Verity rating.

The Search page displays the combined relevance score for each result. Only content ratings for the current user are considered when adjusting the score.

## **Chapter 18**

# <span id="page-368-0"></span>**Using Saved Searches**

This chapter discusses saved searches and how to:

- Create and use saved searches.
- Work with the Saved Searches pagelet.

# **Creating and Using Saved Searches**

This section discusses how to:

- Create a saved search.
- Execute saved searches.
- Edit and delete saved searches.

#### **Pages Used to Create and Use Saved Searches**

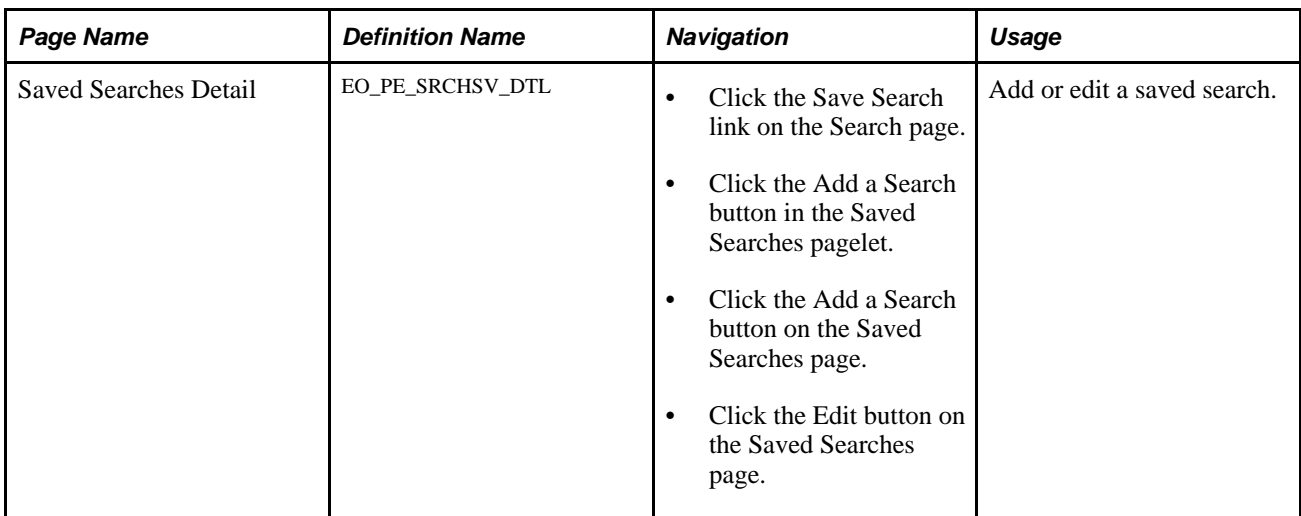

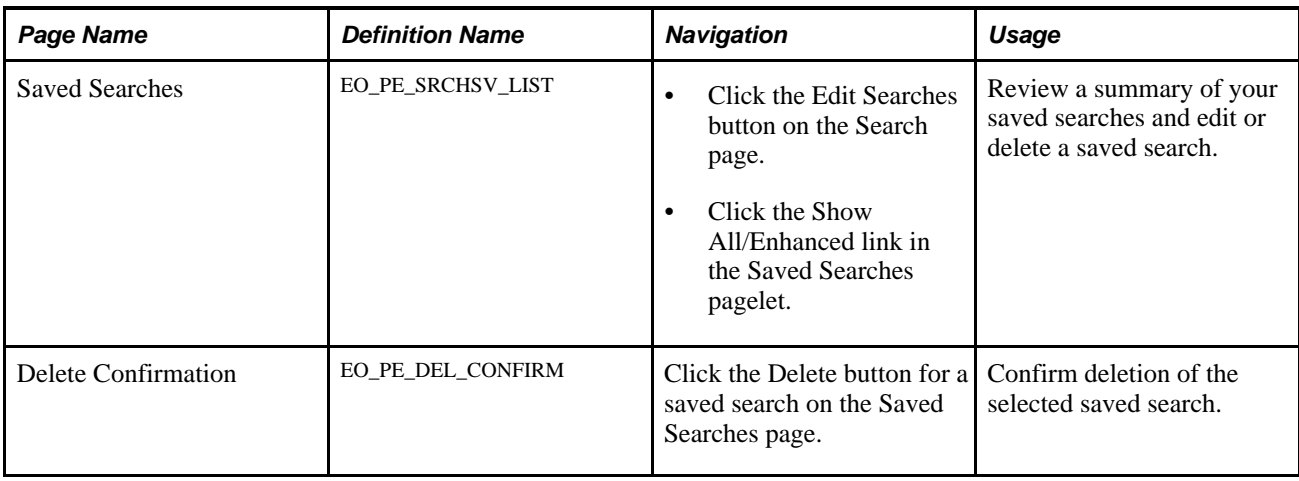

# **Creating a Saved Search**

Access the Saved Searches Detail page (click the Save Search link on the Search page).

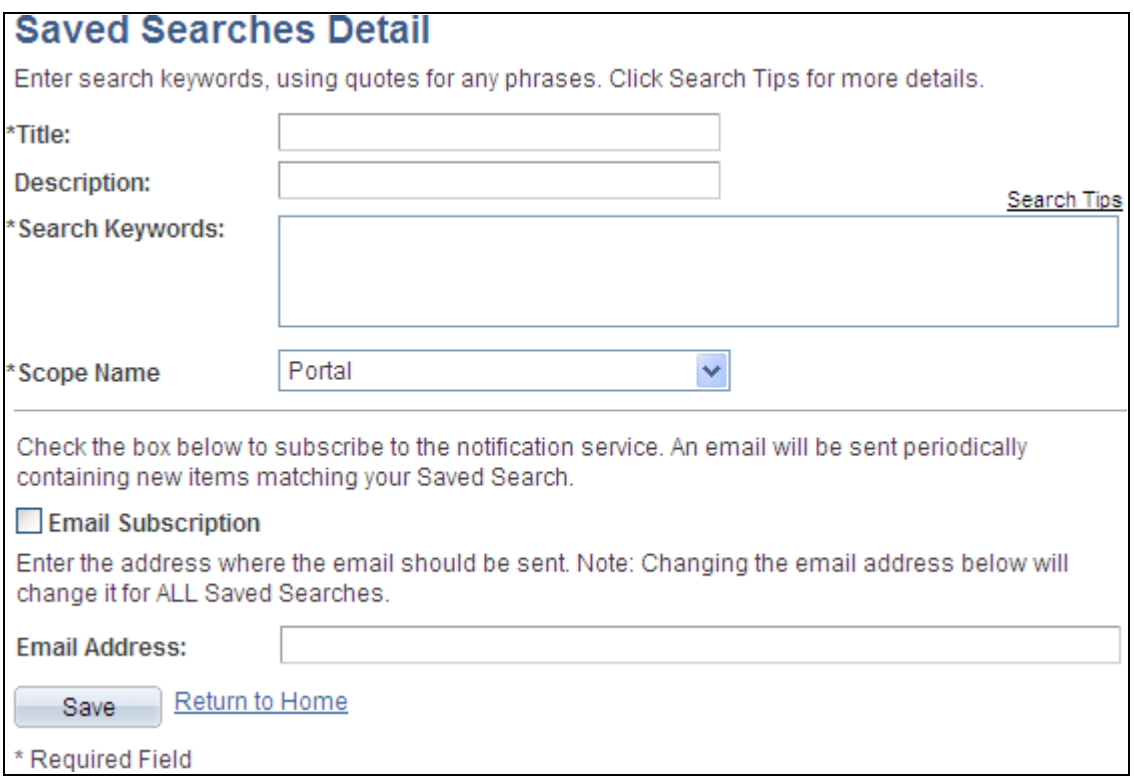

#### Saved Searches Detail page

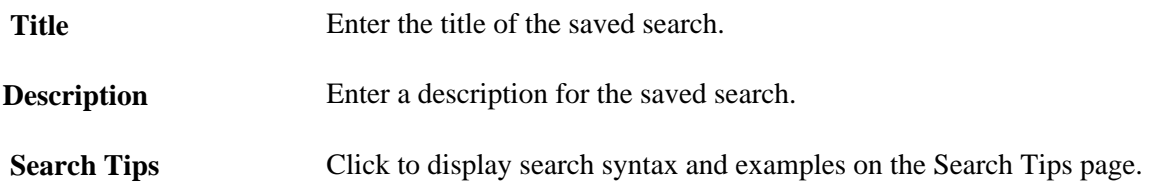

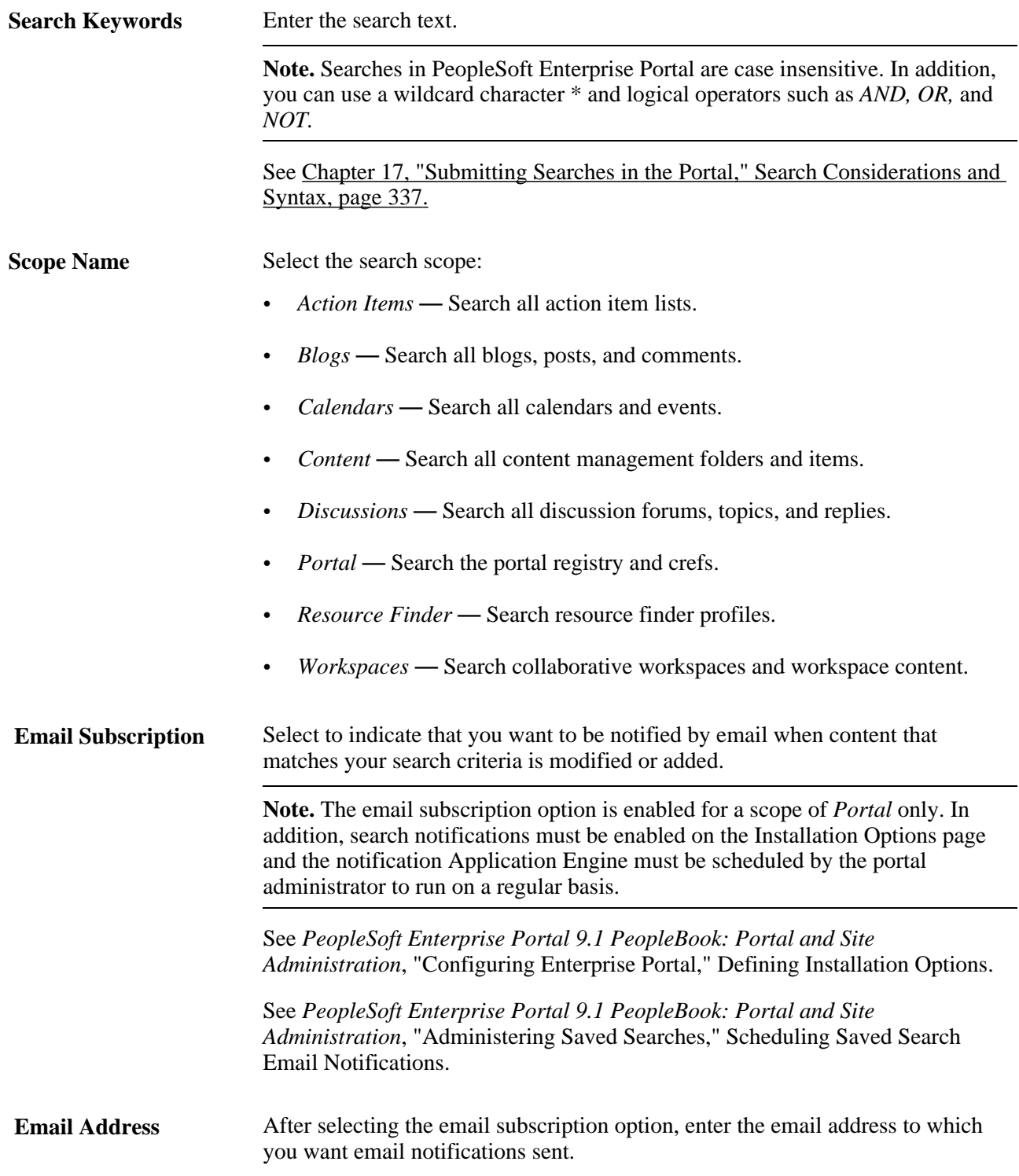

## **Executing Saved Searches**

There are three ways to execute a saved search:

• Select a saved search from the Saved Search drop-down list box on the Search page. The saved search is executed immediately.

- Click the link for a saved search in the Saved Searches pagelet.
- Click the link for a saved search on the Saved Searches page.

## **Editing and Deleting Saved Searches**

Access the Saved Searches page (click the Edit Searches link on the Search page).

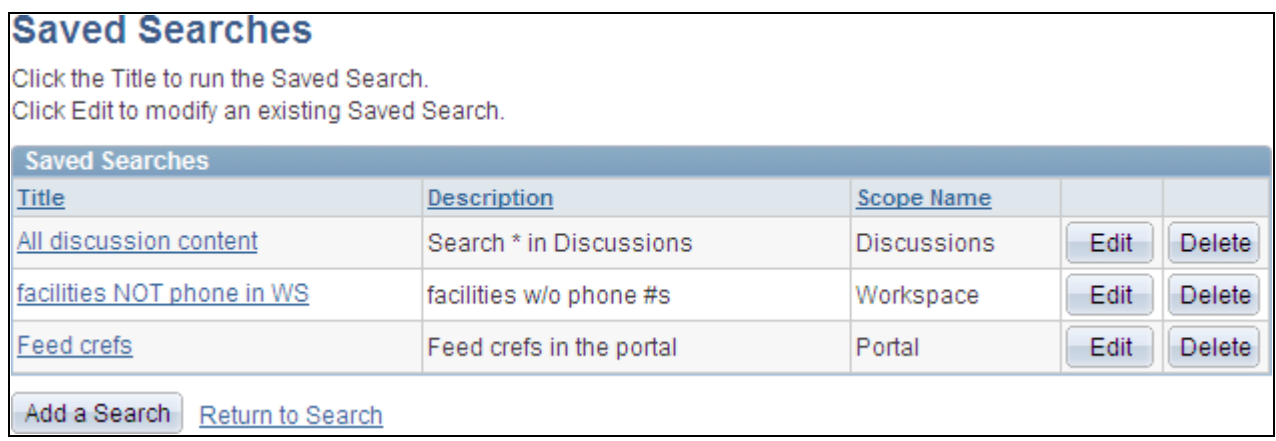

#### Saved Searches page

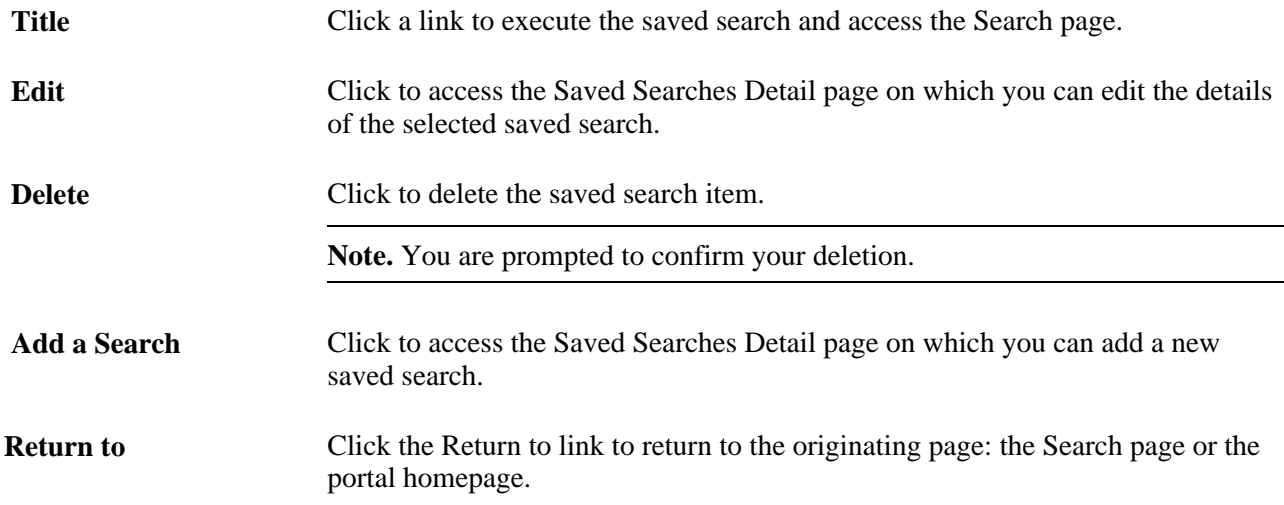

# **Working With the Saved Searches Pagelet**

This section discusses how to:

- Use the Saved Searches pagelet.
- Personalize the Saved Searches pagelet.

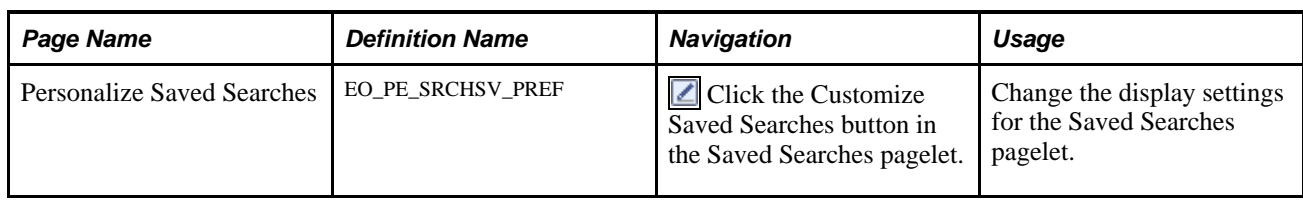

#### **Page Used to Work With the Saved Searches Pagelet**

#### **Using the Saved Searches Pagelet**

Access the Saved Searches pagelet on the portal homepage.

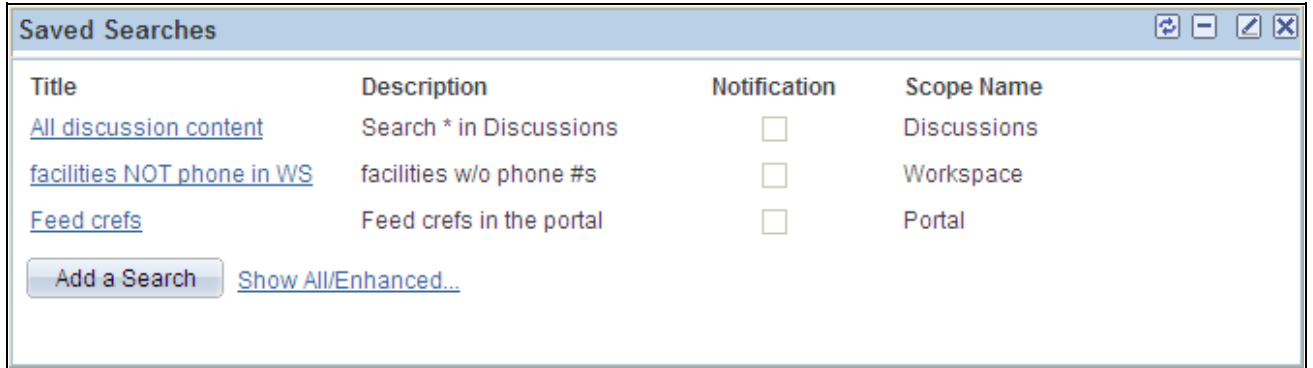

#### Saved Searches pagelet

When placed in a narrow column, the Saved Searches pagelet displays less information.

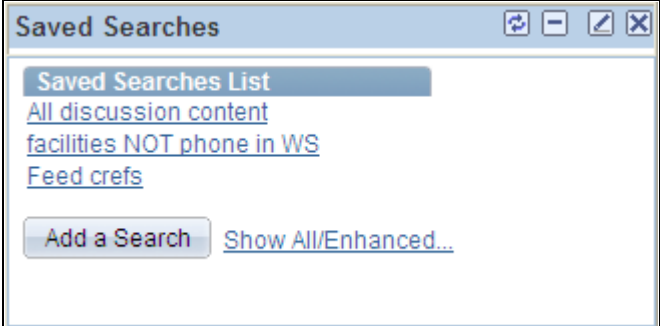

#### Saved Searches pagelet (in a narrow column)

Use the Saved Searches pagelet to execute a saved search. Saved searches are displayed alphanumeric order.

**Title** Click the link for saved search execute the search and access the Search page.

Add a Search Click to access the Saved Searches Detail page on which you can add a new saved search item.

 **Show All/Enhanced** Click to access the Saved Searches page on which you can review a summary of all of your saved searches.

### **Personalizing the Saved Searches Pagelet**

Access the Personalize Saved Searches page (click the Customize Saved Searches button in the Saved Searches pagelet).

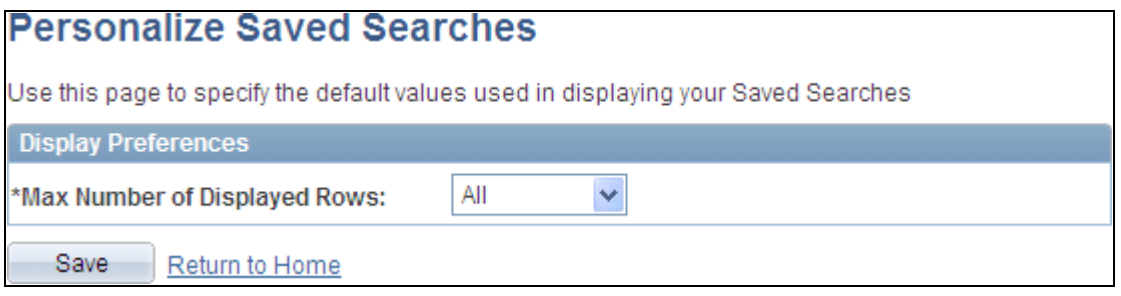

Personalize Saved Searches page

**Max Number of Displayed Rows** Specify the maximum number of rows to display: *05, 10, 15, 20, 25,* or *All.* The default value is *All.*

#### **Part 6**

# **Context Manager**

**Chapter 19 [Working With Context Manager in PeopleSoft Enterprise Portal](#page-376-0)**

**Chapter 20 [Working With Context Manager Pagelets](#page-404-0)**

**Chapter 21 [Managing Content Ratings and iTracker](#page-432-0)**

#### **Chapter 19**

# <span id="page-376-0"></span>**Working With Context Manager in PeopleSoft Enterprise Portal**

This chapter provides an overview of working with the Context Manager in Oracle's PeopleSoft Enterprise Portal and discusses how to:

- Create additional template pagelet publications.
- Assign default template pagelets for the dynamic content template.
- Assign the dynamic content template to menu items.
- Create context-sensitive relationships between template pagelets and menu items.
- Assign topic experts.
- View and search for Context Manager data.
- Work with the Context Manager Center and Context Manager Center pagelet.

### **Understanding Context Manager**

To the users, Context Manager appears as a frame on the right side of the page displaying pagelets that are loaded with appropriate information based on the target page or transaction. Therefore, Context Manager can be considered to be the framework within which features—such as, related information, related contacts, related resources, related discussions, related workspaces, related links, and content ratings—operate.

**Note.** Defined security rules are maintained such that items to which a user does not have access will not appear.

Context Manager is just one method that PeopleSoft Enterprise Portal delivers for providing contextually relevant information to your users. PeopleSoft Enterprise Portal also provides a general purpose solution that can be deployed to any of your PeopleSoft application pages. PeopleSoft Enterprise Portal related content services provide PeopleSoft Enterprise Portal features on PeopleSoft application pages.

See [Chapter 22, "Understanding PeopleSoft Enterprise Portal-Delivered Related Content Services," page 417.](#page-446-0)

The following example shows the Context Manager frame on the right side of the sample Context Manager Item Tester page with portions of four pagelets that have been assigned to the page. Two pagelets—Related Resources and Related Information—display items that have been identified by the topic experts to be related to the page:

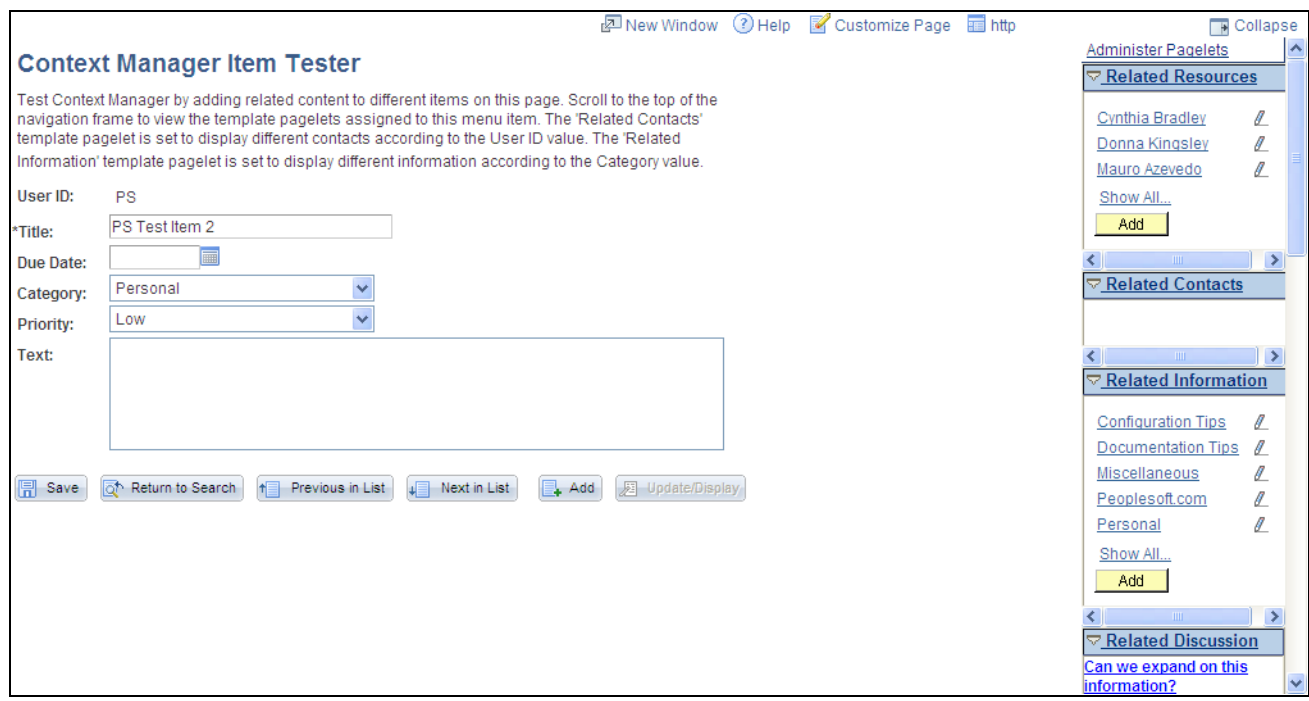

Example Context Manager Item Tester page

## **Understanding Context Manager Setup**

Setting up Context Manager so that content can be delivered to users requires the collaboration of portal administrators and designated topic experts as shown in the following diagram:

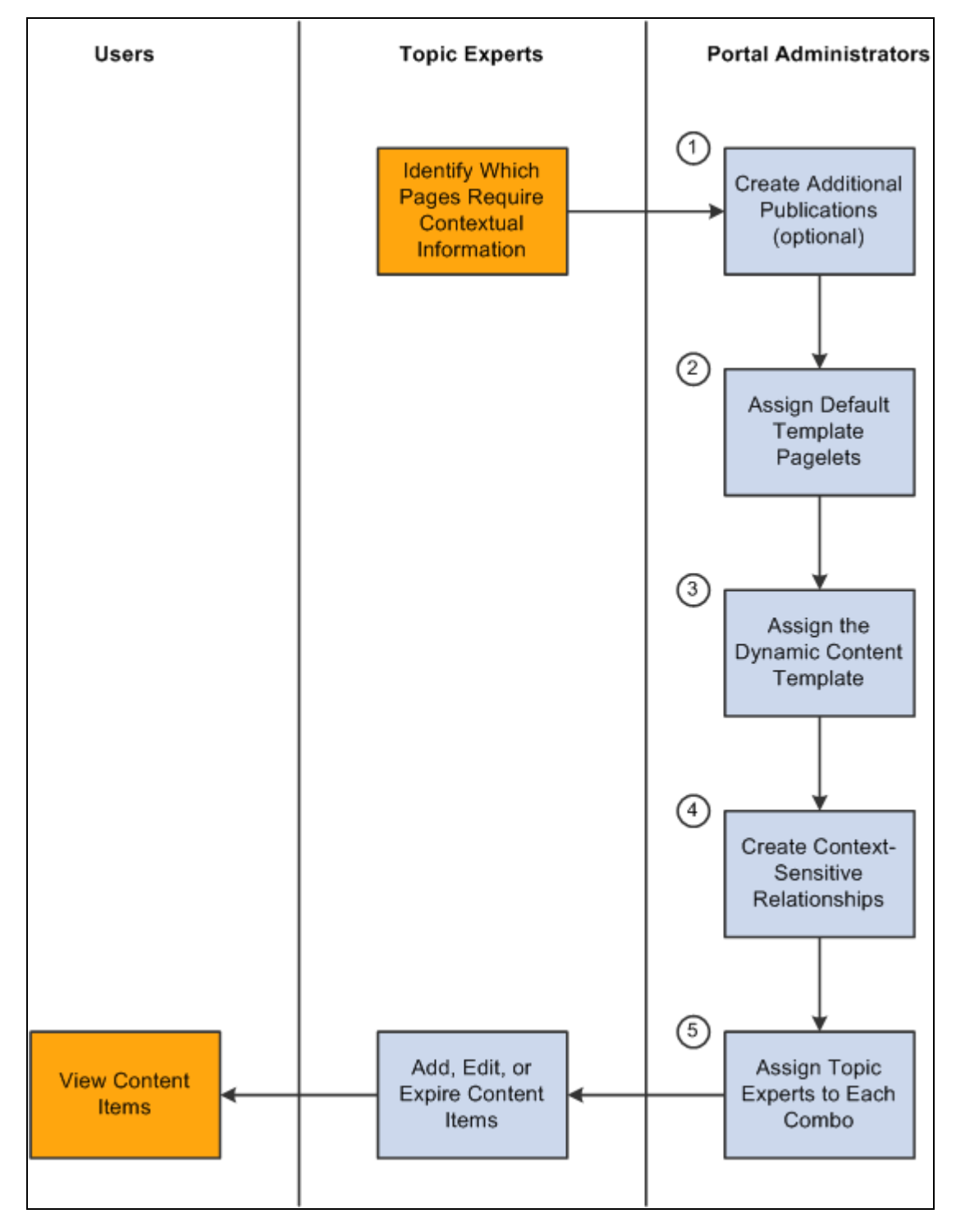

Setting up Context Manager

The diagram shows that after the topic experts have identified which pages or transactions require contextual information, the portal administrator must complete five tasks:

- 1. Create additional template pagelet publications (optional).
- 2. Assign default template pagelets for the dynamic content template.
- 3. Assign the dynamic content template to menu items.
- 4. Create context-sensitive relationships between template pagelets and menu items .
- 5. Assign topic experts to each combination of menu item and template pagelet publication.

After the portal administrator has completed these tasks, the topic experts can add, edit, expire, or delete content items for each combination of menu item and template pagelet publication.

The sections in this chapter provide the details for each of these set up tasks.

# **Creating Additional Template Pagelet Publications**

This section provides an overview of creating additional template pagelets, a list of common elements used in this section, and discusses how to create a template pagelet publication.

#### **Understanding Creation of Additional Template Pagelet Publications**

A "template pagelet publication" is an instance of a template pagelet. For example, Internal Contacts and External Contacts could be two publications of the Related Contacts template pagelet. Each publication is displayed as a separate pagelet using the label that is defined for the publication.

PeopleSoft Enterprise Portal is delivered with one publication for each template pagelet. Therefore, this task is optional if you require the delivered template pagelets only. The portal administrator can define multiple publications for related contacts, related information, and related resources, but not for related discussions and related workspaces.

#### **Pages Used to Create Additional Template Pagelet Publications**

**Note.** Each of these pages can also be accessed through the Context Manager Center and through the Context Manager Center pagelet.

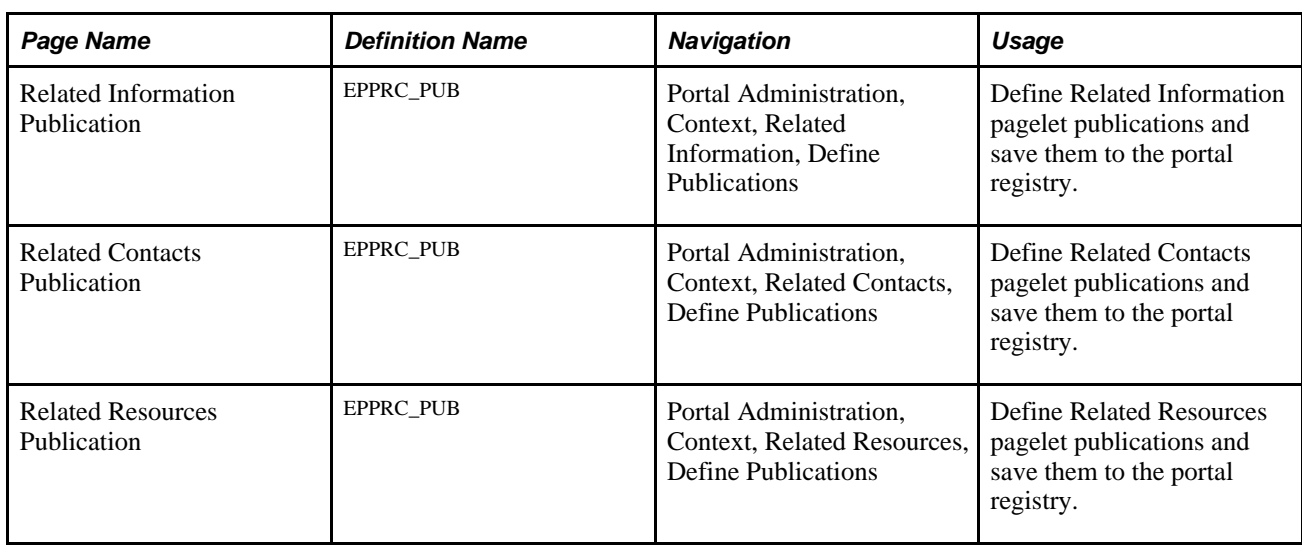

### **Creating a Template Pagelet Publication**

Access one of the following pages:

- Related Contacts Publication page (Portal Administration, Context, Related Contacts, Define Publications).
- Related Information Publication page (Portal Administration, Context, Related Information, Define Publications).
- Related Resources Publication page (Portal Administration, Context, Related Information, Define Publications).

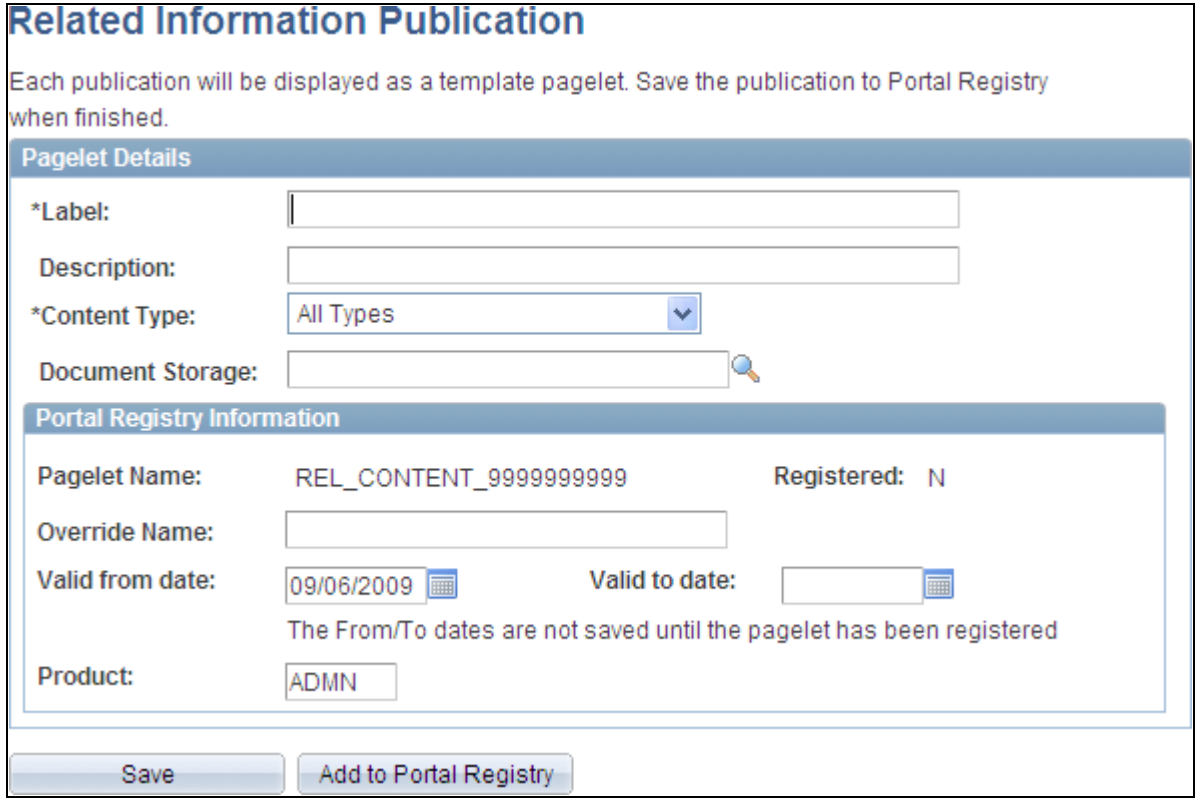

Related Information Publication page

The Related Contacts Publication page, Related Information Publication page, and Related Resources Publication page all display similar page elements.

**Label** Enter the name of the pagelet. This name will be used in the portal menu as the menu item for this publication—for example, Related Managed Content.

**Description** Enter a description for the publication.

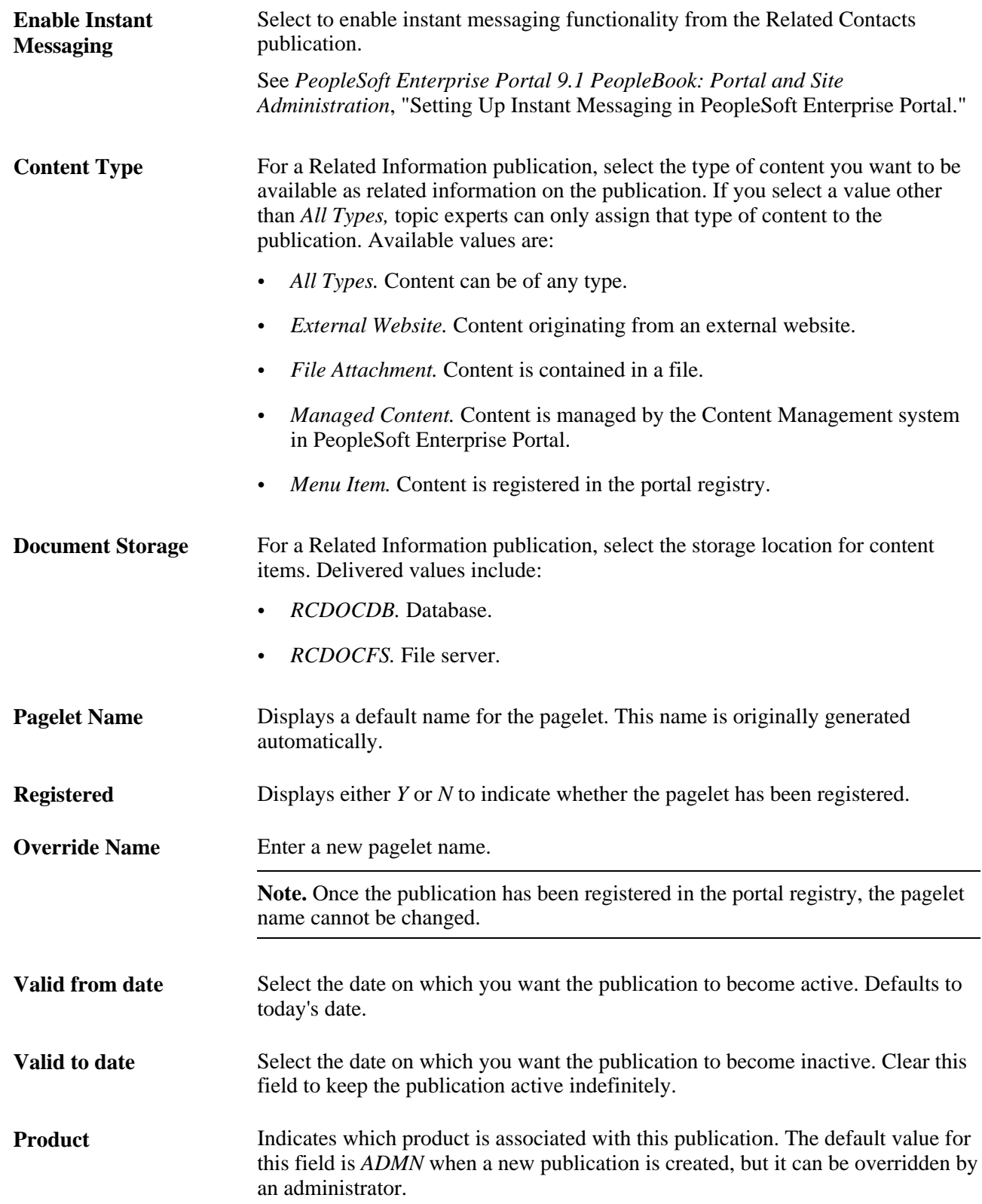

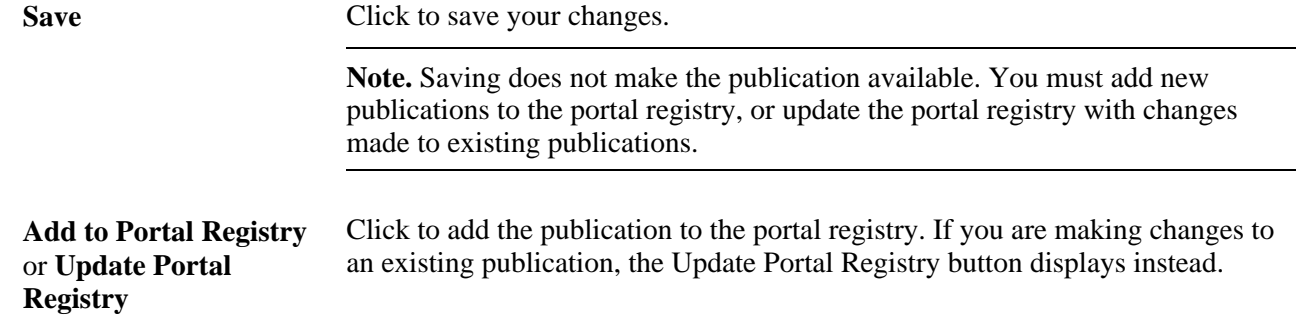

# **Assigning Default Template Pagelets for the Dynamic Content Template**

This section discusses how to assign default template pagelets to display for all menu items that use the dynamic content template (PTCXM\_DYNAMIC\_CON\_TEMPLATE).

### **Page Used to Assign Default Template Pagelets for the Dynamic Content Template**

**Note.** This page can also be accessed through the Context Manager Center and through the Context Manager Center pagelet.

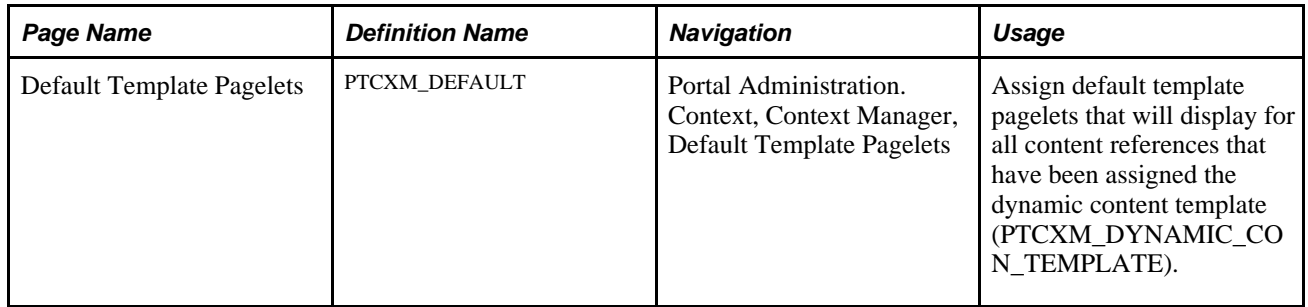

#### <span id="page-382-0"></span>**Assigning Default Template Pagelets**

Access the Default Template Pagelets page (Portal Administration. Context, Context Manager, Default Template Pagelets).

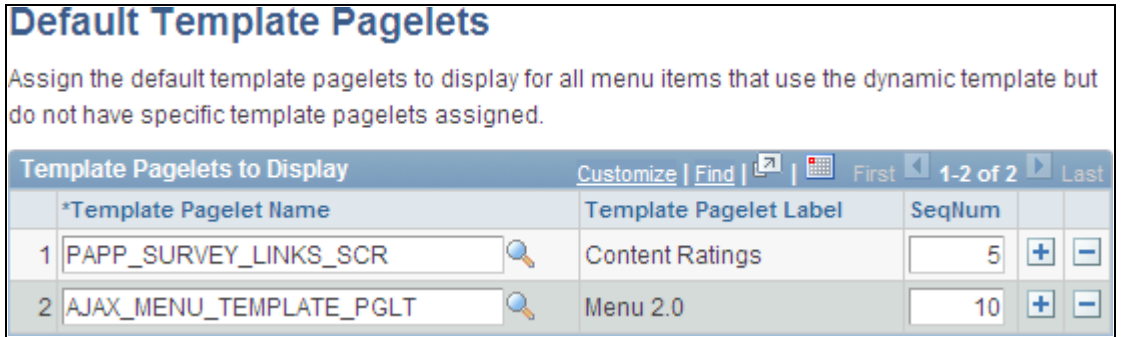

Default Template Pagelets page

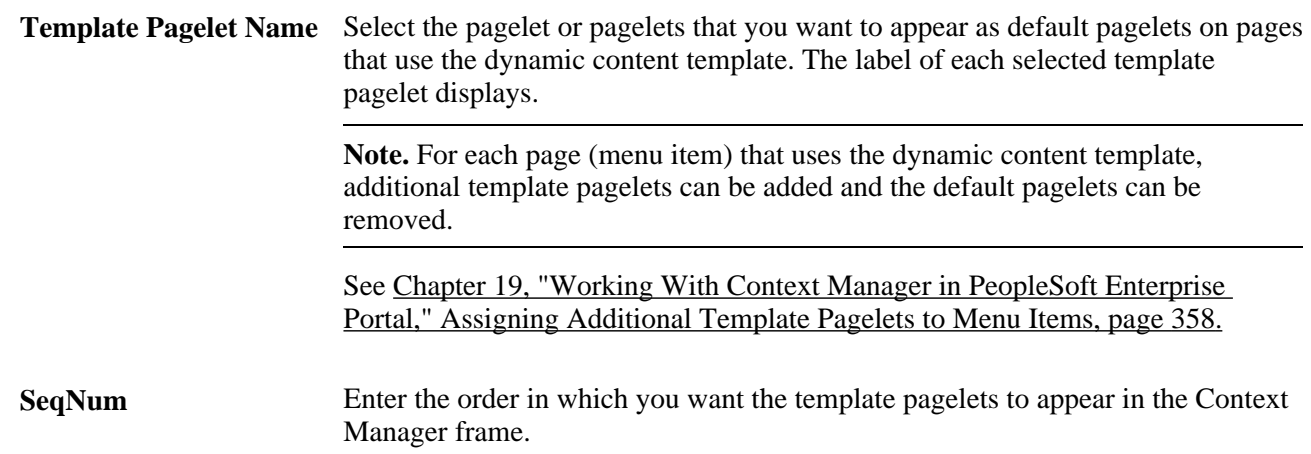

## **Assigning the Dynamic Content Template to Menu Items**

This section discusses how to the dynamic content template to menu items. In this chapter, *menu item, page,*  and *content reference* are all synonymous terms.

In order for a page to display Context Manager template pagelets, the content reference must be use the dynamic content template (PTCXM\_DYNAMIC\_CON\_TEMPLATE). This template displays the template pagelets in the Context Manager frame on the right side of the page.

#### **Pages Used to Assign the Dynamic Content Template to Menu Items**

**Note.** The Structure and Content page can also be accessed through the Context Manager Center and through the Context Manager Center pagelet.

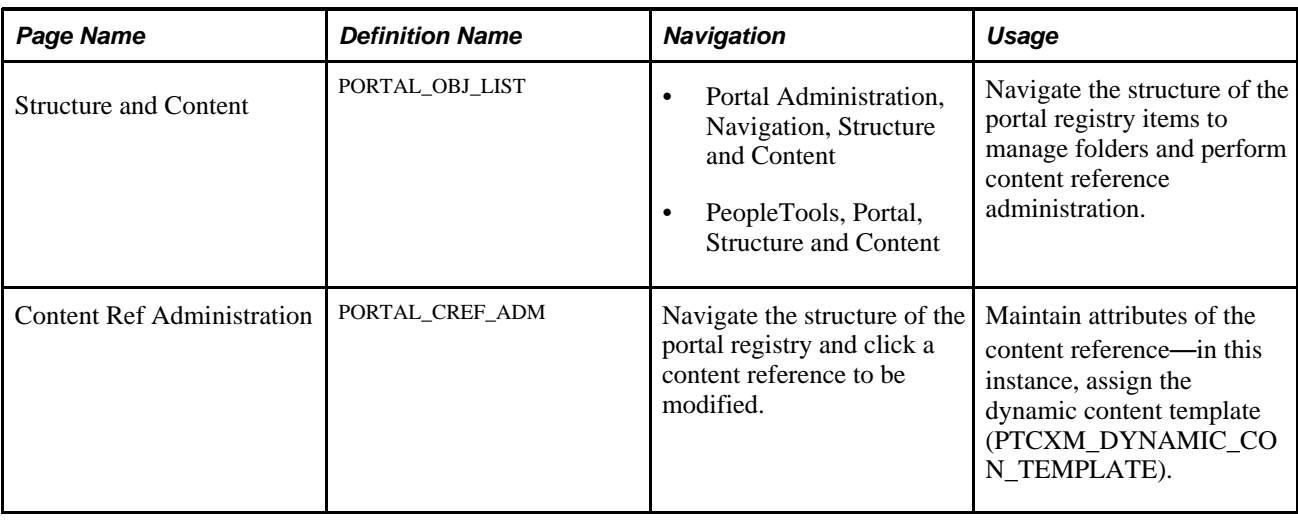

# **Assigning the Dynamic Content Template**

To assign the dynamic content template to menu items:

1. Select Portal Administration, Navigation, Structure and Content.

The Structure and Content page is displayed.

2. Navigate through the portal registry folders to the folder containing the content reference to which you want to add the dynamic content template.

In the following example, the sample Context Manager Item page resides in the Portal Administration -> Test folder.

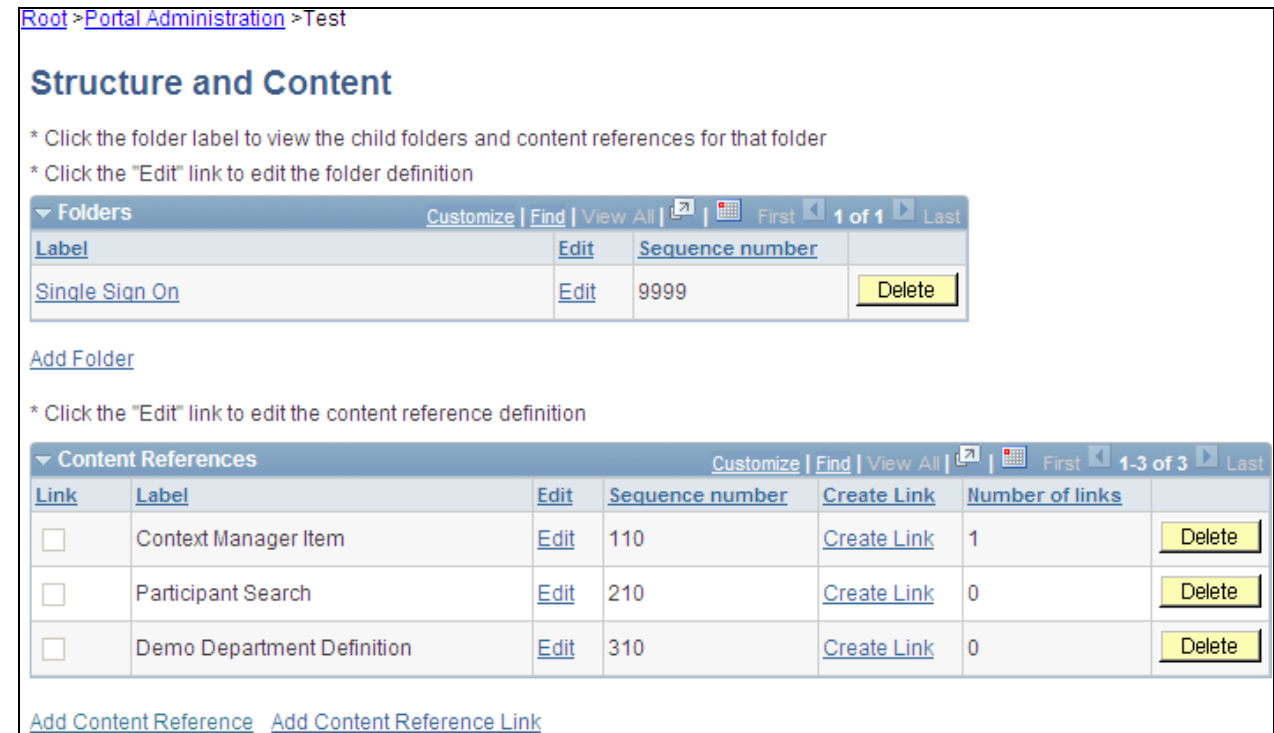

Structure and Content page (example showing the Portal Administration -> Test folder)

3. Click theEdit link to edit the content reference definition. The Content Ref Administration page is displayed.

In this example, Content Ref Administration page is displayed for the sample Context Manger Item page:

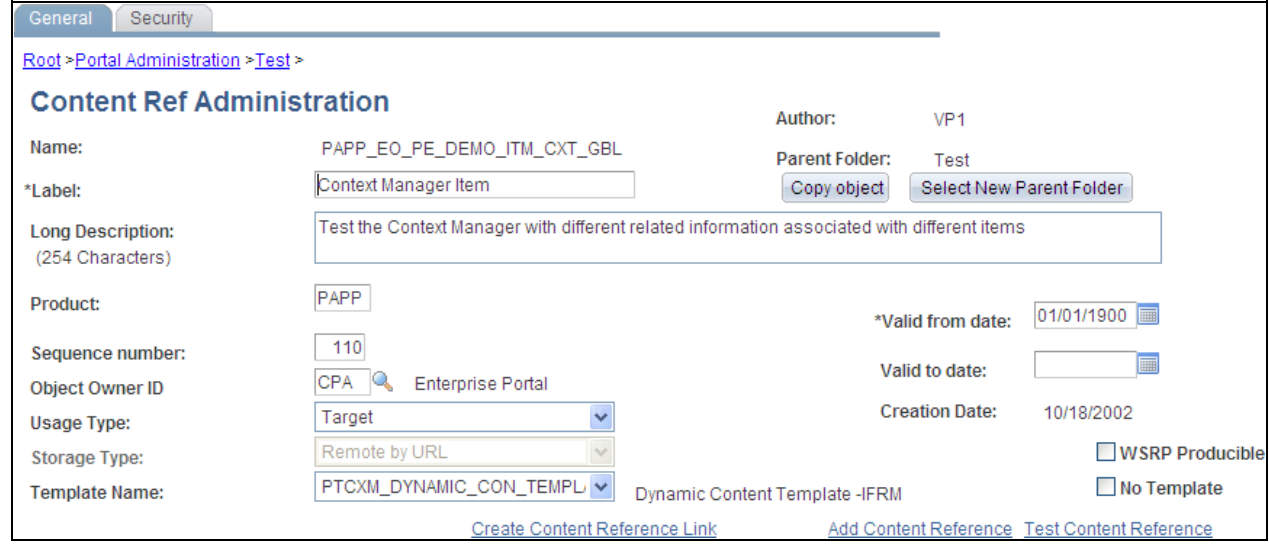

Content Ref Administration page (for the sample Context Manger Item page)

- 4. In the Template Name field, select the *PTCXM\_DYNAMIC\_CON\_TEMPLATE* value.
- 5. Click Save.

**Note.** This assignment is site-specific. If the same content reference (CREF) appears in multiple sites, you must perform the assignment for each instance.

# **Creating Context-Sensitive Relationships Between Template Pagelets and Menu Items**

This section discusses how to:

- Assign additional template pagelets to menu items.
- Define minimization options and key fields for context sensitivity.
- Auto-populate key fields for context sensitivity.

**Note.** In this chapter, *menu item, page,* and *content reference* are all synonymous terms and are used interchangeably.

## **Pages Used to Create Context-Sensitive Relationships**

**Note.** The Assign Template Pagelets page can also be accessed through the Context Manager Center and through the Context Manager Center pagelet.

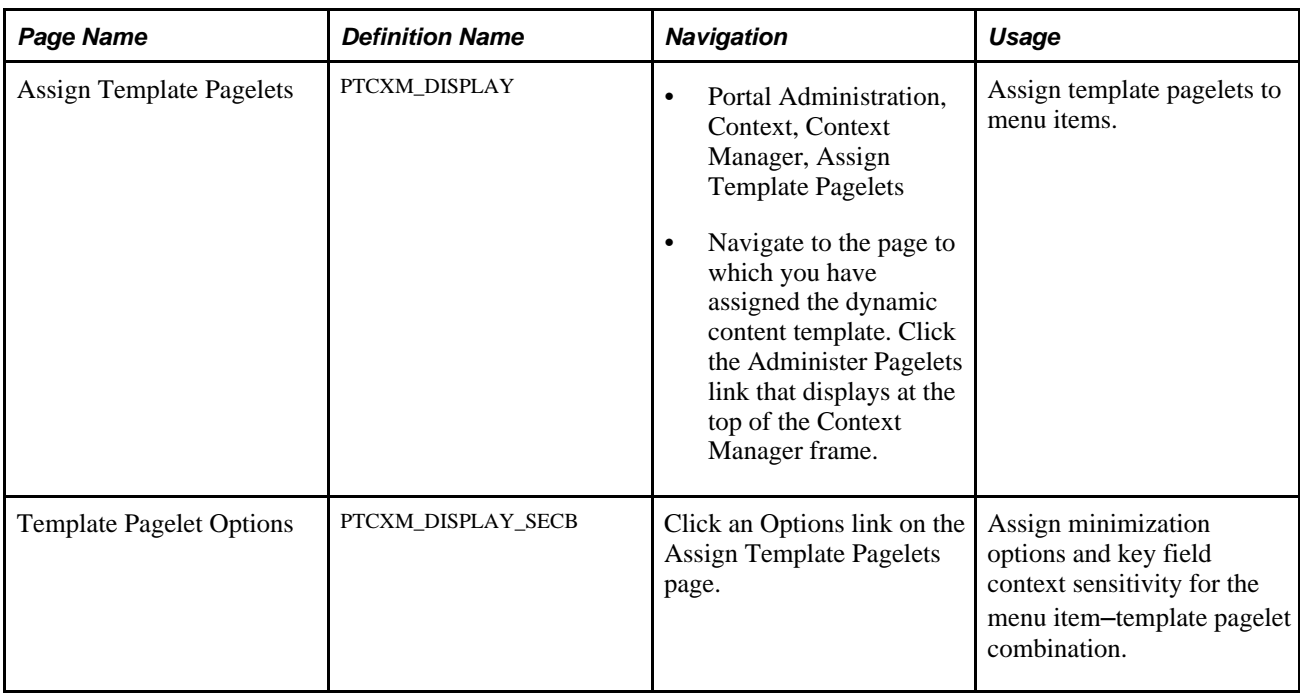

## <span id="page-387-0"></span>**Assigning Additional Template Pagelets to Menu Items**

Access the Assign Template Pagelets page (Portal Administration, Context, Context Manager, Assign Template Pagelets).

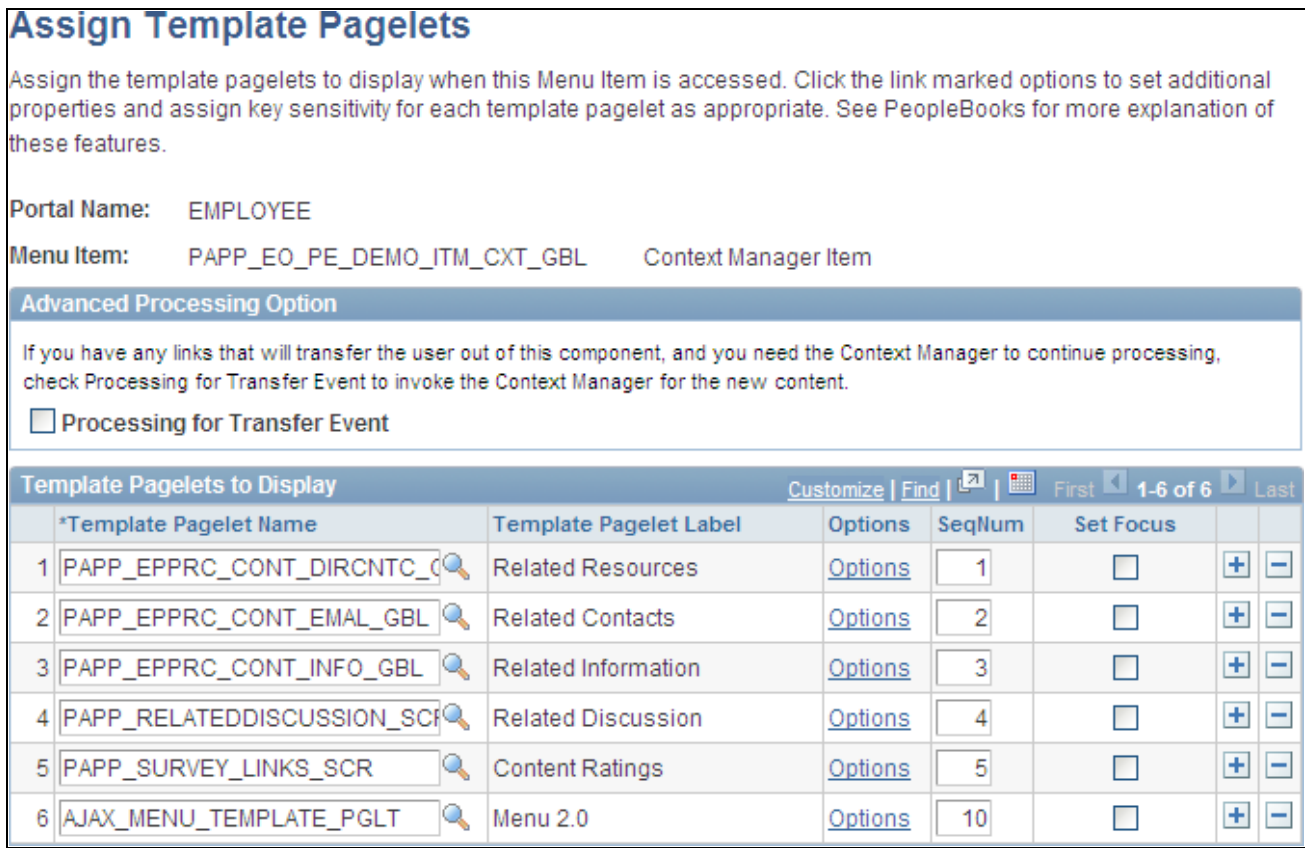

Assign Template Pagelets page

Use the Assign Template Pagelets page to assign additional template pagelets to this menu item. On this page, you can review, modify, and delete the default template pagelets assigned through the template as well as assign additional pagelets.

See Chapter 19, "Working With Context Manager in PeopleSoft Enterprise Portal," Assigning Default [Template Pagelets, page 353.](#page-382-0)

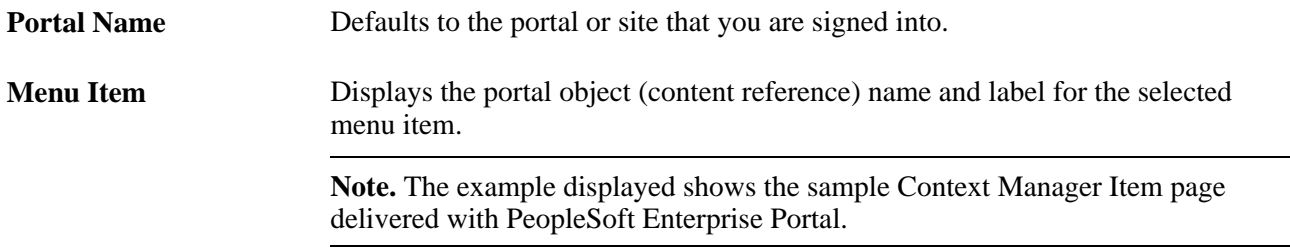

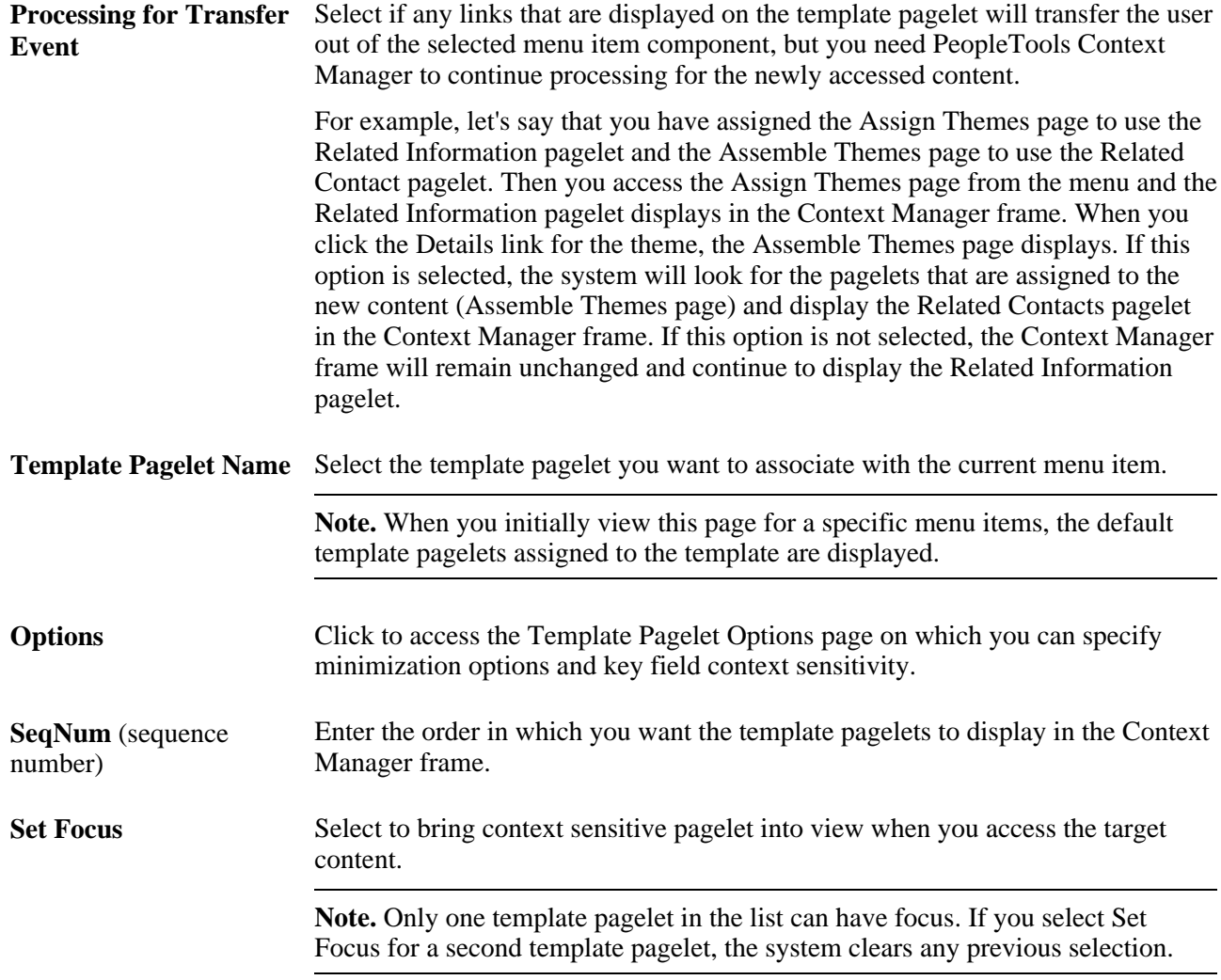

### **Defining Minimization Options and Key Fields for Context Sensitivity**

Access the Template Pagelet Options page (Click the Options link on the Assign Template Pagelets page).

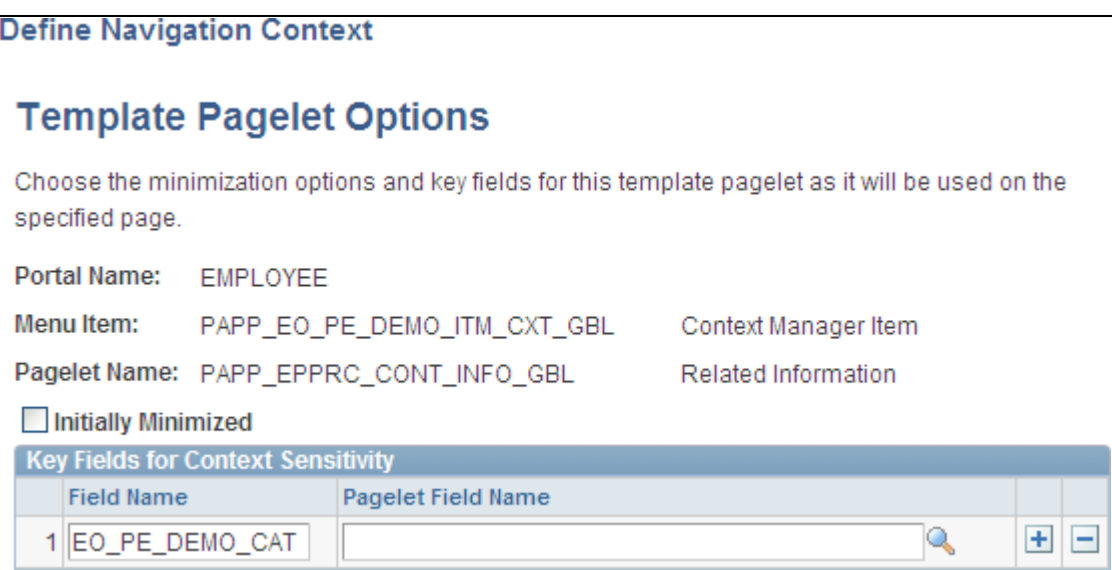

Template Pagelet Options page

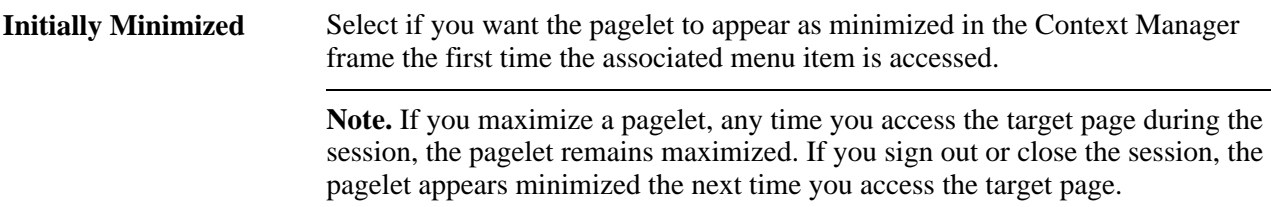

#### **Key Fields for Context Sensitivity**

The values in the key fields are used to correlate context between the content reference and the template pagelet. If you did not access the Assign Template page using Administer Pagelets link on the target page, you must manually enter the key field name for the menu item.

**Field Name** Enter the target page key field name whose value is passed to the template pagelet to establish context sensitivity. **Pagelet Field Name** Use this field to map PeopleSoft field names to field names used by template pagelets based on OBIEE reports.

#### **Additional Key Fields**

The Additional Key Fields group box is displayed when this page is accessed using Administer Pagelets link on the target page. Enter additional fields to be used to relate context from the menu item to the template pagelet.

**Note.** Template pagelets can use a maximum of three key fields.

### **Auto-populating Key Fields for Context Sensitivity**

You use the Template Pagelet Options page to assign key field context sensitivity between content references and template pagelets. You can access this page through the Assign Template Pagelets page through the Portal Administration menu navigation (or through the Context Manager Center). Alternatively, if have the key field names that are used for context-sensitivity auto-populated, access the Template Pagelet Options page by using the following procedure.

To auto-populate the key fields when you access the Template Pagelet Options page:

- 1. Navigate to the target page.
- 2. From the Search page, select any value.

When you make a selection, the key values are loaded into PeopleTools Context Manager so that the key fields of the pagelet are in the PIA\_KEYSTRUCT object.

3. Click the Administer Pagelets link that appears at the top of the Context Manager frame.

**Note.** This link appears when you have assigned the dynamic content template to the menu item.

The Assign Template Pagelets page appears.

4. Click the Options link for the template pagelet for which you want to assign key sensitivity.

The Template Pagelet Options page displays with the Key Fields for Context Sensitivity group box autopopulated with key fields as shown in this example:

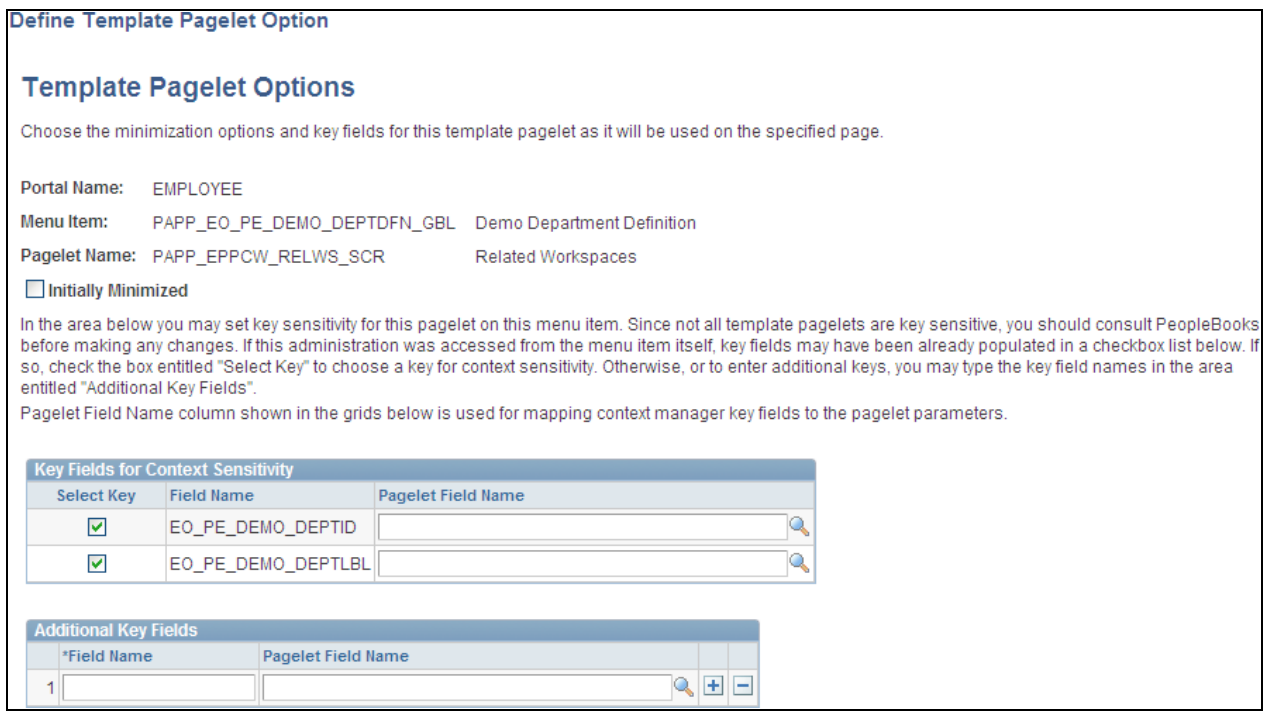

Template Pagelet Options page (key fields auto-populated)

5. Select the Select Key check box to activate context-sensitivity for the associated key field.

**Note.** All search key fields are loaded into the buffer. Choose the appropriate fields to pass to the pagelet.

6. Click OK.

# **Assigning Topic Experts**

This section provides an overview of assigning topic experts and discusses how to assign topic experts (also known as content managers) to template pagelet publications.

#### **Understanding Topic Expert Assignments**

Content displayed within a template pagelet is regulated and maintained according to the menu item. Topic experts are subject matter experts who are authorized to add, edit, or expire content for specific menu item– template pagelet combinations.

Topic experts enable the portal administrator to delegate the administration of Context Manager content to the person who is most knowledgeable about that topic. For example, the business process expert for the Human Resources Report Time Off transaction could be the topic expert for the Related Information publications that are assigned to the Report Time Off menu item.

If the expertise is shared among several people, different publications can be assigned different topic experts for a menu item. For example, if one person manages the external vendor relationships for a menu item and someone else manages the internal representatives, you could create two publications of the Related Contacts pagelet, each with its own topic experts.

Assign topic experts to all menu item and template pagelet combinations for Related Information, Related Contacts, and Related Resources.

#### **Pages Used to Assign Topic Experts**

**Note.** These pages can also be accessed through the Context Manager Center and through the Context Manager Center pagelet.

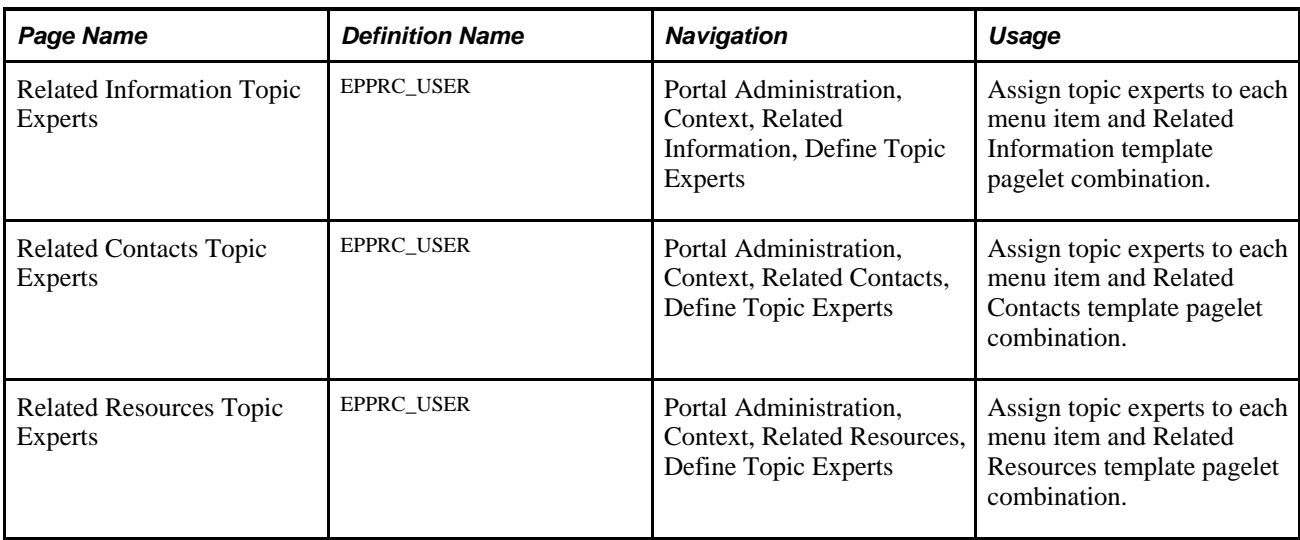

## **Assigning Topic Experts to Page-Pagelet Combinations**

Access one of the following pages:

- Related Contacts Topic Experts page (Portal Administration, Context, Related Contacts, Define Topic Experts).
- Related Information Topic Experts page (Portal Administration, Context, Related Information, Define Topic Experts).
- Related Resources Topic Experts page (Portal Administration, Context, Related Information, Define Topic Experts).

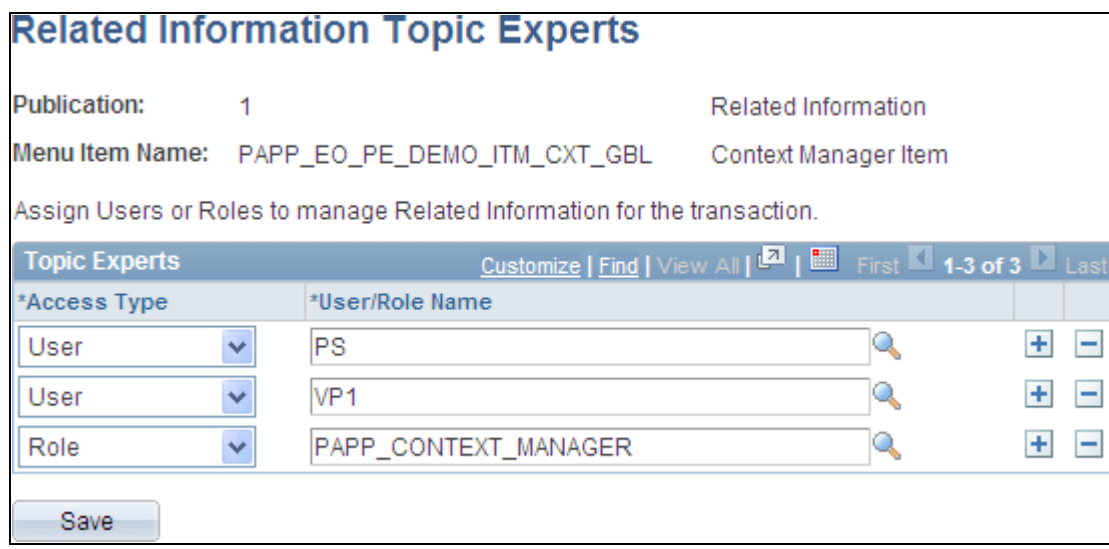

Related Information Topic Experts page

The Related Contacts Topic Experts page, Related Information Topic Experts page, and Related Resources Topic Experts page all display the following page elements.

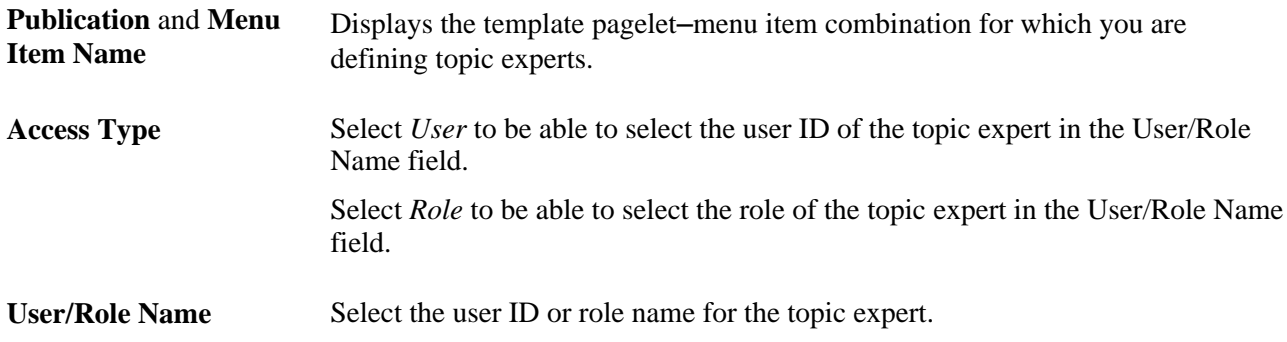

## **Viewing and Searching for Context Manager Data**

This section provides and overview of viewing Context Manager data and discusses how to:

- View template pagelet and menu item combinations.
- Searching for items assigned to menu items.
- View item details.

#### **Understanding Context Manager Data**

This section describes the pages that allow portal administrators to view and gather information about where Context Manager pagelets are deployed in the portal. In addition, you can perform searches to determine which pieces of content, which contacts, or which resources have been assigned by topic experts to specific template pagelet–menu item combinations.

## **Pages Used to View and Search for Context Manager Data**

**Note.** These pages can also be accessed through the Context Manager Center and through the Context Manager Center pagelet.

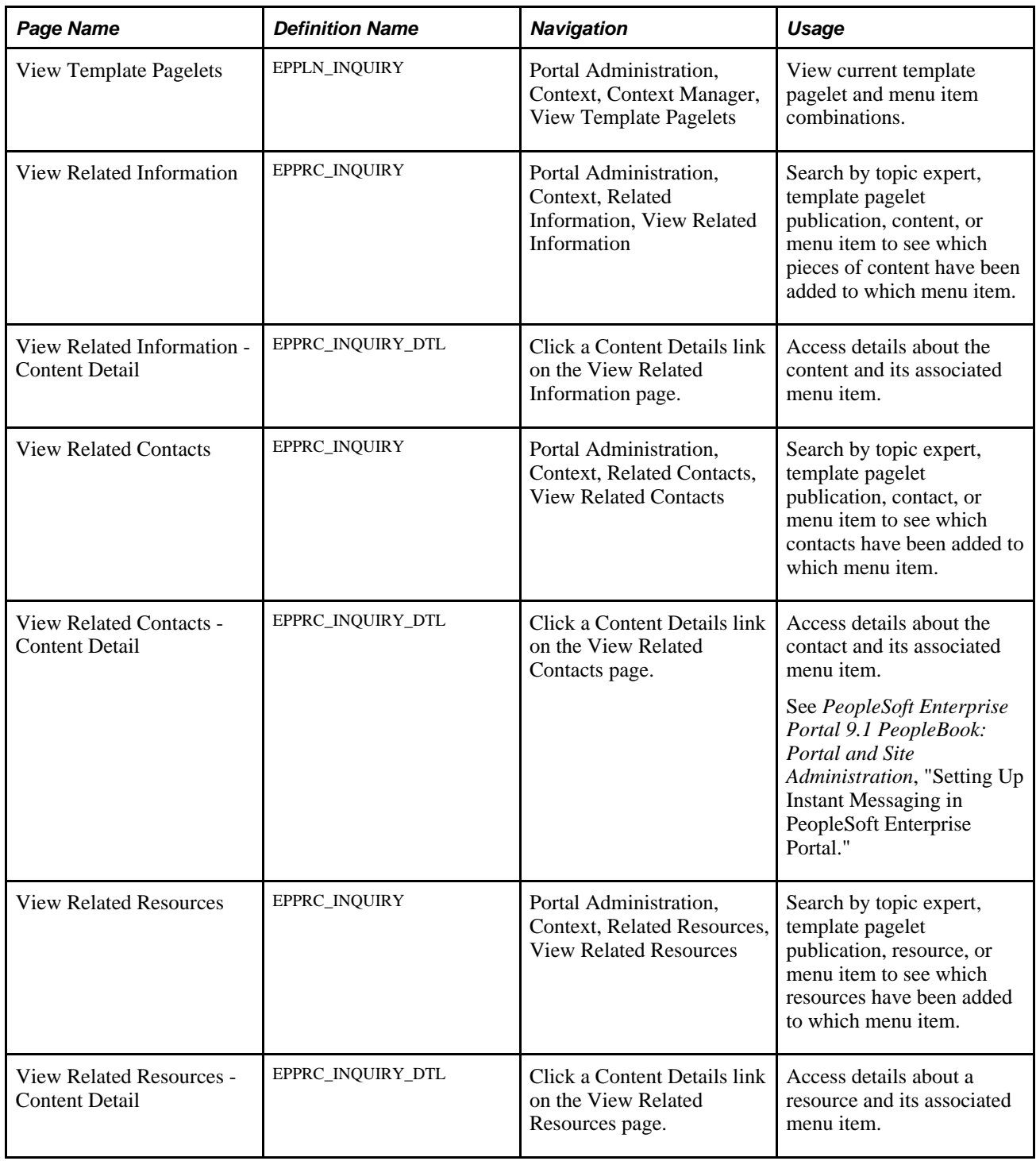
### **Viewing Template Pagelet and Menu Item Combinations**

Access the View Template Pagelets page (Portal Administration, Context, Context Manager, View Template Pagelets).

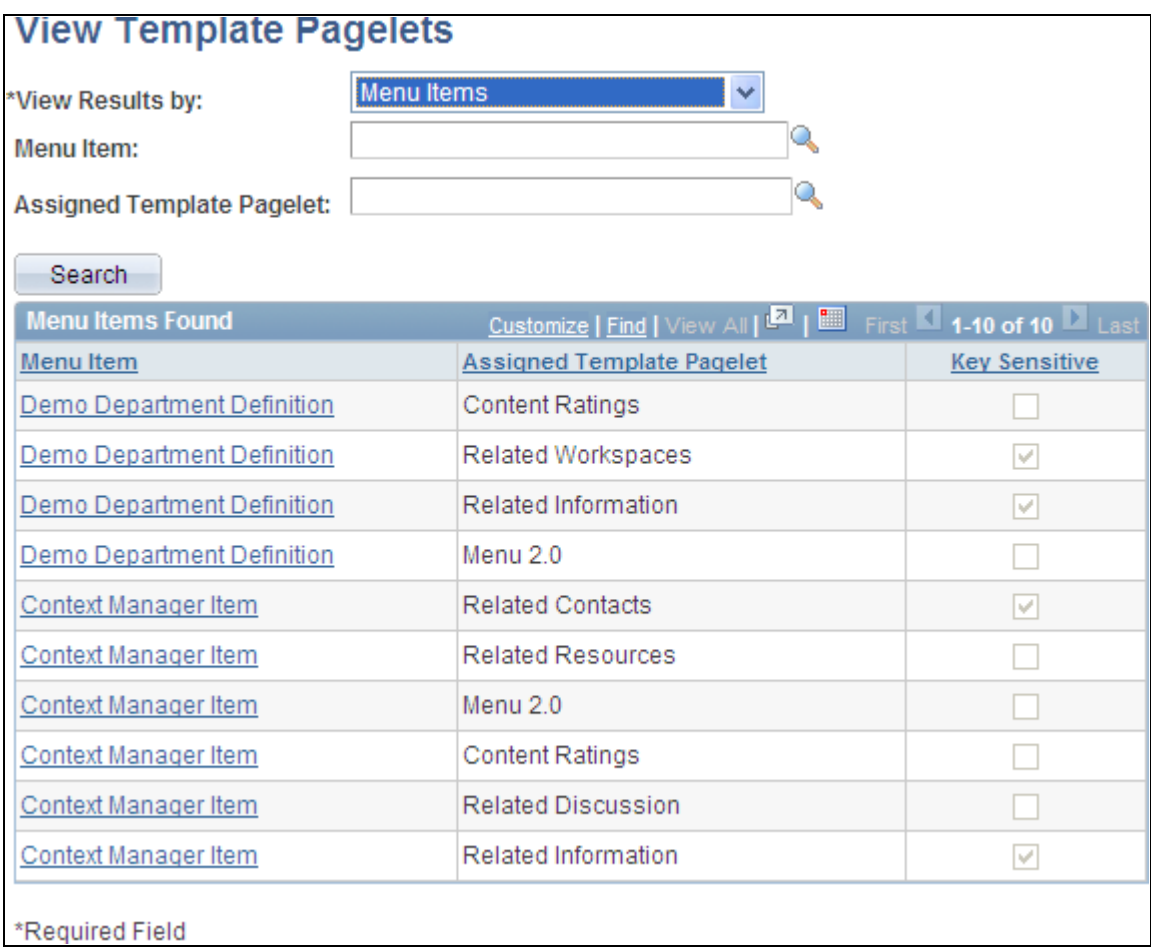

View Template Pagelets page

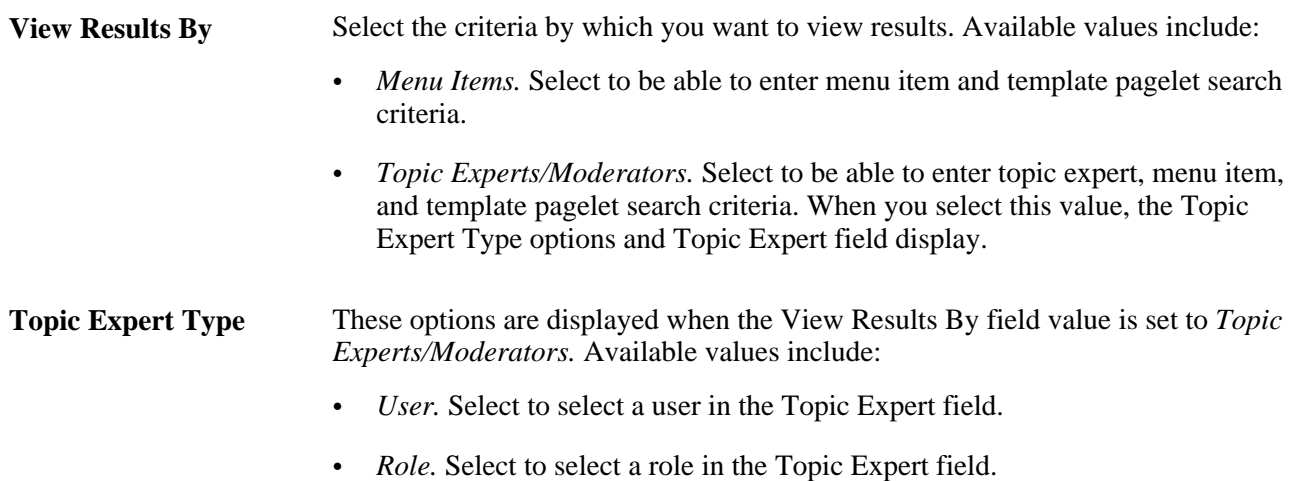

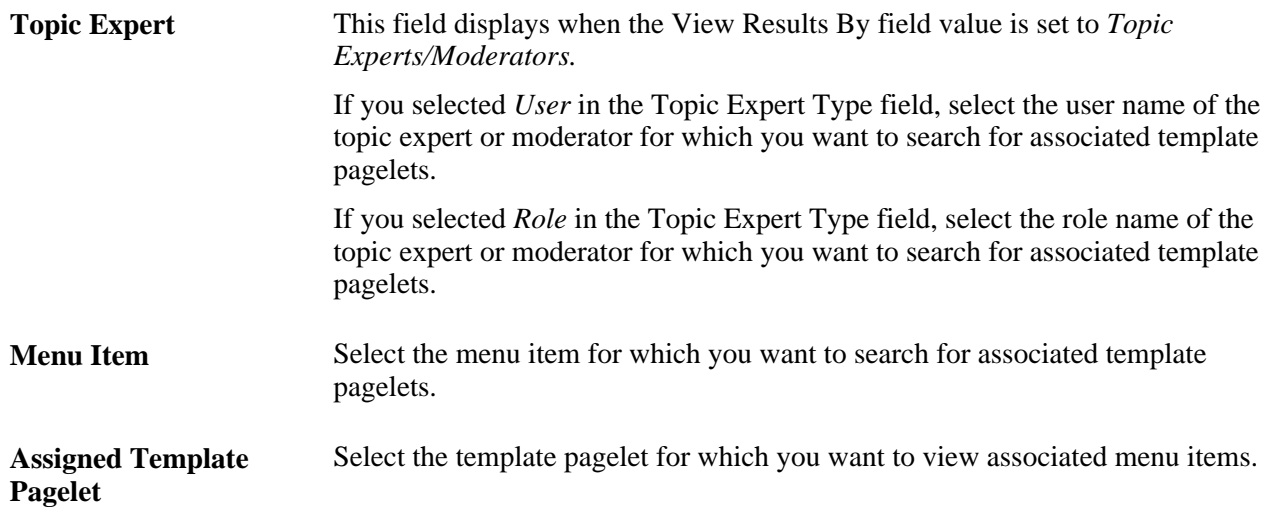

#### **Menu Items Found**

Displays associated menu items and template pagelets. If the Key Sensitive option is selected, this indicates that the menu item and template pagelet combination contains key sensitive fields.

Select a Menu Item link to access the menu item.

#### **Searching for Items Assigned to Menu Items**

Access one of the following pages to search for items assigned to template pagelet–menu item combinations:

- View Related Contacts page (Portal Administration, Context, Related Contacts, View Related Contacts).
- View Related Information page (Portal Administration, Context, Related Information, View Related Information).
- View Related Resources page (Portal Administration, Context, Related Information, View Related Resources).

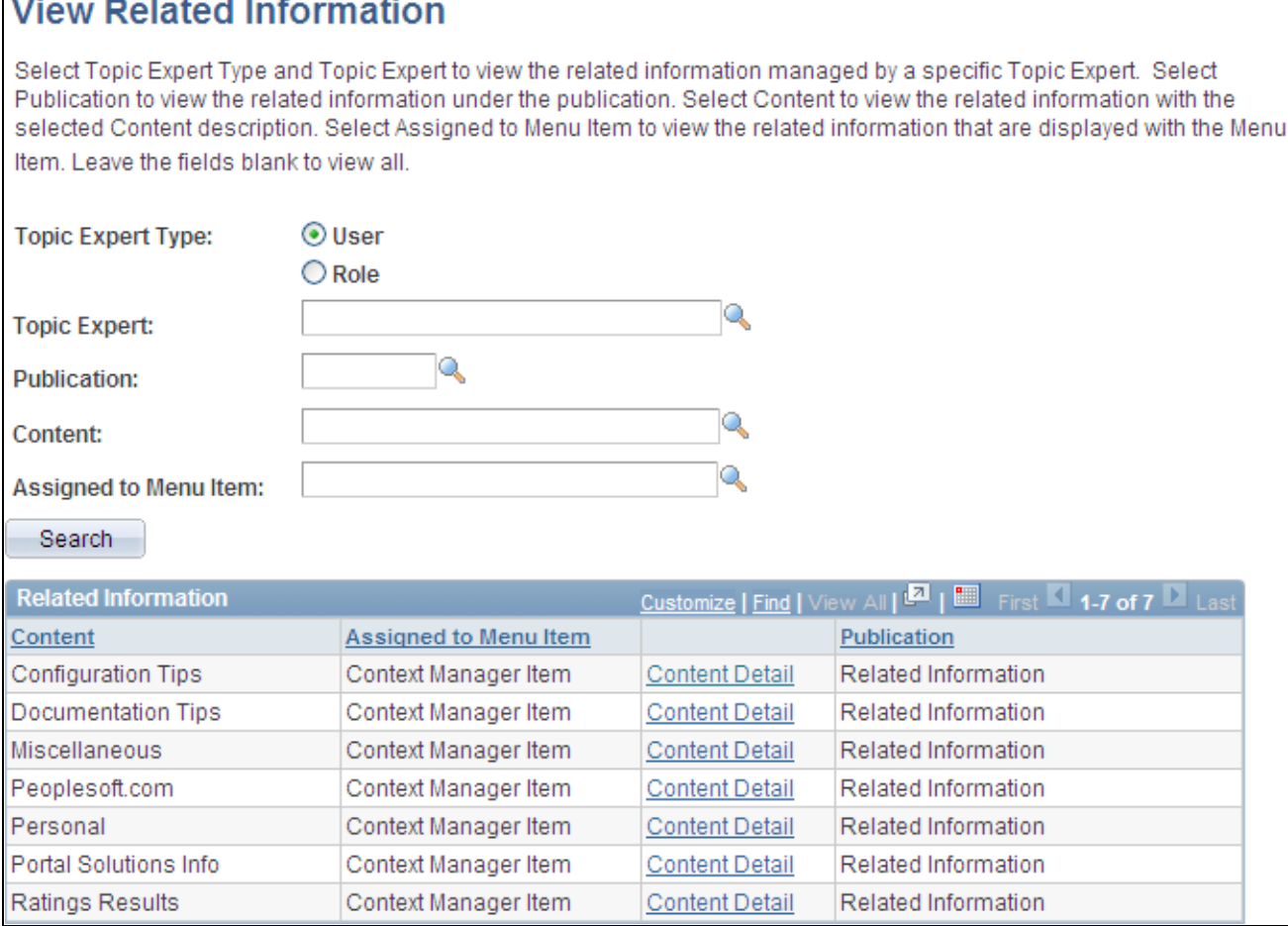

View Related Information page

The View Related Contacts page, View Related Information page, and View Related Resources page all display the following page elements.

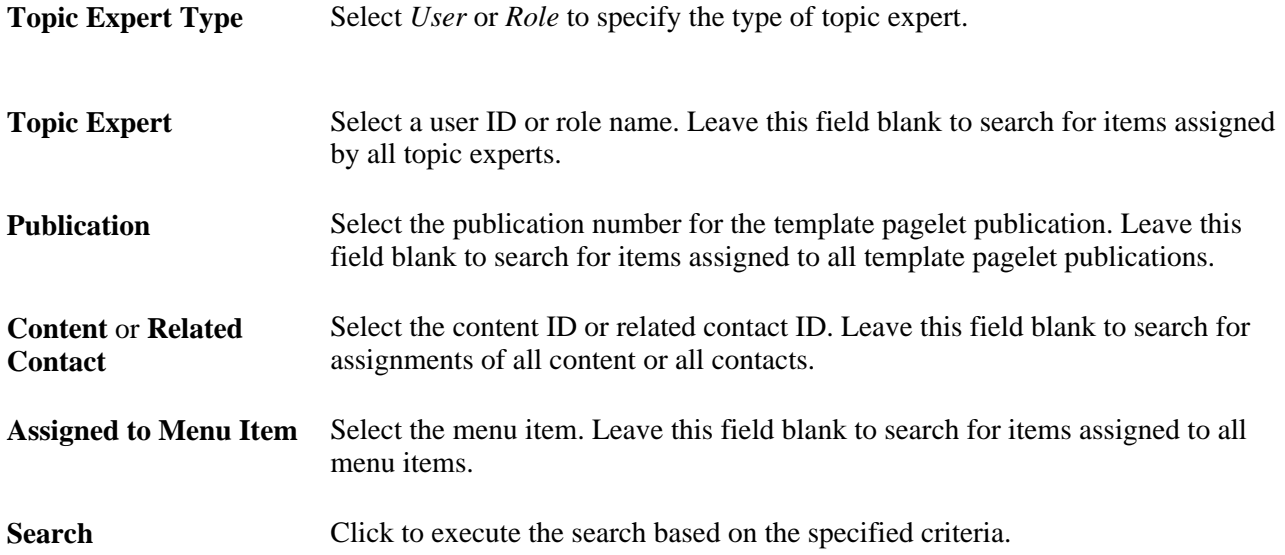

**Content Details** Select a Content Details link to access the Content Detail page for that item.

### **Viewing Item Details**

Access one of the following pages to view content details:

- View Related Contacts Content Detail page (click the Content Details link on the View Related Contacts page).
- View Related Information Content Detail page (click the Content Details link on the View Related Information page).
- View Related Resources Content Detail page (click the Content Details link on the View Related Resources page).

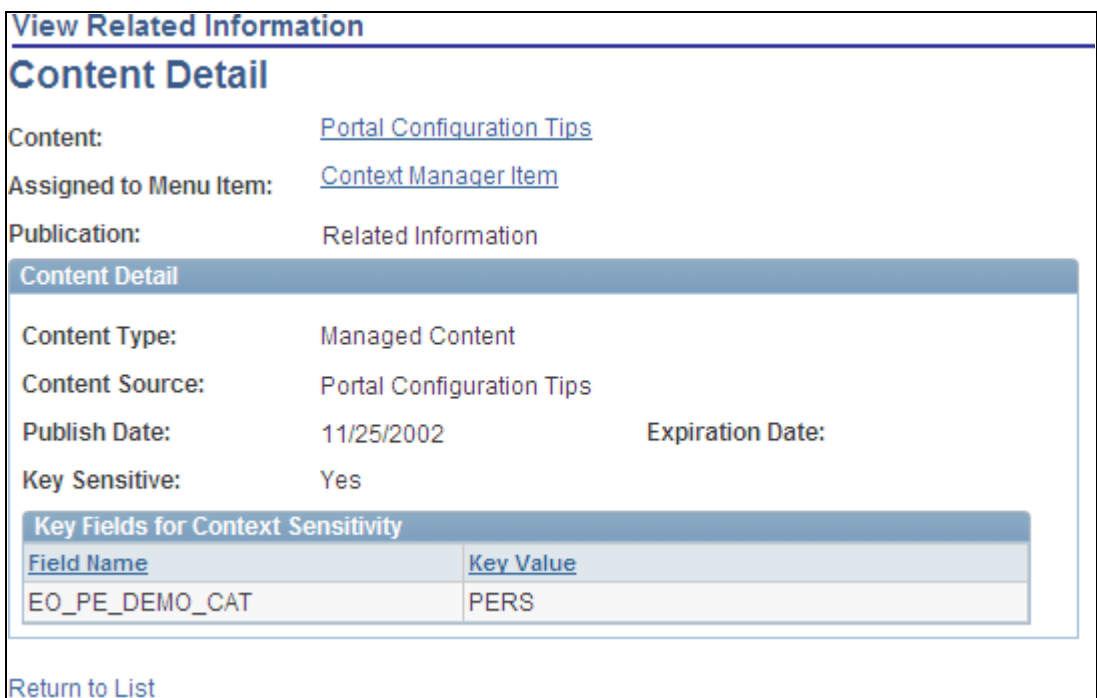

View Related Information - Content Detail page

The Content Detail pages provide detailed information about each item that has been assigned to a template pagelet–menu item combination. Each page contains the following information:

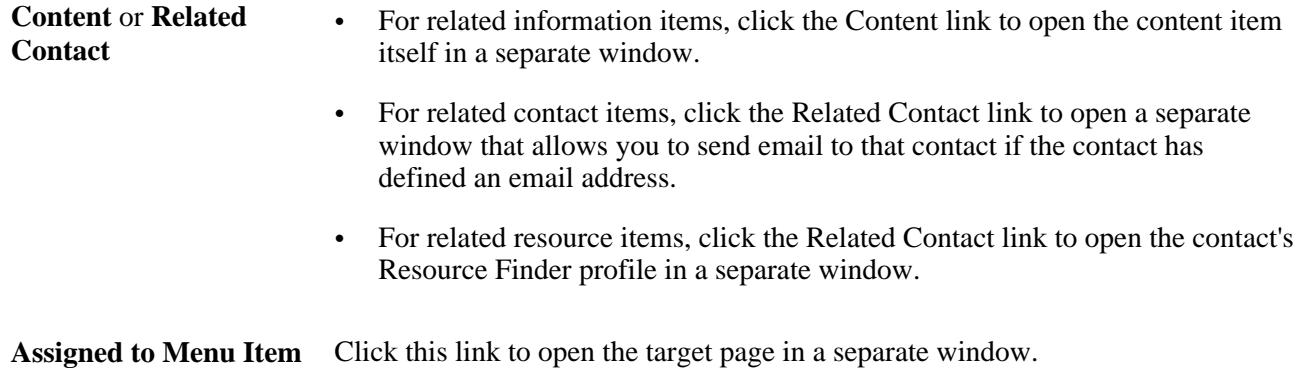

# **Working With the Context Manager Center and the Context Manager Center Pagelet**

This section discusses how to:

- Work with the Context Manager Center.
- Work with the Context Manager Center pagelet.

The Context Manager Center navigation collection and its pagelet are delivered to provide convenient access to the activities involved in using Context Manager.

**Note.** Navigation collections provide you with a flexible tool for building alternative taxonomies of the contents stored in your portal registry. These alternative taxonomies, or groupings of links to portal content, can then be deployed to different users or groups of users, creating navigation that specifically addresses your users' business needs.

### **Working With the Context Manager Center**

Access the Context Manager Center (Portal Administration, Context Manager Center).

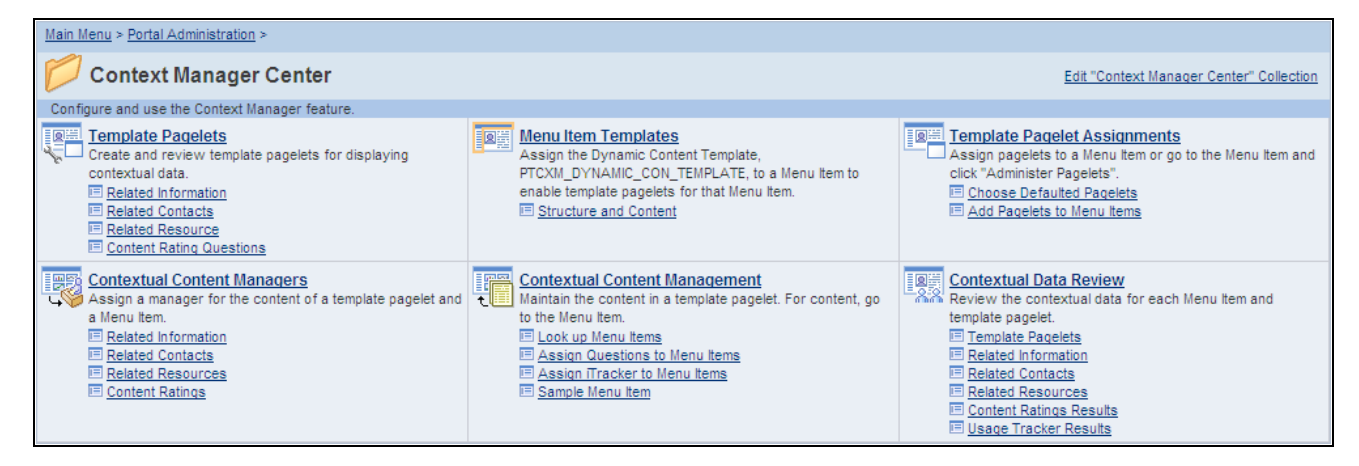

#### Context Manager Center

This table lists the custom navigation pages that are used to navigate in the Context Manager Center:

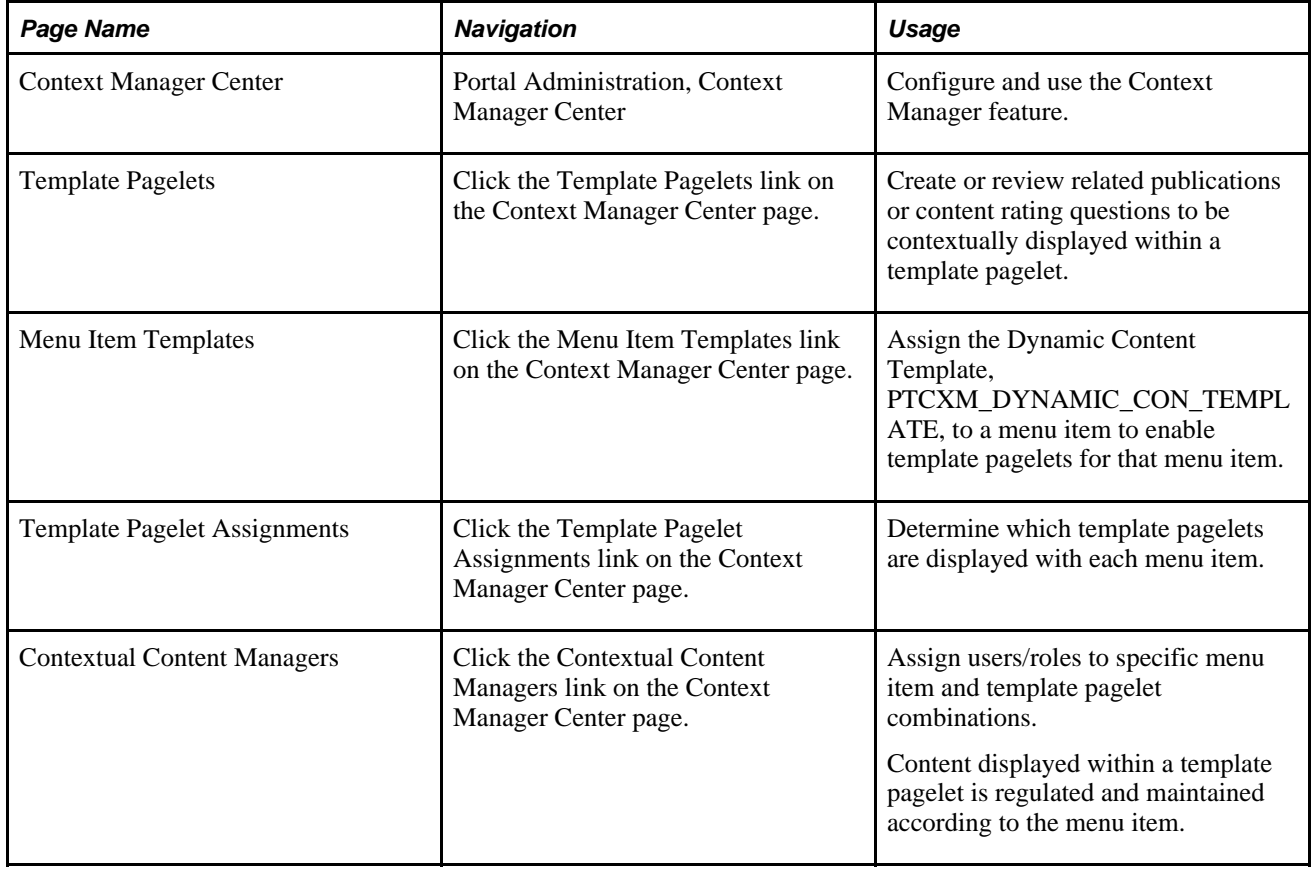

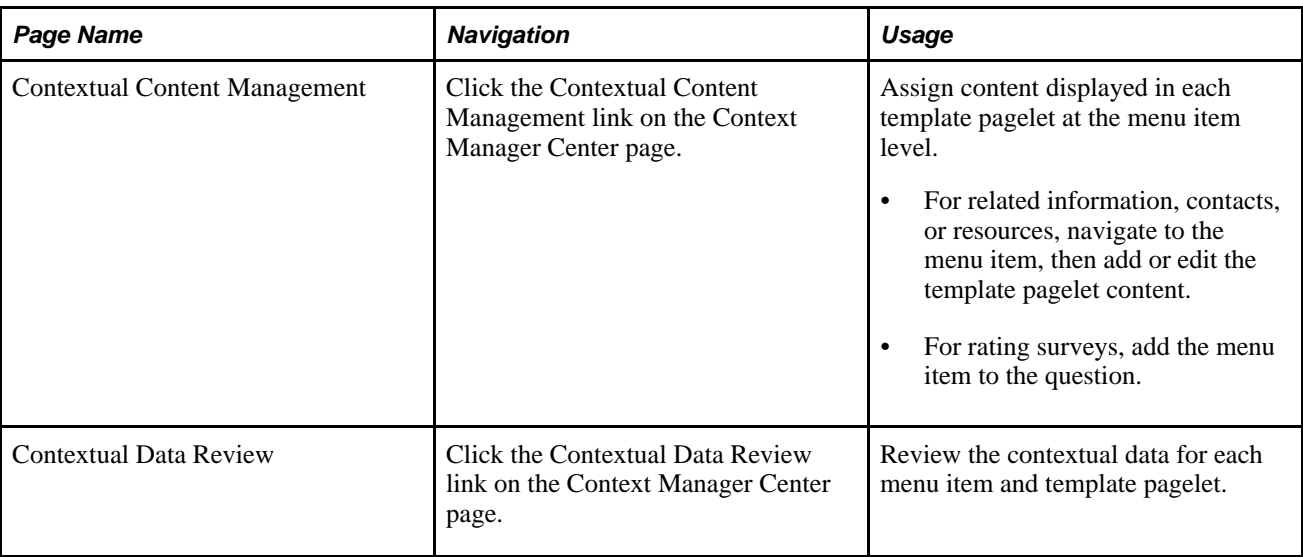

### **Working With the Context Manager Center Pagelet**

Access the Context Manager Center pagelet on the portal homepage.

**Note.** The Context Manager Center pagelet is also available on the Administration tab.

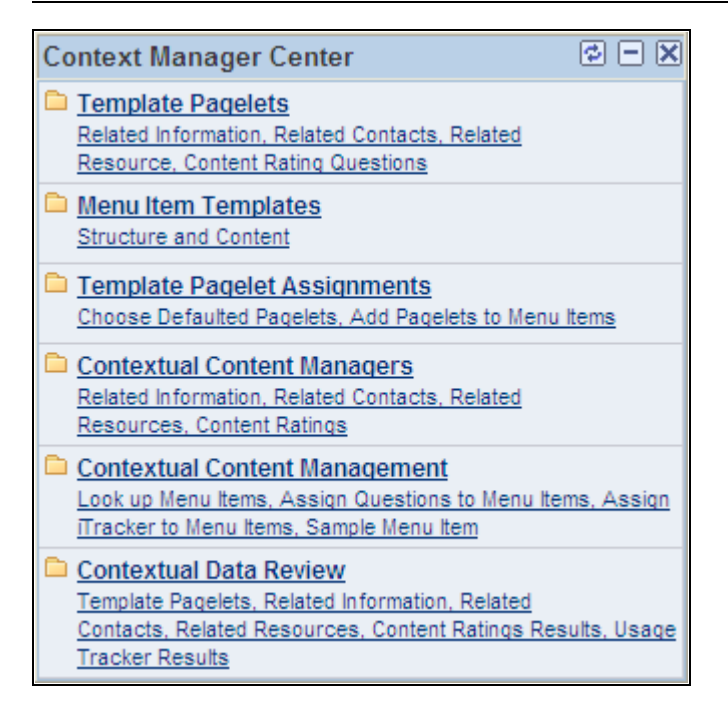

Context Manager Center pagelet

The Context Manager Center pagelet is a navigation collection displayed as a pagelet.

### **Chapter 20**

# **Working With Context Manager Pagelets**

This chapter provides an overview of Context Manager pagelets and discusses how to:

- Work with the Context Manager frame.
- Work with the Related Contacts pagelet.
- Work with the Related Discussion pagelet.
- Work with the Related Information pagelet.
- Work with the Related Resources pagelet.
- Work with the Related Workspaces pagelet.
- Work with the Content Ratings pagelet.

### **Understanding Context Manager Pagelets**

Context Manager provides the user with immediate, relevant information for any business transaction without requiring a manual search. To the users, Context Manager appears as a frame on the right side of the page displaying pagelets that are loaded with appropriate information based on the target page or transaction. Therefore, Context Manager can be considered to be the framework within which features—such as, related information, related contacts, related resources, related discussions, related workspaces, related links, and content ratings—operate.

**Note.** Defined security rules are maintained such that items to which a user does not have access will not appear.

Context Manager is just one method that PeopleSoft Enterprise Portal delivers for providing contextually relevant information to your users. PeopleSoft Enterprise Portal also provides a general purpose solution that can be deployed to any of your PeopleSoft application pages. PeopleSoft Enterprise Portal related content services provide PeopleSoft Enterprise Portal features on PeopleSoft application pages.

See [Chapter 22, "Understanding PeopleSoft Enterprise Portal-Delivered Related Content Services," page 417.](#page-446-0)

Once pagelets have been assigned to menu items, these pagelets can be used by:

- Topic experts to manage content.
- Users to view the added content.

### **Managing Content in the Context Manager Pagelets**

Context Manager pagelets provide features for topic experts to manage the content items displayed within each pagelet. Topic experts are responsible for adding, editing, expiring, or deleting content items for each combination of menu item and template pagelet publication.

The following example shows a page (the sample Context Manager Item page) with a number of Context Manager pagelets, including the Related Information pagelet. In this example, the topic expert has clicked the Add button in the Related Information pagelet, which opens the Related Information page in a separate window, allowing the expert to add a new content item.

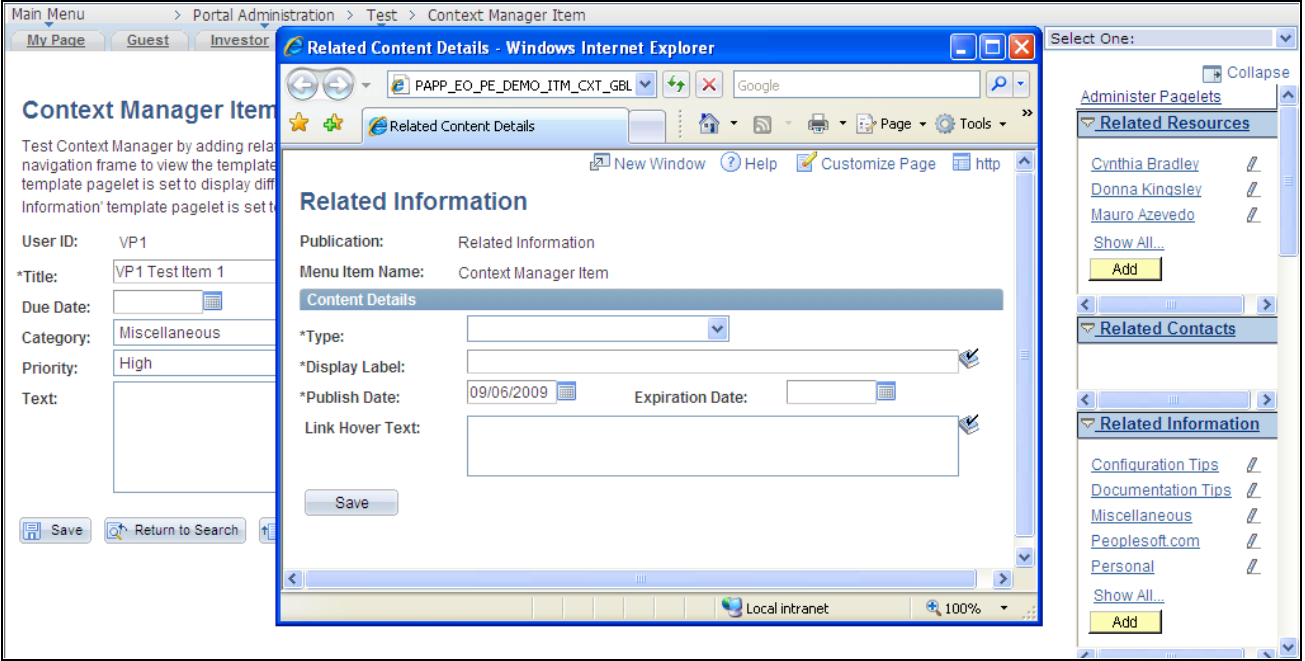

Topic expert adding content to the Related Information pagelet

#### **Viewing Content in the Context Manager Pagelets**

Unlike homepage pagelets, Context Manager pagelets display in the Context Manager frame on the right side of the page. The Context Manager frame displays when you accesses a transaction or page to which one or more of the pagelets has been assigned. The Context Manager pagelets are designed to provide convenient access to data that is contextually relevant to the transaction or page being displayed.

### **Working With the Context Manager Frame**

Access a page that has the dynamic content template and pagelets assigned.

The following example displays the Context Manager frame showing the pagelets configured for this page:

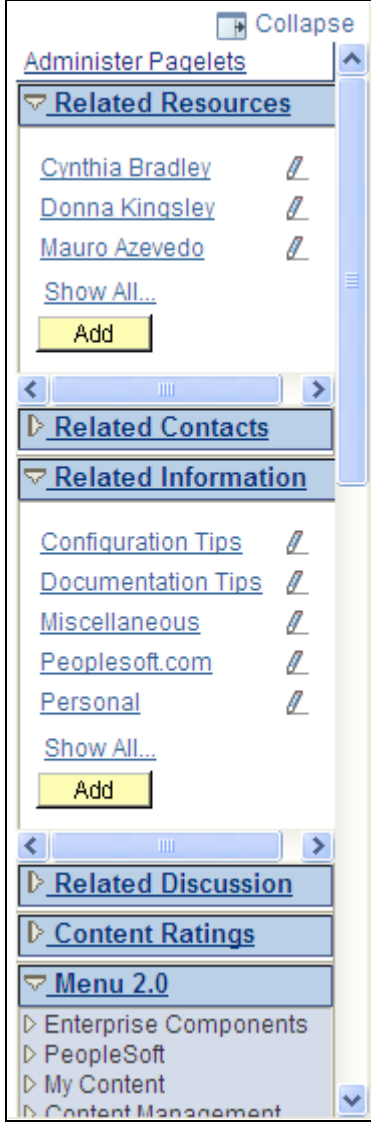

#### Context Manager frame

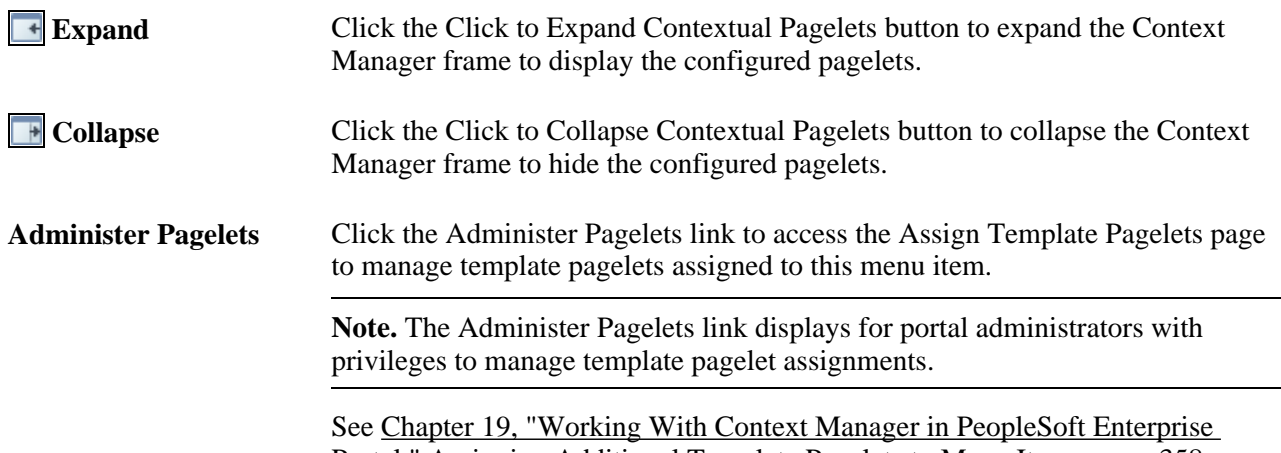

[Portal," Assigning Additional Template Pagelets to Menu Items, page 358.](#page-387-0)

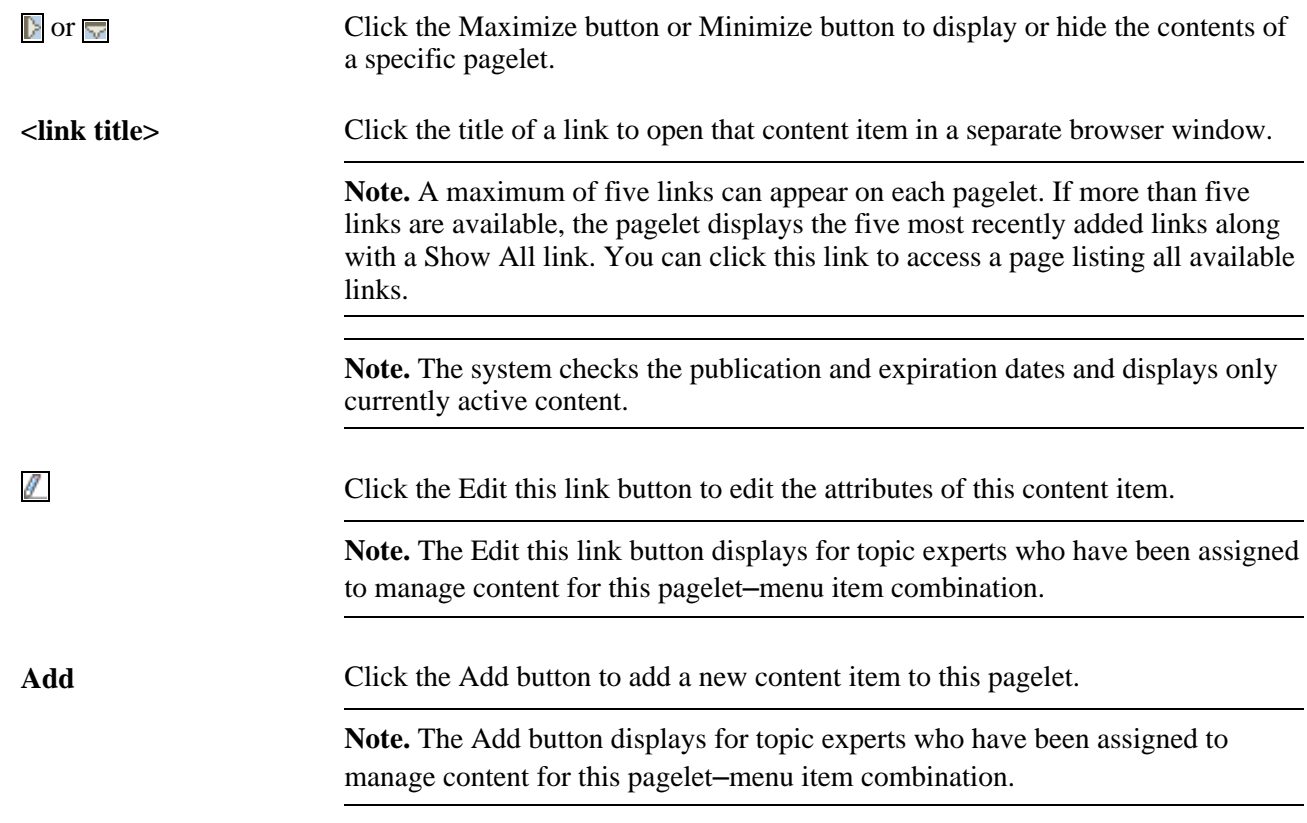

# **Working With the Related Contacts Pagelet**

This section discusses how to:

- Use the Related Contacts pagelet.
- Contact a related contact.
- View a list of related contacts.
- Add or edit related contacts.

### **Pages Used to Work With the Related Contacts Pagelet**

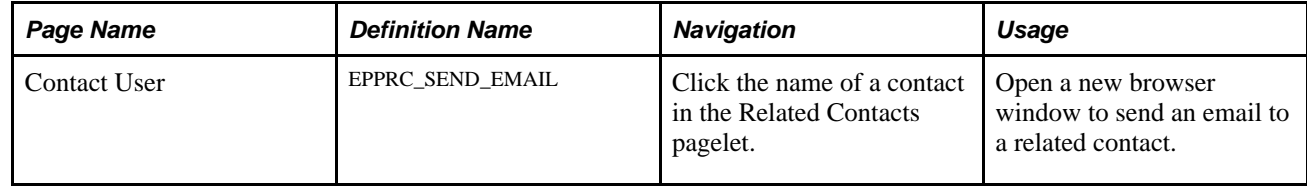

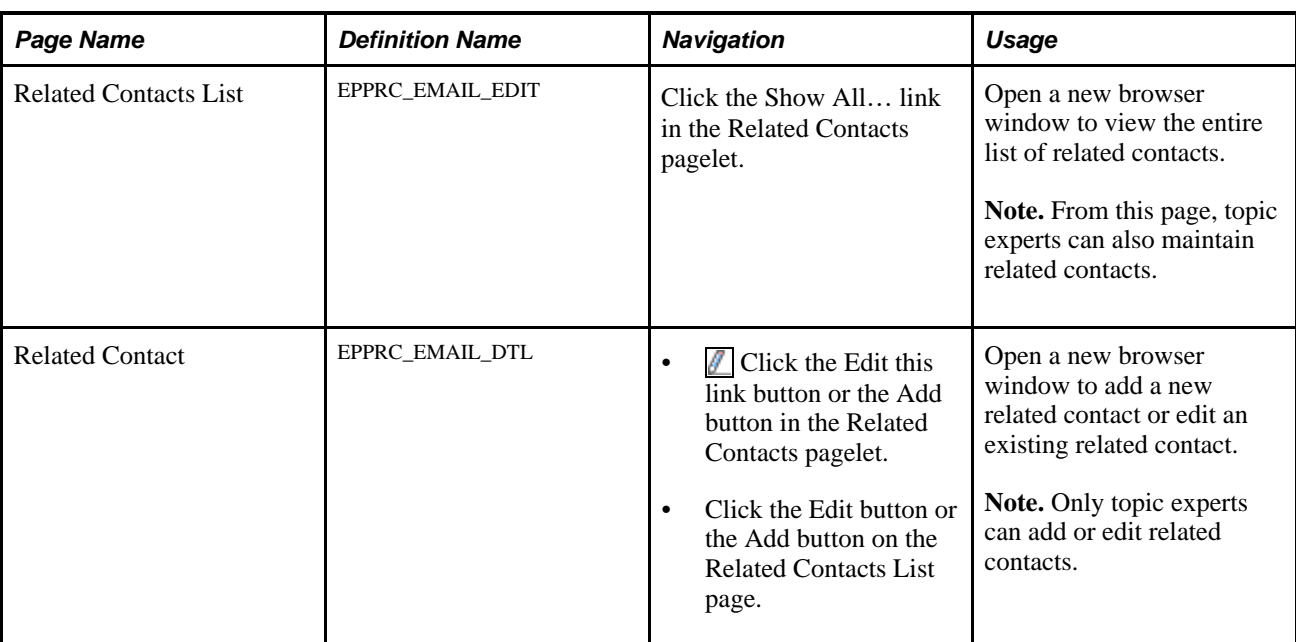

### **Using the Related Contacts Pagelet**

Access the Related Contacts pagelet in the Context Manager frame.

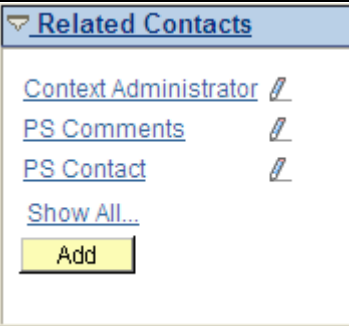

#### Related Contacts pagelet

Use these elements in the Related Contacts pagelet:

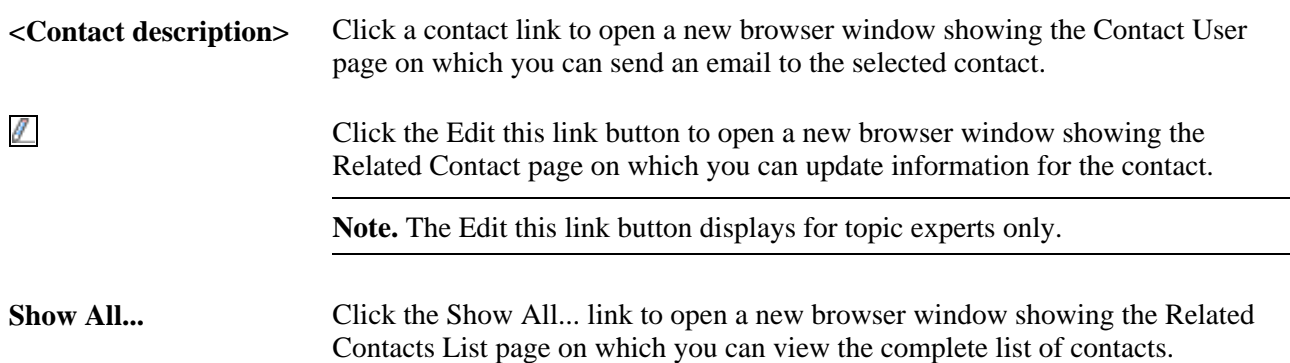

Add Click the Add button to open a new browser window showing the Related Contact page on which you can add a new contact for the current menu item.

**Note.** The Add button displays for topic experts only.

### **Contacting a Related Contact**

Access the Contact User page (click the name of a contact in the Related Contacts pagelet or click the Email button on the Related Contacts List page).

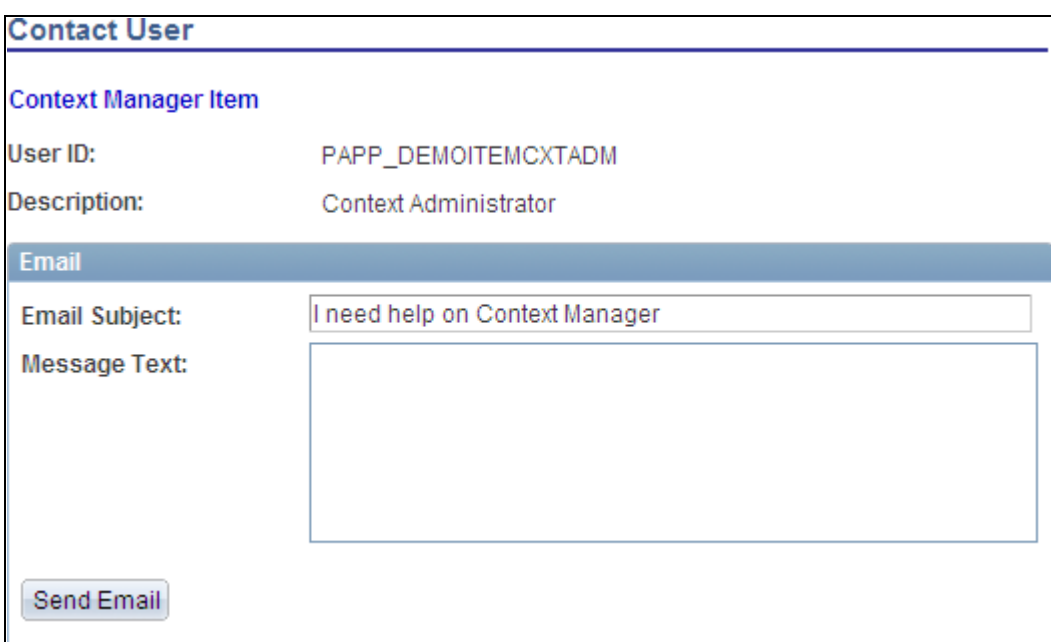

Contact User page

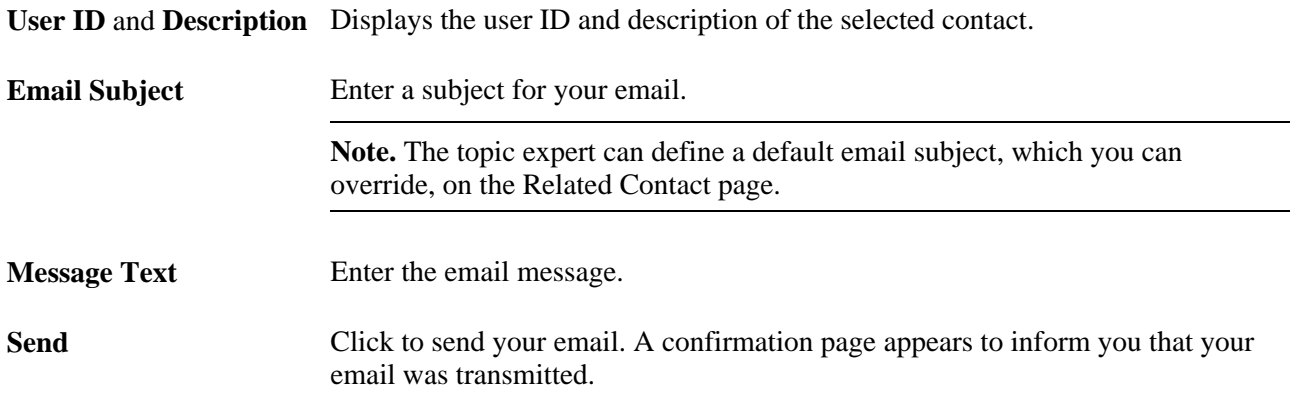

### **Viewing a List of Related Contacts**

Access the Related Contacts List page (click the Show All… link in the Related Contacts pagelet).

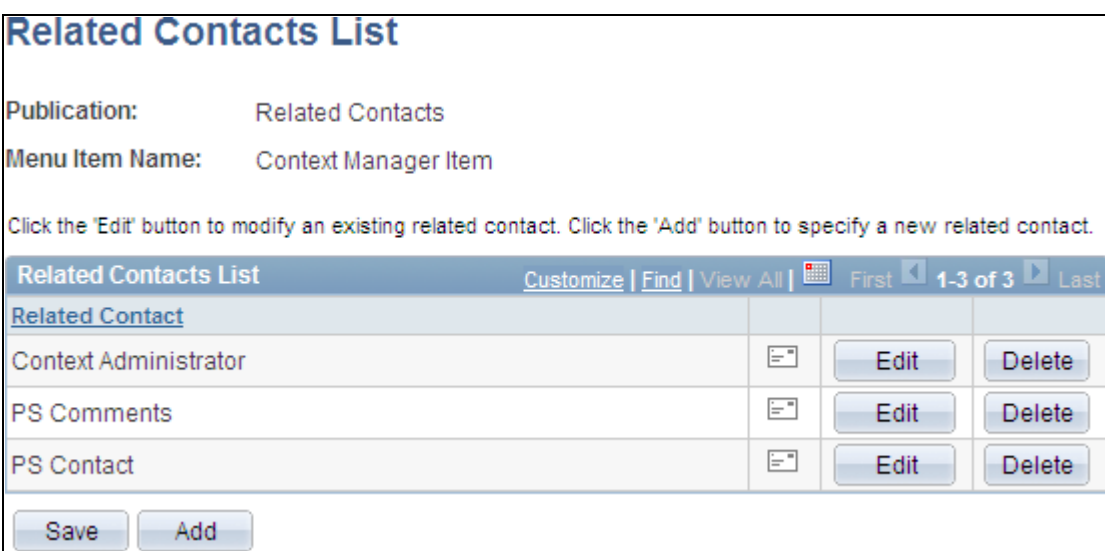

Related Contacts List page

Use the Related Contacts List page to send an email to any of the related contacts.

**Note.** From this page, topic experts can also maintain related contacts.

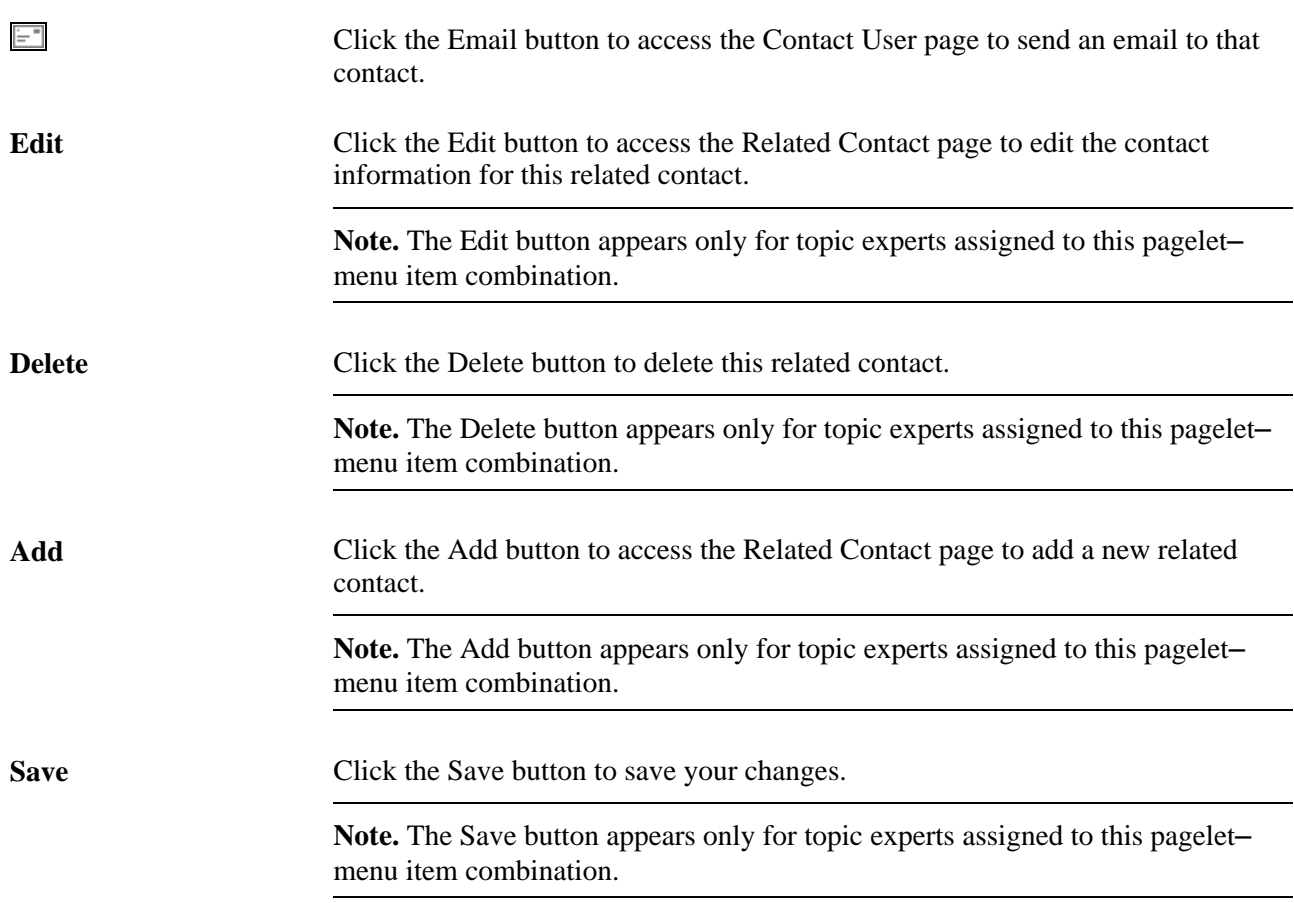

### **Adding or Editing Related Contacts**

Access the Related Contact page (click the Edit this link button or the Add button in the Related Contacts pagelet).

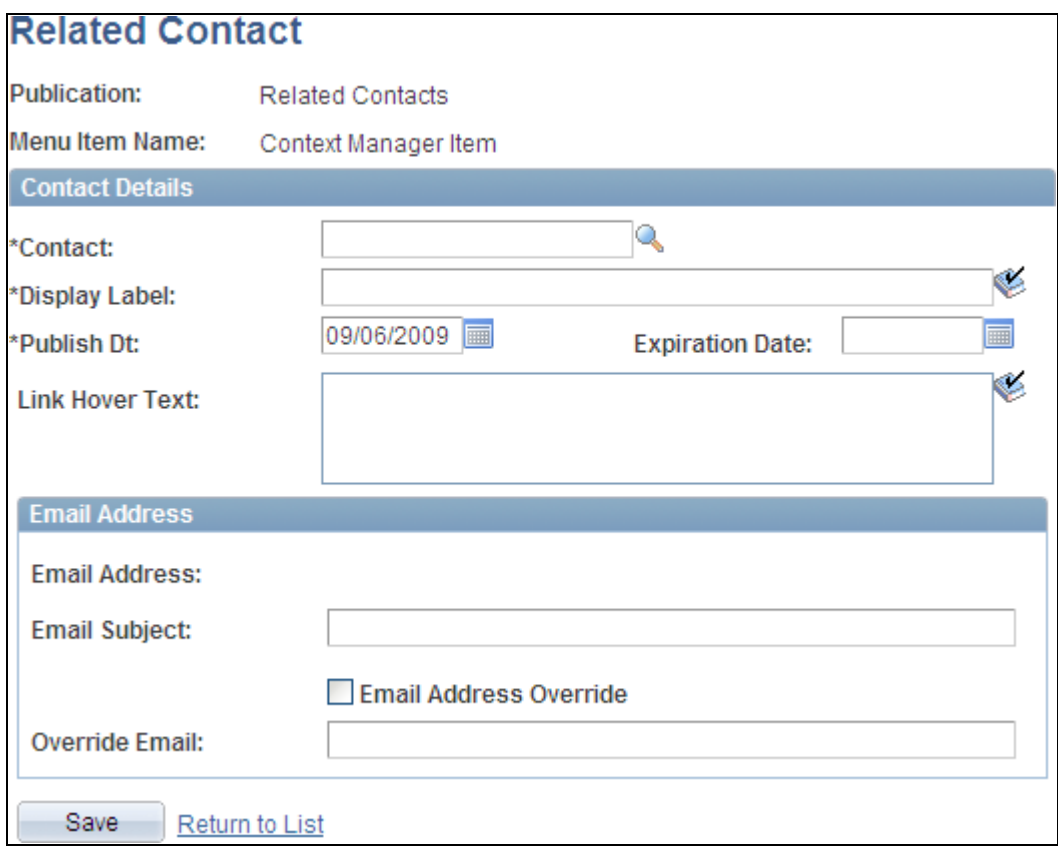

Related Contact page

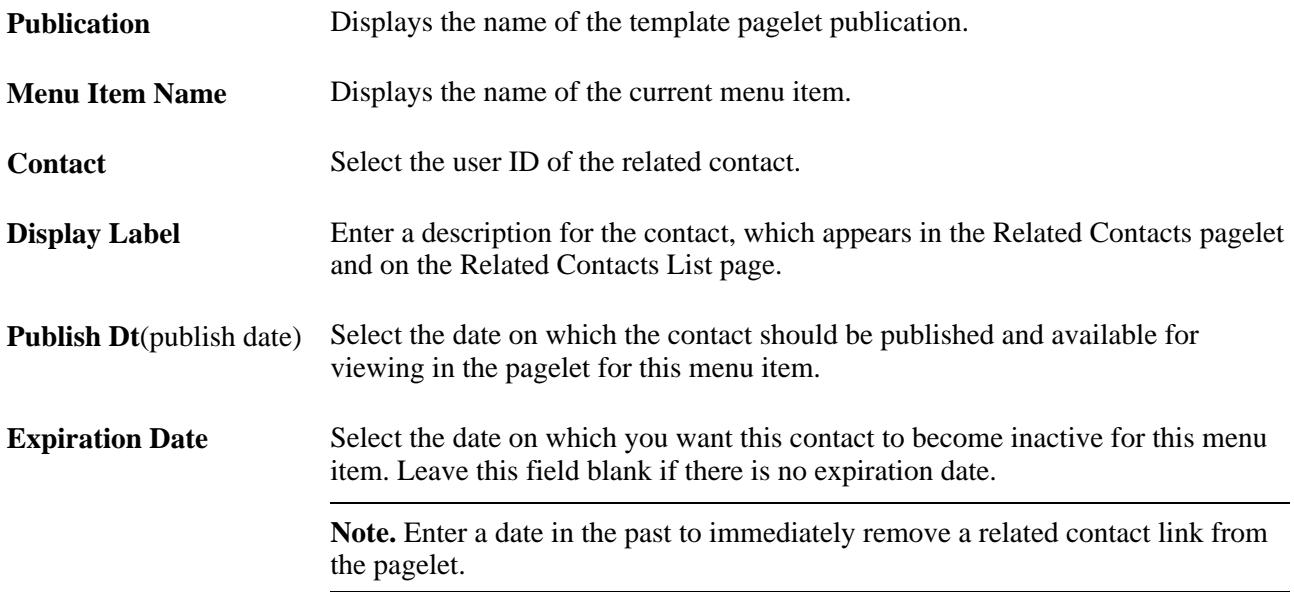

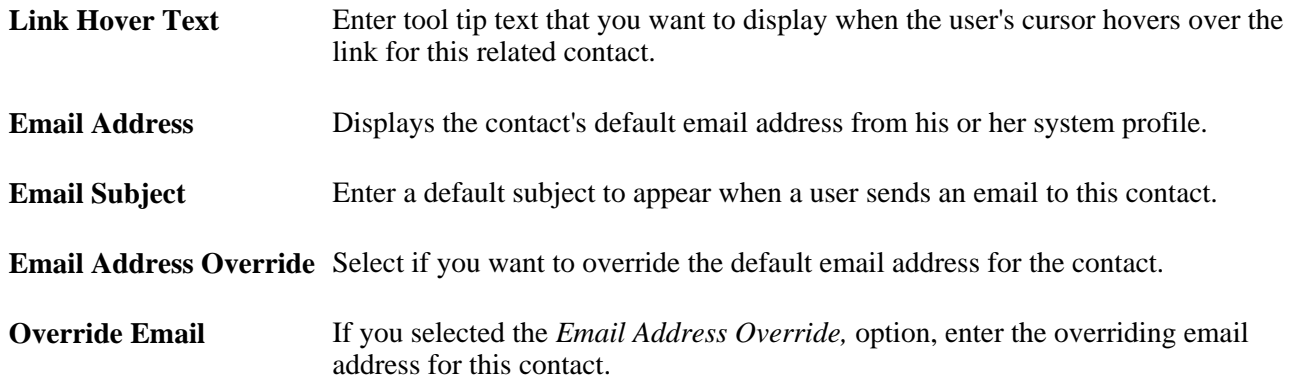

# **Working With the Related Discussion Pagelet**

This section provides an overview of forums started from the Related Discussion pagelet and discusses how to:

- Use the Related Discussion pagelet.
- Participate in and manage forums started from the Related Discussion pagelet.

#### **Understanding Forums Started from the Related Discussion Pagelet**

Discussions started from the Related Discussion pagelet are similar to stand alone discussions created in the portal. However, these discussions have several distinctions from stand alone discussions including:

• You cannot define the name of the discussion. While the discussion for each menu item is distinct and separate, all such discussions have the same title, Menu Item Discussion Details, on the discussion forum's homepage.

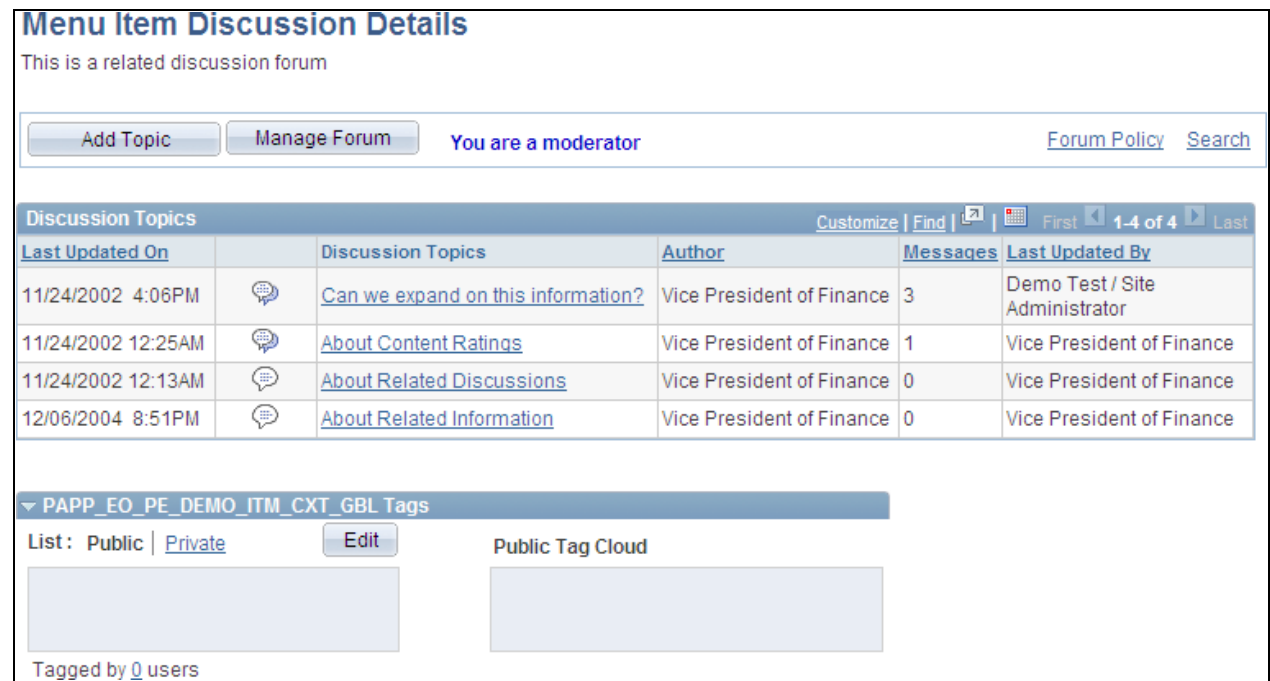

Discussion forum homepage (discussion started from the Related Discussion pagelet)

**Note.** The menu item ID appears as the title for the Tags expandable section.

• The first user to access the transaction or page after the Related Discussion pagelet has been assigned to the menu item becomes the forum moderator by default. This user (or other users with portal administrator or discussion administrator privileges) is then responsible for managing the forum including maintaining forum participants.

• Discussion topics and replies can be defined as *key sensitive.*

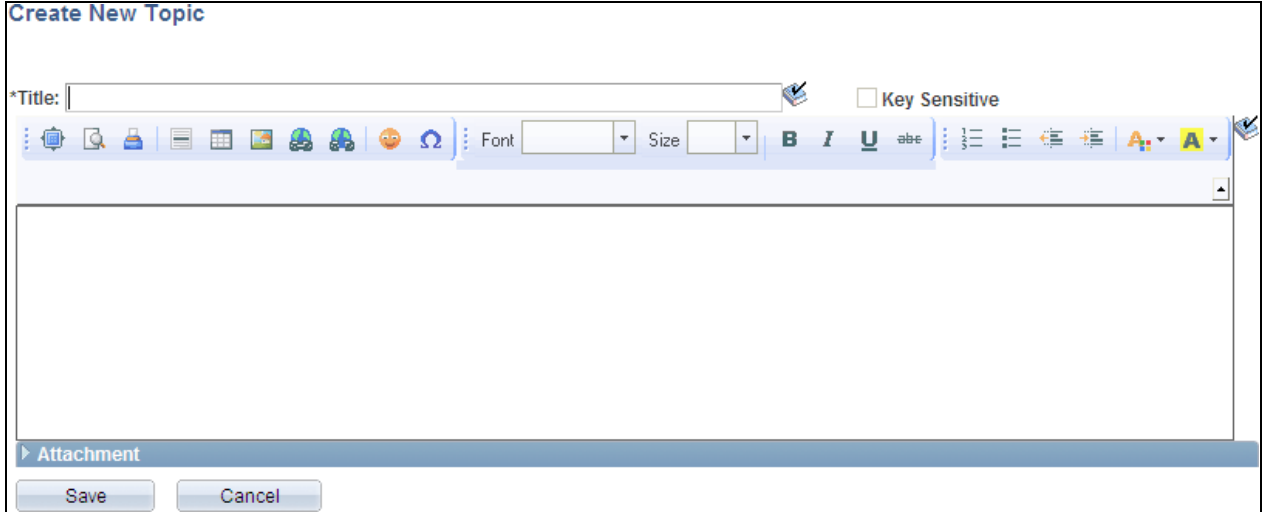

Create New Topic page with the Key Sensitive field

Select the Key Sensitive option to make this post key sensitive—that is, the post is available for the specific page key (or keys) only.

**Note.** To make a post available across all instances, clear this option.

#### **Using the Related Discussion Pagelet**

Access the Related Discussion pagelet in the Context Manager frame.

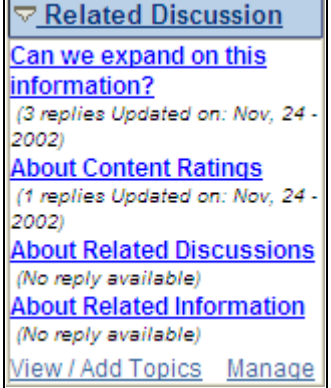

r.

Related Discussion pagelet

**<Topic title>** Click the link for a discussion topic to view the Post Details page. **View / Add Topic** Click the View / Add Topic link access discussion forum homepage. **Manage** Click the Manage link to open the Forum Privileges page in a new window.

**Note.** The Manage link appears for the first user to access the page after the Related Discussion pagelet has been assigned. This user becomes the default forum moderator. The Manage link also appears for users who have discussion administrator privileges.

### **Participating in and Managing Forums Started from the Related Discussion Pagelet**

Discussions started from the Related Discussion pagelet are similar to stand alone discussions created in the portal.

To participate in a discussion started from the Related Discussion pagelet, see the chapter on discussion forums in this PeopleBook.

See [Chapter 10, "Working With Discussion Forums," Participating in Discussion Forums, page 207.](#page-236-0)

To manage in a discussion forum started from the Related Discussion pagelet, see the chapter on discussion forums in this PeopleBook.

See [Chapter 10, "Working With Discussion Forums," Creating Discussion Forums, page 203.](#page-232-0)

# **Working With the Related Information Pagelet**

This section discusses how to:

- Use the Related Information pagelet.
- View a related information item
- View a list of related information items.
- Add or edit related information.

#### **Pages Used to Work With the Related Information Pagelet**

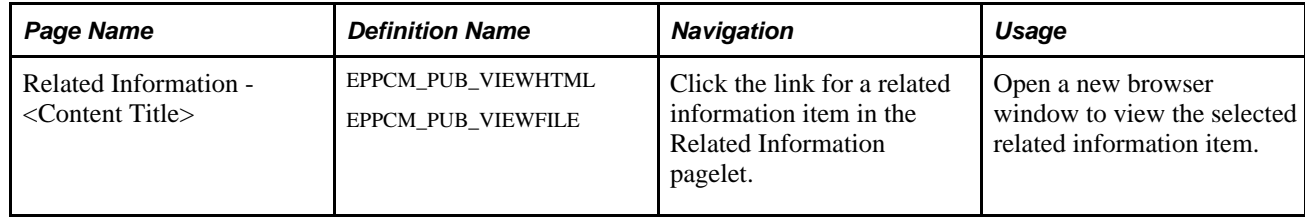

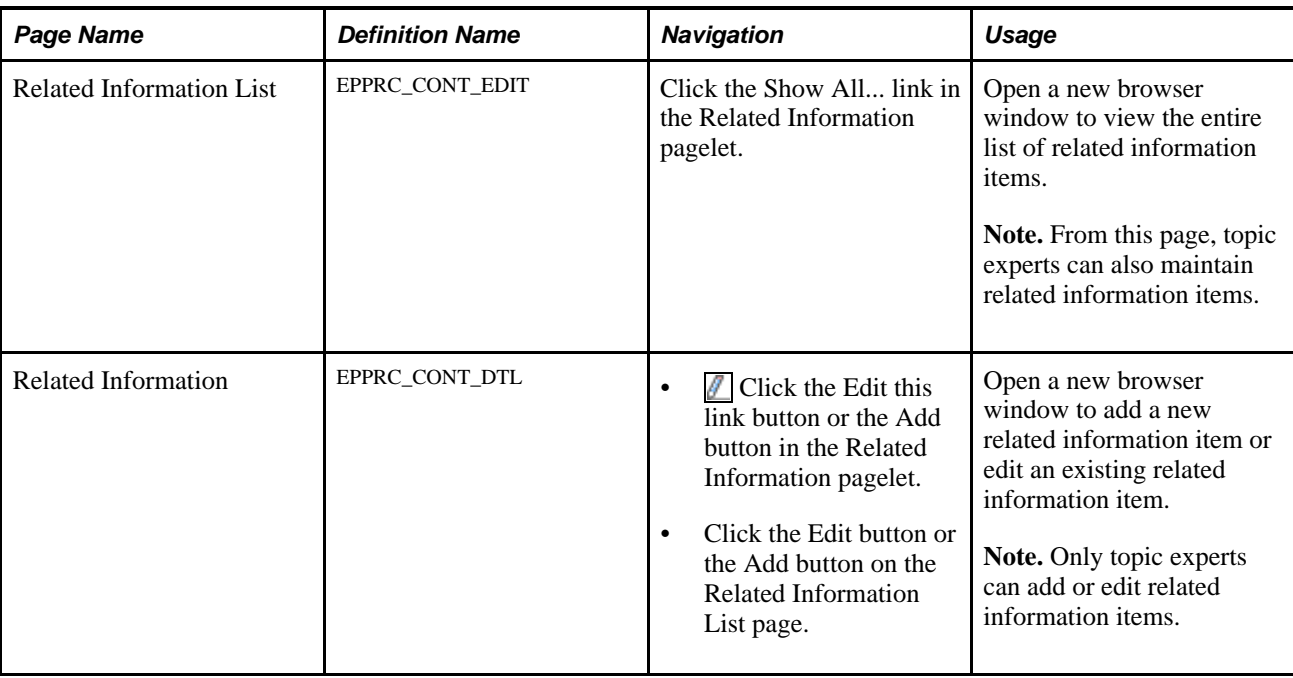

### **Using the Related Information Pagelet**

Access the Related Information pagelet in the Context Manager frame.

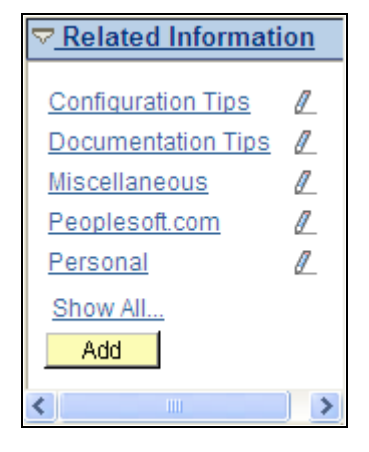

Related Information pagelet

Use these elements in the Related Information pagelet:

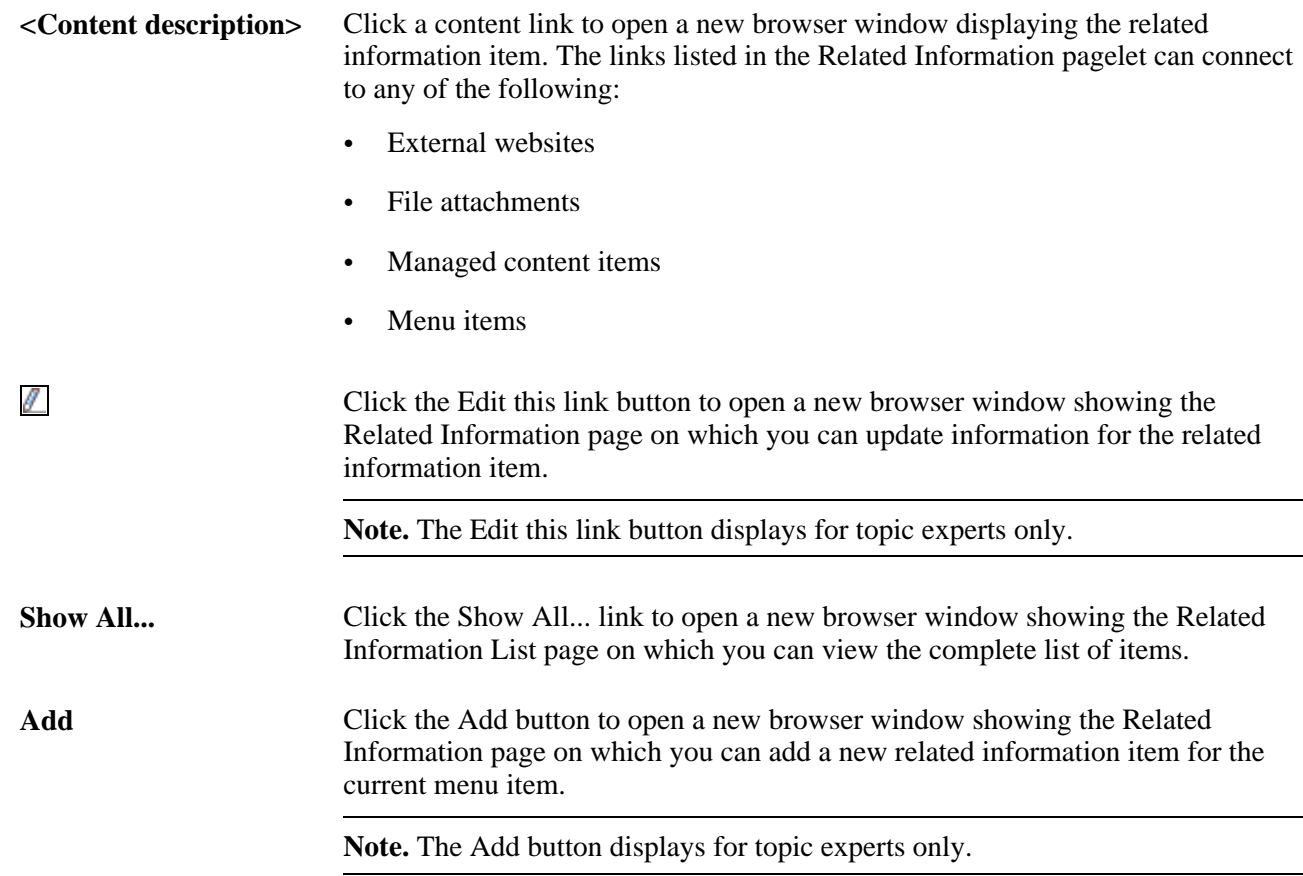

#### **Viewing a Related Information Item**

Access the item of related information (click the link for an item in the Related Information pagelet or click the link for an item on the Related Information List page).

Depending on the type of related information, a new browser window is opened displaying the following:

- The web site when the information type is *External Website.*
- The file attachment when the information type is *File Attachment.*

• The Related Information - <Content Title> page when the information type is *Managed Content.*

| <b>Related Information</b>                                                                                                    |                                          |
|----------------------------------------------------------------------------------------------------|------------------------------------------|
| <b>Portal Configuration Tips</b>                                                                                                    |                                          |
| Source:                                                                                                    | PeopleTools                              |
| Modified:<br><b>Edit Content</b>                                                                                                    | 02/07/2002 2:40PM                        |
| This Red Paper is a practical quide for technical users, installers, system administrators, and programmers who<br>implement, maintain, or develop applications for your PeopleSoft system. In this Red Paper, we discuss quidelines<br>on how to diagnose a PeopleSoft Online Transaction environment, including PIA and Portal configuration.<br>Configuration of Batch processes is not covered in this document. |                                          |
| <b>File Name:</b><br>Tags                                                                                                    | red paper configuring ps 8 portal v1.doc |

Related Information - <Content Title> page

**Note.** A second browser window is opened displaying the content itself if it is a managed content attachment.

• The PeopleSoft transaction page when the information type is *Menu Item.*

#### **Viewing a List of Related Information Items**

Access the Related Information List page (click the Show All... link in the Related Information pagelet).

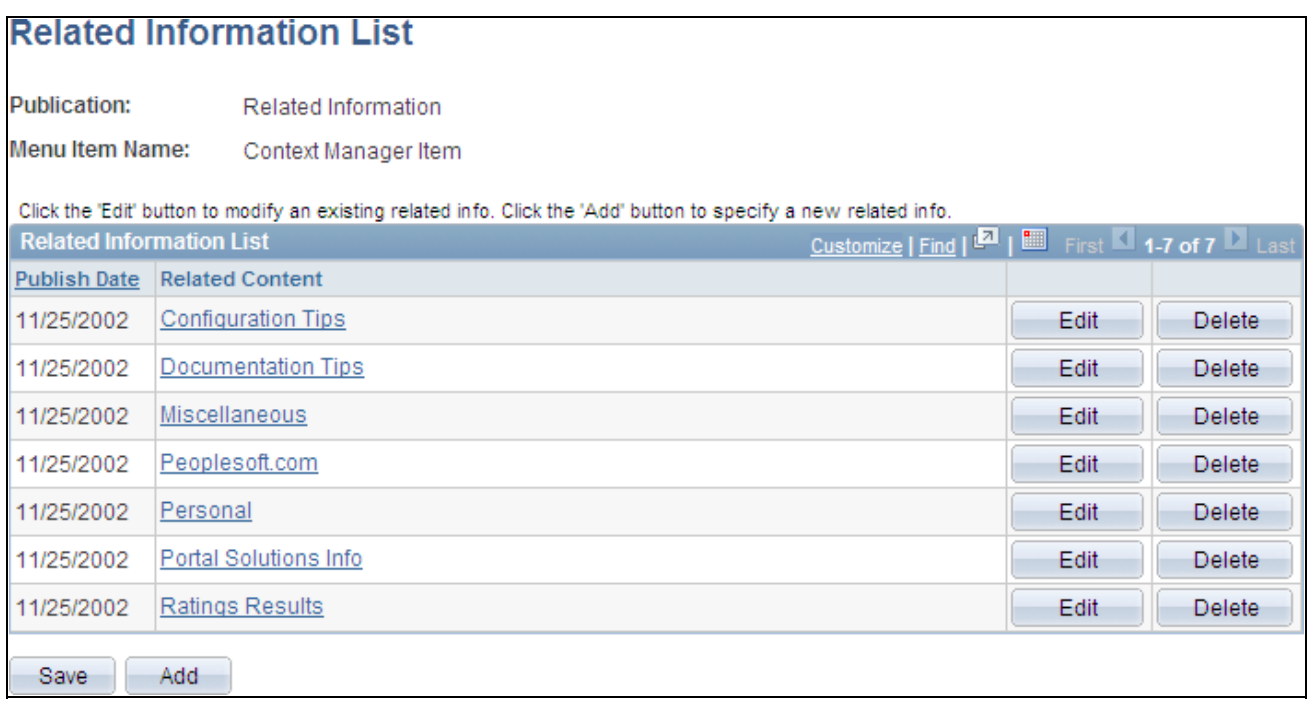

Related Information List page

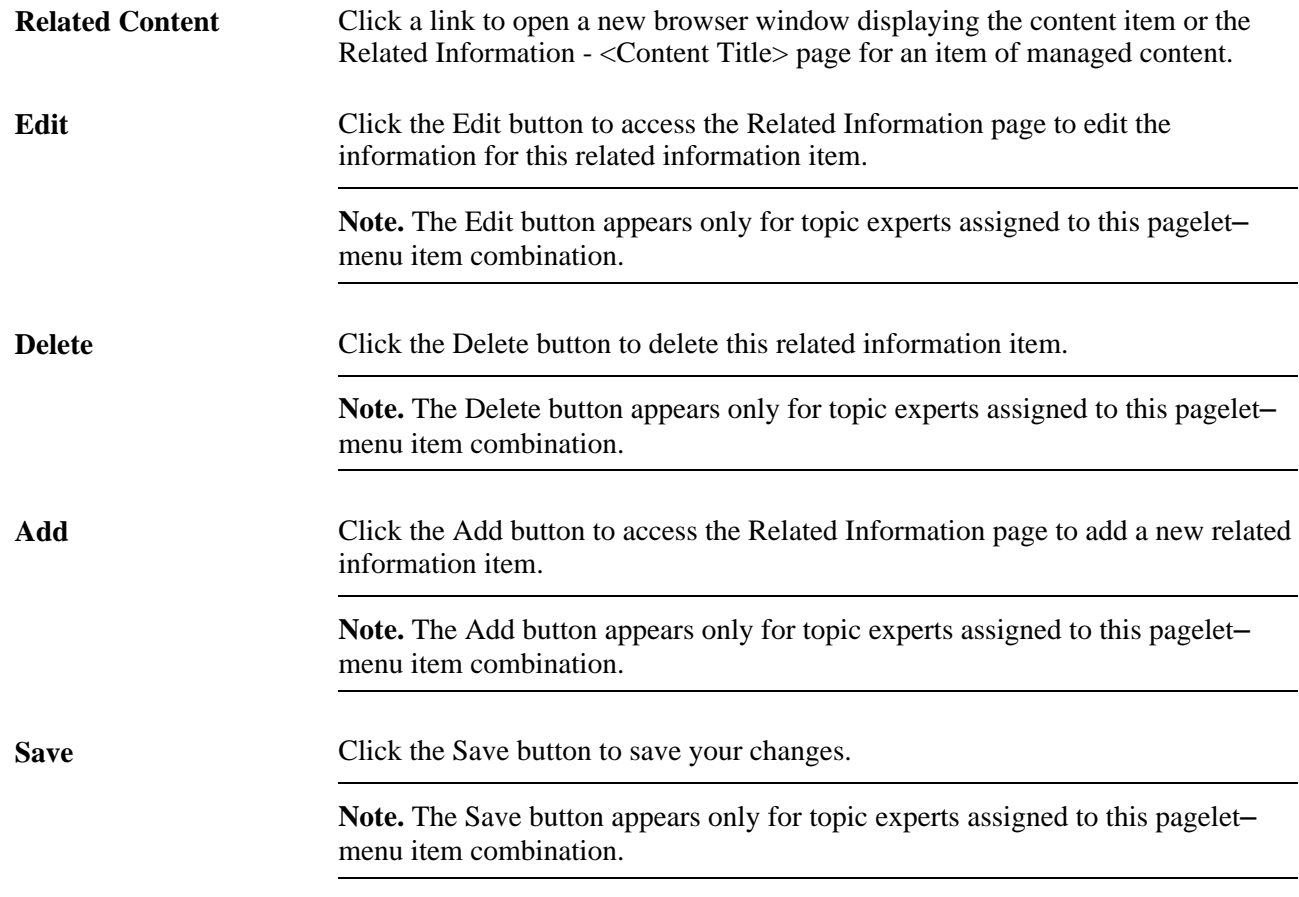

### **Adding or Editing Related Information**

Access the Related Information page (click the Edit this link button or the Add button on the Related Information pagelet).

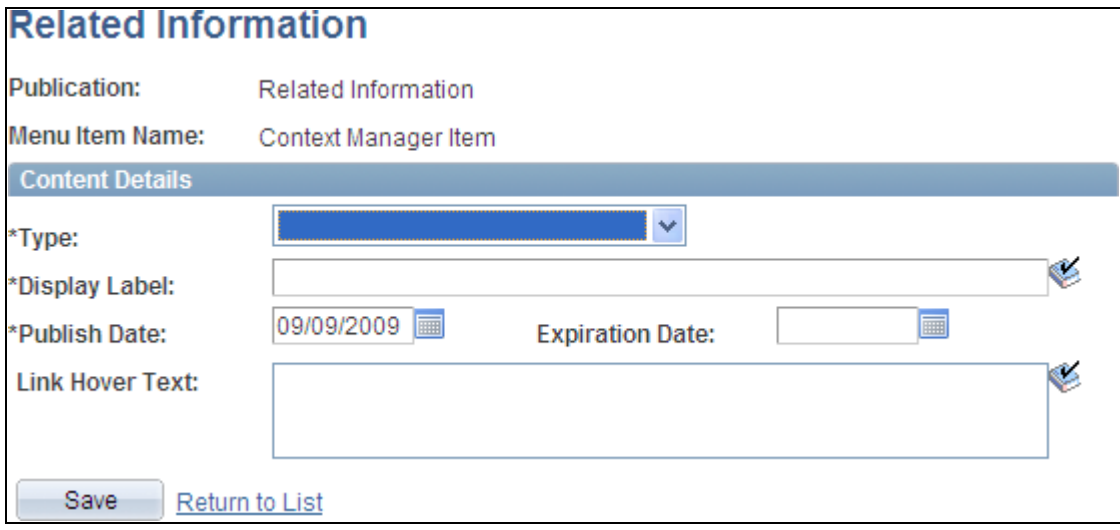

Related Information page

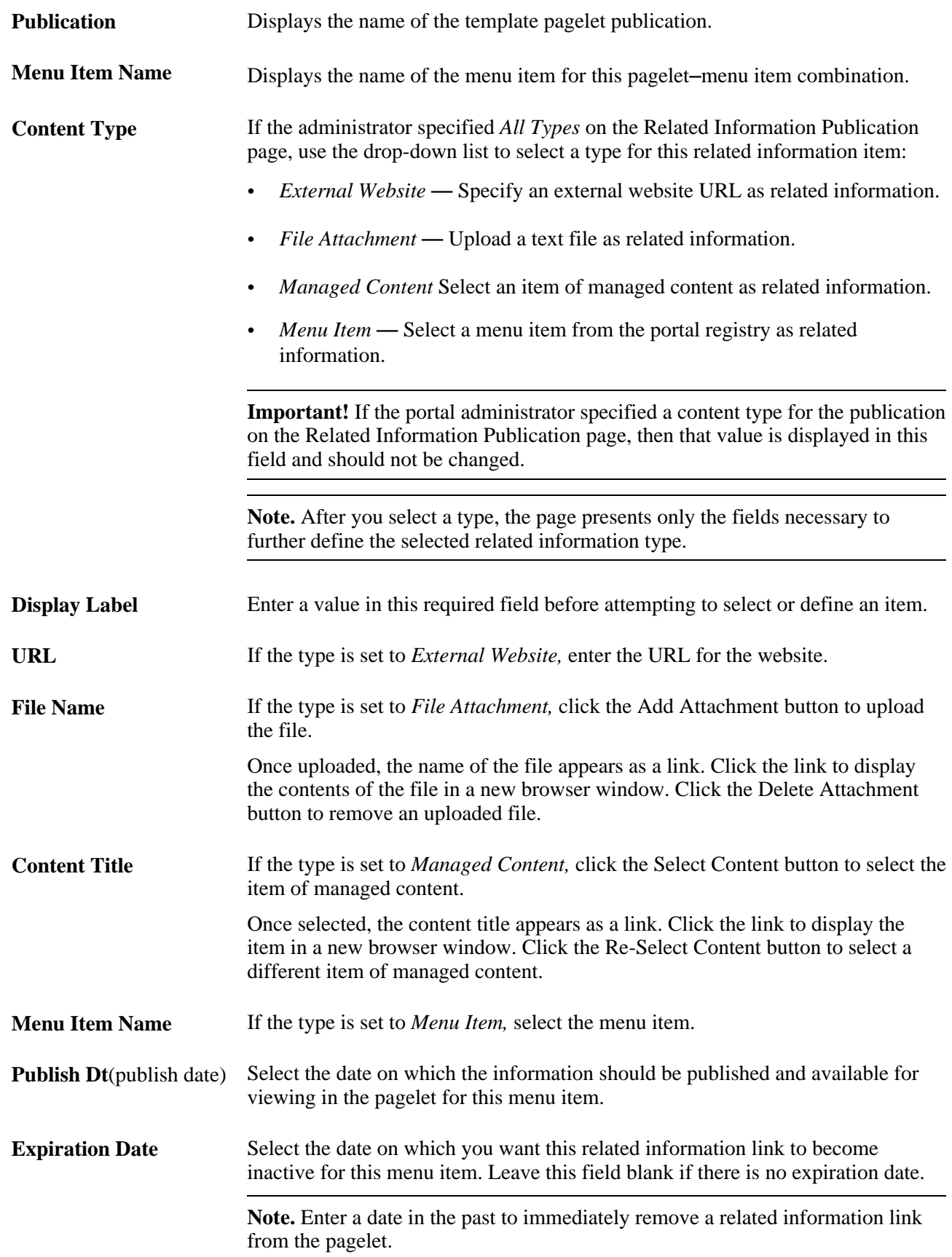

**Link Hover Text** Enter tool tip text that you want to display when the user's cursor hovers over the link for this related information item.

# **Working With the Related Resources Pagelet**

This section discusses how to:

- Use the Related Resources pagelet.
- View a related resource profile
- View a list of related resources.
- Add or edit related resources.
- Search for a related resource.

**Note.** You must set up Resource Finder and its search indices before you can use Related Resources pagelet. In addition, the Resource Finder installationoption must be enabled.

### **Pages Used to Work With the Related Resources Pagelet**

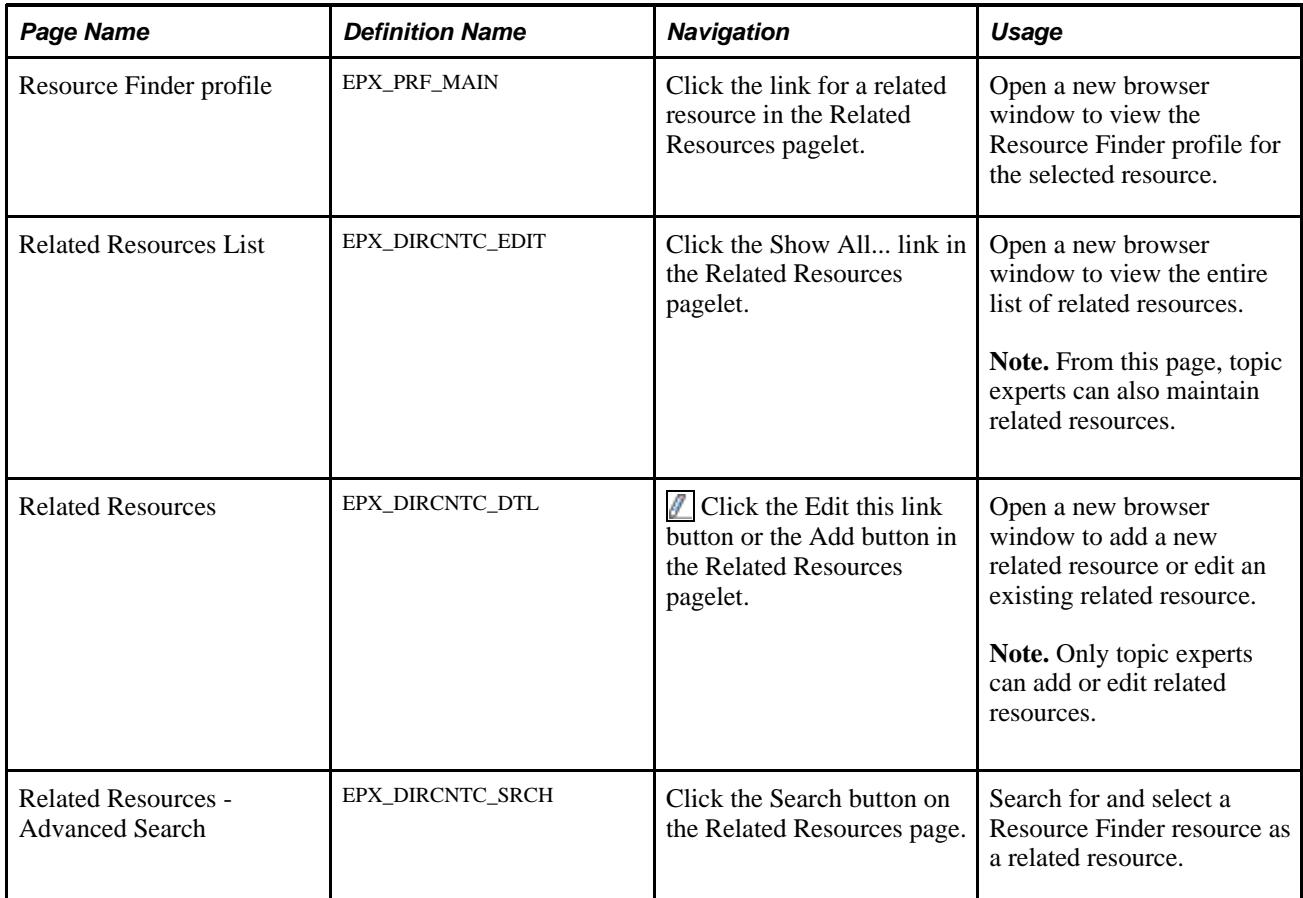

### **Using the Related Resources Pagelet**

Access the Related Resources pagelet in the Context Manager frame.

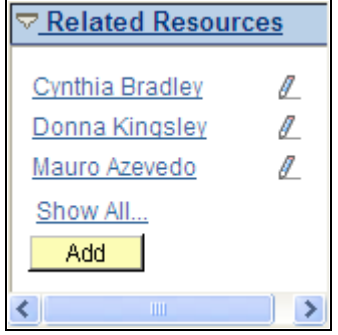

Related Resources pagelet

The Related Resources pagelet derives its resources from the Resource Finder feature. Resource Finder is a highly flexible repository that can receive data loads containing information about any entity, along with links that relate these entities to each other. These entities are typically things like customers, suppliers, employees, departments, locations, companies, and business units.

Use these elements in the Related Resources pagelet:

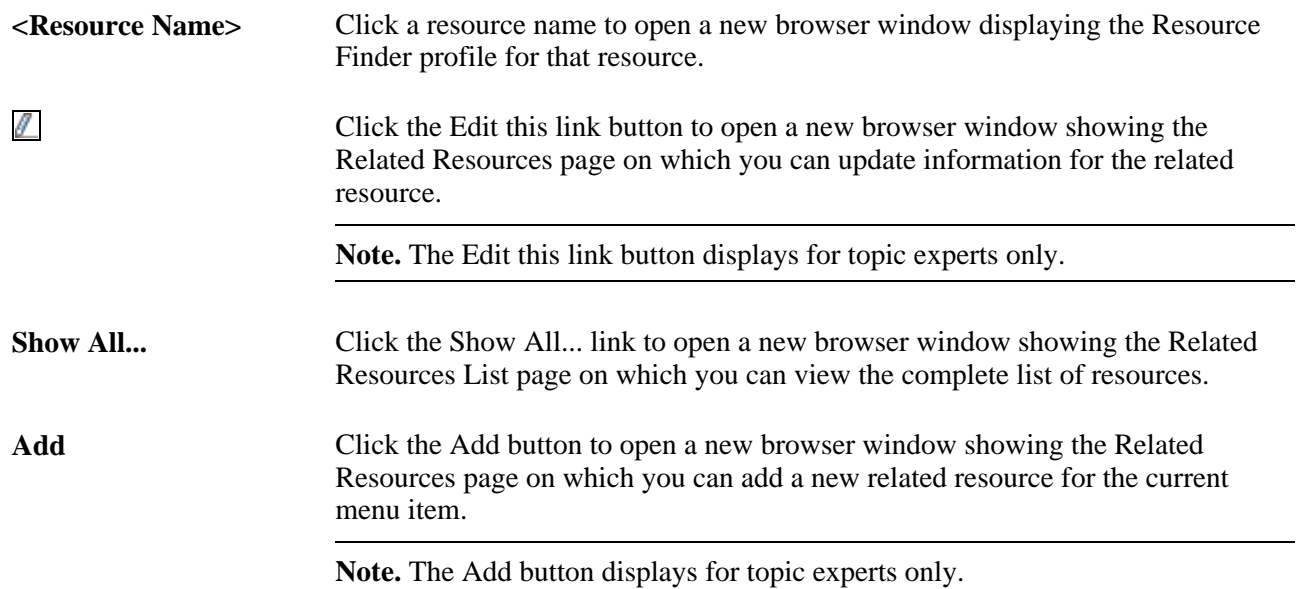

#### **Viewing a Related Resource Profile**

Access the Resource Finder profile page (click the link for an item in the Related Resources pagelet or click the link for an item on the Related Resources List page).

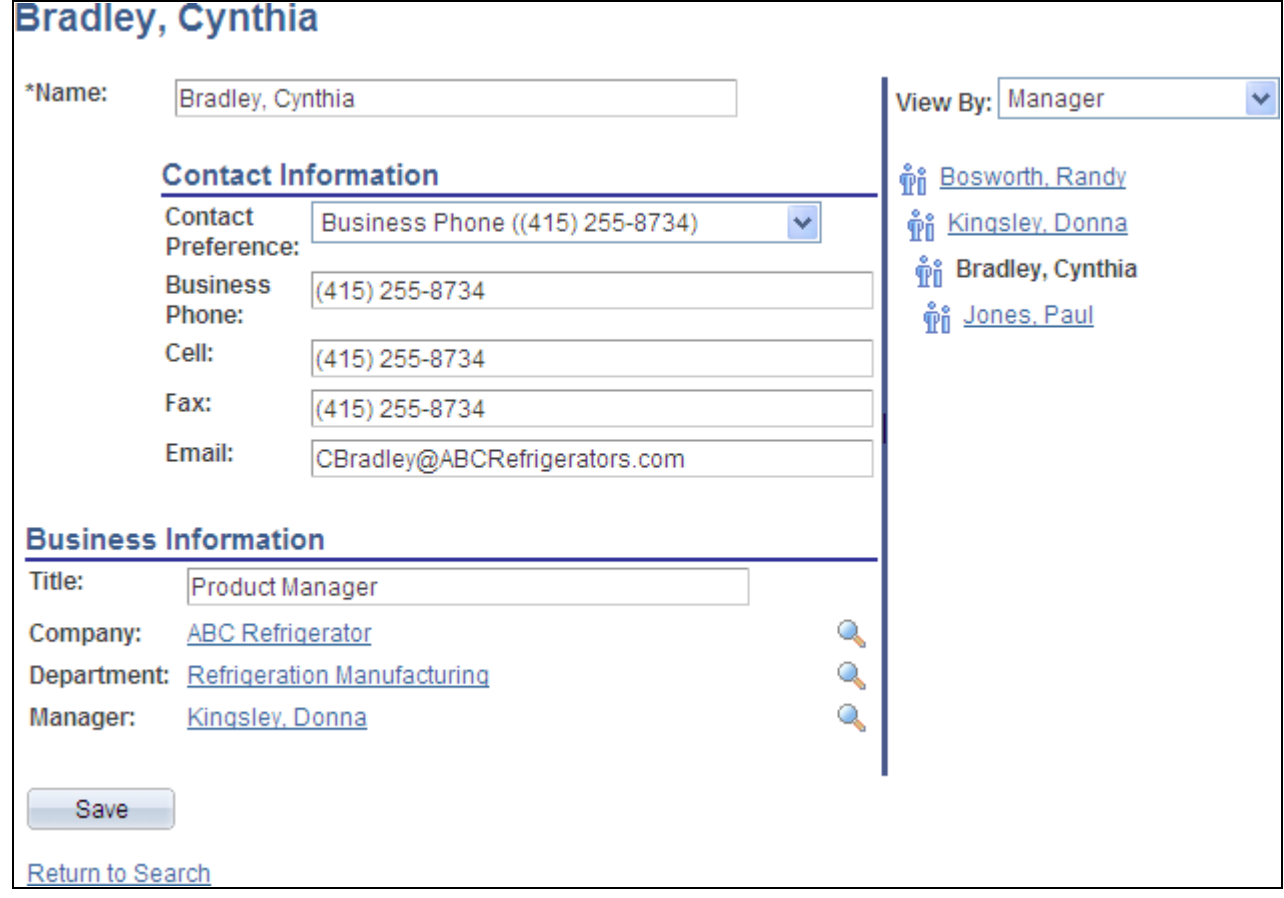

Resource Finder profile page

A Resource Finder profile displays contact information about a resource along with relationships amongst the resource and other resources in the system. Resource Finder and Resource Finder profiles are discussed in the Resource Finder PeopleBook.

See *PeopleSoft Enterprise Portal 9.1 PeopleBook: Resource Finder*, "Using Participant Profiles and Organization Charts."

#### **Viewing a List of Related Resources**

Access the Related Resources List page (click the Show All... link in the Related Resources pagelet).

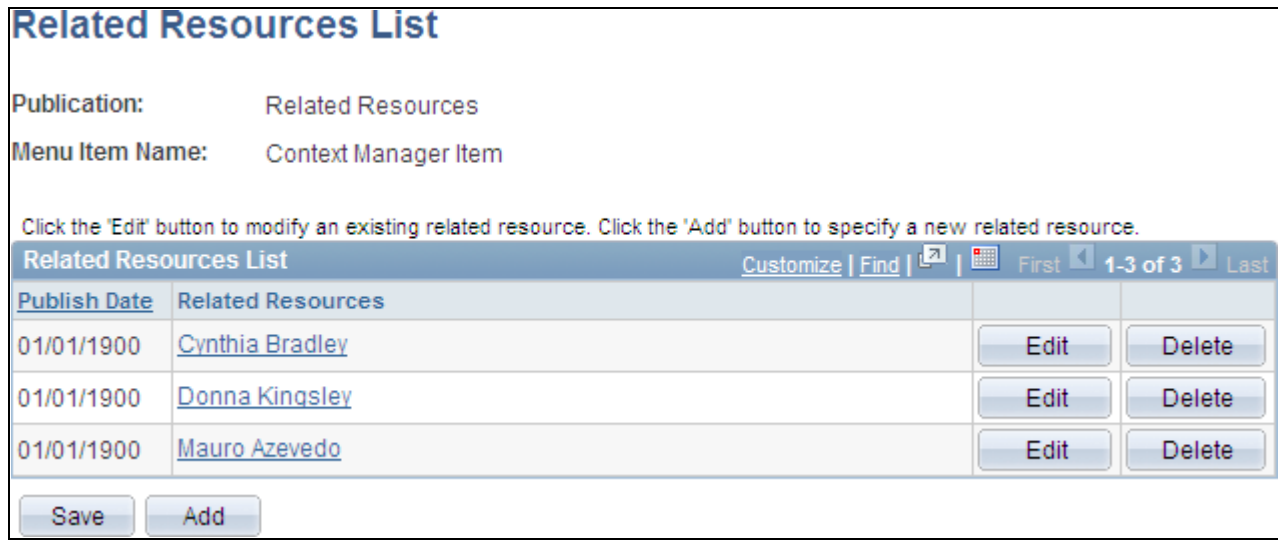

Related Resources List page

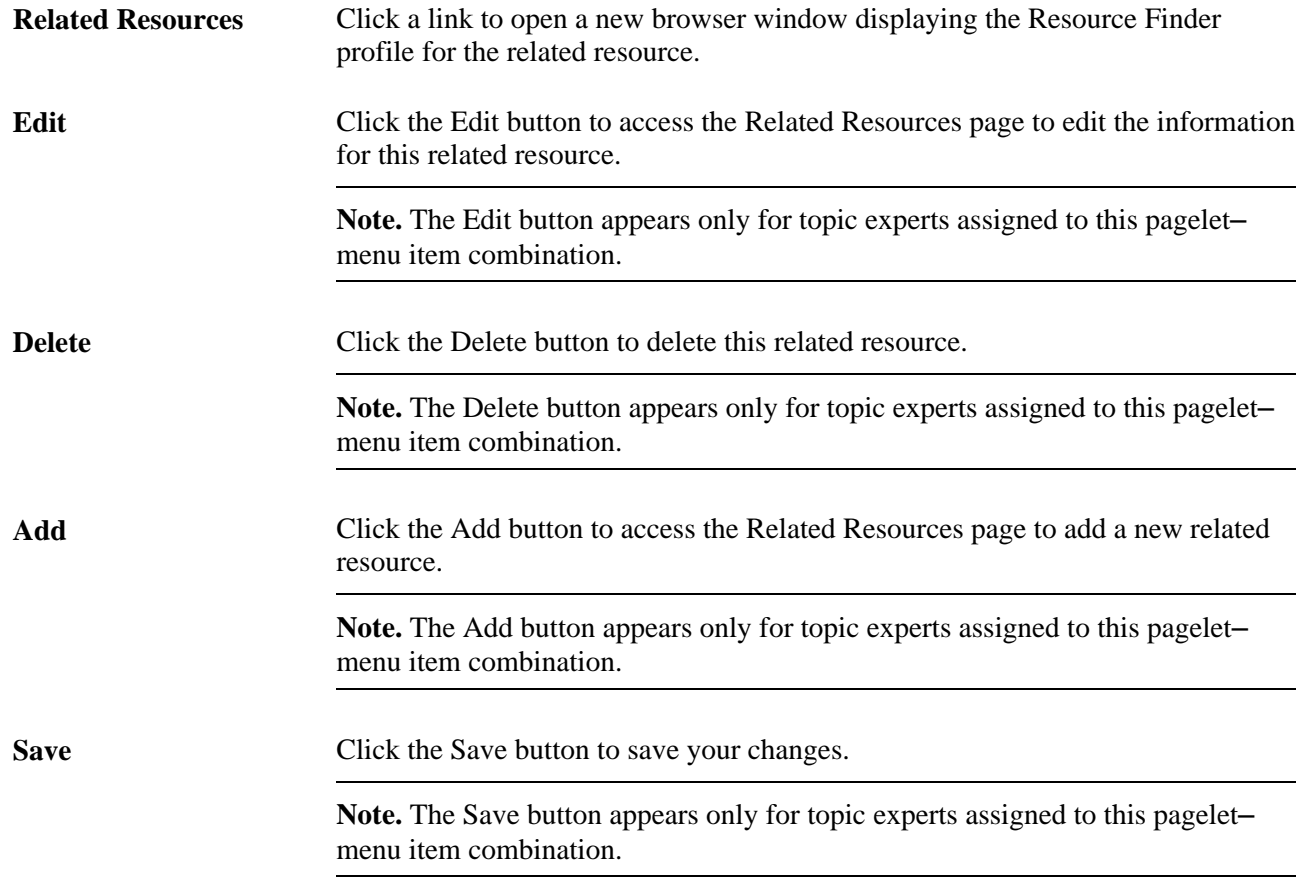

### **Adding or Editing Related Resources**

Access the Related Resources page (click the Edit this link button or the Add button in the Related Resources pagelet).

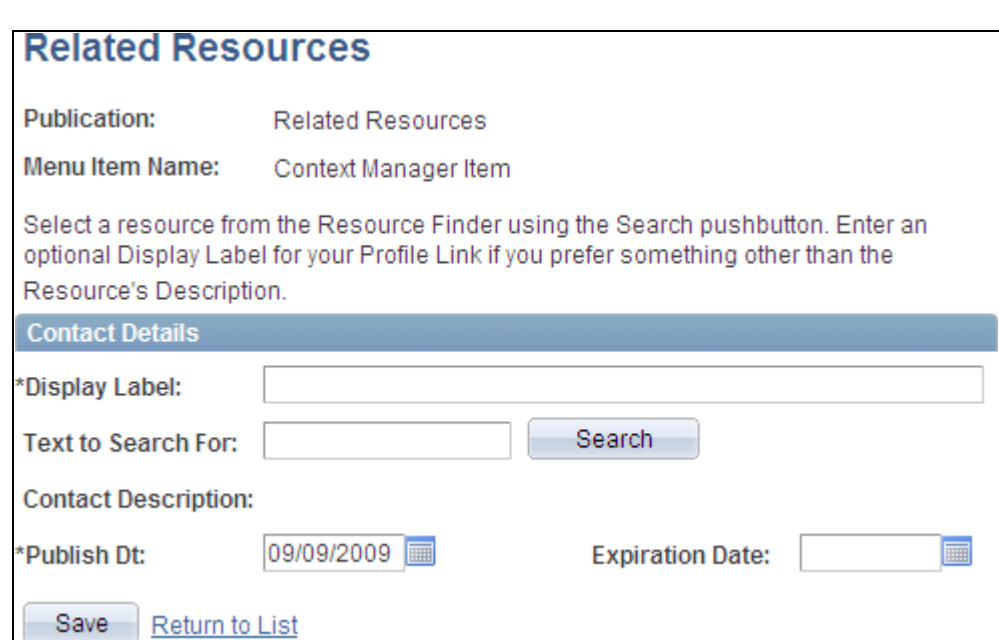

Related Resources page

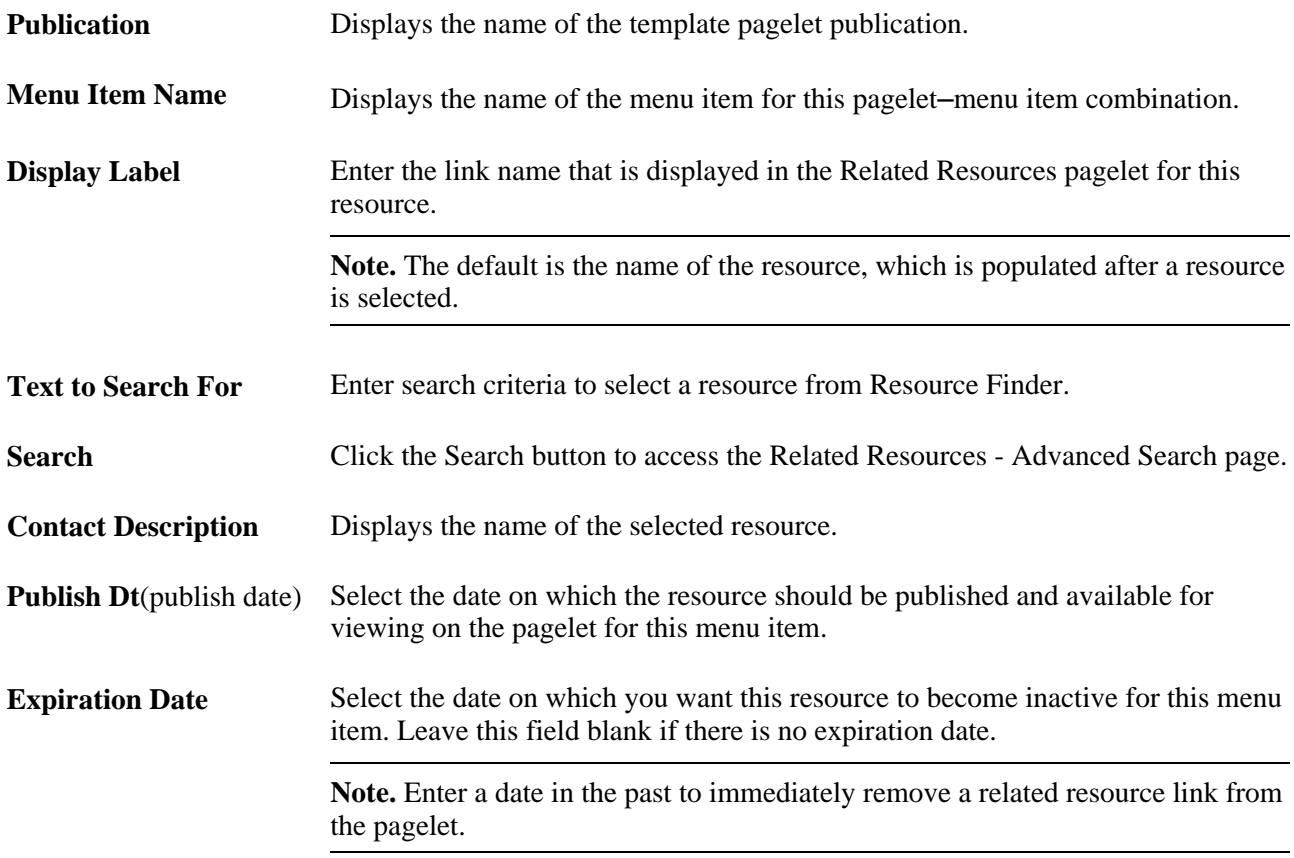

### **Searching for a Related Resource**

Access the Related Resources - Advanced Search page (enter search criteria and click the Search button on the Related Resources page).

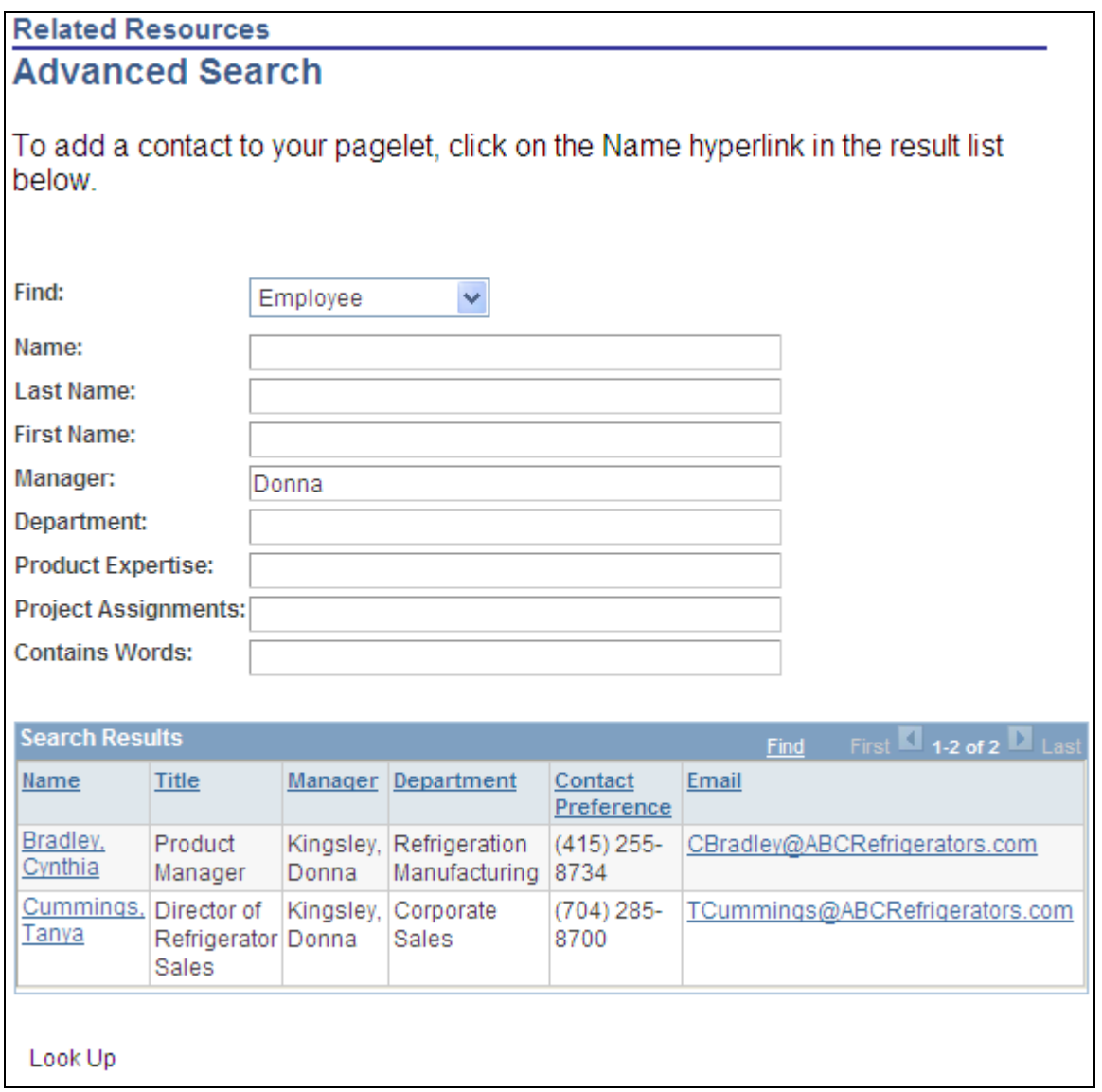

#### Related Resources - Advanced Search page

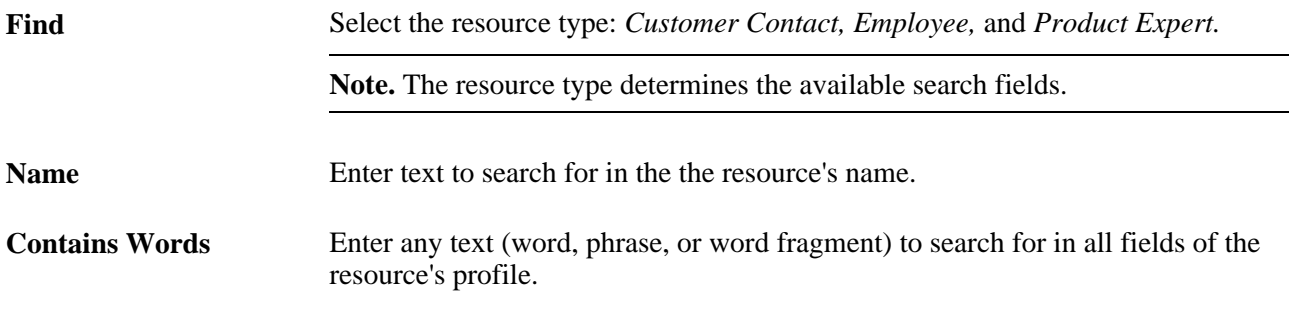

**Look Up** Click the Look Up button to execute the search.

**Name** Click a Name link in the search results to select that profile as the related resource.

### **Working With the Related Workspaces Pagelet**

This section discusses how to use the Related Workspaces pagelet.

### **Pages Used to Work With the Related Workspaces Pagelet**

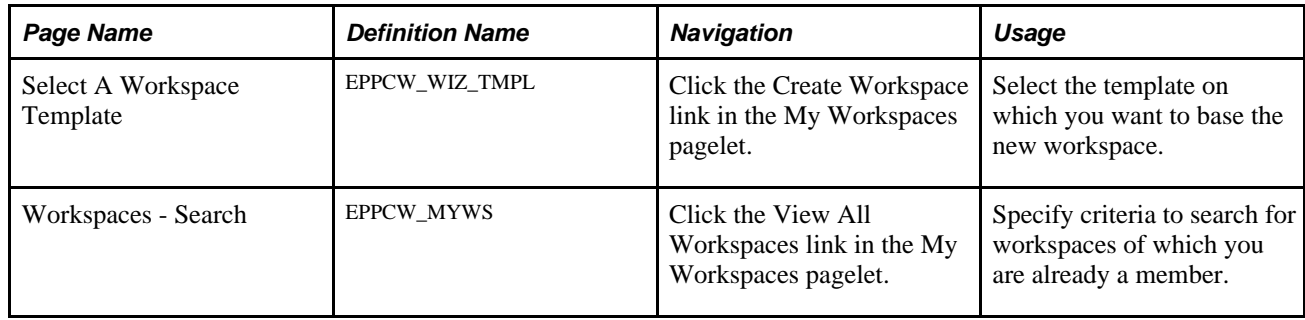

### **Using the Related Workspaces Pagelet**

Access the Related Workspaces pagelet in the Context Manager frame.

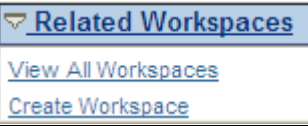

Related Workspaces pagelet

**View All Workspaces** Click to access the Browse Workspaces search page.

See *PeopleSoft Enterprise Portal 9.1 PeopleBook: Collaborative Workspaces*, "Working in Collaborative Workspaces," Searching for Workspaces.

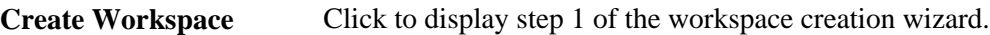

**Note.** When you access this wizard through the Related Workspaces pagelet from the transaction for which you are building this workspace and the transaction has been associated with a workspace template, that recommended template is selected by default, but can be overridden.

See *PeopleSoft Enterprise Portal 9.1 PeopleBook: Collaborative Workspaces*, "Creating Collaborative Workspaces," Step 1: Selecting a Workspace Template.

# **Working With the Content Ratings Pagelet**

This section discusses how to:

- Use the Content Ratings pagelet.
- Participate in content ratings surveys.

### **Page Used with the Content Ratings Pagelet**

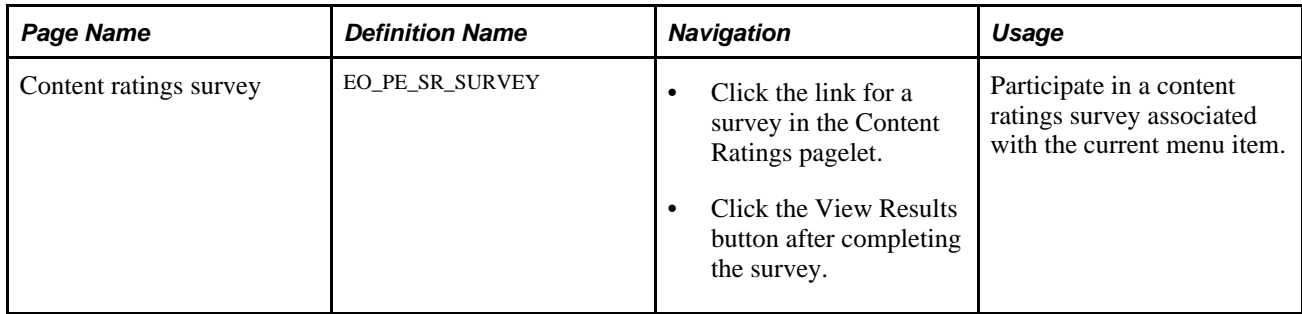

### **Using the Content Ratings Pagelet**

Access the Content Ratings pagelet in the Context Manager frame.

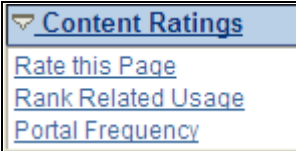

Content Ratings pagelet

Click a link to access a survey that has been assigned to the menu item.

### **Participating in Content Ratings Surveys**

Access a content ratings survey page (click the link for a survey in the Content Ratings pagelet).

**Note.** The actual page name and question depend on the survey.

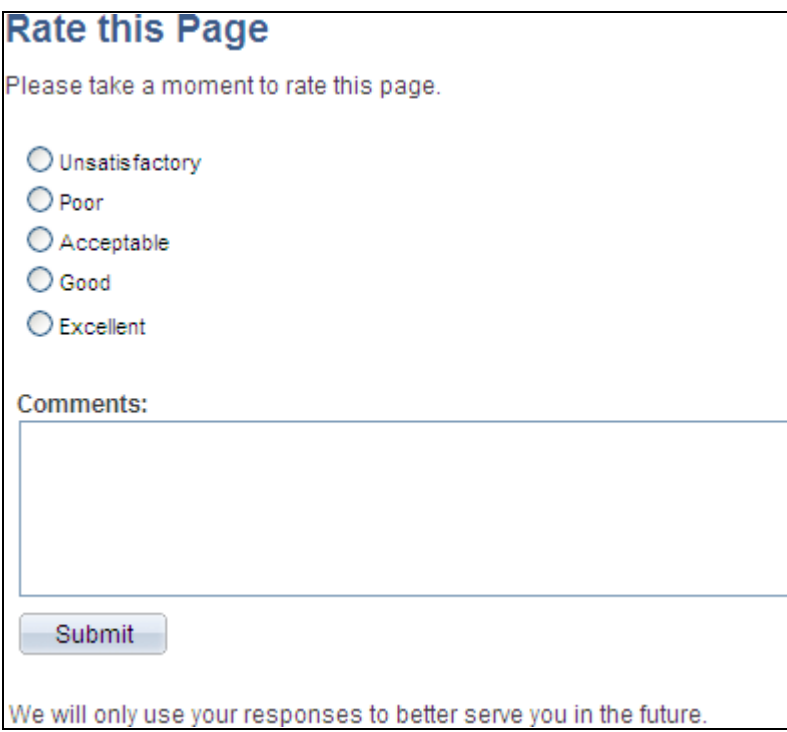

Content ratings survey page

Each content ratings survey consists of a single question. The question can be in the form of multiple choice, ranking list, or a yes/no question.

**Comments** Enter free-form text in this field to add any comments that you have regarding the survey. **Submit** Click to submit your response. A confirmation page is displayed. **Note.** From the confirmation page, click theView Results button to view the current results of the survey.

### **Working With the Menu 2.0 Pagelet**

The Menu 2.0 pagelet replicates the menu items of the drop-down Main Menu and the Enterprise Menu pagelet. The Menu 2.0 pagelet provides you with access to all of your menu items in the Context Manager frame.

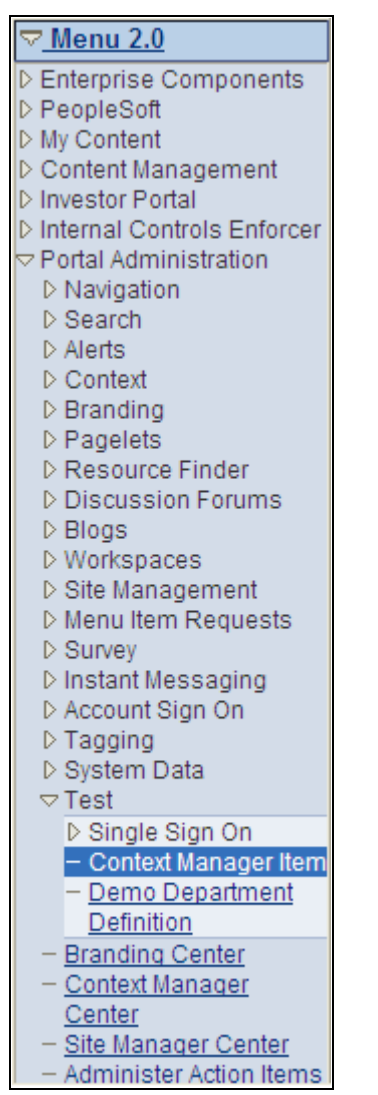

Menu 2.0 pagelet

**Note.** The current menu item is highlighted in the Menu 2.0 pagelet.
#### **Chapter 21**

# **Managing Content Ratings and iTracker**

This chapter provides an overview of Content Ratings and discusses how to:

- Manage content ratings.
- View content ratings results.
- Deploy iTracker.
- View iTracker usage results.

# **Understanding Content Ratings**

Reaction to portal content can be monitored through the following actions:

- Giving users an opportunity to express their opinions.
- Tracking which pages users access.

PeopleSoft Enterprise Portal includes a content ratings feature to manage user feedback and an iTracker to track usage. To use these features, the monitored content must use the Context Manager and the Dynamic Content template (PTCXM\_DYNAMIC\_CON\_TEMPLATE). The Dynamic Content template should be configured to include the Content Ratings pagelet (PAPP\_SURVEY\_LINKS\_SCR). You then need to associate the menu item to the poll using the Manage Content Ratings component.

**Note.** If you specify an Context Manager configuration for specific menu items, and you want to deploy a content rating poll to these menu items, you should also assign the Content Ratings pagelet to those menu items in the Context Manager.

### **Rating Portal Content**

The content ratings feature enables you to:

- Configure single-question polls.
- Assign questions to a menu item or a portal-hosted unregistered URL.
- Monitor user feedback.

When users access a page that is being polled, the Content Ratings pagelet containing a link to the poll is displayed in the Context Manager frame. When the user clicks the poll link, the content ratings question appears in a new browser window. A user can answer each content ratings question only once for any given menu item or URL. However, if the poll is deployed to many different content items, the user can answer it again for each different menu item.

Content ratings administrators can associate multiple content ratings polls with any portal-hosted content, and the poll's question can be effective-dated to change over time.

The content ratings feature can also be used as a broader poll taker. For example, you can ask a range of questions of your users that are not necessarily tied to the content that they are viewing. In those circumstances, we recommend that you deploy a poll to one heavily trafficked menu item or portal-hosted URL. That way, results that you see on the Poll page and Results pages will be grouped properly for noncontent related questions, as opposed to being spread out over multiple content items.

Results are accessible to poll respondents on the Content Ratings page when navigating from the Content Ratings pagelet. They are also accessible on the more advanced results pages available to content ratings managers and administrators. Results pages display data by menu item or URL.

Oracle delivers a preconfigured content ratings poll named CONTENTRATINGS. This poll asks the user to rate the effectiveness of a page on a scale of one to five, with one being the low rating. The results for the CONTENTRATINGS poll are accessible by the portal search feature, which means that search takes these results into account when it returns and ranks search results. While you can configure additional content ratings or general polls, they are not automatically considered in the Portal Search results.

**Important!** You can customize the text of the CONTENTRATINGS poll's title or question, but you should not change the poll ID or the answer configuration.

#### **Tracking Usage**

The Invisible Usage Tracker (iTracker) is an invisible tracking system that monitors the pages a user accesses. An iScript stores the user ID, URL, and date and time information each time that a tracked page is accessed. This information can also be recorded when the tracked target page is refreshed or redrawn by the portal.

For registered portal content, the iTracker stores the PORTALCONTENTURL parameters, which is the portal URL less any parameter values. For unregistered URL tracking, the iTracker uses the PORTALACTUALURL parameter value, which is the portal URL plus any parameter values. However, if the PORTALACTUALURL parameter value exceeds 254 characters in length, the system will use the PORTALCONTENTURL parameter.

Data is stored in the EO\_PE\_SR\_ITRACK table. Examples of how you can access this information are available through the View Content Ratings Results and View Usage Tracker Results pages.

You assign menu items or unregistered URLs to the iTracker in the same way that you specify which content you want to associate with the content ratings polls.

# <span id="page-433-0"></span>**Managing Content Ratings**

This section provides an overview of content rating management and discusses how to:

- Define a content ratings poll.
- Add a poll question.
- Assign polls to menu items.
- Assign content ratings result viewers.
- Associating polls to unregistered URLs.

#### **Understanding Content Rating Management**

Access to the delivered content ratings configuration pages is granted by role. Content ratings managers can access the Content Ratings page and Menu Items page. The Result Viewers page and Advanced page can only be accessed by content ratings administrators as usage of these pages require a more technical understanding of the portal.

#### **Pages Used to Manage Portal Content Ratings**

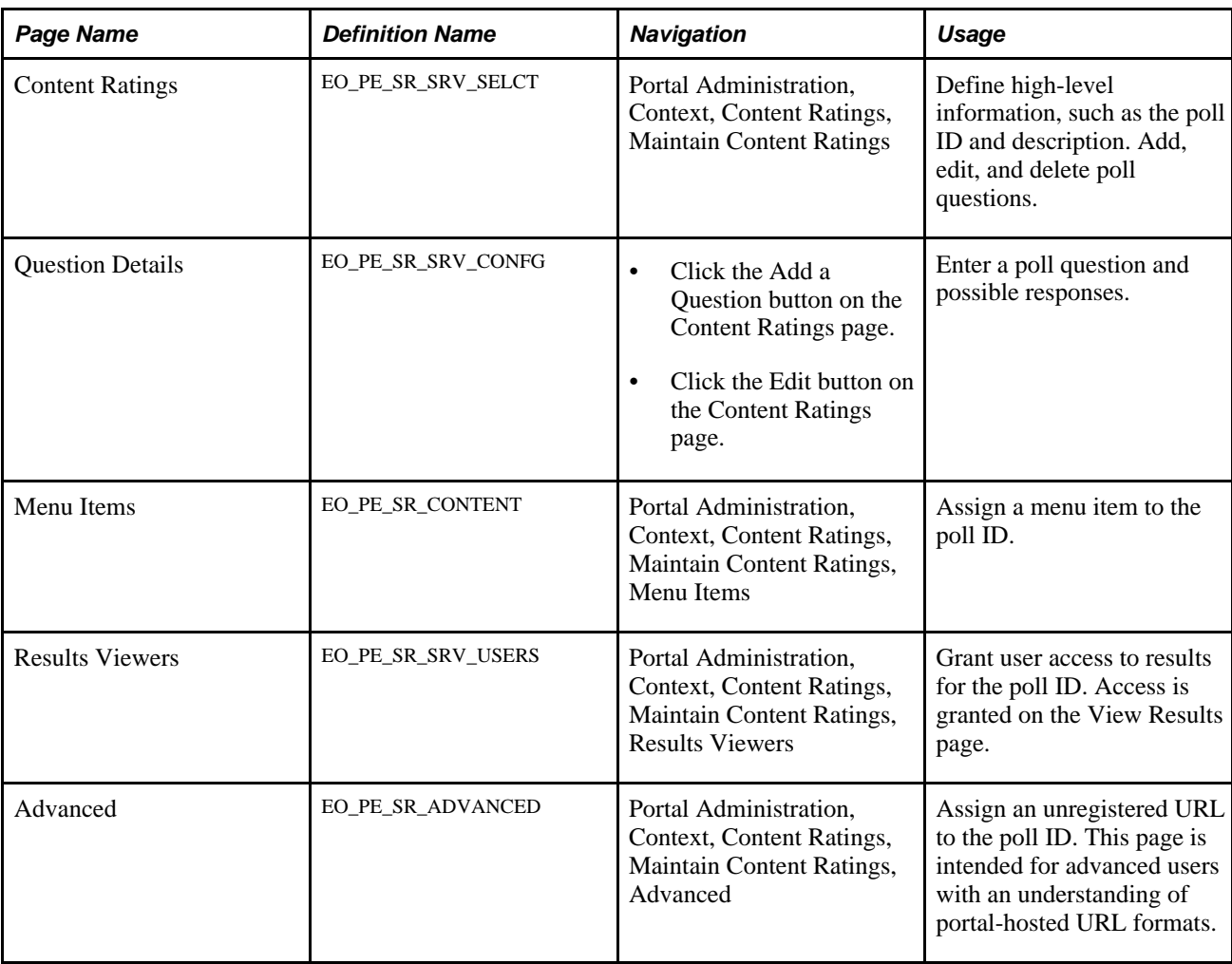

# <span id="page-435-0"></span>**Defining a Content Ratings Poll**

Access the Content Ratings page (Portal Administration, Context, Content Ratings, Maintain Content Ratings).

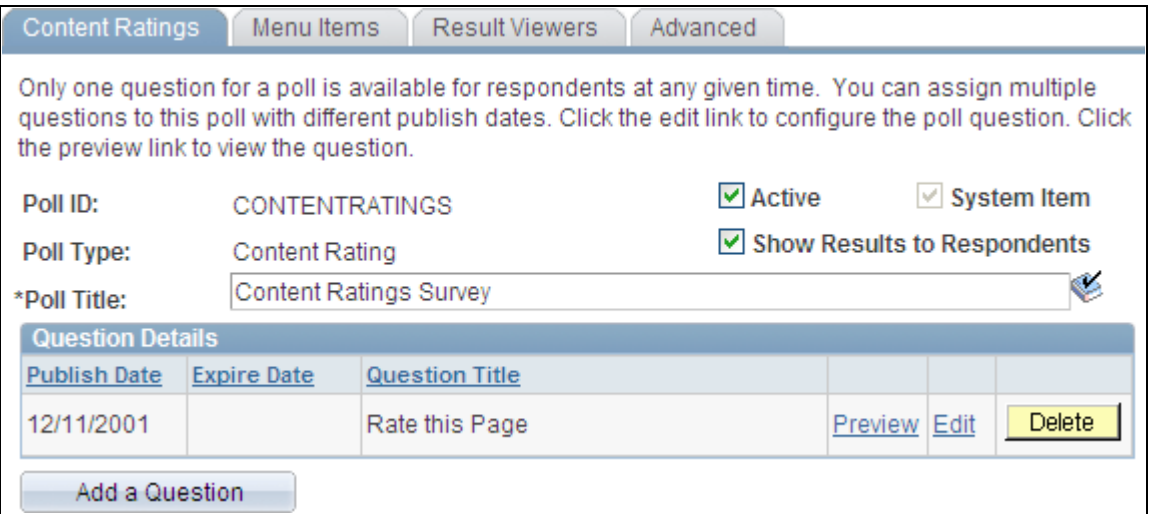

Content Ratings page

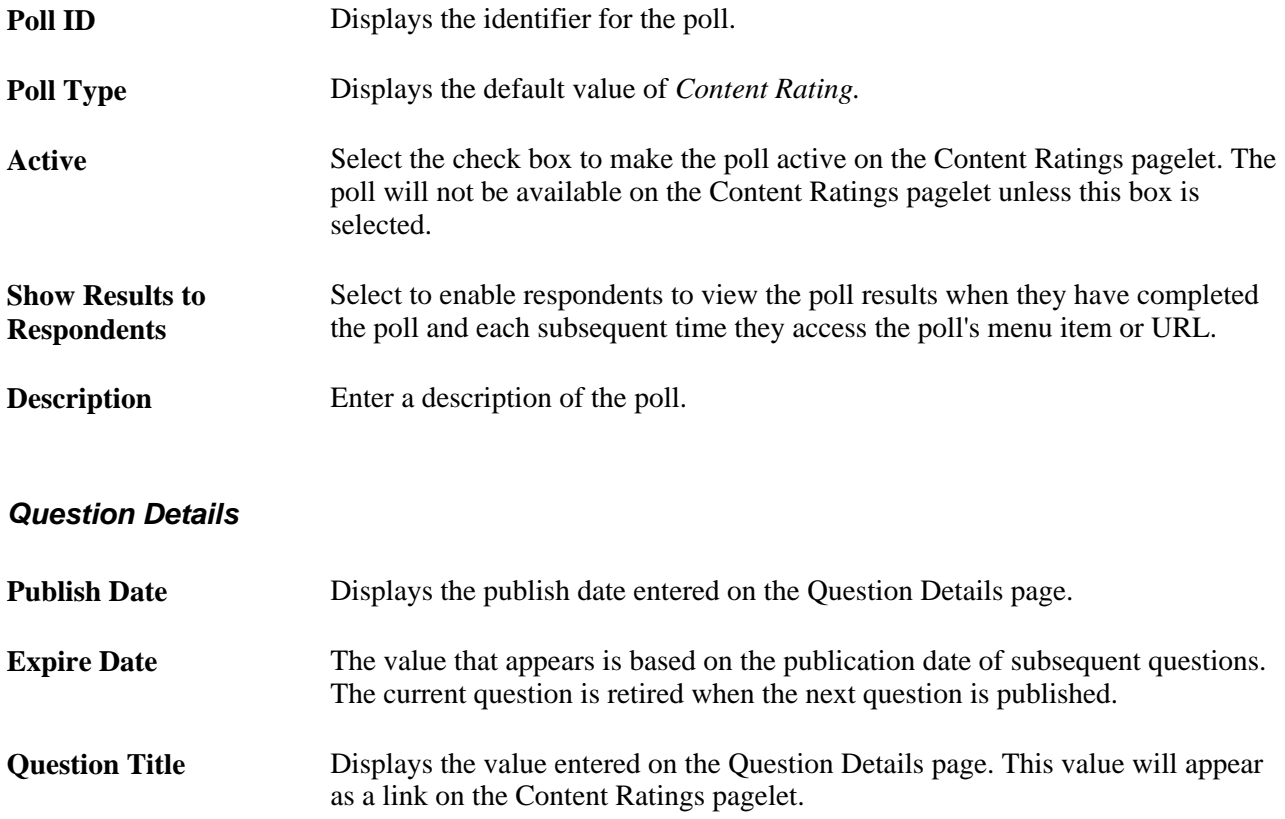

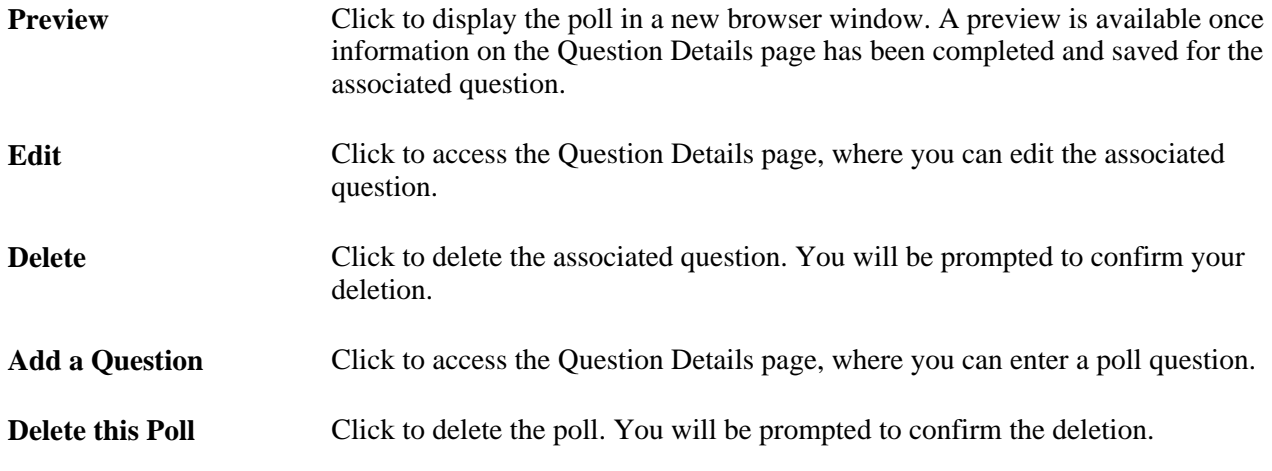

#### **Adding a Poll Question**

Access the Question Details page (click the Add a Question button on the Content Ratings page).

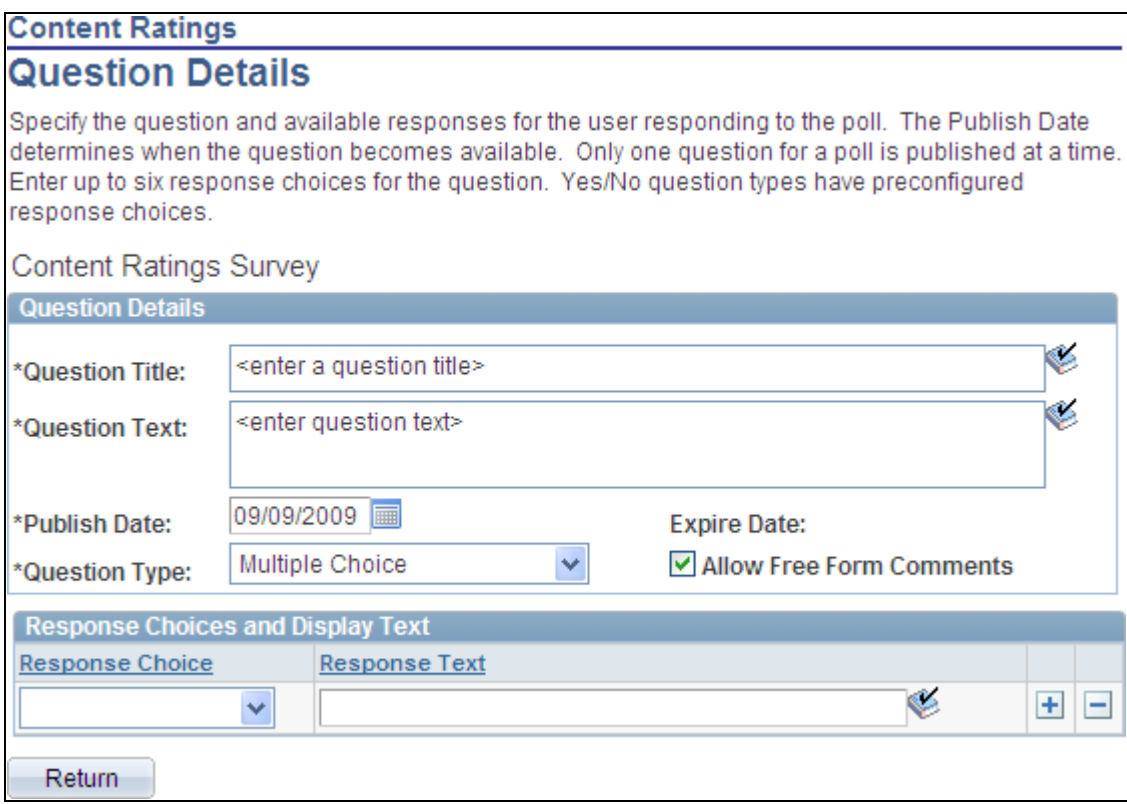

Question Details page

#### <span id="page-436-0"></span>**Assigning Polls to Menu Items**

Access the Menu Items page (Portal Administration, Context, Content Ratings, Maintain Content Ratings, Menu Items).

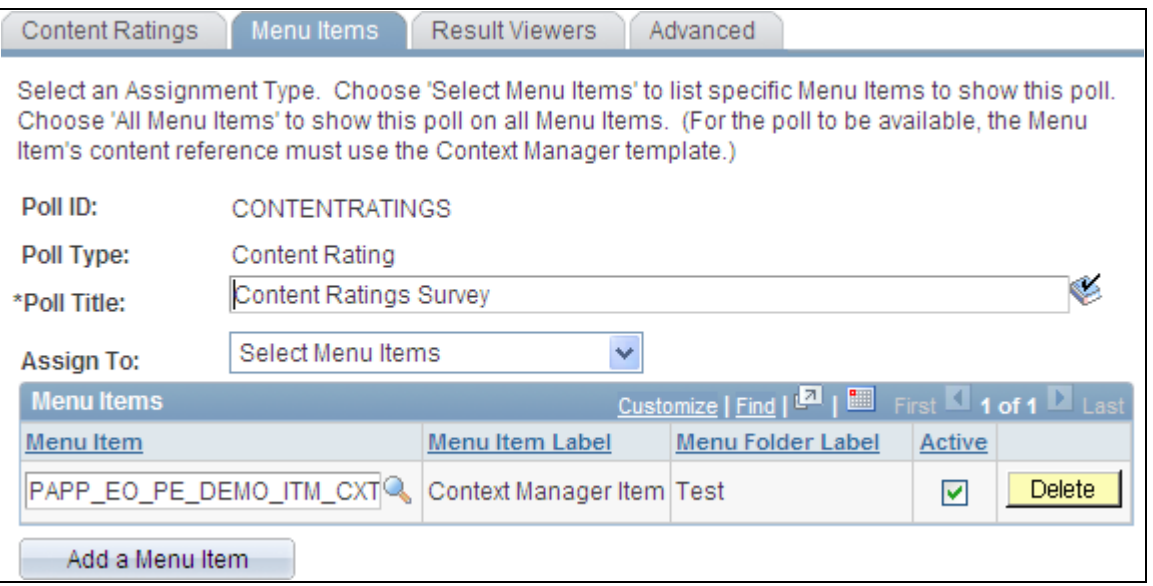

Menu Items page

**Important!** This assignment is site-specific and defaults to the site that you are logged onto. If the same menu item is in multiple sites, you will need to make the assignment for each instance.

**Assign To** Select the from the following values:

*Select Menu Items.* Select to be able to specify the menu items with which you want to associate the poll. The Menu Items scroll area displays.

*All Menu Items.* Select to associate all menu items to the poll.

**Note.** You must associate the menu item with the dynamic content template and the Content Ratings pagelet for the poll to appear on the Content Ratings pagelet for the menu item.

#### **Menu Items**

The Menu Items group box displays when the Assign To field value is set to *Select Menu Items..*

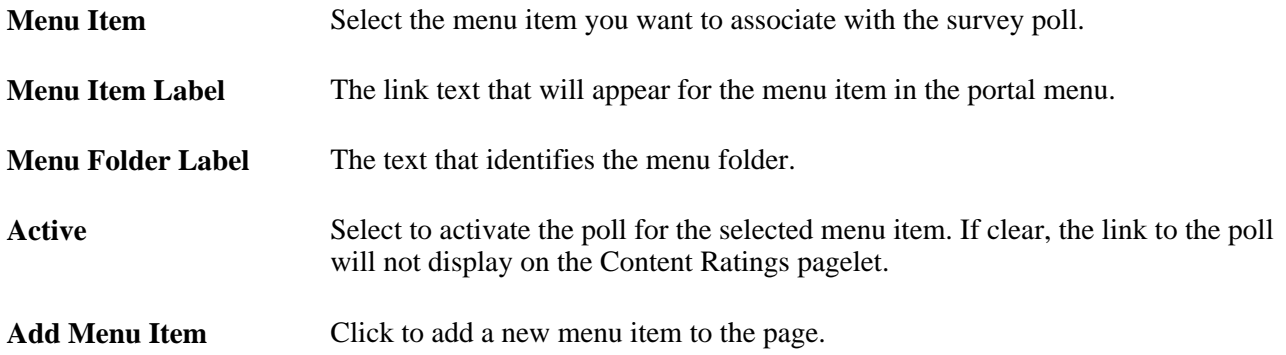

#### **Assigning Content Ratings Result Viewers**

Access the Result Viewers page (Portal Administration, Context, Content Ratings, Maintain Content Ratings, Result Viewers).

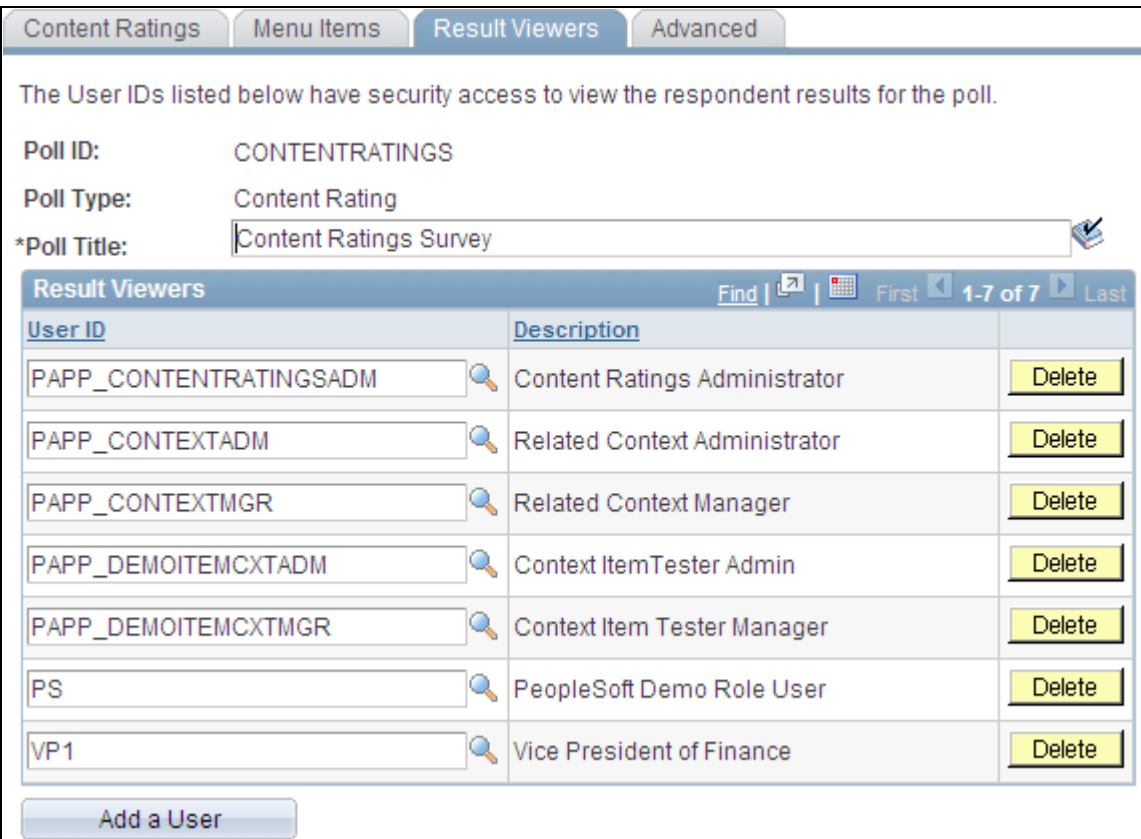

Result Viewers page

**Note.** If the selected poll appears for multiple menu items (CREFs), security access is granted to users to view the results for all instances. You are not granting CREF-specific access.

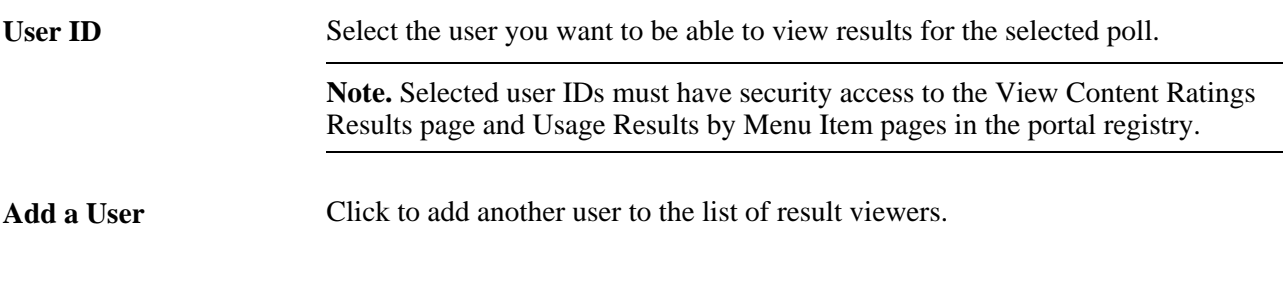

See [Chapter 21, "Managing Content Ratings and iTracker," Managing Content Ratings, page 404;](#page-433-0) Chapter [21, "Managing Content Ratings and iTracker," Viewing Content Ratings Results, page 411](#page-440-0); Chapter 21, ["Managing Content Ratings and iTracker," Viewing iTracker Usage Results, page 413](#page-442-0) and [Chapter 19,](#page-392-0)  ["Working With Context Manager in PeopleSoft Enterprise Portal," Assigning Topic Experts, page 363.](#page-392-0)

### <span id="page-439-0"></span>**Associating Polls to Unregistered URLs**

Access the Advanced page (Portal Administration, Context, Content Ratings, Maintain Content Ratings, Advanced).

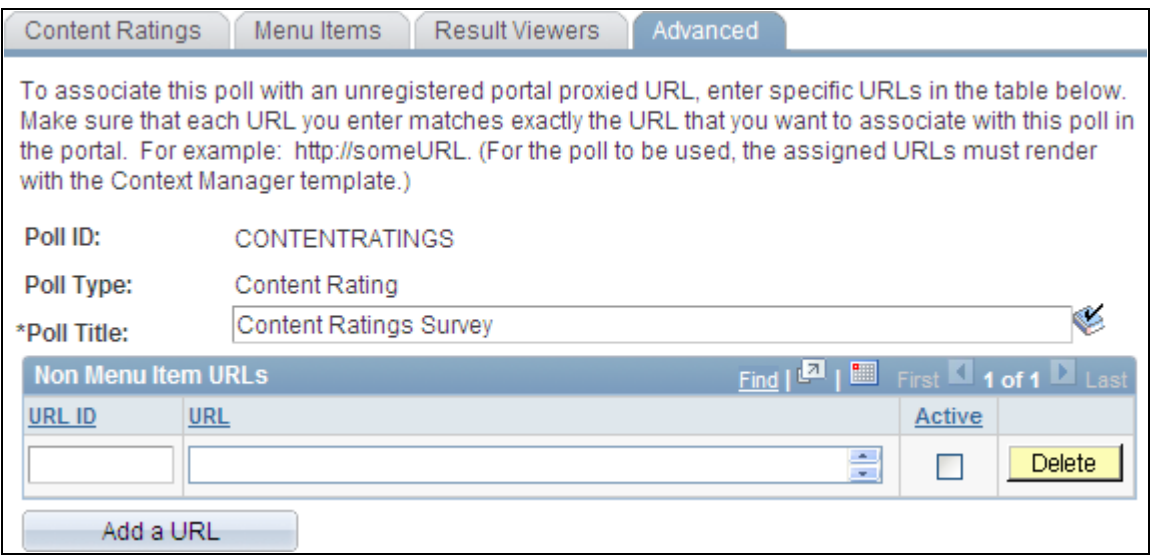

#### Advanced page

You can associate a poll with an unregistered portal-proxied URL. For example, you can register a pagelet or page that contains links to articles or documents, such as External News, that you do not want to register separately. Use this page to associate a content ratings poll with the news articles or documents that are linked to from the registered page.

**Note.** Polls can only be associated with the first link off of a registered page. Any links that are accessed off of the unregistered pages cannot be associated with polls.

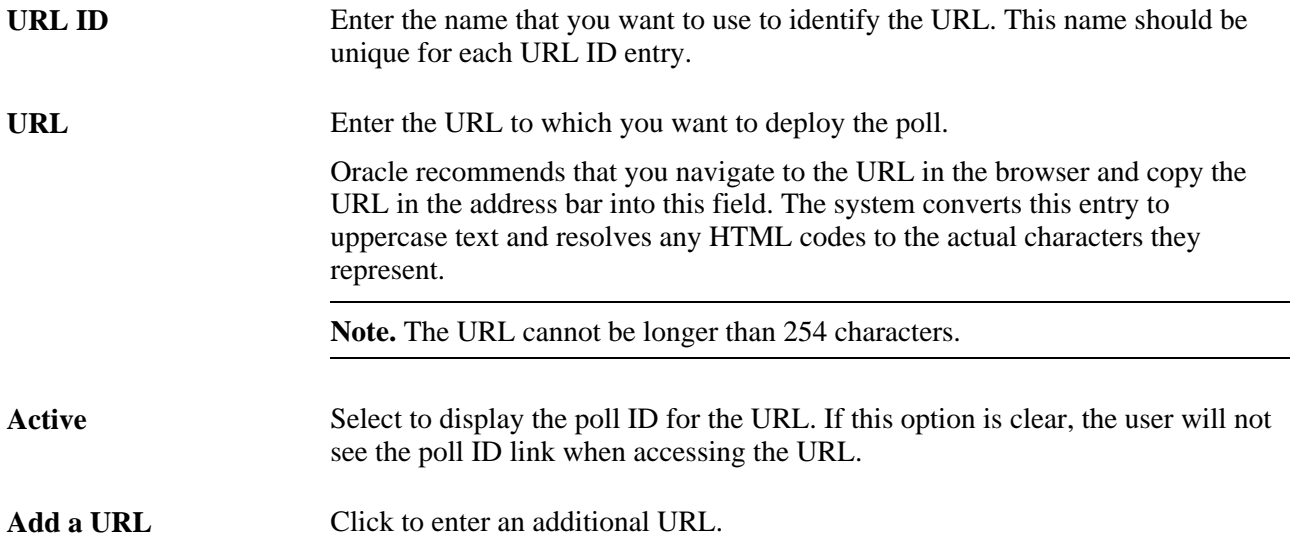

#### **Additional Conditions for Non-Menu Item URLs**

For the poll to appear for a URL, the following conditions must be met:

The portal must proxy the URL entered. As such, you must access the URL from a page or pagelet that is registered in the portal. For example, the URL could be to a news article referenced off of a portal home page.

**Note.** The registered referring page on which the link to the unregistered URL appears should use an HTML template. If the referring page is a homepage pagelet, there are no special configuration considerations to take into account. If you are using a portal CREF as the referring page, make sure that the CREF has a template specified, and that it is an HTML template. If the survey does not appear on the URL when you access it, double-check to make sure that the referring CREF is not using the Context Manager template itself.

See *Enterprise PeopleTools 8.50 PeopleBook: PeopleTools Portal Technology,*"Working with Portal Servlets," Understanding Proxying

The URLs to which you want to associate a poll must also use the dynamic content template to render the poll in the Context Manager frame. Since this is not a registered URL, you will need to specify that the dynamic content template is designated as the portal's default template. Making this setting change will have special implications for your portal installation.

See *Enterprise PeopleTools 8.50 PeopleBook: PeopleTools Portal Technology,* "Designing Portal Templates"

# <span id="page-440-0"></span>**Viewing Content Ratings Results**

This section discusses how to view content ratings results.

#### **Page Used to View Content Ratings Results**

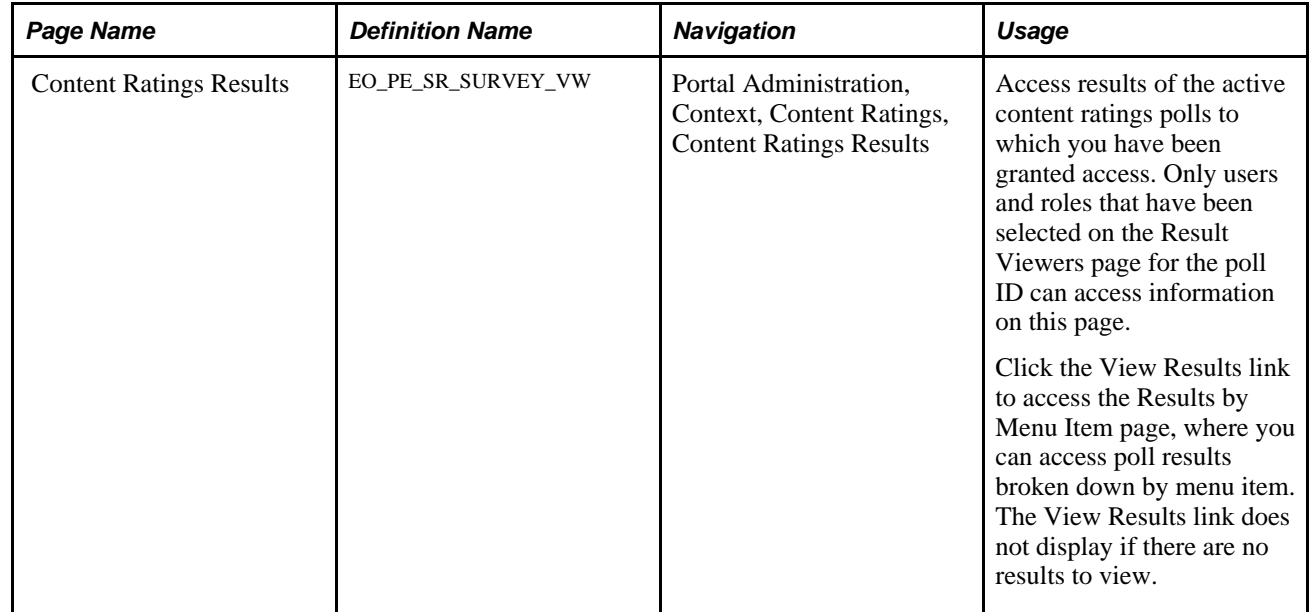

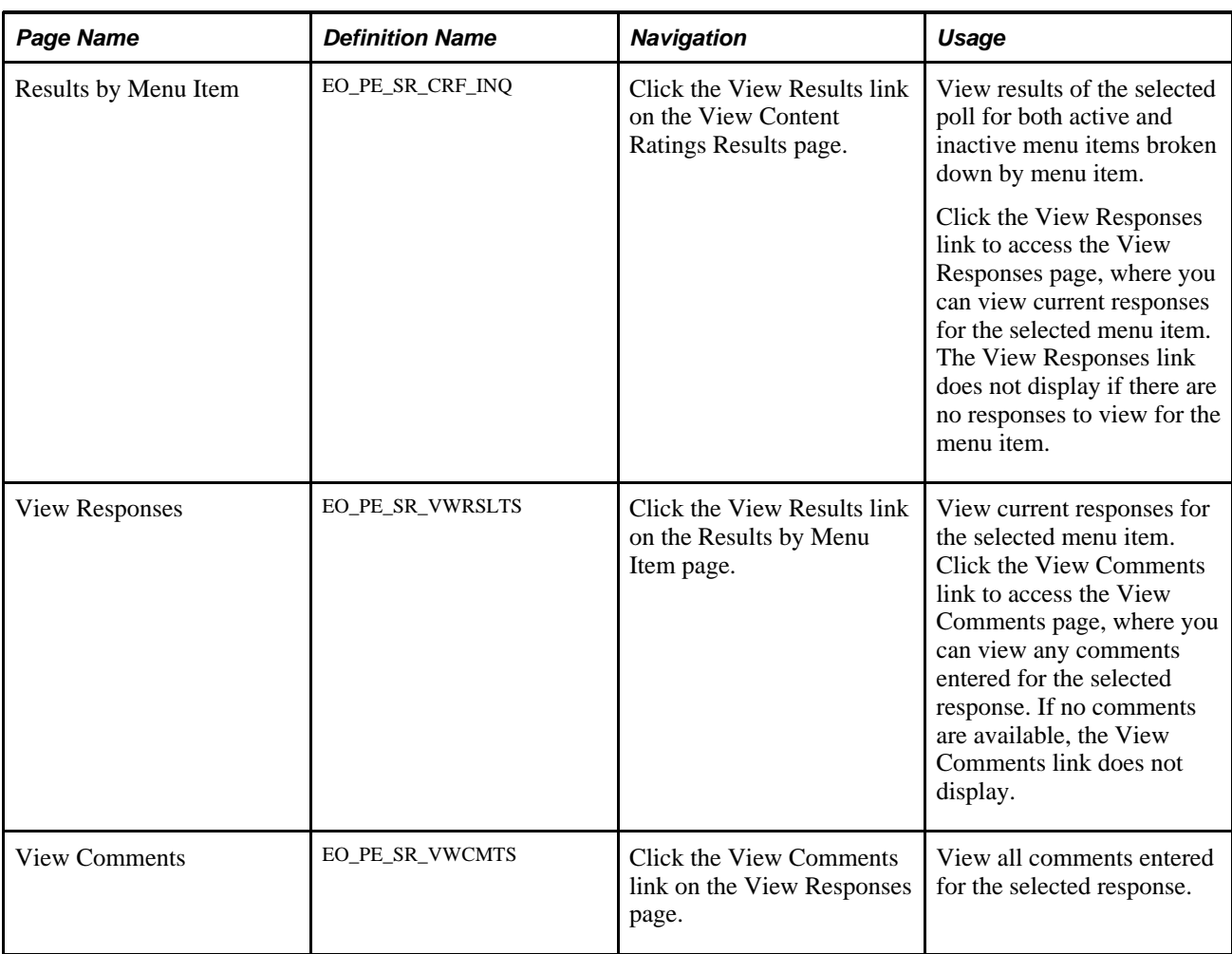

# **Deploying iTracker**

This section discusses how to deploy iTracker.

### **Deploying the iTracker**

iTracker is the only invisible usage tracker poll allowed by the portal. You cannot manipulate poll details, however you can define where the feature is deployed.

To assign the iTracker to portal content:

1. Access the Content Ratings page by selecting the *ITRACKER* poll ID value. The Question Summary group box that displays on the page for content ratings poll IDs does not display because iTracker does not require the entry of any questions.

See [Chapter 21, "Managing Content Ratings and iTracker," Defining a Content Ratings Poll, page 406.](#page-435-0)

2. Access the Menu Items page and assign iTracker to any menu items registered on the portal.

**Note.** The Usage Results by Menu Item page can only display iTracker data for individual menu items selected by choosing the *Select Menu Items* value in the Assign Content Ratings field. The page does not display any data if you select the *All Menu Items* value

See [Chapter 21, "Managing Content Ratings and iTracker," Assigning Polls to Menu Items, page 407.](#page-436-0)

3. Access the Advanced page and assign the iTracker to any unregistered portal-hosted URLs.

See [Chapter 21, "Managing Content Ratings and iTracker," Associating Polls to Unregistered URLs, page](#page-439-0) [410.](#page-439-0)

**Note.** The Result Viewers page that displays for content ratings poll IDs does not display for iTracker. To control access to iTracker results, limit access to the View Usage Tracker Results page to only appropriate user IDs and roles using PeopleTools security.

# <span id="page-442-0"></span>**Viewing iTracker Usage Results**

This section discuses how to view iTracker usage results.

#### **Page Used to View iTracker Usage Results**

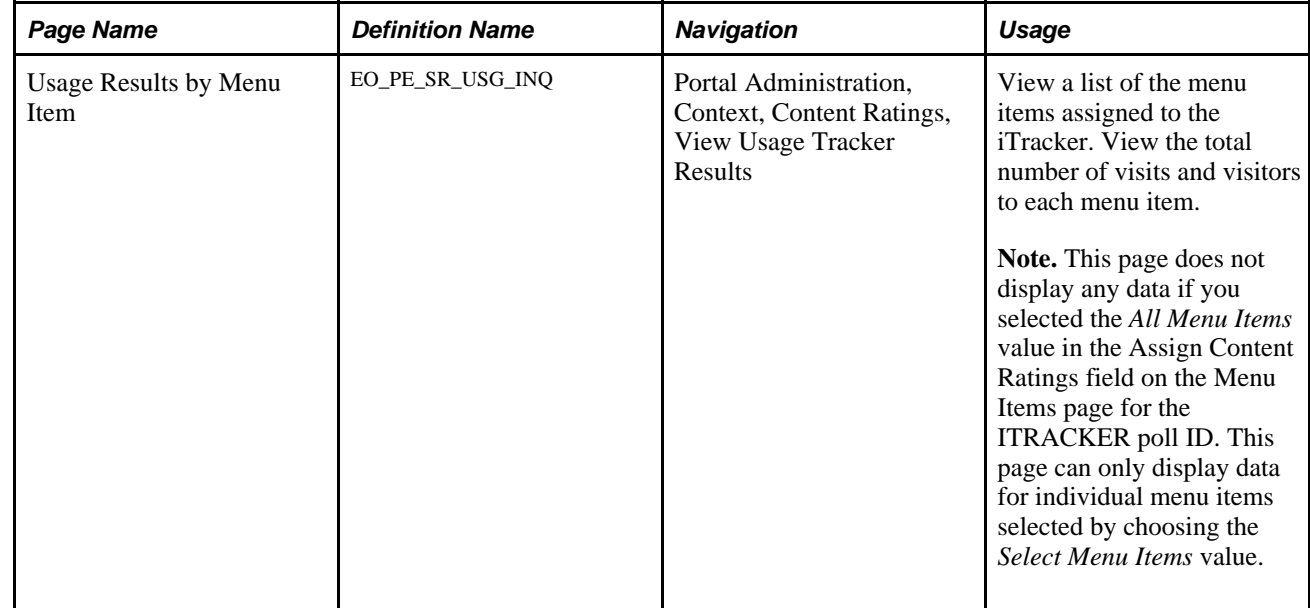

#### **Part 7**

# **Related Content Services**

**Chapter 22 [Understanding PeopleSoft Enterprise Portal-Delivered Related Content Services](#page-446-0)**

**Chapter 23 [Setting Up Related Content Services](#page-450-0)**

**Chapter 24 [Working With the Related Discussion Service](#page-462-0)**

**Chapter 25 [Working With the Related Links Service](#page-478-0)**

**Chapter 26 [Working With the Related Tags Service](#page-484-0)**

#### **Chapter 22**

# <span id="page-446-0"></span>**Understanding PeopleSoft Enterprise Portal-Delivered Related Content Services**

This chapter provides an overview of the PeopleTools Related Content Framework and discusses the related content services delivered with Oracle's PeopleSoft Enterprise Portal.

### **Understanding the PeopleTools Related Content Framework**

The PeopleTools Related Content Framework provides the tools for subject matter experts or portal administrators to contextually link application pages with collaborative content provided as *related content services.*

Related content services provide immediate access to relevant, contextual information for any activity without requiring any additional user effort. The PeopleTools Related Content Framework acts as an enterprise mashup, tying together all types of content such as PeopleSoft Enterprise Portal related content services, Oracle Business Intelligence Enterprise Edition (OBIEE) analytics, queries, or any relevant non-PeopleSoft data into a single location—PeopleSoft application pages.

The terms related content and related content service are synonymous. Related content can be any collaborative, analytical, or informational content that is useful for performing the business process. A related content service is content, such as, a discussion forum or a tagging capability, which is offered as a service to be consumed by other applications. Related content can be configured within the same database, among multiple PeopleSoft databases, and between a PeopleSoft application page and non-PeopleSoft data.

When users access application pages that are configured with related content, that content appears in the related content frame of the bottom of the application page. You can assign multiple services to entire components, individual pages in a component, or a combination of the two. If an application page has multiple services, each service appears as a tab in the related content frame. In addition to the related content frame at the bottom of the page, a Related Information drop-down list box appears in the navigation bar at the top of pages configured with related content services.

The following example shows the Vendor page from PeopleSoft FSCM with the related content frame. Three tabs appear in the frame, one for each of the PeopleSoft Enterprise Portal related content services: Related Discussion service, Related Tags service, and Related Links service.

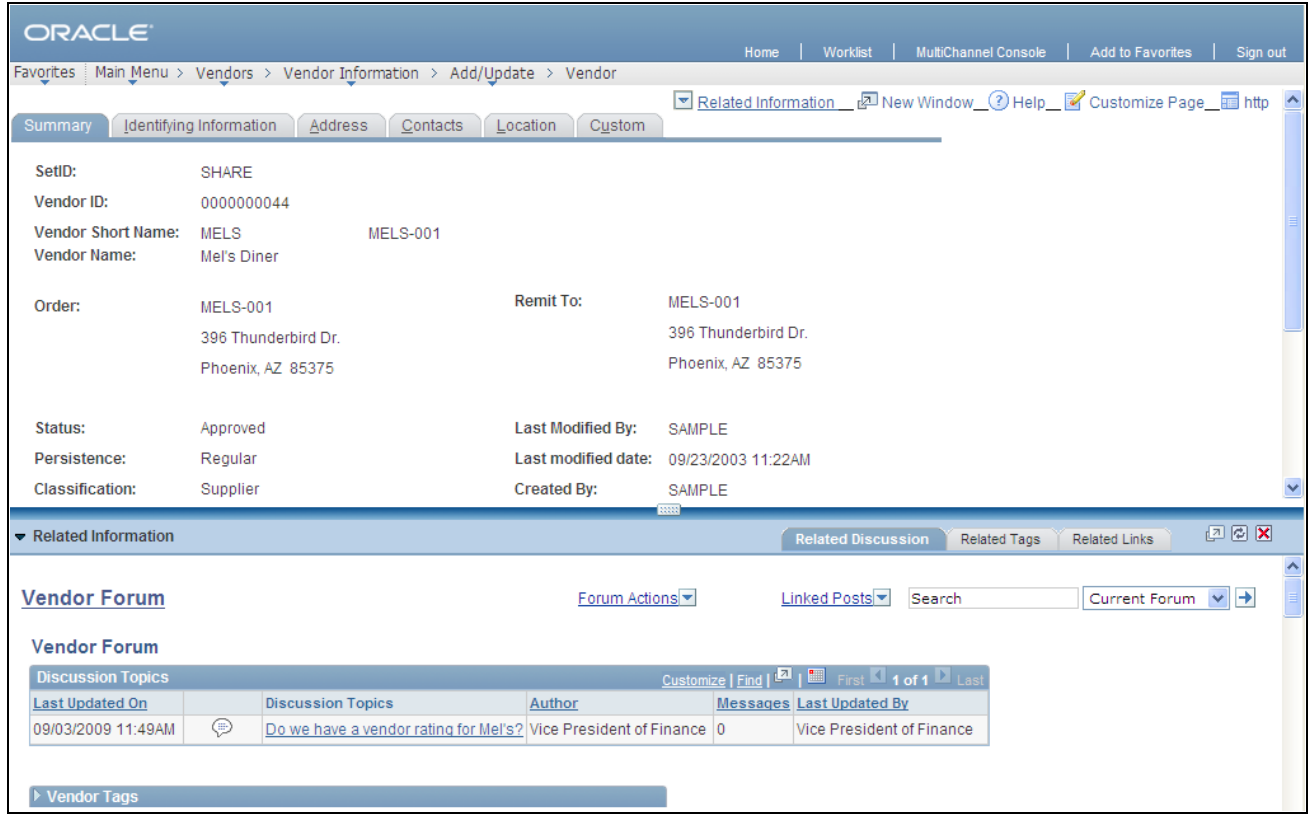

Vendor page with the related content frame

# **Understanding Delivered Related Content Services**

PeopleTools also provides the service definitions for three PeopleSoft Enterprise Portal related content services:

- Related Discussion service
- Related Links service
- Related Tags service

These related content services provide PeopleSoft Enterprise Portal features on PeopleSoft application pages. While the service definitions are provided in PeopleTools, an installed and configured PeopleSoft Enterprise Portal database is required to store and service the service data.

#### **Related Discussion Service**

Using the Related Discussion related content service, you can collaborate to share critical data about a transaction or a transaction instance. Similar to standalone forums in Oracle's PeopleSoft Enterprise Portal, forums in the Related Discussion service also provide a platform that groups can use to discuss topics of interest. Participants can post discussion topics, such as issues, suggestions, or questions, and receive replies and feedback. Discussion forums enable multiple relevant individuals to contribute to the review and resolution of a question.

See [Chapter 24, "Working With the Related Discussion Service," page 433.](#page-462-0)

#### **Related Links Service**

The Related Links related content service allows you to associate links to relevant information for the current transaction instance or for all instances in a transaction. These links are available to all users of the transaction and assist in providing easy access to relevant information to execute the process. You can link to content residing in PeopleSoft Enterprise Portal—specifically, blogs, discussions, or collaborative workspaces—or external URLs. In addition, the Related Links service allows you to create a new workspace and to link that workspace to the transaction.

See [Chapter 25, "Working With the Related Links Service," page 449.](#page-478-0)

#### **Related Tags Service**

The Related Tags related content service allows you to create user-specified tags for the current transaction instance. You can characterize and bookmark these transactional or business objects with terminology of your choosing, providing ease of access as well as collaborative classification of the transaction.

See [Chapter 26, "Working With the Related Tags Service," page 455.](#page-484-0)

#### **Chapter 23**

# <span id="page-450-0"></span>**Setting Up Related Content Services**

This chapter provides an overview of the setup of related content services and discusses how to manage delivered related content services.

### **Understanding the Setup of Related Content Services**

PeopleTools is delivered with three PeopleSoft Enterprise Portal related content services for use on PeopleSoft application systems:

- Related Discussion service
- Related Links service
- Related Tags service

Each of these services provides features native within PeopleSoft Enterprise Portal for use on PeopleSoft application transaction pages. In a multi-system setup such as this, the PeopleSoft Enterprise Portal system is known as the *producer* because it provides the services, and the PeopleSoft application system is known as the *consumer.*

For users to access a related content services on a transaction page, the following setup must be completed:

- 1. Configure Integration Broker on the producer and consumer systems to support inter-operation of the two systems.
- 2. Assign a related content service to a transaction page.
- 3. Map fields and select the security model for the specified service.

The remainder of this section provides the details on how to complete the setup for delivered related content services.

### **Managing Delivered Related Content Services**

This section discusses how to:

- Configure Integration Broker for related content services.
- Review the definitions of delivered related content services.
- Assign a related content service to a transaction page.
- Map fields for the Related Discussion service.
- Map fields for the Related Links service.
- Map fields for the Related Tags service.
- Assign discussion forum roles to transaction users.

#### **Pages Used to Manage Delivered Related Content Services**

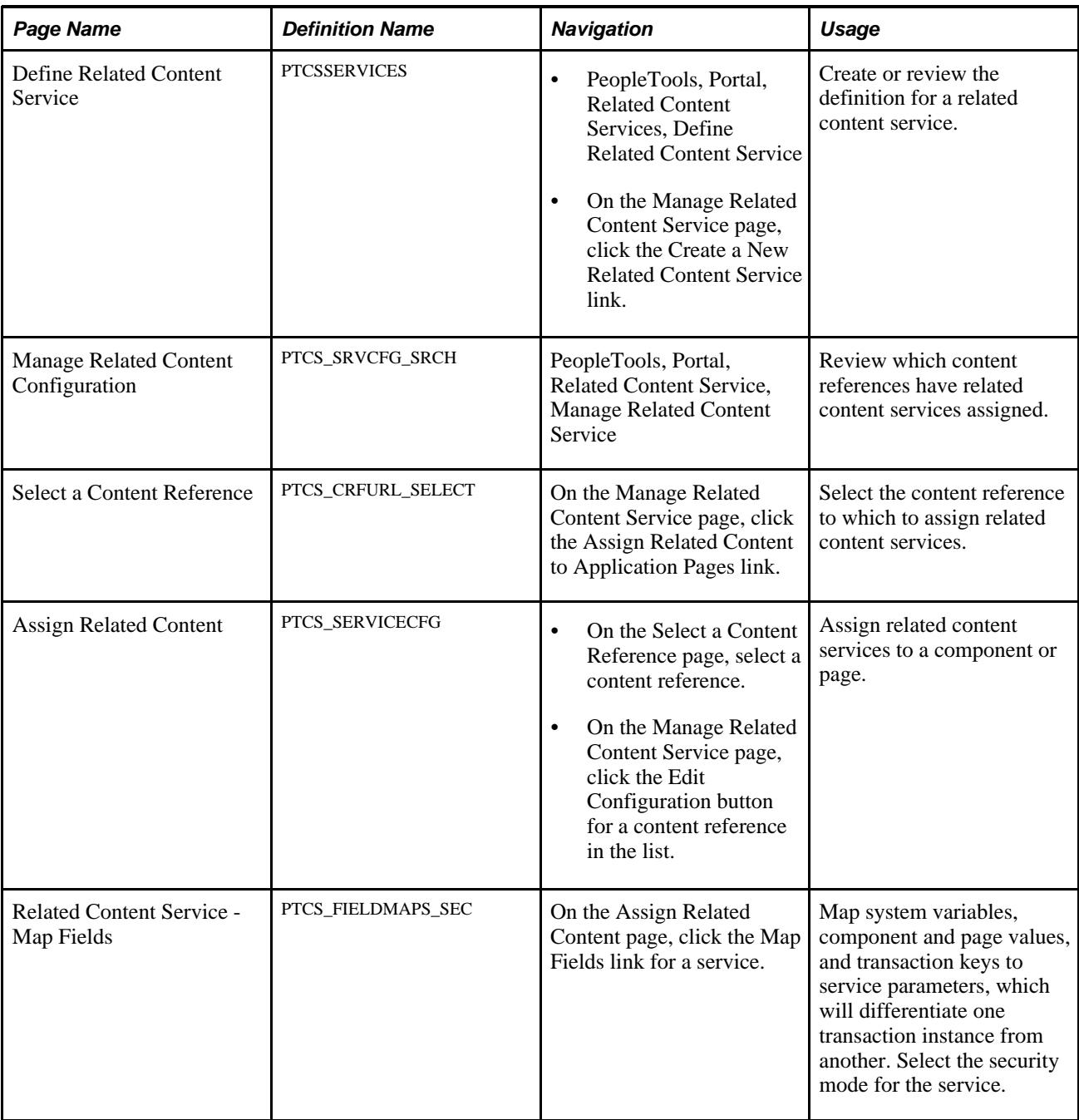

#### **Configuring Integration Broker for Related Content Services**

You must configure Integration Broker for inter-operation of a PeopleSoft application system as a consumer of services produced by the PeopleSoft Enterprise Portal system.

In the following example, PSFT\_PA is the default local node on the PeopleSoft Enterprise Portal (producer system) and WSDL\_NODE is the remote node on the PeopleSoft application (consumer) system. In your environment, these nodes might be named differently. The following procedure provides an overview of the required configuration steps.

To configure Integration Broker for related content services:

- 1. Configure single sign-on (SSO) in *both* directions on both systems:
	- a. In each system, configure the default local node and all other local nodes.
	- b. In each system, configure the other system's default local node and all other local nodes as *remote nodes* with URI text pointing to the other system.
	- c. In each system, list all of the local nodes, remote nodes, and the default local node as participating nodes in the SSO configuration.
	- d. In each system, set the authentication domain.

**Note.** The Related Content Framework also requires that the authentication domain be set on the consumer system.

See *Enterprise PeopleTools 8.50 PeopleBook: Security Administration*, "Implementing Single Signon," Implementing PeopleSoft-Only Single Signon.

2. Configure the integration gateway on both systems.

See *Enterprise PeopleTools 8.50 PeopleBook: Integration Broker Administration, "Managing Integration* Gateways," Administering Integration Gateways, Defining Integration Gateways.

3. Encrypt the secure keystore password in the integration gateway properties file on both systems.

See *Enterprise PeopleTools 8.50 PeopleBook: Integration Broker Administration*, "Managing Integration Gateways," Using the integrationGateway.properties File.

See *Enterprise PeopleTools 8.50 PeopleBook: Integration Broker Administration,* "Managing Integration" Gateways," Encrypting Passwords.

- 4. Configure WS-Security between the two systems:
	- a. Configure the Node Definitions page for the WSDL\_NODE node on both systems.
	- b. On the WS Security page, select and configure an authentication scheme. The following example shows one such authentication scheme:

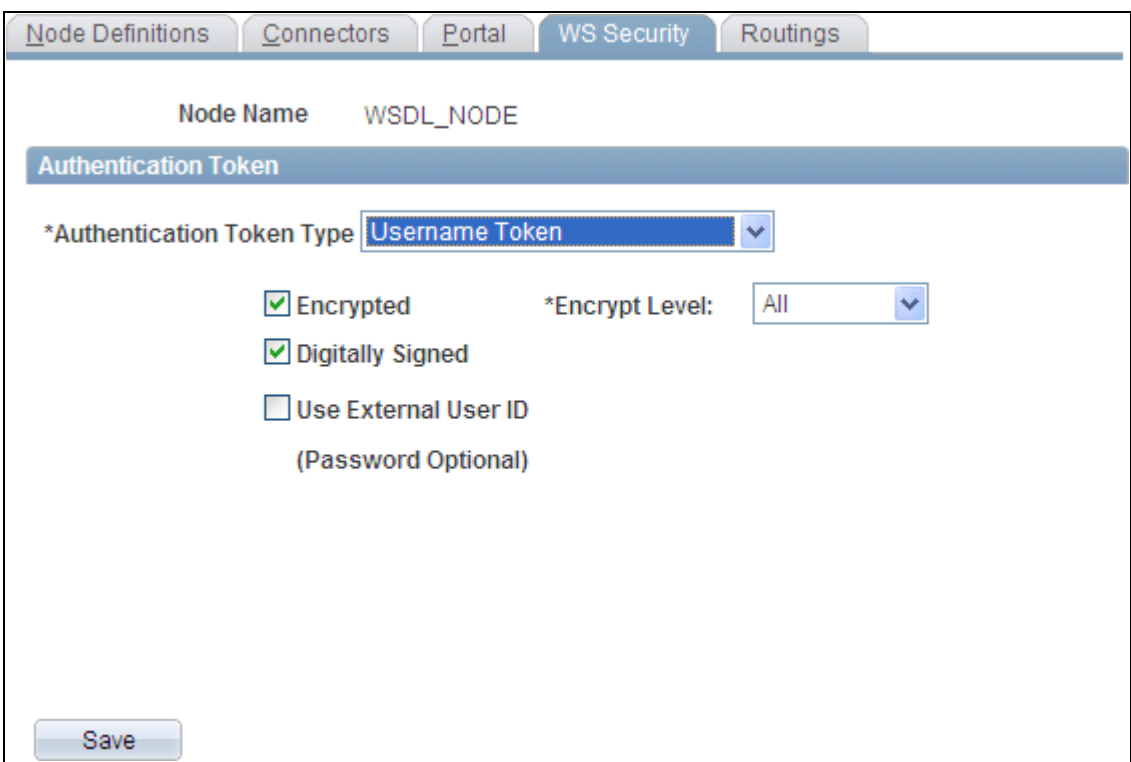

Authentication configured on the WS Security page

c. Generate and install a new digital certificate if necessary.

If you are using a set of nodes different from our example nodes (PSFT\_PA as the default local node on the producer system and WSDL\_NODE as the remote node on the consumer system), then you must generate and install new digital certificates.

See *Enterprise PeopleTools 8.50 PeopleBook: PeopleTools Portal Technology,* "Configuring WS-Security For WSRP Consumption and Production," Setting Up WSRP Security Options, Installing Certificates For Encryption and Signature.

However, if PSFT\_PA is the default local node on the producer system and WSDL\_NODE is the remote node on the consumer system, then you do not need to install a new digital certificate on either system. The interop.jks file included with PeopleTools on both systems provides the required encryption and signature certificates for this routing.

5. Set up user profile configuration between the two systems.

See *Enterprise PeopleTools 8.50 PeopleBook: Security Administration,* "Working with User Profiles Across Multiple PeopleSoft Databases."

#### **Reviewing the Definitions of Delivered Related Content Services**

Access the Define Related Content Service page (PeopleTools, Portal, Related Content Services, Define Related Content Service).

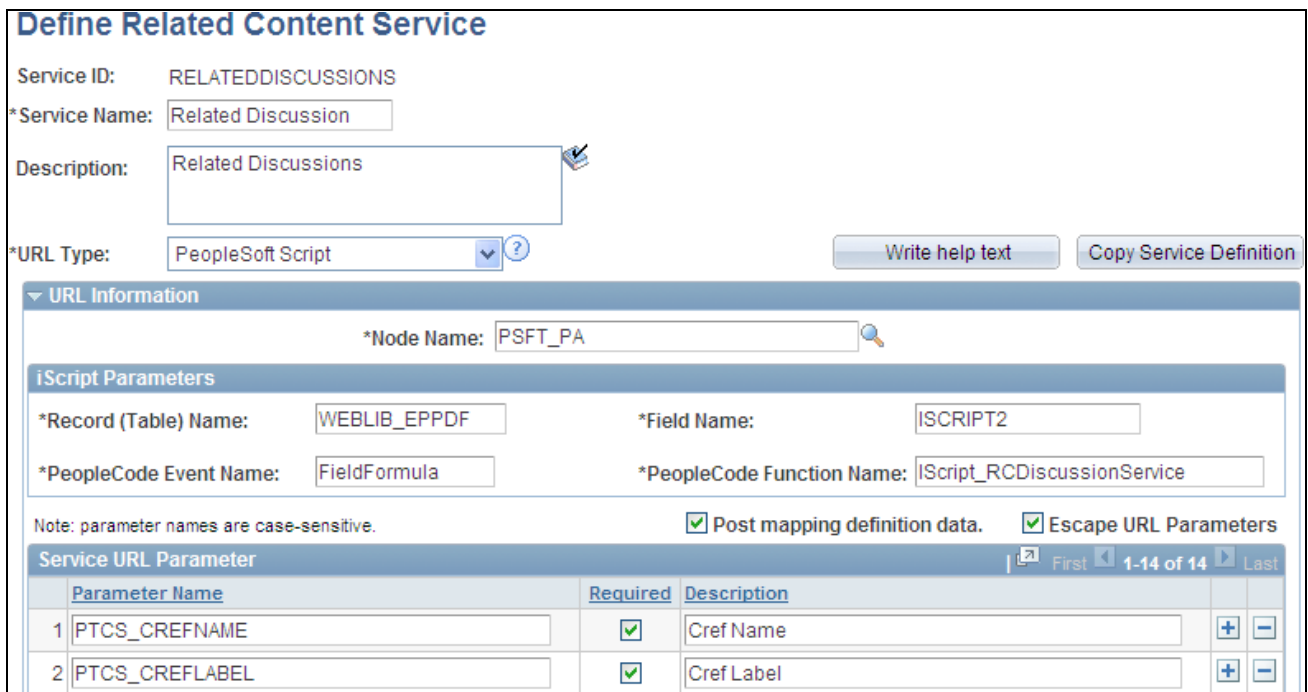

Example of the Define Related Content Service page (a portion of the Related Discussion service definition)

Use the Define Related Content Service page to review related content service definitions delivered for PeopleSoft Enterprise Portal or to create your own service definitions.

The three delivered related content service definitions delivered use *PSFT\_PA* as the node name for the default local node on the PeopleSoft Enterprise Portal system. If your PeopleSoft Enterprise Portal system uses a different default local node, then change the Node Name field in each service definition.

**Important!** To ensure that the related content services operate as delivered, do not change any other values on the Define Related Content Service page.

The PeopleTools PeopleBooks provide more information on the Define Related Content Service page including how to create a service definition.

See *Enterprise PeopleTools 8.50 PeopleBook: PeopleTools Portal Technology,* "Working with Related Content Services," Defining Related Content Services.

#### **Assigning a Related Content Service to a Transaction Page**

To assign a related content service to a transaction page:

1. Select PeopleTools, Portal, Related Content Service, Manage Related Content Service.

The Manage Related Content Configuration page appears.

2. Click the Assign Related Content to Application Pages link.

The Select a Content Reference page appears.

- 3. Navigate through the tree hierarchy of content references.
- 4. Select the content reference to which to assign related content references.

The Assign Related Content page appears.

5. Select and assign a related content service by service ID.

See *Enterprise PeopleTools 8.50 PeopleBook: PeopleTools Portal Technology,* "Working with Related Content Services," Assigning and Managing Related Content Services, Assigning Related Content Services to Application Pages.

#### **Mapping Fields for the Related Discussion Service**

Access the Related Content Service - Map Fields page (click the Map Fields link for the Related Discussion service on the Assign Related Content page).

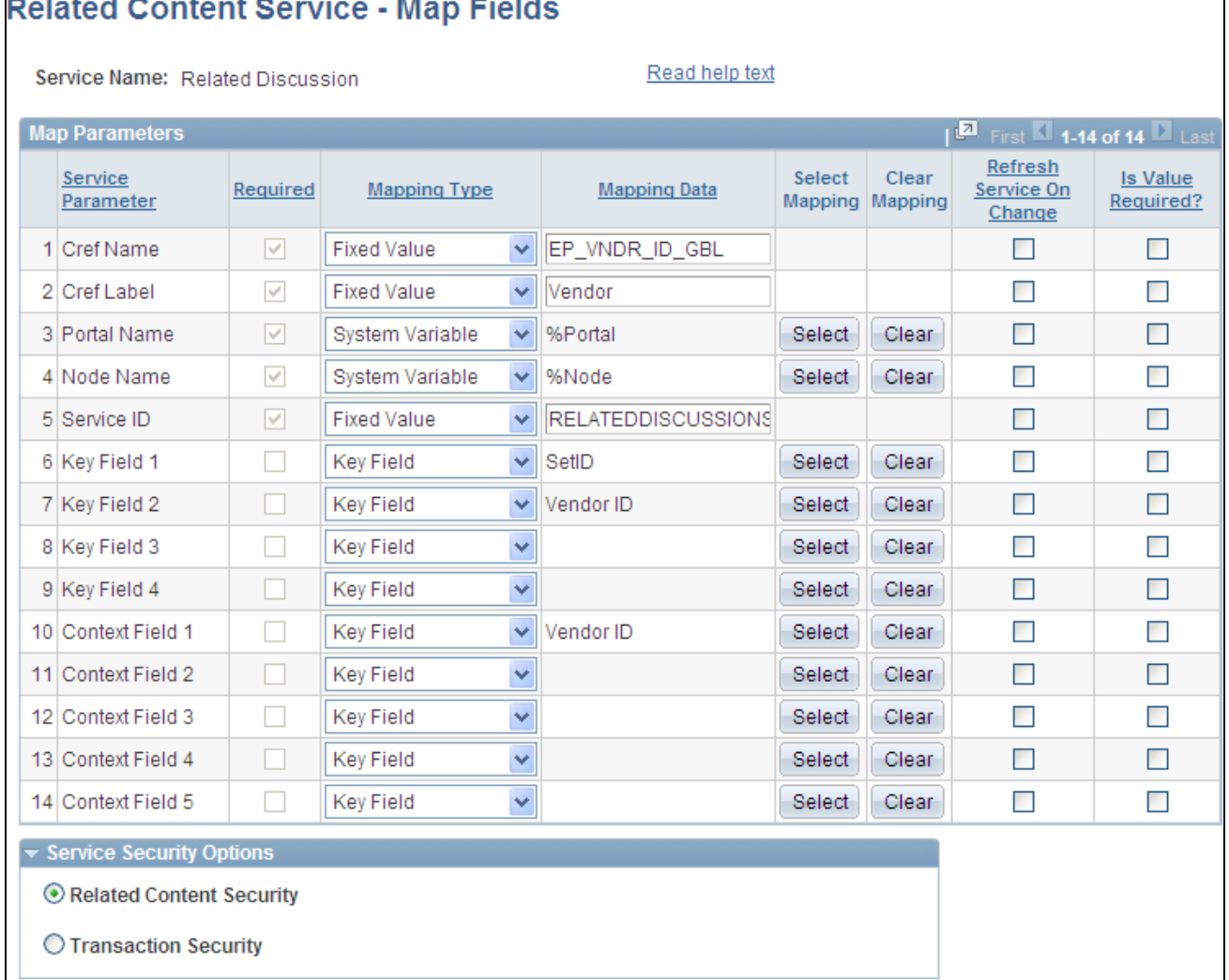

Related Content Service - Map Fields page (Related Discussion service)

Use the Related Content Service - Map Fields page to review the mapping of system variables, component and page values, and transaction keys to service parameters. Also, use this page to select the security mode for the service.

The key field parameters map to the transaction keys and are used to differentiate one transaction instance from another. These are auto-populated with the keys defined for the transaction. It is recommended that you leave all parameter values with the defaults as populated by the system.

To complete the mapping of the Related Discussion service for a transaction page:

1. If the service has been assigned at the page level rather than at the component level and if additional context information is desired for contextual searches, then map context fields to page fields or key fields so that each post stores additional contextual information related to the transaction instance. This additional context information is then searchable and can be displayed in the search results.

See [Chapter 24, "Working With the Related Discussion Service," Searching for Contextual Information in](#page-475-0) [Related Forums, page 446.](#page-475-0)

- 2. Select one of the following security modes:
	- *Related Content Security* Select this option to use the security model of PeopleSoft Enterprise Portal's discussion forums. The forum moderator is responsible for adding members and privileges for access to the forum. The first user to access the transaction after the service has been assigned creates the forum by default and becomes the forum moderator. In addition, the PAPP\_DISCUSSIONS\_ADMIN role is added as a forum moderator, and the PAPP\_DISCUSSIONS\_CONTRIBUTOR role is added as a forum contributor.
	- *Transaction Security* When transaction security has been selected, select a delivered or custom application class to provide the security model. Enter the application class in the Security Application Class field.

PeopleTools delivers the PeopleToolsTransactionSecurity application class, which provides basic PeopleTools transaction security via the user-role-permission list model. In this model, there is no row-level security. All other users who have been granted access to the component via a permission list get access to all data in the component—including related content services—unless self-service security has been added in PeopleCode.

#### **Mapping Fields for the Related Links Service**

Access the Related Content Service - Map Fields page (click the Map Fields link for the Related Links service on the Assign Related Content page).

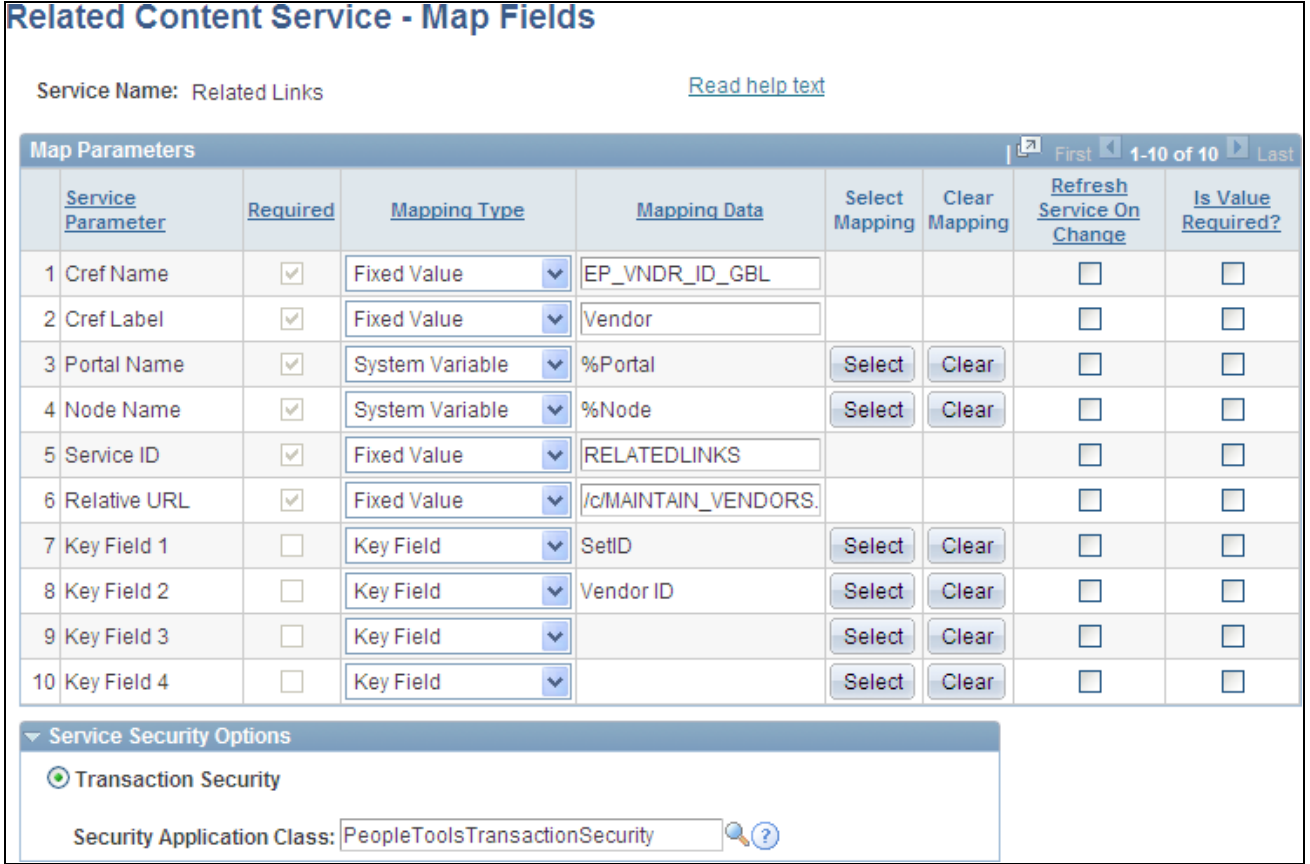

Related Content Service - Map Fields page (Related Links service)

Use the Related Content Service - Map Fields page to review the mapping of system variables, component and page values, and transaction keys to service parameters. Also, use this page to select the security mode for the service.

The key field parameters map to the transaction keys and are used to differentiate one transaction instance from another. These are auto-populated with the keys defined for the transaction. It is recommended that you leave all parameter values with the defaults as populated by the system.

**Important!** It is essential that you leave the key field auto-population unmodified because these key fields are used by the Related Links service to create a link to the transaction instance.

To complete the mapping of the Related Links service for a transaction page, select the following security mode: *Transaction Security.*

 When transaction security has been selected, select a delivered or custom application class to provide the security model. Enter the application class in the Security Application Class field.

PeopleTools delivers the PeopleToolsTransactionSecurity application class, which provides basic PeopleTools transaction security via the user-role-permission list model. In this model, there is no row-level security. All other users who have been granted access to the component via a permission list get access to all data in the component—including related content services—unless self-service security has been added in PeopleCode.

### **Mapping Fields for the Related Tags Service**

Access the Related Content Service - Map Fields page (click the Map Fields link for the Related Tags service on the Assign Related Content page).

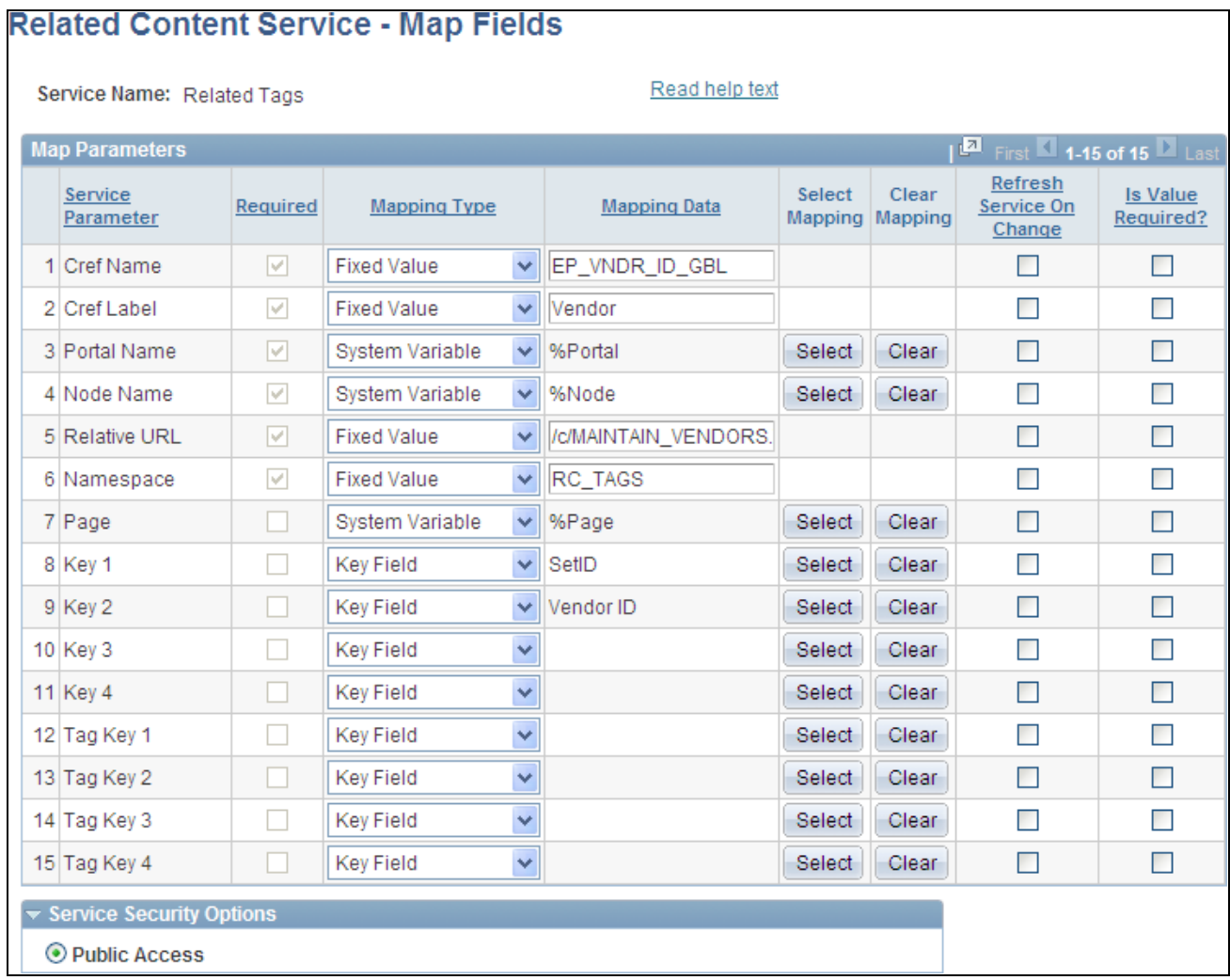

Related Content Service - Map Fields page (Related Tags service)

Use the Related Content Service - Map Fields page to review the mapping of system variables, component and page values, and transaction keys to service parameters. Also, use this page to select the security mode for the service.

The key field parameters map to the transaction keys and are used to differentiate one transaction instance from another. These are auto-populated with the keys defined for the transaction. It is recommended that you leave all parameter values with the defaults as populated by the system.

To complete the mapping of the Related Tags service for a transaction page:

1. For the Namespace parameter:

**Important!** The namespace parameter value must be 20 characters or less.

• To create a shared tag namespace for more than one instance of the Related Tags service, set the Namespace parameter to a fixed value and use the same name for each instance—for example: *RC\_TAGS.*

Each instance must also share the same Tag Key values.

- To create a unique tag namespace for each instance of the Related Tags service, set the Namespace parameter to a fixed value and use a unique name for each instance—for example: use a derivative of the CREF name, *RC\_VNDR\_ID.*
- 2. Select the following security mode: *Public Access.*

Select public access to make the Related Content visible to anyone who accesses the transaction page.

#### **Assigning Discussion Forum Roles to Transaction Users**

To assign discussion forum roles to transaction users:

- 1. In the PeopleSoft application system, make note of the users who have access to each transaction that has been assigned the Related Discussions service.
- 2. Determine which users require moderator privileges and which require contributor privileges.
- 3. In the PeopleSoft Enterprise Portal system, assign the PAPP\_DISCUSSIONS\_ADMIN privilege to the user IDs identified as forum moderators.
- 4. In the PeopleSoft Enterprise Portal system, assign the PAPP\_DISCUSSIONS\_CONTRIBUTOR privilege to the user IDs identified as contributors.

#### **Chapter 24**

# <span id="page-462-0"></span>**Working With the Related Discussion Service**

This chapter provides an overview of the Related Discussion related content service and discusses how to:

- Manage a discussion forum in the Related Discussion service.
- Participate in a discussion forum in the Related Discussion service.

### **Understanding the Related Discussion Service**

Using the Related Discussion related content service, you can collaborate to share critical data about a transaction or a transaction instance. Similar to standalone forums in Oracle's PeopleSoft Enterprise Portal, forums in the Related Discussion service also provide a platform that groups can use to discuss topics of interest. Participants can post discussion topics, such as issues, suggestions, or questions, and receive replies and feedback. Discussion forums enable multiple relevant individuals to contribute to the review and resolution of a question.

For example, on a purchase requisition process page, you can discuss all vendors or a specific vendor. In this example, the vendor name or ID could serve as the context of the discussion, meaning that as the you navigate to other POs raised to that vendor, all the discussions pertinent to the vendor can be discovered through a search. The discussion postings can also be discovered through search whenever you choose to create a new requisition for this specific vendor. In this example, the information helps buyers benefit from the collective intelligence gathered on this vendor—in the context of the business process—when and where they need it the most.

# **Managing Discussion Forums in the Related Discussion Service**

This section provides an overview of how a discussion forum is created in the Related Discussion and discusses how to:

- Manage a discussion forum.
- Assign discussion forum participants and privileges.
- Create a discussion forum policy statement.
- Manage linked posts.

#### **Understanding the Creation of Discussion Forums in the Related Discussion Service**

Depending on the security model, discussion forums in the Related Discussion service are created in different manners with different moderators:

• Related content security — The first user to access the transaction after the service has been assigned creates the forum by default and becomes the forum moderator. In addition, the PAPP\_DISCUSSIONS\_ADMIN role is added as a forum moderator, and the PAPP\_DISCUSSIONS\_CONTRIBUTOR role is added as a forum contributor.

After the default user and roles are created, the forum moderator is responsible for adding additional members and privileges for access to the forum.

• Transaction security — The first user to access the transaction after the service has been assigned creates the forum by default and becomes the forum moderator. In addition, the PAPP\_DISCUSSIONS\_ADMIN role is added as a forum moderator, and the PAPP\_DISCUSSIONS\_CONTRIBUTOR role is added as a forum contributor.

If the PeopleToolsTransactionSecurity application class is used to provide the transaction security via the user-role-permission list model, then no additional members need to be added to the forum. All other users who have been granted access to the component via a permission list get access to the discussion forum as a contributor.

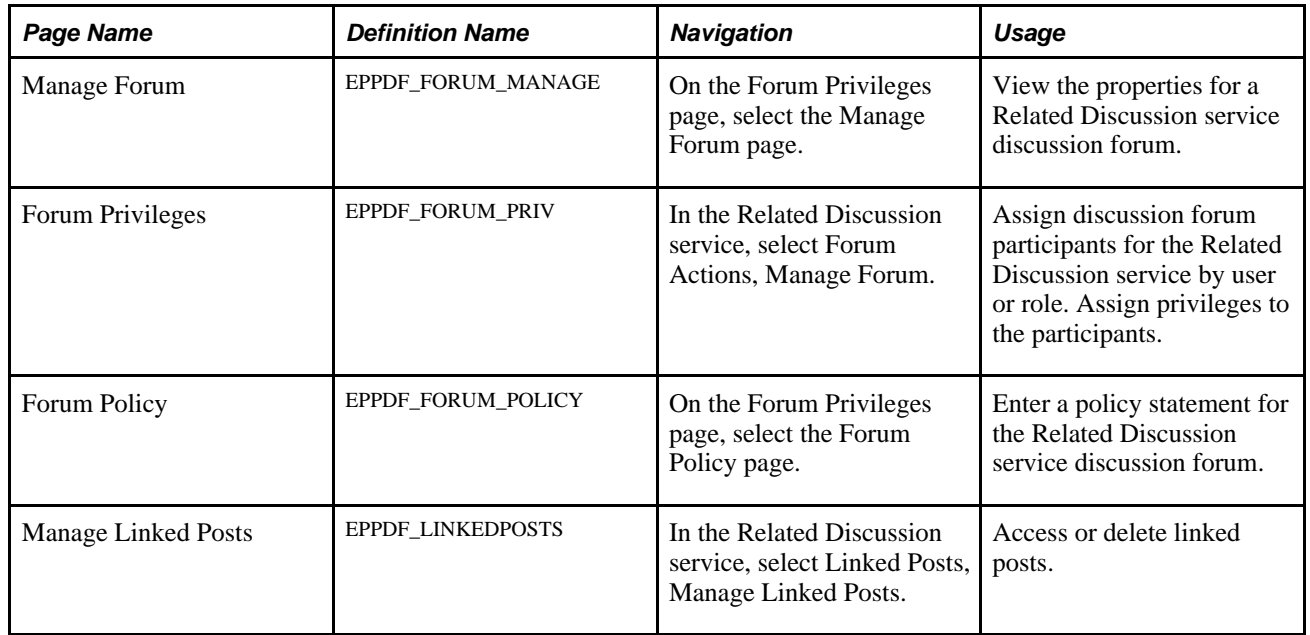

#### **Pages Used to Manage Discussion Forums**

### **Managing a Discussion Forum**

Access the Manage Forum page (on the Forum Privileges page, select the Manage Forum page).

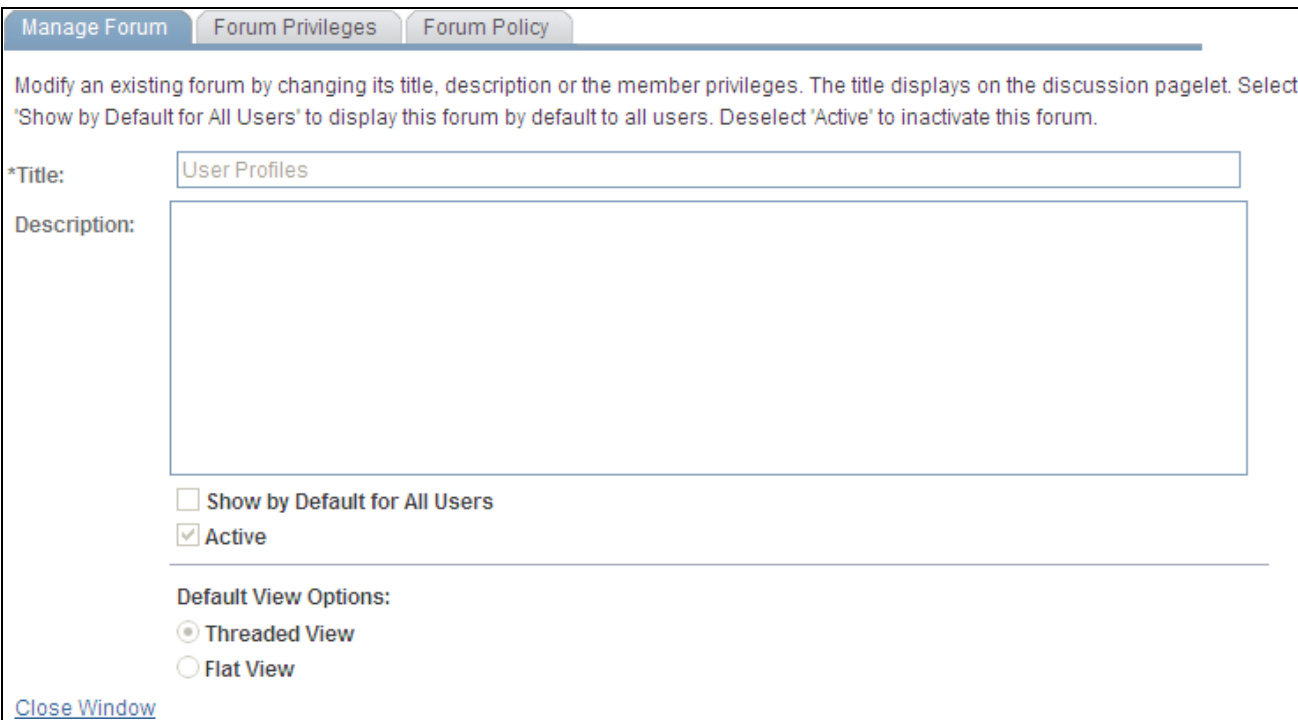

Manage Forum page (Related Discussion service)

Use the Manage Forum page to view the properties for a Related Discussion service discussion forum. You cannot change properties once a forum has been created.

**Close Window** Click this link to close the Discussion Forum window.

#### **Assigning Discussion Forum Participants and Privileges**

Access the Forum Privileges page (in the Related Discussion service, select Forum Actions, Manage Forum).

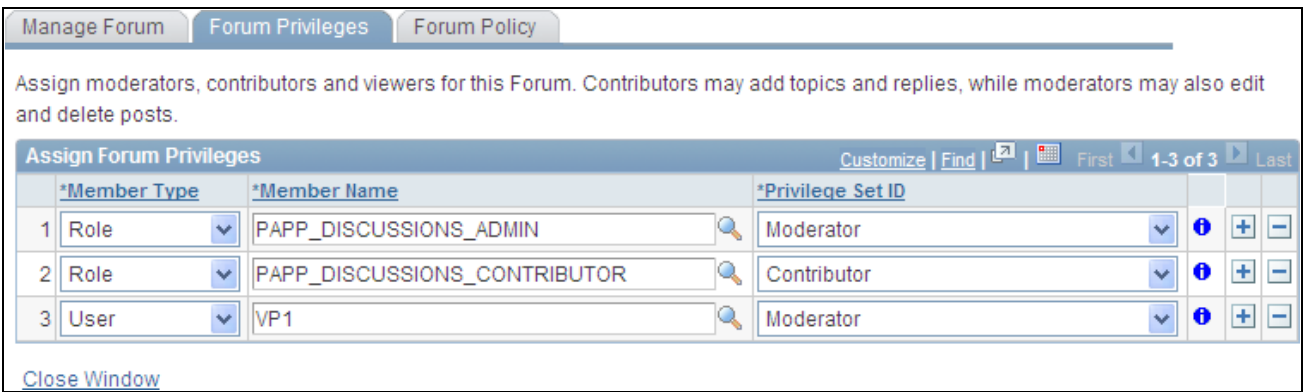

Forum Privileges page (Related Discussion service)

Use the Forum Privileges page to ssign discussion forum participants for the Related Discussion service by user or role. When the forum is created, three members are added automatically:

- PAPP\_DISCUSSIONS\_ADMIN as a moderator by role.
- PAPP\_DISCUSSIONS\_CONTRIBUTOR as a contributor by role.
- The user who first accessed the forum as a moderator by user ID.

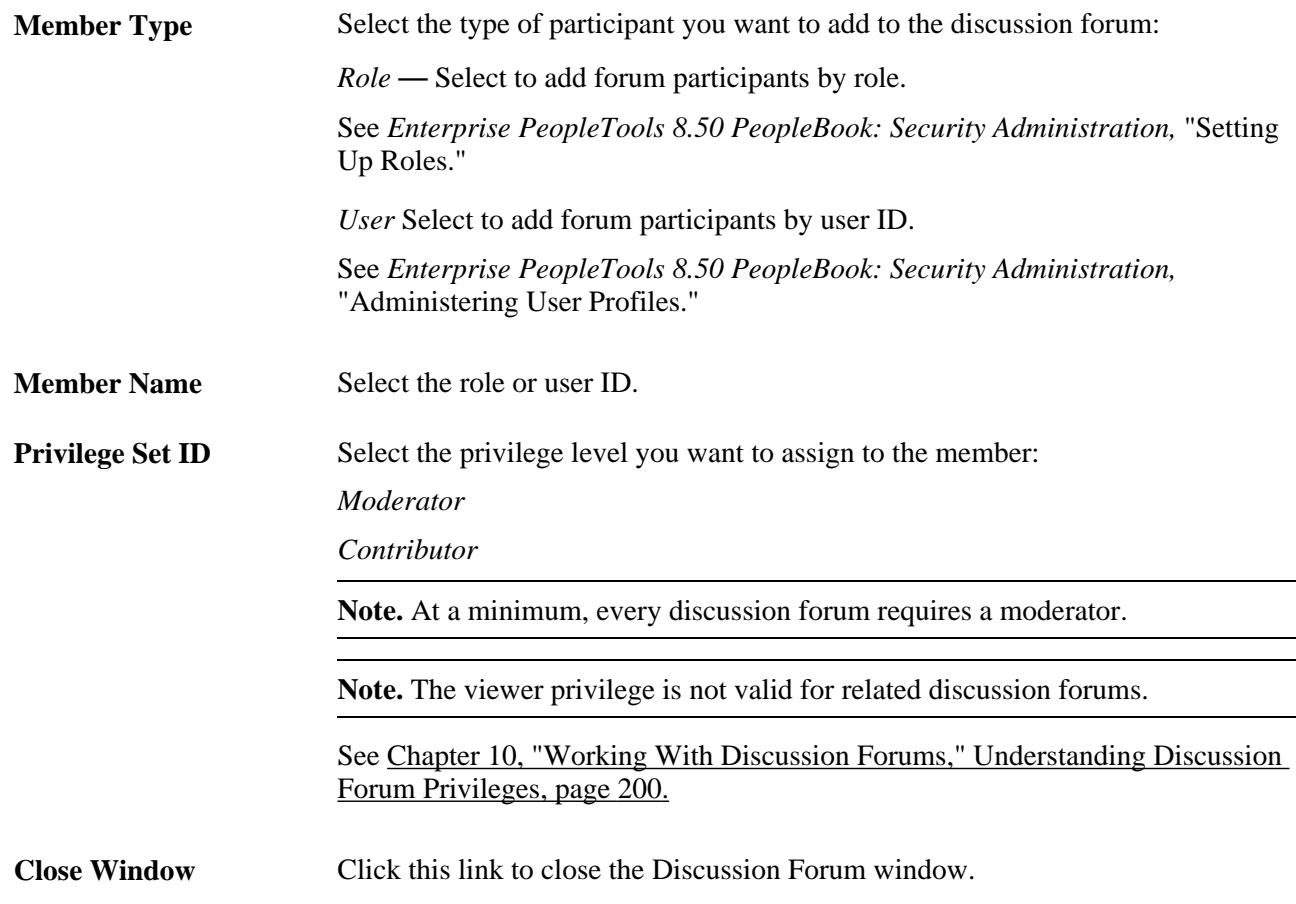

#### **Creating a Discussion Forum Policy Statement**

Access the Forum Policy page (select Forum Policy on the Forum Privileges page).

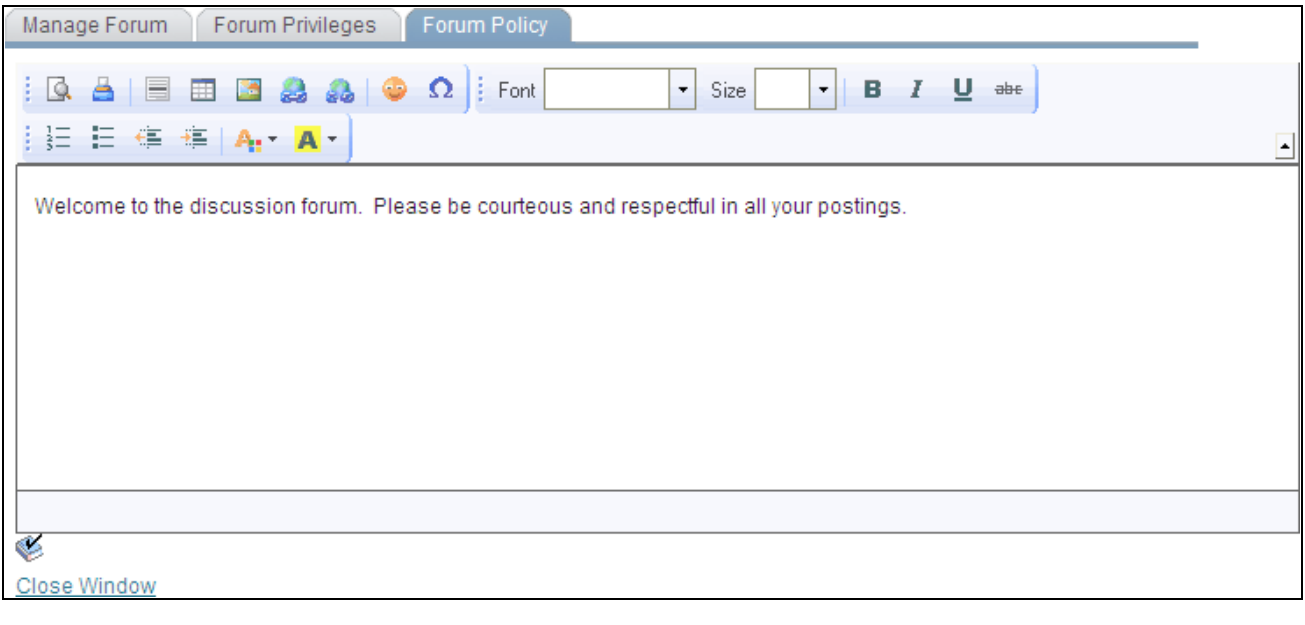

Forum Policy page (Related Discussion service)

Use the rich text editor to enter any policies that apply to the discussion forum.

**Close Window** Click this link to close the Discussion Forum window.

#### **Managing Linked Posts**

Access the Manage Linked Posts page (in the Related Discussion service, select Linked Posts, Manage Linked Posts).

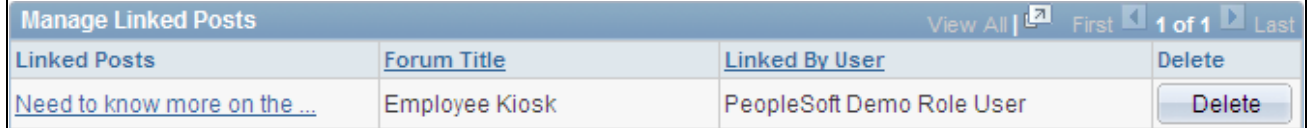

Manage Linked Posts page

Use the Manage Linked Posts page to access or delete linked posts.

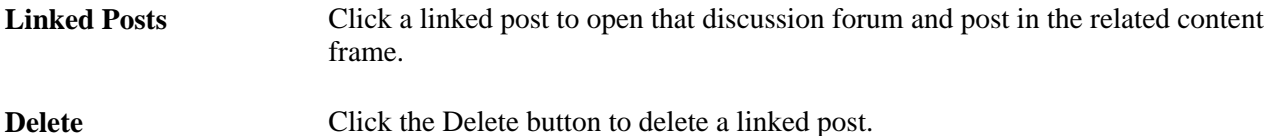

# **Participating in Discussion Forums in the Related Discussion Service**

This section discusses participating in discussion forums in the Related Discussion service and how to:

- Access discussion forums.
- Add or edit a discussion post.
- View a discussion post.
- Delete a post.
- Send email notifications to forum participants.
- Use tags in a discussion forum.
- Search in the Related Discussion service.
- Link posts from another discussion forum.

#### **Pages Used to Participate in Discussion Forums**

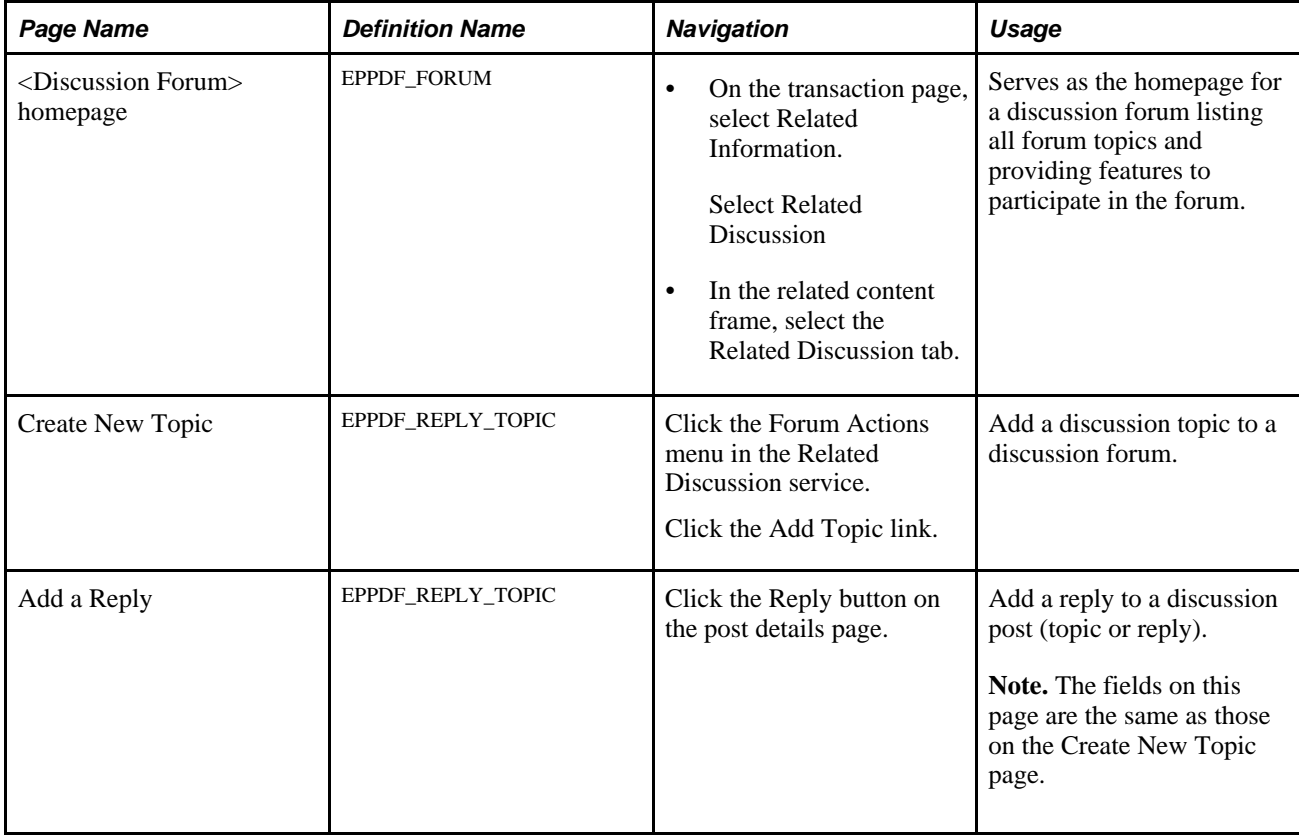
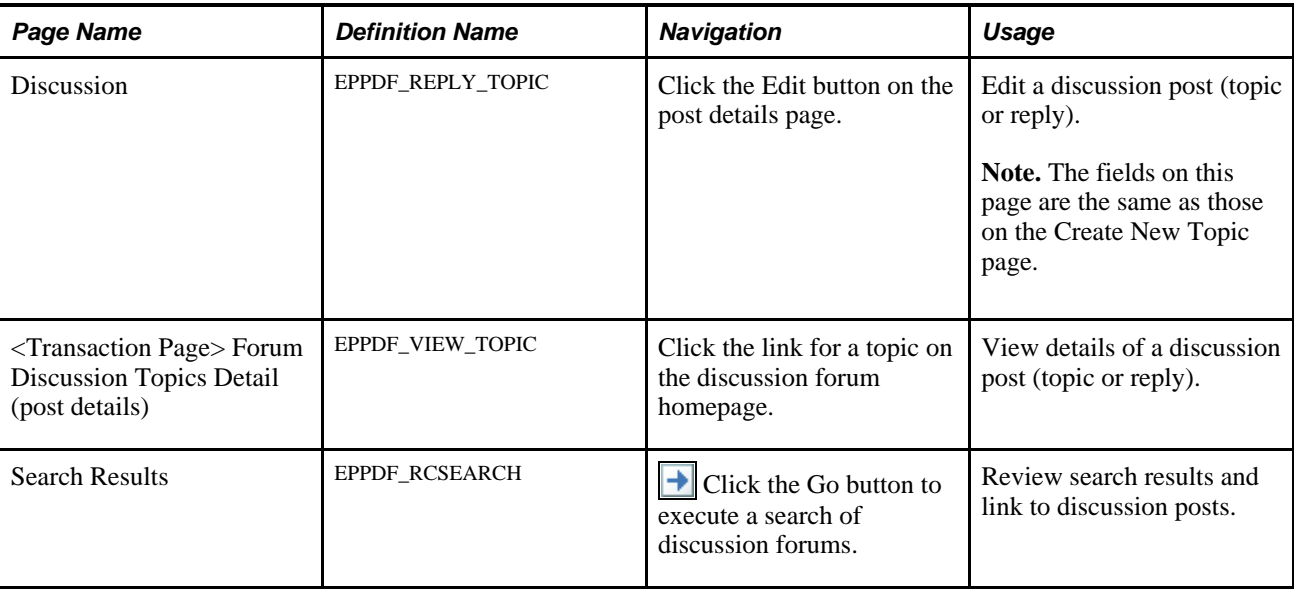

#### **Accessing Discussion Forums**

<span id="page-468-0"></span>To access a discussion forum in the Related Discussion service, do one of the following:

- On the transaction page, select Related Information. Then, select Related Discussion.
- In the related content frame, select the Related Discussion tab.

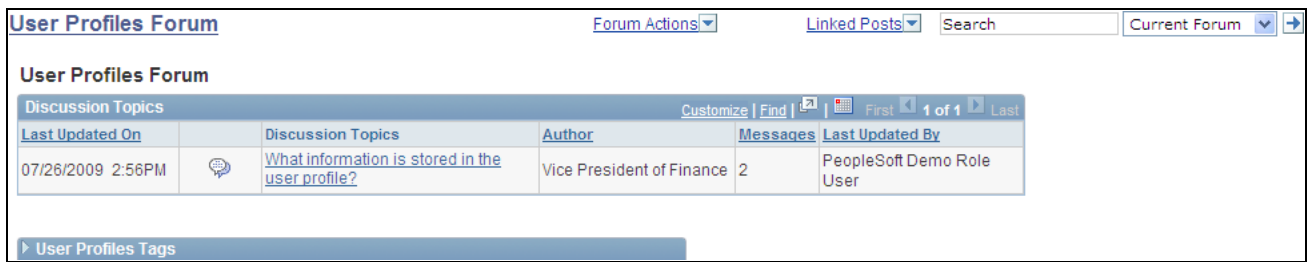

<Discussion Forum> homepage (Related Discussion service)

Use the discussion forum homepage to participate in the forum.

**Note.** Certain functions are available on this page only if you have been granted contributor or moderator privilege for this forum.

**<Transaction Page> Forum** Click the forum title to navigate to discussion forum homepage.

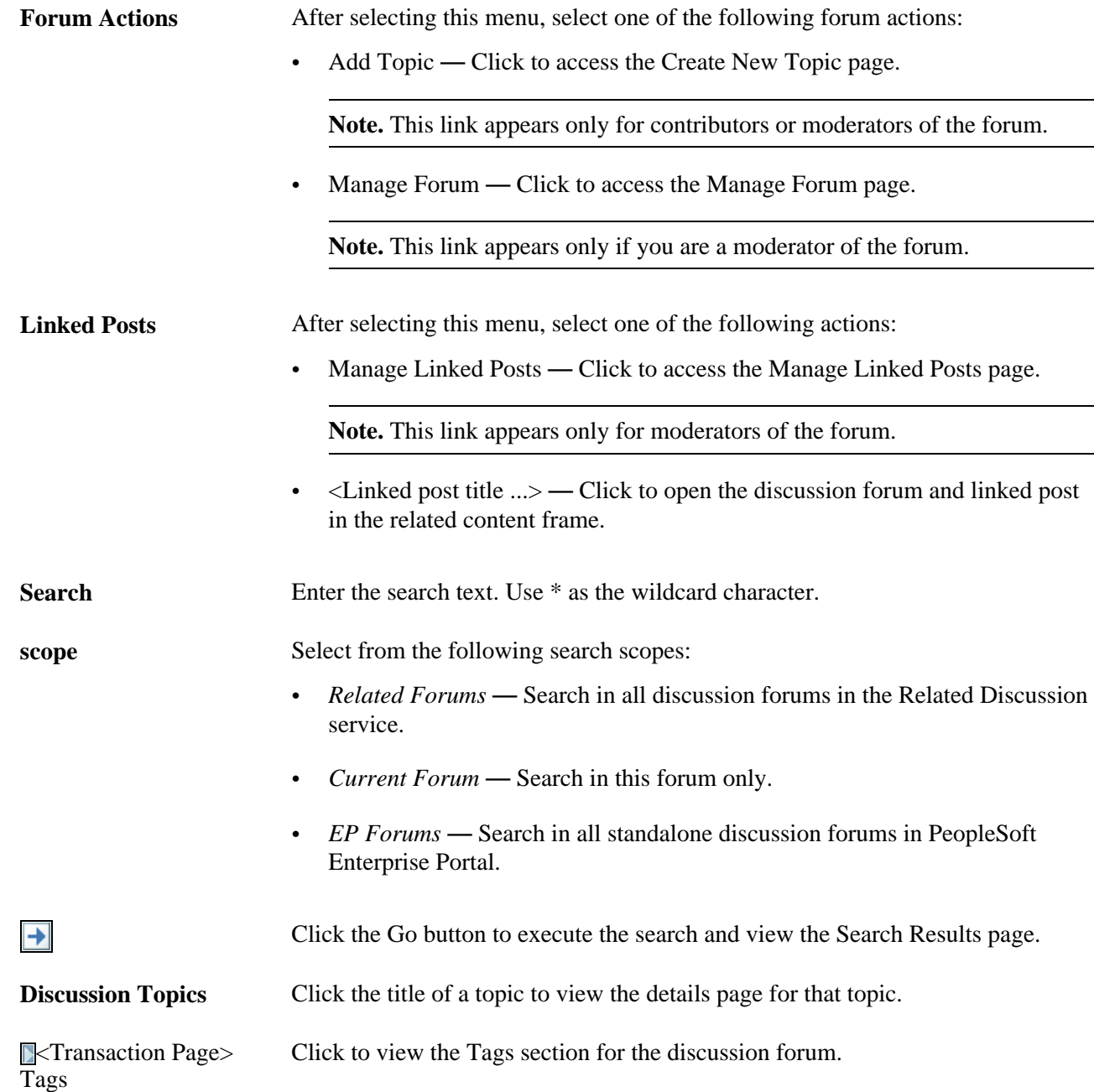

# **Adding or Editing a Discussion Post**

<span id="page-469-0"></span>Access the Create New Topic page (click the Forum Actions menu in the Related Discussion service; click the Add Topic link).

Access the Add a Reply page (click the Reply link on the post details page).

Access the Discussion page (click the Edit link on the post details page).

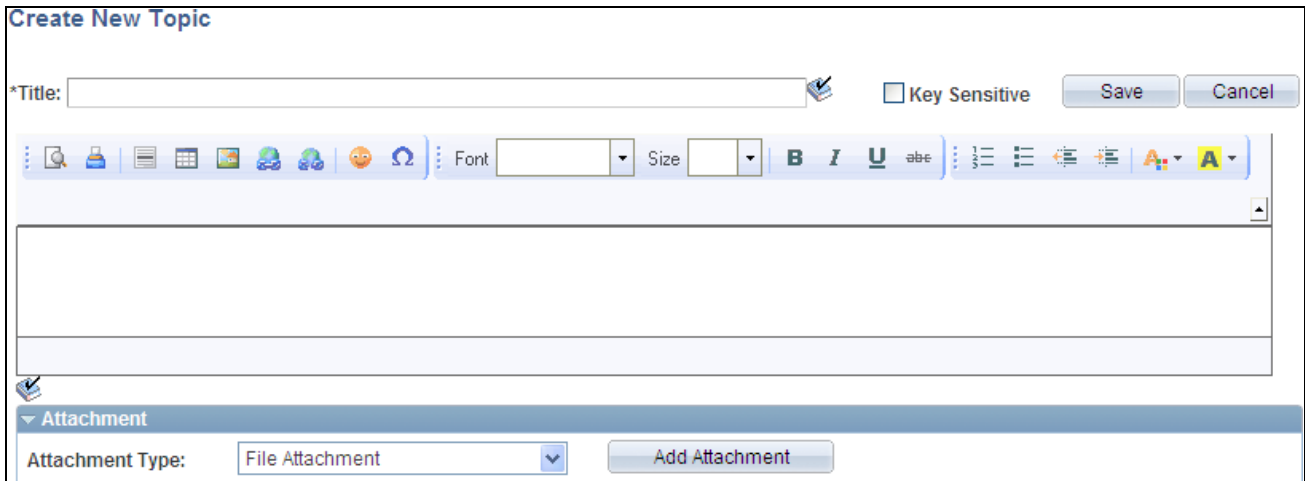

Create New Topic page (Related Discussion service)

Use the Create New Topic page to add a new discussion topic to a discussion forum.

Use the Add a Reply page to add a reply to any discussion post (topic or reply). The Add a Reply page has the same fields as the Create New Topic page.

Use the Discussion page to edit a discussion post (topic or reply). The Discussion page has the same fields as the Create New Topic page.

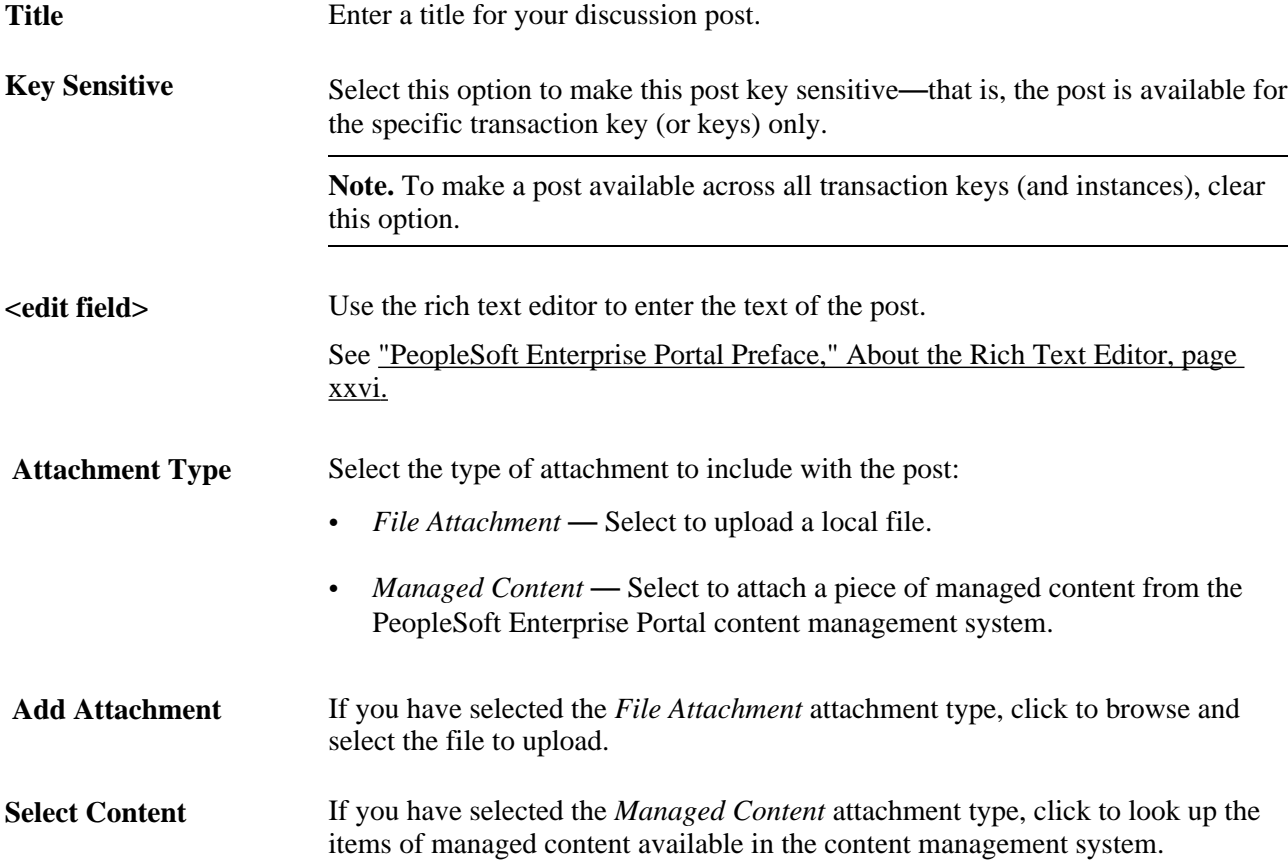

#### **Viewing a Discussion Post**

<span id="page-471-0"></span>Access the post details page (click the link for a post on the discussion forum homepage or in the post details page).

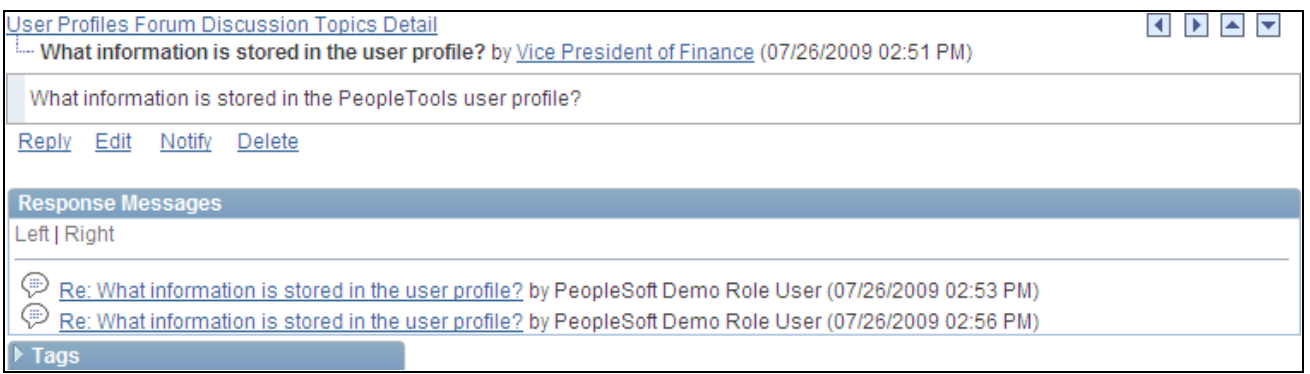

Post Details page (Related Discussion service)

Use the post details page to view the details for a discussion post (topic or reply).

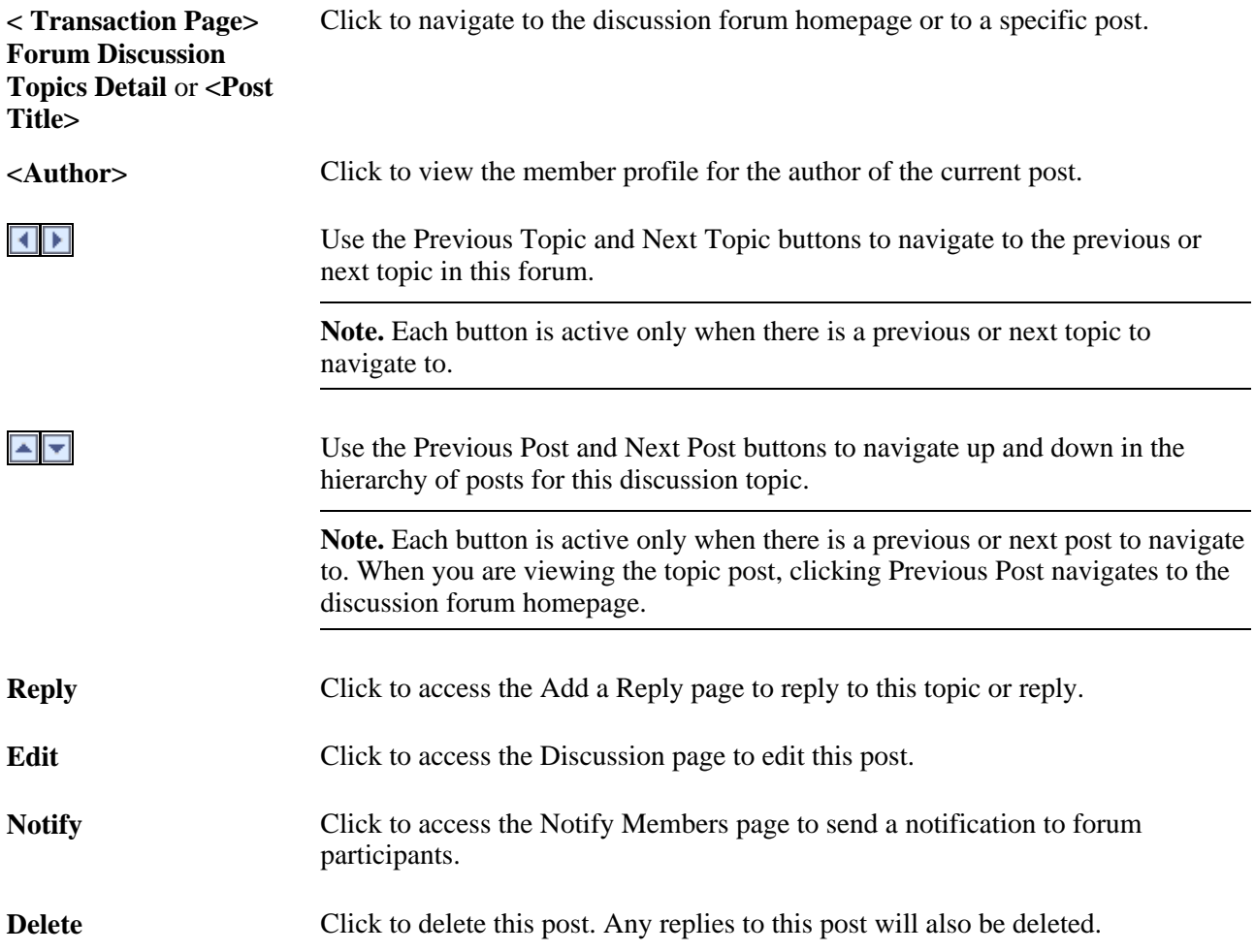

Tags Click to view the Tags section for the discussion topic.

#### **Deleting a Post**

<span id="page-472-0"></span>To delete a post from a discussion forum:

1. Go to the post details page for the post that you want to delete.

<span id="page-472-1"></span>**Note.** If the post includes a reply, only the forum moderator can delete the post (and any associated replies). The contributor who added the original post will be unable to delete it.

- 2. Click the Delete link.
- 3. Click OK to confirm that you want to delete that post and any associated replies.

#### **Sending Email Notifications to Forum Participants**

Access the Notify Members page (click the Notify link on the post details page).

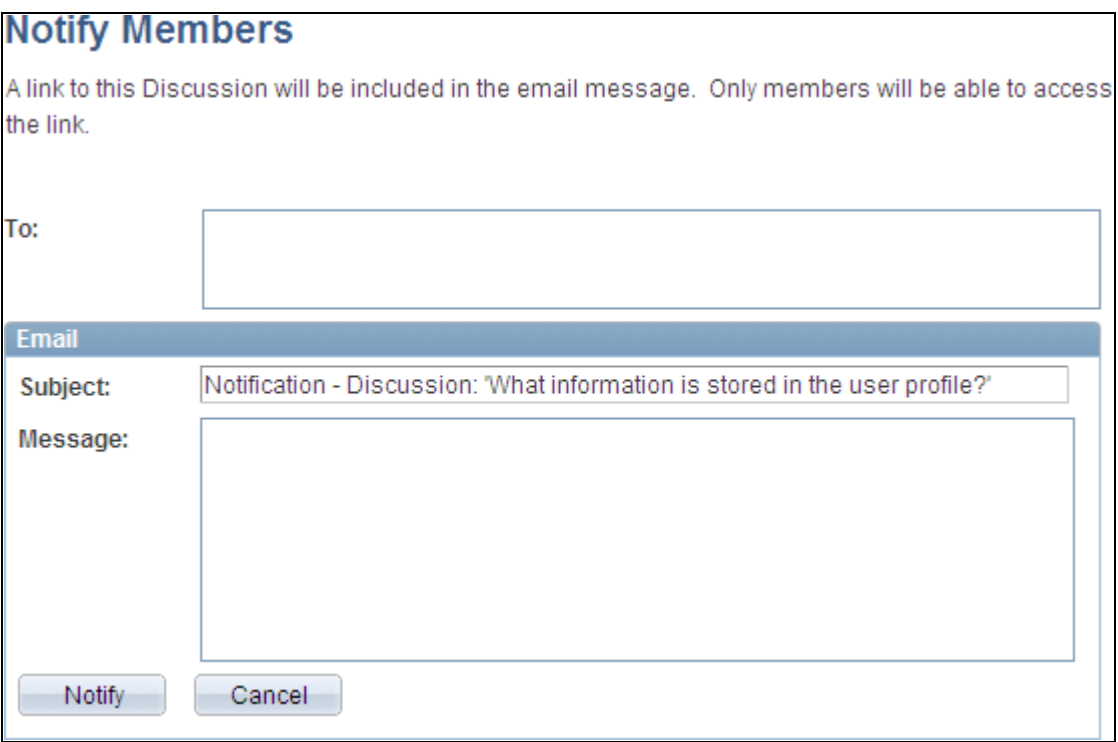

Notify Members page (Related Discussion service)

Use the Notify Members page to compose and send an email message to discussion forum participants. The To field is automatically populated with addresses for all members of the discussion forum who have defined an email address in their system profile.

**Note.** The email will contain a link to the discussion forum. Only members of the discussion forum will be able to access the forum through the link.

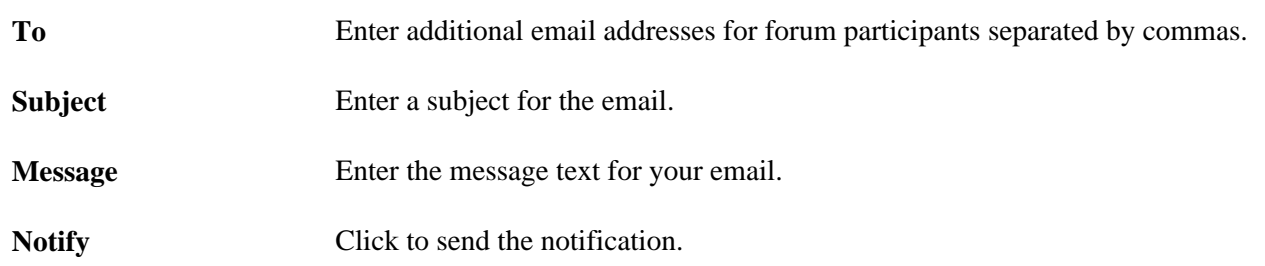

#### **Using Tags in a Discussion Forum**

<span id="page-473-1"></span>In a discussion forum, tags can be added and managed in the Tags section at two levels:

- At the forum level on the discussion forum homepage.
- At the topic level on the post details page.

In addition, the Tags section on the discussion forum homepage includes a tag cloud showing all tags (forum level and topic level) added to this discussion forum. The following example shows the Tags section from a discussion forum homepage:

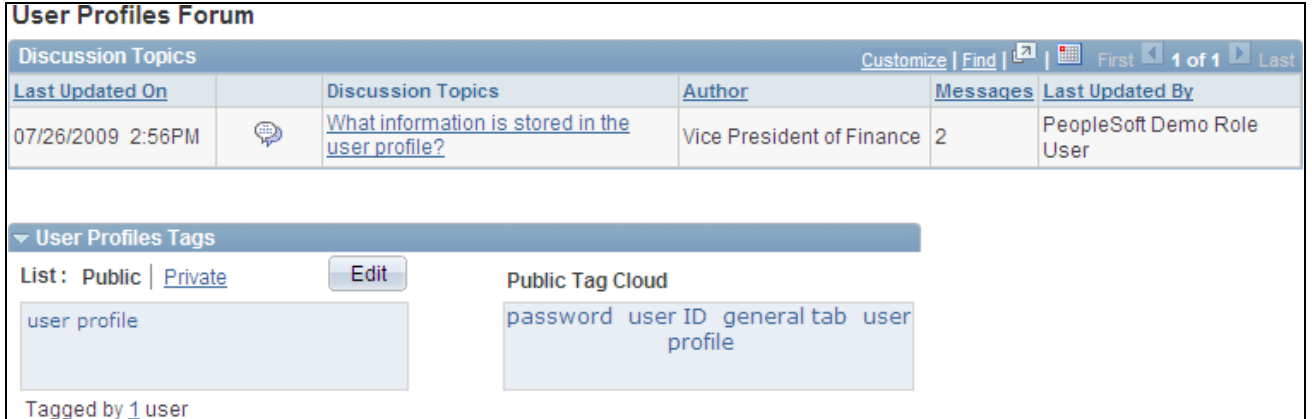

A discussion forum homepage (Related Discussion service) showing the Tags section

In this example, *user profile* is a tag at the forum level. *password, user ID,* and *general tab* were added as tags at the topic level.

Creating, managing, and using tags is discussed in this PeopleBook.

See [Chapter 12, "Working With Tags," page 263.](#page-292-0)

#### **Searching in the Related Discussion Service**

<span id="page-473-0"></span>In the Related Discussion service, you can perform three types of searches:

- *Related Forums* Search in all discussion forums in the Related Discussion service.
- *Current Forum* Search in this forum only.
- *EP Forums* Search in all standalone discussion forums in PeopleSoft Enterprise Portal.

This section discusses how to:

- Search in Enterprise Portal forums.
- Search for contextual information in related forums.

#### **Searching in Enterprise Portal Forums**

To search in Enterprise Portal forums:

1. Enter the search text in the Search field in the Related Discussion service.

Use \* as the wildcard character.

2. Select the *EP Forums* scope.

3. Click the Go button.

The following shows an example of search text and scope with the cursor over the Go button:

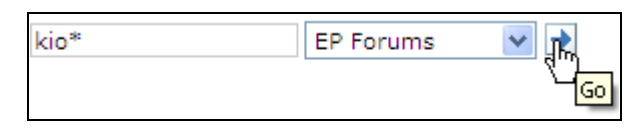

Example search in the Related Discussion service

The Search Results page is displayed. The following shows the results of this example search:

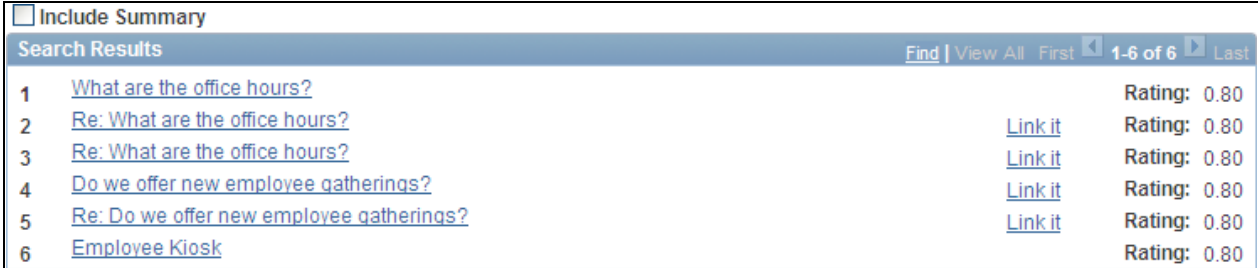

Search Results page (EP Forums search scope)

Use the Search Results page to review search results, to access other posts and forums, and to link to discussion posts.

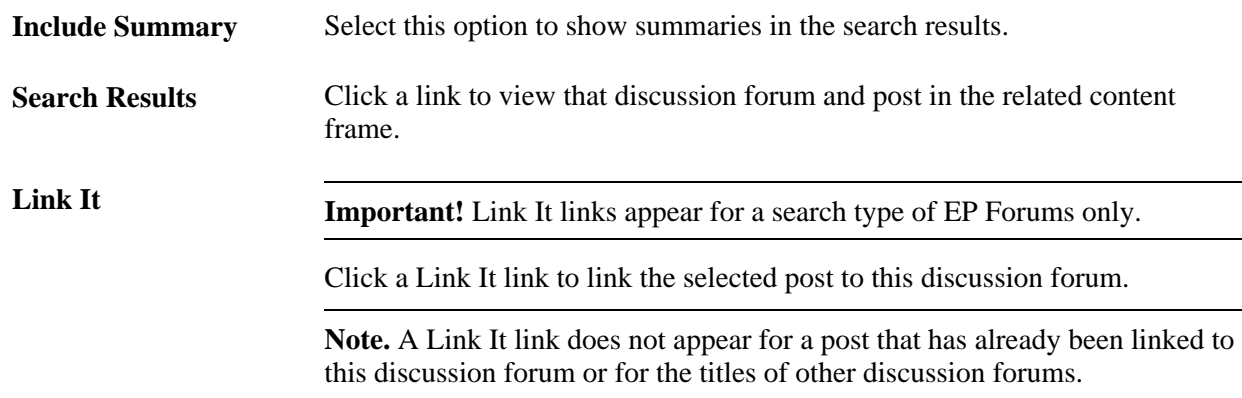

#### <span id="page-475-0"></span>**Searching for Contextual Information in Related Forums**

To search for contextual information, context fields must be mapped when the Related Discussion service is assigned to the transaction instance.

See [Chapter 23, "Setting Up Related Content Services," Mapping Fields for the Related Discussion Service,](#page-455-0)  [page 426.](#page-455-0)

To search for contextual information in related forums:

1. Enter the search text in the Search field in the Related Discussion service.

Use \* as the wildcard character.

- 2. Select the *Related Forums* scope.
- 3. Click the Go button.

The following shows an example of search text and scope with the cursor over the Go button. In this example, the search term is *objects,* data that does not occur in the discussion topic title or summary, or in the key field for the transaction.

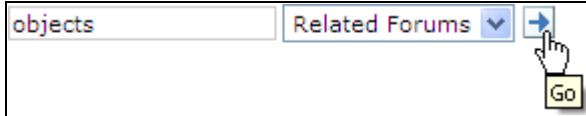

Example contextual search in the Related Discussion service

The Search Results page is displayed. The following shows the results of this example search. The results include summary information that displays the topic title, topic summary, and context data such as the key field and additional context fields. The search term *objects* occurs in the description field only, which was added as a context field for this transaction.

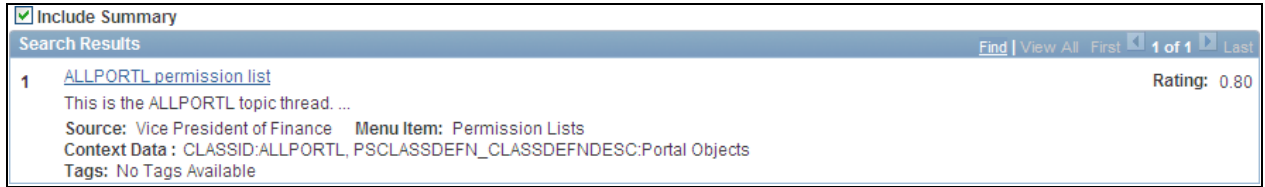

Search Results page showing contextual data

Use the Search Results page to review search results, to access other posts and forums, and to link to discussion posts.

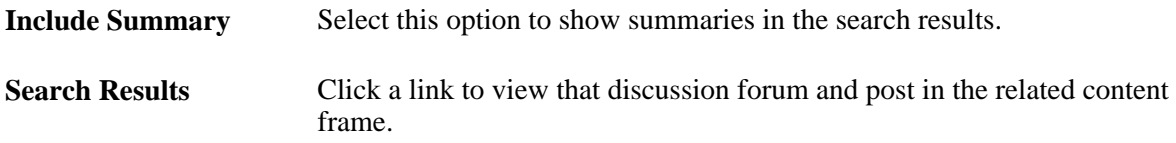

#### **Linking Posts from Another Discussion Forum**

To link to a post from an Enterprise Portal discussion forum:

1. Access the Search Results page by performing a search in the Related Discussion service.

<span id="page-476-0"></span>**Note.** Select a search scope of *EP Forums* to access posts that can be linked in the Related Discussion service.

2. Click a Link It link to link the selected post to this discussion forum.

# **Viewing the Forum Policy Statement**

<span id="page-477-0"></span>Access the Forum Policy page (click the Forum Policy link on the discussion forum homepage). Use the Forum Policy page to review the policy statement for the discussion forum.

#### **Chapter 25**

# **Working With the Related Links Service**

This chapter provides an overview of the Related Links related content service and describes how to create and use links with the Related Links service.

# **Understanding the Related Links Service**

<span id="page-478-0"></span>The Related Links related content service allows you to associate links to relevant content for the current transaction instance or for all instances in a transaction. These links are available to all users of the transaction and assist in providing easy access to relevant information to execute the process. You can link to content residing in PeopleSoft Enterprise Portal—specifically, blogs, discussions, or collaborative workspaces—or external URLs. In addition, the Related Links service allows you to create a new workspace and to link that workspace to the transaction. Linked workspaces can include links back to the transactions that are linked to these workspaces. This provides you with a two-way navigation mechanism between the linked workspaces and transaction data. Moreover, this service allows you to view the discussions created using the Related Discussion service in the linked workspaces.

# **Creating and Using Links with the Related Links Service**

This section describes how to:

- View linked content.
- Create links to existing content.
- Create and link to a related workspace.

# **Pages Used to Create and Use Links with the Related Links Service**

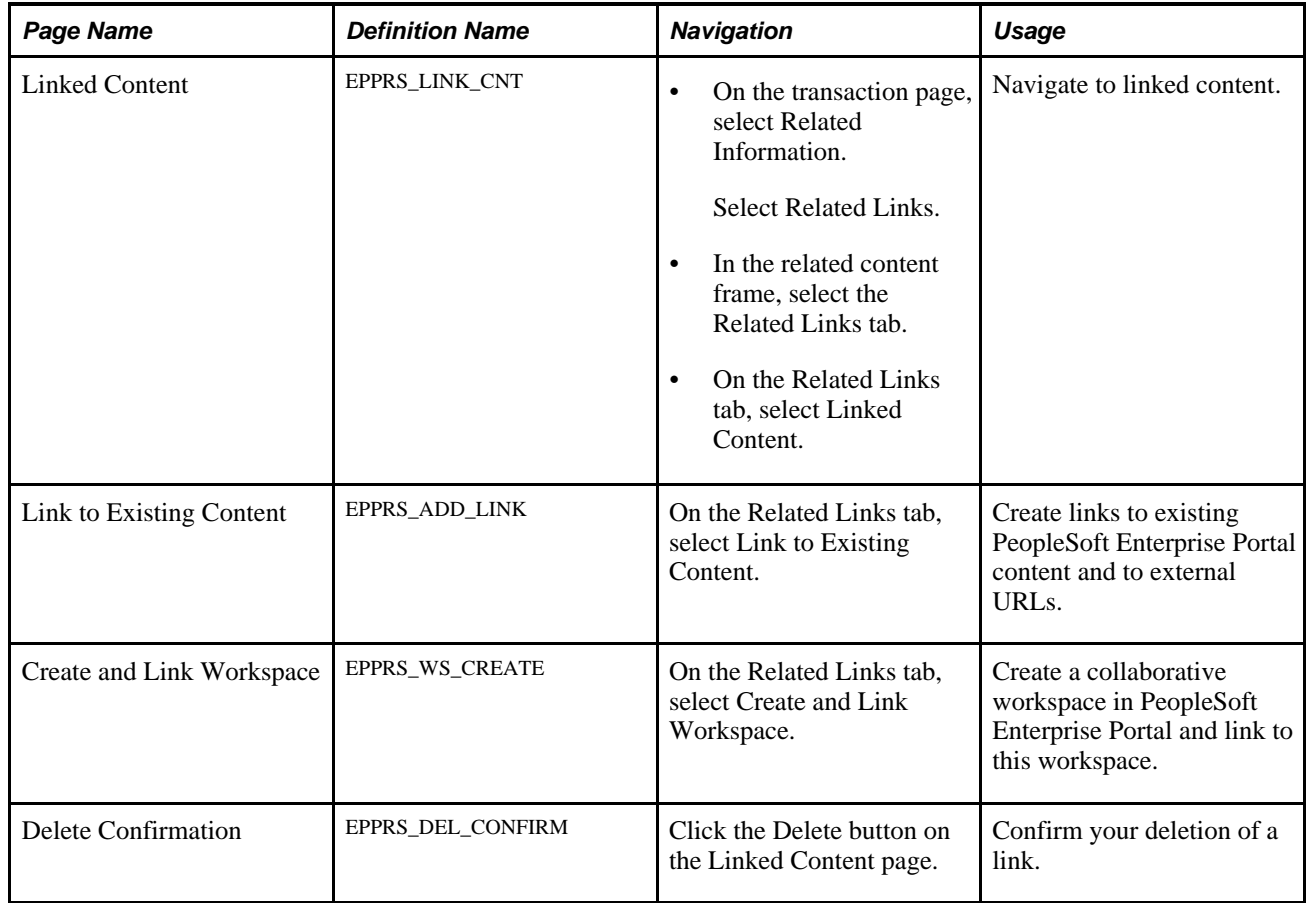

#### **Viewing Linked Content**

<span id="page-479-0"></span>Access the Linked Content page (in the related content frame, select the Related Links tab).

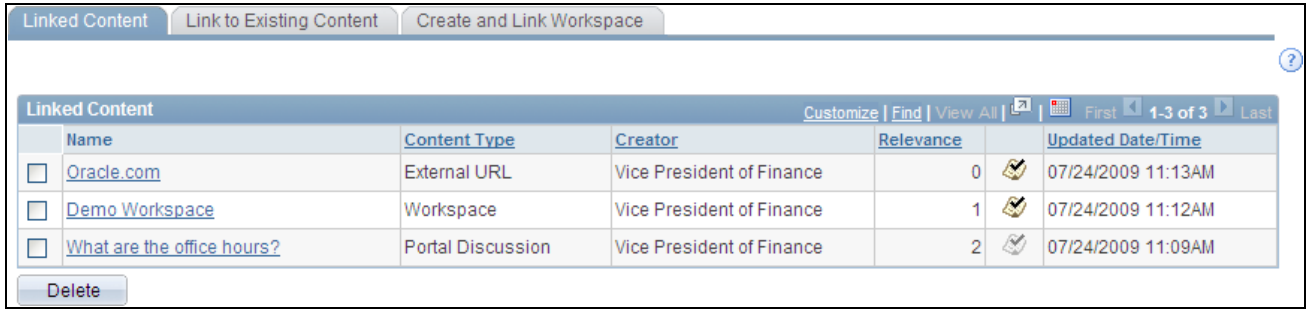

Linked Content page

Use the Linked Content page to navigate to the linked content. Clicking a link opens the link target in a separate browser window. You can also click the check mark to the right of the Relevance column to indicate whether you find a link relevant, which will add one to the current relevance score. Once you have marked a link as relevant, the check mark becomes disabled and you are unable to change your relevance rating for that link.

The links on this page are initially ordered by the date and time the link was created, in reverse chronological order. Similar to other PeopleSoft grids, you can resort the information by content type, relevance, creator, and so on.

#### **Creating Links to Related Content**

<span id="page-480-0"></span>Access the Link to Existing Content page (on the Related Links tab, select Link to Existing Content).

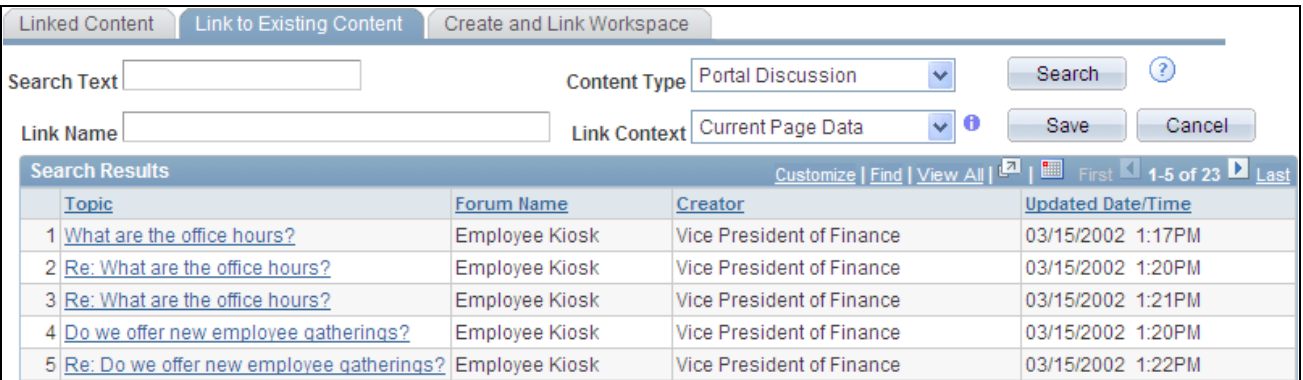

Link to Existing Content page (showing search results for all discussion forums)

Use the Link to Existing Content page to create links to existing PeopleSoft Enterprise Portal content and to external URLs.

**Search Text** Enter the search text.

Leave this field blank or use the \* wildcard character to search for all instances of a given content type.

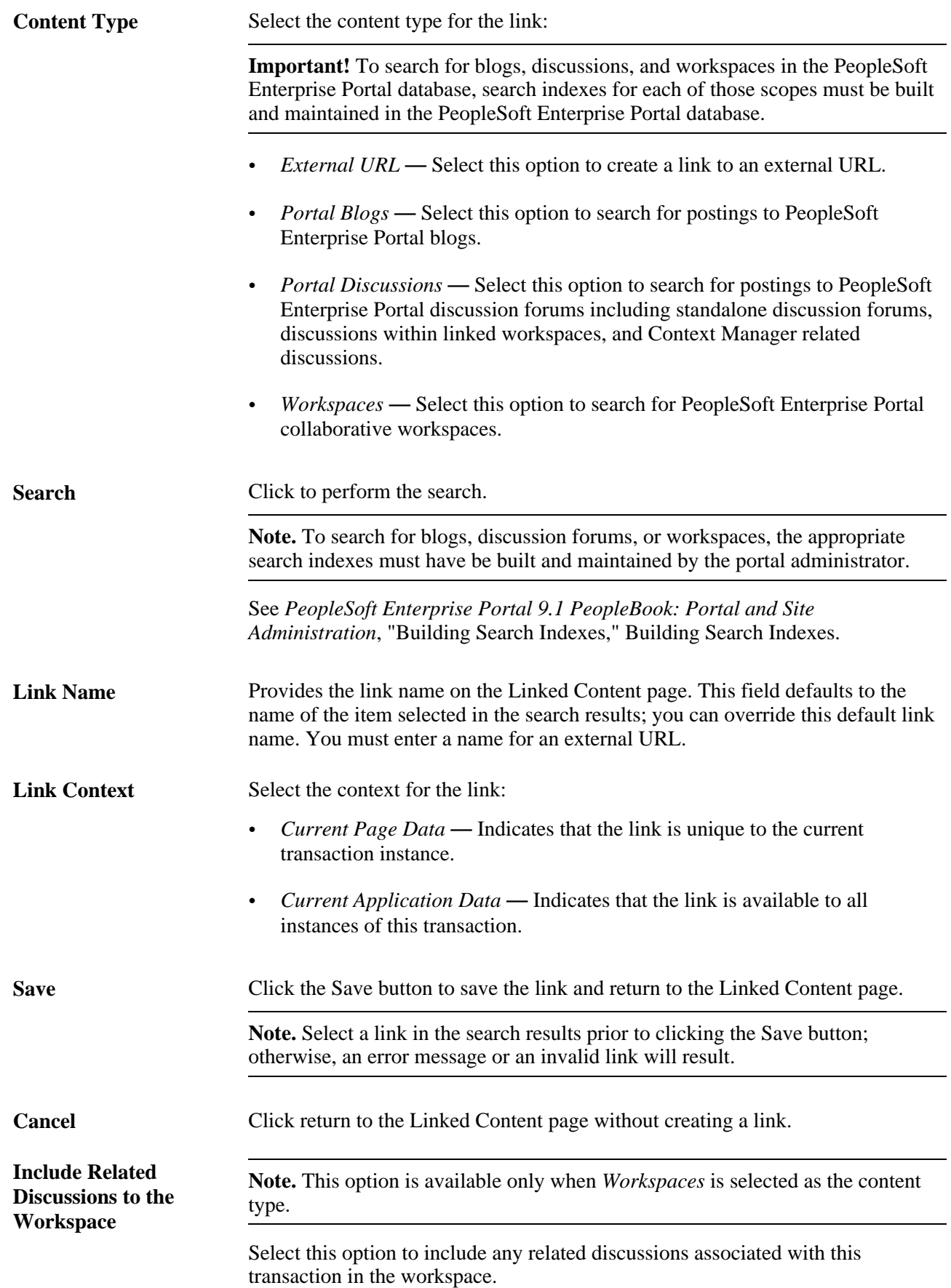

**Search Results** Select an item from the search results to be the target of the link.

#### **Creating and Linking to a Related Workspace**

<span id="page-482-0"></span>Access the Create and Link Workspace page (on the Related Links tab, select Create and Link Workspace).

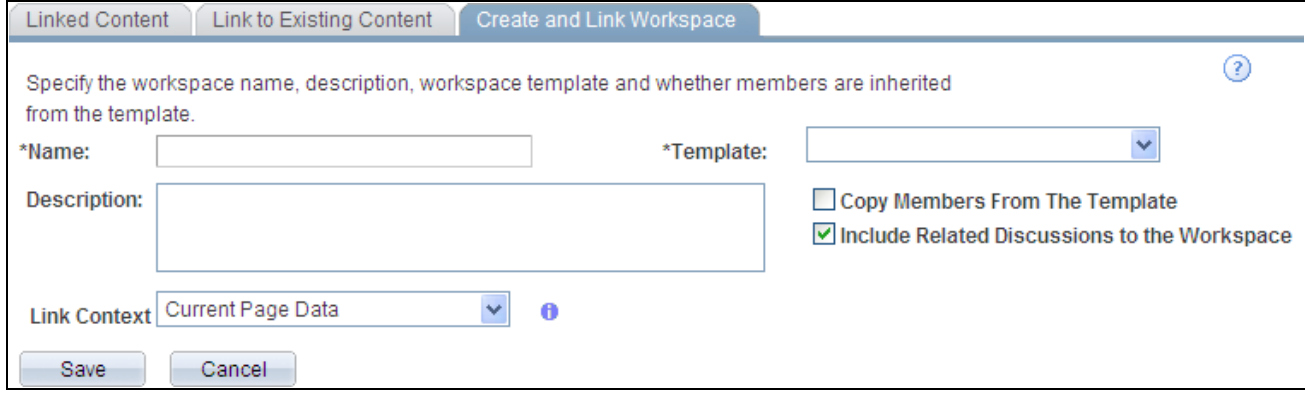

Create and Link Workspace page

Use the Create and Link Workspace page to create a new workspace and to create a link to that workspace from the current transaction or transaction instance.

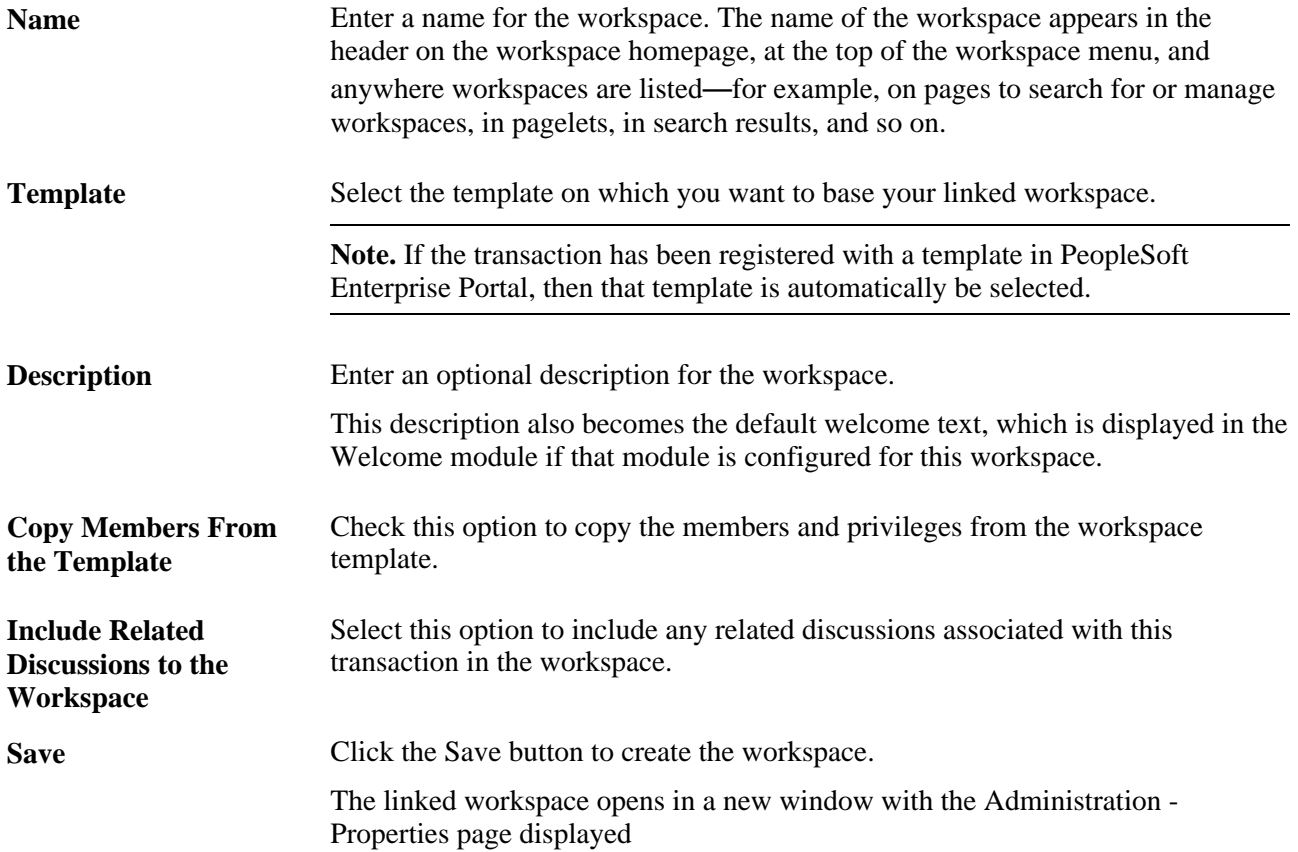

Cancel Click return to the Linked Content page without creating a workspace.

#### **Chapter 26**

# **Working With the Related Tags Service**

This chapter provides an overview of the Related Tags related content service and describes how to create and use tags with the Related Tags service.

### **Understanding the Related Tags Service**

<span id="page-484-0"></span>The Related Tags related content service allows you to create user-specified tags for the current transaction instance. You can characterize and bookmark these transactional or business objects with terminology of your choosing, providing ease of access as well as collaborative classification of the transaction. For example, a specific vendor ID might be tagged by buyers to identify certain characteristics of the vendor. A benefits clerk, might tag a specific employee's benefits record to bookmark it for easy access later.

# **Creating and Using Tags in the Related Tags Service**

This section describes how to:

- View and create tags in the Related Tags service.
- Search for tags in the Related Tags service.

#### **Pages Used to Create and Use Tags in the Related Tags Service**

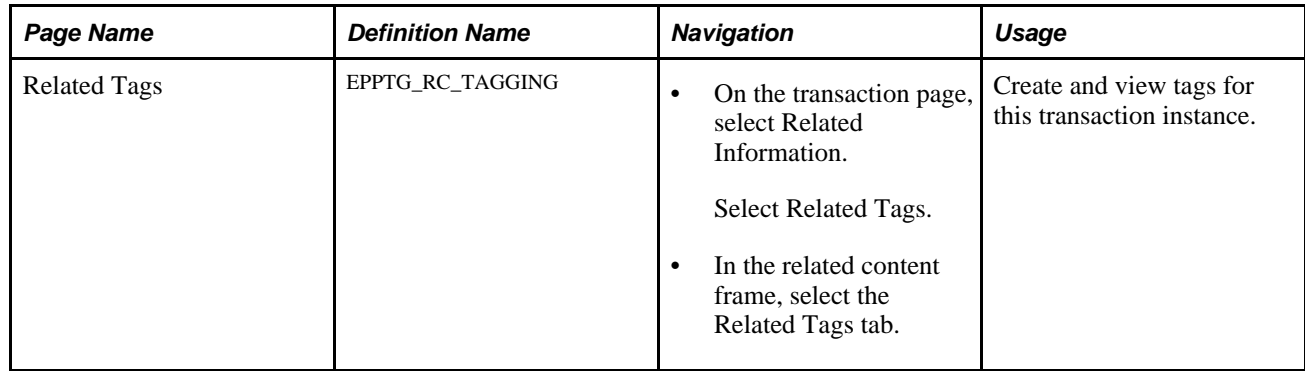

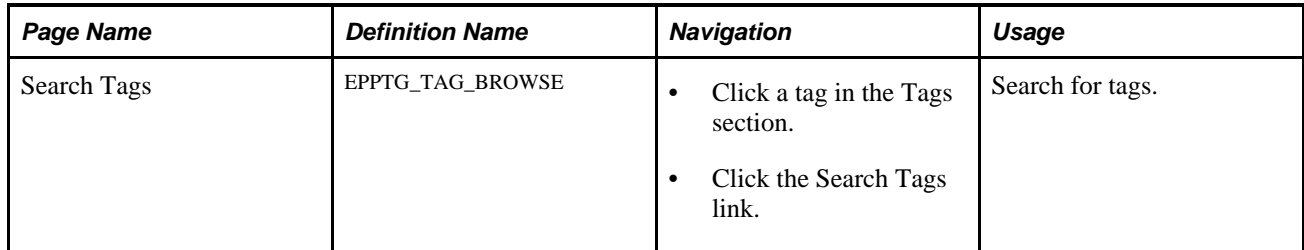

#### **Viewing and Creating Tags in the Related Tags Service**

<span id="page-485-0"></span>Access the Tags section (in the related content frame, select the Related Tags tab).

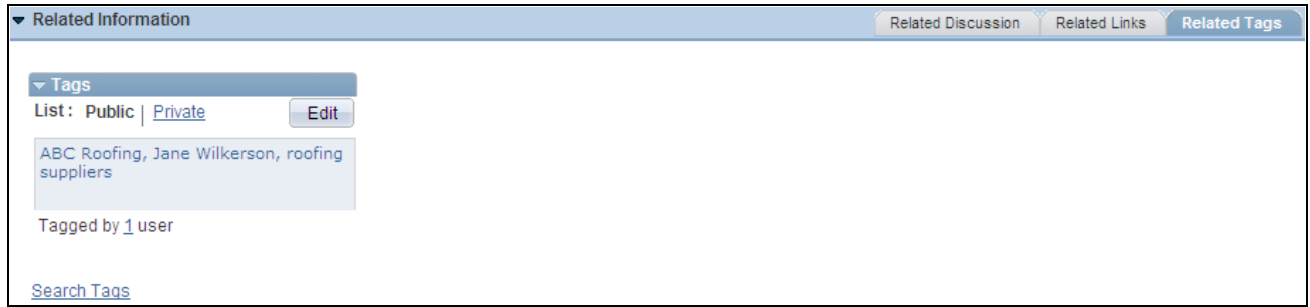

Related Tags service, Tags section (view mode)

Use the Related Tags service, Tags section to view and create tags for a transaction instance. In view mode, the Edit button is active. In update mode, the Update Tags and Cancel buttons are active.

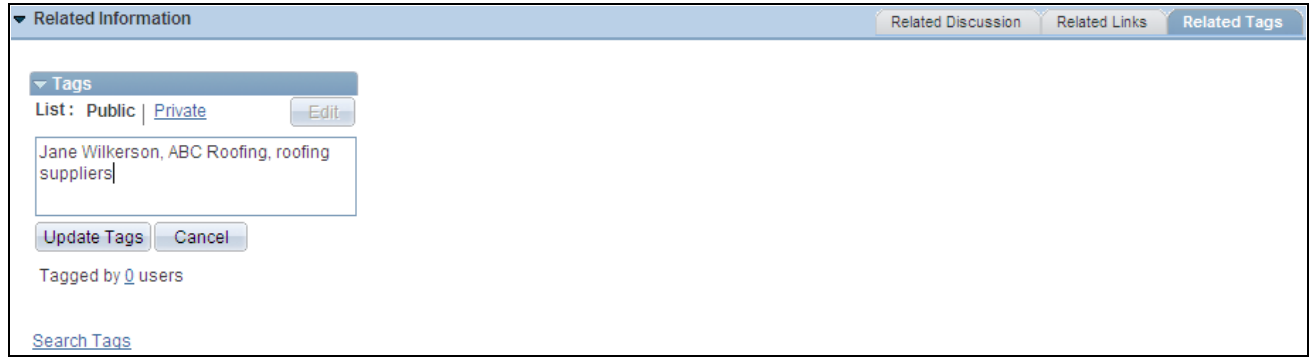

Related Tags service, Tags section (update mode)

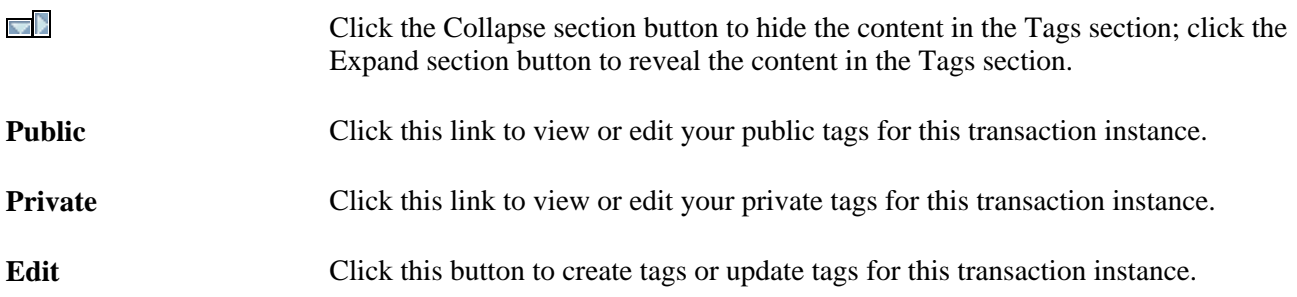

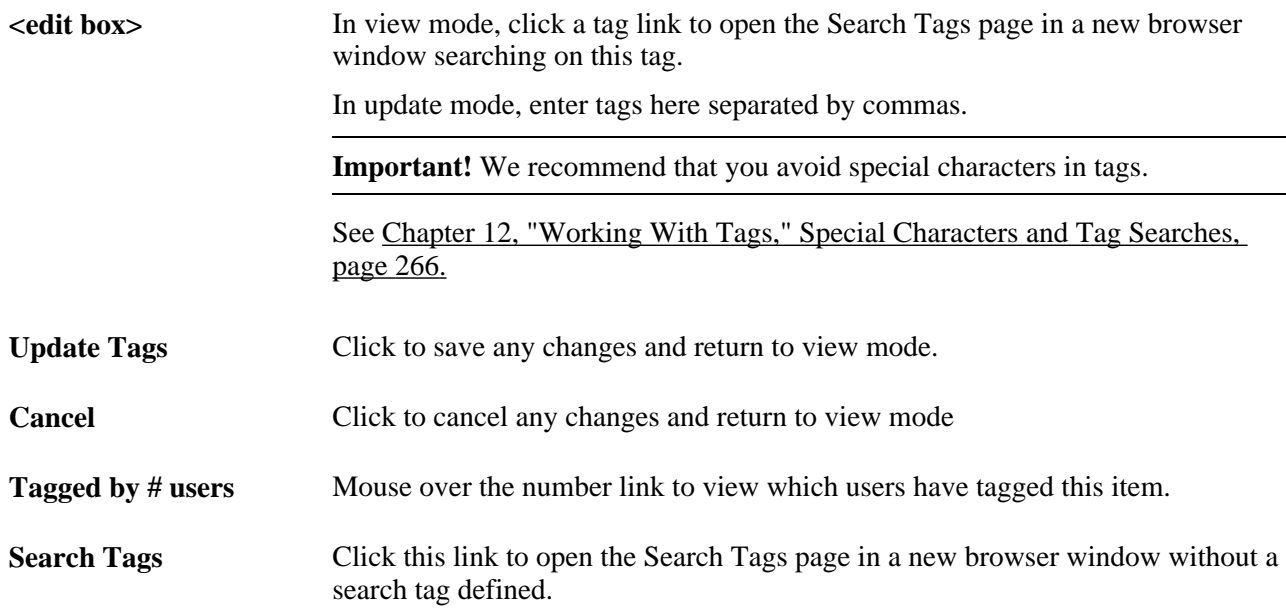

#### **Searching for Tags in the Related Tags Service**

<span id="page-486-0"></span>Access the Search Tags page (click a tag in the Tags section or click the Search Tags link).

Use the Search Tags page to search for tags. On this page, you can type the tag text or click a tag link in the Tag Cloud frame. You can specify the tag namespace in which to search, as well as indicate whether to search for your public or private tags.

The use of the Search Tags page is covered this PeopleBook.

See [Chapter 12, "Working With Tags," Performing Searches for Tags, page 272.](#page-301-0)

# **Index**

# **A**

About page creating a policy statement [114](#page-143-0) accessing action item lists [68](#page-97-0) blogs [116](#page-145-0) calendars [155](#page-184-0)[, 160](#page-189-0) discussion forums [209](#page-238-0) discussion forums in the Related Discussion service [439](#page-468-0) feeds [258](#page-287-0) My Links [63](#page-92-0)[, 64](#page-93-0) Action Item Details page [75](#page-104-0) action item lists about [67](#page-96-0) accessing [68](#page-97-0) administering [91](#page-120-0) assigning participants and privileges [71](#page-100-0) creating [69](#page-98-0) deleting [91](#page-120-0) editing a published pagelet [105](#page-134-0) homepage [74](#page-103-0) managing [69](#page-98-0) Pagelet Wizard data source [99](#page-128-0) Pagelet Wizard data source parameters [101](#page-130-0) publishing as a pagelet [96](#page-125-0) publishing as pagelets [93](#page-122-0) publishing pagelets to multiple portals [106](#page-135-0) publishing through Pagelet Wizard [98](#page-127-0) specifying prompt values for data source parameters [103](#page-132-0) viewing [74](#page-103-0) Action Item Notification page [78](#page-107-0) action items about [xxi](#page-20-0)[, 67](#page-96-0) adding to your calendar [81](#page-110-0) creating [75](#page-104-0) managing [89](#page-118-0) reviewing [82](#page-111-0) sending notifications [78](#page-107-0) starting a discussion [80](#page-109-0) Tasks pagelet [86](#page-115-0) viewing the change log [81](#page-110-1) Action Items Change Log page action items [81](#page-110-1) activating discussion forums [223](#page-252-0) Add Alert Subscription page calendars [176](#page-205-0) discussion forums [241](#page-270-0) Add a Personal Email Account page [316](#page-345-0) Add a Reply page [119](#page-148-0)[, 212](#page-241-0) in the Related Discussion service [440](#page-469-0) Add Folder page [60](#page-89-0) adding action items to your calendar [81](#page-110-0) blog posts [119](#page-148-0) current page to My Links [54](#page-83-0) discussion forum alerts [241](#page-270-0) discussion forum posts [212](#page-241-0)

discussion forum posts in the Related Discussion service [440](#page-469-0) folders to My Links [60](#page-89-0) links to My Links [55](#page-84-0) members, blogs [112](#page-141-0) menu folders to My Links [60](#page-89-1) navigation collections to My Links [60](#page-89-1) personal email accounts [316](#page-345-0) personal tasks [88](#page-117-0) related contacts [382](#page-411-0) related information [390](#page-419-0) related resources [395](#page-424-0) Add Link page [55](#page-84-0) Add Other page [60](#page-89-1) Add to My Links modal window [54](#page-83-0) Administer Action Item Lists page [91](#page-120-0) Administer Blogs page [132](#page-161-0) Administer Community Calendars page [183](#page-212-0) Administer Discussion Forums page [226](#page-255-0) administering action item lists [91](#page-120-0) administrators managing tags [268](#page-297-0) Advanced page [410](#page-439-0) alerts about, calendars [175](#page-204-0) about, discussion forums [240](#page-269-0) email address [261](#page-290-0) maintaining subscriptions [259](#page-288-0) subscribing, discussion forums [241](#page-270-0) subscribing to calendar alerts [176](#page-205-0) updating, discussion forum [242](#page-271-0) updating calendar alerts [177](#page-206-0) approving comments and replies for blogs [130](#page-159-0) posts for discussion forums [224](#page-253-0) assigning discussion forum roles to transaction users [431](#page-460-0) dynamic content template to menu items [355](#page-384-0) list participants and privileges [71](#page-100-0) participants and privileges, discussion forums [205](#page-234-0) participants and privileges, discussion forums, Related Discussion service [435](#page-464-0) participants and privileges to calendars [157](#page-186-0) privileges, blogs [113](#page-142-0) related content services to transaction pages [425](#page-454-0) topic experts [364](#page-393-0) Assign Related Content page [426](#page-455-1) Assign Template Pagelets page [358](#page-387-0) auto-populating context sensitive keys [362](#page-391-0)

#### **B**

blogs about [xxi](#page-20-1)[, 107](#page-136-0) accessing [116](#page-145-0)

adding a post [119](#page-148-0) adding members [112](#page-141-0) approving comments and replies [130](#page-159-0) assigning privileges [113](#page-142-0) creating [111](#page-140-0) creating a policy statement [114](#page-143-0) deleting [132](#page-161-0) deleting posts [123](#page-152-0) editing a post [119](#page-148-0) editing a published pagelet [144](#page-173-0) homepage [116](#page-145-0) managing [127](#page-156-0) overview [23](#page-52-0) Pagelet Wizard data source [138](#page-167-0) Pagelet Wizard data source parameters [140](#page-169-0) participating in [115](#page-144-0) privileges [108](#page-137-0) publishing as a pagelet [135](#page-164-0) publishing as pagelets [132](#page-161-1) publishing pagelets to multiple portals [145](#page-174-0) publishing through Pagelet Wizard [137](#page-166-0) rejecting comments and replies [130](#page-159-0) rejecting expired comments and replies [131](#page-160-0) reviewing comments or replies [131](#page-160-1) searching [146](#page-175-0) sending email notifications [145](#page-174-1) sending invitations [129](#page-158-0) specifying prompt values for data source parameters [142](#page-171-0) using tags [124](#page-153-0) viewing feeds [124](#page-153-1) viewing pending comments [123](#page-152-1) viewing posts [121](#page-150-0) viewing rejected comments [123](#page-152-1) Blog Security page [112](#page-141-0) Blogs module [110](#page-139-0) Blogs pagelet about [149](#page-178-0) personalizing [149](#page-178-1) using [151](#page-180-0) bookmarking *See* [My Links](#page-78-0)[, tags](#page-292-1) bookmarks [My Links](#page-78-0)[, tags](#page-292-1) branding about [xxii](#page-21-0) enabling [51](#page-80-0) Branding Center pagelet overview [23](#page-52-1) Browse Navigation Collections page [61](#page-90-0)

# **C**

Calendar Events pagelet overview [23](#page-52-2) personalizing [318](#page-347-0) using [319](#page-348-0) calendar homepage daily view [162](#page-191-0) monthly view [161](#page-190-0) weekly view [164](#page-193-0) yearly view [165](#page-194-0) Calendar Properties - Publish as Pagelet page [197](#page-226-0) Calendar Properties - Publish Pagelet Wizard Definition page [188](#page-217-0) Calendar Properties page [156](#page-185-0) calendars about [xxii](#page-21-1)[, 153](#page-182-0)

accessing [155](#page-184-0)[, 160](#page-189-0) alerts, about [175](#page-204-0) assigning participants and privileges [157](#page-186-0) creating [156](#page-185-0) creating events [171](#page-200-0) creating recurring events [174](#page-203-0) daily view [162](#page-191-0) editing a published pagelet [197](#page-226-0) exporting events [169](#page-198-0) managing [183](#page-212-0) modifying privileges [184](#page-213-0) monthly view [161](#page-190-0) notifications, about [175](#page-204-0) Pagelet Wizard data source [191](#page-220-0) Pagelet Wizard data source parameters [192](#page-221-0) personalizing the Calendar Events pagelet [318](#page-347-0) personalizing the My Events pagelet [179](#page-208-0) publishing as a pagelet [188](#page-217-0) publishing as pagelets [185](#page-214-0) publishing pagelets to multiple portals [198](#page-227-0) publishing through Pagelet Wizard [190](#page-219-0) regional settings [160](#page-189-1) searching for events [169](#page-198-1) sending event notifications [177](#page-206-1) setting personalizations [160](#page-189-1) specifying prompt values for data source parameters [195](#page-224-0) subscribing to alerts [176](#page-205-0) understanding pagelets [313](#page-342-0) unified [167](#page-196-0)[, 180](#page-209-0) updating alerts [177](#page-206-0) using the Calendar Events pagelet [319](#page-348-0) using the My Events pagelet [180](#page-209-0) viewing all calendars [167](#page-196-0) viewing events [168](#page-197-0) weekly view [164](#page-193-0) yearly view [165](#page-194-0) Calendar Security page [157](#page-186-0) Administer Community Calendars component [184](#page-213-0) collaborative workspaces *See* [workspaces](#page-231-0) comments approving for blogs [130](#page-159-0) expired, rejecting for blogs [131](#page-160-0) pending, blogs [123](#page-152-1) rejected, blogs [123](#page-152-1) rejecting for blogs [130](#page-159-0) reviewing for blogs [131](#page-160-1) common elements discussion forums [200](#page-229-0) Community Calendar page [167](#page-196-0) community calendars *See* [calendars](#page-182-0) Company Promotions pagelet overview [23](#page-52-3) configuring Integration Broker for related content services [423](#page-452-0) contacting related contacts [380](#page-409-0) Contact User page [380](#page-409-0) content management system about [xxii](#page-21-2) Content Manager Center pagelet overview [24](#page-53-0) content managers *See* [topic experts](#page-392-0) content ratings about [403](#page-432-0) adding questions [407](#page-436-0)

assigning polls to menu items [407](#page-436-1) assigning result viewers [409](#page-438-0) associating polls to unregistered URLs [410](#page-439-0) defining polls [406](#page-435-0) deploying iTracker *[See Also](#page-441-0)* iTracker integrating into search results [338](#page-367-0) managing [404](#page-433-0) rating portal content [403](#page-432-1) tracking usage [404](#page-433-1) viewing results [411](#page-440-0) Content Ratings pagelet overview [33](#page-62-0) participating in surveys [399](#page-428-0) using [399](#page-428-1) content ratings survey page [399](#page-428-0) Content Ref Administration page [355](#page-384-0) content references *See Also* [menu items](#page-384-0) Context Manager about [xxii](#page-21-3)[, 347](#page-376-0) adding related contacts [382](#page-411-0) adding related information [390](#page-419-0) adding related resources [395](#page-424-0) assigning default template pagelets [353](#page-382-0) assigning template pagelets to menu items [358](#page-387-0) assigning the dynamic content template to menu items [355](#page-384-0) assigning topic experts [364](#page-393-0) auto-populating context sensitive keys [362](#page-391-0) contacting related contacts [380](#page-409-0) Content Ratings pagelet [399](#page-428-1) creating template pagelet publications [351](#page-380-0) defining template pagelet options [360](#page-389-0)[, 362](#page-391-0) editing related contacts [382](#page-411-0) editing related information [390](#page-419-0) editing related resources [395](#page-424-0) frame, example [347](#page-376-0)[, 348](#page-377-0) managing discussions [386](#page-415-0) Menu 2.0 pagelet [400](#page-429-0) pagelets, about [375](#page-404-0) participating in discussions [386](#page-415-0) participating in surveys [399](#page-428-0) Related Contacts pagelet [379](#page-408-0) Related Discussion pagelet [383](#page-412-0) Related Information pagelet [387](#page-416-0) Related Resources pagelet [393](#page-422-0) Related Workspaces pagelet [398](#page-427-0) searching for items assigned to template pagelet–menu item combinations [368](#page-397-0) searching related resources [397](#page-426-0) setting up [348](#page-377-0) topic experts [363](#page-392-0) using the Context Manager frame [376](#page-405-0) using the Related Discussion pagelet [385](#page-414-0) viewing a list of related contacts [380](#page-409-1) viewing a list of related information [389](#page-418-0) viewing a list of related resources [394](#page-423-0) viewing item details [370](#page-399-0) viewing related information [388](#page-417-0) viewing related resource profiles [393](#page-422-1) viewing template pagelets assigned to menu items [367](#page-396-0) viewing tracker results [413](#page-442-0) Context Manager Center [371](#page-400-0) Context Manager Center pagelet [373](#page-402-0) overview [24](#page-53-1) copying surveys [305](#page-334-0) Create and Link Workspace page [453](#page-482-0)

Create Blog page [111](#page-140-0) Create Forum page [203](#page-232-0) Create New Post page [119](#page-148-0) Create New Topic page [212](#page-241-0) in the Related Discussion service [440](#page-469-0) creating action item lists [69](#page-98-0) action items [75](#page-104-0) blog posts [119](#page-148-0) blogs [111](#page-140-0) calendar events [171](#page-200-0) calendars [156](#page-185-0) discussion forum posts [212](#page-241-0) discussion forum posts in the Related Discussion service [440](#page-469-0) discussion forums [203](#page-232-0) discussions for action items [80](#page-109-0) events [171](#page-200-0) events from the My Events pagelet [182](#page-211-0) feeds [253](#page-282-0) links, Related Links service [451](#page-480-0) policy statement, blogs [114](#page-143-0) policy statement, discussion forums [206](#page-235-0) policy statement, discussion forums, Related Discussion service [436](#page-465-0) recurring events [174](#page-203-0) saved searches [340](#page-369-0) tags [267](#page-296-0) tags in the Related Tags service [456](#page-485-0) workspaces in the Related Links service [453](#page-482-0)

# **D**

Default Template Pagelets page [353](#page-382-0) Define Related Content Service page [425](#page-454-1) defining template pagelet options [360](#page-389-0)[, 362](#page-391-0) deleting action item lists [91](#page-120-0) blogs [132](#page-161-0) discussion forums [226](#page-255-0) pagelets [19](#page-48-0) posts from blogs [123](#page-152-0) posts from discussion forums [218](#page-247-0) posts from discussion forums in the Related Discussion service [443](#page-472-0) saved searches [342](#page-371-0) Demo pagelet overview [24](#page-53-2) discussion forums about [xxiii](#page-22-0)[, 199](#page-228-0) accessing [209](#page-238-0) accessing in the Related Discussion service [439](#page-468-0) activating [223](#page-252-0) adding a post [212](#page-241-0) adding a post in the Related Discussion service [440](#page-469-0) alerts, about [240](#page-269-0) approving posts [224](#page-253-0) assigning participants and privileges [205](#page-234-0) assigning participants and privileges in the Related Discussion service [435](#page-464-0) common elements [200](#page-229-0) creating [203](#page-232-0) creating a policy statement [206](#page-235-0)

creating a policy statement in the Related Discussion service [436](#page-465-0) deleting [226](#page-255-0) deleting posts [218](#page-247-0) deleting posts in the Related Discussion service [443](#page-472-0) editing a post [212](#page-241-0) editing a post in the Related Discussion service [440](#page-469-0) editing a published pagelet [239](#page-268-0) flat view [216](#page-245-0) homepage [209](#page-238-0) homepage in the Related Discussion service [439](#page-468-0) inactivating [223](#page-252-0) linking posts in the Related Discussion service [447](#page-476-0) managing [221](#page-250-0) managing in the Related Discussion service [434](#page-463-0) managing linked posts in the Related Discussion service [437](#page-466-0) notifications, about [240](#page-269-0) Pagelet Wizard data source [233](#page-262-0) Pagelet Wizard data source parameters [234](#page-263-0) participating in [207](#page-236-0) participating in, in the Related Discussion service [438](#page-467-0) privileges [200](#page-229-1) publishing as a pagelet [230](#page-259-0) publishing as pagelets [227](#page-256-0) publishing pagelets to multiple portals [240](#page-269-1) publishing through Pagelet Wizard [232](#page-261-0) reactivating [226](#page-255-0) rejecting expired posts [226](#page-255-1) rejecting posts [224](#page-253-0) reviewing a policy statement [220](#page-249-0) reviewing a policy statement in the Related Discussion service [448](#page-477-0) reviewing posts [225](#page-254-0) searching [244](#page-273-0) searching the Related Discussion service [444](#page-473-0) sending email notifications [243](#page-272-0) sending email notifications in the Related Discussion service [443](#page-472-1) setting view preferences [217](#page-246-0) specifying prompt values for data source parameters [237](#page-266-0) subscribing to alerts [241](#page-270-0) threaded view [216](#page-245-0) updating an alert [242](#page-271-0) using tags [219](#page-248-0) using tags in the Related Discussion service [444](#page-473-1) using the Related Discussion pagelet [385](#page-414-0)[, 386](#page-415-0) viewing feeds [219](#page-248-1) viewing pending posts [218](#page-247-1) viewing posts [214](#page-243-0) viewing posts in the Related Discussion service [442](#page-471-0) viewing rejected posts [218](#page-247-1) Discussion Forums pagelet about [247](#page-276-0) overview [24](#page-53-3) personalizing [247](#page-276-1) using [249](#page-278-0) Discussion page [212](#page-241-0) in the Related Discussion service [440](#page-469-0)

discussions about the Related Discussion service [433](#page-462-0) Related Discussion pagelet [383](#page-412-0) Discussions module [202](#page-231-0) Distribution List page [301](#page-330-0) distribution lists [299](#page-328-0)[, 301](#page-330-0) dynamic content template assigning default template pagelets [353](#page-382-0) assigning to menu items [355](#page-384-0)

# **E**

Edit a Post page [119](#page-148-0) Edit Folder page [60](#page-89-0) editing blog posts [119](#page-148-0) discussion forum posts [212](#page-241-0) discussion forum posts in the Related Discussion service [440](#page-469-0) folders in My Links [60](#page-89-0) links in My Links [58](#page-87-0) My Links [54](#page-83-1) pagelets for action item lists [105](#page-134-0) pagelets for blogs [144](#page-173-0) pagelets for calendars [197](#page-226-0) pagelets for discussion forums [239](#page-268-0) related contacts [382](#page-411-0) related information [390](#page-419-0) related resources [395](#page-424-0) saved searches [342](#page-371-0) Edit Link page [58](#page-87-0) Edit Menu Item Request page [326](#page-355-0) Edit My Links page [54](#page-83-1) email adding personal accounts [316](#page-345-0) personalizing options [315](#page-344-0) understanding pagelets [313](#page-342-0) updating personal accounts [316](#page-345-0) email addresses specifying for alerts [261](#page-290-0) Email pagelet adding personal accounts [316](#page-345-0) overview [24](#page-53-4) personalizing [315](#page-344-0) using [317](#page-346-0) enabling My Links [50](#page-79-0) entering IM screen names [320](#page-349-0) Enterprise Portal viewing the administration homepage [5](#page-34-0) EPPDF\_PSTRJT Application Engine program [131](#page-160-0)[, 226](#page-255-1) Event Details page [171](#page-200-0)[, 174](#page-203-0) Event Notification page [177](#page-206-1) events creating [171](#page-200-0) creating from the My Events pagelet [182](#page-211-0) creating recurrence [174](#page-203-0) exporting [169](#page-198-0) searching [169](#page-198-1) sending notifications [177](#page-206-1) viewing [168](#page-197-0) viewing information in the My Events pagelet [181](#page-210-0) executing

saved searches [341](#page-370-0) exporting calendar events [169](#page-198-0) events [169](#page-198-0)

### **F**

feed aggregators [258](#page-287-1) feedback [299](#page-328-1) Feed Reader pagelet about [35](#page-64-0) personalizing [36](#page-65-0) using [37](#page-66-0) feed readers [258](#page-287-1) feeds about [xxiii](#page-22-1) accessing [258](#page-287-0) entering a URL [37](#page-66-1) Feed Reader pagelet, about [35](#page-64-0) lists [254](#page-283-0) personalizing the Feed Reader pagelet [36](#page-65-0) publishing [253](#page-282-0) publishing, about [251](#page-280-0) publishing lists of [254](#page-283-0) publishing to other sites [254](#page-283-1) searching for [256](#page-285-0) subscribing to [258](#page-287-1) using the Feed Reader pagelet [37](#page-66-0) viewing [37](#page-66-0)[, 258](#page-287-0) viewing, blogs [124](#page-153-1) viewing, discussion forums [219](#page-248-1) viewing a list of [256](#page-285-0) workspace feeds [256](#page-285-0) filling out surveys [306](#page-335-0) Forum Policy page creating a policy statement [206](#page-235-0) Related Discussion service [436](#page-465-0) reviewing a policy statement [220](#page-249-0) reviewing a policy statement in the Related Discussion service [448](#page-477-0) Forum Privileges page [205](#page-234-0) Related Discussion service [435](#page-464-0) forums *See* [discussion forums](#page-228-0)

# **G**

General Profile Information page [261](#page-290-0) GUEST homepage accessing Signon pagelet [39](#page-68-0) selecting languages for the [39](#page-68-1) guest users switching to signed-on users [39](#page-68-0)

# **H**

homepage [15](#page-44-0) about [15](#page-44-0) drag-and-drop [20](#page-49-0) PeopleSoft Enterprise Portal [15](#page-44-0) personalizing content [17](#page-46-0) homepage pagelets overview [22](#page-51-0)

understanding [21](#page-50-0) homepages viewing Enterprise Portal administration [5](#page-34-0) viewing PeopleSoft Enterprise Portal [4](#page-33-0)

# **I**

implementation [8](#page-37-0) IMs *See* [instant messaging](#page-349-0) inactivating discussion forums [223](#page-252-0) instant messaging entering information [320](#page-349-0) integration enabling calendar [314](#page-343-0) enabling email [313](#page-342-1) enabling instant messaging [314](#page-343-1) integration, third-party about [xxiv](#page-23-0) integrations [8](#page-37-1) in the Related Discussion service [442](#page-471-0) Invisible Usage Tracker (iTracker) *See* [iTracker](#page-442-0) invitations sending, blogs [129](#page-158-0) iTracker managing [412](#page-441-0) understanding [404](#page-433-1) viewing results [413](#page-442-0)

# **L**

labels browsing the Enterprise Menu by [58](#page-87-1) Language Selection pagelet overview [25](#page-54-0) using [39](#page-68-1) languages selection for the GUEST homepage [39](#page-68-1) Linked Content page [450](#page-479-0) linking posts in the Related Discussion service [447](#page-476-0) links *See Also* [My Links](#page-78-0) about the Related Links service [449](#page-478-0) creating in the Related Links service [451](#page-480-0) creating workspaces in the Related Links service [453](#page-482-0) rating relevance of [450](#page-479-0) viewing in the Related Links service [450](#page-479-0) Link to Existing Content page [451](#page-480-0) List Properties - Publish as Pagelet page [105](#page-134-0) List Properties - Publish Pagelet Wizard Definition page [96](#page-125-0) List Properties page [69](#page-98-0) lists publishing feed lists [254](#page-283-0) List Security page [71](#page-100-0) logon statistics overview pages used to view [41](#page-70-0) viewing [40](#page-69-0) viewing distinct users by date [46](#page-75-0) viewing distinct users by hour [47](#page-76-0) viewing users by date [43](#page-72-0) viewing users by hour [45](#page-74-0) viewing users by month [44](#page-73-0) Logon Statistics

Personalizing User Logon Statistics [40](#page-69-1)

#### **M**

maintaining alert subscriptions [259](#page-288-0) email address for alerts [261](#page-290-0) My Links [54](#page-83-1) personal tasks [88](#page-117-0) Manage Blog - Publish as Pagelet page [144](#page-173-0) Manage Blog - Publish Pagelet Wizard Definition page [135](#page-164-0) Manage Blog page [127](#page-156-0) Manage Forum - Publish as Pagelet page [239](#page-268-0) Manage Forum - Publish Pagelet Wizard Definition page [230](#page-259-0) Manage Forum page [221](#page-250-0) Related Discussion service [434](#page-463-0) Manage Related Content Configuration page [425](#page-454-2) managing action item lists [69](#page-98-0) action items [89](#page-118-0) blogs [127](#page-156-0) calendars [183](#page-212-0) discussion forums [221](#page-250-0) linked posts, Related Discussion service [437](#page-466-0) Related Discussion service discussion forums [434](#page-463-0) tags as an administrator [268](#page-297-0) tasks [89](#page-118-0) worklist items [89](#page-118-0) Managing Linked Posts page [437](#page-466-0) mapping fields for the Related Discussion service [426](#page-455-2) fields for the Related Links service [428](#page-457-0) fields for the Related Tags service [430](#page-459-0) members *See* [participants](#page-141-0) adding to blogs [112](#page-141-0) Menu 2.0 pagelet [400](#page-429-0) menu folders selecting for My Links [57](#page-86-0) Menu Item Discussion Details page [383](#page-412-0) menu item requests content types [327](#page-356-0) searching for [324](#page-353-0) understanding [323](#page-352-0) viewing [324](#page-353-1) menu items assigning the dynamic content template to menu items [355](#page-384-0) editing requests [326](#page-355-0) searching for items assigned to template pagelet–menu item combinations [368](#page-397-0) selecting for My Links [57](#page-86-0) submitting and editing requests [323](#page-352-1) submitting requests [326](#page-355-0) viewing item details [370](#page-399-0) viewing template pagelets assigned to menu items [367](#page-396-0) Menu Items page [407](#page-436-1) menus assigning polls to menu items [407](#page-436-1) viewing content ratings by menu items [411](#page-440-0) viewing menu items assigned to iTracker [413](#page-442-0) modifying calendar privileges [184](#page-213-0)

moving pagelets [19](#page-48-0)[, 20](#page-49-0) multi-language environments using tags in [266](#page-295-1) My Action Item Lists page [68](#page-97-0) My Alerts page [259](#page-288-0) My Blogs page [116](#page-145-0) My Community Calendars page [155](#page-184-0)[, 160](#page-189-0) My Discussion Forums page [209](#page-238-0)[, 439](#page-468-0) My Events pagelet adding events from [182](#page-211-0) personalizing [179](#page-208-0) using [180](#page-209-0) viewing event information [181](#page-210-0) My Feeds page [256](#page-285-0) My Feeds pagelet overview [25](#page-54-1) personalizing [256](#page-285-1)[, 257](#page-286-0) My Instant Messaging Information page [320](#page-349-0) My Links about [xxiii](#page-22-2)[, 49](#page-78-0) accessing [64](#page-93-0) accessing in the portal header [63](#page-92-0) adding a link [55](#page-84-0) adding folders [60](#page-89-0) adding menu folders [60](#page-89-1) adding navigation collections [60](#page-89-1) adding the current page [54](#page-83-0) drop-down list box [63](#page-92-0) editing [54](#page-83-1) editing a link [58](#page-87-0) editing folders [60](#page-89-0) enabling [50](#page-79-0) maintaining [54](#page-83-1) selecting a menu folder [57](#page-86-0) selecting a menu item [57](#page-86-0) selecting a navigation collection [61](#page-90-0) viewing [63](#page-92-0)[, 64](#page-93-0) My Managed Content pagelet overview [25](#page-54-2) My News Content pagelet overview [26](#page-55-0) My View Links page [64](#page-93-0) My Workspaces pagelet overview [26](#page-55-1)

# **N**

namespace specifying for the Related Tags service [430](#page-459-0) navigation menu items [323](#page-352-0) navigation collections adding to My Links [60](#page-89-1) selecting for My Links [61](#page-90-0) News Publication pagelets overview [26](#page-55-2) notifications about, calendars [175](#page-204-0) about, discussion forums [240](#page-269-0) sending, blog [145](#page-174-1) sending, discussion forum [243](#page-272-0) sending, discussion forum in the Related Discussion service [443](#page-472-1) Notify Members page [145](#page-174-1)[, 243](#page-272-0) in the Related Discussion service [443](#page-472-1)

# **O**

OPML [37](#page-66-2) Outline Processor Markup Language *See* [OPML](#page-66-2)

# **P**

page Personalize My Feeds page [256](#page-285-1) Pagelet-Wizard-generated pagelets overview [26](#page-55-3) pagelets [269](#page-298-0)[, 271](#page-300-0) Blogs pagelet [149](#page-178-1)[, 151](#page-180-0) Calendar Events pagelet [318](#page-347-0)[, 319](#page-348-0) Content Ratings pagelet [399](#page-428-1) Context Manager Center pagelet [373](#page-402-0) deleting [19](#page-48-0) Discussion Forums pagelet [247](#page-276-1)[, 249](#page-278-0) dragging and dropping [20](#page-49-0) Email pagelet [315](#page-344-0)[, 317](#page-346-0) homepage [21](#page-50-0)[, 22](#page-51-0) Menu 2.0 pagelet [400](#page-429-0) moving [19](#page-48-0)[, 20](#page-49-0) My Feeds pagelet [256](#page-285-1)[, 257](#page-286-0) Related Contacts pagelet [379](#page-408-0) Related Discussion pagelet [202](#page-231-1)[, 385](#page-414-0)[, 386](#page-415-0) Related Information pagelet [387](#page-416-0) Related Resources pagelet [393](#page-422-0) Related Workspaces pagelet [398](#page-427-0) Saved Searches pagelet [343](#page-372-0)[, 344](#page-373-0) selecting [17](#page-46-0) Tasks pagelet [85](#page-114-0) template [21](#page-50-0)[, 32](#page-61-0) Pagelet Wizard action item list data source [99](#page-128-0) action item list data source parameters [101](#page-130-0) blog data source [138](#page-167-0) blog data source parameters [140](#page-169-0) calendar data source [191](#page-220-0) calendar data source parameters [192](#page-221-0) discussion forum data source [233](#page-262-0) discussion forum data source parameters [234](#page-263-0) publishing action item lists [98](#page-127-0) publishing blogs [137](#page-166-0) publishing calendars [190](#page-219-0) publishing discussion forums [232](#page-261-0) specifying prompt values for data source parameters [103](#page-132-0)[, 142](#page-171-0)[, 195](#page-224-0)[, 237](#page-266-0) pages *See Also* [menu items](#page-384-0)[, 444](#page-473-0) About page [114](#page-143-0) Action Item Details page [75](#page-104-0) action item list homepage [74](#page-103-0) Action Item Notification page [78](#page-107-0) Action Items Change Log page [81](#page-110-1) Add Alert Subscription page [176](#page-205-0)[, 241](#page-270-0) Add a Personal Email Account page [316](#page-345-0) Add a Reply page [119](#page-148-0)[, 212](#page-241-0)[, 440](#page-469-0) Add Folder page [60](#page-89-0) adding current to My Links [54](#page-83-0) Add Link page [55](#page-84-0) Add Other page [60](#page-89-1) Add to My Links modal window [54](#page-83-0) Administer Action Item Lists page [91](#page-120-0) Administer Blogs page [132](#page-161-0) Administer Community Calendars page [183](#page-212-0)

Administer Discussion Forums page [226](#page-255-0) Advanced page [410](#page-439-0) assigning related content services to [425](#page-454-0) Assign Related Content page [426](#page-455-1) Assign Template Pagelets page [358](#page-387-0) blog homepage [116](#page-145-0) Blog Security page [112](#page-141-0) Browse Navigation Collections page [61](#page-90-0) calendar homepage, daily view [162](#page-191-0) calendar homepage, monthly view [161](#page-190-0) calendar homepage, weekly view [164](#page-193-0) calendar homepage, yearly view [165](#page-194-0) Calendar Properties - Publish as Pagelet page [197](#page-226-0) Calendar Properties - Publish Pagelet Wizard Definition page [188](#page-217-0) Calendar Properties page [156](#page-185-0) Calendar Security page [157](#page-186-0)[, 184](#page-213-0) Community Calendar page [167](#page-196-0) Contact User page [380](#page-409-0) content ratings survey page [399](#page-428-0) Content Ref Administration page [355](#page-384-0) Create and Link Workspace page [453](#page-482-0) Create Blog page [111](#page-140-0) Create Forum page [203](#page-232-0) Create New Post page [119](#page-148-0) Create New Topic page [212](#page-241-0)[, 440](#page-469-0) Default Template Pagelets page [353](#page-382-0) Define Related Content Service page [425](#page-454-1) discussion forum homepage [209](#page-238-0)[, 439](#page-468-0) Discussion page [212](#page-241-0)[, 440](#page-469-0) Edit a Post page [119](#page-148-0) Edit Folder page [60](#page-89-0) Edit Link page [58](#page-87-0) Edit Menu Item Request page [326](#page-355-0) Edit My Links page [54](#page-83-1) Event Details page [171](#page-200-0)[, 174](#page-203-0) Event Notification page [177](#page-206-1) event view page [168](#page-197-0) Forum Policy page [206](#page-235-0)[, 220](#page-249-0)[, 436](#page-465-0)[, 448](#page-477-0) Forum Privileges page [205](#page-234-0)[, 435](#page-464-0) General Profile Information page [261](#page-290-0) Linked Content page [450](#page-479-0) Link to Existing Content page [451](#page-480-0) List Properties - Publish as Pagelet page [105](#page-134-0) List Properties - Publish Pagelet Wizard Definition page [96](#page-125-0) List Properties page [69](#page-98-0) List Security page [71](#page-100-0) Manage Blog - Publish as Pagelet page [144](#page-173-0) Manage Blog - Publish Pagelet Wizard Definition page [135](#page-164-0) Manage Blog page [127](#page-156-0) Manage Forum - Publish as Pagelet page [239](#page-268-0) Manage Forum - Publish Pagelet Wizard Definition page [230](#page-259-0) Manage Forum page [221](#page-250-0)[, 434](#page-463-0) Manage Related Content Configuration page [425](#page-454-2) Managing Linked Posts page [437](#page-466-0) Menu Item Discussion Details page [383](#page-412-0) Menu Items page [407](#page-436-1) My Action Item Lists page [68](#page-97-0) My Alerts page [259](#page-288-0) My Blogs [116](#page-145-0) My Community Calendars page [155](#page-184-0)[, 160](#page-189-0) My Discussion Forums [209](#page-238-0)[, 439](#page-468-0) My Feeds page [256](#page-285-0)

My Instant Messaging Information page [320](#page-349-0) My View Links page [64](#page-93-0) Notify Members page [145](#page-174-1)[, 243](#page-272-0)[, 443](#page-472-1) Pending Messages page [130](#page-159-0)[, 224](#page-253-0) Personalize Blogs page [149](#page-178-1) Personalize Content page [17](#page-46-0) Personalize Discussion Forums page [247](#page-276-1) Personalize Email Options page [315](#page-344-0) Personalize Feed Reader page [36](#page-65-0) Personalize Layout page [19](#page-48-0) Personalize My Calendar Events page [179](#page-208-0) Personalize Saved Searches page [344](#page-373-0) Personalize Tag Cloud page [269](#page-298-0) Post a comment page [119](#page-148-0) post details page [121](#page-150-0) Post Details page [80](#page-109-0)[, 214](#page-243-0)[, 442](#page-471-0) Preferences page [217](#page-246-0) Publish Feed Definition page [253](#page-282-0) Question Details page [407](#page-436-0) Regional Settings page [160](#page-189-1) Reject Expired Pending Forum Posts/Blog Comments page [131](#page-160-0)[, 226](#page-255-1) Related Contact page [382](#page-411-0) Related Contacts List page [380](#page-409-1) Related Contacts Publication page [351](#page-380-0) Related Contacts Topic Experts page [364](#page-393-0) Related Content Service - Map Fields page [426](#page-455-2)[, 428](#page-457-0)[, 430](#page-459-0) Related Information - <Content Title> page [388](#page-417-0) Related Information List page [389](#page-418-0) Related Information page [390](#page-419-0) Related Information Publication page [351](#page-380-0) Related Information Topic Experts page [364](#page-393-0) Related Resources - Advanced Search page [397](#page-426-0) Related Resources List page [394](#page-423-0) Related Resources page [395](#page-424-0) Related Resources Publication page [351](#page-380-0) Related Resources Topic Experts page [364](#page-393-0) Resource Finder profile page [393](#page-422-1) Result Viewers page [409](#page-438-0) Review Action Items page [82](#page-111-0) Saved Searches Detail page [340](#page-369-0) Saved Searches page [342](#page-371-0) Search Community Calendars page [169](#page-198-1) Search Tags page [272](#page-301-1) Select a Content Reference page [426](#page-455-3) Select Menu Item page [57](#page-86-0) Set Invitation Message page [129](#page-158-0) Set Members Privileges page [113](#page-142-0) Structure and Content page [355](#page-384-0) Task Details page [88](#page-117-0) Tasks page [89](#page-118-0) Template Pagelet Options page [360](#page-389-0)[, 362](#page-391-0) Update Alerts Subscription page [177](#page-206-0)[, 242](#page-271-0) using the Distribution List page [301](#page-330-0) using the Response Detail page [310](#page-339-0) using the Survey page [307](#page-336-0) using the Survey Setup - Recipients page [305](#page-334-1) using the Survey Setup page [304](#page-333-0) using the Survey Summary - Recipients page [310](#page-339-1) using the Survey Summary page [309](#page-338-0) using the User Response page [311](#page-340-0) View a Post page [131](#page-160-1)[, 225](#page-254-0) View Pending Comments page [123](#page-152-1) View Pending Posts page [218](#page-247-1)

View Pending Replies page [123](#page-152-1)[, 218](#page-247-1) View Rejected Comments page [123](#page-152-1) View Rejected Posts page [218](#page-247-1) View Rejected Replies page [123](#page-152-1)[, 218](#page-247-1) View Related Contacts - Content Detail page [370](#page-399-0) View Related Contacts page [368](#page-397-0) View Related Information - Content Detail page [370](#page-399-0) View Related Information page [368](#page-397-0) View Related Resources - Content Detail page [370](#page-399-0) View Related Resources page [368](#page-397-0) View Template Pagelets page [367](#page-396-0) participants *See* [members](#page-141-0) assigning to discussion forums [205](#page-234-0) assigning to discussion forums, Related Discussion service [435](#page-464-0) participating surveys [399](#page-428-0) participating in discussion forums in the Related Discussion service [438](#page-467-0) Pending Messages page [130](#page-159-0)[, 224](#page-253-0) PeopleBooks about this [xxv](#page-24-0) related, PeopleSoft Enterprise Portal [xxvii](#page-26-0) related, PeopleTools [xxviii](#page-27-0) PeopleSoft Community Portal about [xx](#page-19-0)[, 9](#page-38-0) content [10](#page-39-0) integration capabilities [11](#page-40-0) sites [10](#page-39-1) PeopleSoft Enterprise Internal Controls Enforcer about [xx](#page-19-1) PeopleSoftEnterprise Portal integrating applications [8](#page-37-1) PeopleSoft Enterprise Portal [15](#page-44-0) about [xix](#page-18-0) based on PeopleTools portal technology [xxv](#page-24-1) feature overview [xxi](#page-20-2) implementing [8](#page-37-0) overview [3](#page-32-0) viewing the homepage [4](#page-33-0) PeopleSoft Enterprise Portal Administration homepage [5](#page-34-0) PeopleSoft Enterprise Portal homepage [4](#page-33-0) PeopleSoft Portal Solutions product family [xix](#page-18-1) PeopleSoft Pure Internet Architecture [xxv](#page-24-1) PeopleTools portal technology [xxv](#page-24-1) Related Content Framework [417](#page-446-0) permission lists menu item functions [323](#page-352-0) Personalize Blogs page [149](#page-178-1) Personalize Content page [17](#page-46-0) Personalize Discussion Forums page [247](#page-276-1) Personalize Email Options page [315](#page-344-0) Personalize Feed Reader page [36](#page-65-0) Personalize Layout page [19](#page-48-0) Personalize My Calendar Events page [179](#page-208-0) Personalize My Feeds page [256](#page-285-1) Personalize Saved Searches page [344](#page-373-0) Personalize Tag Cloud page [269](#page-298-0) personalizing Blogs pagelet [149](#page-178-1) Calendar Events pagelet [318](#page-347-0) calendars [318](#page-347-0)

Discussion Forums pagelet [247](#page-276-1) email options [315](#page-344-0) Feed Reader pagelet [36](#page-65-0) homepage content [17](#page-46-0) My Events pagelet [179](#page-208-0) My Feeds pagelet [256](#page-285-1)[, 257](#page-286-0) Tag Cloud pagelet [269](#page-298-0) Tasks pagelet [85](#page-114-0) policy statements creating for blogs [114](#page-143-0) creating for discussion forums [206](#page-235-0) creating for discussion forums in the Related Discussion service [436](#page-465-0) reviewing for discussion forums [220](#page-249-0) reviewing for discussion forums in the Related Discussion service [448](#page-477-0) polls about [xxiii](#page-22-3) portal homepage [15](#page-44-0) portals rating content [403](#page-432-1) understanding searching within [333](#page-362-0) Post a comment page [119](#page-148-0) post details page [121](#page-150-0) Post Details page [214](#page-243-0)[, 442](#page-471-0) action items [80](#page-109-0) posts *See* [posts](#page-148-0) adding to blogs [119](#page-148-0) adding to discussion forums [212](#page-241-0) adding to discussion forums in the Related Discussion service [440](#page-469-0) approving for discussion forums [224](#page-253-0) deleting from blogs [123](#page-152-0) deleting from discussion forums [218](#page-247-0) deleting from discussion forums in the Related Discussion service [443](#page-472-0) editing in blogs [119](#page-148-0) editing in discussion forums [212](#page-241-0) editing in discussion forums in the Related Discussion service [440](#page-469-0) expired, rejecting for discussion forums [226](#page-255-1) flat view, discussion forums [216](#page-245-0) linked, managing linked posts [437](#page-466-0) pending, discussion forums [218](#page-247-1) rejected, discussion forums [218](#page-247-1) rejecting for discussion forums [224](#page-253-0) reviewing for discussion forums [225](#page-254-0) setting view preferences, discussion forums [217](#page-246-0) threaded view, discussion forums [216](#page-245-0) viewing in blogs [121](#page-150-0) viewing in discussion forums [214](#page-243-0) viewing in discussion forums in the Related Discussion service [442](#page-471-0) Preferences page [217](#page-246-0) privileges assigning for blogs [113](#page-142-0) assigning to discussion forums [205](#page-234-0) assigning to discussion forums, Related Discussion service [435](#page-464-0) blogs [108](#page-137-0) discussion forums [200](#page-229-1) products PeopleSoft Community Portal [xx](#page-19-0) PeopleSoft Enterprise Internal Controls Enforcer [xx](#page-19-1) PeopleSoft Enterprise Portal [xix](#page-18-0) PeopleSoft Portal Solutions product family

programs EPPDF\_PSTRJT Application Engine program [131](#page-160-0)[, 226](#page-255-1) Promotions by Role pagelet overview [27](#page-56-0) PTCXM\_DYNAMIC\_CON\_TEMPLATE assigning default template pagelets [353](#page-382-0) assigning to menu items [355](#page-384-0) publications creating template pagelet publications [351](#page-380-0) Publish Feed Definition page [253](#page-282-0) publishing action item list pagelets to multiple portals [106](#page-135-0) action item lists as a pagelet [96](#page-125-0) action item lists as pagelets [93](#page-122-0) blog pagelets to multiple portals [145](#page-174-0) blogs as a pagelet [135](#page-164-0) blogs as pagelets [132](#page-161-1) calendar pagelets to multiple portals [198](#page-227-0) calendars as a pagelet [188](#page-217-0) calendars as pagelets [185](#page-214-0) discussion forum pagelets to multiple portals [240](#page-269-1) discussion forums as a pagelet [230](#page-259-0) discussion forums as pagelets [227](#page-256-0) feeds [253](#page-282-0) feeds to other sites [254](#page-283-1) lists of feeds [254](#page-283-0) Pagelet Wizard pagelets for action item lists [98](#page-127-0) Pagelet Wizard pagelets for blogs [137](#page-166-0) Pagelet Wizard pagelets for calendars [190](#page-219-0) Pagelet Wizard pagelets for discussion forums [232](#page-261-0)

# **Q**

Question Details page [407](#page-436-0)

[xix](#page-18-1)

# **R**

reactivating discussion forums [226](#page-255-0) Regional Settings page [160](#page-189-1) Reject Expired Pending Forum Posts/Blog Comments page [131](#page-160-0)[, 226](#page-255-1) rejecting comments and replies for blogs [130](#page-159-0) expired comments and replies for blogs [131](#page-160-0) expired posts for discussion forums [226](#page-255-1) posts for discussion forums [224](#page-253-0) Related Contact page [382](#page-411-0) Related Contacts List page [380](#page-409-1) Related Contacts pagelet adding contacts [382](#page-411-0) contacting related contacts [380](#page-409-0) editing contacts [382](#page-411-0) overview [33](#page-62-1) using [379](#page-408-0) viewing a list of related contacts [380](#page-409-1) Related Contacts Publication page [351](#page-380-0) Related Contacts Topic Experts page [364](#page-393-0)

related content Context Manager [347](#page-376-0) Related Content Framework about [417](#page-446-0) Related Content Service - Map Fields page [426](#page-455-2)[, 428](#page-457-0)[, 430](#page-459-0) related content services about [xxiii](#page-22-4)[, 418](#page-447-0) assigning discussion forum roles to transaction users [431](#page-460-0) assigning services to transaction pages [425](#page-454-0) configuring Integration Broker [423](#page-452-0) delivered [418](#page-447-0) Related Discussion, about [202](#page-231-2) reviewing service definitions [425](#page-454-1) setting up [421](#page-450-0) Related Discussion pagelet [202](#page-231-1) discussions [383](#page-412-0) managing discussions [386](#page-415-0) participating in discussions [386](#page-415-0) using [385](#page-414-0) Related Discussion related content service about [202](#page-231-2) Related Discussion service about [433](#page-462-0) adding a reply [440](#page-469-0) assigning discussion forum roles to transaction users [431](#page-460-0) assigning participants and privileges [435](#page-464-0) creating a policy statement [436](#page-465-0) creating a topic [440](#page-469-0) deleting posts [443](#page-472-0) editing a post [440](#page-469-0) linking posts [447](#page-476-0) managing discussion forums [434](#page-463-0) managing linked posts [437](#page-466-0) mapping fields for [426](#page-455-2) participating in discussion forums [438](#page-467-0) searching [444](#page-473-0) searching for contextual data [446](#page-475-0) security [426](#page-455-2) sending email notifications [443](#page-472-1) using tags [444](#page-473-1) viewing posts [442](#page-471-0) Related Discussions pagelet overview [34](#page-63-0) Related Information - <Content Title> page [388](#page-417-0) Related Information List page [389](#page-418-0) Related Information page [390](#page-419-0) Related Information pagelet adding related information [390](#page-419-0) editing related information [390](#page-419-0) overview [33](#page-62-2) using [387](#page-416-0) viewing a list of related information [389](#page-418-0) viewing related information [388](#page-417-0) Related Information Publication page [351](#page-380-0) Related Information Topic Experts page [364](#page-393-0) Related Links service about [449](#page-478-0) creating links [451](#page-480-0) creating workspaces [453](#page-482-0) mapping fields for [428](#page-457-0) security [428](#page-457-0) viewing links [450](#page-479-0) Related Resources - Advanced Search page [397](#page-426-0) Related Resources List page [394](#page-423-0) Related Resources page [395](#page-424-0)

Related Resources pagelet adding related resources [395](#page-424-0) editing related resources [395](#page-424-0) overview [34](#page-63-1) searching related resources [397](#page-426-0) using [393](#page-422-0) viewing a list of related resources [394](#page-423-0) viewing related resource profiles [393](#page-422-1) Related Resources Publication page [351](#page-380-0) Related Resources Topic Experts page [364](#page-393-0) Related Tags service about [455](#page-484-0) creating tags [456](#page-485-0) mapping fields for [430](#page-459-0) searching for tags [457](#page-486-0) security [430](#page-459-0) specifying the tag namespace [430](#page-459-0) viewing tags [456](#page-485-0) Related Workspaces pagelet using [398](#page-427-0) relevance, of links [450](#page-479-0) replies *See* [posts](#page-148-0)[, posts](#page-241-0) approving for blogs [130](#page-159-0) expired, rejecting for blogs [131](#page-160-0) pending, blogs [123](#page-152-1) rejected, blogs [123](#page-152-1) rejecting for blogs [130](#page-159-0) reviewing for blogs [131](#page-160-1) Resource Finder about [xxiv](#page-23-1) Resource Finder Center pagelet overview [27](#page-56-1) Resource Finder pagelet overview [27](#page-56-2) Resource Finder profile page [393](#page-422-1) Response Detail page [310](#page-339-0) response details [310](#page-339-0) Response Type page [302](#page-331-0) response types [300](#page-329-0) response values [300](#page-329-0) Result Viewers page [409](#page-438-0) Review Action Items page [82](#page-111-0) reviewing action items [82](#page-111-0) comments for blogs [131](#page-160-1) policy statements, discussion forums [220](#page-249-0) policy statements, discussion forums in the Related Discussion service [448](#page-477-0) posts for discussion forums [225](#page-254-0) related content service definitions [425](#page-454-1) replies for blogs [131](#page-160-1) saved searches [342](#page-371-0) roles menu item functions [323](#page-352-0)

# **S**

Saved Searches Detail page [340](#page-369-0) Saved Searches page [342](#page-371-0) Saved Searches pagelet overview [27](#page-56-3) personalizing [344](#page-373-0) using [343](#page-372-0) screen names entering [320](#page-349-0) Search Community Calendars page [169](#page-198-1) searches about [xxiv](#page-23-2)[, 333](#page-362-0) browsing navigation collections [61](#page-90-0) creating saved searches [340](#page-369-0) deleting saved searches [342](#page-371-0) editing saved searches [342](#page-371-0) executing saved searches [341](#page-370-0) integrating content ratings into search results [338](#page-367-0) menu item requests [324](#page-353-0) reviewing saved searches [342](#page-371-0) saved searches in the Saved Searches pagelet [343](#page-372-0) scope [335](#page-364-0) submitting searches [335](#page-364-0) syntax [337](#page-366-0) tips [337](#page-366-0) searching about [333](#page-362-0) blogs [146](#page-175-0) calendar events [169](#page-198-1) contextual data in the Related Discussion service [446](#page-475-0) creating saved searches [340](#page-369-0) discussion forums [244](#page-273-0) discussion forums in the Related Discussion service [444](#page-473-0) events [169](#page-198-1) executing saved searches [341](#page-370-0) feeds [256](#page-285-0) for tags from the Related Tags service [457](#page-486-0) items assigned to template pagelet–menu item combinations [368](#page-397-0) related resources [397](#page-426-0) submitting searches [335](#page-364-0) tags [272](#page-301-1) with the Saved Searches pagelet [343](#page-372-0) Search Results page [444](#page-473-0) in the Related Discussion service [444](#page-473-0) Search Tags page [272](#page-301-1) security Related Discussion service [426](#page-455-2) Related Links service [428](#page-457-0) Related Tags service [430](#page-459-0) Select a Content Reference page [426](#page-455-3) selecting pagelets [17](#page-46-0) Select Menu Item page [57](#page-86-0) sending blog invitations [129](#page-158-0) blog notifications [145](#page-174-1) discussion forum notifications [243](#page-272-0) discussion forum notifications in the Related Discussion service [443](#page-472-1) event notifications [177](#page-206-1) notifications for action items [78](#page-107-0) Set Invitation Message page [129](#page-158-0) Set Members Privileges page [113](#page-142-0) setting personalizations for calendars [160](#page-189-1) setting up Context Manager [348](#page-377-0) related content services [421](#page-450-0) Signon pagelet accessing [39](#page-68-0) overview [28](#page-57-0) single sign-on [423](#page-452-1) Site Manager Center pagelet

overview [28](#page-57-1) sites publishing feeds to other sites [254](#page-283-1) social bookmarking *[See](#page-292-1)* tags special characters in tags [266](#page-295-2) SSO [423](#page-452-1) Structure and Content page [355](#page-384-0) Submit Menu Item page [324](#page-353-0) Submitted Promotions pagelet overview [28](#page-57-2) submitting searches [335](#page-364-0) subscribing calendar alerts [176](#page-205-0) discussion forum alerts [241](#page-270-0) subscribing to feeds [258](#page-287-1) Survey page [307](#page-336-0) surveys [299](#page-328-1) about [xxiii](#page-22-3) completing [303](#page-332-0)[, 306](#page-335-0) copying [305](#page-334-0) creating [304](#page-333-0) creating and distributing [303](#page-332-1) distributing [303](#page-332-0) distribution lists [301](#page-330-0) email options [306](#page-335-1) overview pages to create and distribute [303](#page-332-2) pages used to set up [301](#page-330-1) pages used to view results [308](#page-337-0) participating in content ratings [399](#page-428-0) responding to [306](#page-335-0) response types [300](#page-329-0) response values [300](#page-329-0) reviewing individual responses [311](#page-340-0) setting options [299](#page-328-2) specifying recipients [305](#page-334-1) viewing results [308](#page-337-1) Survey Setup - Recipients page [305](#page-334-1) Survey Setup page [304](#page-333-0) Survey Summary - Recipients page [310](#page-339-1) Survey Summary component (EO\_PE\_SV\_SUMMARY) [308](#page-337-2) Survey Summary page [309](#page-338-0)

# **T**

Tag Cloud pagelet [269](#page-298-0)[, 271](#page-300-0) personalizing [269](#page-298-0) using [271](#page-300-0) tag clouds about [265](#page-294-0) feature-specific [265](#page-294-0) scope [265](#page-294-0) Search Tags page [272](#page-301-1) using the Tag Cloud pagelet [271](#page-300-0) tagging *[See](#page-292-1)* tags tag namespace specifying for the Related Tags service [430](#page-459-0) tags about [xxiv](#page-23-3)[, 263](#page-292-1) about the Related Tags service [455](#page-484-0) creating [267](#page-296-0) creating in the Related Tags service [456](#page-485-0) managing as an administrator [268](#page-297-0) multi-language environments [266](#page-295-1)

personalizing the Tag Cloud pagelet [269](#page-298-0) private [266](#page-295-3) public [266](#page-295-3) searching for [272](#page-301-1) searching from the Related Tags service [457](#page-486-0) special characters [266](#page-295-2) tag clouds [265](#page-294-0) tag list [264](#page-293-0) Tags section [264](#page-293-0) updating [267](#page-296-0) using, blogs [124](#page-153-0) using, discussion forums [219](#page-248-0) using, discussion forums in the Related Discussion service [444](#page-473-1) using the Tag Cloud pagelet [271](#page-300-0) viewing in the Related Tags service [456](#page-485-0) Tags section about [264](#page-293-0) Task Details page [88](#page-117-0) tasks about [85](#page-114-1) adding personal [88](#page-117-0) maintaining personal [88](#page-117-0) managing [89](#page-118-0) personal [88](#page-117-0) Tasks pagelet [86](#page-115-0) Tasks page [89](#page-118-0) Tasks pagelet [85](#page-114-0) about [85](#page-114-1) overview [28](#page-57-3) personalizing [85](#page-114-0) using [86](#page-115-0) Template Pagelet Options page [360](#page-389-0)[, 362](#page-391-0) template pagelets assigning default template pagelets [353](#page-382-0) assigning template pagelets to menu items [358](#page-387-0) auto-populating context sensitive keys [362](#page-391-0) creating publications [351](#page-380-0) defining context sensitivity [360](#page-389-0)[, 362](#page-391-0) overview [32](#page-61-0) searching for items assigned to template pagelet–menu item combinations [368](#page-397-0) understanding [21](#page-50-0) viewing item details [370](#page-399-0) viewing template pagelets assigned to menu items [367](#page-396-0) third-party integration about [xxiv](#page-23-0) topic experts about [347](#page-376-0)[, 363](#page-392-0)[, 376](#page-405-1) assigning content ratings result viewers [409](#page-438-0) assigning topic experts [364](#page-393-0) responsibilities [376](#page-405-1) topics *See* [posts](#page-241-0) transaction pages assigning related content services to [425](#page-454-0)

# **U**

UI about [xxiv](#page-23-4) understanding the Survey feature [299](#page-328-1) unified calendar [167](#page-196-0)[, 180](#page-209-0) Update Alerts Subscription page calendars [177](#page-206-0) discussion forums [242](#page-271-0)

Update a Personal Email Account page [316](#page-345-0) updating alerts, calendars [177](#page-206-0) calendar alerts [177](#page-206-0) discussion forum alerts [242](#page-271-0) personal email accounts [316](#page-345-0) URLs feeds [37](#page-66-1) unregistered, assigning polls [410](#page-439-0) Usage Results by Menu Item page [413](#page-442-0) user interface about [xxiv](#page-23-4) User Logon Statistics pagelet overview [28](#page-57-4) User Response page [311](#page-340-0) using Blogs pagelet [151](#page-180-0) Calendar Events pagelet [319](#page-348-0) calendars [319](#page-348-0) Context Manager frame [376](#page-405-0) Discussion Forums pagelet [249](#page-278-0) Feed Reader pagelet [37](#page-66-0) My Events pagelet [180](#page-209-0) Tag Cloud pagelet [271](#page-300-0) tags, blogs [124](#page-153-0) tags, discussion forums [219](#page-248-0) tags, discussion forums in the Related Discussion service [444](#page-473-1) Tasks pagelet [86](#page-115-0)

# **V**

View a Post page [131](#page-160-1)[, 225](#page-254-0) View Content Ratings Results page Results by Menu Item - View Responses page [411](#page-440-0) Results by Menu Item page [411](#page-440-0) understanding [411](#page-440-0) viewing action item change log [81](#page-110-1) action item lists [74](#page-103-0) calendar events [168](#page-197-0) calendars, all [167](#page-196-0) calendars, daily [162](#page-191-0) calendars, monthly [161](#page-190-0) calendars, weekly [164](#page-193-0) calendars, yearly [165](#page-194-0) events [168](#page-197-0) events information in the My Events pagelet [181](#page-210-0) feeds [258](#page-287-0) feeds, blogs [124](#page-153-1) feeds, discussion forums [219](#page-248-1) item details [370](#page-399-0) links, Related Links service [450](#page-479-0) list of feeds [256](#page-285-0) My Links [63](#page-92-0)[, 64](#page-93-0) pending comments, blogs [123](#page-152-1) pending posts, discussion forums [218](#page-247-1) post details, blogs [121](#page-150-0) post details, discussion forums [214](#page-243-0) post details, discussion forums in the Related Discussion service [442](#page-471-0) rejected comments, blogs [123](#page-152-1) rejected posts, discussion forums [218](#page-247-1) related contacts, list [380](#page-409-1)

related information [388](#page-417-0) related information, list [389](#page-418-0) related resource profiles [393](#page-422-1) related resources, list [394](#page-423-0) tags in the Related Tags service [456](#page-485-0) template pagelets assigned to menu items [367](#page-396-0) View Pending Comments page [123](#page-152-1) View Pending Posts page [218](#page-247-1) View Pending Replies page [123](#page-152-1)[, 218](#page-247-1) View Rejected Comments page [123](#page-152-1) View Rejected Posts page [218](#page-247-1) View Rejected Replies page [123](#page-152-1)[, 218](#page-247-1) View Related Contacts - Content Detail page [370](#page-399-0) View Related Contacts page [368](#page-397-0) View Related Information - Content Detail page [370](#page-399-0) View Related Information page [368](#page-397-0) View Related Resources - Content Detail page [370](#page-399-0) View Related Resources page [368](#page-397-0) View Template Pagelets page [367](#page-396-0)

# **W**

Web 2.0 collaboration features [xxi](#page-20-2) Web Magazine pagelet overview [29](#page-58-0) wikis about [xxiv](#page-23-5) worklist items about [85](#page-114-1) managing [89](#page-118-0) Tasks pagelet [86](#page-115-0) workspaces about [xxii](#page-21-4) Blogs module [110](#page-139-0) creating [398](#page-427-0) creating in the Related Links service [451](#page-480-0)[, 453](#page-482-0) Discussions module [202](#page-231-0) searching [398](#page-427-0) WS-Security [424](#page-453-0) WSDL\_NODE node [424](#page-453-0)